# **Panasonic**

# **Operating Instructions Functional Manual**

**DLP™ Projector | Commercial Use** 

**Model No.** PT-REZ12 PT-REZ10 PT-REZ80

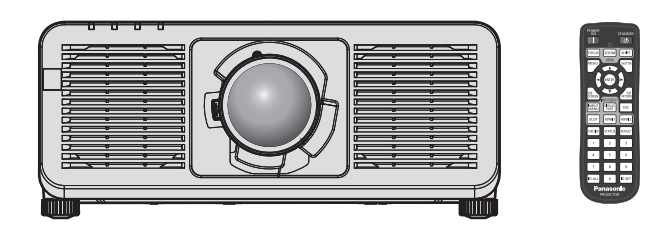

Thank you for purchasing this Panasonic product.

- This manual is common to all the models regardless of suffixes of the Model No. For details on the Model No., please refer to "Suffixes of the Model No." ( $\Rightarrow$  page 2).
- Before operating this product, please read the instructions carefully and save this manual for future use.
- Before using this product, be sure to read "Read this first!" ( $\rightarrow$  pages 6 to [19](#page-18-0)).

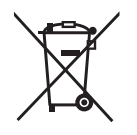

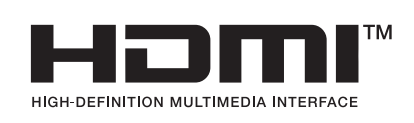

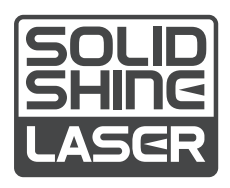

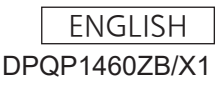

#### ■ Suffixes of the Model No.

- $\bullet$  for USA, Canada B: Black model, the standard zoom lens supplied LB: Black model, the lens sold separately W: White model, the standard zoom lens supplied LW: White model, the lens sold separately
- **•** for United States Government LBUG: Black model, the lens sold separately
- for EU, EFTA, UK, Turkey BEJ: Black model, the standard zoom lens supplied LBEJ: Black model, the lens sold separately WEJ: White model, the standard zoom lens supplied LWEJ: White model, the lens sold separately
- for Korea B: Black model, the standard zoom lens supplied W: White model, the standard zoom lens supplied
- $\bullet$  for Taiwan
- B: Black model, the standard zoom lens supplied  $\bullet$  for India
	- BD: Black model, the standard zoom lens supplied LBD: Black model, the lens sold separately
- $\bullet$  for other countries or regions BE: Black model, the standard zoom lens supplied LBE: Black model, the lens sold separately WE: White model, the standard zoom lens supplied LWE: White model, the lens sold separately

# **Contents**

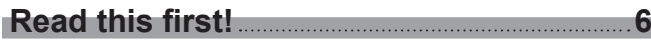

# **Chapter 1 [Preparation](#page-22-0)**

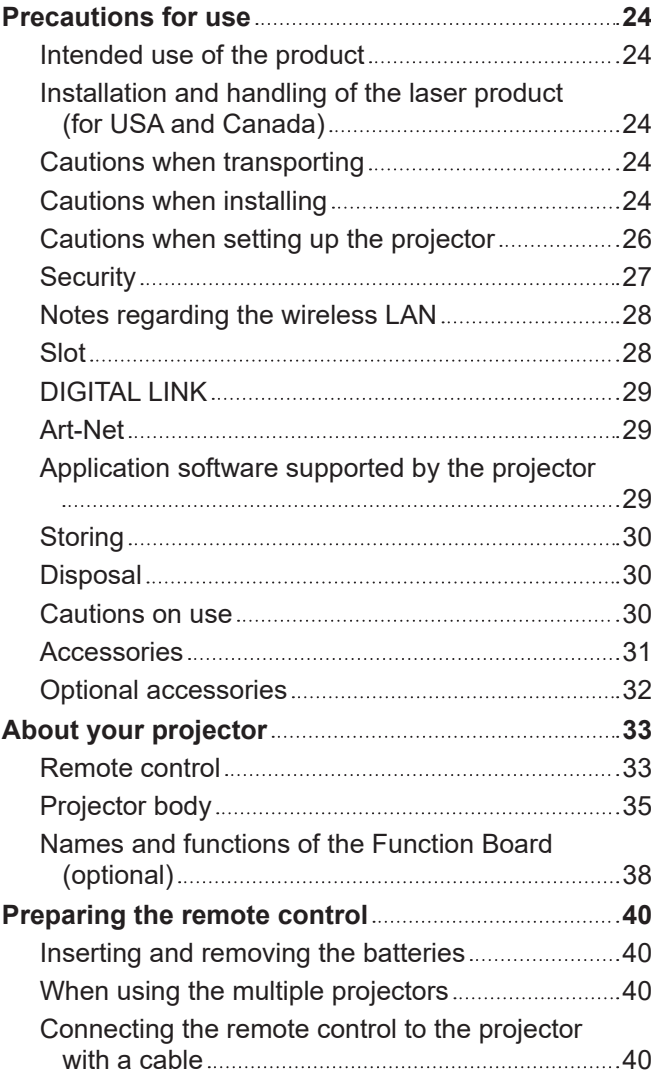

# **Chapter 2 [Getting Started](#page-40-0)**

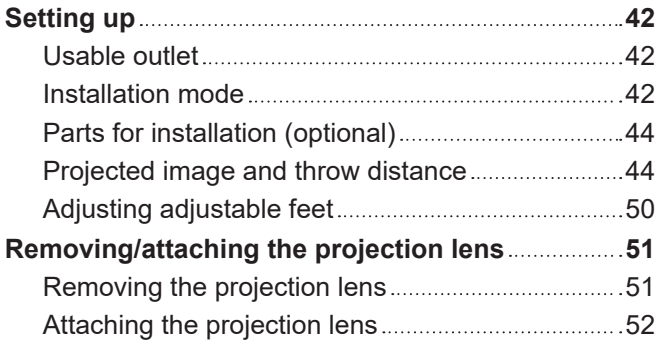

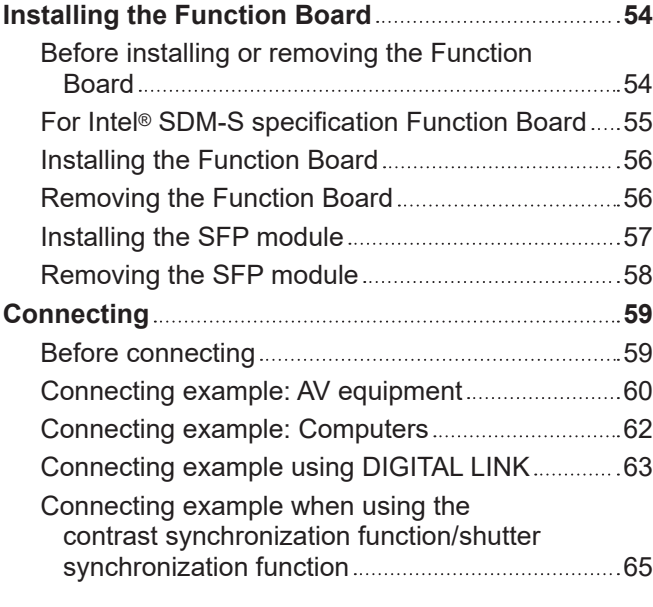

# **Chapter 3 Basic Operations**

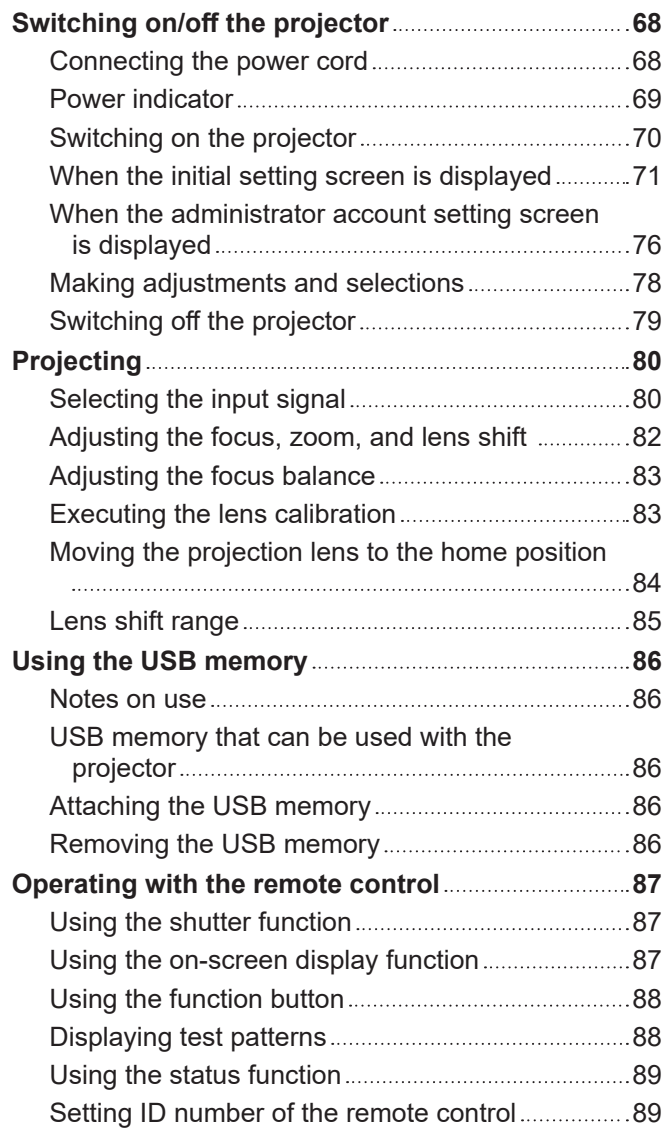

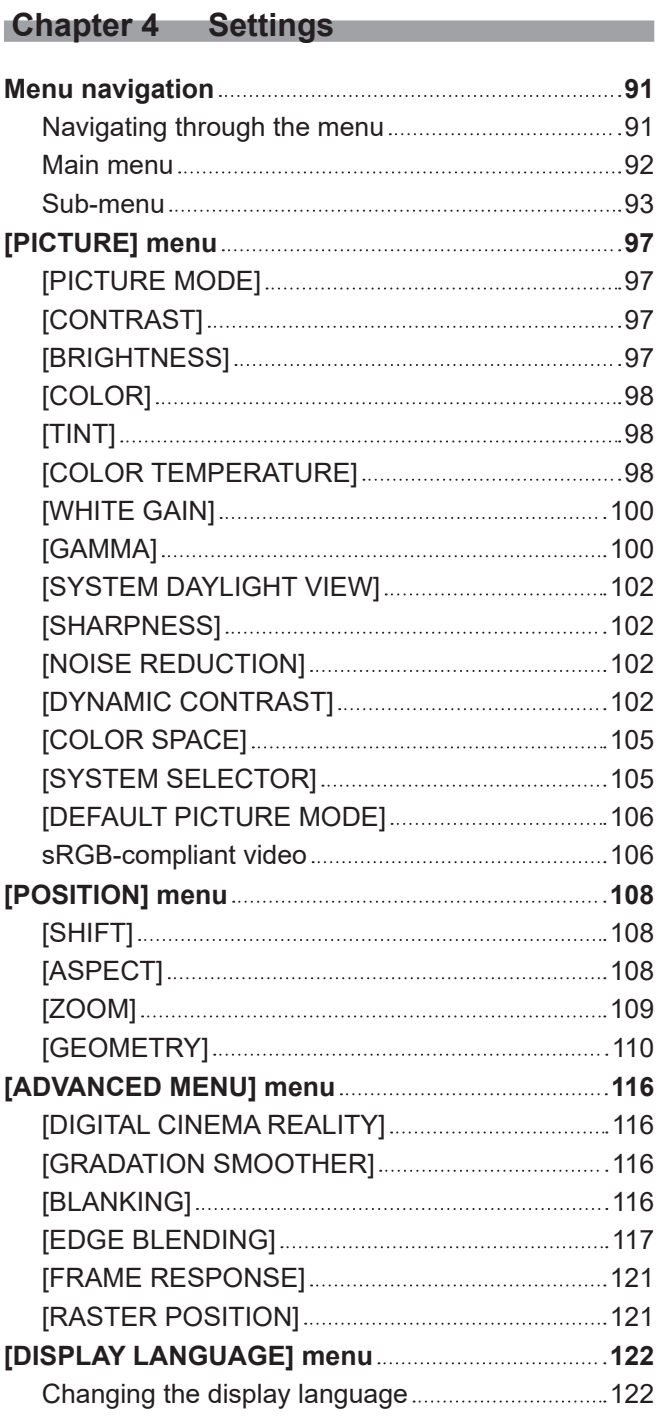

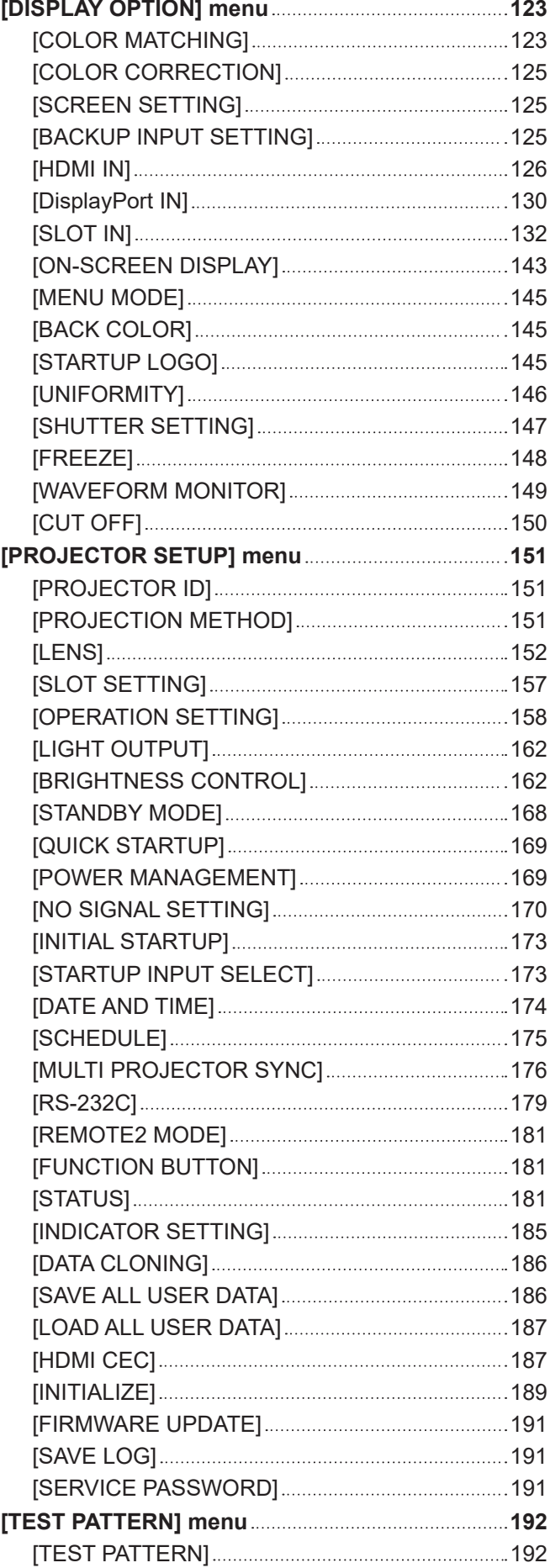

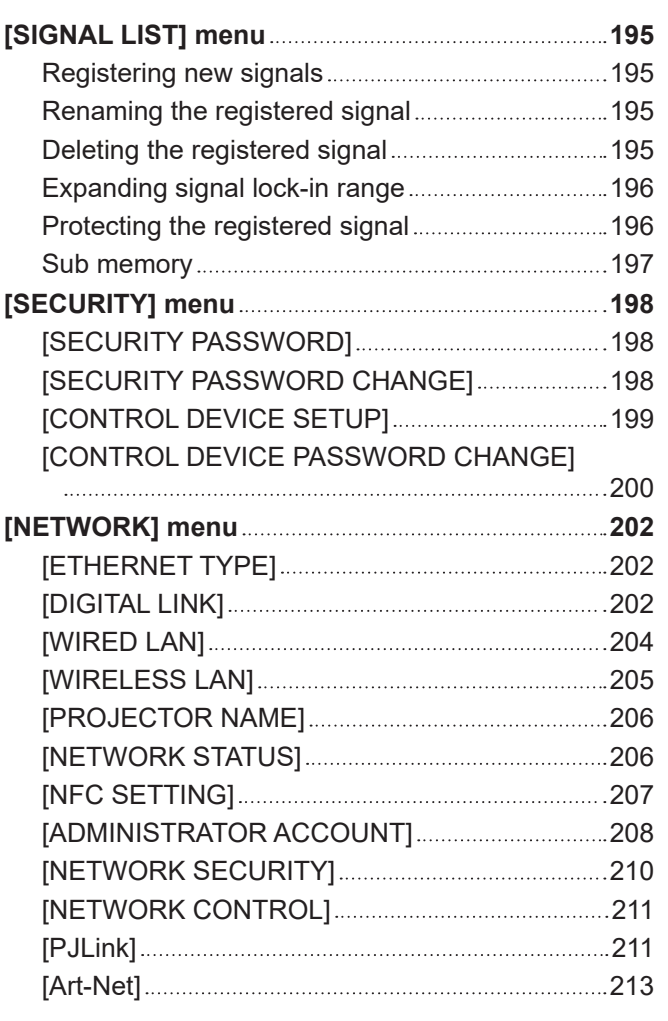

# **Chapter 5 [Operations](#page-214-0)**

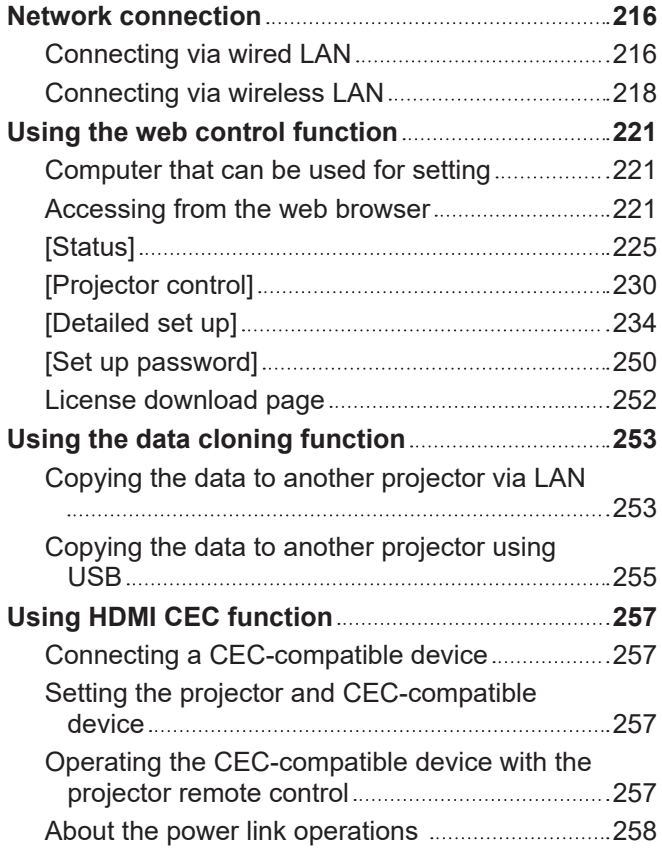

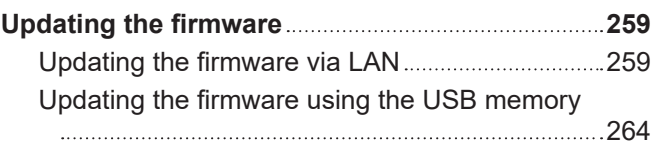

# **Chapter 6 [Maintenance](#page-265-0)**

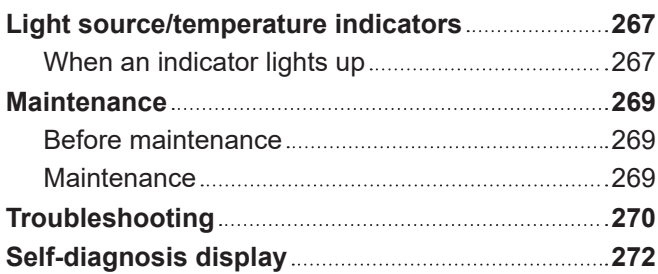

Ŧ

# **[Chapter 7](#page-272-0) Appendix**

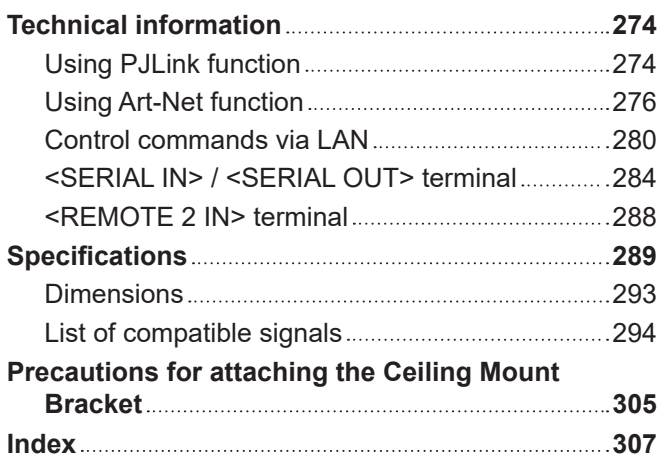

# <span id="page-5-0"></span>**Read this first!**

**WARNING:** THIS APPARATUS MUST BE EARTHED.

**WARNING:** To prevent damage which may result in fire or shock hazard, do not expose this appliance to rain or moisture.

This device is not intended for use in the direct field of view at visual display workplaces. To avoid incommoding reflexions at visual display workplaces this device must not be placed in the direct field of view.

The equipment is not intended for used at a video workstation in compliance BildscharbV.

The sound pressure level at the operator position is equal or less than 70 dB (A) according to ISO 7779.

#### **WARNING:**

- 1. Remove the plug from the mains socket when this unit is not in use for a prolonged period of time.
- 2. To prevent electric shock, do not remove cover. No user serviceable parts inside. Refer servicing to qualified service personnel.
- 3. Do not remove the earthing pin on the mains plug. This apparatus is equipped with a three prong earthingtype mains plug. This plug will only fit an earthing-type mains socket. This is a safety feature. If you are unable to insert the plug into the mains socket, contact an electrician. Do not defeat the purpose of the earthing plug.

#### **WARNING:**

This equipment is compliant with Class A of CISPR32. In a residential environment this equipment may cause radio interference.

# **(for Taiwan)**

#### **WARNING:**

This equipment complies with the Class A standard of CNS15936. To avoid radio frequency interference, this equipment should not be installed or used in a residential environment.

**CAUTION:** To assure continued compliance, follow the attached installation instructions. This includes using the provided power cord and shielded interface cables when connecting to computer or peripheral devices. Also, any unauthorized changes or modifications to this equipment could void the user's authority to operate this device.

This is a device to project images onto a screen, etc., and is not intended for use as indoor lighting in a domestic environment.

Directive 2009/125/EC

**WARNING:** TO REDUCE THE RISK OF FIRE OR ELECTRIC SHOCK, DO NOT EXPOSE THIS PRODUCT TO RAIN OR MOISTURE.

**WARNING:** RISK OF ELECTRIC SHOCK. DON'T OPEN

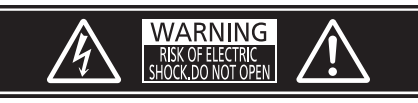

Indicated on the projector

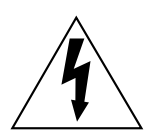

The lightning flash with arrowhead symbol, within an equilateral triangle, is intended to alert the user to the presence of uninsulated "dangerous voltage" within the product's enclosure that may be of sufficient magnitude to constitute a risk of electric shock to persons.

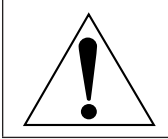

The exclamation point within an equilateral triangle is intended to alert the user to the presence of important operating and maintenance (servicing) instructions in the literature accompanying the product.

**WARNING:** Do not look at the light emitted from the lens while the projector is being used. As with any bright source, do not stare into the direct beam, RG2 IEC 62471-5:2015. **√-**X→∑∎ RG<sub>2</sub> Indicated on the projector

# **(for USA and Canada)**

**WARNING:** MOUNT ABOVE THE HEADS OF CHILDREN. The use of a ceiling mount is recommended with this projector to place it above the eyes of children.

Laser Notice No.57

# **Notice on laser**

# **(except for Taiwan, India)**

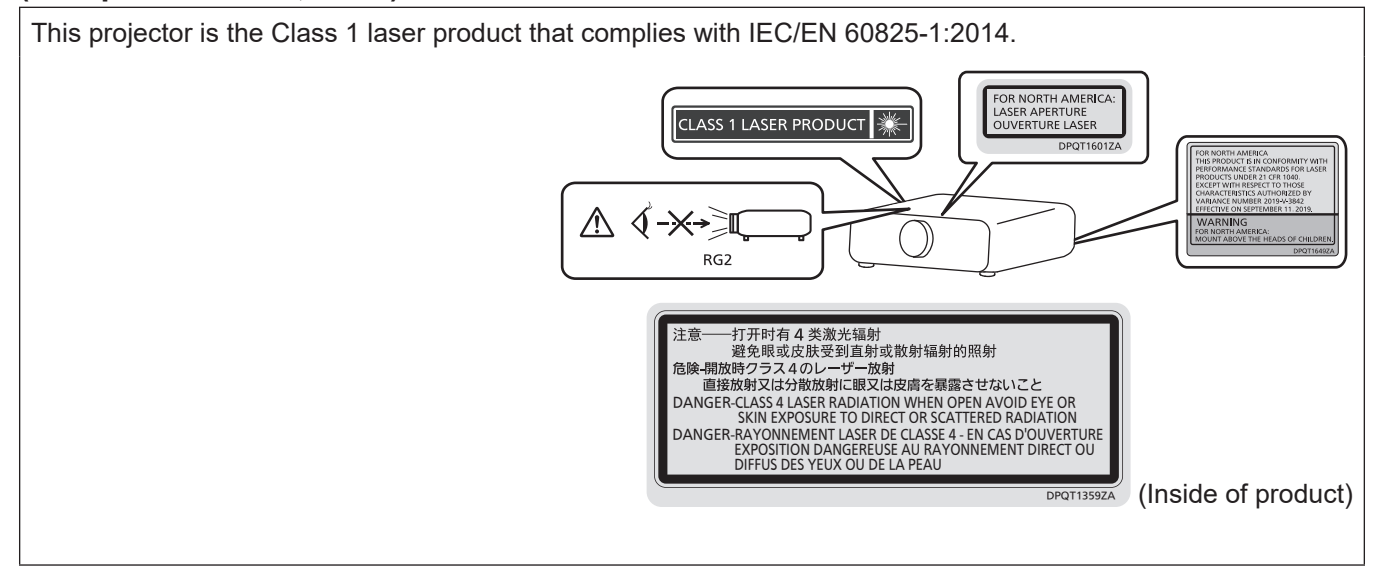

# **(for Taiwan)**

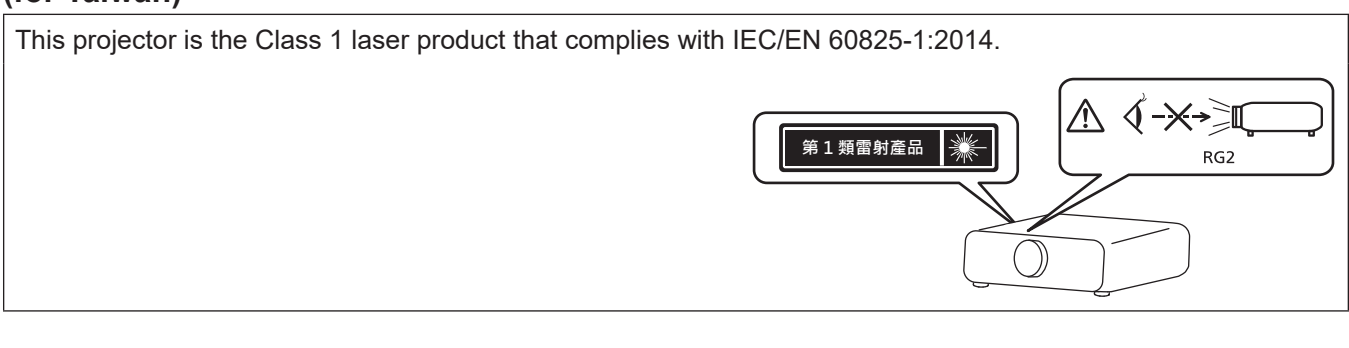

# **(for India)**

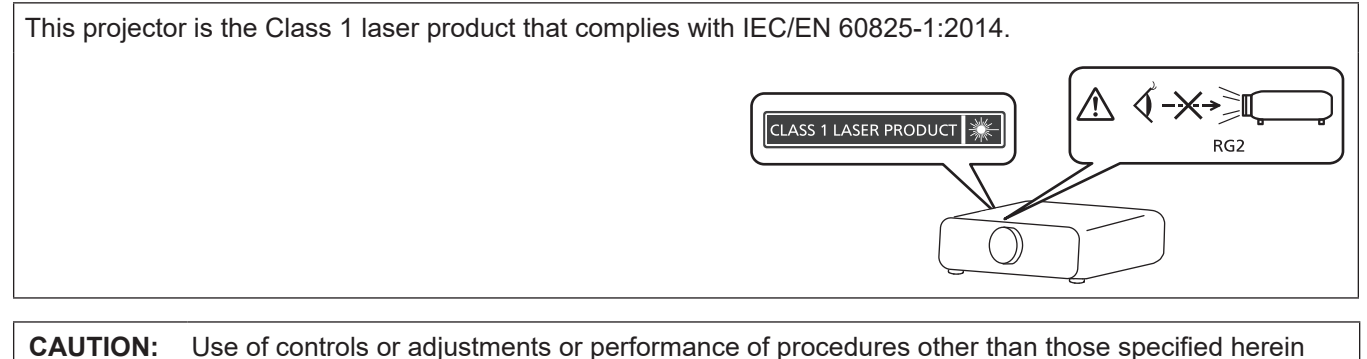

# **CAUTION (North/Middle/South America)**

may result in hazardous radiation exposure.

**Power Supply:** This Projector is designed to operate on 100 V - 240 V, 50 Hz/60 Hz AC, house current only.

**CAUTION:** The AC power cord which is supplied with the projector as an accessory can only be used for power supplies up to 125 V. If you need to use higher voltages than this, you will need to obtain a separate 250 V power cord. If you use the accessory cord in such situations, fire may result.

# **CAUTION (North/Middle/South America, Taiwan)**

This equipment is equipped with a three-pin grounding-type power plug. Do not remove the grounding pin on the power plug. This plug will only fit a grounding-type power outlet. This is a safety feature. If you are unable to insert the plug into the outlet, contact an electrician. Do not defeat the purpose of the grounding plug.

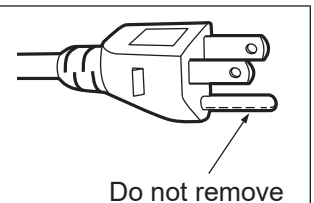

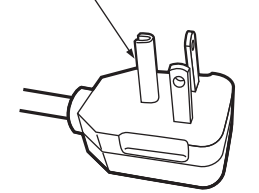

# **WARNING (USA and Canada)**

- Not for use in a computer room as defined in the Standard for the Protection of Electronic Computer/Data Processing Equipment, ANSI/NFPA 75.
- For permanently connected equipment, a readily accessible disconnect device shall be incorporated in the building installation wiring.
- For pluggable equipment, the socket-outlet shall be installed near the equipment and shall be easily accessible.

# **NOTIFICATION (Canada)**

This class A digital apparatus complies with Canadian ICES-003.

# **For USA-California Only**

This product contains a CR Coin Cell Lithium Battery which contains Perchlorate Material – special handling may apply. See www.dtsc.ca.gov/hazardouswaste/perchlorate

# **For Australia Only**

#### **WARNING: THIS PRODUCT CONTAINS A COIN BATTERY**

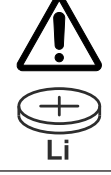

Keep coin battery out of the reach of infants and small children whether the battery is new or used. Severe or fatal injuries can occur within 2 hours of ingestion. Seek medical attention immediately.

# **EU Declaration of Conformity (DoC) for RE Directive**

This equipment is in compliance with the essential requirements and other relevant provisions of Directive 2014/53/EU.

Customers can download a copy of the original DoC for this product from our DoC server:

https://www.ptc.panasonic.eu/

Contact in the EU:Panasonic Connect Europe GmbH, Panasonic Testing Centre, Winsbergring 15, 22525 Hamburg, Germany

# **FCC NOTICE (USA)**

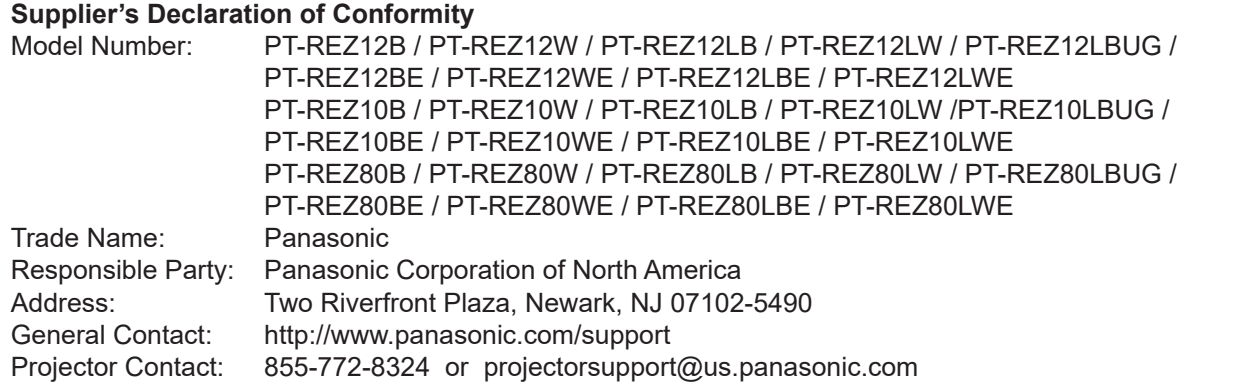

This device complies with Part 15 of the FCC Rules.

Operation is subject to the following two conditions:

(1) This device may not cause harmful interference, and (2) this device must accept any interference received, including interference that may cause undesired operation.

#### **Caution:**

This equipment has been tested and found to comply with the limits for a Class A digital device, pursuant to part 15 of the FCC Rules. These limits are designed to provide reasonable protection against harmful interference when the equipment is operated in a commercial environment. This equipment generates, uses, and can radiate radio frequency energy and, if not installed and used in accordance with the instruction manual, may cause harmful interference to radio communications. Operation of this equipment in a residential area is likely to cause harmful interference in which case the user will be required to correct the interference at his own expense.

#### **FCC Warning:**

To assure continued compliance, follow the attached installation instructions. This includes using the provided power cord and shielded interface cables when connecting to computer or peripheral devices. Also, any unauthorized changes or modifications to this equipment could void the user's authority to operate this device.

# **IMPORTANT: THE MOLDED PLUG**

#### FOR YOUR SAFETY, PLEASE READ THE FOLLOWING TEXT CAREFULLY.

This appliance is supplied with a molded three pin mains plug for your safety and convenience. A 13 amp fuse is fitted in this plug. Should the fuse need to be replaced, please ensure that the replacement fuse has a rating of 13 amps and that it is approved by ASTA or BSI to BS1362.

Check for the ASTA mark  $\circledast$  or the BSI mark  $\circledast$  on the body of the fuse.

If the plug contains a removable fuse cover, you must ensure that it is refitted when the fuse is replaced. If you lose the fuse cover, the plug must not be used until a replacement cover is obtained. A replacement fuse cover can be purchased from an Authorized Service Center.

**If the fitted molded plug is unsuitable for the mains socket in your home, then the fuse should be removed and the plug cut off and disposed of safely. There is a danger of severe electrical shock if the cut off plug is inserted into any 13 amp socket.**

If a new plug is to be fitted, please observe the wiring code as shown below. If in any doubt, please consult a qualified electrician.

#### **WARNING:** THIS APPLIANCE MUST BE EARTHED.

**IMPORTANT:** The wires in this mains lead are colored in accordance with the following code:

Green - and - Yellow: Earth Blue: Neutral Brown: Live

As the colors of the wire in the mains lead of this appliance may not correspond with the colored markings identifying the terminals in your plug, proceed as follows.

> The wire which is colored GREEN - AND - YELLOW must be connected to the terminal in the plug which is marked with the letter E or by the Earth symbol  $\perp$  or colored GREEN or GREEN - AND -YELLOW.

The wire which is colored BLUE must be connected to the terminal in the plug which is marked with the letter N or colored BLACK.

The wire which is colored BROWN must be connected to the terminal in the plug which is marked with the letter L or colored RED.

How to replace the fuse: Open the fuse compartment with a screwdriver and replace the fuse.

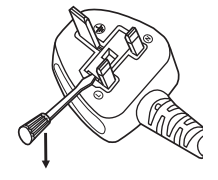

# r**Hazard distance (IEC/EN 62471-5:2015)**

The distance from the projection lens surface, at which the emission reaches the Accessible Emission Limit (AEL) of risk group 2, is known as the hazard distance (HD) or safety distance. The area where the emission exceeds the Accessible Emission Limit of risk group 2 is called the hazard zone (HZ).

Within the hazard zone, never look into the light projected from the projector. The eyes may be damaged by direct irradiation even if you look at the light just for a moment. If you are outside the hazard zone, it is considered to be safe in all circumstances except deliberately staring into the light projected from the projector.

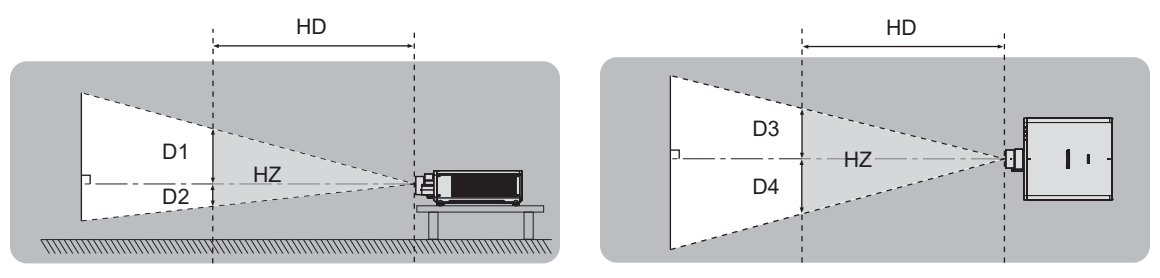

# **Risk group**

The combination of the projector and the projection lens is categorized as risk group 2 when the hazard distance is 1 m (39-3/8") or less. It is categorized as risk group 3 when the hazard distance exceeds 1 m (39-3/8"), and it will be for professional use instead of consumer use.

In case of risk group 3, there is a possibility of damaging the eyes by direct irradiation when looking into the projection light from inside the hazard zone even for a moment.

In the case of risk group 2, safe use without damaging the eyes is possible in all circumstances except deliberately staring into the light projected from the projector.

The combination of the projector and the projection lens which the hazard distance exceeds 1 m (39-3/8") and is categorized as risk group 3 is as follows.

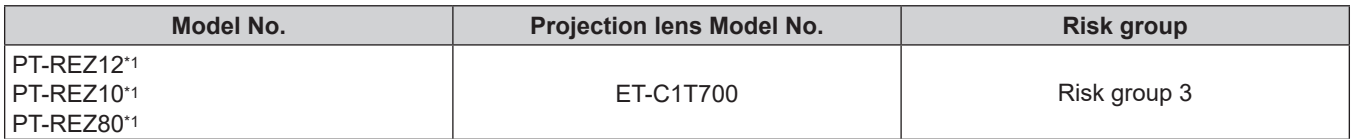

When PT-REZ12 / PT-REZ10 / PT-REZ80 is used with the Zoom Lens (Model No.: ET-C1T700) attatched, the hazard distance exceeds 1 m (39-3/8"), and regardless of the use condition, the throw ratio is larger than 2.0:1. In this case, it is catagorized as the risk group 3.

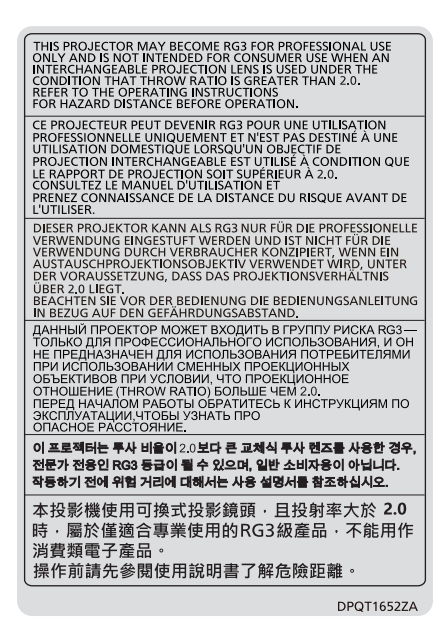

Indicated on the projector

#### **Read this first!**

Each dimension inside the hazard zone for combination with projection lens which the hazard distance exceeds 1 m (39-3/8") is as follows.

(Unit: m)

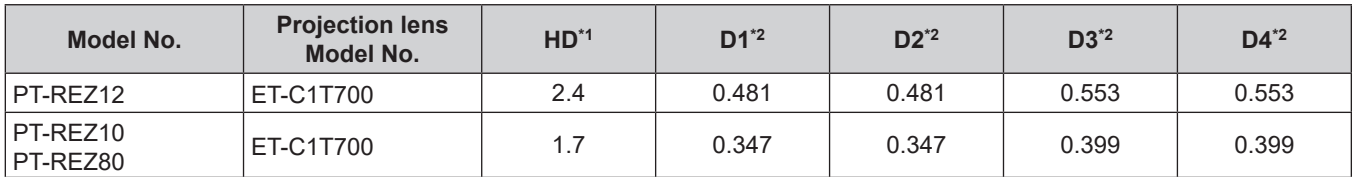

\*1 HD: Hazard Distance

\*2 The values of D1 to D4 will change in accordance with the lens shift amount. Each value in the table is the maximum value.

#### **Note**

• The value in the table is based on IEC/EN 62471-5:2015.

• Projection lens compatible with the projector may be added or changed without prior notice. For the latest information, visit the following website. https://panasonic.net/cns/projector/

#### **Attention**

f If the light projected from the projector directly enters the eyes while you are inside the hazard zone, the retinas may be damaged. Do not enter within the hazard zone during use. Alternatively, install the projector in a location where the projected light will not directly enter the eyes.

# **WARNING:**

# r **POWER**

## **The wall outlet or the circuit breaker shall be installed near the equipment and shall be easily accessible when problems occur. If the following problems occur, cut off the power supply immediately.**

Continued use of the projector in these conditions will result in fire or electric shock, or will cause visual impairment.

- If foreign objects or water get inside the projector, cut off the power supply.
- If the projector is dropped or the cabinet is broken, cut off the power supply.
- If you notice smoke, strange smells or noise coming from the projector, cut off the power supply. Please contact an Authorized Service Center for repairs, and do not attempt to repair the projector yourself.

# **During a thunderstorm, do not touch the projector or the cable.**

Electric shocks can result.

#### **Do not do anything that might damage the power cord or the power plug.**

If the power cord is used while damaged, electric shocks, short-circuits or fire will result.

• Do not damage the power cord, make any modifications to it, place it near any hot objects, bend it excessively, twist it, pull it, place heavy objects on top of it or wrap it into a bundle.

Ask an Authorized Service Center to carry out any repairs to the power cord that might be necessary.

#### **Do not use anything other than the provided power cord.**

Failure to observe this will result in electric shocks or fire. Please note that if you do not use the provided power cord to ground the device on the side of the outlet, this may result in electric shocks.

#### **Completely insert the power plug into the wall outlet and the power connector into the projector terminal.** If the plug is not inserted correctly, electric shocks or overheating will result.

• Do not use plugs which are damaged or wall outlets which are coming loose from the wall.

#### **Do not handle the power plug and power connector with wet hands.**

Failure to observe this will result in electric shocks.

#### **Use an outlet supporting 15 A independently.**

Using an outlet together with another device may result in fires due to heat generation.

#### **Do not overload the wall outlet.**

If the power supply is overloaded (ex., by using too many adapters), overheating may occur and fire will result.

#### **Clean the power plug regularly to prevent it from becoming covered in dust.**

Failure to observe this will cause a fire.

- If dust builds up on the power plug, the resulting humidity can damage the insulation.
- If not using the projector for an extended period of time, pull the power plug out from the wall outlet.
- Pull the power plug out from the wall outlet and wipe it with a dry cloth regularly.

# **NO ON USE/INSTALLATION**

#### **Do not place the projector on soft materials such as carpets or sponge mats.**

Doing so will cause the projector to overheat, which can cause burns, fire or damage to the projector.

#### **Do not set up the projector in humid or dusty places or in places where the projector may come into contact with oily smoke or steam.**

Using the projector under such conditions will result in fire, electric shocks or deterioration of components. Oil may also distort the plastic and the projector could fall such as when mounted on the ceiling.

#### **Do not install this projector in a place which is not strong enough to take the full weight of the projector or on top of a surface which is sloped or unstable.**

Failure to observe this will cause projector to fall down or tip over the projector, and severe injury or damage could result.

#### **Do not install the projector in a location where people pass through.**

People may bump into the projector or trip on the power cord, which may result in fire, electric shock, or injury.

#### **Install the projector in a location sufficiently away from surrounding walls and objects so that air ventilation is not obstructed.**

Failure to observe this will cause the projector to overheat, which can cause fire or damage to the projector.

- Do not place the projector in narrow, badly ventilated places.
- For details, refer to ["Cautions when setting up the projector" \(](#page-25-1) $\Rightarrow$  page 26).
- Do not place the projector on cloth or papers, as these materials could be drawn into the intake vent.

# **WARNING:**

#### **Do not look at or place your skin into the light emitted from the lens while the projector is being used.**

**Do not enter the projection luminous flux using an optical device (such as magnifier or mirror).** Doing so can cause burns or loss of sight.

- Strong light is emitted from the projector's lens. Do not look at or place your hands directly into this light.
- Be especially careful not to let young children look into the lens. In addition, turn off the power and switch off the main power when you are away from the projector.

# **Do not project an image with the lens cover attached.**

Doing so can cause fire.

#### **Never attempt to remodel or disassemble the projector.**

High voltages can cause fire or electric shocks.

• For any inspection, adjustment and repair work, please contact an Authorized Service Center.

#### **Do not allow metal objects, flammable objects, or liquids to enter inside of the projector. Do not allow the projector to get wet.**

Doing so may cause short circuits or overheating, and result in fire, electric shock, or malfunction of the projector.

- Do not place containers of liquid or metal objects near the projector.
- If liquid enters inside of the projector, consult your dealer.
- Particular attention must be paid to children.

#### **Use the ceiling mount bracket specified by Panasonic Connect Co., Ltd.**

- Using the ceiling mount bracket other than the specified one will result in falling accidents.
- Attach the supplied safety cable to the ceiling mount bracket to prevent the projector from falling down.

#### **Installation work such as mounting the projector on the ceiling should only be carried out by a qualified technician.**

If installation is not carried out and secured correctly, it can cause injury or accidents, such as electric shocks.

# r **ACCESSORIES**

### **Do not use or handle the batteries improperly, and refer to the following.**

Failure to observe this will cause burns, batteries to leak, overheat, explode or catch fire.

- Do not use unspecified batteries.
- Do not charge dry cell batteries.
- Do not disassemble dry cell batteries.
- Do not heat the batteries or place them into water or fire.
- Do not allow the + and terminals of the batteries to come into contact with metallic objects such as necklaces or hairpins.
- Do not store or carry batteries together with metallic objects.
- $\bullet$  Store the batteries in a plastic bag and keep them away from metallic objects.
- $\bullet$  Make sure the polarities (+ and  $-)$  are correct when inserting the batteries.
- Do not use a new battery together with an old battery or mix different types of batteries.
- Do not use batteries with the outer cover peeling away or removed.

#### **If the battery fluid leaks, do not touch it with bare hands, and take the following measures if necessary.**

- Battery fluid on your skin or clothing could result in skin inflammation or injury. Rinse with clean water and seek medical advice immediately.
- Battery fluid coming in contact with your eyes could result in loss of sight. In this case, do not rub your eyes. Rinse with clean water and seek medical advice immediately.

#### **Do not allow children to reach the batteries.**

Accidentally swallowing them can cause physical harm.

• If swallowed, seek medical advice immediately.

#### **Remove the depleted batteries from the remote control promptly.**

• Leaving them in the unit may result in fluid leakage, overheating, or explosion of the batteries.

# **CAUTION:**

# r **POWER**

#### **When disconnecting the power cord, be sure to hold the power plug and power connector.**

If the power cord itself is pulled, the lead will become damaged, and fire, short-circuits or serious electric shocks will result.

#### **When not using the projector for an extended period of time, disconnect the power plug from the wall outlet.**

Failure to do so may result in fire or electric shock.

#### **Before replacing the projection lens, be sure to turn off the power and disconnect the power plug from the wall outlet.**

- Unexpected projection of light may cause injury to eyes.
- Replacing the projection lens without removing the power plug may result in electric shock.

#### **Disconnect the power plug from the wall outlet before attaching or removing the Function Board (optional) and performing maintenance.**

Failure to do so may result in electric shock.

# **R** ON USE/INSTALLATION

#### **Do not place heavy objects on top of the projector.**

Failure to observe this will cause the projector to become unbalanced and fall, which could result in damage or injury. The projector will be damaged or deformed.

#### **Do not put your weight on this projector.**

- You could fall or the projector could break, and injury will result.
- Be especially careful not to let young children stand or sit on the projector.

#### **Do not place the projector in extremely hot locations.**

Doing so will cause the outer casing or internal components to deteriorate, or result in fire.

• Take particular care in locations exposed to direct sunlight or near heaters.

#### **Do not place your hands in the openings beside the optical lens, while shifting the lens.** Failure to observe this could cause injury.

**Do not install the projector in a location where salt pollution or corrosive gas may occur.** Doing so may result in falling due to corrosion. Also, it may result in malfunctions.

#### **Do not stand in front of the lens while the projector is being used.**

Doing so can cause damage and burns to clothing.

• Strong light is emitted from the projector's lens.

#### **Do not place objects in front of the lens while the projector is being used.**

**Do not block the projection by placing an object in front of the projection lens.**

Doing so can cause fire, damage to an object, or malfunction of the projector.

• Strong light is emitted from the projector's lens.

#### **The projector must be carried or installed by two or more people.**

Failure to do so may cause falling accidents.

#### **Always disconnect all cables before moving the projector.**

Moving the projector with cables still attached can damage the cables, which will cause fire or electric shocks to occur.

#### **When mounting the projector on the ceiling, keep mounting screws and power cord from contact with metal parts inside the ceiling.**

Contact with metal parts inside the ceiling can cause electric shocks.

# **CAUTION:**

# **R** ACCESSORIES

#### **When not using the projector for an extended period of time, remove the batteries from the remote control.**

Failure to observe this will cause the batteries to leak, overheat, catch fire or explode, which may result in fire or contamination of surrounding area.

## **R** MAINTENANCE

#### **Ask your dealer about cleaning inside the projector every 20 000 hours of usage as an estimated duration.**

Continuous use while dust is accumulated inside the projector may result in fire.

• For cleaning fee, ask your dealer.

# **To remove the battery**

# **Remote Control Battery**

**1. Press the guide and lift the cover.**

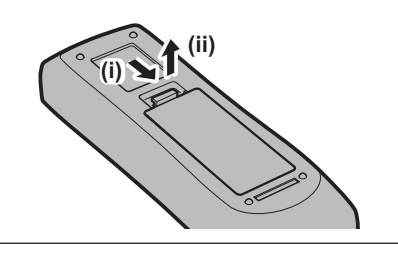

**2. Remove the batteries.**

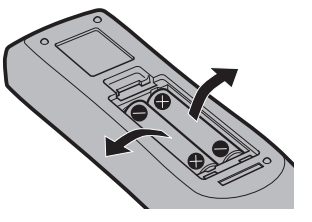

# **Brazil Only Brasil Apenas**

# ■ Manuseio de baterias usadas

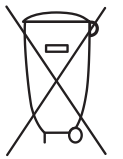

## **BRASIL**

Após o uso, as pilhas e/ou baterias deverão ser entregues ao estabelecimento comercial ou rede de assistência técnica autorizada.

Cobrir os terminais positivo (+) e negativo (-) com uma fita isolante adesiva, antes de depositar numa caixa destinada para o recolhimento. O contato entre partes metálicas pode causar vazamentos, gerar calor, romper a blindagem e produzir fogo. (Fig. 1)

**Fig. 1 Como isolar os terminais**

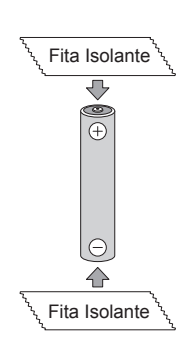

Não desmonte, não remova o invólucro, nem amasse a bateria. O gás liberado pela bateria pode irritar a garganta, danificar o lacre do invólucro ou o vazamento provocar calor, ruptura da blindagem e produzir fogo devido ao curto circuito dos terminais. Não incinere nem aqueça as baterias, elas não podem ficar expostas a temperaturas superiores a 100 °C (212 °F). O gás liberado pela bateria pode irritar a garganta, danificar o lacre do invólucro ou o vazamento provocar calor, ruptura da blindagem e produzir fogo devido ao curto circuito dos terminais provocado internamente.

Evite o contato com o liquido que vazar das baterias. Caso isto ocorra, lave bem a parte afetada com bastante água. Caso haja irritação, consulte um médico.

# **E Remoção das baterias**

**1. Pressione a guia e levante a tampa.**

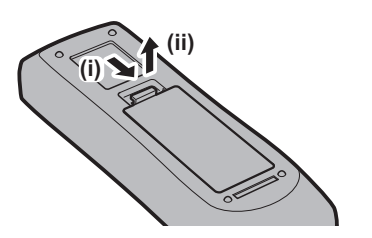

**2. Remova as baterias.**

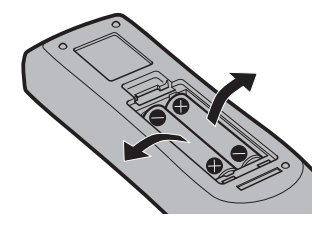

# **Disposal of Old Equipment and Batteries Only for European Union and countries with recycling systems**

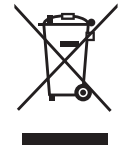

These symbols on the products, packaging, and/or accompanying documents mean that used electrical and electronic products and batteries must not be mixed with general household waste. For proper treatment, recovery and recycling of old products and used batteries, please take them to applicable collection points in accordance with your national legislation.

By disposing of them correctly, you will help to save valuable resources and prevent any potential negative effects on human health and the environment.

For more information about collection and recycling, please contact your local authority. Penalties may be applicable for incorrect disposal of this waste, in accordance with national legislation.

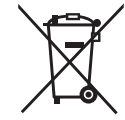

#### **Note for the battery symbol (bottom symbol)**

This symbol might be used in combination with a chemical symbol. In this case it complies with the requirement set by the Directive for the chemical involved.

# **Product Information (for Turkey only)**

AEEE Yönetmeliğine Uygundur

# <span id="page-18-0"></span>**For India Only**

Information on hazardous constituents as specified in the E-Waste (Management) Rules in electrical and electronic equipment.

Declaration of Conformity with the requirements of the E-Waste (Management) Rules limits with respect to Lead, Mercury, Cadmium, Hexavalent chromium, Polybrominated biphenyls,Polybrominated diphenyl ethers.

The content of hazardous substance with the exemption of the applications listed in the E-Waste (Management) Rules: 1. Lead (Pb) – not over 0.1% by weight.

- 2. Cadmium (Cd) not over 0.01% by weight.
- 3. Mercury (Hg) not over 0.1% by weight.
- 4. Hexavalent chromium (Cr6+) not over 0.1% by weight.
- 5. Polybrominated biphenyls (PBBs) not over 0.1% by weight.
- 6. Polybrominated diphenyl ethers (PBDEs) not over 0.1% by weight.

For the purpose of recycling to facilitate effective utilization of resources, please return this product to a nearby authorized collection center, registered dismantler of recycler, or Panasonic service center when disposing of this product.

Customer care number ( Toll free ) : 1800 103 1333 ,1800 108 1333

Please see the Panasonic website for further information on collection centers, etc. or call the customer care toll-free number.

https://www.panasonic.com/in/corporate/e-waste-management.html

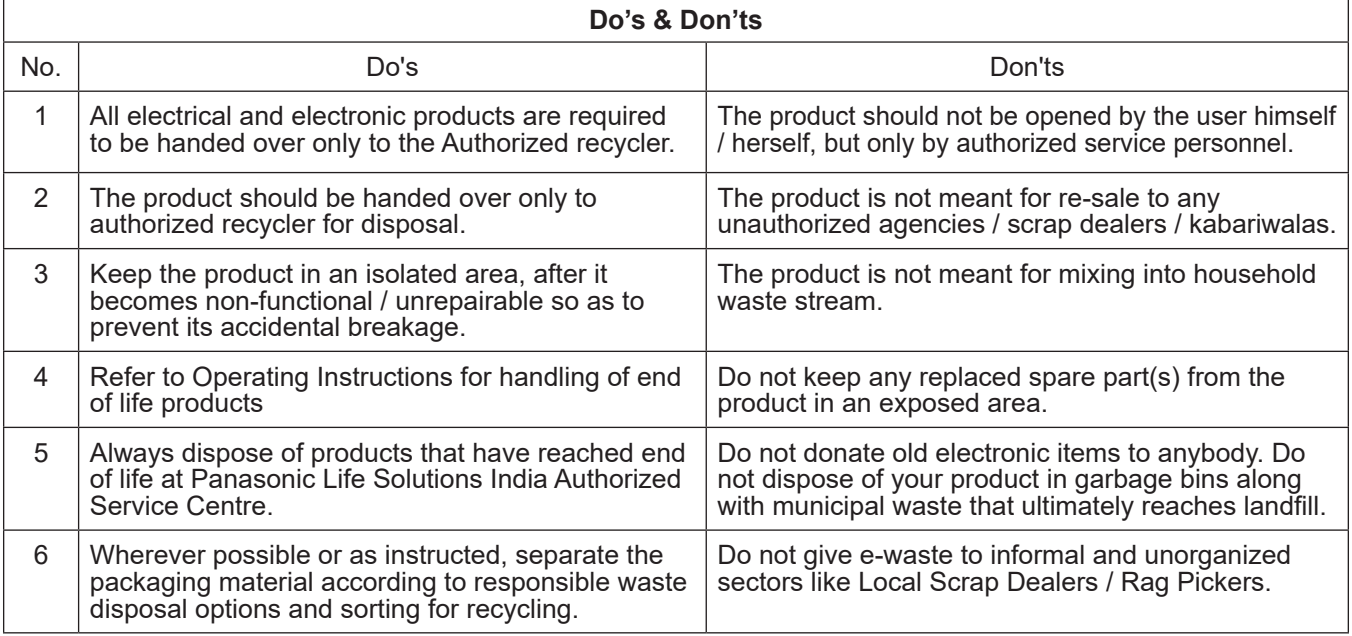

# **Trademarks**

- SOLID SHINE is a trademark of Panasonic Holdings Corporation.
- DLP and the DLP logo are registered trademarks or trademarks of Texas Instruments.
- The terms HDMI, HDMI High-Definition Multimedia Interface, HDMI Trade dress and the HDMI Logos are trademarks or registered trademarks of HDMI Licensing Administrator, Inc.
- Intel and the Intel logo are trademarks of Intel Corporation or its subsidiaries.
- DisplayPort™ is a trademark owned by the Video Electronics Standards Association (VESA®) in the United States and other countries.
- Trademark PJLink is a trademark applied for trademark rights in Japan, the United States of America and other countries and areas.
- Crestron Connected, the Crestron Connected logo, Crestron Fusion, and XiO Cloud are either trademarks or registered trademarks of Crestron Electronics, Inc. in the United States and/or other countries.
- HDBaseT™ is a trademark of HDBaseT Alliance.
- **Art-NetTM Designed by and Copyright Artistic Licence Holdings Ltd**
- Windows and Microsoft Edge are registered trademarks or trademarks of Microsoft Corporation in the United States and other countries.
- Mac, macOS, Safari, and iPhone are trademarks of Apple Inc., registered in the U.S. and other countries and regions.
- IOS is a trademark or registered trademark of Cisco in the U.S. and other countries and is used under license.
- Android and Google Chrome are trademarks of Google LLC.
- QR Code is a registered trademark of DENSO WAVE INCORPORATED in Japan and in other countries.
- Adobe, Acrobat, and Reader are either registered trademarks or trademarks of Adobe in the United States and/ or other countries.
- Some of the fonts used in the on-screen menu are Ricoh bitmap fonts, which are manufactured and sold by Ricoh Company, Ltd.
- All other names, company names, and product names mentioned in this manual are trademarks or registered trademarks of their respective owners.
	- Please note that the <sup>®</sup> and ™ symbols are not specified in this manual.

#### **Software information regarding this product**

This product incorporates the following software:

- (1) the software developed independently by or for Panasonic Connect Co., Ltd.,
- (2) the software owned by third party and licensed to Panasonic Connect Co., Ltd.,
- (3) the software licensed under the GNU General Public License, Version 2.0 (GPL V2.0),
- (4) the software licensed under the GNU LESSER General Public License, Version 2.1 (LGPL V2.1), and/or
- (5) open source software other than the software licensed under the GPL V2.0 and/or LGPL V2.1.

The software categorized as (3) - (5) are distributed in the hope that it will be useful, but WITHOUT ANY WARRANTY, without even the implied warranty of MERCHANTABILITY or FITNESS FOR A PARTICULAR PURPOSE.

For details, refer to the license terms and conditions of each open source software.

The open source software license is stored in the firmware of this product, and can be downloaded by accessing this projector using the web browser. For details, refer to ["Using the web control function" \(](#page-220-1) $\Rightarrow$  page 221). At least three (3) years from delivery of this product, Panasonic Connect Co., Ltd. will give to any third party who contacts us at the contact information provided below, for a charge no more than our cost of physically performing source code distribution, a complete machine-readable copy of the corresponding source code covered under GPL V2.0, LGPL V2.1 or the other licenses with the obligation to do so, as well as the respective copyright notice thereof.

Contact Information: **oss-cd-request@gg.jp.panasonic.com**

# $\blacksquare$  Illustrations in this manual

- Illustrations of the projector, menu screen (OSD), and other parts may vary from the actual product.
- Illustrations displayed on the computer screen may differ depending on the types of the computer, operating system, and the web browser.
- f Illustrations of the projector with the power cord attached are only examples. The shape of the supplied power cords varies depending on the country where you purchased the product.

# **Reference pages**

 $\bullet$  Reference pages in this manual are indicated as ( $\bullet$  page 00).

# **Term**

 $\bullet$  In this manual, the "Wireless/wired remote control unit" accessory is referred to as "Remote control".

# **Features of the Projector**

# **High image quality**

- ▶ With a new-generation laser light source and a unique optical system enhancing the color reproduction, high luminance of 12 000 lm\*1 and high contrast of 25 000:1\*2 are achieved.
- \*1 When [OPERATING MODE] is set to [NORMAL] A value for PT-REZ12. A value for PT-REZ10 is 10 000 lm and for PT-REZ80 is 8 000 lm.
- \*2 When [DYNAMIC CONTRAST] is set to [3]

# **High extensibility and flexible setup**

▶ Flexibly supports various systems for the customers by adopting the next-generation slot specification Intel® Smart Display Module and the Art-Net function. With the lens memory function and utilizing the characteristics of solid-state light source, application to wide range of usage is possible with support of all 360° direction projection.

# **Long life and high reliability**

▶ In addition to adopting the solid-state light source with long life, the projector has enhanced the dust resistance property of the optical unit. By eliminating the filter, the maintenance cost for long-term operation is reduced. Also, it will contribute to the stable operation by adopting the backup function (HDMI input) that will continue the projection even when the input signal is discontinued.

# **Quick Steps**

For details, refer to the corresponding pages.

- **1. Set up the projector. (**x **[page](#page-41-1) 42)**
- **2. Attach the projection lens. (** $\rightarrow$  [page](#page-50-1) 51)
- **3. Connect with external devices. (**x **[page](#page-58-0) 59)**
- **4. Connect the power cord. (**x **[page](#page-67-0) 68)**
- **5. Switch on the projector. (**x **[page](#page-69-0) 70)**
- **6. Make initial settings. (**x **[page](#page-70-0) 71)**
	- Take this step when you switch on the power for the first time after purchasing the projector.
- **7. Select the input signal. (**x **[page](#page-79-0) 80)**
- **8. Adjust the image. (**x **[page](#page-81-0) 82)**

# <span id="page-22-0"></span>**Chapter 1 Preparation**

This chapter describes things you need to know or check before using the projector.

# <span id="page-23-0"></span>**Precautions for use**

# **Intended use of the product**

The purpose of the projector is to project an image signal from imaging equipment or a computer on a screen or other surface as a still image or moving image.

# **Installation and handling of the laser product (for USA and Canada)**

### **For permanent Installation**

- $\bullet$  Installation of the projector shall be performed by a technician trained by Panasonic Connect Co., Ltd.
- The variance application to the U.S. Food and Drug Administration (FDA variance application) will be performed by Panasonic Connect Co., Ltd. The person responsible of the device or usage shall store the original or a copy of the FDA variance approval letter received from Panasonic Connect Co., Ltd.

## **For temporary installation**

- Installation of the projector shall be performed by a technician trained by Panasonic Connect Co., Ltd.
- Owner of the projector or the person responsible of usage such as the promotor of the show shall apply for FDA variance and acquire the approval letter.
- The variance holder who has acquired the FDA variance approval letter must submit the "installation checklist" required by FDA to Panasonic Connect Co., Ltd.
- Variance holder shall create and store a document recording the information such as the location of the use, dates of the use, users of the projector.

#### r**For use**

- This projector is categorized as the risk group 3 of IEC/EN 62471-5:2015.
- f Do not enter within the hazard distance (within RG3 range), refer to "Hazard distance (IEC/EN 62471-5:2015)".
- Assign a person responsible of the device when using the projector. The person responsible shall be trained by Panasonic Connect Co., Ltd. before starting to use the projector.

#### **Note**

f Information such as training, FDA variance application, installation checklist, usage recording document can be confirmed by accessing following URL.

https://eww.pavc.panasonic.co.jp/projector/extranet/index.html

#### **Cautions when transporting**

- Transport the projector with two or more people. Failure to do so may drop the projector, which may result in damage or deformation of the projector, or injury.
- Hold the bottom of the projector and do not hold the projection lens or the opening around the projection lens when transporting. Failure to do so may cause damage. Also, handle the projector in a way not to apply excessive vibration or shock. Failure to do so may cause a failure due to the damaged internal components.
- Do not transport the projector with the adjustable feet extended. Doing so may damage the adjustable feet.

# **Cautions when installing**

# ■ Do not set up the projector outdoors.

The projector is designed for indoor use only.

#### ■ Do not set up the projector in the following locations.

- Places where vibration and impacts occur such as in a car or vehicle: Doing so may cause damage to internal components or malfunction.
- Location close to sea or where corrosive gas may occur: The projector may fall due to corrosion. Also, failure to do so may shorten the life of the components and result in malfunctions.
- Near the exhaust of an air conditioner: Depending on the conditions of use, the screen may fluctuate in rare cases due to the heated air from the exhaust vent or the hot or cooled air from the air conditioner. Make sure that the exhaust from the projector or other equipment, or the air from the air conditioner does not blow toward the front of the projector.

# 24 - ENGLISH

- Places with sharp temperature fluctuations such as near lights (studio lamps): Doing so may shorten the life of the light source, or result in deformation of the projector due to heat, which may cause malfunctions. Follow the operating environment temperature of the projector.
- Near high-voltage power lines or near motors: Doing so may interfere with the operation of the projector.
- Places where there is high-power laser equipment: Directing a laser beam onto the projection lens surface causes damage to the DLP chips.

## ■ Ask a qualified technician or your dealer for the installation work such as installing to **a ceiling.**

To ensure projector performance and security, ask a qualified technician or your dealer when installing the projector in a method other than the floor installation or when installing the projector in a high place.

#### ■ Ask a qualified technician or your dealer to install the cable wiring for DIGITAL LINK **connection.**

Image and sound may be disrupted if cable transmission characteristics cannot be obtained due to inadequate installation.

## ■ The projector may not work properly due to strong radio wave from the broadcast **station or the radio.**

If there is any facility or equipment which outputs strong radio waves near the installation location, install the projector at a location sufficiently far from the source of the radio waves. Or, wrap the LAN cable connected to the <DIGITAL LINK IN/LAN> terminal using a piece of metal foil or a metal pipe which is grounded at both ends. The <DIGITAL LINK IN/LAN> terminal is a terminal equipped on the optional DIGITAL LINK Terminal Board (Model No.: TY-SB01DL).

# $\blacksquare$  Image adjustment after installation

Projected image of the projector is affected by the ambient temperature around the projector or the increased internal temperature caused by the light from its light source, and it will be unstable especially right after the projection has started.

It is recommended to perform the focus adjustment after 30 minutes have elapsed with the focus test pattern displayed. For details of the test pattern, refer to ["\[TEST PATTERN\] menu" \(](#page-191-1) $\Rightarrow$  page 192).

# ■ Do not install the projector at an altitude of 4 200 m (13 780') or higher above sea **level. (Altitude of 4 200 m (13 780') above sea level is the maximum height that the performance of this projector is guaranteed.)**

## ■ Do not use the projector in a location where the ambient temperature exceeds 45 °C **(113 °F).**

Using the projector in a location where the altitude is too high or the ambient temperature is too high may reduce the life of the components or result in malfunctions.

Upper limit of the operating environment temperature varies depending on the altitude above sea level.

When using the projector at an altitude between 0 m (0') and 1 400 m (4 593') above sea level: 0 °C (32 °F) to 45 °C (113 °F)

When using the projector at an altitude between 1 400 m (4 593') and 4 200 m (13 780') above sea level: 0 °C (32 °F) to 40 °C (104 °F)

Do not use the projector in a location where the ambient temperature exceeds 40 °C (104 °F) regardless of the altitude when the optional Wireless Module (Model No.: AJ-WM50 Series) is attached to the projector.

## <span id="page-25-0"></span>■ Projection in all 360° direction is possible.

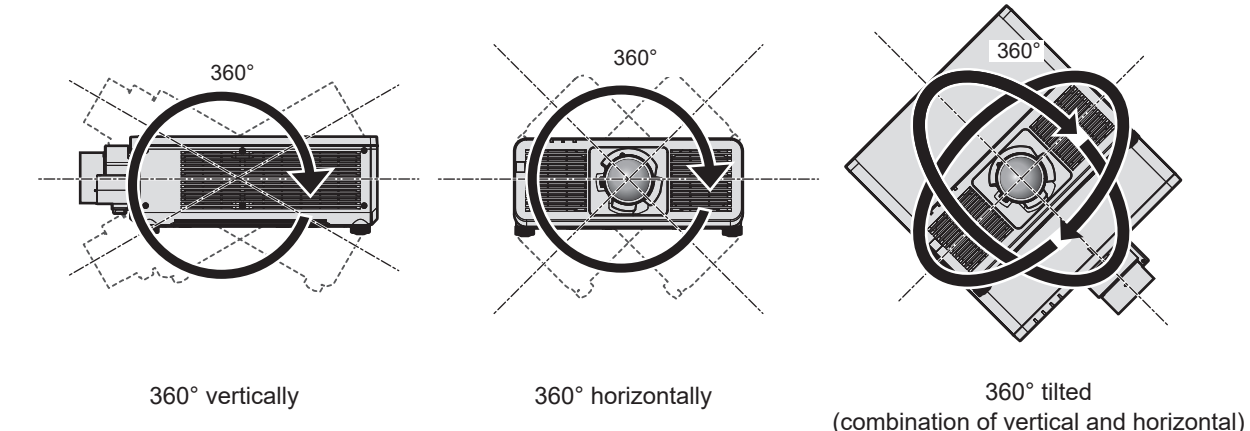

# <span id="page-25-1"></span>**Cautions when setting up the projector**

- Use the adjustable feet only for the floor standing installation and for adjusting the angle. Using them for other purposes may damage the projector.
- When installing the projector with a method other than the floor installation using the adjustable feet or the ceiling installation with the Ceiling Mount Bracket, use the five screw holes for ceiling mount (as shown in the figure) to fix the projector to the mount.

In such case, make sure that there is no clearance between the screw holes for ceiling mount on the projector bottom and the setting surface by inserting spacers (metallic) between them.

• Use a torque screwdriver or Allen torque wrench to tighten the fixing screws to their specified tightening torques. Do not use electric screwdrivers or impact screwdrivers. For the screws to fix the projector, use commercially available ISO 898-1 standard screws (made of carbon steel or alloy steel).

(Screw diameter: M6, tapping depth inside the projector: 12 mm (15/32"), screw tightening torque:  $4 \pm 0.5$  N·m)

Unit: mm

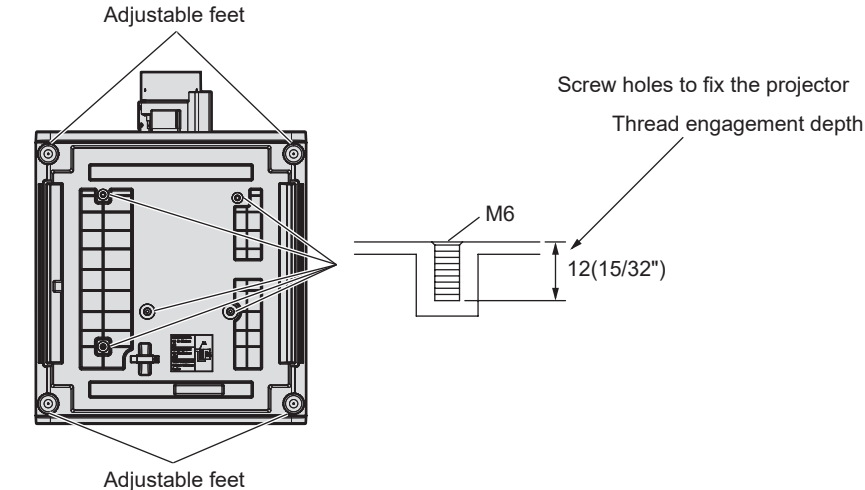

**Positions of screw holes to fix projector and adjustable feet**

- Do not stack projectors on top of each other.
- Do not use the projector supporting it by the top.

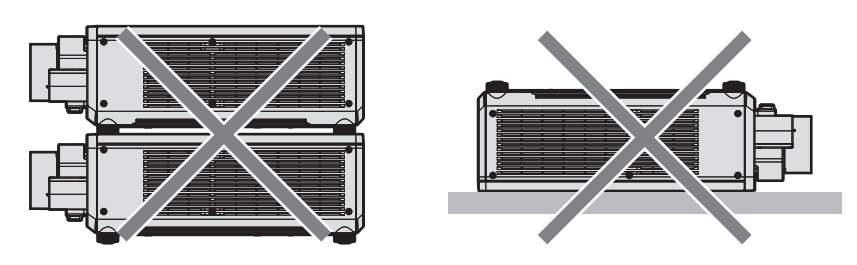

- <span id="page-26-0"></span>• Do not block the intake/exhaust vents of the projector.
- Prevent hot and cool air from the air conditioning system to blow directly to the intake/exhaust vents of the projector.

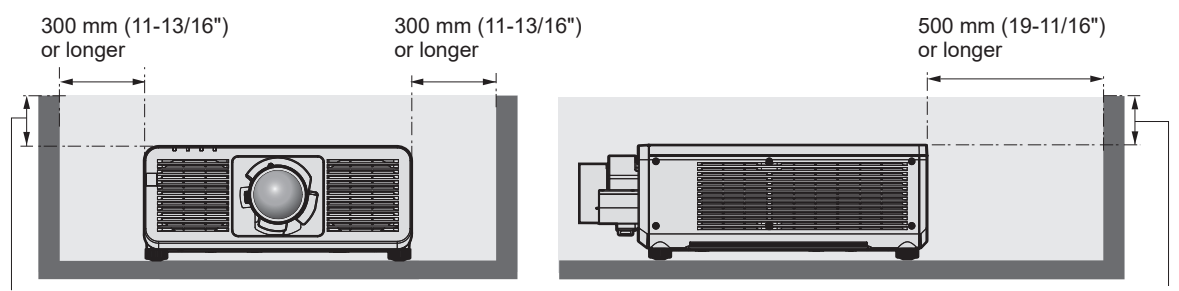

100 mm (3-15/16") or shorter 100 mm (3-15/16") or shorter

• Do not install the projector in a confined space.

When installing the projector in a confined space, provide air conditioning or ventilation separately. Exhaust heat may accumulate when the ventilation is not enough, triggering the protection circuit of the projector.

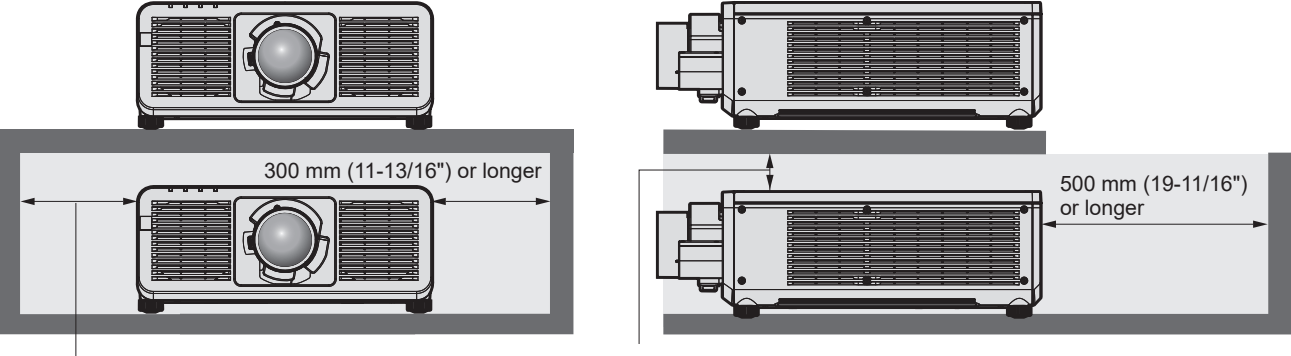

300 mm (11-13/16") or longer

100 mm (3-15/16") or longer

- When installing and fixing the projector on a ceiling or wall using a mount, make sure that the fixing screw or power cord does not come in contact with the metal section inside the ceiling or wall. Failure to observe this may result in electric shocks.
- Panasonic Connect Co., Ltd. takes no responsibility for any damage to the product caused by an inappropriate choice of location for installing the projector, even if the warranty period of the product has not expired.
- **Immediately remove the product that is not in use anymore by asking a qualified technician.**

# **Security**

When using this product, take safety measures against the following incidents.

- Personal information being leaked via this product
- Unauthorized operation of this product by a malicious third party
- Interfering or stopping of this product by a malicious third party
- Take sufficient security measures.
- Make your password difficult to quess as much as possible.
- Change your password periodically.
- Panasonic Connect Co., Ltd. or its affiliate companies will never ask for your password directly. Do not divulge your password in case you receive such inquiries.
- The connecting network must be secured by a firewall, etc.

#### ■ Security when using the wireless LAN product

The advantage of a wireless LAN is that information can be exchanged between a computer or other such equipment and a wireless access point using radio waves, instead of using a LAN cable, as long as you are within range for radio transmissions.

On the other hand, because the radio wave can travel through an obstacle (such as a wall) and is accessible from anywhere within a given range, following problems may occur if security setting is insufficient.

- Transmitted data may be intercepted
	- A malicious third party may intentionally intercept radio waves and monitor the following transmitted data.

- Personal information such as your ID, password, credit card number

- Content of an Email

#### <span id="page-27-0"></span>• Illegally accessed

A malicious third party may access your personal or corporate network without authorization and engage in the following types of behavior.

- Retrieve personal and/or secret information (information leak)
- Spread false information by impersonating a particular person (spoofing)
- Overwrite intercepted communications and issue false data (tampering)

- Spread harmful software such as a computer virus and crash your data and/or system (system crash) Since most wireless LAN adapters or access points are equipped with security features to take care of these problems, you can reduce the possibility of these problems occurring when using this product by making the appropriate security settings for the wireless LAN device.

Some wireless LAN devices may not be set for security immediately after purchase. To decrease the possibility of occurrence of security problems, be sure to make all security related settings according to the operation instructions supplied with each wireless LAN device before using a wireless LAN device.

Depending on the specifications of the wireless LAN, a malicious third party may be able to break security settings by special means.

Panasonic Connect Co., Ltd. asks customers to thoroughly understand the risk of using this product without making security settings, and recommends that the customers make security settings at their own discretion and responsibility.

# **Notes regarding the wireless LAN**

Radio wave in the 2.4 GHz band is used when the wireless LAN connection function of the projector is used. The license of wireless station is not required, but understand the following when using.

To use the wireless LAN function with the projector, it is necessary to attach the optional Wireless Module (Model No.: AJ-WM50 Series).

# ■ Do not use close to other wireless devices.

Following devices may be using radio wave in the same bandwidth as the projector. Using the projector close to these devices may cause the communication to be disabled or the communication speed to slow down due to interference of radio wave.

- Microwave oven, etc.
- Industrial, scientific, or medical devices, etc.
- f In-plant wireless station for identifying moving vehicles used in the manufacturing lines at a plant
- **Specified low power wireless station**

#### ■ Do not use cell phone, television, or radio as much as possible close to the projector.

Cell phone, television, or radio is using radio wave with different bandwidth from the projector, so there is no effect on the wireless LAN communication or the send/receive on these devices. However, noise may occur in the audio or video due to the radio wave from the projector.

## ■ Radio wave for wireless LAN communication does not go through the reinforcing **bars, metal, or concrete.**

The projector can communicate through wall or floor made of wood or glass (excluding the glass with metal mesh embedded), but it cannot communicate through wall or floor made of reinforcing bars, metal, or concrete.

## ■ Do not use the projector as much as possible in a location where static electricity is **generated.**

The communication via wireless LAN or wired LAN may be prone to disruption when the projector is used in a location where static electricity or noise is generated.

There is a rare case that the LAN connection may not be established due to static electricity or noise, so in such case, turn off the projector, remove the source of problematic static electricity or noise, and turn the projector back on.

# **Slot**

This projector is equipped with Intel® Smart Display Module (Intel® SDM) specification slot.

Optional Function Board or an interface board or module of other manufacturers supporting Intel® SDM Small (Intel® SDM-S) or Intel® SDM Large (Intel® SDM-L) specification (collectively referred to as "Function Board" hereinafter) can be installed in the slot. For the devices of other manufacturers that the operation has been verified with this projector, visit the following website.

https://panasonic.net/cns/projector/

# 28 - ENGLISH

<span id="page-28-0"></span>Confirmation of operation for the devices of other manufacturers has been performed with the items set independently by Panasonic Connect Co., Ltd., and not all the operations are warranted. For operation or performance problems caused by the devices of other manufacturers, contact the respective manufacturers.

# **DIGITAL LINK**

"DIGITAL LINK" is a technology to transmit the video, audio, Ethernet, and serial control signals using a twisted pair cable by adding unique functions by Panasonic Connect Co., Ltd. to the HDBaseT™ communication standard formulated by HDBaseT Alliance.

By installing the optional DIGITAL LINK Terminal Board (Model No.: TY-SB01DL) in the slot on the projector, connection with the optional DIGITAL LINK output supported device (Model No.: ET-YFB100G, ET-YFB200G) or the peripheral devices by other manufacturers based on the HDBaseT™ standard (twisted-pair-cable transmitters such as the "XTP transmitter" of Extron Electronics) becomes possible. For the devices of other manufacturers that the operation has been verified with this projector, visit the following website.

https://panasonic.net/cns/projector/

Confirmation of operation for the devices of other manufacturers has been performed with the items set independently by Panasonic Connect Co., Ltd., and not all the operations are warranted. For operation or performance problems caused by the devices of other manufacturers, contact the respective manufacturers. The projector is not equipped with an audio function so it is not possible to output audio.

# **Art-Net**

"Art-Net" is an Ethernet communication protocol based on the TCP/IP protocol.

By using the DMX controller and the application software, illumination and stage system can be controlled. Art-Net is made based on DMX512 communication protocol.

#### **Application software supported by the projector**

The projector supports following application software.

For details or downloading application software except for "Geometric & Setup Management Software" and "Projector Network Setup Software", visit the following website.

https://panasonic.net/cns/projector/

"Geometric & Setup Management Software" and "Projector Network Setup Software" can be downloaded from the following website ("Panasonic Professional Display and Projector Technical Support Website").

https://panasonic.net/cns/projector/pass/

It is necessary to register and login to PASS<sup>\*1</sup> to download from "Panasonic Professional Display and Projector Technical Support Website".

- \*1 PASS: Panasonic Professional Display and Projector Technical Support Website
- **Logo Transfer Software**

This application software transfers the original image, such as company logo, which is projected at the start, to the projector.

#### **• Smart Projector Control**

This application software sets and adjusts the projector connected to the network using a smartphone or a tablet.

#### **• Multi Monitoring & Control Software**

This application software monitors and controls the multiple display devices (projector and flat panel display) connected to an intranet.

**• Early Warning Software** 

This plug-in software monitors the status of the display devices and their peripherals within an intranet, and notifies of abnormality of such equipment and detects the signs of possible abnormality. "Early Warning Software" is pre-installed in the "Multi Monitoring & Control Software". To use the early warning function of this plug-in software, install "Multi Monitoring & Control Software" in the PC to be used. By enabling the early warning function, it will notify of the approximate time to replace the consumables for the display devices, to clean each part of the display devices, and to replace the components of the display devices, allowing to execute maintenance in advance.

The early warning function can be used by registering maximum of 2048 display devices free of charge for 90 days after installing the "Multi Monitoring & Control Software" into a PC. To continuously use after the 90 days, it is necessary to purchase the license of "Early Warning Software" (ET-SWA100 Series) and perform the activation. Also, depending on the type of license, the number of display devices that can be registered for monitoring varies. For details, refer to the Operating Instructions of "Multi Monitoring & Control Software".

#### <span id="page-29-0"></span>f **Geometric & Setup Management Software (Geometry Manager Pro)**

This application software performs detailed corrections and adjustments such as the geometric adjustment which cannot be covered by the projector settings in real-time. Also, the geometric adjustment and edge blending to match the shape of the screen, and the adjustment of color and luminance can be automatically performed within simple steps by using a camera.

#### **• Projector Network Setup Software**

This application software allows to set the network information, such as the IP addresses, and the projector names, for multiple projectors connected to the network collectively. Also, the administrator account, network information, and projector name can be set for the projector that does not have the administrator account set using this software.

#### **Storing**

To store the projector, store in a dry room.

#### **Disposal**

To dispose of the product, ask your local authorities or dealer for correct methods of disposal. Also, dispose of the product without disassembling.

#### **Cautions on use**

#### ■ To get a good picture quality

In order to view a beautiful image in higher contrast, prepare an appropriate environment. Draw curtains or blinds over windows and turn off any lights near the screen to prevent outside light or light from indoor lamps from shining onto the screen.

#### ■ Do not touch the surface of the projection lens with your bare hands.

If the surface of the projection lens becomes dirty from fingerprints or anything else, this will be magnified and projected onto the screen.

#### $\blacksquare$  DLP chips

- The DLP chips are precision-made. Note that in rare cases, pixels of high precision could be missing or always lit. Such a phenomenon does not indicate malfunction.
- Directing a high-power laser beam onto the projection lens surface can damage the DLP chips.

#### ■ Do not move the projector or subject it to vibration or impact while it is operating.

Doing so may shorten the life of the built-in motor.

#### **Light source**

The light source of the projector uses laser diode, and has the following characteristics.

- Depending on the operating environment temperature, the luminance of the light source will decrease. The higher the temperature becomes, the more the luminance of the light source decreases.
- The luminance of the light source will decrease by duration of usage. If brightness is noticeably reduced and the light source does not turn on, ask your dealer to clean inside the projector or replace the light source unit.

#### ■ Computer and external device connections

When connecting a computer or an external device, read this manual carefully regarding the use of power cords and shielded cables as well.

# <span id="page-30-0"></span>**Accessories**

**Power cord**  (K2CM3YY00057) 200 V - 240 V

(K2CT3YY00101) 200 V - 240 V

(K2CG3YY00218) 100 V - 120 V

Make sure that the following accessories are provided with your projector. Numbers enclosed in < > show the number of accessories.

**Wireless/wired remote control unit <1>** (N2QAYA000252)

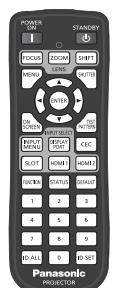

For Korea (K2CZ3YY00032) <1> 200 V - 240 V

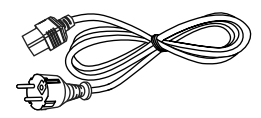

For India (K2CZ3YY00100) <1> 200 V - 240 V

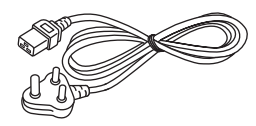

For Taiwan (K2CH3YY00009) <1> 200 V - 240 V

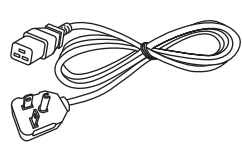

**AAA/R03 or AAA/LR03 battery <2>**

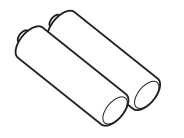

(For remote control unit)

**SLOT adapter <1>** (DPVF2722YA/X1)

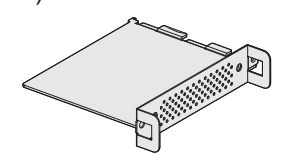

#### **Attention**

- After unpacking the projector, discard the power cord cap and packaging material properly.
- Do not use the supplied power cord for devices other than this projector.
- For lost accessories, consult your dealer.
- Store small parts in an appropriate manner, and keep them away from young children.

#### **Note**

- . The SLOT adapter is used when the Intel® SDM Small (Intel® SDM-S) specification Function Board is installed in the slot on the projector. ( $\Rightarrow$  [page](#page-53-1) 54)
- The type and number of the supplied power cords vary depending on the country or region where you purchased the product.
- The part numbers of accessories are subject to change without prior notice.

# <span id="page-31-0"></span>**Optional accessories**

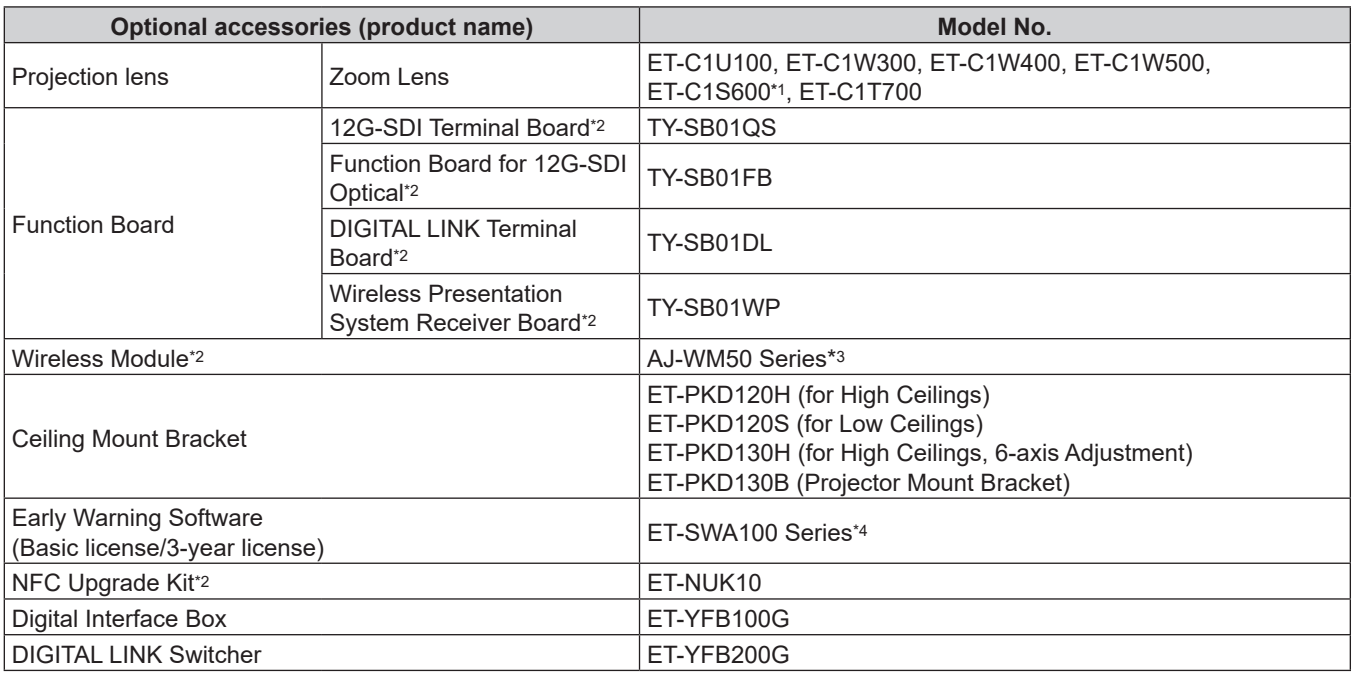

<span id="page-31-2"></span><span id="page-31-1"></span>\*1 This product is equivalent to the lens attached to the projector model with standard zoom lens.

\*2 The availability of this product varies depending on the country. For details, contact your dealer.

<span id="page-31-3"></span>\*3 The suffix of the Model No. differs depending on the country. Example of the Model No. with suffix for AJ‑WM50 Series AJ-WM50E, AJ-WM50G1, AJ-WM50G2, AJ-WM50GAN, AJ-WM50GPX, AJ-WM50P

<span id="page-31-4"></span>\*4 The suffix of the Model No. differs according to the license type.

#### **Note**

• Use the Wireless Module (Model No.: AJ-WM50 Series) in an environment of 0 °C (32 °F) to 40 °C (104 °F), including when it is attached to the projector.

• The optional NFC Upgrade Kit (Model No.: ET-NUK10) can be used to enable the NFC function of the projector. Note that there are some models that have the NFC function enabled from the time of factory shipment, and there are some countries or regions where the NFC Upgrade Kit cannot be applied.

For the availability of the NFC function in the country or region where you purchased the product, visit the following website or consult your dealer.

https://panasonic.net/cns/projector/

f To connect the DIGITAL LINK Switcher (Model No.: ET-YFB200G) or the Digital Interface Box (Model No.: ET-YFB100G) to the projector, it is necessary to install the optional DIGITAL LINK Terminal Board (Model No.: TY-SB01DL) in the slot.

• The model numbers of optional accessories are subject to change without prior notice.

• The optional accessories compatible with the projector may be added or changed without prior notice. The optional accessories described in this document are as of October 2023.

For the latest information, visit the following website.

https://panasonic.net/cns/projector/

# <span id="page-32-0"></span>**About your projector**

# **Remote control**

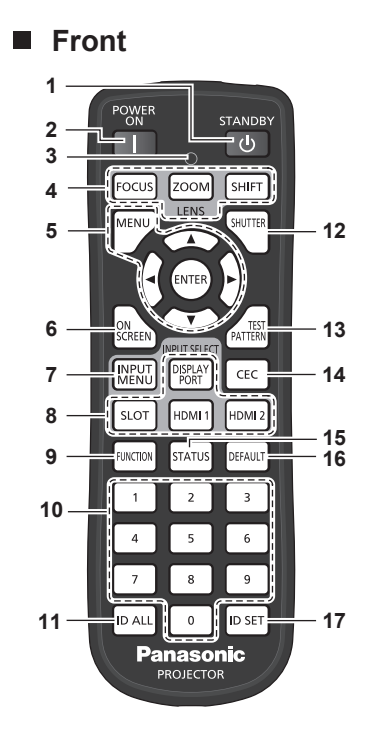

#### **1 <STANDBY> button**

Sets the projector to the state where the projector is turned off (standby mode) when the <MAIN POWER> switch on the projector is set to <ON> and in projection mode.

#### **2 <POWER ON> button**

Sets the projector to projection mode when the <MAIN POWER> switch on the projector is set to <ON> and the power is turned off (standby mode).

- **3 Remote control indicator** Blinks if any button in the remote control is pressed.
- **4 Lens buttons (<FOCUS>, <ZOOM>, <SHIFT>)** Adjusts the focus, zoom, and lens shift.  $($  [page](#page-81-0) 82)
- **5** <MENU> button/<ENTER> button/▲▼◀▶ buttons Used to navigate through the menu screen.  $($   $\blacktriangleright$  [page](#page-90-0) 91)  $\blacktriangle\blacktriangledown\blacktriangle$  buttons are also used to enter the password in [SECURITY] or enter characters.

#### **6 <ON SCREEN> button**

Switches the on-screen display function on (display) or off (hide).  $($  [page](#page-86-0) 87)

**7 <INPUT MENU> button** Displays the input selection screen.  $($   $\blacktriangleright$  [page](#page-80-0) 81)

**8 Input selection buttons (<DISPLAYPORT>, <SLOT>, <HDMI1>, <HDMI2>)**

Switches the input signal to project.  $($   $\blacktriangleright$  [page](#page-79-0) 80) <SLOT> button can be used when the optional Function Board equipped with corresponding input is installed in the slot on the projector.

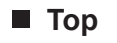

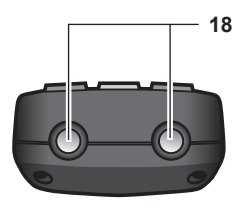

**Bottom**

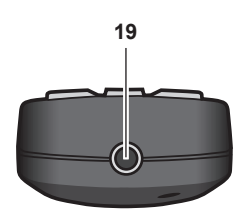

#### **9 <FUNCTION> button**

Assigns a frequently used operation as a shortcut button.  $\leftrightarrow$  [page](#page-87-0) 88) When the <FUNCTION> button is held down, the **[FUNCTION BUTTON]** screen is displayed. ( $\Rightarrow$  [page](#page-180-1) 181)

**10 Number (<0> - <9>) buttons** Used for entering an ID number or a password in a multiple projector environment.

#### **11 <ID ALL> button**

Used to simultaneously control all the projectors with a single remote control in a multi-projector environment.  $($   $\blacktriangleright$  [page](#page-39-1) 40)

- **12 <SHUTTER> button** Used to temporarily turn off the image.  $(\Rightarrow)$  [page](#page-86-1) 87)
- **13 <TEST PATTERN> button** Displays the test pattern.  $($   $\Rightarrow$  [page](#page-87-1) 88)
- **14 <CEC> button** Displays the HDMI CEC operation screen.  $($   $\blacktriangleright$  [page](#page-256-1) 257)
- **15 <STATUS> button** Displays the projector information.
- **16 <DEFAULT> button** Resets the setting of the displayed sub-menu to the factory default. ( $\Rightarrow$  [page](#page-91-0) 92)
- **17 <ID SET> button**

Sets the ID number of the remote control in a multiple projector environment. ( $\Rightarrow$  [page](#page-39-2) 40)

#### **18 Remote control signal transmitter**

#### **19 Remote control wired terminal**

This is a terminal used to connect to the projector via a cable when the remote control is used as a wired remote control.  $\Leftrightarrow$  [page](#page-39-3) 40)

#### **Attention**

- Do not drop the remote control.
- Avoid contact with liquids or moisture.
- $\bullet$  Do not attempt to modify or disassemble the remote control.
- Observe the following instructions that are indicated on the caution label at the back of the remote control: - Do not use old battery with new one.
	- Do not use batteries other than the type specified.
	- Be sure the batteries are inserted properly.

For other instructions, read the instructions related to batteries that are described in "Read this first!".

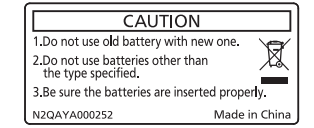

Caution label at the back of the remote control

#### **Note**

- When operating the remote control by directly pointing at the remote control signal receiver of the projector, operate the remote control within a distance approximately 30 m (98'5") from the remote control signal receiver. The remote control can control at angles of up to  $\pm 30^{\circ}$ vertically and horizontally, but the effective control range may be reduced.
- f If there are any obstacles between the remote control and the remote control signal receiver, the remote control may not operate properly.
- f The signal will be reflected off the screen. However, the operating range may be limited from light reflection loss due to the screen material.
- f If the remote control signal receiver directly receives strong light, such as fluorescent light, the remote control may not operate properly. Use it in a place distant from the light source.
- The power indicator <ON (G)/STANDBY (R)> will blink if the projector receives a remote control signal. However, the power indicator <ON (G)/STANDBY (R)> will not blink in following cases.
	- $-$  When [PROJECTOR SETUP] menu  $\rightarrow$  [STANDBY MODE] is set to [ECO] and the projector is in standby mode
	- g When [PROJECTOR SETUP] menu → [INDICATOR SETTING] → [INDICATOR MODE] is set to [OFF]

# <span id="page-34-0"></span>**Projector body**

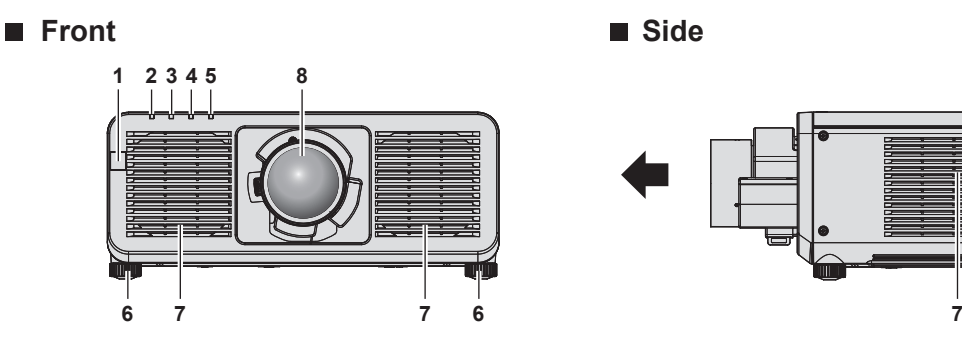

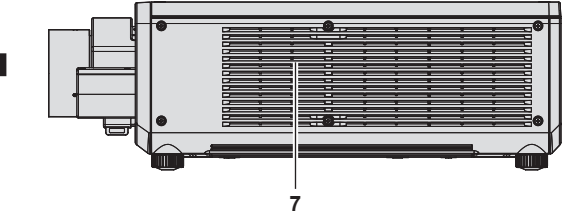

#### **Rear**

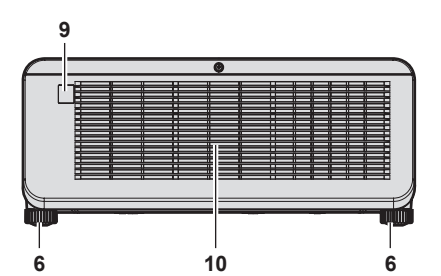

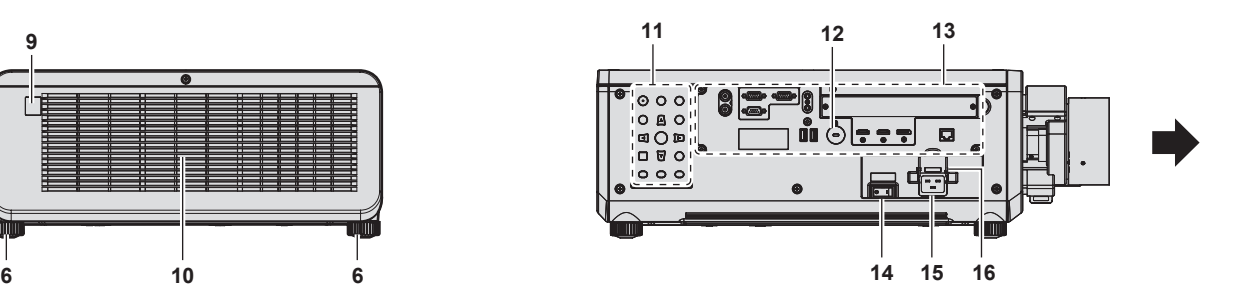

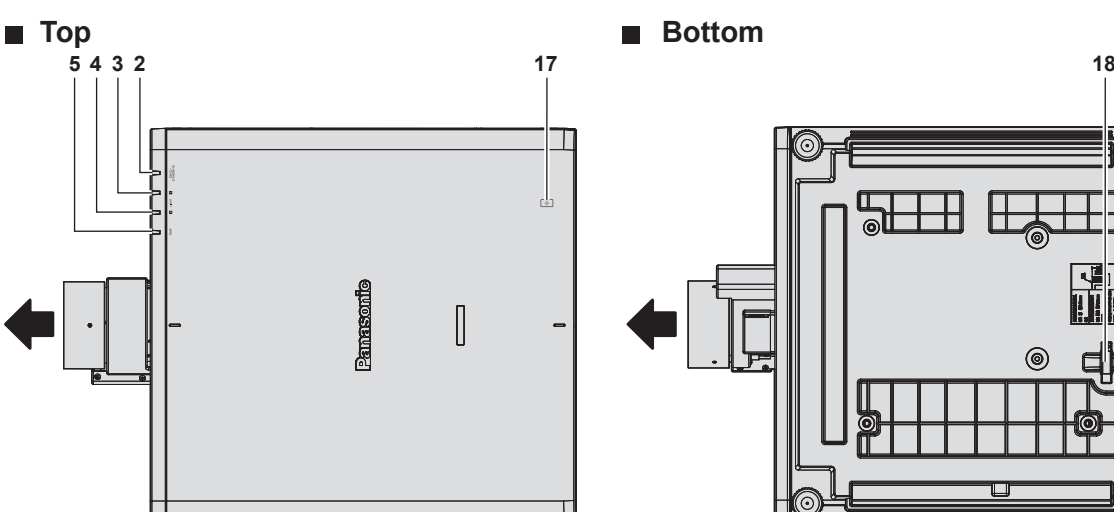

Projection direction

- **1 Remote control signal receiver (front)**
- **2 Power indicator <ON (G)/STANDBY (R)>** Indicates the status of the power.
- **3 Light source indicator <LIGHT1>** Indicates the status of light source 1.
- **4 Light source indicator <LIGHT2>** Indicates the status of light source 2.
- **5 Temperature indicator <TEMP>** Indicates the internal temperature status.
- **6 Adjustable feet**
- Adjusts the projection angle.
- **7 Intake vent**
- **8 Projection lens** (Only models with lens)
- **9 Remote control signal receiver (rear)**
- **10 Exhaust vent**

#### **Attention**

• Do not block the intake/exhaust vents of the projector.

@

al<br>Do

- **11 Control panel (→ [page](#page-35-0) 36)**
- **12 Security slot** This security slot is compatible with the Kensington security cables.
- **13** Connecting terminals (→ [page](#page-36-0) 37)
- **14 <MAIN POWER> switch**
- Turns on/off the main power.
- **15 <AC IN> terminal**
	- Connect the supplied power cord.
- **16 Power cord holder 17 NFC touch point**

This is the touch point when using the near field communication (NFC, Near Field Communication) function. A device such as a smartphone equipped with the NFC function can be connected to the projector by holding it near the touch point.

#### **18 Security bar**

A wire, etc., can be attached to prevent theft.

#### **Note**

• The optional NFC Upgrade Kit (Model No.: ET-NUK10) can be used to enable the NFC function of the projector. Note that there are some models that have the NFC function enabled from the time of factory shipment, and there are some countries or regions where the NFC Upgrade Kit cannot be applied.

For the availability of the NFC function in the country or region where you purchased the product, visit the following website or consult your dealer.

https://panasonic.net/cns/projector/

• For the connection using the NFC function, use the application software "Smart Projector Control" which performs the setting and adjustment of the projector.

For details of the "Smart Projector Control", visit the following website. https://panasonic.net/cns/projector/

#### <span id="page-35-0"></span>■ Control panel

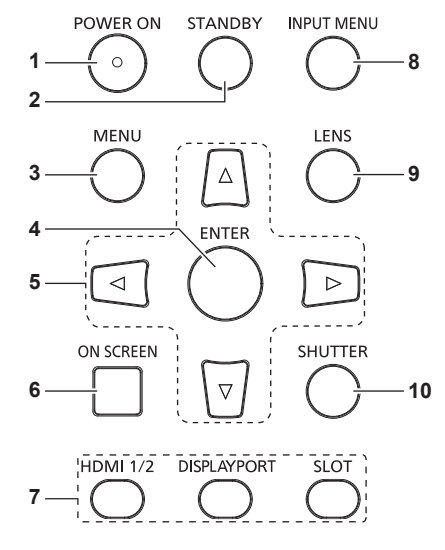

#### **1 <POWER ON> button**

Sets the projector to projection mode when the <MAIN POWER> switch on the projector is set to <ON> and the power is turned off (standby mode).

#### **2 <STANDBY> button**

Sets the projector to the state where the projector is turned off (standby mode) when the <MAIN POWER> switch on the projector is set to <ON> and in projection mode.

#### **3 <MENU> button**

Displays or hides the main menu. ( $\Rightarrow$  [page](#page-90-0) 91) Returns to the previous menu when a sub-menu is displayed. If you press the <MENU> button on the control panel for at least three seconds while the on-screen display is off (hidden), the on-screen display is turned on.

#### **4 <ENTER> button**

Determines and executes an item in the menu screen.

#### **5 AV** buttons

Used to select items in the menu screen, change settings, and adjust levels.

Also used to enter a password in [SECURITY] or enter characters.

- **6 <ON SCREEN> button** Switches the on-screen display function on (display) or off (hide).  $($  [page](#page-86-0) 87)
- **7 Input selection buttons (<HDMI 1/2>, <DISPLAYPORT>, <SLOT>)**

Switches the input signal to project.  $(\Rightarrow$  [page](#page-79-0) 80) <SLOT> button can be used when the Function Board is installed in the slot on the projector.

- **8 <INPUT MENU> button** Displays the input selection screen.  $($   $\Rightarrow$  [page](#page-80-0) 81)
- **9 <LENS> button** Adjusts the focus, zoom, and lens shift.
- 
- **10 <SHUTTER> button** Used to temporarily turn off the image.  $(\Rightarrow$  [page](#page-86-1) 87)
#### ■ Connecting terminals

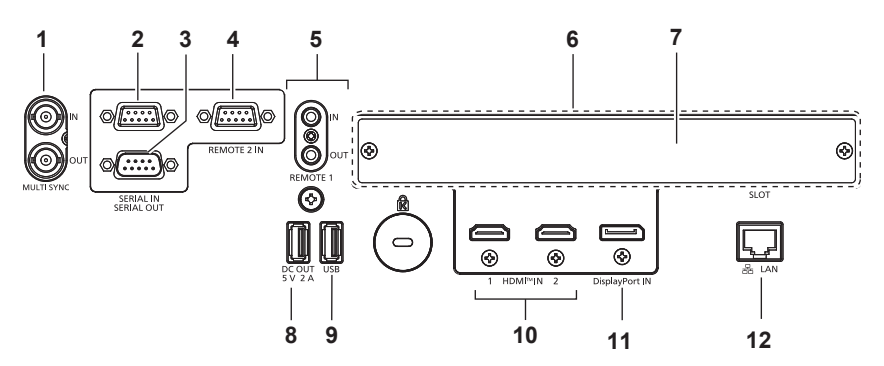

**1 <MULTI SYNC IN> terminal/<MULTI SYNC OUT> terminal** This terminal is used to connect multiple projectors when balancing the contrast as a combined screen or synchronizing the effects using the shutter function including the fade in/fade out with a system using multiple projectors.

#### **2 <SERIAL IN> terminal**

This is the RS-232C compatible terminal to externally control the projector by connecting a computer.

This terminal is also used to connect multiple projectors when balancing the contrast as a combined screen or synchronizing the effects using the shutter function including the fade in/fade out with a system using multiple projectors.

#### **3 <SERIAL OUT> terminal**

This is a terminal to output the signal connected to the <SERIAL IN> terminal.

This terminal is also used to connect multiple projectors when balancing the contrast as a combined screen or synchronizing the effects using the shutter function including the fade in/fade out with a system using multiple projectors.

#### **4 <REMOTE 2 IN> terminal**

This is a terminal to remotely control the projector using the external control circuit.

**5 <REMOTE 1 IN> terminal/<REMOTE 1 OUT> terminal** These are terminals to connect the remote control for serial control in a multiple projector environment.

#### **6 Slot (<SLOT>)**

There is an Intel® Smart Display Module (Intel® SDM) specification slot internally. Function Board supporting the Intel<sup>®</sup> SDM Small (Intel® SDM-S) or the Intel® SDM Large (Intel® SDM-L) specification can be installed  $($   $\Rightarrow$  [page](#page-53-0) 54)

#### **7 Slot cover**

#### **8 <DC OUT> terminal**

This is the USB terminal dedicated for power supply. (DC 5 V, 2 A)

Use this terminal when a power supply is required to wireless display adapters and wireless LAN/Ethernet converters, etc.

#### **9 <USB> terminal**

This is a terminal to connect the USB memory when using the data cloning function or firmware update function.  $\leftrightarrow$  pages [253](#page-252-0), [259](#page-258-0))

This is also the terminal to connect the optional Wireless Module (Model No.: AJ-WM50 Series) when the projector is connected via wireless LAN. ( $\Rightarrow$  [page](#page-217-0) 218)

#### **10 <HDMI IN 1> terminal/<HDMI IN 2> terminal** This is a terminal to input HDMI signal.

**11 <DisplayPort IN> terminal**

This is a terminal to input DisplayPort signal.

**12 <LAN> terminal**

This is the LAN terminal to connect to the network.

- When a LAN cable is directly connected to the projector, the network connection must be made indoors.
- When connecting a USB memory to the <USB> terminal, also refer to "Using the USB memory" (→ [page](#page-85-0) 86).
- f When the [PROJECTOR SETUP] menu → [STANDBY MODE] is set to [NORMAL], power can be supplied by using the <DC OUT> terminal even while the projector is in standby mode. If [ECO] is set, power cannot be supplied in standby mode.

## **Names and functions of the Function Board (optional)**

This projector is equipped with Intel® Smart Display Module (Intel® SDM) specification slot.

Function Board supporting the Intel® SDM Small (Intel® SDM-S) or the Intel® SDM Large (Intel® SDM-L) specification can be installed in the slot.

The terminal names of the optional Function Board with image input terminal to be used in this document is defined here, and also their operations are explained. Also refer to the Operating Instructions of the Function Board.

## **12G-SDI Terminal Board (Model No.: TY‑SB01QS)**

This board supports the HD-SDI signal, 3G-SDI signal, and 12G-SDI signal.

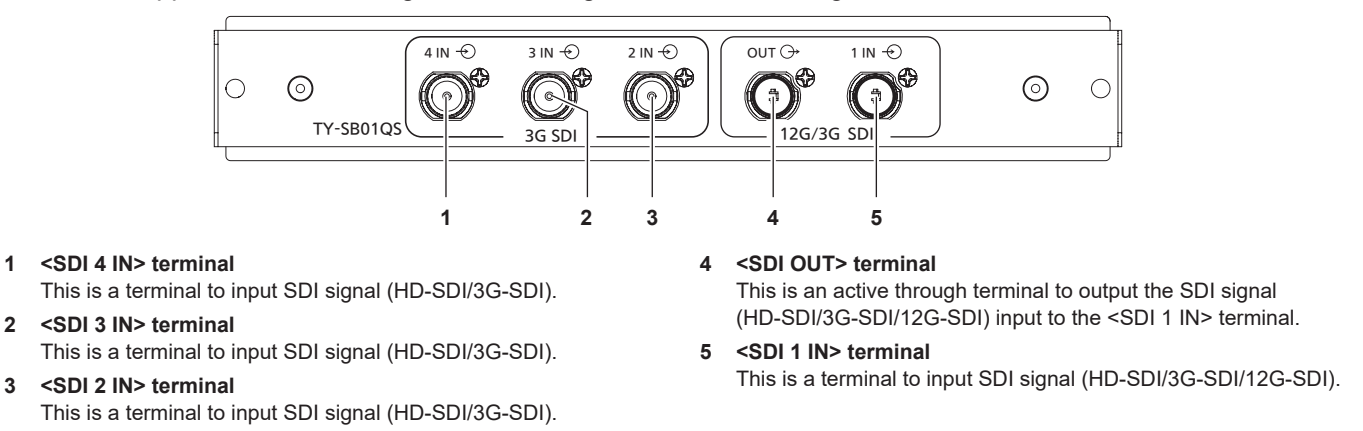

#### **Note**

- The <SDI 2 IN> / <SDI 3 IN> / <SDI 4 IN> terminals are used when the quad link signal is input. These terminals do not support input of 12G-SDI signal.
- When the projector is in standby mode, a signal is not output from the <SDI OUT> terminal.
- This projector is not equipped with an audio function so it is not possible to output audio, but the audio signal input to the <SDI 1 IN> terminal is output from the <SDI OUT> terminal.

#### **Function Board for 12G-SDI Optical (Model No.: TY-SB01FB)**

This board is equipped with two ports that can install the SFP (Small Form-Factor Pluggable)/SFP+ module (referred to as "SFP module" hereinafter) and supports the HD-SDI signal, 3G-SDI signal, and 12G-SDI signal.

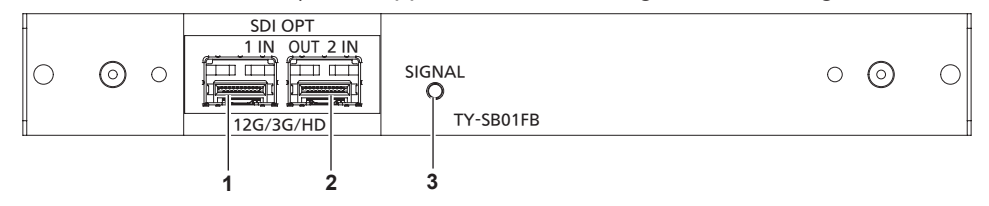

#### **1 SFP port 1**

**2 SFP port 2**

receiving.

This is the port to install the SFP module for receiving.

This is the port to install the SFP module for sending and

## **3 Input indicator <SIGNAL>**

This is the indicator to indicate the detection state of the video signal. This is illuminated when input of the video signal is detected in either or both of the <SDI OPT 1 IN> terminal and the <SDI OPT 2 IN> terminal.

## **Note**

• The SFP module is an extension module for converting optical signal to electric signal or electric signal to optical signal.

- f Prepare the commercially available SFP module and the optical fiber cable required for connection according to the usage, video signal to be input, specification of the external device to be connected, etc.
- Operation of the sending function is restricted depending on the port where the SFP module is installed.
- SFP module compatible with this function board must be correspond to any of the following. - 12G-SDI/3G-SDI/HD-SDI compatible optical fiber SFP module that is compliant with MSA (Multi-Source Agreement) - Optical fiber SFP module that the operation has been verified by Panasonic Connect Co., Ltd.
- To confirm the SFP module that the operation has been verified with the projector, visit the following website.

https://panasonic.net/cns/projector/ Confirmation of operation for SFP module from other manufacturer has been performed with the items set independently by Panasonic Connect Co., Ltd., and not all the operations are warranted. For operation or performance problems caused by the SFP module, contact the respective manufacturers.

- f The sending function of the SFP module for sending or for sending and receiving will not operate even when it is installed in the SFP port 1.
- In addition to the SFP module for sending and receiving, the SFP module for receiving or for sending can be installed in the SFP port 2.

## ■ When the SFP modules are installed

This is an example when the SFP module for receiving (LC connector) is installed in the SFP port 1, and the SFP module for sending and receiving (LC connector) is installed in the SFP port 2.

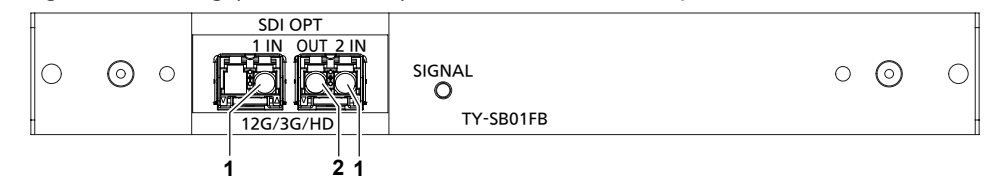

**1 <SDI OPT 1 IN> terminal/<SDI OPT 2 IN> terminal**  These are terminals to input SDI signal (optical signal).

## **2 <SDI OPT OUT> terminal**

This is an active through terminal to output the signal that is input from the <SDI OPT 1 IN> terminal/<SDI OPT 2 IN> terminal.

#### **Attention**

• The SFP module to be installed on this product is a Class 1 laser product. Do not look into the SFP module or the connector of the optical fiber cable with the power of the projector turned on. Your eyes may be damaged when the laser goes into your eyes.

#### **Note**

f Depending on the currently selected input, the signal from either the <SDI OPT 1 IN> terminal or the <SDI OPT 2 IN> terminal will be output from the <SDI OPT OUT> terminal

• For details on installing/removing the SFP module, refer to ["Installing the SFP module" \(](#page-56-0)→ page 57) and "Removing the SFP module"  $\Leftrightarrow$  [page](#page-57-0) 58).

## **DIGITAL LINK Terminal Board (Model No.: TY‑SB01DL)**

#### This board supports the DIGITAL LINK signal.

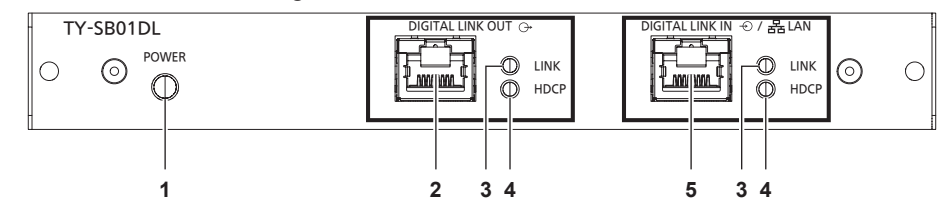

## **1 Power status indicator <POWER>**

On: The power is supplied to the Function Board.

The [DISPLAY OPTION] menu  $\rightarrow$  [SLOT IN]  $\rightarrow$  [DIGITAL LINK OUT] is set to [ENABLE].

Blinking:

The power is supplied to the Function Board.

The [DISPLAY OPTION] menu  $\rightarrow$  [SLOT IN]  $\rightarrow$  [DIGITAL LINK OUT] is set to [DISABLE]. Off:

The power is not supplied to the Function Board.

#### **2 <DIGITAL LINK OUT> terminal**

This is a terminal to output DIGITAL LINK signal input to the <DIGITAL LINK IN/LAN> terminal.

**3 Signal status indicator <LINK>**

On: DIGITAL LINK signal is input or output. Blinking: Only the Ethernet signal is input or output. Off:

DIGITAL LINK signal is not input or output.

**4 Image signal indicator <HDCP>** On:

An image signal protected with HDCP is input or output. Blinking:

An image signal that is not protected with HDCP is input or output.

Off:

An image signal is not input or output.

**5 <DIGITAL LINK IN/LAN> terminal**

This is a terminal to connect a device that transmits an image signal via the LAN terminal. Also, this is the LAN terminal to connect to the network.

- f To transmit the Ethernet and serial control signals using the <DIGITAL LINK IN/LAN> terminal, set the [NETWORK] menu → [ETHERNET TYPE] to [DIGITAL LINK] or [LAN & DIGITAL LINK].
- To transmit the Ethernet signal using the <LAN> terminal equipped on the projector as standard, set the [NETWORK] menu → [ETHERNET TYPE] to [LAN] or [LAN & DIGITAL LINK].
- The <DIGITAL LINK IN/LAN> terminal and the <LAN> terminal equipped on the projector as standard are connected inside of the projector when the [NETWORK] menu → [ETHERNET TYPE] is set to [LAN & DIGITAL LINK]. Do not directly connect the <DIGITAL LINK IN/ LAN> terminal and the <LAN> terminal using a LAN cable. Construct the system so that it is not connected to the same network via the peripherals such as the hub or the twisted-pair-cable transmitter.
- The DIGITAL LINK signal is output only when a display device (projector or flat panel display) that corresponds to any of the following is connected to the <DIGITAL LINK OUT> terminal.
	- Panasonic Connect Co., Ltd. display device supporting the DIGITAL LINK input
- Display device installed with the Panasonic Connect Co., Ltd. Function Board supporting the DIGITAL LINK input
- When the IDISPLAY OPTIONI menu → ISLOT INI → IDIGITAL LINK OUTI is set to IENABLEI and the projector is in projection mode, the DIGITAL LINK signal (including the audio signal) input to the <DIGITAL LINK IN/LAN> terminal is output from the <DIGITAL LINK OUT> terminal.
- ENGLISH 39 • When the projector is in standby mode, the DIGITAL LINK signal input to the <DIGITAL LINK IN/LAN> terminal is not output from the <DIGITAL LINK OUT> terminal.

## **Preparing the remote control**

## **Inserting and removing the batteries**

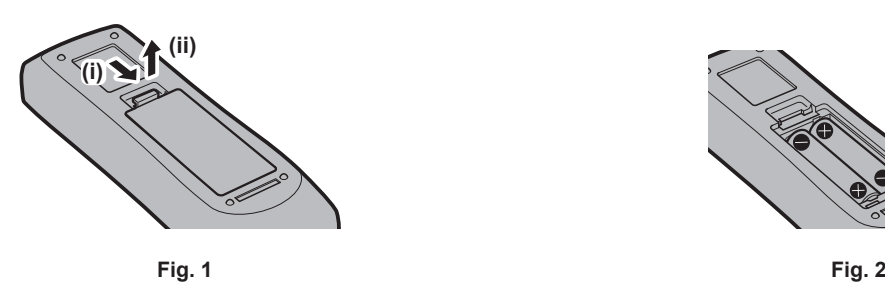

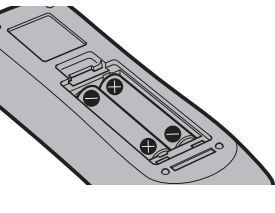

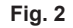

- **1) Open the cover. (Fig. 1)**
- **2)** Insert the batteries and close the cover (insert the  $\bullet$  side first). (Fig. 2)
	- When removing the batteries, perform the steps in reverse order.

## **When using the multiple projectors**

When you use the multiple projectors together, you can operate all the projectors simultaneously or each projector individually using single remote control, if a unique ID number is assigned to each projector.

When using the projectors by setting the ID numbers, set the ID number of the projector body after initial settings have been completed. Then, set the ID number of the remote control. For initial settings, refer to ["When the initial](#page-70-0)  [setting screen is displayed" \(](#page-70-0) $\Rightarrow$  page 71).

The factory default ID number of the projector (projector body and remote control) is set to [ALL], so you can use it as it is. Set the ID numbers of the projector body and remote control as necessary.

For details on setting the ID number of the remote control, refer to ["Setting ID number of the remote control"](#page-88-0)   $\Leftrightarrow$  [page](#page-88-0) 89).

#### **Note**

**•** Set the ID number of the projector body from the [PROJECTOR SETUP] menu → [PROJECTOR ID].

## **Connecting the remote control to the projector with a cable**

If you control the multiple projectors with a single remote control, use commercially available M3 stereo mini jack cables to connect to the <REMOTE 1 IN> / <REMOTE 1 OUT> terminals of the projectors.

The remote control is effective even in places where an obstacle stands in the light path or where devices are susceptible to outside light.

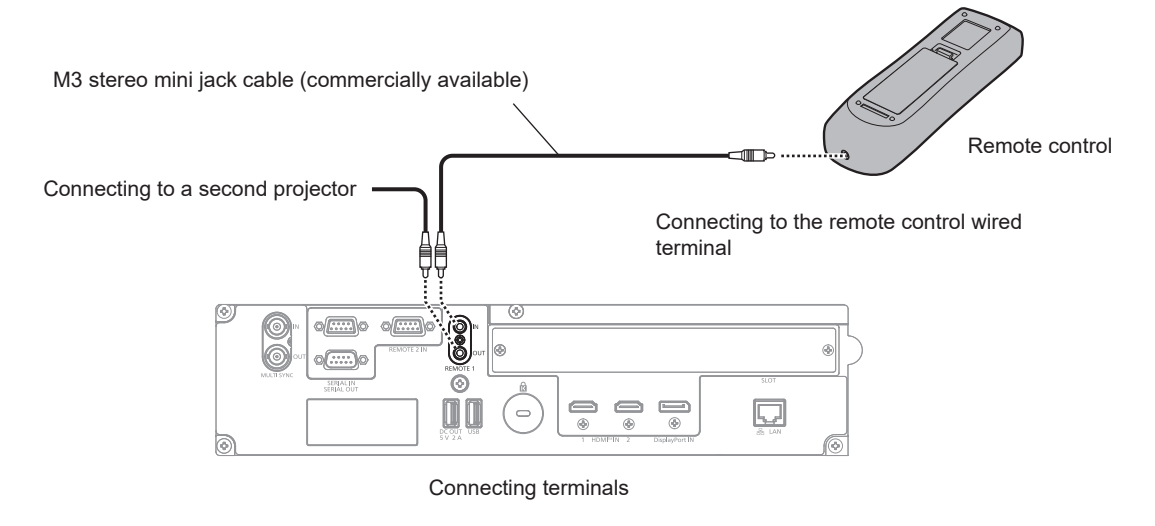

#### **Attention**

• Use a cable that is 15 m (49'3") or shorter, with 2 core shielded. The remote control may not operate when the length of the cable exceeds 15 m (49'3") or when the shielding of the cable is inadequate.

# **Chapter 2 Getting Started**

This chapter describes things you need to do before using the projector such as the setup and connections.

## **Setting up**

## <span id="page-41-0"></span>**Usable outlet**

This projector supports AC 100 V to AC 240 V as the power supply. A grounded outlet supporting 15 A is required with either voltage.

The shape of the usable outlet differs depending on the power supply. Following illustrations are examples.

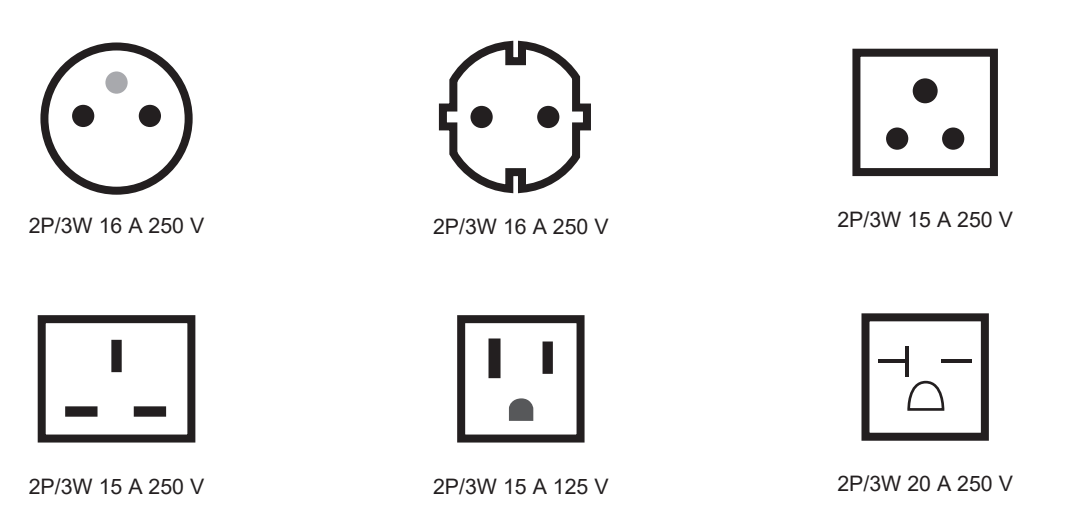

#### **Attention**

• Use the supplied power cord and ground at the outlet.

• Use the power cord matching the used power supply voltage and outlet shape.

#### **Note**

• The supplied power cords vary depending on the country or region where you purchased the product.

## **Installation mode**

The installation modes of the projector are as follows. Set [FRONT/REAR] / [FLOOR/CEILING] in the [PROJECTOR SETUP] menu  $\rightarrow$  [\[PROJECTION METHOD\] \(](#page-150-0) $\rightarrow$  page 151) depending on the installation mode.

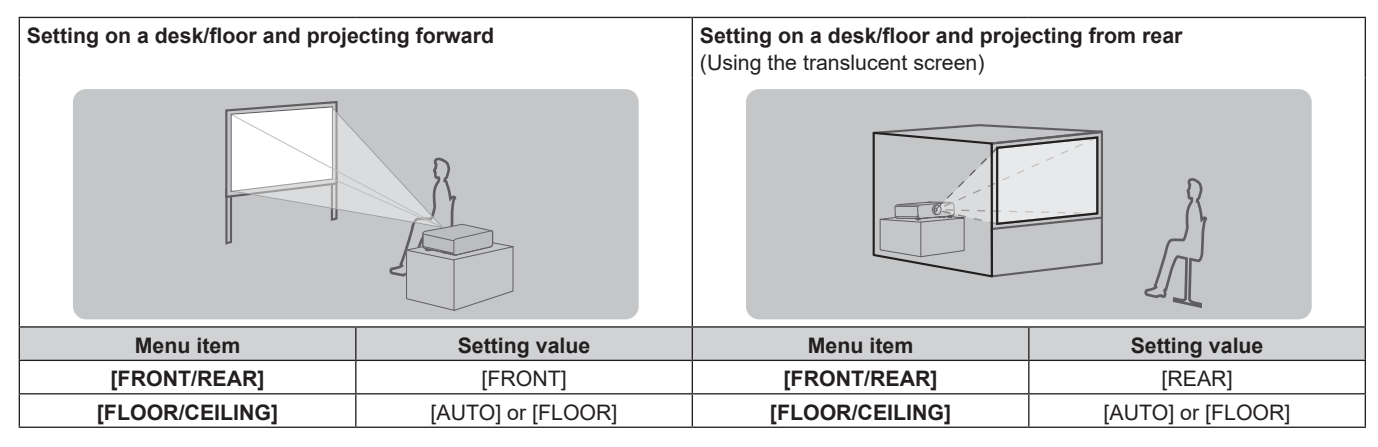

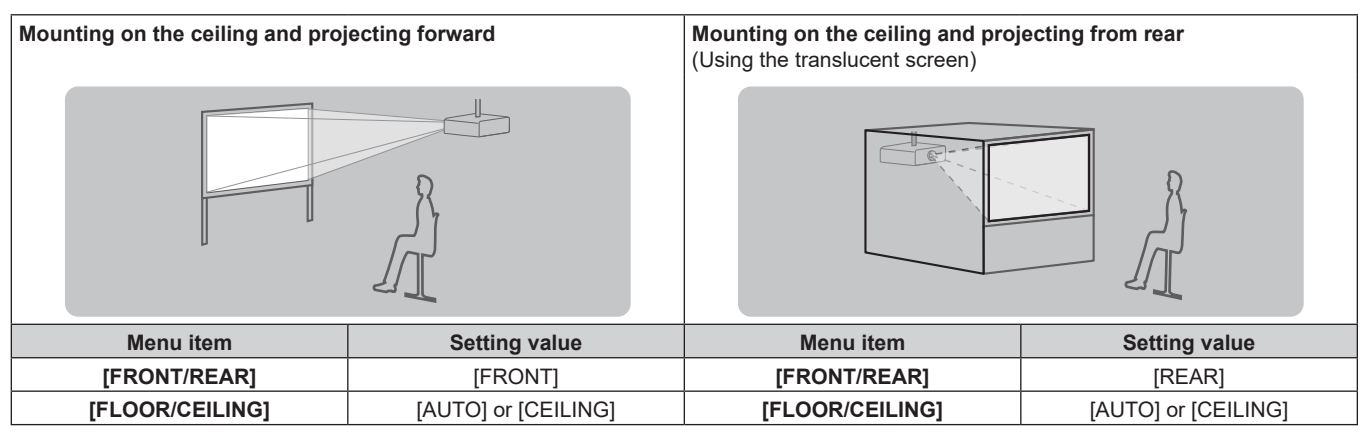

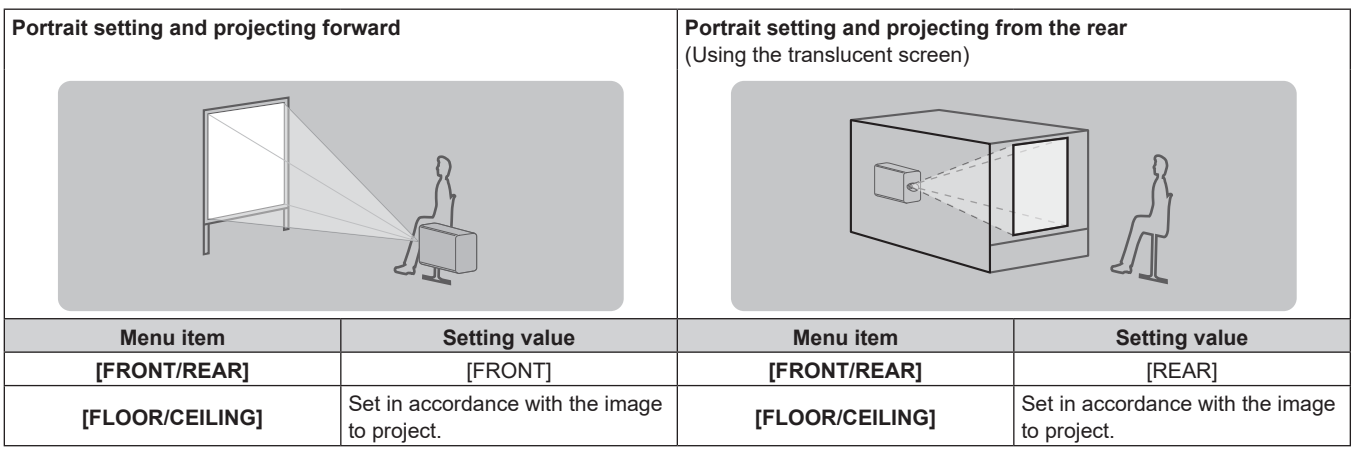

#### **Note**

- $\bullet$  In the portrait setting, the on-screen menu is displayed sideways. To display the on-screen menu vertically, change the [OSD ROTATION] setting in the [DISPLAY OPTION] menu → [\[ON-SCREEN DISPLAY\]](#page-142-0)   $\leftrightarrow$  [page](#page-142-0) 143).
- The projector has a built-in angle sensor. The attitude of the projector is automatically detected by setting [FLOOR/CEILING] to [AUTO] in the [PROJECTOR SETUP] menu  $\rightarrow$  [PROJECTION METHOD].

## ■ Angle sensor

The range of the installation attitude that is detected by the angle sensor built-in the projector is as follows.

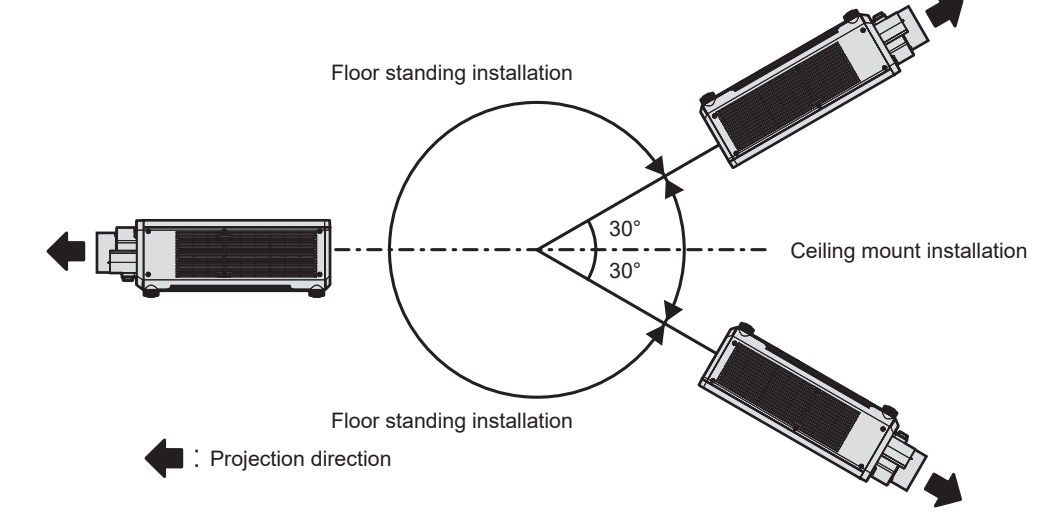

## **Parts for installation (optional)**

The projector can be installed on the ceiling by combining the optional Ceiling Mount Bracket (Model No.: ET‑PKD120H (for High Ceilings), ET‑PKD120S (for Low Ceilings), ET‑PKD130H (for High Ceilings, 6-axis Adjustment)) and the Ceiling Mount Bracket (Model No.: ET-PKD130B (Projector Mount Bracket)).

- Be sure to use the Ceiling Mount Bracket specified for this projector.
- Refer to the Installation Instructions of the Ceiling Mount Bracket when installing and setting up the projector.

#### **Attention**

f To ensure projector performance and security, installation of the Ceiling Mount Bracket must be carried out by your dealer or a qualified technician.

## **Projected image and throw distance**

Install the projector referring to the projected image size, projection distance, etc.

#### **Attention**

- $\bullet$  Before setting up, read ["Precautions for use" \(](#page-23-0) $\bullet$  page 24).
- Do not use the projector and the high-powered laser equipment in the same room. The DLP chips can be damaged if a laser beam hits the projection lens surface.

#### **Figure of projected image and throw distance**

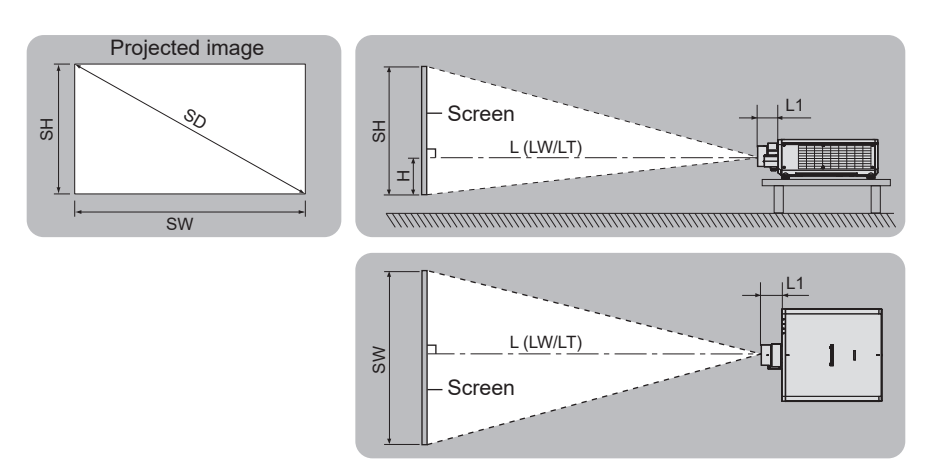

#### **Note**

- This illustration is prepared on the assumption that the projected image size and position have been aligned to fit full in the screen.
- **This illustration is not in accurate scale.**

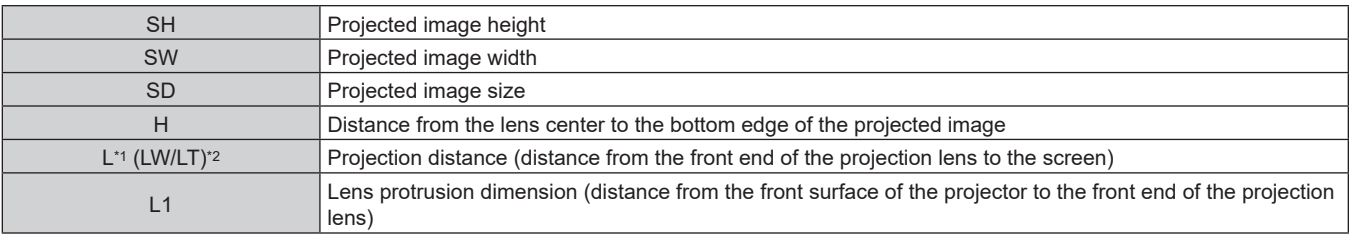

\*1 For details about calculating the projection distance, refer to ["Formula for calculating the projection distance per projection lens" \(](#page-49-0) $\Rightarrow$  page 50).

\*2 LW: Minimum projection distance when the Zoom Lens is used LT: Maximum projection distance when the Zoom Lens is used

(Unit: m)

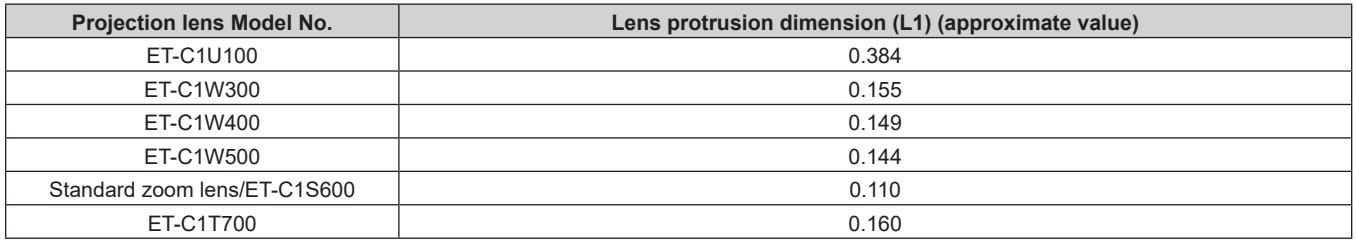

#### **Note**

• For the adjustment range of the projected image position with the lens shift, refer to ["Lens shift range" \(](#page-84-0)+ page 85).

## **[GEOMETRY] projection range**

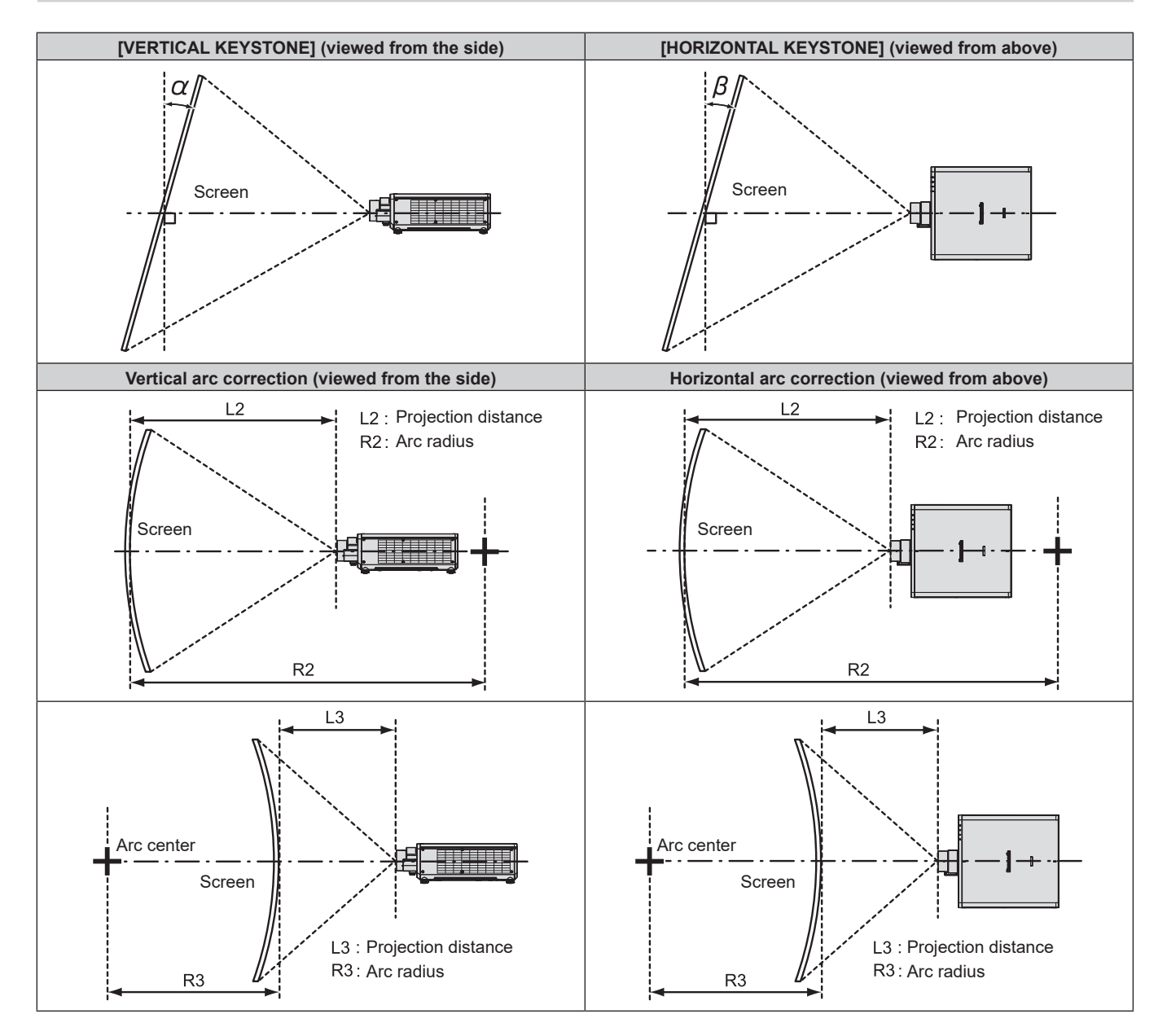

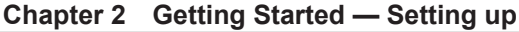

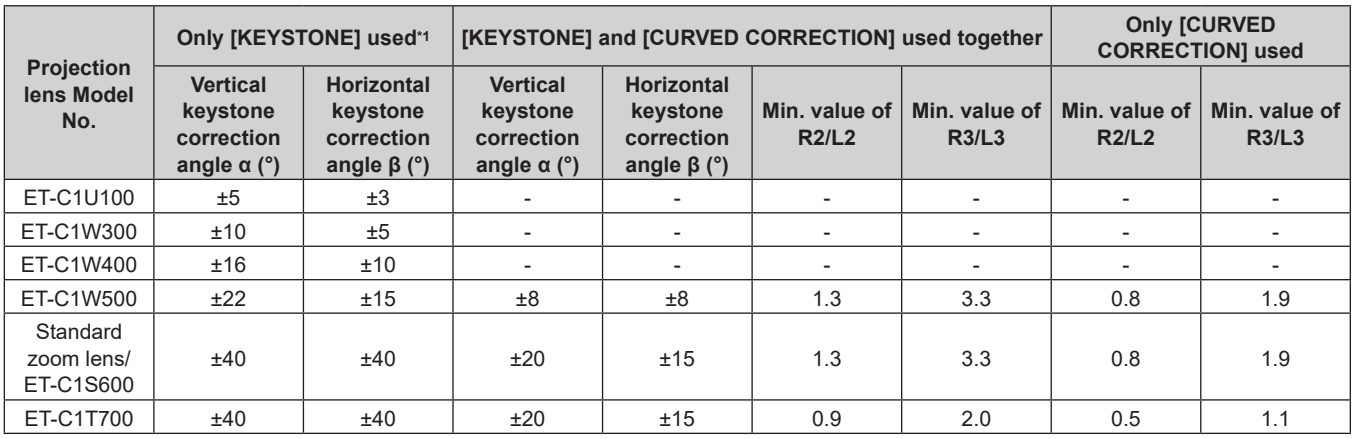

\*1 When [VERTICAL KEYSTONE] and [HORIZONTAL KEYSTONE] are used simultaneously, correction cannot be made exceeding total of 55°.

#### **Note**

• When [GEOMETRY] is used, the focus of the entire screen may be lost as correction increases.

• Make the curved screen a circular arc shape with one part of a perfect circle removed.

• Adjustment range of the [GEOMETRY] items may not match the listed projection range depending on the projection lens. Use this projector within the projection range, otherwise the correction may not work.

#### **Projection distance of each projection lens**

A ±5 % error in listed projection distances may occur. When [GEOMETRY] is used, distance is corrected to become smaller than the specified image size.

#### ■ When the image aspect ratio is 16:10

(Unit: m)

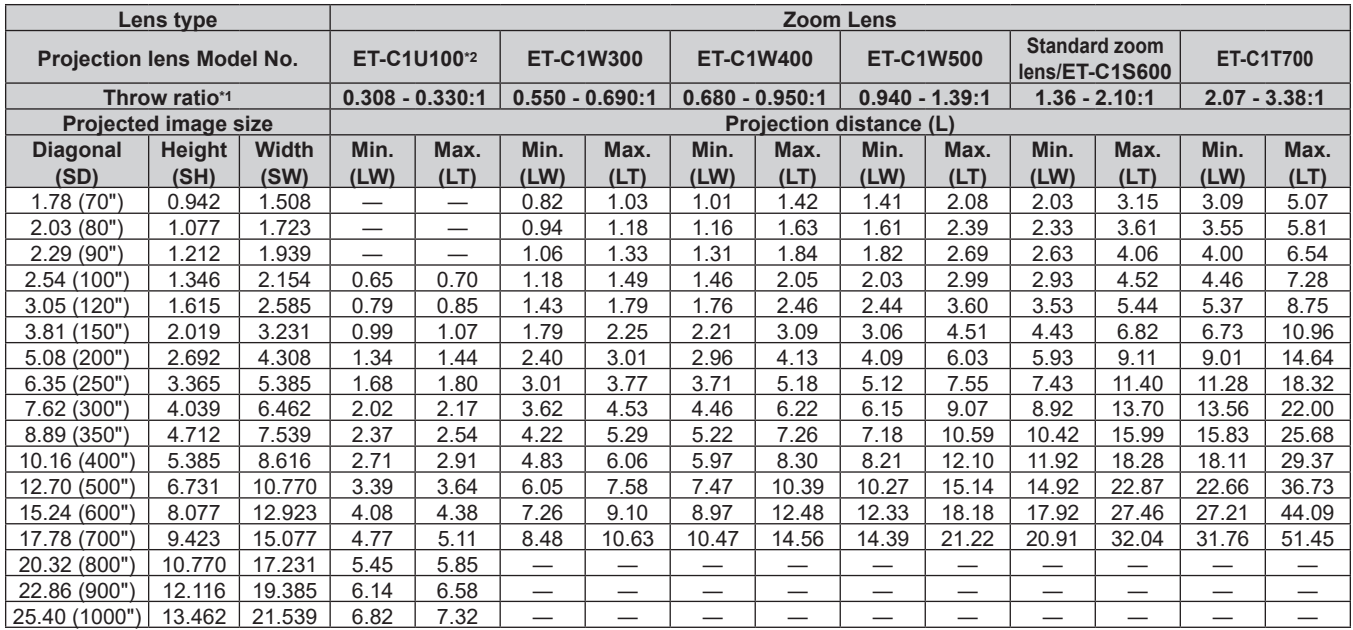

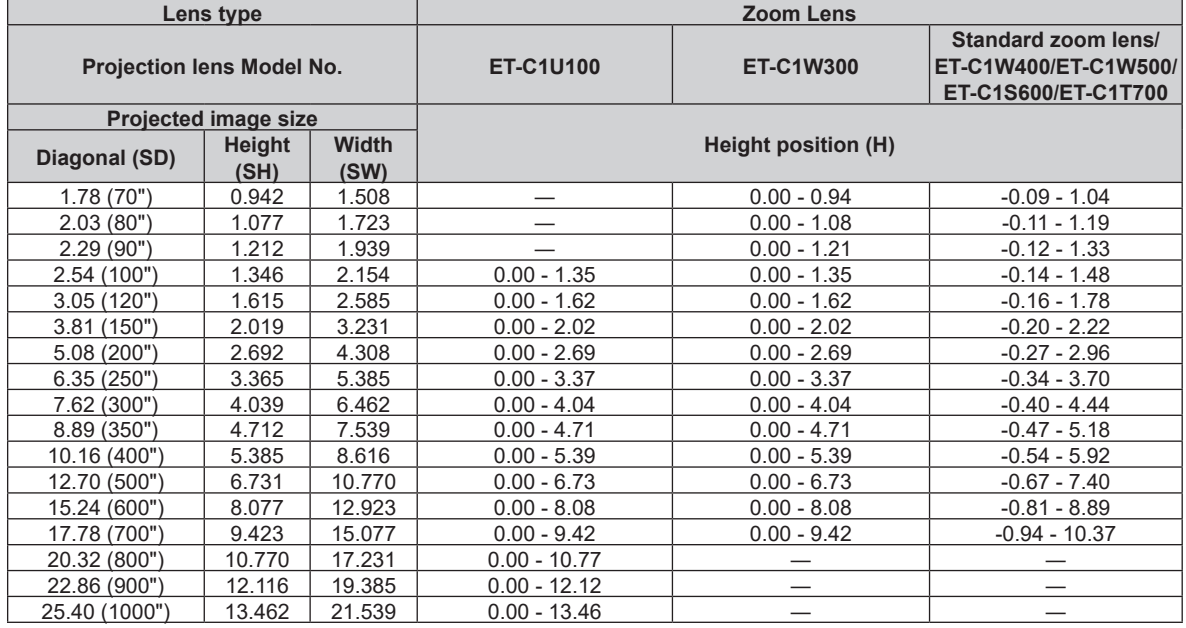

\*1 The throw ratio is based on the value during projection with the projected image size of 2.54 m (100").

However, the throw ratio for ET-C1U100 is based on the value during projection with the projected image size of 3.81 m (150").

\*2 For ET-C1U100, fine text and images may not be displayed clearly during projection with the projected image size over 15.24 m (600").

## $\blacksquare$  When the image aspect ratio is 16:9

(Unit: m)

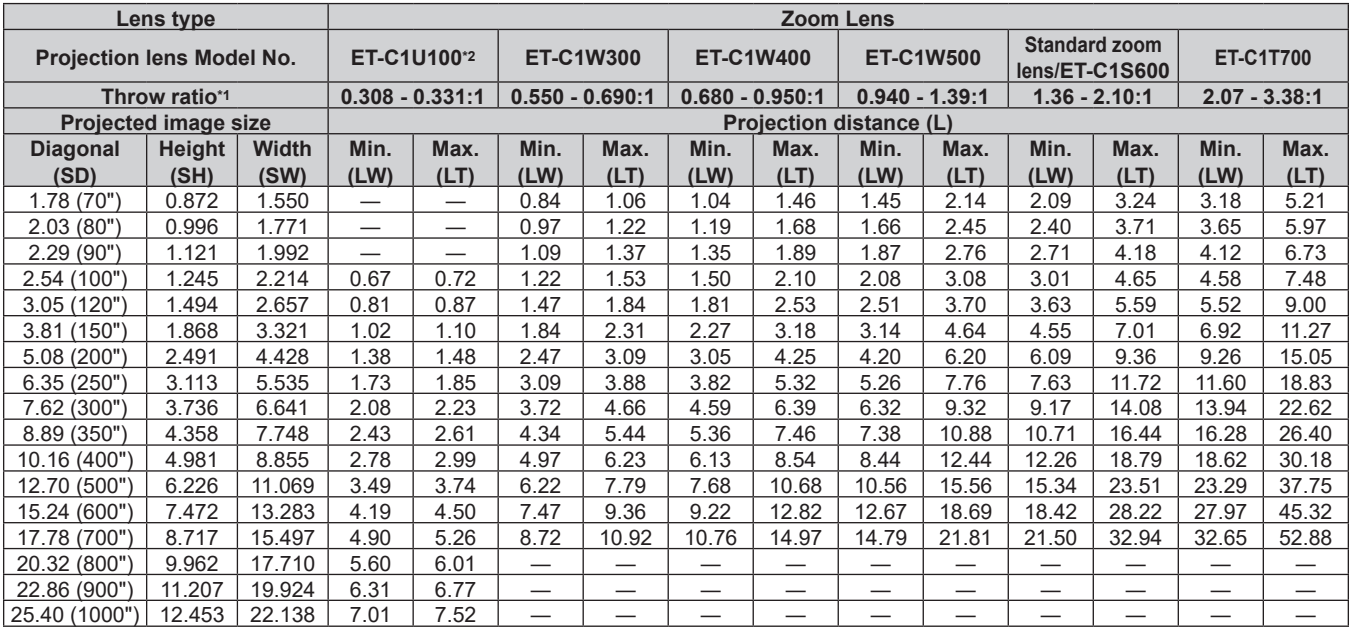

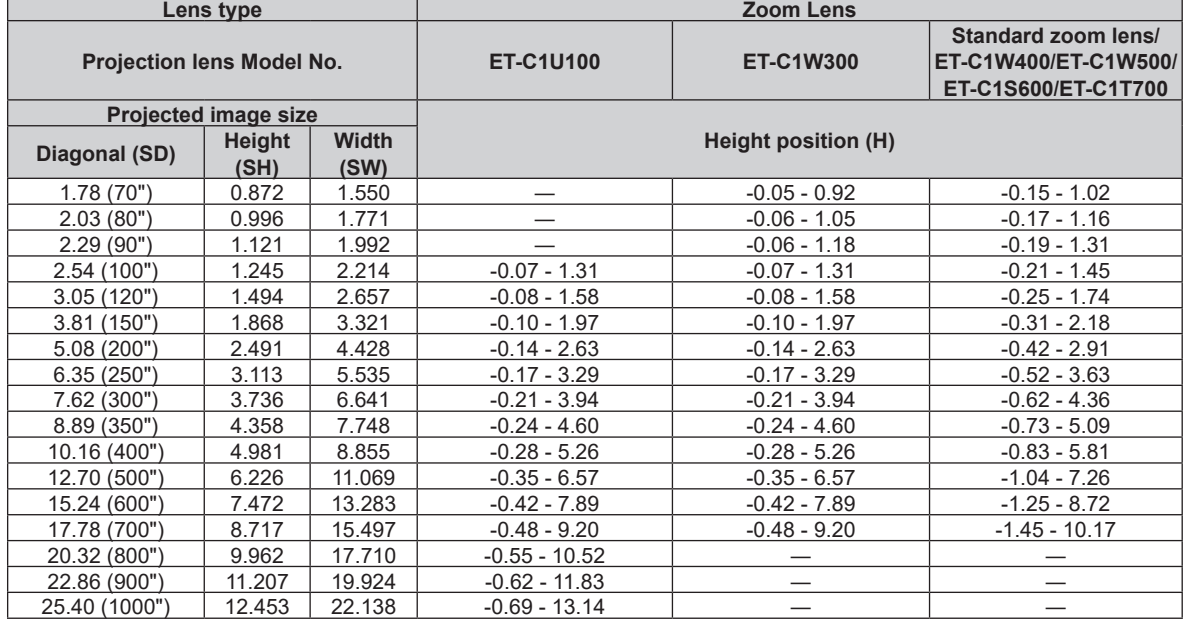

\*1 The throw ratio is based on the value during projection with the projected image size of 2.54 m (100").

However, the throw ratio for ET-C1U100 is based on the value during projection with the projected image size of 3.81 m (150").

\*2 For ET-C1U100, fine text and images may not be displayed clearly during projection with the projected image size over 15.24 m (600").

## $\blacksquare$  When the image aspect ratio is 4:3

(Unit: m)

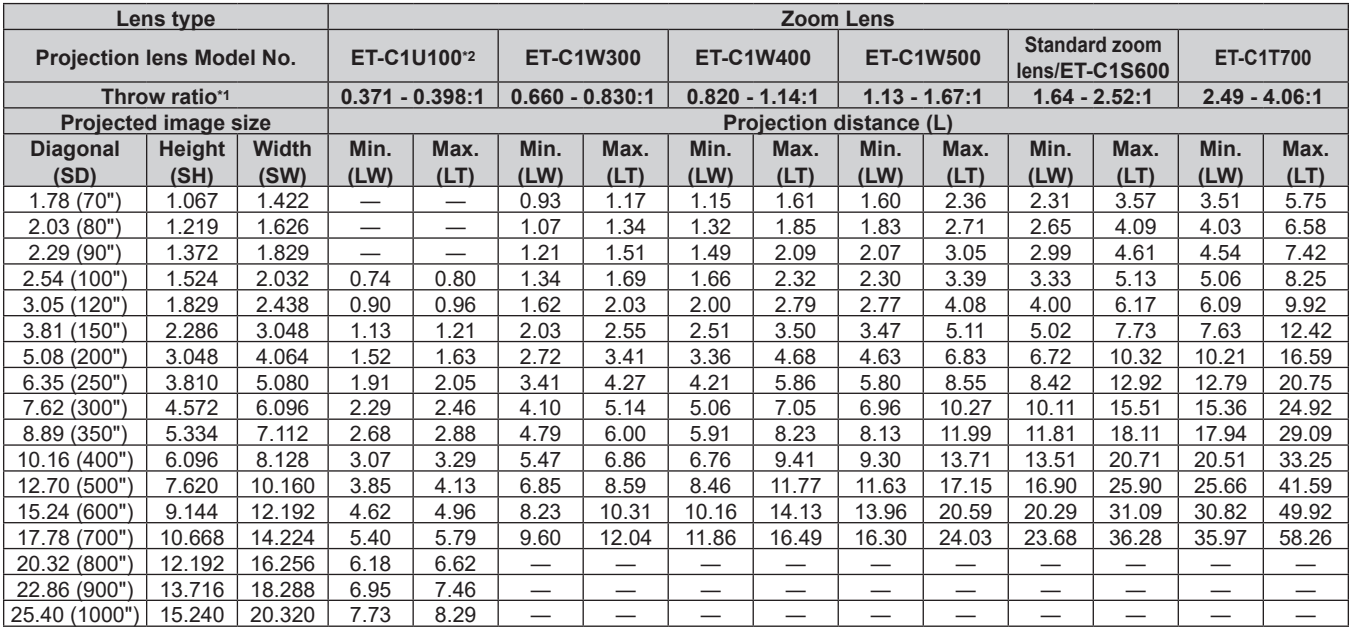

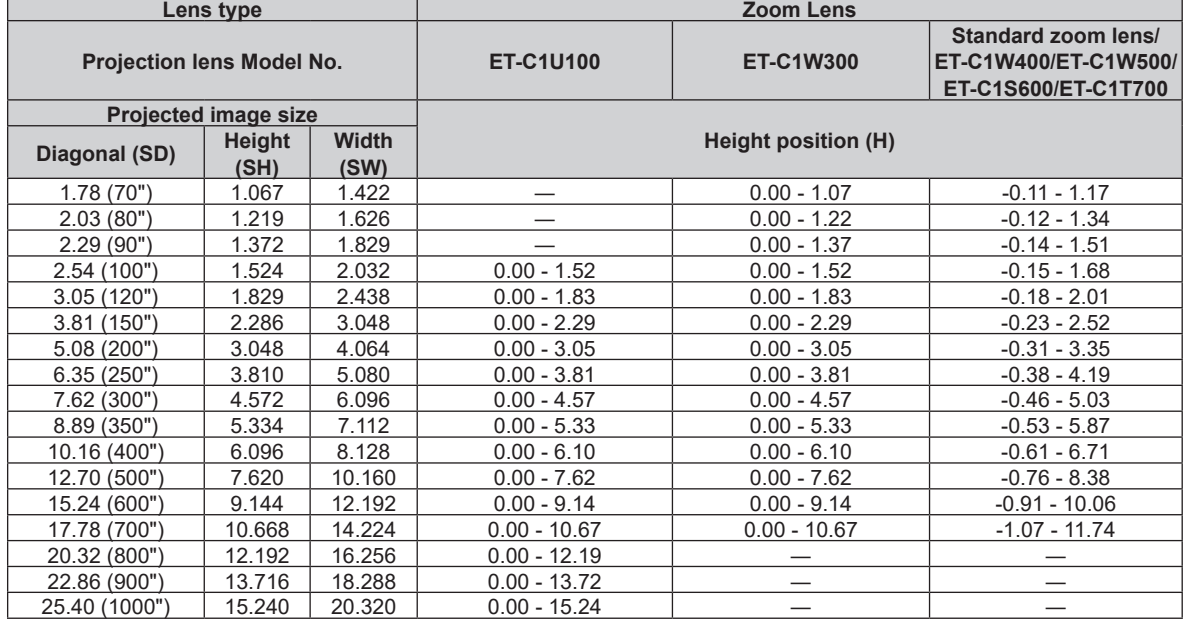

\*1 The throw ratio is based on the value during projection with the projected image size of 2.54 m (100").

However, the throw ratio for ET-C1U100 is based on the value during projection with the projected image size of 3.81 m (150").

\*2 For ET-C1U100, fine text and images may not be displayed clearly during projection with the projected image size over 15.24 m (600").

## <span id="page-49-0"></span>**Formula for calculating the projection distance per projection lens**

To use a projected image size not listed in this manual, check the projected image size SD (m) and use the respective formula to calculate projection distance.

The unit of all the formulae is m. (Values obtained by the following calculation formulae contain a slight error.) When calculating a projection distance using image size designation (value in inches), multiply the value in inches by 0.0254 and substitute it into SD in the formula for calculating the projection distance.

## **Zoom Lens**

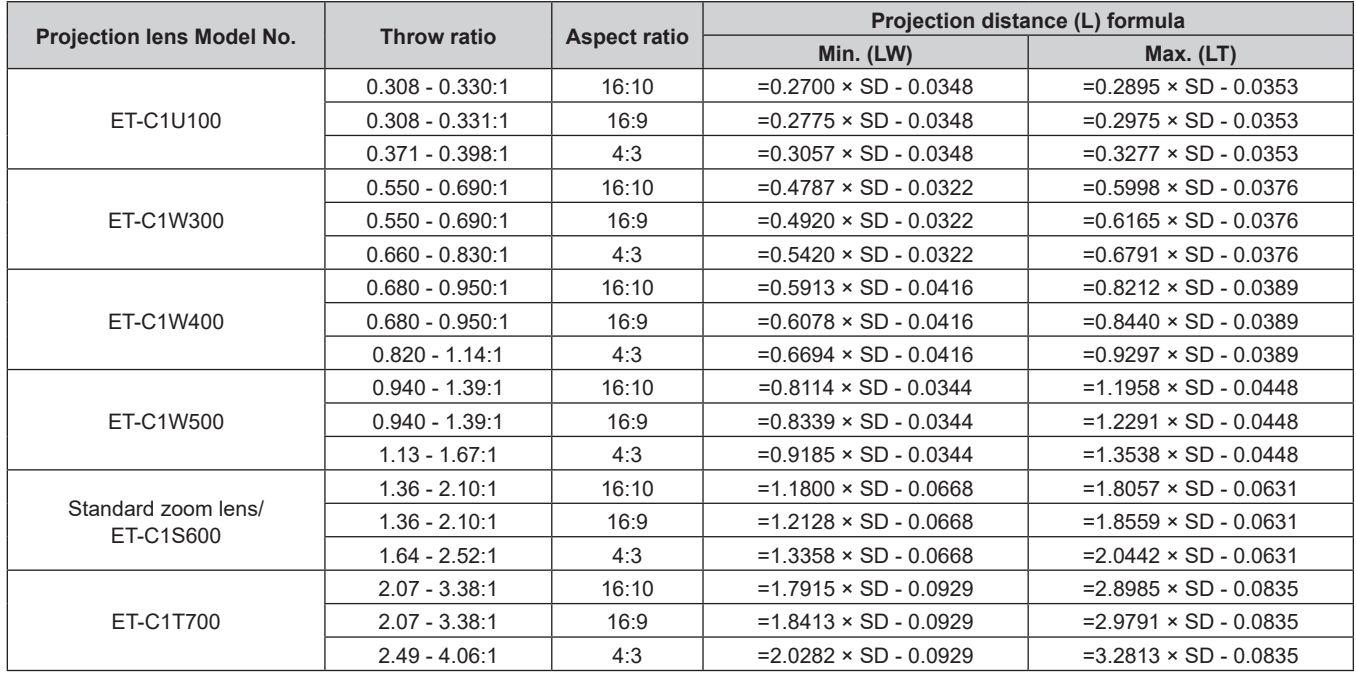

## **Adjusting adjustable feet**

Install the projector on a flat surface so that the front of the projector is parallel to the screen surface and the projection screen is rectangular.

If the screen is tilted downward, extend the front adjustable feet so that the projected image becomes rectangular. The adjustable feet can also be used to adjust the projector to be level when it is tilted in the horizontal direction. Adjustable feet can be extended by turning them as shown in the figure. Turning them in the opposite direction will return them to the original position.

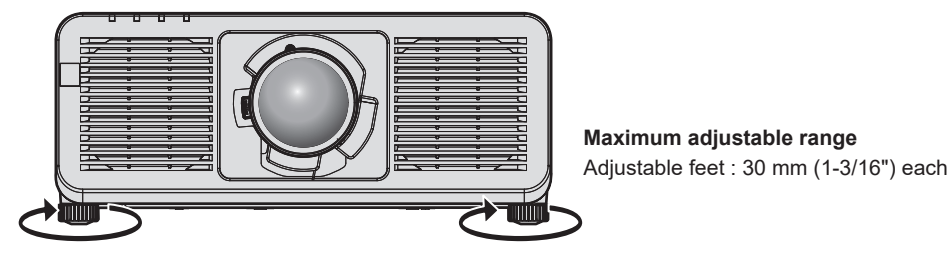

#### **Attention**

• Be careful not to block the intake/exhaust vents with your hands or any objects when adjusting the adjustable feet while the light source is on.  $(\Rightarrow$  [page](#page-34-0) 35)

## **Removing/attaching the projection lens**

Removing and attaching methods of the projection lens are basically the same for both standard zoom lenses and optional lenses.

Move the projection lens to the home position before replacing or removing the projection lens. ( $\Rightarrow$  [page](#page-83-0) 84)

#### **Attention**

- Replace the projection lens after turning off the power of the projector.
- Do not touch the electric contacts of the projection lens. Dust or dirt may cause poor contact.
- Do not touch the surface of the projection lens with your bare hands.
- Panasonic Connect Co., Ltd. takes no responsibility for any damage or malfunction of the product resulting from the use of projection lenses which are not manufactured by Panasonic Connect Co., Ltd.. Be sure to use the specified projection lenses.

#### **Note**

- f A ball point hex driver (diagonal 2.5 mm (3/32")) is required when removing/attaching the Zoom Lens (Model No.: ET‑C1U100). Use the ball point hex driver suppiled with the Zoom Lens (Model No.: ET-C1U100) or a commercially available one.
- f The home position is an origin position of the lens shift (vertical position and horizontal position of the lens) based on the calibration result. For details on moving to the home position, refer to ["Moving the projection lens to the home position" \(](#page-83-0) $\Rightarrow$  page 84).
- f For the adjustment procedure of the focus, zoom, and lens shift after attaching the projector lens, refer to ["Adjusting the focus, zoom, and](#page-81-0)  [lens shift" \(](#page-81-0) $\Rightarrow$  page 82).
- For the adjustment procedure of the focus balance in the center and periphery of the projected image, refer to "Adjusting the focus balance"  $\leftrightarrow$  [page](#page-82-0) 83).

## **Removing the projection lens**

Remove the projection lens using the following procedure.

Prepare a ball point hex driver (diagonal 2.5 mm (3/32")) when removing the Zoom Lens (Model No.: ET-C1U100). Start from Step **2)** when removing a projection lens other than the Zoom Lens (Model No.: ET‑C1U100).

**1) Loosen the four lens fixing screws with the ball point hex driver until the screws turn freely. (Fig. 1) (Only for ET‑C1U100)**

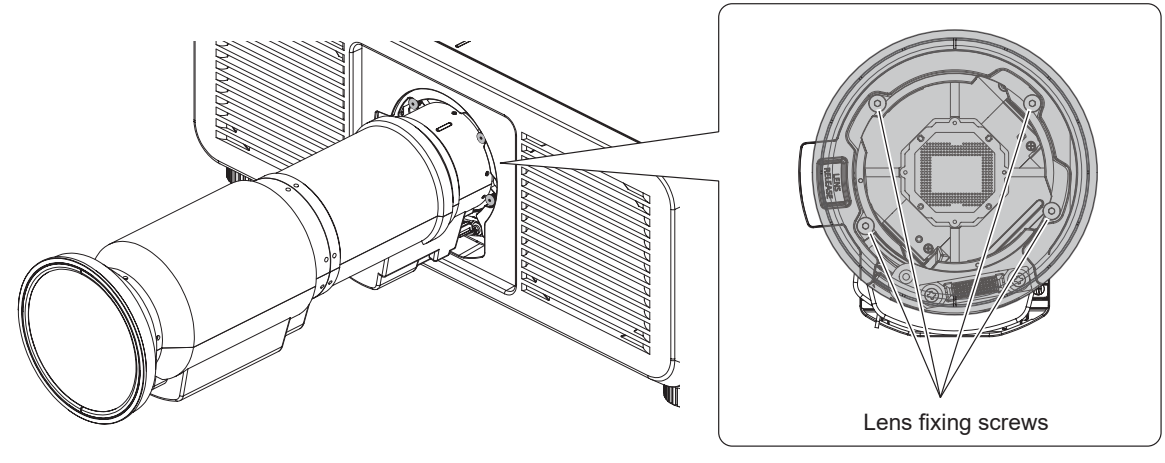

**Fig. 1**

**2) While pressing the lens release button(), turn the projection lens counterclockwise() to the end and remove(). (Fig. 2)**

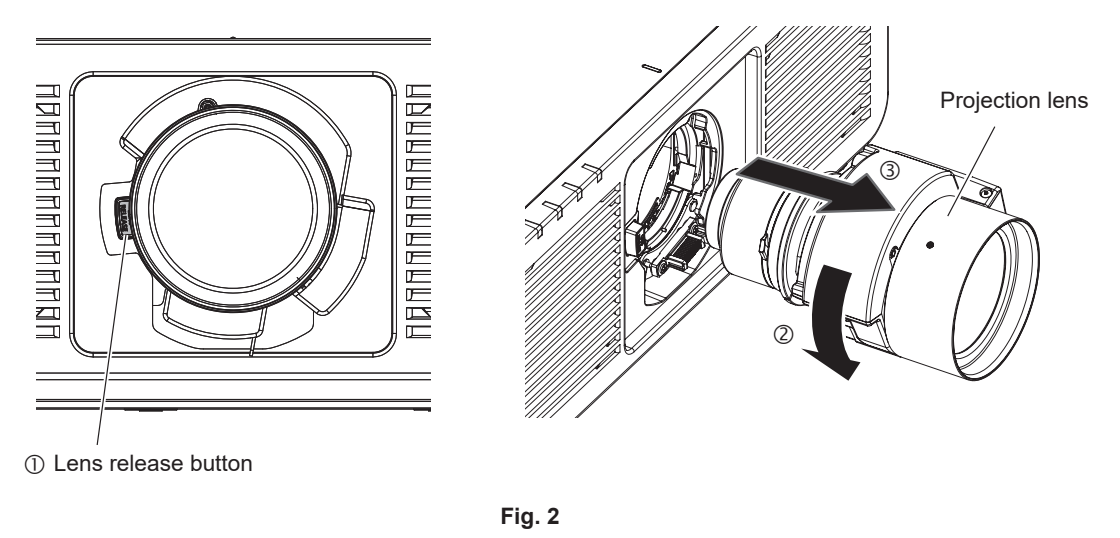

### **Attention**

• Store the removed projection lens where it will be free from vibration and impact.

## **Attaching the projection lens**

Attach the projection lens using the following procedure.

Start from Step **2)** when the dustproof sponge is already removed.

Prepare a ball point hex driver (diagonal 2.5 mm (3/32")) when attaching the Zoom Lens (Model No.: ET-C1U100).

## **1) Remove the dustproof sponge. (Fig. 1)**

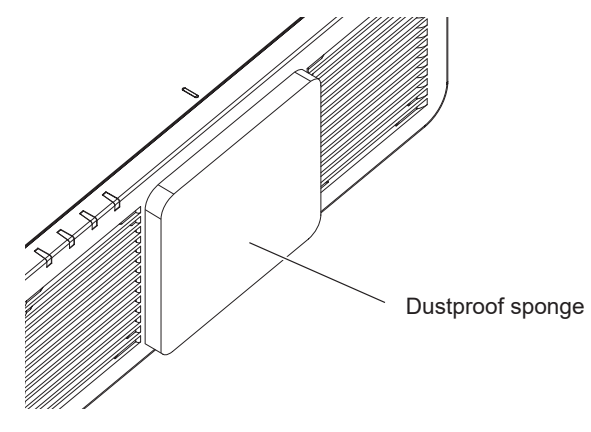

**Fig. 1**

**2) Align the protruding mark on the projection lens with the protruding mark of the projector, and insert the projection lens all the way in. (Fig. 2)**

• When inserting the projection lens, be careful not to damage the connector.

- **3) Turn the projection lens clockwise until it clicks. (Fig. 3)**
	- **Continue to perform Step 4) when attaching the Zoom Lens (Model No.: ET-C1U100).**

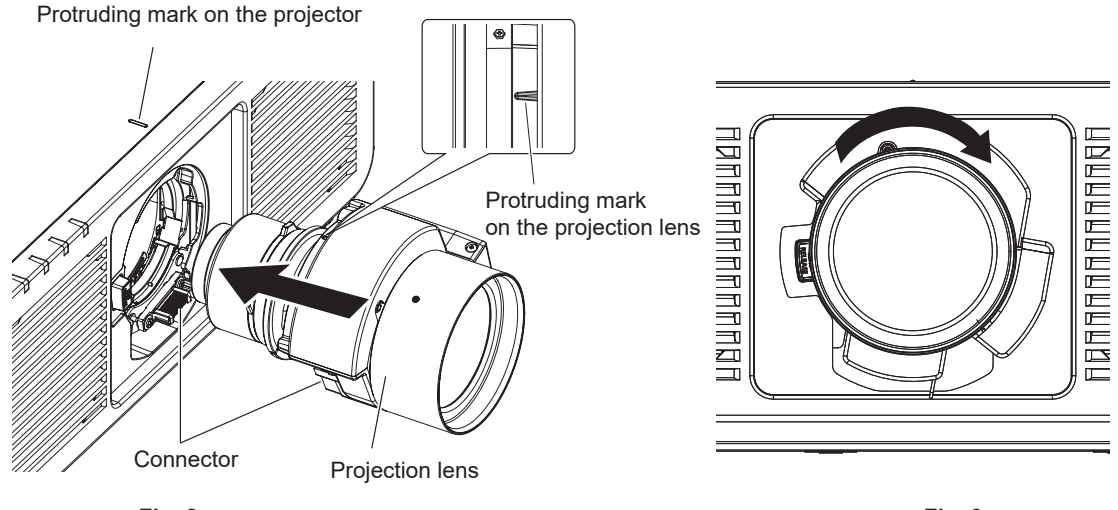

**Fig. 2 Fig. 3**

- **4) Secure the projection lens with the lens fixing screws. (Fig. 4) (Only for ET‑C1U100)**
	- Tighten the lens fixing screws to the four screw holes near the projections lens by using the ball point hex driver.
		- Firmly tighten the lens fixing screws in diagonal order while supporting the barrel of the projection lens from the bottom with your hand.

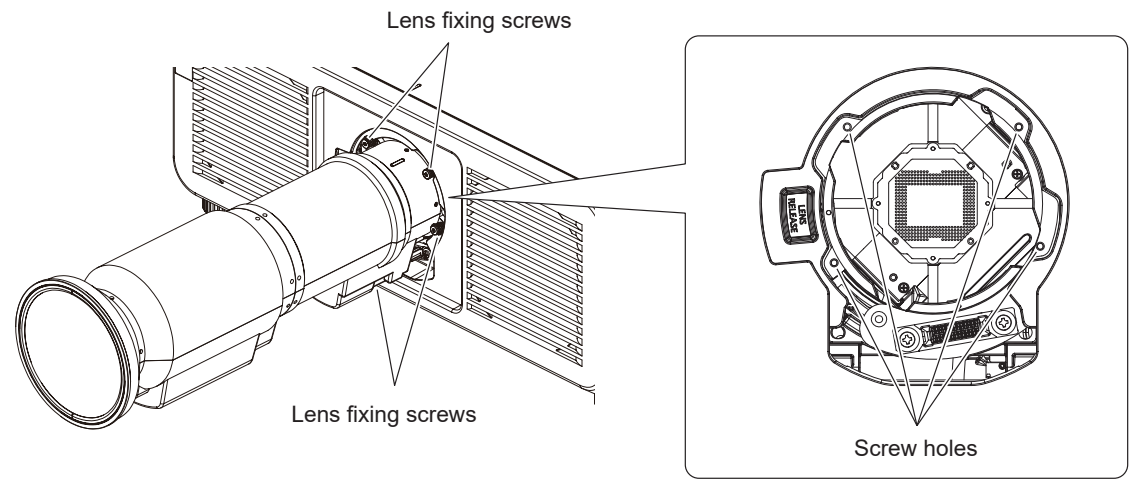

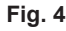

#### **Attention**

- Turn the projection lens counterclockwise to confirm that it does not come out.
- When attaching the Zoom Lens (Model No.: ET-C1U100), be sure to support the barrel of the projection lens from the bottom with your hand while tightening the lens fixing screws. Failure to do so may cause inadequate tightening of the lens fixing screws.
- $\bullet$  If the projection lens was replaced, execute the [PROJECTOR SETUP] menu  $\rightarrow$  [LENS]  $\rightarrow$  [LENS CALIBRATION].( $\bullet$  [page](#page-155-0) 156)

## <span id="page-53-0"></span>**Installing the Function Board**

This projector is equipped with Intel® Smart Display Module (Intel® SDM) specification slot.

Optional Function Board or an interface board or module of other manufacturers supporting Intel® SDM Small (Intel® SDM-S) or Intel® SDM Large (Intel® SDM-L) specification (collectively referred to as "Function Board" hereinafter) can be installed in the slot.

For the devices of other manufacturers that the operation has been verified with this projector, visit the following website.

https://panasonic.net/cns/projector/

Confirmation of operation for the devices of other manufacturers has been performed with the items set independently by Panasonic Connect Co., Ltd., and not all the operations are warranted. For operation or performance problems caused by the devices of other manufacturers, contact the respective manufacturers. Requesting a qualified technician to install or remove the Function Board is recommended. A malfunction may occur due to static electricity. Consult your dealer.

Illustration of the Function Board is just an example.

## **Before installing or removing the Function Board**

- Always turn off the power of the projector before installing or removing the Function Board.
- Always follow the procedure of ["Switching off the projector" \(](#page-78-0) $\Rightarrow$  page 79) when turning off the power.
- Do not touch the connector section of the Function Board directly with your hands.
- The component may be damaged by the static electricity.
- Remove the static electricity from your body by touching to surrounding metal, etc., in advance to prevent the static electricity damage.
- Take care not to get injured when installing or removing the Function Board.
- Hands may be injured by the opening of the blank slot or the edge of the bracket of the Function Board.
- When installing the Function Board to the slot, insert it into the connector straight and slowly.
- It may not operate or cause malfunction if it is not correctly installed.
- Confirm that there is no lead wires or installed parts that may obstruct installation to the slot in the area within approximately 3 mm (1/8") from the end face of the circuit board of the Function Board (sections A and B). - The Function Board cannot be installed correctly due to interference with the slot guide rail or the SLOT adapter guide.
- When attaching the SLOT adapter, confirm that there is no circuitry within the area approximately 3 mm (1/8") from the end face of the circuit board in the SLOT adapter side (section B).
- g If there is circuitry, secure insulation with the SLOT adapter guide (clasp) by affixing a masking tape, etc.

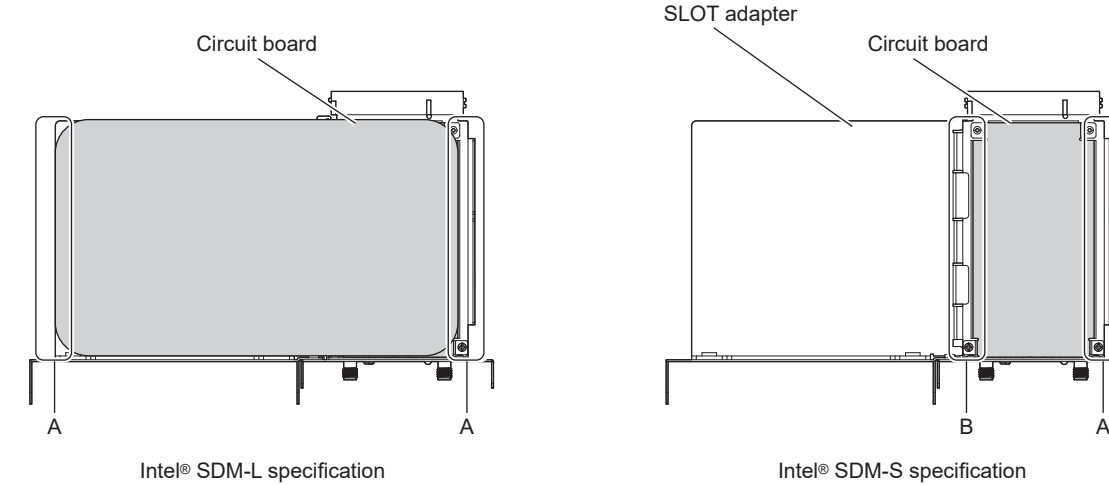

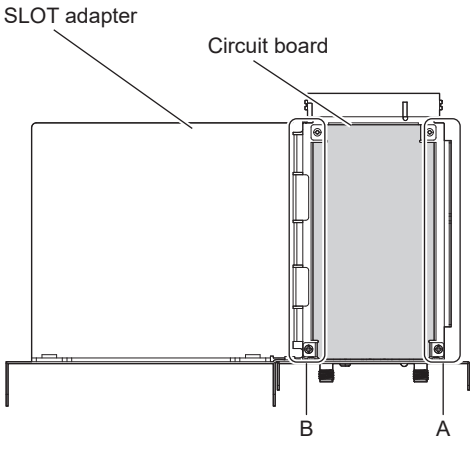

## **For Intel® SDM-S specification Function Board**

Attach the supplied SLOT adapter in advance when installing a narrow width Intel® SDM Small (Intel® SDM-S) specification Function Board.

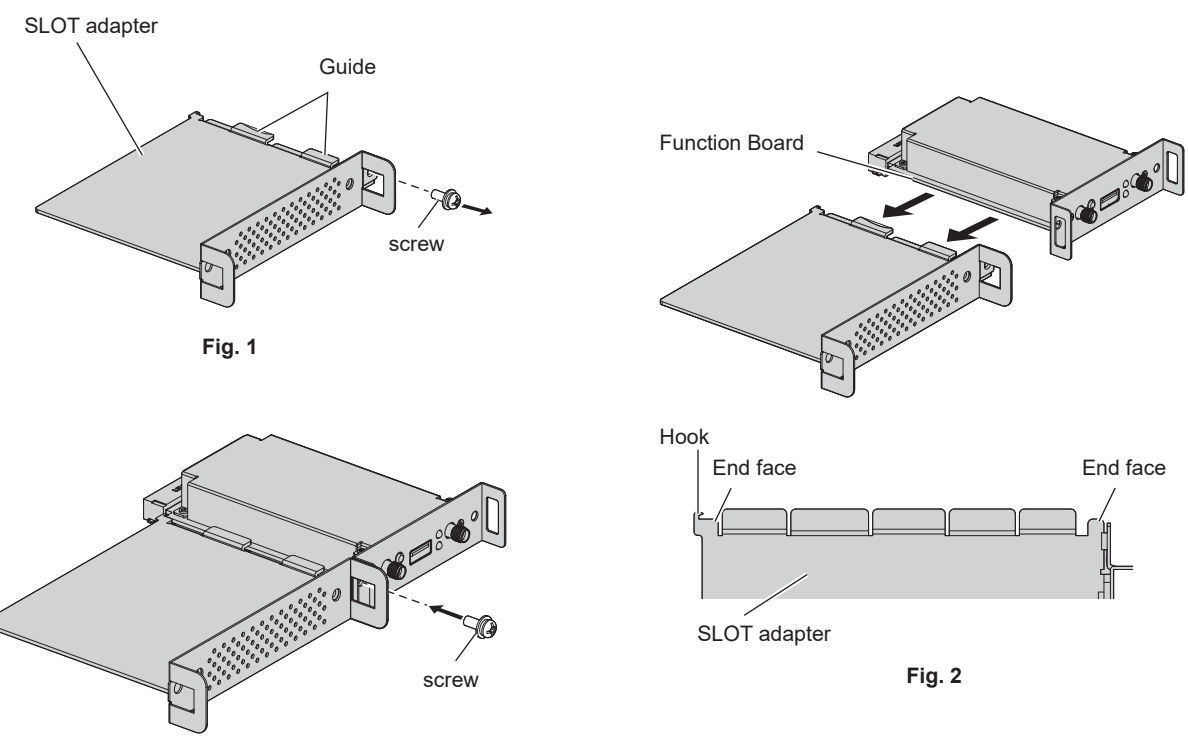

**Fig. 3**

## **1) Remove one screw from the SLOT adapter. (Fig. 1)**

<span id="page-54-0"></span>• Remove the screw at the side with the guide of the bracket on the SLOT adapter by rotating counterclockwise with a Phillips screwdriver.

## **2) Attach the Function Board to the SLOT adapter. (Fig. 2)**

- Insert and firmly push in the Function Board circuit board into the quide on the SLOT adapter.
- Confirm that the Function Board circuit board is in contact with the tip of the hook and the end faces (two locations) of the SLOT adapter.

#### **3) Fix the Function Board. (Fig. 3)**

- Securely tighten and fix the Function Board with the screw removed in Step [1\)](#page-54-0).
- Confirm that the Function Board circuit board is pressed against the hook of the SLOT adapter.

## **Note**

f Function Board cannot be correctly installed in the slot unless the Function Board circuit board and the SLOT adapter circuit board are parallel in the same plane.

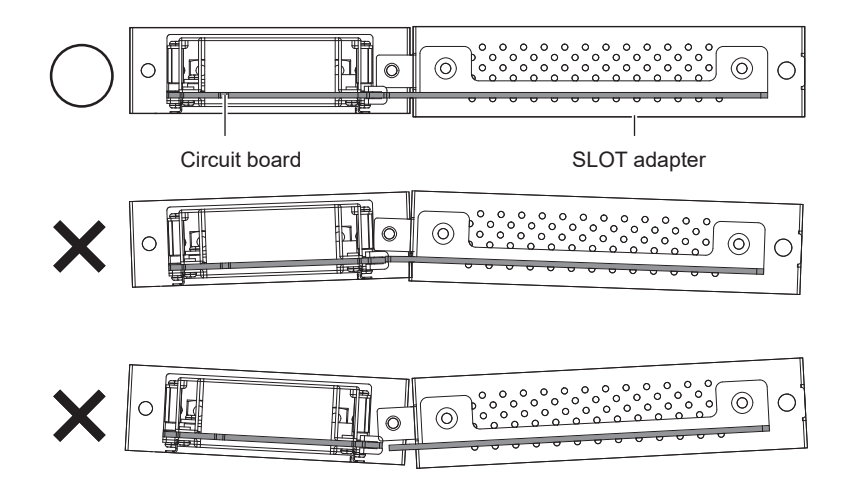

## <span id="page-55-3"></span>**Installing the Function Board**

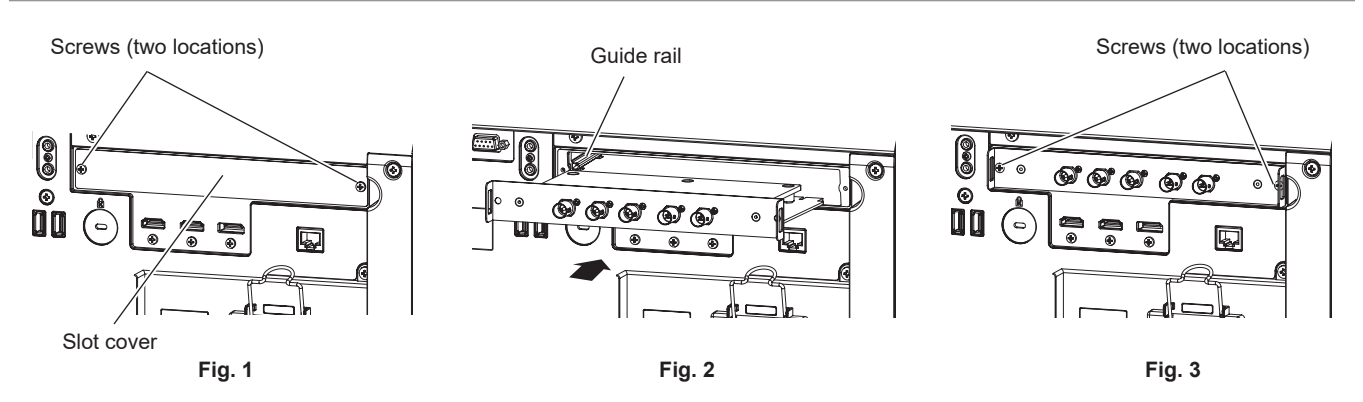

#### **1) Remove the slot cover. (Fig. 1)**

- <span id="page-55-1"></span>• Remove the two screws fixing the slot cover by rotating counterclockwise with a Phillips screwdriver. The removed screws are used to fix the Function Board.
- When removing the second screw, hold the slot cover with your hand so it will not fall.
- To replace from another Function Board, remove the Function Board following the procedure in "Removing" [the Function Board" \(](#page-55-0) $\Rightarrow$  page 56).

#### **2) Install the Function Board in the projector. (Fig. 2)**

• Insert the Function Board along the groove of the guide rail at both sides inside the slot. Insert the bracket firmly all the way in.

#### **3) Fix the Function Board. (Fig. 3)**

• Tighten and fix the Function Board with the two screws removed in Step [1\)](#page-55-1).

#### **Attention**

The removed slot cover is required when the projector is used with the Function Board removed. Store it so that it can be attached in the future.

## <span id="page-55-0"></span>**Removing the Function Board**

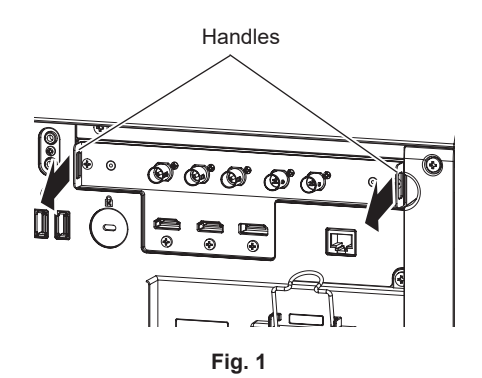

#### **1) Remove the Function Board. (Fig. 1)**

- <span id="page-55-2"></span>• Remove the two screws fixing the Function Board by rotating counterclockwise with a Phillips screwdriver. The removed screws are used to fix the slot cover.
- Hold the handles of the Function Board and remove it slowly.

#### **2) Attach the slot cover.**

- Attach the stored slot cover, and tighten and fix with the two screws removed in Step [1\)](#page-55-2).
- To replace with another Function Board, install the Function Board following the procedure in "Installing the [Function Board" \(](#page-55-3) $\Rightarrow$  page 56).

#### **Attention**

<sup>•</sup> Always attach the slot cover on the blank slot.

<sup>•</sup> Store the removed Function Board inside an antistatic bag.

## <span id="page-56-0"></span>**Installing the SFP module**

The following is an example of installation procedure for the SFP module. Please also check the operating instructions and setup guide of the SFP module.

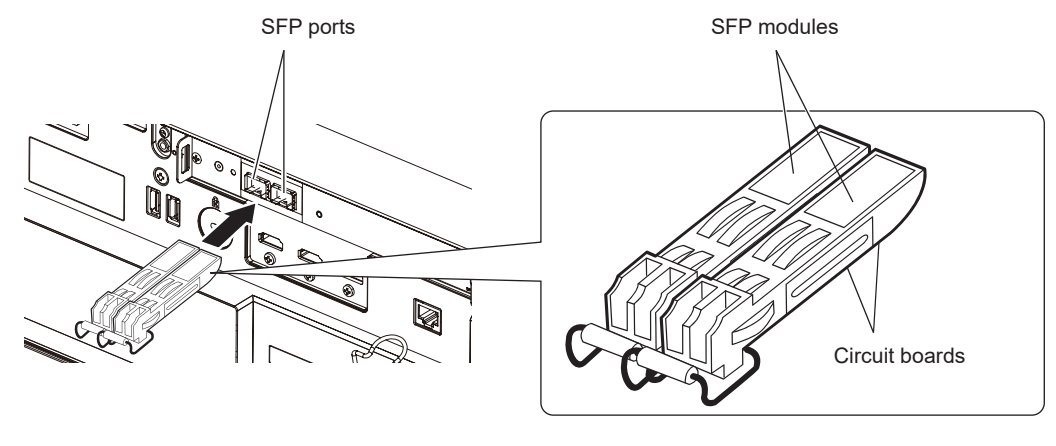

**Fig. 1**

#### **1) Remove the port cover.**

• Pull out the port cover of the SFP port.

#### **2) Install the SFP module to the SFP port. (Fig. 1)**

- With the circuit board of the SFP module visible from the bottom, securely insert the SFP module all the way.
- f Remove the protection cap on the <SDI OPT 1 IN> terminal, <SDI OPT 2 IN> terminal, or <SDI OPT OUT> terminal, if there is any, before using.

#### **Attention**

- The removed port cover and the protection cap will be needed in following cases. Store them so that they can be attached in the future.
	- When the SFP module not required anymore is removed
	- When there is a terminal not to be used
	- When storing the SFP module

## <span id="page-57-0"></span>**Removing the SFP module**

The following is an example of removal procedure for the SFP module. Please also check the operating instructions and setup guide of the SFP module.

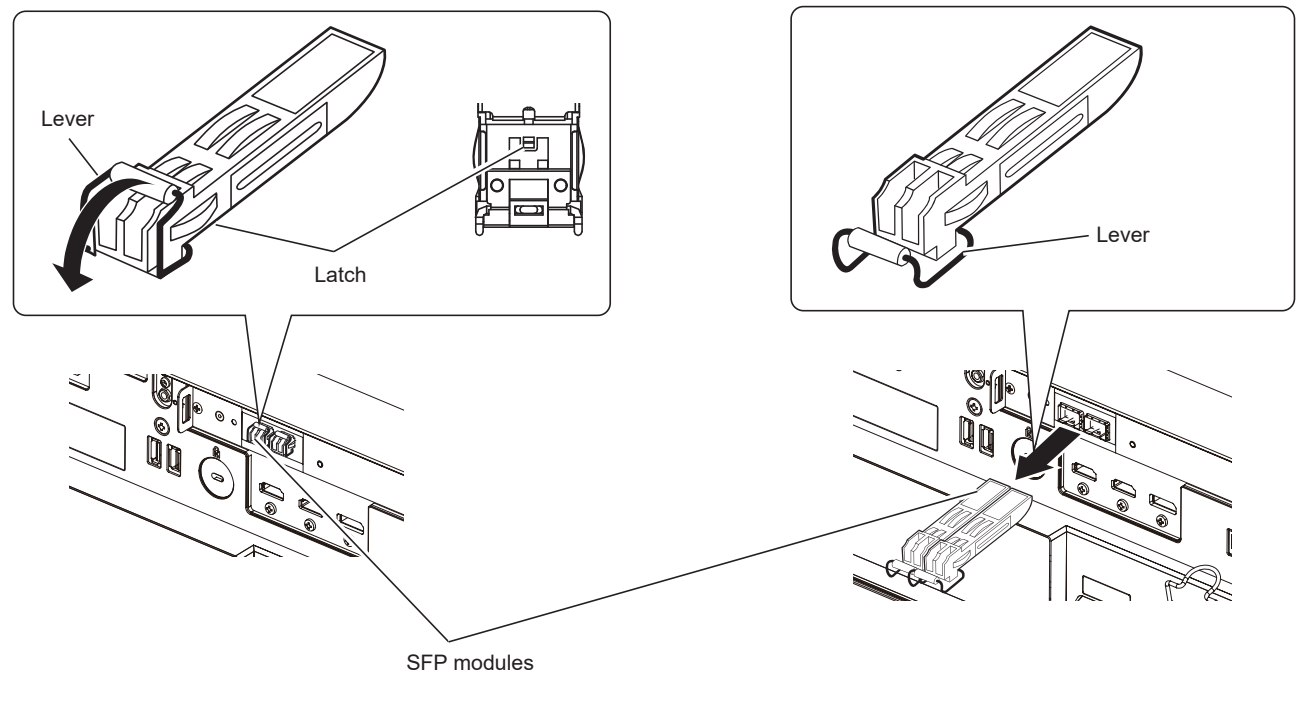

**Fig. 1 Fig. 2**

#### **1) Disconnect the optical fiber cable.**

f If the optical fiber cable is connected to the SFP module, remove the cable while releasing the latch of the optical fiber cable.

#### **2) Release the latch of the SFP module. (Fig. 1)**

• Pull down the lever on the SFP module to release the latch.

#### **3) Remove the SFP module. (Fig. 2)**

 $\bullet$  Hold the lever and slowly pull out the SFP module.

#### **Attention**

• Make sure to attach the port cover on the SFP port that the SFP module is not installed.

• Store the removed SFP module with the protection cap, etc., attached so that dust does not accumulate or the SFP module does not get dirty.

## **Connecting**

## **Before connecting**

- Before connecting, carefully read the operating instructions for the external device to be connected.
- Turn off the power of all devices before connecting cables.
- Connect cables taking care of the following descriptions. Failure to do so may result in malfunctions.
- When connecting a cable to a device connected to the projector or the projector itself, touch any nearby metallic objects to eliminate static electricity from your body before performing work.
- Do not use unnecessarily long cables to connect a device to the projector or to the projector body. The longer the cable, the more susceptible to noise it becomes. Since using a cable while it is wound makes it act like an antenna, it is more susceptible to noise.
- When connecting cables, connect GND first, then insert the connecting terminal of the connecting device in a straight manner.
- Acquire any connection cable necessary to connect the external device to the system that is neither supplied with the device nor available as an option.
- To use the Function Board, install it in the slot in advance. Requesting a qualified technician to install the Function Board in the slot or remove from the slot is recommended. A malfunction may occur due to static electricity. Consult your dealer. For details on installing the Function Board in the slot, refer to ["Installing the Function Board" \(](#page-55-3) $\Rightarrow$  page 56).
- f For the connection when the optional 12G-SDI Terminal Board (Model No.: TY‑SB01QS) is installed in the slot, refer to ["For <SDI 1 IN> / <SDI 2 IN> / <SDI 3 IN> / <SDI 4 IN> / <SDI OUT> terminals of the Function Board"](#page-59-0)   $\Leftrightarrow$  [page](#page-59-0) 60).
- For the connection when the optional Function Board for 12G-SDI Optical (Model No.: TY-SB01FB) is installed in the slot, refer to ["For <SDI OPT 1 IN> / <SDI OPT 2 IN> / <SDI OPT OUT> terminals of the Function Board"](#page-60-0)  (→ [page](#page-60-0) 61). For details on installing the SFP Module to the Function Board for 12G-SDI Optical (Model No.: TY-SB01FB), refer to ["Installing the SFP module" \(](#page-56-0) $\Rightarrow$  page 57).
- f For the connection when the optional DIGITAL LINK Terminal Board (Model No.: TY‑SB01DL) is installed in the slot, refer to ["Connecting example using DIGITAL LINK" \(](#page-62-0) $\Rightarrow$  page 63).
- When the projector is used with the optional Wireless Presentation System Receiver Board (Model No.: TY‑SB01WP) or an interface board or module by other manufacturers installed in the slot, refer to the respective Operating Instructions.
- f If synchronization signals output from computers or video equipment are disrupted due to changes in the video output setting or other reasons, colors of projected images may be temporarily disrupted.
- For the connection when linking multiple projectors and using the contrast synchronization function and the shutter synchronization function, refer to ["Connecting example when using the contrast synchronization function/](#page-64-0) [shutter synchronization function" \(](#page-64-0) $\Rightarrow$  page 65).
- Some computer models or graphic cards are not compatible with the projector.
- f If connecting the projector to a computer that uses an early-type chipset or graphics card compatible with DisplayPort, the projector or computer may not be operated properly when the signal output from DisplayPort on the computer is input to the projector. In such a case, switch off the projector or computer and then switch it on. If the signal output from DisplayPort is input to the projector, use of the computer equipped with the latest chipset or graphics card is recommended.
- Connect using an extension device, etc., when installing the projector away from the video equipment. The projector may not display the image properly when it is connected directly using a long cable.
- For details of the types of image signals that can be used with the projector, refer to "List of compatible signals"  $\leftrightarrow$  [page](#page-293-0) 294).

## **Connecting example: AV equipment**

#### **For <HDMI IN 1> / <HDMI IN 2> terminals**

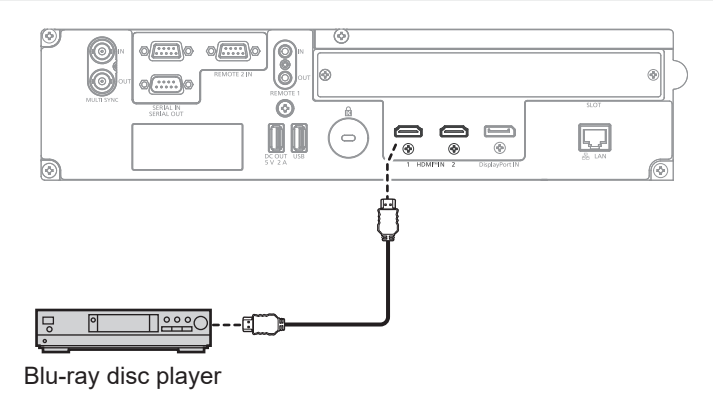

#### **Note**

- f When HDMI signal is input, switching of the setting in the [DISPLAY OPTION] menu → [HDMI IN] → [HDMI1] / [HDMI2] → [EDID SELECT] may be required depending on the connected external device or the input signal.
- f For the HDMI cable, use an HDMI High Speed cable that conforms to the HDMI standards. However, when the following 4K image signal exceeding the supported transmission speed of the HDMI High Speed cable is to be input, use the HDMI cable supporting the high speed transmission of 18 Gbps such as the one with Premium HDMI cable authentication.

- An image signal with high specification color depth and gradation such as 3840 x 2160/60p 4:2:2/36-bit or 3840 x 2160/60p 4:4:4/24-bit Images may be disrupted or may not be projected when an image signal exceeding the supported transmission speed of the HDMI cable is input.

■ The <HDMI IN 1> / <HDMI IN 2> terminals of the projector can be connected to an external device equipped with a DVI-D terminal using an HDMI/DVI conversion cable. However, this may not function properly for some external devices, and image may not be projected.

#### <span id="page-59-0"></span>**For <SDI 1 IN> / <SDI 2 IN> / <SDI 3 IN> / <SDI 4 IN> / <SDI OUT> terminals of the Function Board**

This is an example when the optional 12G-SDI Terminal Board (Model No.: TY‑SB01QS) is installed in <SLOT>.

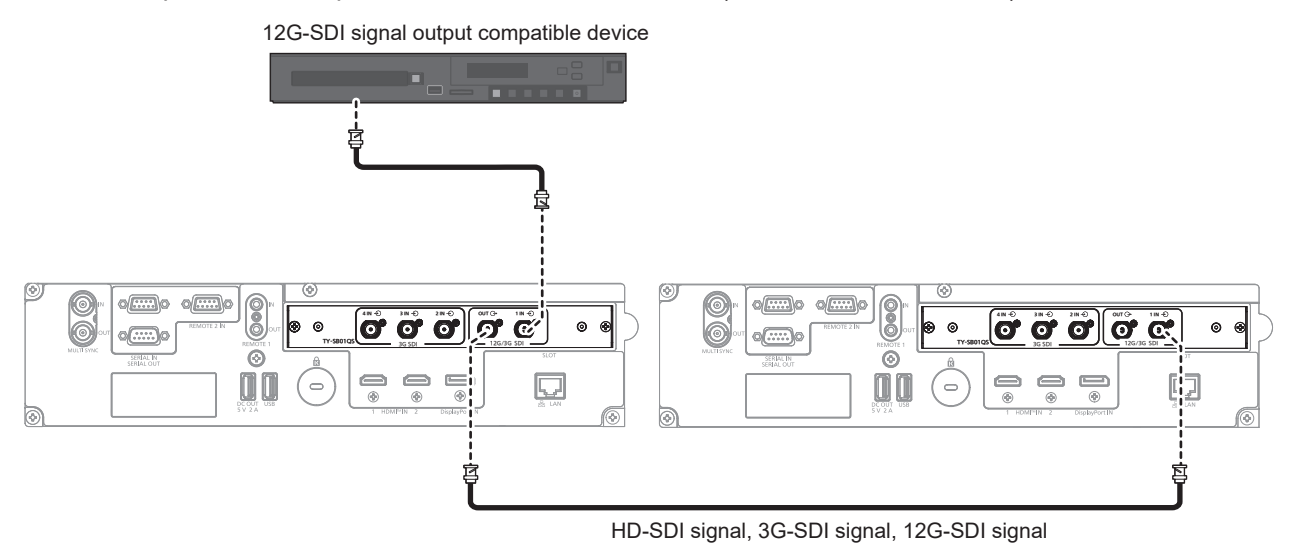

#### **Note**

- Use a cable of 5C-FB or higher (such as 5C-FB or 7C-FB) to properly transmit images when transmitting the HD-SDI signal or the 3G-SDI signal. It is recommended to use a cable of L-5.5CUHD manufactured by Canare Electric Co., Ltd. when transmitting the 12G-SDI signal.
- f The maximum cable length that can be used is as follows. However, this maximum cable length is a rough guideline, and does not guarantee the transmission distance.
	- Input and output of HD-SDI signal and 3G-SDI signal: 100 m (328'1")
- g Input of 12G‑SDI signal: 80 m (262'6") (when using a cable of L-5.5CUHD), 20 m (65'7") (when using a cable of 5C‑FB)
- Output of 12G-SDI signal: 50 m (164'1") (when using a cable of L-5.5CUHD), 20 m (65'7") (when using a cable of 5C-FB)
- Use the BNC connector that is compatible with the coaxial cable and type of the signal to be used.
- Setting the [DISPLAY OPTION] menu  $\rightarrow$  [SLOT IN] is required depending on the connected external device or the input signal.
- f The <SDI OUT> terminal is an active through terminal to output the SDI signal (HD‑SDI/3G‑SDI/12G‑SDI) input to the <SDI 1 IN> terminal.
- The <SDI 2 IN> / <SDI 3 IN> / <SDI 4 IN> terminals are used when the quad link signal is input. These terminals do not support input of 12G‑SDI signal.
- f To input the quad link signal, use the cable with same length and same type for connecting to each of <SDI 1 IN> / <SDI 2 IN> / <SDI 3 IN> / <SDI 4 IN> terminals. The image may not be projected correctly when the difference of the cable length is 4 m (13'1") or more.

## 60 - ENGLISH

- Directly connect the projector with the external device that will output the signal without going through a distributor, etc., when inputting quad link signals. A phase difference is generated between the signals of Link 1, Link 2, Link 3, and Link 4, and the image may not be projected correctly.
- $\bullet$  An error in signal detection may occur when an unsteady signal is input to the projector. In such case, set the [DISPLAY OPTION] menu  $\rightarrow$ [SLOT IN] to the content corresponding to the input signal.

### <span id="page-60-0"></span>**For <SDI OPT 1 IN> / <SDI OPT 2 IN> / <SDI OPT OUT> terminals of the Function Board**

This is an example when the optional Function Board for 12G-SDI Optical (Model No.: TY-SB01FB) is installed in <SLOT>.

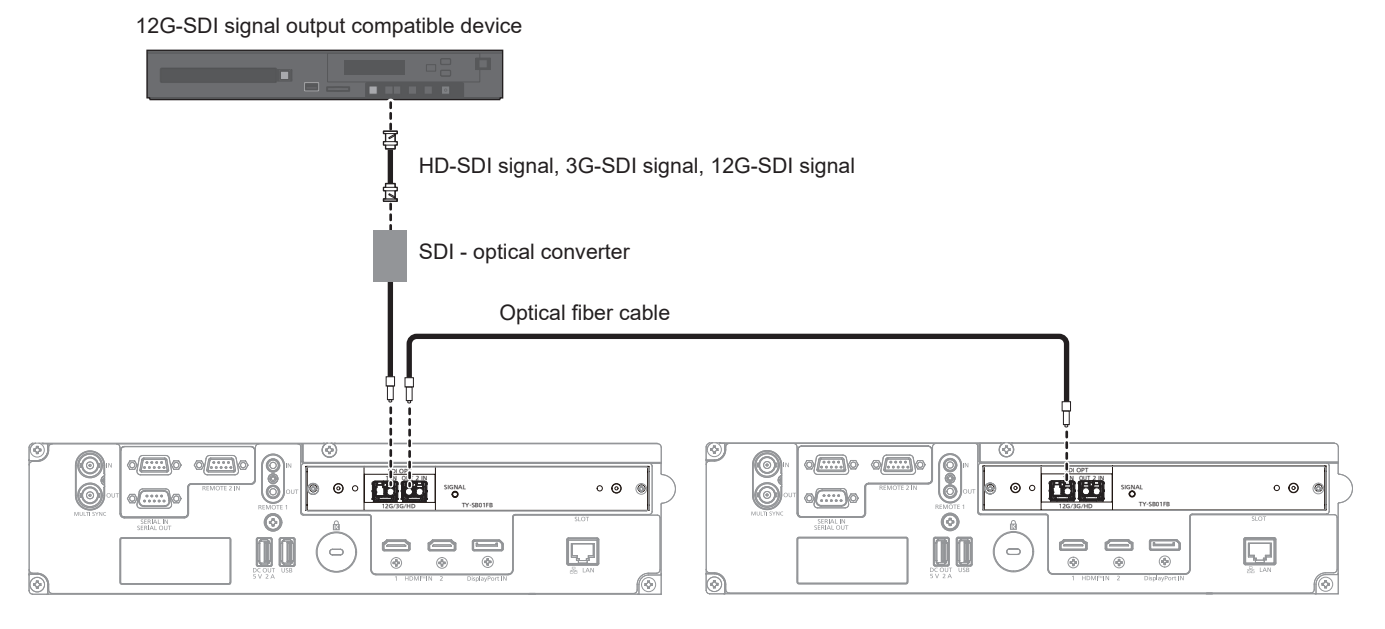

#### **Attention**

• The SFP module to be installed on this product is a Class 1 laser product. Do not look into the SFP module or the connector of the optical fiber cable with the power of the projector turned on. Your eyes may be damaged when the laser goes into your eyes.

- f Prepare the commercially available SFP module and the optical fiber cable required for connection according to the usage, video signal to be input, specification of the external device to be connected, etc.
- f The transmission distance may become shorter and the image may not display correctly when there is dust on the connector of the SFP module or optical fiber cable, or it is dirty. Attach the protection cap or cover supplied by each product to the connector of the SFP module or the optical fiber cable if the optical fiber cable is not connected.

## **Connecting example: Computers**

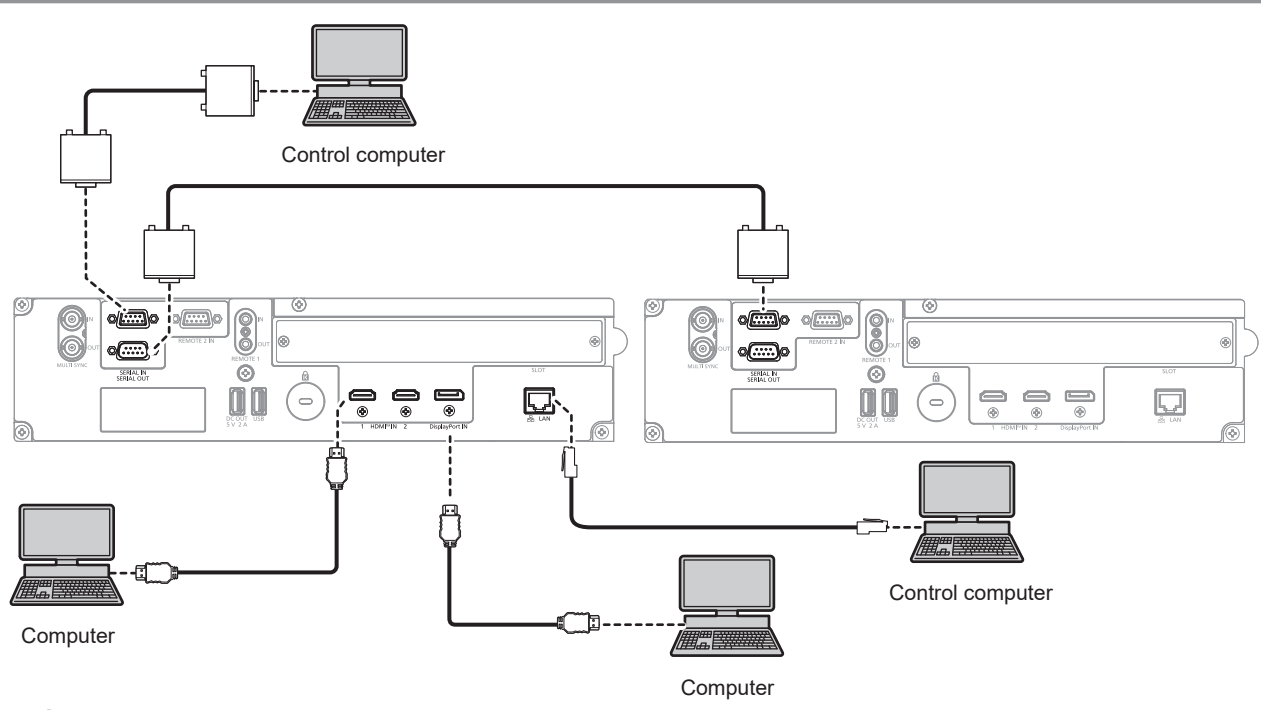

#### **Attention**

• When connecting the projector to a computer or an external device, use the power cord supplied with each device and commercially available shielded cables.

- f When HDMI signal is input, switching of the setting in the [DISPLAY OPTION] menu → [HDMI IN] → [HDMI1] / [HDMI2] → [EDID SELECT] may be required depending on the connected external device or the input signal.
- For the HDMI cable, use an HDMI High Speed cable that conforms to the HDMI standards. However, when the following 4K image signal exceeding the supported transmission speed of the HDMI High Speed cable is to be input, use the HDMI cable supporting the high speed transmission of 18 Gbps such as the one with Premium HDMI cable authentication.
- An image signal with high specification color depth and gradation such as 3840 x 2160/60p 4:2:2/36-bit or 3840 x 2160/60p 4:4:4/24-bit Images may be disrupted or may not be projected when an image signal exceeding the supported transmission speed of the HDMI cable is input.
- The <HDMI IN 1> / <HDMI IN 2> terminals of the projector can be connected to an external device equipped with a DVI-D terminal using an HDMI/DVI conversion cable. However, this may not function properly for some external devices, and image may not be projected.
- f When DisplayPort signal is input, switching of the setting in the [DISPLAY OPTION] menu → [DisplayPort IN] → [EDID SELECT] may be required depending on the connected external device or the input signal.
- For the DisplayPort cable, use a DisplayPort cable that conforms to the DisplayPort standards. When a cable that does not conform to the DisplayPort standards is used, images may be interrupted or may not be projected.
- f If you operate the projector using the computer with the resume feature (last memory), you may have to reset the resume feature to operate the projector.

## <span id="page-62-0"></span>**Connecting example using DIGITAL LINK**

This is an example when the optional DIGITAL LINK Terminal Board (Model No.: TY‑SB01DL) is installed in <SLOT>.

The <DIGITAL LINK IN/LAN> terminal/<DIGITAL LINK OUT> terminal are terminals equipped on the optional DIGITAL LINK Terminal Board (Model No.: TY‑SB01DL).

#### **Connecting with a twisted-pair-cable transmitter**

Twisted-pair-cable transmitters based on the communication standard HDBaseT™ such as the optional DIGITAL LINK output supported device (Model No.: ET‑YFB100G, ET‑YFB200G) use the twisted pair cable to transmit input images, Ethernet, and serial control signal, and the projector can input such digital signal to the <DIGITAL LINK IN/LAN> terminal.

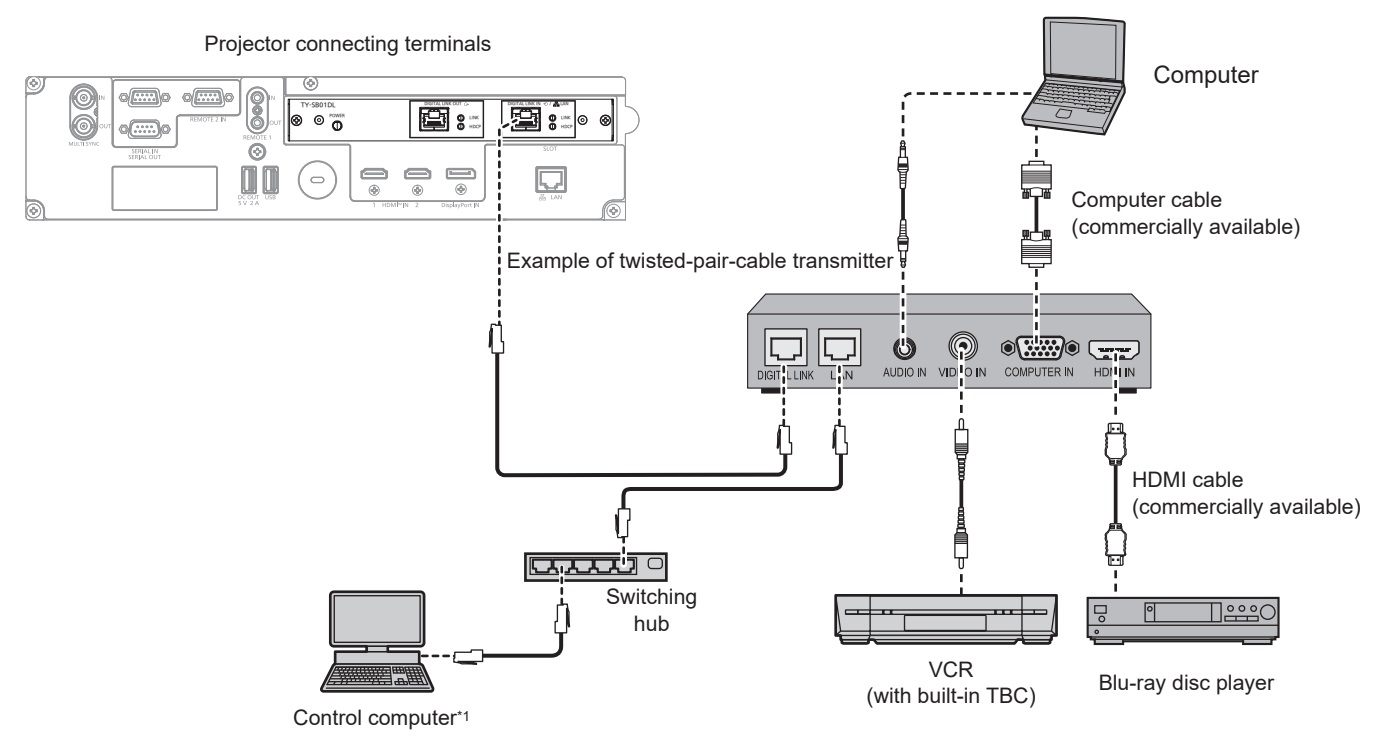

\*1 Control target is the projector or the twisted-pair-cable transmitter. The control itself may not be possible depending on the twisted-pair-cable transmitter. Check the operating instructions of the device to be connected.

#### **Attention**

- Always use one of the following when connecting a VCR.
	- Use a VCR with built-in time base corrector (TBC).
	- Use a time base corrector (TBC) between the projector and the VCR.
- f If nonstandard burst signals are connected, the image may be disrupted. In such a case, connect the time base corrector (TBC) between the projector and the external devices.
- f Ask a qualified technician or your dealer to install the cable wiring between the twisted-pair-cable transmitter and the projector. Image may be disrupted if cable transmission characteristics cannot be obtained due to inadequate installation.
- For the LAN cable between the twisted-pair-cable transmitter and the projector, use a cable that meets the following criteria:
- Conforming to CAT5e or higher standards
- Shielded type (including connectors)
- Straight-through
- Single wire
- Diameter of the cable core is same or larger than AWG24 (AWG24, AWG23, etc.)
- When laying cables between the twisted-pair-cable transmitter and the projector, confirm that cable characteristics are compatible with CAT5e or higher using tools such as a cable tester or cable analyzer.
- When a relay connector is used, include it in the measurement.
- Do not use a hub between the twisted-pair-cable transmitter and the projector.
- f When connecting to the projector using a twisted-pair-cable transmitter (receiver) of other manufacturers, do not place another twisted-paircable transmitter between the twisted-pair-cable transmitter of other manufacturers and the projector. This may cause image to be disrupted.
- f To transmit the Ethernet and serial control signals using the <DIGITAL LINK IN/LAN> terminal, set the [NETWORK] menu → [ETHERNET TYPE] to [DIGITAL LINK] or [LAN & DIGITAL LINK].
- f To transmit the Ethernet signal using the <LAN> terminal, set the [NETWORK] menu → [ETHERNET TYPE] to [LAN] or [LAN & DIGITAL LINK].
- The <DIGITAL LINK IN/LAN> terminal and the <LAN> terminal equipped on the projector as standard are connected inside of the projector when the [NETWORK] menu → [ETHERNET TYPE] is set to [LAN & DIGITAL LINK]. Do not directly connect the <DIGITAL LINK IN/ LAN> terminal and the <LAN> terminal using a LAN cable. Construct the system so that it is not connected to the same network via the peripherals such as the hub or the twisted-pair-cable transmitter.
- $\bullet$  Do not pull cables forcefully. Also, do not bend or fold cables unnecessarily.
- f To reduce the effects of noise as much as possible, stretch out the cables between the twisted-pair-cable transmitter and the projector without any loops.
- Lay the cables between the twisted-pair-cable transmitter and the projector away from other cables, particularly power cables.
- When laying multiple cables, run them side by side along the shortest distance possible without bundling them together.
- $\bullet$  After laying the cables, go to the [NETWORK] menu  $\rightarrow$  [DIGITAL LINK]  $\rightarrow$  [DIGITAL LINK STATUS] and confirm that the value of [SIGNAL QUALITY] is displayed in green which indicates normal quality.  $(\Rightarrow)$  [page](#page-202-0) 203)

#### **Note**

- f For the HDMI cable, use an HDMI High Speed cable that conforms to the HDMI standards. If a cable that does not conform to the HDMI standards is used, images may be interrupted or may not be projected.
- f The optional Digital Interface Box (Model No.: ET‑YFB100G) and the optional DIGITAL LINK Switcher (Model No.: ET‑YFB200G) do not support the input and output of the 4K image signal.
- The maximum transmission distance between the twisted-pair-cable transmitter and the projector is 100 m (328'1") for the signal with resolution of 1 920 x 1 200 dots or less. For the signal with the resolution exceeding 1 920 x 1 200 dots, the maximum transmission distance is 50 m (164'1"). It is possible to transmit up to 150 m (492'2") if the twisted-pair-cable transmitter supports the long-reach communication method. However, the signal that the projector can receive is only up to 1080/60p (1 920 x 1 080 dots, dot clock frequency 148.5 MHz) for the long-reach communication method. If these distances are exceeded, image may be disrupted or a malfunction may occur in LAN communication. Please note that Panasonic Connect Co., Ltd. does not support the use of the projector outside the maximum transmission distance. When connecting with the long reach, image signal or distance that can be transmitted may be restricted, depending on the specification of the twisted-pair-cable transmitter.
- For twisted-pair-cable transmitters of other manufacturers of which the operation has been verified with the projector, visit the following website.

https://panasonic.net/cns/projector/

Confirmation of operation for the devices of other manufacturers has been performed with the items set independently by Panasonic Connect Co., Ltd., and not all the operations are warranted. For operation or performance problems caused by the devices of other manufacturers, contact the respective manufacturers.

#### **Linking multiple displays devices**

The <DIGITAL LINK OUT> terminal is a terminal to output DIGITAL LINK signal (including audio signal) input to the <DIGITAL LINK IN/LAN> terminal.

By connecting multiple display devices (projectors or flat panel displays) supporting the DIGITAL LINK connection in a daisy chain, it is possible to transmit image, audio, and serial control signals with a twisted pair cable.

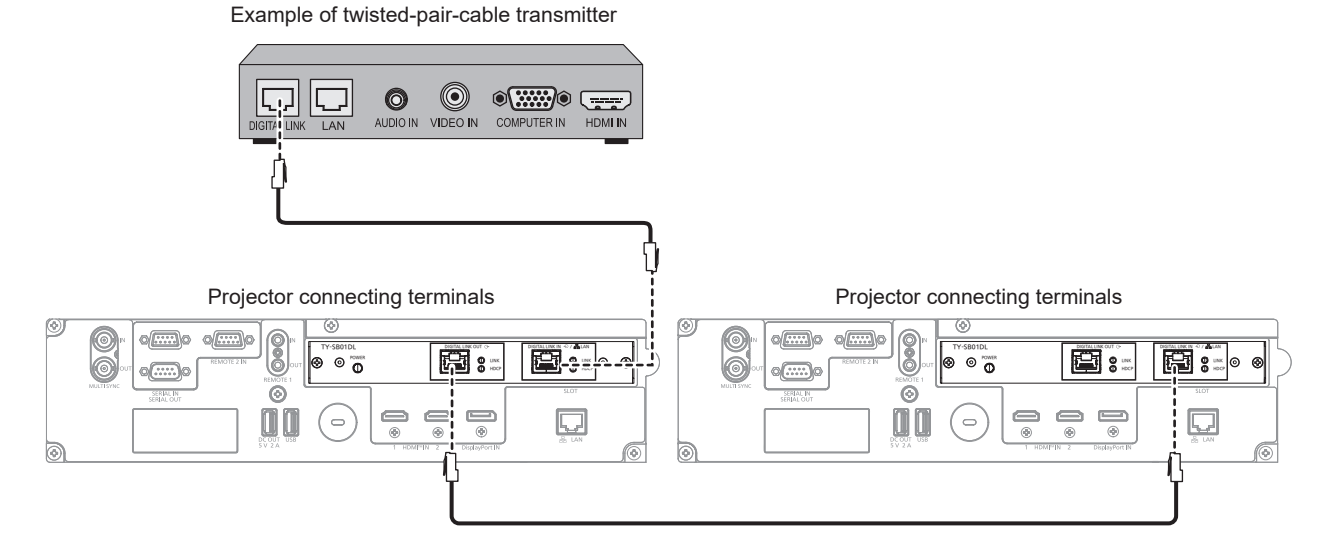

- To transmit the Ethernet and serial control signals using the <DIGITAL LINK IN/LAN> terminal, set the [NETWORK] menu  $\rightarrow$  [ETHERNET TYPE] to [DIGITAL LINK] or [LAN & DIGITAL LINK].
- However, only the first display device can received the Ethernet signal. f The DIGITAL LINK signal is output only when a display device (projector or flat panel display) that corresponds to any of the following is
- connected to the <DIGITAL LINK OUT> terminal. Panasonic Connect Co., Ltd. display device supporting the DIGITAL LINK input
- Display device installed with the Panasonic Connect Co., Ltd. DIGITAL LINK Terminal Board supporting the DIGITAL LINK input
- f Up to 10 devices can be daisy chained. However, the image may not be displayed due to degraded signal quality depending on the connected devices or the used cables.
- Maximum number of connected devices is restricted to eight devices when inputting an image signal protected with HDCP 1.X.
- Maximum number of connected devices is restricted to five devices when inputting an image signal protected with HDCP 2.X.
- When the projector is in standby mode, the DIGITAL LINK signal input to the <DIGITAL LINK IN/LAN> terminal is not output from the <DIGITAL LINK OUT> terminal.

## <span id="page-64-0"></span>**Connecting example when using the contrast synchronization function/shutter synchronization function**

In a case to construct a multi-display by linking projected images from multiple projectors, following functions can be used by synchronizing multiple projectors using the <MULTI SYNC IN> / <MULTI SYNC OUT> terminals or the <SERIAL IN> / <SERIAL OUT> terminals.

### **• Contrast synchronization function**

A linked screen with balanced contrast can be displayed by sharing the brightness level of the image signal displaying in each projector.

To use this function, set the [PROJECTOR SETUP] menu  $\rightarrow$  [MULTI PROJECTOR SYNC] for each synchronized projector as follows.

 $-$  Set [MULTI PROJECTOR SYNC]  $\rightarrow$  [MODE] to anything other than [OFF].

Set [MODE] to [MAIN] only on one projector that is synchronized. Set [MODE] to [SUB] for all other projectors.  $-$  Set [MULTI PROJECTOR SYNC]  $\rightarrow$  [CONTRAST SYNC] to [ON].

Unify the ICONTRAST MODE] setting in the  $[PICTURE]$  menu  $\rightarrow$   $[DYNAMIC$  CONTRAST] for each linked projector to [1] or [2]. If there is any projector that does not have the [CONTRAST MODE] setting menu, unify the setting to [1].

## **• Shutter synchronization function**

This is a function to synchronize the shutter operation of the specified projector to other projectors, and the effect using the shutter function including the fade in/fade out operation can be synchronized. To use this function, set the  $IPROJECTOR$  SETUPI menu  $\rightarrow$  [MULTI PROJECTOR SYNC] for each

synchronized projector as follows.

- $-$  Set [MULTI PROJECTOR SYNC]  $\rightarrow$  [MODE] to anything other than [OFF]. Set [MODE] to [MAIN] only on one projector that becomes the synchronization source within the linked projectors. Set [MODE] to [SUB] for all other projectors.
- $-$  Set [MULTI PROJECTOR SYNC]  $\rightarrow$  [SHUTTER SYNC] to [ON].

Unify the [CONTRAST MODE] setting in the [PICTURE] menu → [DYNAMIC CONTRAST] for each linked projector to [1] or [2]. If there is any projector that does not have the [CONTRAST MODE] setting menu, unify the setting to [1].

## **Connecting example**

Connect all the projectors to be linked in a loop by daisy chain connection when using the contrast synchronization function/shutter synchronization function. The number of linked projectors is limited to the maximum of 64 projectors.

## **For <MULTI SYNC IN> / <MULTI SYNC OUT> terminals**

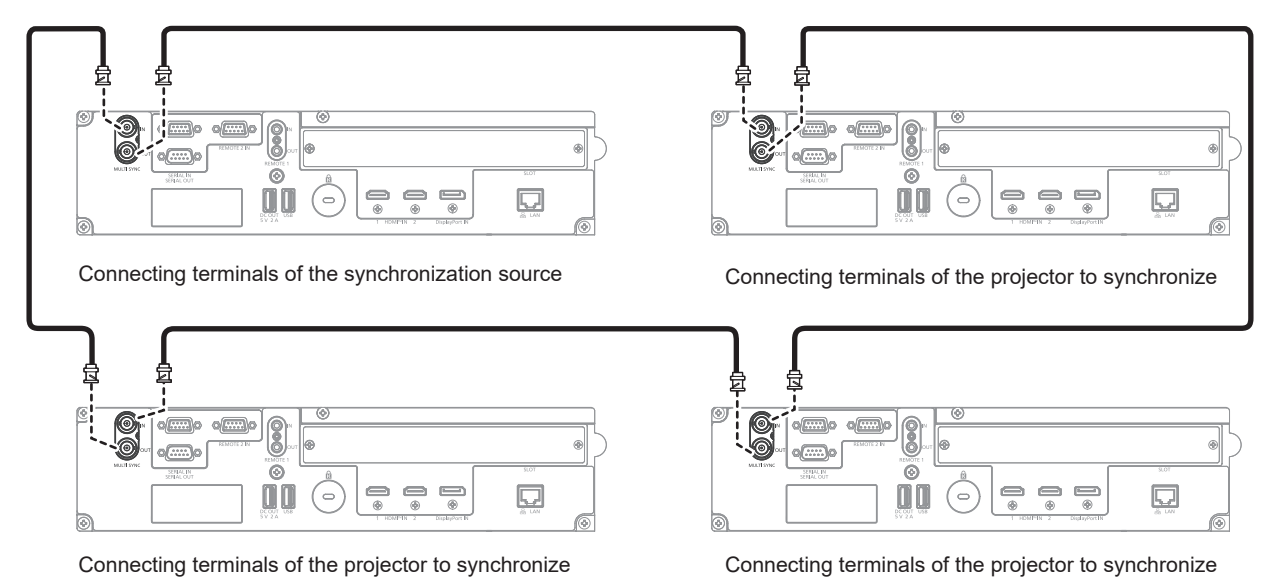

- The contrast synchronization function and the shutter synchronization function can be used simultaneously.
- For details on the settings of the contrast synchronization function and the shutter synchronization function, refer to the [PROJECTOR SETUP] menu  $\rightarrow$  [\[MULTI PROJECTOR SYNC\] \(](#page-175-0) $\rightarrow$  page 176).
- f The menu items in the [PROJECTOR SETUP] menu → [MULTI PROJECTOR SYNC] are the same as the following setting items. g The [PICTURE] menu → [DYNAMIC CONTRAST] → [USER] → [MULTI PROJECTOR SYNC]
- g The [DISPLAY OPTION] menu → [SHUTTER SETTING] → [MULTI PROJECTOR SYNC]
- f If there are any projectors which you do not want to synchronize within the linked projectors, set [CONTRAST SYNC] and [SHUTTER SYNC] to [OFF] individually.
- The shutter synchronization function will operate even when there are different models within the linked projectors. However, the synchronization function will not operate when there is a DLP projector that is constructed with three DLP chips within the linked projectors.
- To use the <MULTI SYNC IN> / <MULTI SYNC OUT> terminals, set the [PROJECTOR SETUP] menu → [MULTI PROJECTOR SYNC] → [TERMINAL SELECT] to [BNC].

#### ■ For <SERIAL IN> / <SERIAL OUT> terminals

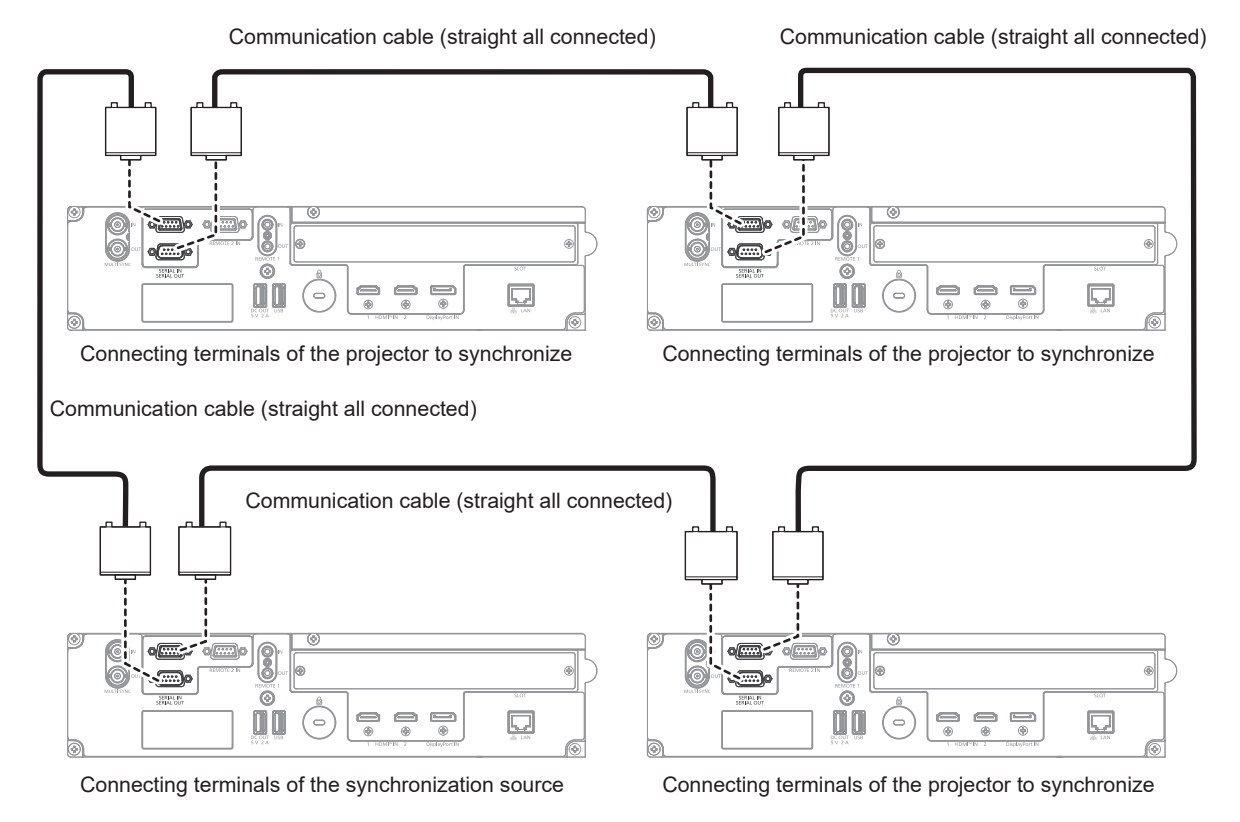

- The contrast synchronization function and the shutter synchronization function can be used simultaneously.
- For details on the settings of the contrast synchronization function and the shutter synchronization function, refer to the [PROJECTOR SETUP] menu  $\rightarrow$  [\[MULTI PROJECTOR SYNC\] \(](#page-175-0) $\rightarrow$  page 176).
- The menu items in the [PROJECTOR SETUP] menu  $\rightarrow$  [MULTI PROJECTOR SYNC] are the same as the following setting items. The [PICTURE] menu  $\rightarrow$  [DYNAMIC CONTRAST]  $\rightarrow$  [USER]  $\rightarrow$  [MULTI PROJECTOR SYNC] The [DISPLAY OPTION] menu → [SHUTTER SETTING] → [MULTI PROJECTOR SYNC]
- f If there are any projectors which you do not want to synchronize within the linked projectors, set [CONTRAST SYNC] and [SHUTTER SYNC1 to [OFF] individually.
- The shutter synchronization function will operate even when there are different models within the linked projectors. However, the
- synchronization function will not operate when there is a DLP projector that is constructed with three DLP chips within the linked projectors. f To use the <SERIAL IN> / <SERIAL OUT> terminals, set the [PROJECTOR SETUP] menu → [MULTI PROJECTOR SYNC] → [TERMINAL SELECT] to [SERIAL].

# **Chapter 3 Basic Operations**

This chapter describes basic operations to start with.

## **Switching on/off the projector**

## **Connecting the power cord**

#### **Make sure that the supplied power cord is securely fixed to the <AC IN> terminal of the projector to prevent it from being removed easily.**

Confirm that the <MAIN POWER> switch is on the <OFF> side before connecting the supplied power cord to the projector.

Use the power cord matching with the power supply voltage and the shape of the outlet.

For details of power cord handling, refer to "Read this first!" ( $\Rightarrow$  page 6). For the shape of the outlet, refer to ["Usable outlet" \(](#page-41-0)→ page 42).

#### **Note**

• The supplied power cords vary depending on the country or region where you purchased the product.

### **How to attach the power cord**

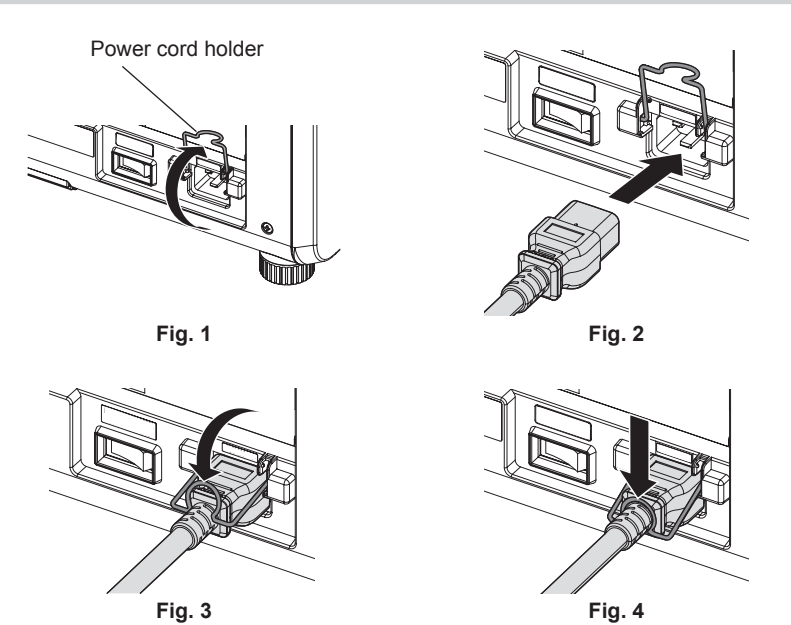

- **1) Confirm that the power cord holder is raised so that the power cord can be inserted. (Fig. 1)**
- **2) Check the shapes of the <AC IN> terminal on the side of the projector and the power cord connector, then insert the connector completely in the correct direction. (Fig. 2)**
- **3) Lower the power cord holder. (Fig. 3)**
- **4) Press down the power cord holder until the end of the power cord holder snaps onto the power cord to secure the power cord. (Fig. 4)**
	- When pressing down and snapping the power cord holder onto the power cord, hold the power cord from the opposite side to avoid excessive force to be applied on the <AC IN> terminal.

#### **How to remove the power cord**

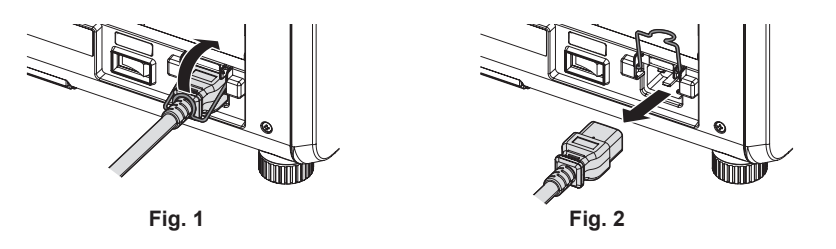

**1) Confirm that the <MAIN POWER> switch on the side of the projector is on the <OFF> side, and remove the power plug from the outlet.**

- **2) Raise the power cord holder fixing the power cord upward. (Fig. 1)**
	- Fix the power cord holder by snapping into the projector.
- **3) While holding the power cord connector, pull out the power cord from the <AC IN> terminal of the projector. (Fig. 2)**

## **Power indicator**

Indicate the status of the power. Check the status of the power indicator <ON (G)/STANDBY (R)> before operating the projector.

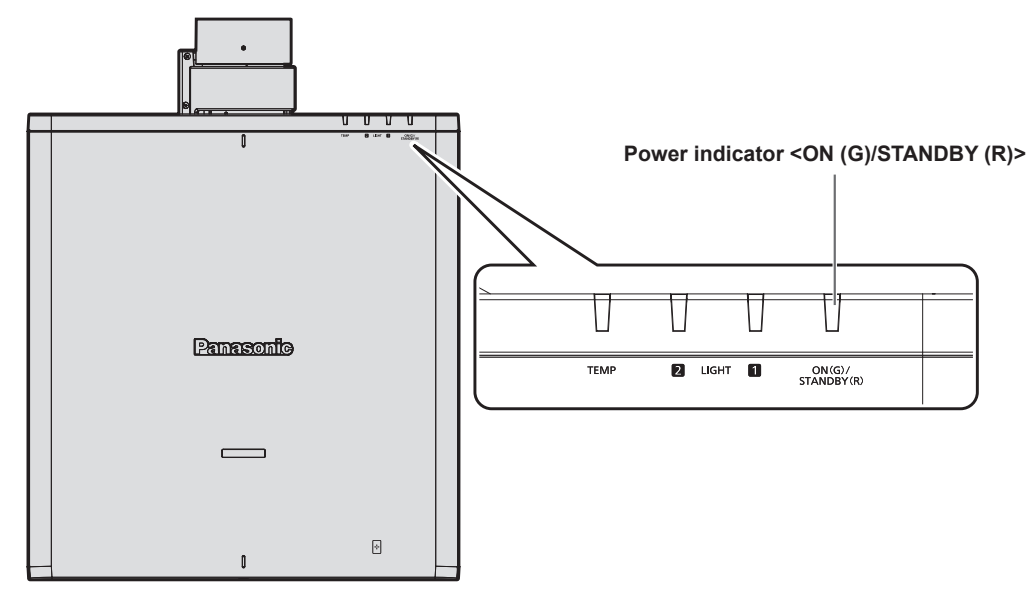

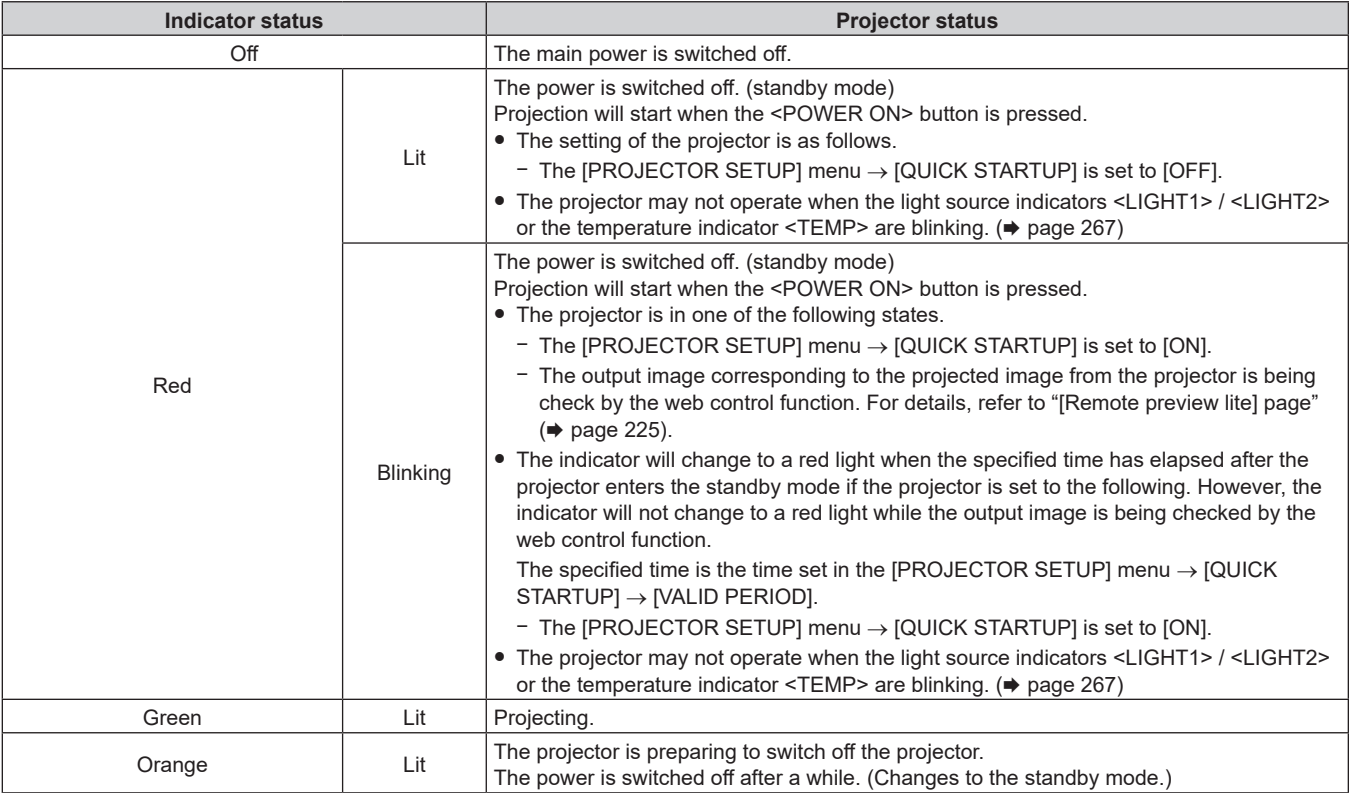

#### **Note**

• While the power indicator <ON (G)/STANDBY (R)> lights orange, the fan is running to cool the projector.

• For approximately five seconds after the projector is turned off, the indicator does not light up even if the power is turned on. Turn on the power again after the power indicator <ON (G)/STANDBY (R)> lights/blinks red.

• The projector consumes power even in standby mode (power indicator <ON (G)/STANDBY (R)> lights/blinks red). Refer to "Standby mode [power consumption" \(](#page-290-0) $\Rightarrow$  page 291) for the standby mode power consumption.

- When the projector receives the signal from the remote control, the power indicator <ON (G)/STANDBY (R)> will blink in the following color according to the status of the projector.
	- When the projector is in projection mode: Green
	- When the projector is in standby mode: Orange

However, if the [PROJECTOR SETUP] menu → [STANDBY MODE] is set to [ECO], the indicator will stay lit red and will not blink if the projector is in standby mode.

- The power indicator <ON (G)/STANDBY (R)> will blink green slowly while the shutter function is in use (shutter: closed), or while the function of the [PROJECTOR SETUP] menu  $\rightarrow$  [NO SIGNAL SETTING]  $\rightarrow$  [\[NO SIGNAL LIGHTS-OUT\] \(](#page-171-0) $\rightarrow$  page 172) is operating and the light source is turned off.
- The power indicator < ON (G)/STANDBY (R) > will not blink in following cases.
- g When [PROJECTOR SETUP] menu → [INDICATOR SETTING] → [INDICATOR MODE] is set to [OFF]
- g When [PROJECTOR SETUP] menu → [INDICATOR SETTING] → [INDICATOR MODE] is set to [TIMEOUT] and the indicator-off function is enabled

## **Switching on the projector**

When using the optional projection lens, attach the projection lens before switching on the projector. Remove the lens cover first.

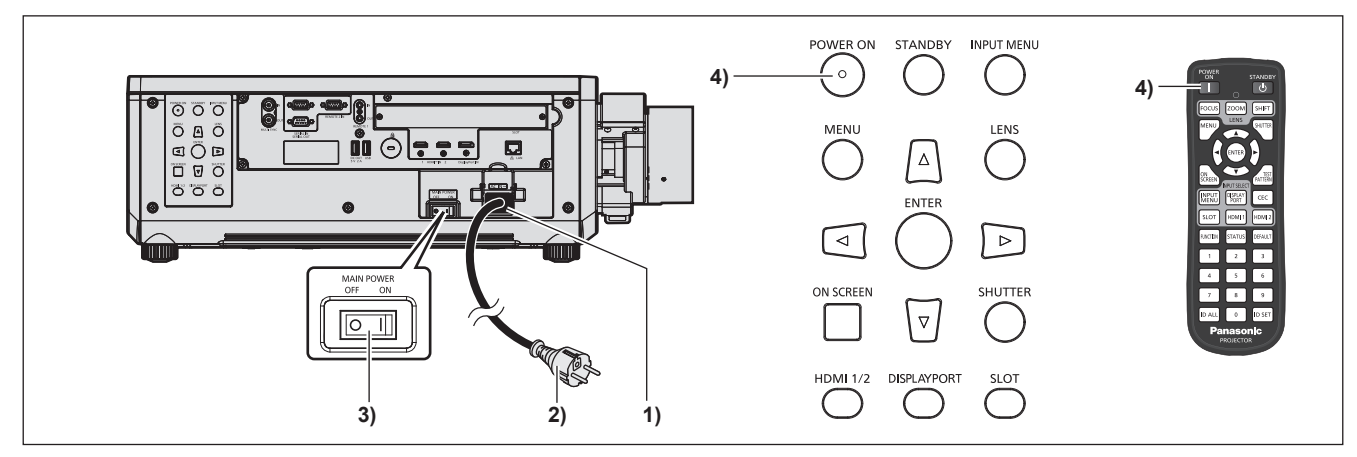

- **1) Connect the power cord to the projector.**
- **2) Connect the power plug to an outlet.**
- **3) Press the <ON> side of the <MAIN POWER> switch to turn on the power.**
	- The power indicator <ON (G)/STANDBY (R)> lights/blinks red, and the projector enters the standby mode.
- **4) Press the <POWER ON> button.**
	- The power indicator <ON (G)/STANDBY (R)> lights green and the image is soon projected on the screen.

#### **Note**

• A warm-up period of up to approximately five minutes may be necessary until an image is displayed when the projector is switched on at around 0 °C (32 °F).

The temperature indicator <TEMP> lights red during the warm-up period. When the warm-up is completed, the temperature indicator  $\leq$ TEMP> turns off and the projection starts. Refer to ["When an indicator lights up" \(](#page-266-1) $\Rightarrow$  page 267) for the indicator status display.

- f If the operating environment temperature is low and warm-up takes more than five minutes, the projector will judge that a problem has occurred and the power will automatically be set to standby mode. In such case, increase the operating environment temperature to 0 °C (32 °F) or higher, turn off the main power, and then turn on the power again.
- f It will take longer to start the projection when the [PROJECTOR SETUP] menu → [STANDBY MODE] is set to [ECO] compared to the time when it is set to [NORMAL].
- f Projection will start in approximately one second when the [PROJECTOR SETUP] menu → [QUICK STARTUP] is set to [ON] and if the power is turned on within a specified time after going into the standby mode.

The specified time is the time set in the [PROJECTOR SETUP] menu  $\rightarrow$  [QUICK STARTUP]  $\rightarrow$  [VALID PERIOD].

- f If the power is turned on while the output image is being checked by the web control function, the image will be projected approximately one second after the power is turned on.
- When the power is turned on or an input signal is switched, you may hear a high-frequency driving sound. This is not a malfunction.
- f If the power was turned off by pressing the <OFF> side of the <MAIN POWER> switch or by using the breaker directly while projecting at the previous use, the power indicator <ON (G)/STANDBY (R)> lights up green and an image is projected after a while when the power is turned on by pressing the <ON> side of the <MAIN POWER> switch or by turning the breaker on with the power plug connected to the outlet. This applies only when the [PROJECTOR SETUP] menu → [INITIAL STARTUP] is set to [LAST MEMORY].

## <span id="page-70-0"></span>**When the initial setting screen is displayed**

When the projector is switched on for the first time after purchase, or when the [PROJECTOR SETUP] menu  $\rightarrow$  $[INITIALIZE] \rightarrow [FACTORY RESET]$  is executed, the focus adjustment screen is displayed after the projection starts, followed by the **[INITIAL SETTING]** screen and the **[ADMINISTRATOR ACCOUNT]** screen. If the [PROJECTOR SETUP] menu → [INITIALIZE] → [NETWORK/E-MAIL ONLY] is executed, the **[ADMINISTRATOR ACCOUNT]** screen is displayed after the projection starts. Set them according to the circumstances.

In other occasions, you can change the settings by menu operations.

If you press the <MENU> button while the **[INITIAL SETTING]** screen is displayed, you can go back to the previous screen.

#### **Focus adjustment**

Adjust the focus to display the menu screen clearly.

You may also need to adjust the zoom and lens shift.

Refer to ["Adjusting the focus, zoom, and lens shift" \(](#page-81-0) $\Rightarrow$  page 82) for details.

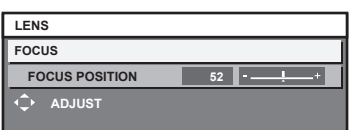

- **1)** Press  $\triangle \blacktriangledown \blacktriangle \blacktriangleright$  to adjust the focus.
- **2) Press the <MENU> button to proceed to the initial setting.**

#### **Initial setting (display language)**

Select the language to show on the screen.

After completed the initial setting, you can change the display language from the [DISPLAY LANGUAGE] menu.

**1)** Press **▲▼** to select the display language.

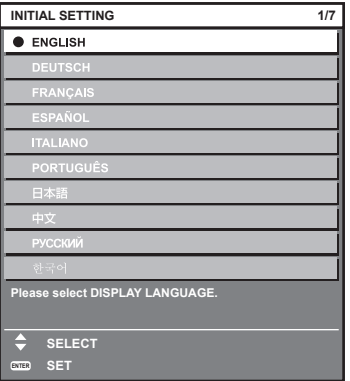

**2) Press the <ENTER> button to proceed to the initial setting.**

### **Initial setting (operation setting)**

Set the items for the operating method depending on the projector's application and duration of usage. After completed the initial setting, you can change the settings of each item from the [PROJECTOR SETUP] menu → [OPERATION SETTING]. If you change the settings while using the projector, the duration until the brightness decreases to half may shorten or the brightness may decrease.

This initial setting (operation setting) is prepared to complete the settings simply at once during the installation when the operation of the projector is predetermined. This cannot set all the items regarding the operation setting. When the detailed setting is required or setting change is required, ask the person responsible for this projector (such as a person in charge of equipment or operation).

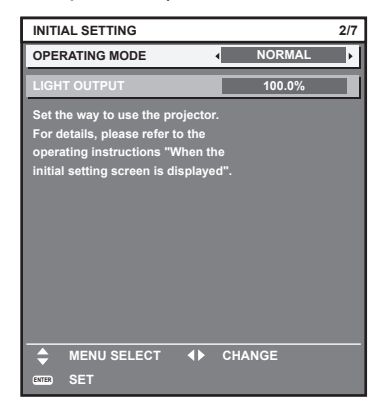

#### **Note**

● For the relationship between the brightness and the runtime, refer to ["Relationship between brightness and runtime" \(](#page-72-0)→ page 73).

f For details on each setting item, refer to the [PROJECTOR SETUP] menu → [OPERATION SETTING].

#### **1)** Press **AV** to select [OPERATING MODE].

#### **2)** Press  $\blacktriangleleft$  to switch the item.

• The items will switch each time you press the button.

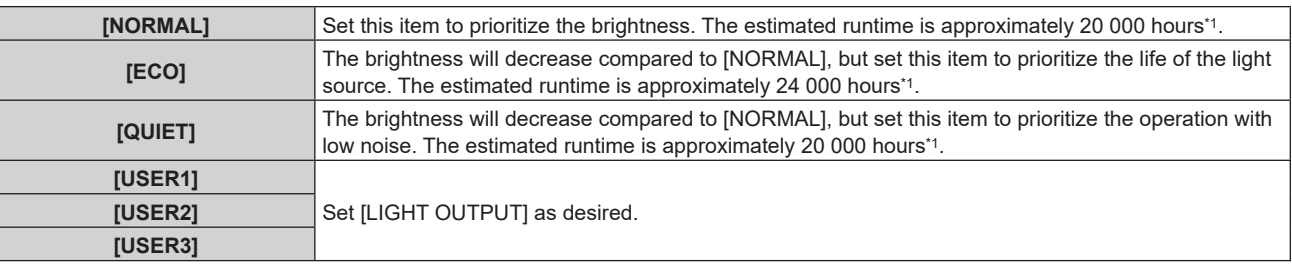

\*1 Estimated runtime is the time until the brightness decreases to approximately half of the time of delivery when the projector is used with the [PICTURE] menu → [DYNAMIC CONTRAST] set to [3] and under environment of 0.15 mg/m3 dust. The value of runtime is just an estimate, and is not the warranty period.

#### **3)** Press **▲▼** to select [LIGHT OUTPUT].

#### 4) Press  $\blacklozenge$  to adjust.

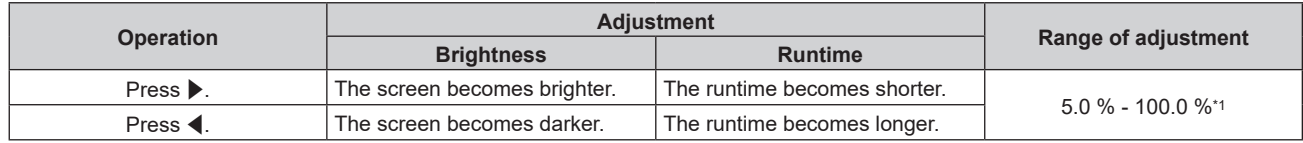

\*1 The upper limit of the adjustment range is the value set in the [PROJECTOR SETUP] menu → [OPERATION SETTING] → [MAX LIGHT OUTPUT LEVEL].

#### **5) Press the <ENTER> button to proceed to the initial setting.**
#### **Relationship between brightness and runtime**

The projector can be operated with arbitrary brightness and runtime by setting [LIGHT OUTPUT] to desired setting.

The relationship between the [LIGHT OUTPUT] setting, brightness, and the estimated runtime is as follows. Make the initial setting (operation setting) depending on the desired brightness of the projected image and runtime. The values of the brightness and the runtime are just an estimate, and the graph indicating the relationship is just an example. Also, these do not indicate the warranty period.

#### **PT-REZ12**

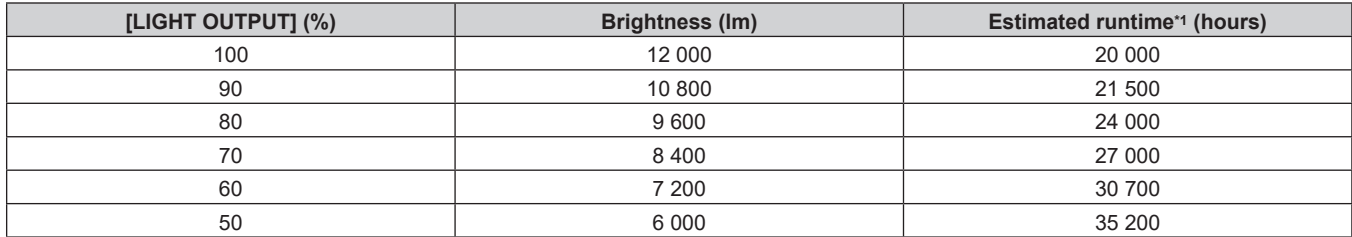

\*1 Estimated runtime is the time until the brightness decreases to approximately half of the time of delivery when the projector is used with the [PICTURE] menu → [DYNAMIC CONTRAST] set to [3] and under environment of 0.15 mg/m3 dust.

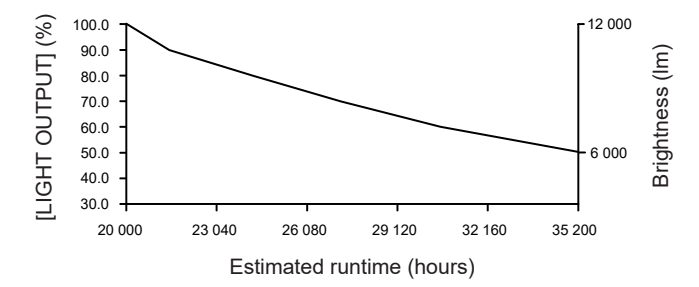

#### **PT-REZ10**

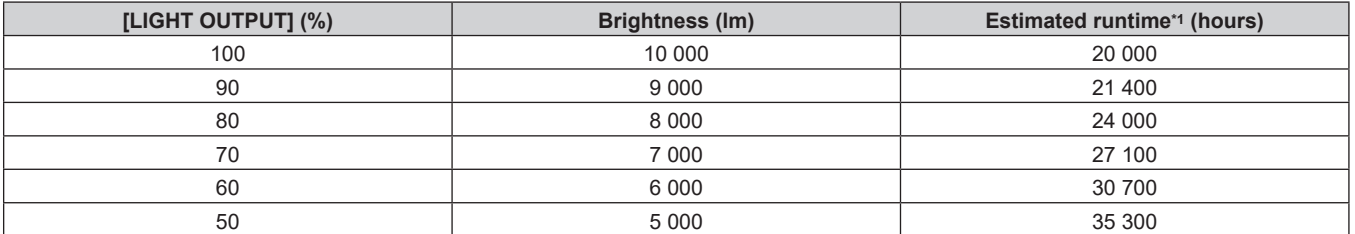

\*1 Estimated runtime is the time until the brightness decreases to approximately half of the time of delivery when the projector is used with the [PICTURE] menu → [DYNAMIC CONTRAST] set to [3] and under environment of 0.15 mg/m3 dust.

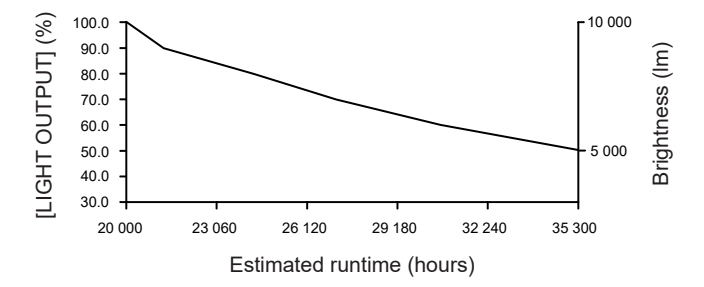

#### **PT-REZ80**

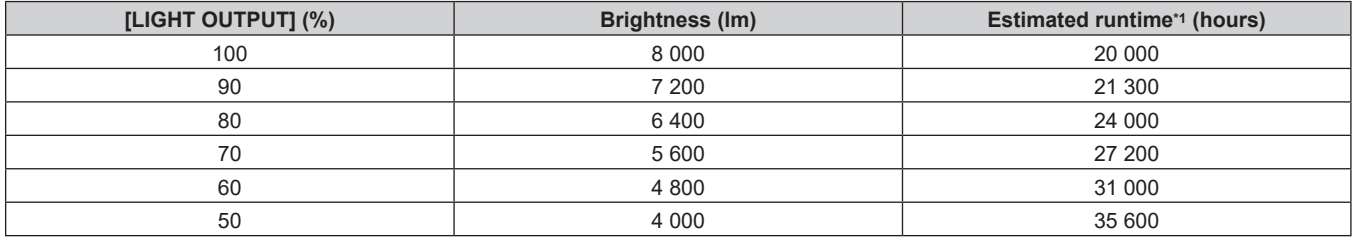

\*1 Estimated runtime is the time until the brightness decreases to approximately half of the time of delivery when the projector is used with the [PICTURE] menu → [DYNAMIC CONTRAST] set to [3] and under environment of 0.15 mg/m3 dust.

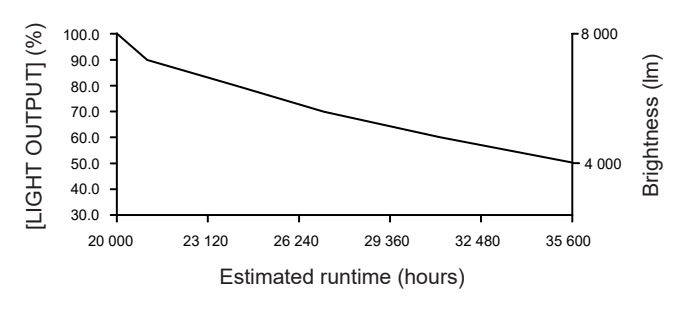

#### **Note**

- f Under influence of characteristics of each light source, conditions of use, installation environment, etc., the runtime may be shorter than the estimation.
- f If the consolidated runtime of the projector exceeds 20 000 hours, replacement of the components inside the projector may be required. The consolidated runtime can be confirmed in the **[STATUS]** screen. Refer to the [PROJECTOR SETUP] menu → [STATUS] for details.
- After completed the initial setting, the wider the combination of luminance and runtime becomes by setting the [PROJECTOR SETUP] menu → [BRIGHTNESS CONTROL] → [BRIGHTNESS CONTROL SETUP] → [CONSTANT MODE] to [AUTO] or [PC]. Refer to the [PROJECTOR SETUP] menu → [BRIGHTNESS CONTROL] for details.

#### **Initial setting (installation setting)**

Set [FRONT/REAR] and [FLOOR/CEILING] in [PROJECTION METHOD] depending on the installation mode. Refer to ["Installation mode" \(](#page-41-0) $\Rightarrow$  page 42) for details.

After completed the initial setting, you can change the setting from the [PROJECTOR SETUP] menu  $\rightarrow$ [PROJECTION METHOD].

#### 1) **Press**  $\blacklozenge$  **to switch the setting.**

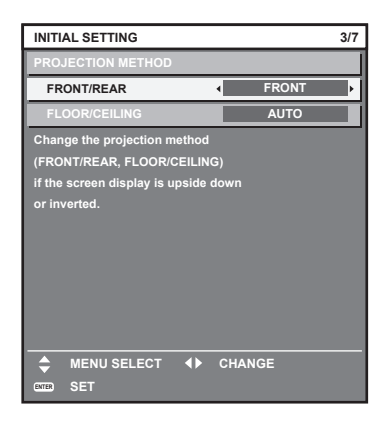

**2) Press the <ENTER> button to proceed to the initial setting.**

#### **Initial setting (standby mode)**

Set the operation mode during standby. The factory default setting is [NORMAL], which allows you to use the network function during standby. To keep power consumption low during standby, set this item to [ECO]. After completed the initial setting, you can change the setting from the [PROJECTOR SETUP] menu  $\rightarrow$ [STANDBY MODE].

#### 1) Press  $\blacklozenge$  to switch the setting.

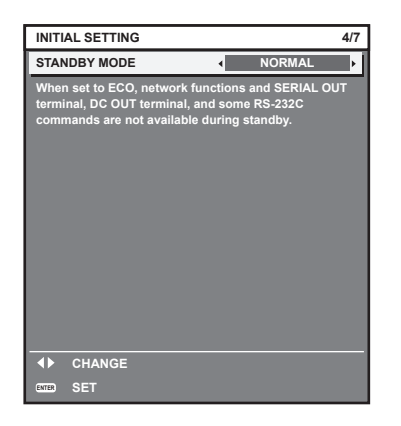

#### **2) Press the <ENTER> button to proceed to the initial setting.**

#### **Initial setting (screen setting)**

Set the screen format (aspect ratio) and display position of the image.

After completed the initial setting, you can change the settings of each item from the [DISPLAY OPTION] menu  $\rightarrow$ [SCREEN SETTING].

#### 1) **Press**  $\blacktriangleleft$  **to switch the setting.**

• The setting will change each time you press the button.

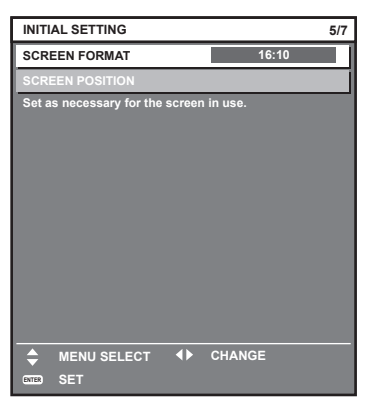

### **2) Press ▲▼ to select [SCREEN POSITION].**

f [SCREEN POSITION] cannot be selected or adjusted when [SCREEN FORMAT] is set to [16:10].

#### 3) Press  $\blacklozenge$  to adjust.

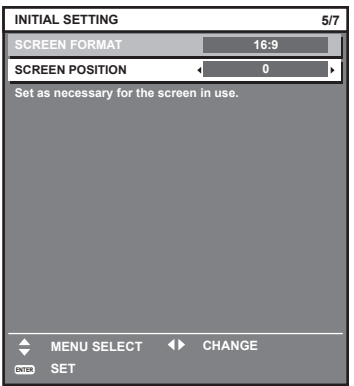

**4) Press the <ENTER> button to proceed to the initial setting.**

#### **Initial setting (time zone)**

Set [TIME ZONE] in accordance with the country or region where you use the projector. After completed the initial setting, you can change the setting from the [PROJECTOR SETUP] menu  $\rightarrow$  [DATE AND TIME]. The current settings are displayed in [LOCAL DATE] and [LOCAL TIME].

1) Press  $\blacklozenge$  to switch the setting.

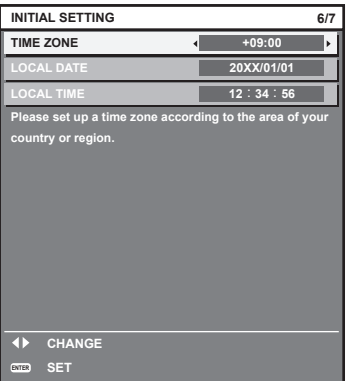

#### **2) Press the <ENTER> button to proceed to the initial setting.**

#### **Note**

• In the factory default setting, the time zone of the projector is set to +09:00 (Japan and Korea Standard Time). Change the setting of the [PROJECTOR SETUP] menu → [DATE AND TIME] → [TIME ZONE] to the time zone of the region where you use the projector.

#### **Initial setting (date and time)**

#### Set the local date and time.

After completed the initial setting, you can change the setting from the [PROJECTOR SETUP] menu  $\rightarrow$  [DATE AND TIME].

To set the date and time automatically, refer to ["Setting the date and time automatically" \(](#page-173-0) $\Rightarrow$  page 174).

#### **1)** Press **▲▼** to select an item.

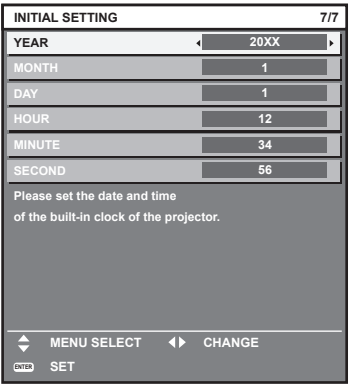

#### **2)** Press  $\blacklozenge$  to switch the setting.

- **3) Press the <ENTER> button.**
	- Confirm the setting value and complete the initial setting.

# <span id="page-75-0"></span>**When the administrator account setting screen is displayed**

When the projector is switched on for the first time after purchase, or when the [PROJECTOR SETUP] menu  $\rightarrow$ [INITIALIZE] → [FACTORY RESET] is executed, the focus adjustment screen, the **[INITIAL SETTING]** screen, and then the **[ADMINISTRATOR ACCOUNT]** screen is displayed in order after the projection starts. If the [PROJECTOR SETUP] menu → [INITIALIZE] → [NETWORK/E-MAIL ONLY] is executed, the **[ADMINISTRATOR ACCOUNT]** screen is displayed after the projection starts.

When using the network function of the projector, set a user name and password of the administrator account. It can be set later in the  $[NETWORK]$  menu  $\rightarrow$   $[ADMINISTRATOR ACCOUNT]$ .

# 76 - ENGLISH

#### <span id="page-76-1"></span>**[PASSWORD POLICY]**

Display a policy about the password of the administrator account.

- **1) Press ▲▼ to select [PASSWORD POLICY], and press the <ENTER> button.** 
	- **The [PASSWORD POLICY]** screen is displayed.
	- **Press the <MENU> button to return to the [ADMINISTRATOR ACCOUNT] screen.**

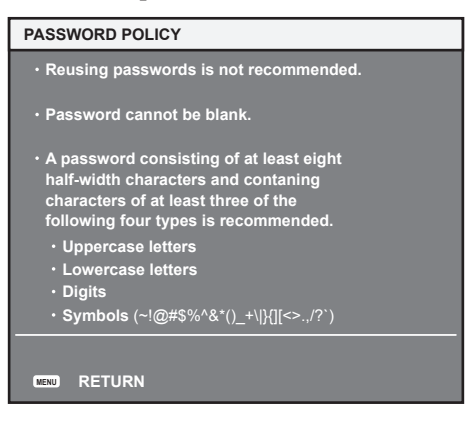

#### **Setting the administrator account**

Set the user name and password of the account with administrator rights.

- **1) Press ▲▼ to select [USER NAME], and press the <ENTER> button.** 
	- **The [USER NAME]** screen is displayed.
	- The factory default setting of the user name for the administrator account is set to "dispadmin".
- **2)** Press  $\blacktriangle \blacktriangledown \blacktriangle \blacktriangleright$  to select the text, and press the <ENTER> button to enter the text. • Up to 16 characters can be entered.
- **3)** After the user name is entered, press  $\triangle \blacktriangledown \triangle \blacktriangledown$  to select [OK], and press the <ENTER> button. **• The [ADMINISTRATOR ACCOUNT]** screen is displayed.
- **4)** Press **AV** to select [PASSWORD], and press the <ENTER> button.
	- **The <b>[PASSWORD]** screen is displayed.
- <span id="page-76-0"></span>**5)** Press  $\blacktriangle \blacktriangledown \blacktriangle \blacktriangleright$  to select the text, and press the <ENTER> button to enter the text.
	- Up to 16 characters can be entered.
	- A password cannot be blank.
- **6)** After the password is entered, press  $\blacktriangle \blacktriangledown \blacktriangle \blacktriangleright$  to select [OK], and press the <ENTER> button. **• The [ADMINISTRATOR ACCOUNT]** screen is displayed.
- **7) Press ▲▼ to select [PASSWORD CONFIRM], and press the <ENTER> button. • The [PASSWORD]** screen is displayed.
- **8) Enter the password entered in Step [5\)](#page-76-0).**
- **9)** After the password is entered, press  $\blacktriangle \blacktriangledown \blacktriangle \blacktriangleright$  to select [OK], and press the <ENTER> button. **• The [ADMINISTRATOR ACCOUNT]** screen is displayed.
- **10)** Press **AV** to select [STORE], and press the <ENTER> button.

• The confirmation screen is displayed.

11) **Press**  $\blacklozenge$  **to select [OK], and press the <ENTER> button.** 

 $\bullet$  For limitation of the character string that can be set as a password, refer to ["\[PASSWORD POLICY\]" \(](#page-76-1) $\bullet$  page 77).

**<sup>•</sup>** Pressing the <MENU> button while the [ADMINISTRATOR ACCOUNT] screen is displayed enables to advance to the next operation without setting the password of the administrator account but network function of the projector will not be able to be used. When using the web control function or the communication control via LAN (including operation by application software), set a password.

- f When pressing the <MENU> button while the **[ADMINISTRATOR ACCOUNT]** screen is displayed, the **[ADMINISTRATOR ACCOUNT]** screen will not be displayed from the next time the projector is switched on. To use the network function, set a password in the [NETWORK] menu → [ADMINISTRATOR ACCOUNT].
- The user name and password of the administrator account can also be changed in "[Set up password] page (when accessed by [administrator account\)" \(](#page-249-0) $\Rightarrow$  page 250) of the web control screen.
- The user name and password of the standard user account without administrator rights can be set in "[Set up password] page (when [accessed by administrator account\)" \(](#page-249-0) $\Rightarrow$  page 250) of the web control screen.

# **Making adjustments and selections**

Perform the image adjustment when the projected image has stabilized.

It is recommended to perform the focus adjustment after 30 minutes have elapsed with the focus test pattern displayed. For details of the test pattern, refer to ["\[TEST PATTERN\] menu" \(](#page-191-0) $\Rightarrow$  page 192).

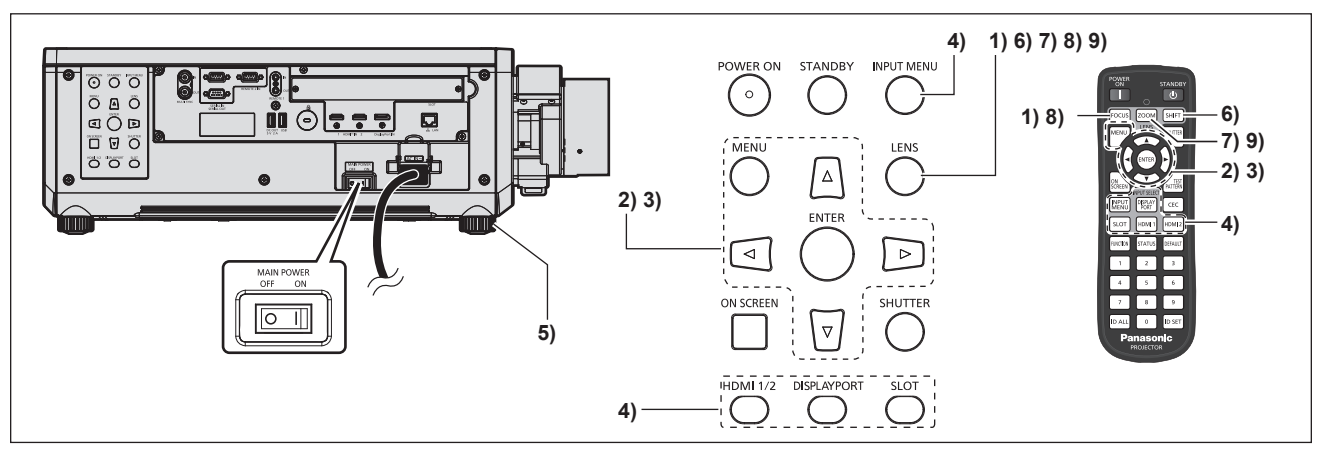

- **1)** Press the <FOCUS> button to roughly adjust the focus of the projected image. ( $\Rightarrow$  [page](#page-81-0) 82)
- **2) Change the setting of the [PROJECTOR SETUP] menu** → **[PROJECTION METHOD] depending on the installation mode.** (→ [page](#page-41-0) 42)
	- Refer to ["Navigating through the menu" \(](#page-90-0)+ page 91) for the operation of the menu screen.
- **3) Execute the lens calibration.**
	- Execute the lens calibration when using the projector for the first time after attaching the projection lens.  $\leftrightarrow$  [page](#page-155-0) 156)
- **4) Select the input by pressing the input selection button on the remote control or the control panel.**
	- The buttons that can be used on the remote control or the control panel are as follows.

**Remote control:**

<HDMI 1> button, <HDMI 2> button, <DISPLAYPORT> button, <SLOT> button

**Control panel:**

<HDMI 1/2> button, <DISPLAYPORT> button, <SLOT> button

- $\bullet$  For details of operation for input selection, refer to ["Selecting the input signal" \(](#page-79-0) $\bullet$  page 80).
- **5)** Adjust the front, back and sideway tilt of the projector with the adjustable feet.  $(\Rightarrow$  [page](#page-49-0) 50)
- **6) Press the <SHIFT> button to adjust the position of the projected image.**
- **7) Press the <ZOOM> button to match the projected image size to the screen.**
- **8) Press the <FOCUS> button again to adjust the focus.**
- **9) Press the <ZOOM> button again to adjust the zoom and match the projected image size to the screen.**

<sup>•</sup> When the projector is switched on for the first time after purchase, or when the [PROJECTOR SETUP] menu  $\rightarrow$  [INITIALIZE]  $\rightarrow$  [FACTORY RESET] is executed, the focus adjustment screen is displayed after the projection starts, followed by the **[INITIAL SETTING]** screen and the **[ADMINISTRATOR ACCOUNT]** screen. If the [PROJECTOR SETUP] menu → [INITIALIZE] → [NETWORK/E-MAIL ONLY] is executed, the **[ADMINISTRATOR ACCOUNT]** screen is displayed after the projection starts. For details, refer to ["When the initial setting screen is](#page-70-0)  [displayed" \(](#page-70-0) $\blacktriangleright$  page 71), ["When the administrator account setting screen is displayed" \(](#page-75-0) $\blacktriangleright$  page 76).

# **Switching off the projector**

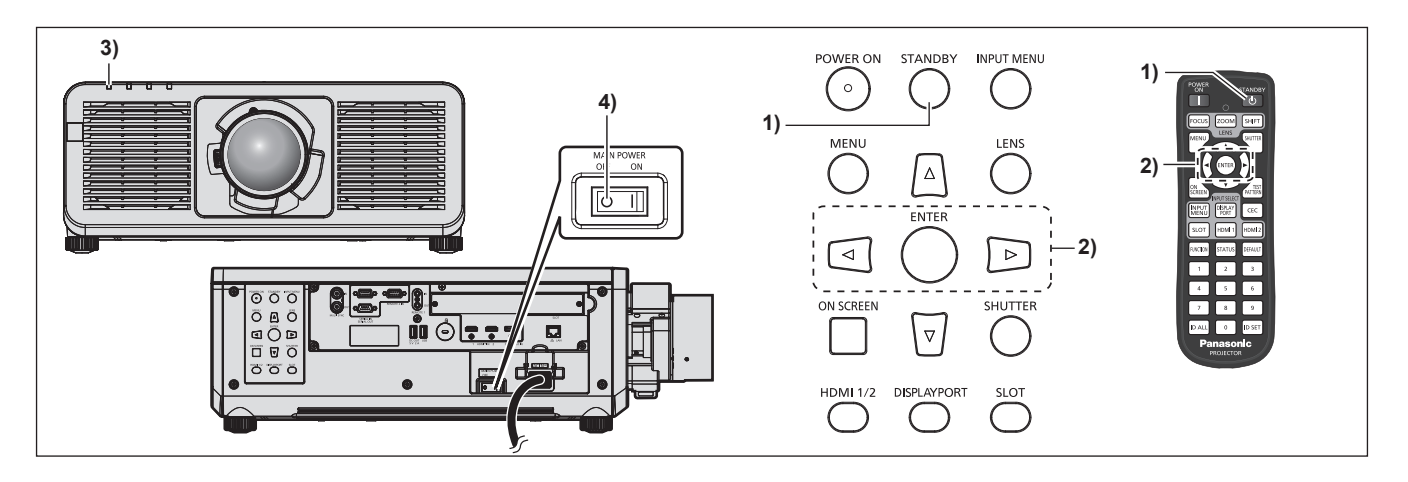

- **1) Press the <STANDBY> button.**
	- **The <b>[POWER OFF(STANDBY)]** confirmation screen is displayed.
- **2) Press** qw **to select [OK], and press the <ENTER> button. (Or press the <STANDBY> button again.)**
	- Projection of the image will stop, and the power indicator <ON (G)/STANDBY (R)> on the projector body lights in orange. (The fan keeps running.)
- **3) Wait for a few seconds until the power indicator <ON (G)/STANDBY (R)> of the projector body lights/ blinks red.**
- **4) Press the <OFF> side of the <MAIN POWER> switch to turn off the power.**

- For approximately five seconds after the projector is turned off, the indicator does not light up even if the power is turned on.
- **•** Even when the <STANDBY> button is pressed and the projector is switched off, the projector consumes power if the main power **of the projector is on.**
- Usage of some functions is restricted but the power consumption during the standby mode is conserved when the [PROJECTOR SETUP]  $menu \rightarrow [STANDBY MODE]$  is set to  $[ECO]$ .
- f While projecting, the power can be turned off by pressing the <OFF> side of the <MAIN POWER> switch, or by directly using the breaker under conditions where the <MAIN POWER> switch of the projector cannot be switched off/on easily such as while installing on the ceiling. However, the settings or adjustments performed right before the power is turned off may not be reflected.

# **Projecting**

Check the projection lens attachment ( $\Rightarrow$  [page](#page-58-0) 52), external device connection ( $\Rightarrow$  page 59), and power cord connection ( $\Rightarrow$  [page](#page-69-0) 68), and then switch on the power ( $\Rightarrow$  page 70) to start projecting. Select the video for projection, and adjust appearance of the projected image.

# <span id="page-79-0"></span>**Selecting the input signal**

The input of the image to project can be switched. Method to switch the input is as follows.

- Press the input selection button on the remote control and directly specify the input of the image to project.
- Press the input selection button on the control panel and directly specify the input of the image to project.
- Display the input selection screen and select the input of the image to project from the list.<br>
FOWER ON STANDBY INPUTMENU

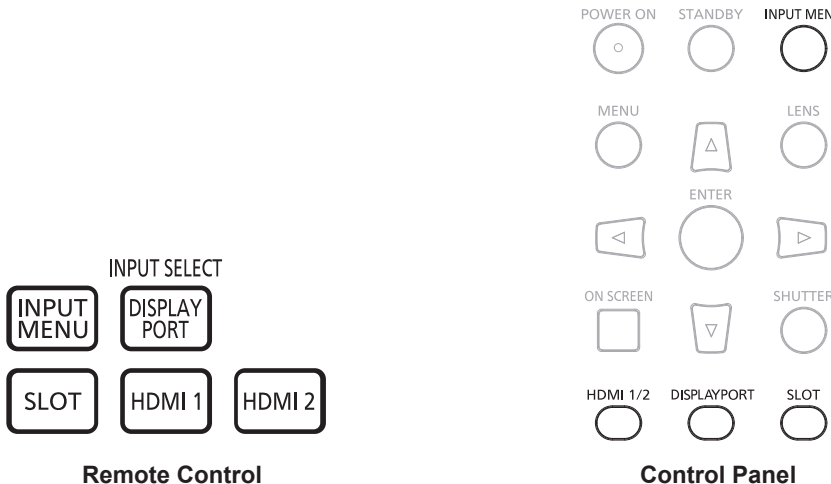

#### **Switching the input directly with the remote control**

The input of the image to project can be switched by directly specifying it with the input selection button on the remote control.

#### **1) Press the input selection button (<HDMI 1>, <HDMI 2>, <DISPLAYPORT>, <SLOT>).**

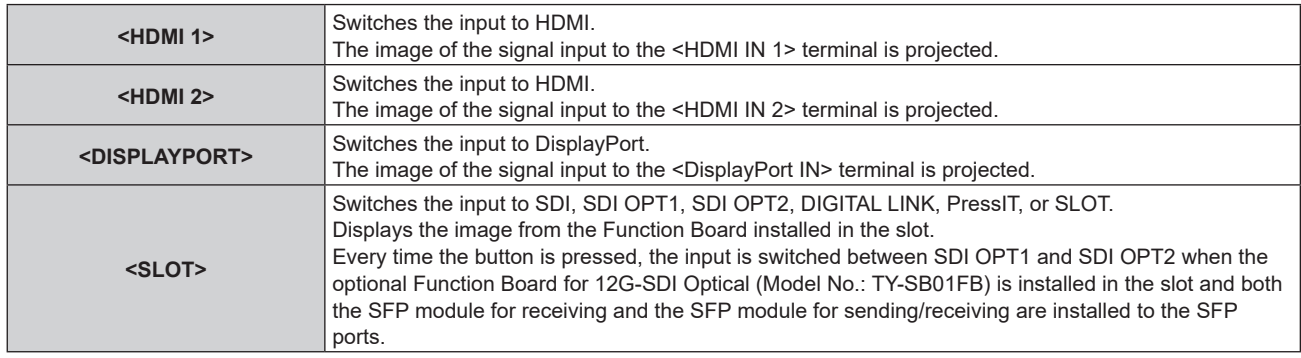

#### **Attention**

- f Images may not be projected properly depending on the external device, or the Blu-ray disc or DVD disc, to be played back. Depending on the selected input, set the [PICTURE] menu → [SYSTEM SELECTOR] and the [DISPLAY OPTION] menu → [SLOT IN].
- $\bullet$  Confirm the aspect ratio of the projection screen and the image, and switch to an optimum aspect ratio from the [POSITION] menu  $\to$ [ASPECT].

- f When the optional DIGITAL LINK output supported device (Model No.: ET‑YFB100G, ET‑YFB200G) is connected to the <DIGITAL LINK IN/ LAN> terminal of the optional DIGITAL LINK Terminal Board (Model No.: TY‑SB01DL) installed in the slot, the input on the DIGITAL LINK output supported device changes each time the <SLOT> button is pressed. The input can also be changed using the RS‑232C control command.
- For twisted-pair-cable transmitters of other manufacturers, switch the input on the projector to DIGITAL LINK, and then switch the input on the twisted-pair-cable transmitter.
- f When the optional Function Board for 12G-SDI Optical (Model No.: TY-SB01FB) is installed in the slot, if neither SFP module for receiving nor SFP module for sending/receiving is installed in the SFP port, the input will be treated as the status that there is no input signal.
- The operation when the <HDMI1> button, <HDMI2> button, <DISPLAYPORT> button or <SLOT> button is pressed can be fixed to operation to switch to the specified input using the [SECURITY] menu → [CONTROL DEVICE SETUP].
- When the projector is in standby mode, current input selection status cannot be changed even if the input selection button on the remote control or the control panel is pressed.

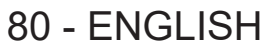

#### **Switching the input directly with the control panel**

The input of the image to project can be switched by directly specifying it with the input selection button on the control panel.

#### **1) Press the input selection button (<HDMI 1/2>, <DISPLAYPORT>, <SLOT>).**

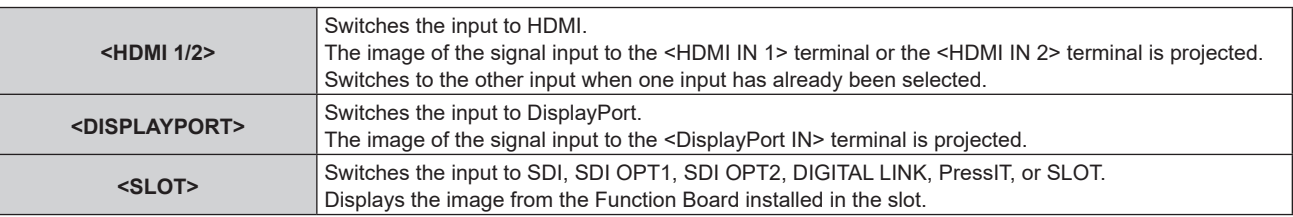

#### **Attention**

- f Images may not be projected properly depending on the external device, or the Blu-ray disc or DVD disc, to be played back. Depending on the selected input, set the [PICTURE] menu → [SYSTEM SELECTOR] and the [DISPLAY OPTION] menu → [SLOT IN].
- Confirm the aspect ratio of the projection screen and the image, and switch to an optimum aspect ratio from the [POSITION] menu  $\rightarrow$ [ASPECT].

#### **Note**

- When the optional Function Board for 12G-SDI Optical (Model No.: TY-SB01FB) is installed in the slot, if neither SFP module for receiving nor SFP module for sending/receiving is installed in the SFP port, the input will be treated as the status that there is no input signal.
- f The operation when the <HDMI 1/2> button, <DISPLAYPORT> button or <SLOT> button is pressed can be fixed to operation to switch to the specified input using the  $[SECTION]$  menu  $\rightarrow$   $[CONTROL$  DEVICE SETUP].
- When the projector is in standby mode, current input selection status cannot be changed even if the input selection button on the remote control or the control panel is pressed.

#### **Switching the input by displaying the input selection screen**

The input of the image for projection can be selected by displaying the input selection screen.

#### **1) Press the <INPUT MENU> button on the remote control or control panel.**

• Press the input selection button on the remote control and directly specify the input of the image to project. The following input selection screen is an example when the optional DIGITAL LINK Terminal Board (Model No.: TY‑SB01DL) is installed in <SLOT>.

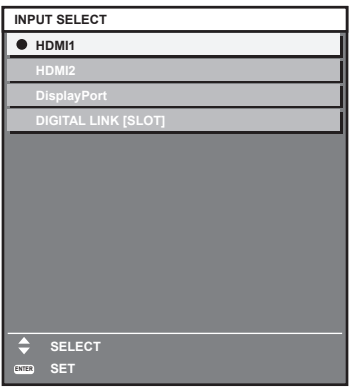

#### **2) Press the <INPUT MENU> button again.**

• The input will switch each time you press the <INPUT MENU> button.

- f If the optional DIGITAL LINK output supported device (Model No.: ET‑YFB100G, ET‑YFB200G) is connected to the <DIGITAL LINK IN/LAN> terminal of the optional DIGITAL LINK Terminal Board (Model No.: TY‑SB01DL) installed in the slot, the input selection menu for the DIGITAL LINK output supported device is displayed when the <ENTER> button is pressed while the DIGITAL LINK input is selected in the input selection screen.
- f If the optional DIGITAL LINK output supported device (Model No.: ET‑YFB100G, ET‑YFB200G) is connected to the <DIGITAL LINK IN/LAN> terminal of the optional DIGITAL LINK Terminal Board (Model No.: TY‑SB01DL) installed in the slot, the DIGITAL LINK logo and the input name selected in the DIGITAL LINK output supported device are displayed in the display section of the [DIGITAL LINK] in the input selection screen.
- When the optional Function Board for 12G-SDI Optical (Model No.: TY-SB01FB) is installed in the slot, if neither SFP module for receiving nor SFP module for sending/receiving is installed in the SFP port, the input will be treated as the status that there is no input signal.

<sup>•</sup> Input can be switched by pressing ▲▼ to select the input of the image for projection and pressing the <ENTER> button while the input selection screen is displayed.

- The display for the input varies depending on the installed Function Board.
	- ISDI ISLOTII: 12G-SDI Terminal Board (Model No.: TY-SB01QS)
	- [SDI OPT1 [SLOT]] / [SDI OPT2[SLOT]]: Function Board for 12G-SDI Optical (Model No.: TY-SB01FB)
	- g [DIGITAL LINK [SLOT]]: DIGITAL LINK Terminal Board (Model No.: TY‑SB01DL)
- [PressIT [SLOT]]: Wireless Presentation System Receiver Board (Model No.: TY-SB01WP)
- [SLOT]: Function Board by other manufacturers
- PressIT is a nickname of "Wireless Presentation System".

# <span id="page-81-0"></span>**Adjusting the focus, zoom, and lens shift**

Adjust the focus, zoom, and lens shift if the image projected to the screen or its position is shifted even if the projector and the screen are set up in the correct positions.

- When the following projection lens is used, also refer to ["Adjusting the focus balance" \(](#page-82-0) $\Rightarrow$  page 83).
	- g Zoom Lens (Model No.: ET-C1U100, ET-C1W300, ET-C1W400, ET-C1W500)

#### **Using the control panel**

- **1) Press the <LENS> button on the control panel.**
	- Pressing the button changes the adjustment screen in the order of [FOCUS], [ZOOM], and [SHIFT].
- 2) Select each item and press  $\blacktriangle \blacktriangledown \blacktriangle \blacktriangleright$  to adjust it.

#### **Using the remote control**

- **1) Press the lens buttons (<FOCUS>, <ZOOM>, <SHIFT>) on the remote control.**
	- Pressing the <FOCUS> button: Adjusts the focus (adjustment of the lens focus position).
	- Pressing the <ZOOM> button: Adjusts the zoom (adjustment of the lens zoom position).
	- Pressing the <SHIFT> button: Adjusts the lens shift (vertical position and horizontal position of the lens).
- **2)** Select each item and press **△▼◀▶** to adjust it.

# **CAUTION**

**During the lens shift operation, do not insert your hand in any opening around the lens.** Your hand may be caught in between, resulting to injury.

- f When the projection lens without the zoom function is attached, the zoom adjustment screen is not displayed.
- The adjustment can be performed faster by holding down  $\blacktriangle \blacktriangledown \blacktriangle \blacktriangleright$  while adjusting the focus or zoom.
- The adjustment can be performed faster by holding down  $\blacktriangle\blacktriangledown\blacktriangle\blacktriangledown\blacktriangle$  for approximately three seconds or longer while adjusting the lens shift. f It is recommended to perform the focus adjustment after 30 minutes have elapsed with the focus test pattern displayed.
- For details of the test pattern, refer to ["\[TEST PATTERN\] menu" \(](#page-191-0) $\Rightarrow$  page 192).
- Only [FOCUS] is shown in yellow so that the displayed menu item can be recognized by color, even when the projector is not focused and displayed characters are unreadable. (Factory default) The displayed color of [FOCUS] differs depending on the setting of the [DISPLAY OPTION] menu → [ON-SCREEN DISPLAY] → [OSD COLOR].
- f When the projector is switched off during the lens shift adjustment, lens calibration needs to be performed the next time the projector is switched on.  $\left(\Rightarrow$  [page](#page-155-0) 156)
- f If the main power is turned off during the lens shift adjustment, a lens calibration error screen is displayed during the next lens shift adjustment. Execute the [PROJECTOR SETUP] menu  $\rightarrow$  [LENS]  $\rightarrow$  [LENS CALIBRATION].
- Request a repair to your dealer if the lens calibration error screen is displayed even though the lens calibration is executed.

# <span id="page-82-0"></span>**Adjusting the focus balance**

By changing the projected image size, the focus balance in the center and periphery of the image may be lost.

• When the following projection lens is used, the focus balance in the center and periphery of the projected image can be adjusted on the projection lens side.

g Zoom Lens (Model No.: ET-C1U100, ET-C1W300, ET-C1W400, ET-C1W500)

#### **1) Adjust the focus at the center of projected image.**

 $\bullet$  For the steps to adjust the focus, refer to ["Adjusting the focus, zoom, and lens shift" \(](#page-81-0) $\bullet$  page 82).

#### **2) Press the <ENTER> button.**

**• The <b>[PERIPHERY FOCUS]** adjustment screen is displayed.

#### 3) Press  $\triangle \blacktriangledown \triangle \blacktriangleright$  to adjust.

#### **4) Press the <ENTER> button again.**

**• The [FOCUS]** adjustment screen is displayed.

#### **5)** Press  $\triangle \blacktriangledown \triangle \blacktriangledown$  to adjust the focus at the center of the image.

- Check the focus at the center and periphery of the image and and make fine adjustments.
- The projected image size may change when the focus in the periphery of the image is adjusted. Check the projected image size too when adjusting the focus balance in the center and periphery of the image.

#### **Note**

• When the projector is used for the first time or when the projection lens is replaced, execute the [PROJECTOR SETUP] menu  $\rightarrow$  [LENS]  $\rightarrow$ [LENS CALIBRATION].

# **Executing the lens calibration**

Detect the lens shift adjustment limit value, and perform the calibration in the adjustment range. Execute the lens calibration after attaching the projection lens.

#### **1) Press the <MENU> button.**

**• The [MAIN MENU]** screen is displayed.

#### **2)** Press **A**▼ to select [PROJECTOR SETUP].

#### **3) Press the <ENTER> button.**

**• The <b>[PROJECTOR SETUP]** screen is displayed.

#### **4) Press ▲▼ to select [LENS].**

#### **5) Press the <ENTER> button.**

**• The [LENS]** screen is displayed.

#### **6)** Press **A**▼ to select [LENS CALIBRATION].

#### **7) Press the <ENTER> button.**

• The confirmation screen is displayed.

- 8) **Press**  $\blacklozenge$  **to select [OK], and press the <ENTER> button.** 
	- The lens calibration is started.
	- After completing the calibration in the adjustment range, the projection lens will move to the home position.
	- To cancel, select [CANCEL].

- Pressing the <FOCUS> button on the remote control for at least three seconds will also display the confirmation screen for lens calibration execution.
- For details of operation, refer to the IPROJECTOR SETUPI menu → ILENSI → ILENS CALIBRATIONI (+ [page](#page-155-0) 156).
- The home position is an origin position of the lens shift (vertical position and horizontal position of the lens) based on the calibration result. It does not match with the optical image center position.

# **Moving the projection lens to the home position**

Operate in following procedure to move the projection lens to the home position.

#### **When operating from the main menu**

- **1) Press the <MENU> button.**
	- **The [MAIN MENU]** screen is displayed.
- **2)** Press **A▼** to select [PROJECTOR SETUP].
- **3) Press the <ENTER> button. • The <b>[PROJECTOR SETUP]** screen is displayed.
- **4)** Press **A**▼ to select [LENS].
- **5) Press the <ENTER> button.**
	- **The [LENS]** screen is displayed.
- **6)** Press **A**▼ to select [LENS HOME POSITION].
- **7) Press the <ENTER> button.**
	- The confirmation screen is displayed.
- 8) **Press**  $\blacklozenge$  **to select [OK], and press the <ENTER> button.** 
	- The projection lens is moved to the home position.

#### **Note**

- f [PROGRESS] is displayed in the menu while the projection lens is moved to the home position.
- f The home position is an origin position of the lens shift (vertical position and horizontal position of the lens) based on the calibration result. It does not match with the optical image center position.

#### **When operating from the lens shift adjustment screen**

- **1) Press the <DEFAULT> button on the remote control while displaying the lens shift adjustment screen.**
	- The confirmation screen is displayed.
- **2) Press** qw **to select [OK], and press the <ENTER> button.**
	- The projection lens is moved to the home position.

- The [HOME POSITION] screen can also be displayed by pressing the <LENS> button on the control panel or the <SHIFT> button on the remote control for three seconds or longer.
- f [PROGRESS] is displayed in the menu while the projection lens is moved to the home position.

# **Lens shift range**

The projector can adjust the position of the projected image within the lens shift range for each projection lens based on the optical center position of the image (standard projection position). Optical center position of the image is an image position based on the optical axis center of the projector body.

Perform the lens shift adjustment within the range indicated in the following illustration. Note that moving the lens outside the adjustment range may change the focus. This is because the shift of the lens is restricted to protect the optical parts.

Following illustration indicates the lens shift range when the projector is installed on desk/floor.

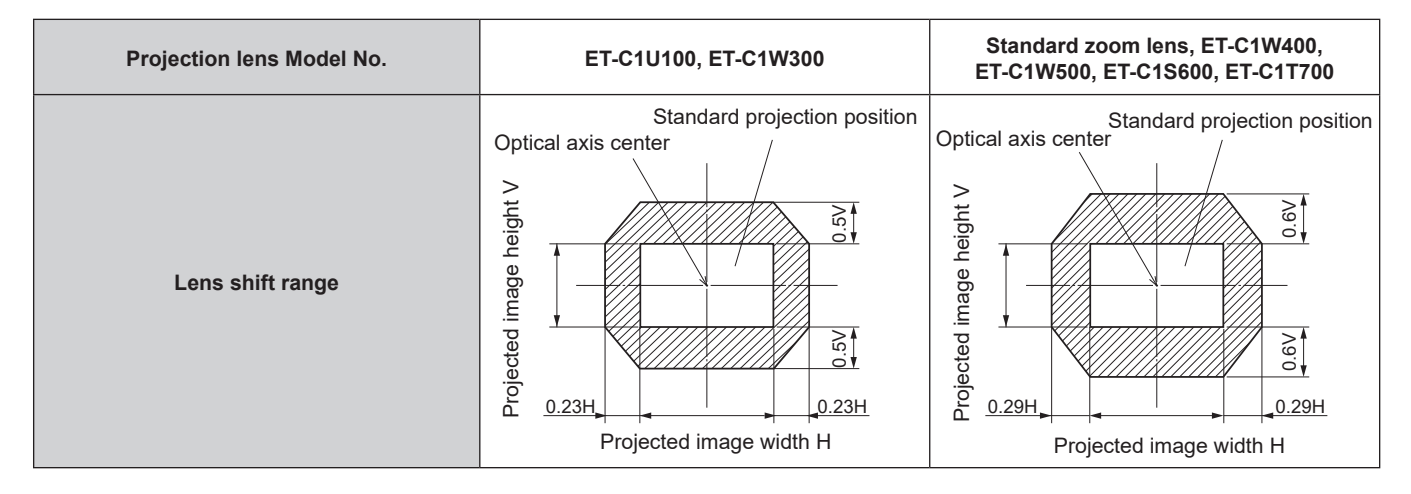

# **Using the USB memory**

This projector supports the attachment of the USB memory. Attach the USB memory to the <USB> terminal when registering a user test pattern or when using the data cloning function or the firmware update function, etc.

#### **Note**

- For registering the test pattern, refer to ["Registering the test pattern" \(](#page-192-0)+ page 193).
- For the data cloning function, refer to the [PROJECTOR SETUP] menu → [\[DATA CLONING\] \(](#page-185-0)+ page 186).
- For the firmware update function, refer to the [PROJECTOR SETUP] menu → [\[FIRMWARE UPDATE\] \(](#page-190-0)+ page 191).

### **Notes on use**

Observe following.

- Do not disassemble or modify the USB memory.
- Do not apply strong impact on the USB memory.
- Do not pour liquid such as water or get it wet.
- Do not place foreign object into the terminal section.
- Do not touch the metal terminal with hand or metal.
- Do not leave the USB memory in a place with high humidity or dust.
- Do not leave the USB memory in a place where static electricity or electromagnetic radiation is generated.
- Store the USB memory appropriately in a location that small children cannot reach.
- $\bullet$  Immediately remove the USB memory from the projector when smoke or odor is noticed, and contact the manufacturer.
- Do not remove the USB memory from the projector while reading or writing the data.

# **USB memory that can be used with the projector**

This projector supports the commercially available USB 2.0 compatible USB memory formatted in FAT16 or FAT32.

• Only the single partition structure is supported.

# **Attaching the USB memory**

#### **1) Insert the USB memory all the way in to the <USB> terminal.**

#### **Attention**

- Take care of the orientation of the terminal when inserting the USB memory so that it will not get damaged.
- f Do not use a USB extension cable or a USB hub, and directly insert the USB memory into the <USB> terminal of the projector.
- f Do not insert the USB memory into the <DC OUT> terminal. The USB memory cannot be used on the <DC OUT> terminal.

#### **Note**

• The USB memory can be attached even when the projector is turned on.

# **Removing the USB memory**

#### **1) Remove the USB memory after confirming that the indicator on the USB memory is not blinking.**

#### **Attention**

- The blinking of the indicator of the USB memory attached to the projector is indicating that the projector is accessing (reading or writing) the USB memory. Do not remove the USB memory from the projector when the indicator is blinking.
- The access status to the USB memory cannot be confirmed when a USB memory without the monitoring function such as indicator is used. In such case, remove the USB memory after confirming one of the following.
	- Turn off the projector.
	- When the registration of the test pattern is performed, confirm that the **[USER TEST PATTERN]** screen is displayed after the user test pattern save operation is performed.
	- When using the data cloning function, confirm that the saving or loading of the data to/from the USB memory is completed in the menu screen.
	- When using the firmware update function, wait until the projector automatically goes into standby after the update has started.

# **Operating with the remote control**

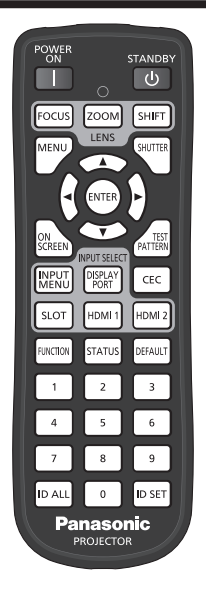

# **Using the shutter function**

If the projector is not used for a certain period of time during the meeting intermission, for example, it is possible to turn off the image temporarily.

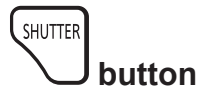

#### **1) Press the <SHUTTER> button.**

- The image disappears.
- This operation can be also performed using the <SHUTTER> button on the control panel.

### **2) Press the <SHUTTER> button again.**

• The image is displayed.

#### **Note**

- The power indicator <ON (G)/STANDBY (R)> will blink green slowly while the shutter function is in use (shutter: closed).
- f The fade-in/fade-out time of the image can be set by the [DISPLAY OPTION] menu → [SHUTTER SETTING].
- The light source may be lit dimly due to warm-up when the shutter function is used in the operating environment temperature of around 0 °C (32 °F).

# **Using the on-screen display function**

Turn off the on-screen display function (no display) when you do not wish the viewers to see the on-screen display, such as the menu or the input terminal name.

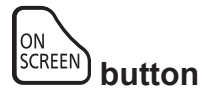

- **1) Press the <ON SCREEN> button.**
	- Turns off (hides) the on-screen display.

#### **2) Press the <ON SCREEN> button again.**

• Cancels the hide condition of the on-screen display.

f The hide condition of the on-screen display can also be canceled by pressing the <MENU> button on the control panel for at least three seconds while the on-screen display is off (hidden).

#### **Switching the display position of the menu screen**

By directly calling up the **[ON-SCREEN DISPLAY]** screen without operating from the main menu screen, the display position of the menu screen (OSD) can be easily changed.

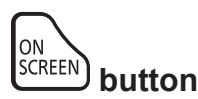

- **1) Press and hold the <ON SCREEN> button for at least one second. • The [ON-SCREEN DISPLAY]** screen is displayed while the cursor is in [OSD POSITION] state.
- 2) Press  $\blacklozenge$  to switch the [OSD POSITION] setting.
	- $\bullet$  The display position of the menu screen (OSD) will switch each time you press  $\blacktriangle$ .

#### **Note**

f Display position of the menu screen (OSD) can also be changed with the menu operation. For details, refer to ["Setting \[OSD POSITION\]"](#page-142-0)   $($  [page](#page-142-0) 143).

# **Using the function button**

By assigning the following functions to the <FUNCTION> button, it can be used as a simplified shortcut button. [SUB MEMORY], [SYSTEM SELECTOR], [SYSTEM DAYLIGHT VIEW], [FREEZE], [WAVEFORM MONITOR], [LENS MEMORY LOAD], [ASPECT], [PROJECTION METHOD], [GEOMETRY], [ANGLE INFORMATION]

**FUNCTION button**

#### **1) Press the <FUNCTION> button.**

**Note**

• Assignment of the function is performed from the [PROJECTOR SETUP] menu → [\[FUNCTION BUTTON\] \(](#page-180-0)+ page 181). The **[FUNCTION BUTTON]** screen can also be displayed by holding down the <FUNCTION> button on the remote control.

# **Displaying test patterns**

To check the condition of the projector, ten internal test patterns and up to three user registered test patterns can be displayed.

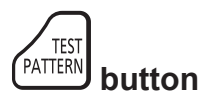

#### **1) Press the <TEST PATTERN> button.**

- The test pattern and the main menu screen is displayed.
- f If the **[TEST PATTERN]** screen (list format) is displayed, proceed to Step **[3\)](#page-87-0)**.

### **2) Press the <TEST PATTERN> button again.**

- **•** The test pattern and the **[TEST PATTERN]** screen (list format) are displayed.
- <span id="page-87-0"></span>• The **[TEST PATTERN]** screen (list format) can also be displayed by pressing the <ENTER> button while [TEST PATTERN] is selected in the main menu screen.
- **3)** Press ▲▼ to select the test pattern to display, and press the <ENTER> button.
	- **Selected test pattern and the <b>[TEST PATTERN]** screen (toggle selection format) are displayed.
	- To change the test pattern, proceed to Step [4\)](#page-87-1).
- <span id="page-87-1"></span>**4) Press ◀▶ to switch the test pattern.** 
	- The test pattern will switch each time you press  $\blacklozenge$ .

- The main menu screen and the **[TEST PATTERN]** screen (list format, toggle selection format) can be hidden by pressing the <ON SCREEN> button on the remote control while the test pattern is displayed.
- Test patterns can also be displayed using the menu operation. Refer to ["\[TEST PATTERN\] menu" \(](#page-191-0) $\Rightarrow$  page 192) for details.
- Settings of position, size, and other factors will not be reflected in test patterns. Make sure to display the input signal before performing various adjustments.

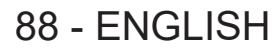

# **Using the status function**

Display the status of the projector.

#### **STATUS button**

#### **1) Press the <STATUS> button.**

**• The [STATUS]** screen is displayed.

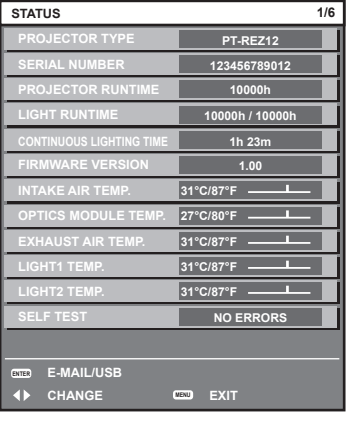

#### **Note**

f The projector status can also be displayed using the menu operation. Refer to the [PROJECTOR SETUP] menu → [\[STATUS\]](#page-180-1)   $($   $\blacktriangleright$  [page](#page-180-1) 181) for details.

# **Setting ID number of the remote control**

When you use the multiple projectors together, you can operate all the projectors simultaneously or each projector individually using a single remote control, if a unique ID number is assigned to each projector.

After setting the ID number of the projector, set same ID number on the remote control.

**The factory default ID number of the projector is set to [ALL]. When using a single projector, press the <ID ALL> button on the remote control. Also, you can control a projector by pressing the <ID ALL> button on the remote control even if you do not know the projector ID.**

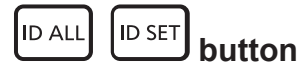

- **1) Press the <ID SET> button on the remote control.**
- **2) Within five seconds, press and set the one-digit or two-digit ID number set on the projector body using the number (<0> - <9>) buttons.**
	- f If you press the <ID ALL> button, you can control the projectors regardless of the ID number setting of the projector body.

#### **Attention**

- f Since the ID number of the remote control can be set without the projector body, do not press the <ID SET> button on the remote control carelessly. If the <ID SET> button is pressed and no number (<0> - <9>) buttons are pressed within five seconds, the ID number returns to its original value before the <ID SET> button was pressed.
- f The ID number set on the remote control will be stored unless it is set again. However, it will be erased if the remote control is left with dead batteries. Set the same ID number again when the batteries are replaced.

- f When the ID number of the remote control is set to [0], you can control the projector regardless of the ID number setting of the projector body, as same as when [ALL] is set.
- f Set the ID number of the projector body from the [PROJECTOR SETUP] menu → [PROJECTOR ID].

# **Chapter 4 Settings**

This chapter describes the settings and adjustments you can make using the on-screen menu.

# **Menu navigation**

The on-screen menu (Menu) is used to perform various settings and adjustments of the projector.

# <span id="page-90-0"></span>**Navigating through the menu**

#### **Operating procedure**

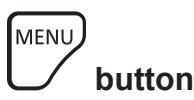

- **1) Press the <MENU> button on the remote control or control panel.**
	- **The [MAIN MENU]** screen is displayed.

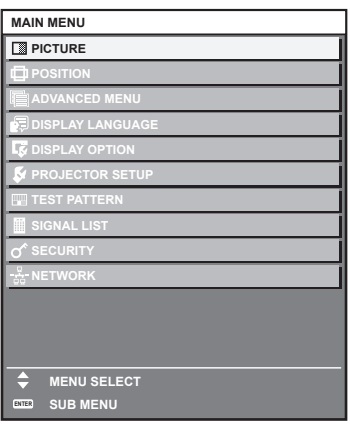

#### **2)** Press **▲▼** to select an item from the main menu.

• The selected item is highlighted in yellow.

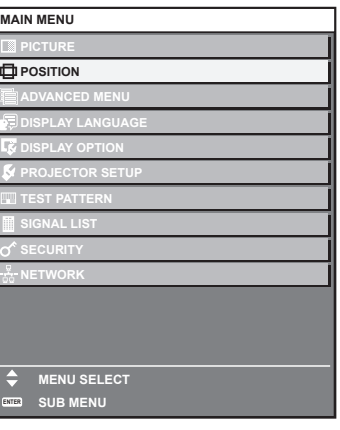

#### **3) Press the <ENTER> button.**

• The sub-menu items of the selected main menu are displayed.

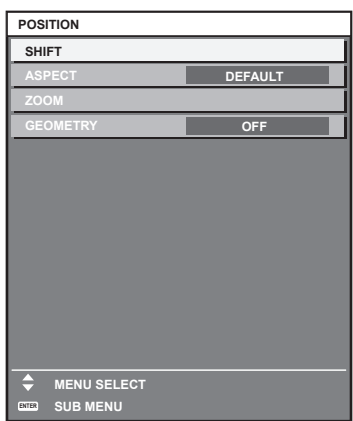

- **4)** Press ▲▼ to select a sub-menu, and press ◆▶ or the <ENTER> button to change or adjust settings.
	- $\bullet$  Some items will switch in order as follows each time you press  $\blacklozenge$ .

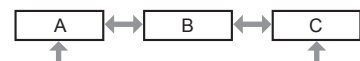

 $\bullet$  For some items, press  $\blacktriangleleft\bullet$  to display an individual adjustment screen with a bar scale as shown below.

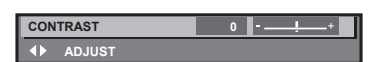

#### **Note**

- Pressing the <MENU> button while the menu screen is displayed returns to the previous menu.
- f Some items or functions may not be adjusted or used depending on the signals input to the projector. When the items cannot be adjusted or used, the items in the menu screen are shown in black characters, and they cannot be adjusted or set. If the item in the menu screen is displayed in black characters and the item cannot be adjusted or set, the factor causing it is displayed by pressing the <ENTER> button while the corresponding menu is selected.
- Some items can be adjusted even if signals are not input.
- f Individual adjustment screen is cleared automatically if no operation is performed for approximately five seconds.
- For menu items, refer to ["Main menu" \(](#page-91-0)→ page 92) and ["Sub-menu" \(](#page-92-0)→ page 93).
- The cursor color depends on the setting in the [DISPLAY OPTION] menu → [ON-SCREEN DISPLAY] → [OSD COLOR]. The selected item is displayed with the yellow cursor by the factory default.
- $\bullet$  In the portrait setting, the on-screen menu is displayed sideways. To display the on-screen menu vertically, change the setting of the [DISPLAY OPTION] menu  $\rightarrow$  [ON-SCREEN DISPLAY]  $\rightarrow$  [OSD ROTATION].

#### **Resetting adjustment values to the factory default**

If the <DEFAULT> button on the remote control is pressed, the values adjusted in the menu items are restored to the factory default settings.

#### DEFAULT  **button**

#### **1) Press the <DEFAULT> button on the remote control.**

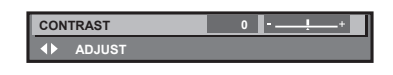

#### **Note**

- You cannot reset all the settings to the factory default at a time.
- To reset all the settings adjusted in the sub-menu item to the factory default one at a time, execute the [PROJECTOR SETUP] menu  $\rightarrow$ [INITIALIZE].
- f Some items cannot be reset to the factory default settings even when the <DEFAULT> button on the remote control is pressed. Adjust those items individually.
- The triangular mark under the bar scale in the individual adjustment screen indicates the factory default setting. The position of the triangular mark varies according to the selected input signals.

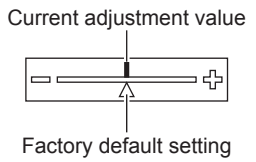

### <span id="page-91-0"></span>**Main menu**

When a main menu item is selected, the screen changes to a sub-menu selection screen.

The menu item with  $\checkmark$  in the [SIMPLE] mode column indicates that this is displayed in the menu screen (OSD) when the  $IDISPLAN$  OPTIONI menu  $\rightarrow$  [MENU MODE] is set to [SIMPLE].

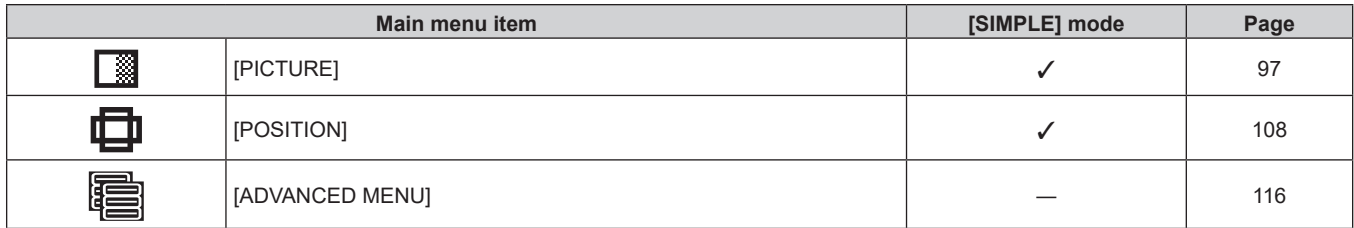

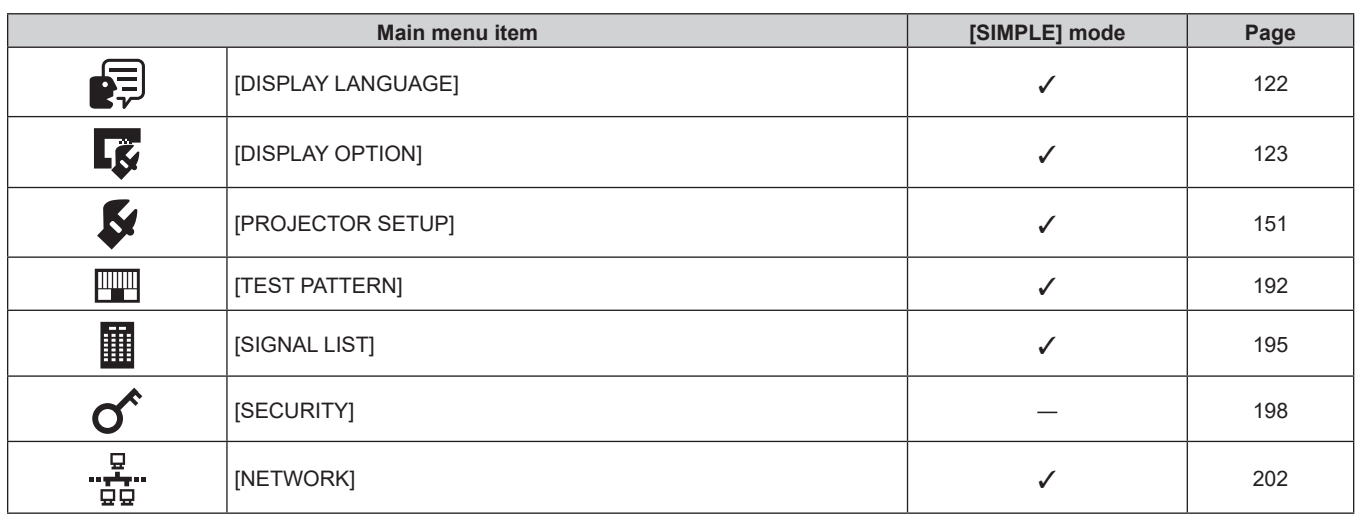

# <span id="page-92-0"></span>**Sub-menu**

The sub-menu of the selected main menu item is displayed, and you can set and adjust items in the sub-menu. The menu item with  $\checkmark$  in the [SIMPLE] mode column indicates that this is displayed in the menu screen (OSD) when the [DISPLAY OPTION] menu  $\rightarrow$  [MENU MODE] is set to [SIMPLE].

# **[PICTURE]**

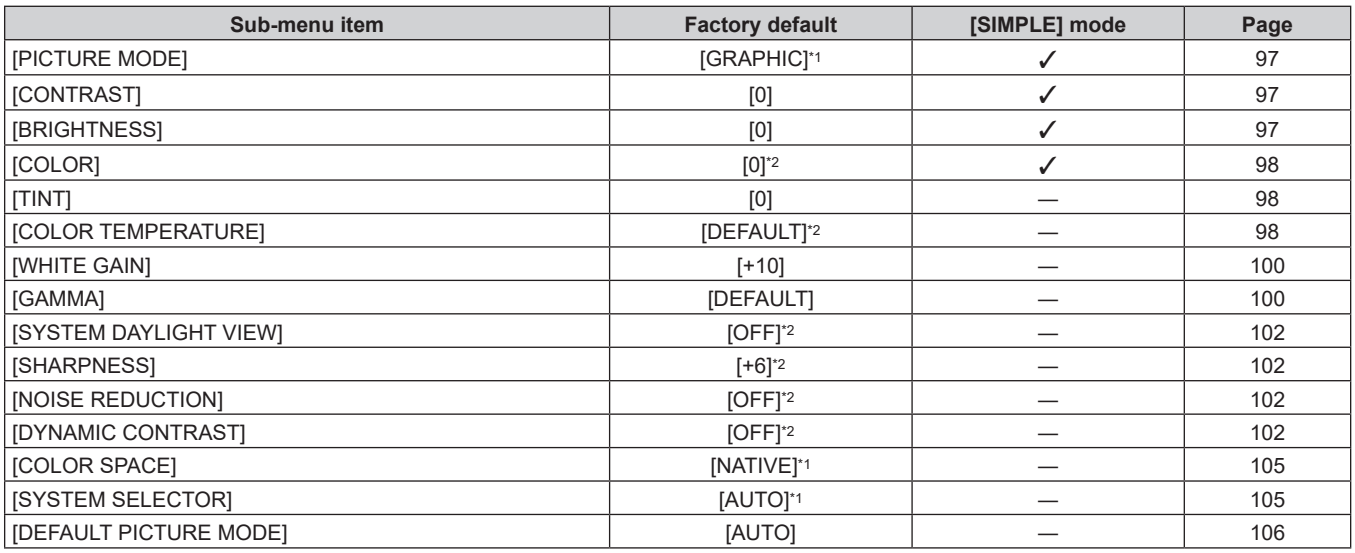

\*1 Depends on the signal input.

\*2 Depends on the [PICTURE MODE].

# **[POSITION]**

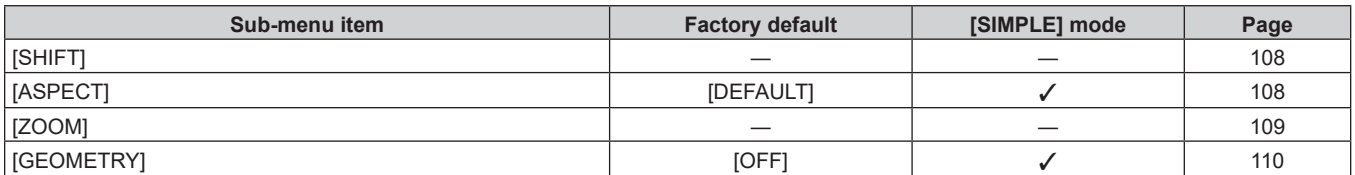

# **[ADVANCED MENU]**

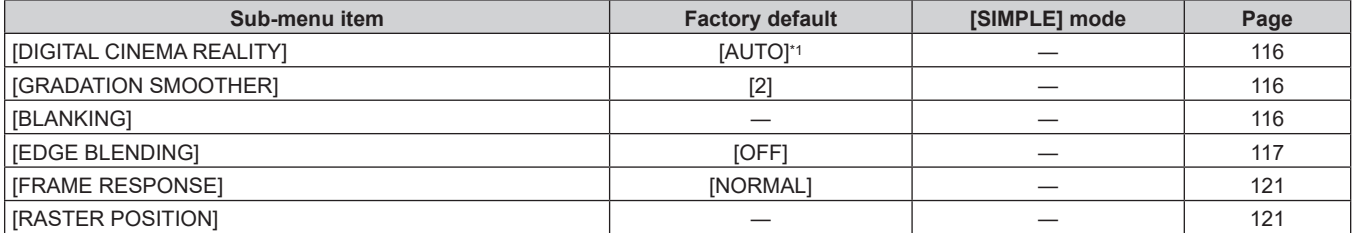

\*1 Depends on the signal input.

# **[DISPLAY LANGUAGE]**

Details (→ [page](#page-121-0) 122)

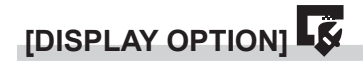

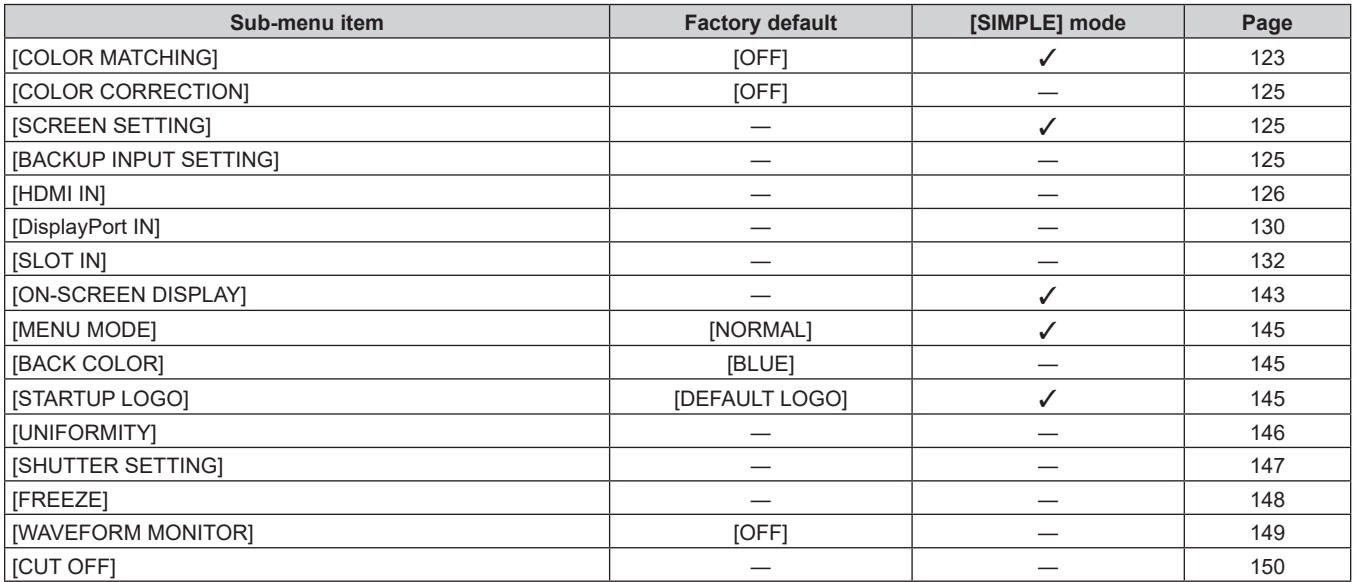

# **[PROJECTOR SETUP]**

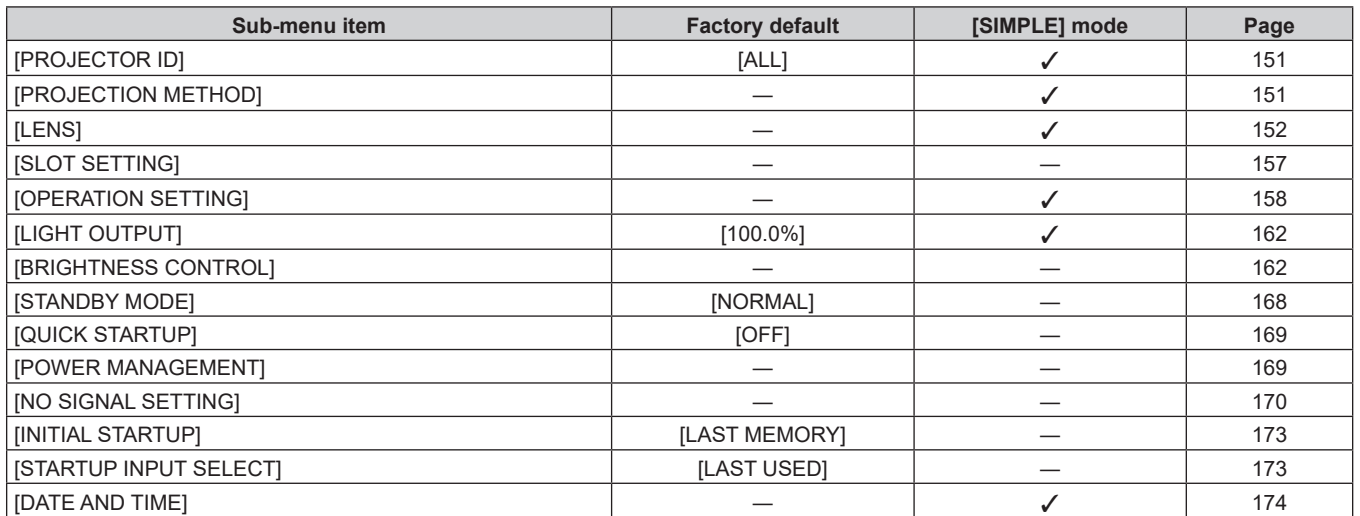

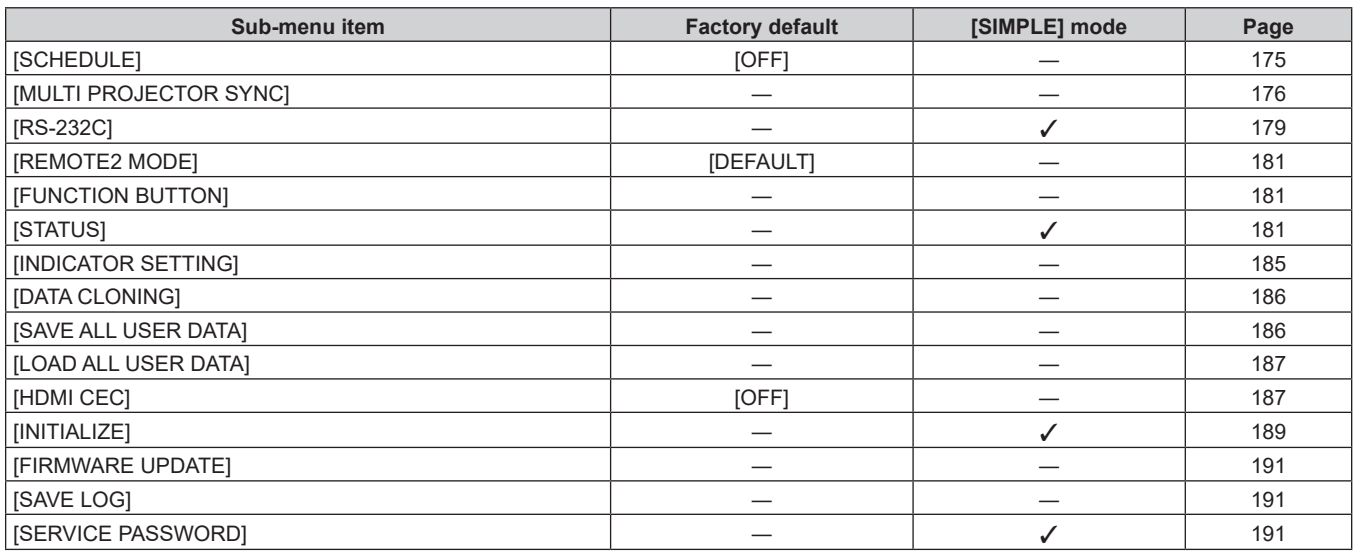

# **[TEST PATTERN]**

Details ( $\Rightarrow$  [page](#page-191-0) 192)

# **[SIGNAL LIST]**

Details (→ [page](#page-194-0) 195)

# **[SECURITY]**

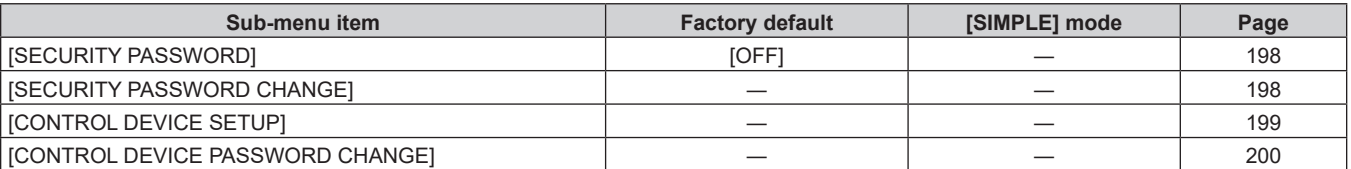

# re<br>"The Twork] **Pa**

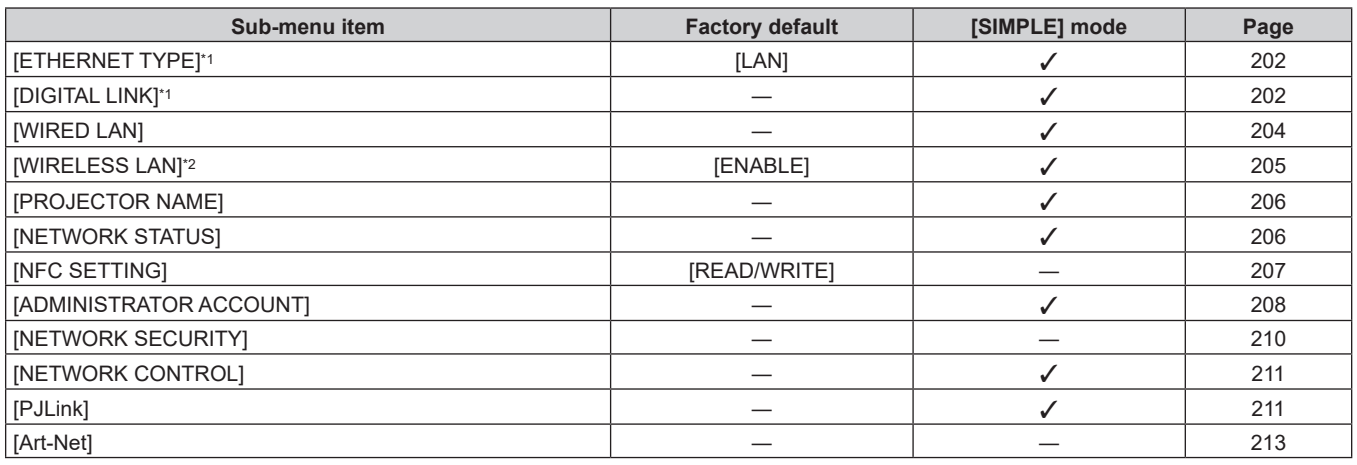

\*1 [ETHERNET TYPE] and [DIGITAL LINK] cannot be set if the optional DIGITAL LINK Terminal Board (Model No.: TY-SB01DL) is not installed in the slot.

\*2 [WIRELESS LAN] cannot be set if the optional Wireless Module (Model No.: AJ-WM50 Series) is not attached to the <USB> terminal.

#### **Note**

- Some items may not be adjusted or used for certain signal formats to be input to the projector.
- When the items cannot be adjusted or used, the items in the menu screen are shown in black characters, and they cannot be adjusted or set.
- Sub-menu items and factory default settings vary depending on the selected input terminal.

 $\bullet$  The [NETWORK] menu  $\rightarrow$  [NFC SETTING] is displayed when the NFC function is enabled. The optional NFC Upgrade Kit (Model No.: ET-NUK10) can be used to enable the NFC function of the projector. Note that there are some models that have the NFC function enabled from the time of factory shipment, and there are some countries or regions where the NFC Upgrade Kit cannot be applied.

For the availability of the NFC function in the country or region where you purchased the product, visit the following website or consult your dealer.

https://panasonic.net/cns/projector/

# <span id="page-96-0"></span>**[PICTURE] menu**

**On the menu screen, select [PICTURE] from the main menu, and select an item from the sub-menu.** Refer to ["Navigating through the menu" \(](#page-90-0)→ page 91) for the operation of the menu screen.

# <span id="page-96-1"></span>**[PICTURE MODE]**

You can switch to the desired picture mode suitable for the image source and the environment in which the projector is used.

#### **1)** Press **A**▼ to select [PICTURE MODE].

#### 2) **Press 4D**.

**• The [PICTURE MODE]** individual adjustment screen is displayed.

#### **3)** Press  $\blacktriangleleft$  to switch the item.

• The items will switch each time you press the button.

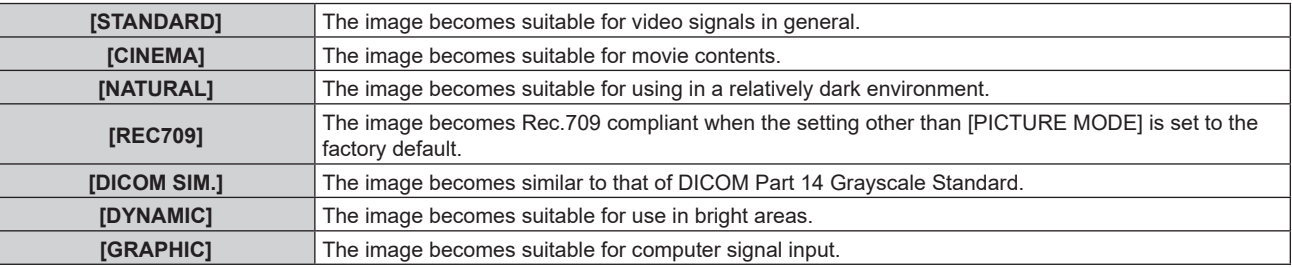

#### **Note**

- Rec.709 is an abbreviation of "ITU-R Recommendation BT.709" and is a color standard of high-vision broadcasting.
- DICOM is an abbreviation of "Digital Imaging and COmmunication in Medicine" and is a standard for medical imaging devices. Although the DICOM name is used, the projector is not a medical device, and should not be used for purposes such as diagnosis of display images. f If the <ENTER> button is pressed while [PICTURE MODE] is selected, the adjustment condition that is currently set can be saved as a
- specified value of the selected picture mode. The data of all items except [SYSTEM SELECTOR] and [DEFAULT PICTURE MODE] in the [PICTURE] menu are saved.
- f If the [PICTURE] menu → [DEFAULT PICTURE MODE] is set to [AUTO], [GRAPHIC] is automatically selected when a new computer signal is input, and [STANDARD] is automatically selected when a new video signal is input. If the [PICTURE] menu → [DEFAULT PICTURE MODE] is set to anything other than [AUTO], the picture mode set in [DEFAULT PICTURE MODE] is selected when a new signal is input.

# <span id="page-96-2"></span>**[CONTRAST]**

You can adjust the contrast of the colors.

- **1) Press ▲▼ to select [CONTRAST].**
- **2) Press ◀▶ or the <ENTER> button.** 
	- **The [CONTRAST]** individual adjustment screen is displayed.

#### **3)** Press  $\blacktriangleleft$  to adjust the level.

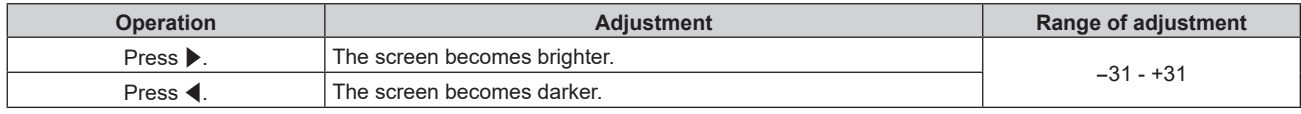

#### **Attention**

• Adjust the [PICTURE] menu → [BRIGHTNESS] first when you need to adjust the black level.

### <span id="page-96-3"></span>**[BRIGHTNESS]**

You can adjust the dark (black) part of the projected image.

#### **1)** Press **A**▼ to select [BRIGHTNESS].

- **2) Press ◀▶ or the <ENTER> button.** 
	- **The [BRIGHTNESS]** individual adjustment screen is displayed.
- **3)** Press  $\blacklozenge$  to adjust the level.

#### **Chapter 4 Settings — [PICTURE] menu**

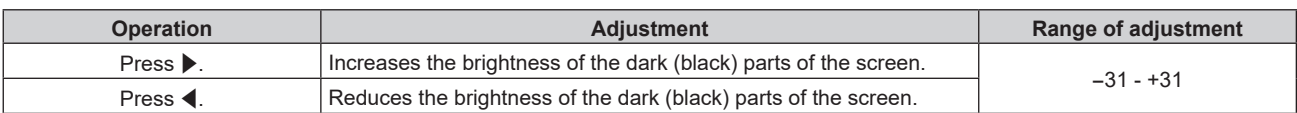

# <span id="page-97-0"></span>**[COLOR]**

You can adjust the color saturation of the projected image.

- **1)** Press **A**▼ to select [COLOR].
- **2) Press ◀▶ or the <ENTER> button.**

**• The [COLOR]** individual adjustment screen is displayed.

3) Press  $\blacklozenge$  to adjust the level.

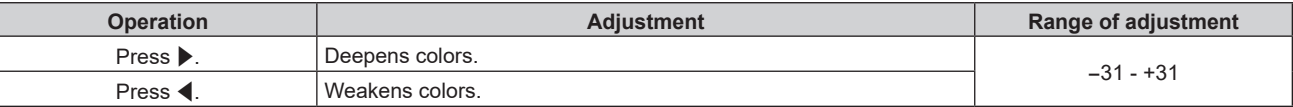

# <span id="page-97-1"></span>**[TINT]**

You can adjust the skin tone in the projected image.

- **1) Press ▲▼ to select [TINT].**
- **2) Press ◀▶ or the <ENTER> button.** 
	- **The [TINT]** individual adjustment screen is displayed.
- **3)** Press  $\blacklozenge$  to adjust the level.

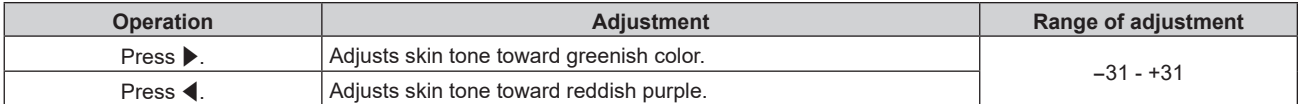

# <span id="page-97-2"></span>**[COLOR TEMPERATURE]**

You can switch the color temperature if the white areas of the projected image are bluish or reddish.

#### **Adjusting with color temperature**

- **1)** Press **A**▼ to select [COLOR TEMPERATURE].
- 2) **Press 4D.** 
	- **The <b>[COLOR TEMPERATURE]** individual adjustment screen is displayed.

#### **3)** Press  $\blacktriangleleft$  to switch the item.

• The items will switch each time you press the button.

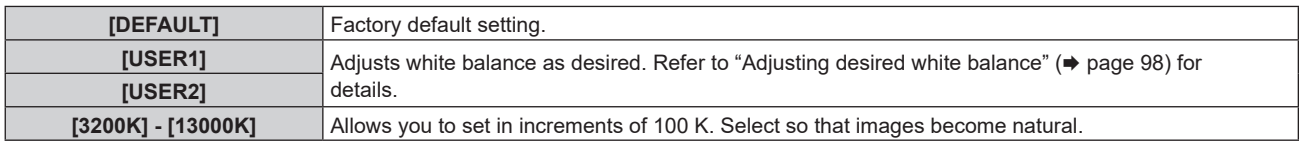

#### **Note**

- f [DEFAULT] cannot be selected when the [PICTURE] menu → [PICTURE MODE] is set to [DICOM SIM.].
- f When the [DISPLAY OPTION] menu → [COLOR MATCHING] is set to anything other than [OFF], [COLOR TEMPERATURE] is fixed to [USER1].

• The color temperature numerical values are guidelines.

#### <span id="page-97-3"></span>**Adjusting desired white balance**

# **1)** Press **▲▼** to select [COLOR TEMPERATURE].

#### 2) **Press**  $\blacklozenge$ .

- **The <b>[COLOR TEMPERATURE]** individual adjustment screen is displayed.
- **3) Press** qw **to select [USER1] or [USER2].**
- **4) Press the <ENTER> button. • The <b>[COLOR TEMPERATURE]** screen is displayed.
- **5)** Press **A**▼ to select [WHITE BALANCE].
- **6) Press the <ENTER> button. • The <b>[WHITE BALANCE]** screen is displayed.
- **7)** Press  $\blacktriangle \blacktriangledown$  to select [WHITE BALANCE HIGH] or [WHITE BALANCE LOW].
- **8) Press the <ENTER> button.**
	- **The <b>[WHITE BALANCE HIGH]** screen or the **[WHITE BALANCE LOW]** screen is displayed.
- 9) Press  $\blacktriangle \blacktriangledown$  to select [RED], [GREEN], or [BLUE].
- 10) Press  $\blacklozenge$  to adjust the level.

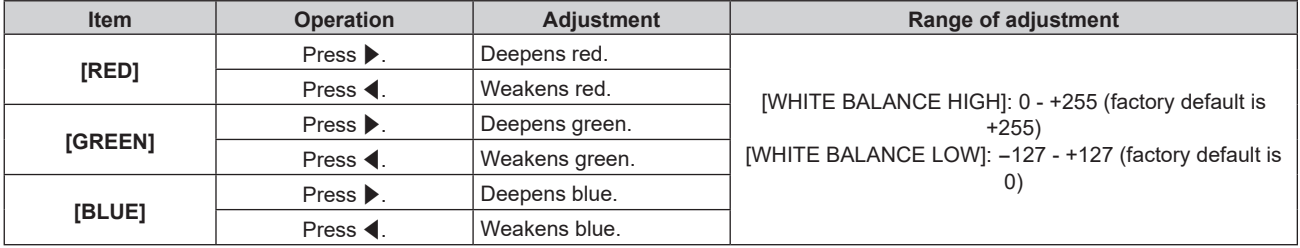

#### **Note**

f Adjust [COLOR TEMPERATURE] correctly. All colors will not be displayed properly unless adequate adjustment is made. If the adjustment does not look suitable, you can press the <DEFAULT> button on the remote control to return the setting for the selected item only to the factory default setting.

#### **Adjusting desired white balance based on existing color temperature settings**

- **1)** Press **AV** to select [COLOR TEMPERATURE].
- 2) **Press**  $\blacklozenge$ . **• The <b>ICOLOR TEMPERATURE**I individual adjustment screen is displayed.
- **3) Press** qw **to select anything other than [USER1] and [USER2].**

#### **4) Press the <ENTER> button.**

- **The [CHANGE TO \*\*\*\*\*]** screen is displayed.
- **5)** Press **A**▼ to select [USER1] or [USER2].
	- The status of the color temperature changed is saved to the selected item.

### **6) Press the <ENTER> button.**

• The confirmation screen is displayed.

#### 7) **Press**  $\blacklozenge$  **to select [OK], and press the <ENTER> button.**

- The [USER1] or [USER2] data is overwritten.
- If you press <> to select [CANCEL] and then press the <ENTER> button, the data will not be overwritten.
- **The [WHITE BALANCE HIGH]** screen is displayed.
- **8)** Press **▲▼** to select [RED], [GREEN], or [BLUE].
- **9)** Press  $\blacktriangleleft$  to adjust the level.

#### **Note**

- Adjust [COLOR TEMPERATURE] correctly. All colors will not be displayed properly unless adequate adjustment is made. If the adjustment does not look suitable, you can press the <DEFAULT> button on the remote control to return the setting for the selected item only to the factory default setting.
- When color temperature has been changed, the colors before and after the change will differ slightly.

#### **Changing the name of [USER1] or [USER2]**

- **1)** Press **A**▼ to select [COLOR TEMPERATURE].
- 2) **Press**  $\blacklozenge$ .
	- **The <b>[COLOR TEMPERATURE]** individual adjustment screen is displayed.
- **3) Press** qw **to select [USER1] or [USER2].**
- **4) Press the <ENTER> button.**

**• The <b>[COLOR TEMPERATURE]** screen is displayed.

- **5)** Press  $\triangle \blacktriangledown$  to select [COLOR TEMPERATURE NAME CHANGE].
- **6) Press the <ENTER> button.**

**• The [COLOR TEMPERATURE NAME CHANGE]** screen is displayed.

- **7)** Press  $\blacktriangle \blacktriangledown \blacktriangle \blacktriangleright$  to select the text, and press the <ENTER> button to enter the text.
- 8) **Press**  $\triangle \blacktriangledown \triangle \blacktriangleright$  **to select [OK], and press the <ENTER> button.** 
	- The name set to color temperature is changed.

#### **Note**

• The display of [USER1] or [USER2] is also changed when the name is changed.

#### <span id="page-99-0"></span>**[WHITE GAIN]**

Adjust the brightness of the white part of the image.

- **1) Press ▲▼ to select [WHITE GAIN].**
- **2) Press ◀▶ or the <ENTER> button.**

**• The [WHITE GAIN]** individual adjustment screen is displayed.

**3)** Press  $\blacklozenge$  to adjust the level.

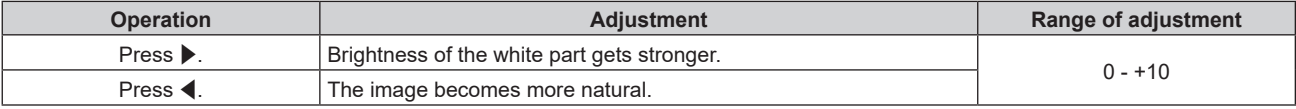

#### <span id="page-99-1"></span>**[GAMMA]**

You can switch gamma mode.

- **1) Press ▲▼ to select [GAMMA].**
- **2) Press ◀▶ or the <ENTER> button.** 
	- **The [GAMMA]** individual adjustment screen is displayed.
- **3)** Press  $\blacktriangleleft$  to switch the item.
	- The items will switch each time you press the button.

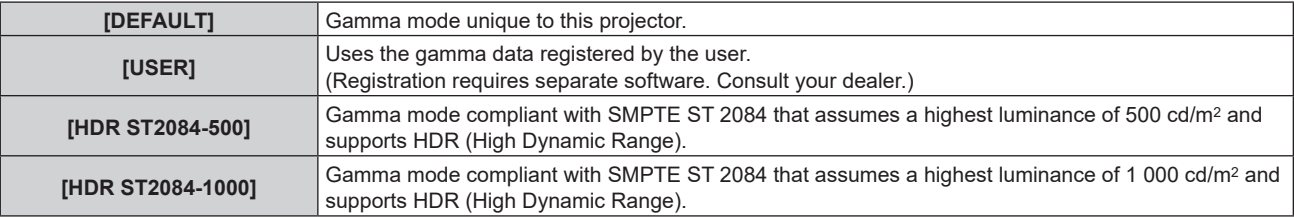

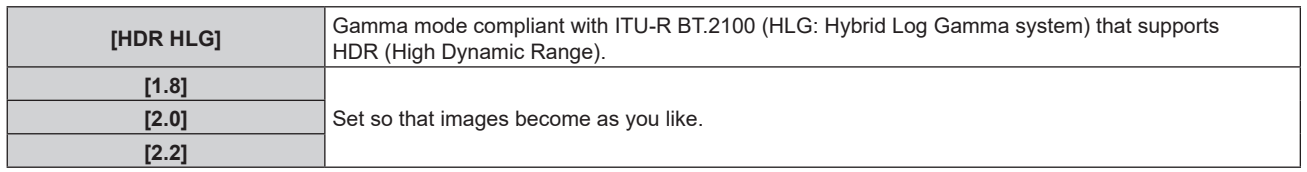

#### **Note**

- f In the following cases, the gamma mode is automatically set based on the InfoFrame information while displaying the image with the InfoFrame information added, so the gamma mode cannot be selected. If the information necessary for supporting HDR (High Dynamic Range) is not included in the InfoFrame information added to the displayed image signal, it will follow the [GAMMA] setting.
	- When the [DISPLAY OPTION] menu → [HDMI IN] → [AUTO GAMMA SELECT] is set to [ENABLE], and the HDMI input is selected g When the [DISPLAY OPTION] menu → [DisplayPort IN] → [AUTO GAMMA SELECT] is set to [ENABLE], and the DisplayPort input is
- selected
- When [AUTO GAMMA SELECT] under the [DISPLAY OPTION] menu → [SLOT IN] is set to [ENABLE], and the input corresponding to that setting is selected

# **Setting [HDR HLG SYSTEM GAMMA]**

Sets the system gamma to be applied to the [USER] and [HDR HLG] gamma modes. This system gamma is defined by the ITU-R BT.2100 standard.

- **1) Press ▲▼ to select [GAMMA].**
- **2) Press ◀▶ or the <ENTER> button.** 
	- **The <b>[GAMMA]** individual adjustment screen is displayed.
- **3) Press** qw **to select [USER] or [HDR HLG], and press the <ENTER> button.**
	- **The <b>[GAMMA]** screen is displayed.
	- When [HDR HLG] is selected, proceed to Step [5\)](#page-100-0).

#### **4)** Press **A**▼ to select [HDR HLG SYSTEM GAMMA].

- <span id="page-100-0"></span>**5)** Press  $\blacktriangleleft$  to switch the item.
	- The items will switch each time you press the button.
	- $\bullet$  [1.00] [1.62] can be set in increments of 0.01.

### **Changing the [USER] name**

- **1)** Press **A**▼ to select [GAMMA].
- **2) Press ◀▶ or the <ENTER> button.** 
	- **The [GAMMA]** individual adjustment screen is displayed.
- 3) **Press**  $\blacktriangleleft$  **to select [USER].**

### **4) Press the <ENTER> button.**

- **The [GAMMA]** screen is displayed.
- **5)** Press **AV** to select [GAMMA NAME CHANGE].

#### **6) Press the <ENTER> button.**

- **The <b>[GAMMA NAME CHANGE]** screen is displayed.
- **7) Press**  $\blacktriangle \blacktriangledown \blacktriangle \blacktriangleright$  **to select the text, and press the <ENTER> button to enter the text.**
- 8) **Press**  $\triangle \blacktriangledown \triangle \blacktriangledown$  **to select [OK], and press the <ENTER> button.** 
	- The selected gamma name is changed.

<sup>•</sup> The display of [USER] is also changed when the name is changed.

# <span id="page-101-0"></span>**[SYSTEM DAYLIGHT VIEW]**

You can correct the image to the optimal vividness even if it is projected under a bright light.

- 1) Press  $\triangle \blacktriangledown$  to select [SYSTEM DAYLIGHT VIEW].
- **2) Press ◀▶ or the <ENTER> button.** 
	- **The [SYSTEM DAYLIGHT VIEW]** individual adjustment screen is displayed.

#### **3)** Press  $\blacklozenge$  to switch the item.

• The items will switch each time you press the button.

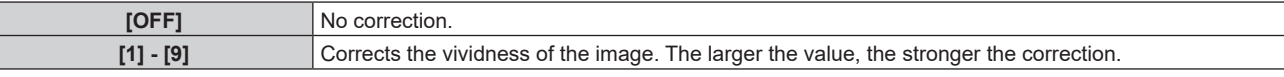

### <span id="page-101-1"></span>**[SHARPNESS]**

You can adjust the sharpness of the projected image.

- **1) Press ▲▼ to select [SHARPNESS].**
- **2) Press ◀▶ or the <ENTER> button.**

**• The [SHARPNESS]** individual adjustment screen is displayed.

**3)** Press  $\blacklozenge$  to adjust the level.

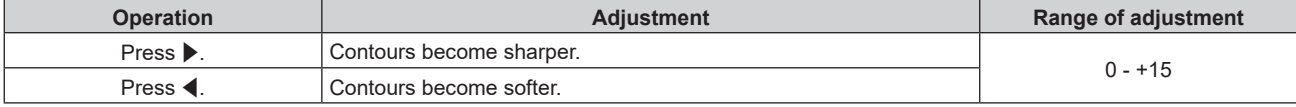

#### **Note**

f If you press w while the adjustment value is [+15], the value will become [0]. If you press q while the adjustment value is [0], the value will become [+15].

# <span id="page-101-2"></span>**[NOISE REDUCTION]**

You can reduce noises when the input image is degraded and noise is occurring in the image signal.

#### **1)** Press **A**▼ to select **[NOISE REDUCTION].**

#### **2) Press ◀▶ or the <ENTER> button.**

**• The <b>[NOISE REDUCTION]** individual adjustment screen is displayed.

#### **3)** Press  $\blacktriangleleft$  to switch the item.

• The items will switch each time you press the button.

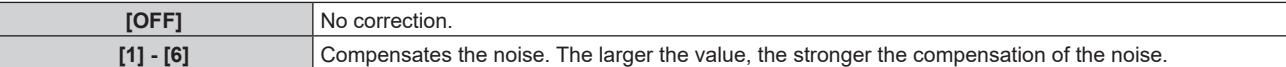

#### **Attention**

f When this is set for an input signal with less noise, the image may look different from the original image. In such a case, set it to [OFF].

### <span id="page-101-3"></span>**[DYNAMIC CONTRAST]**

Light adjustment of the light source and signal compensation are performed automatically according to the image to make the contrast optimum for the image.

#### **1)** Press **A**▼ to select [DYNAMIC CONTRAST].

- 2) **Press 4D.** 
	- **The [DYNAMIC CONTRAST]** individual adjustment screen is displayed.
- **3)** Press  $\blacktriangleleft$  to switch the item.
	- The items will switch each time you press the button.

#### **Chapter 4 Settings — [PICTURE] menu**

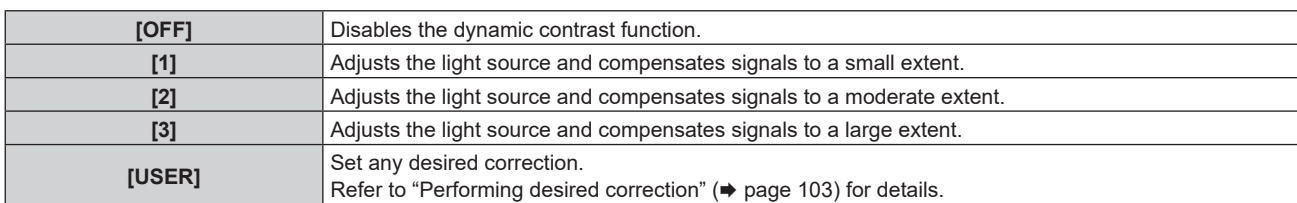

<span id="page-102-1"></span>• Proceed to Step [4\)](#page-102-1) when [1], [2], or [3] is selected.

#### **4) Press the <ENTER> button.**

**• The <b>[DYNAMIC CONTRAST]** screen is displayed.

#### **5)** Press **A**▼ to select the item to set.

- $\bullet$  When [CONTRAST MODE] is selected, the items will switch each time you press  $\blacklozenge$ .
- When [MULTI PROJECTOR SYNC] is selected, press the <ENTER> button.

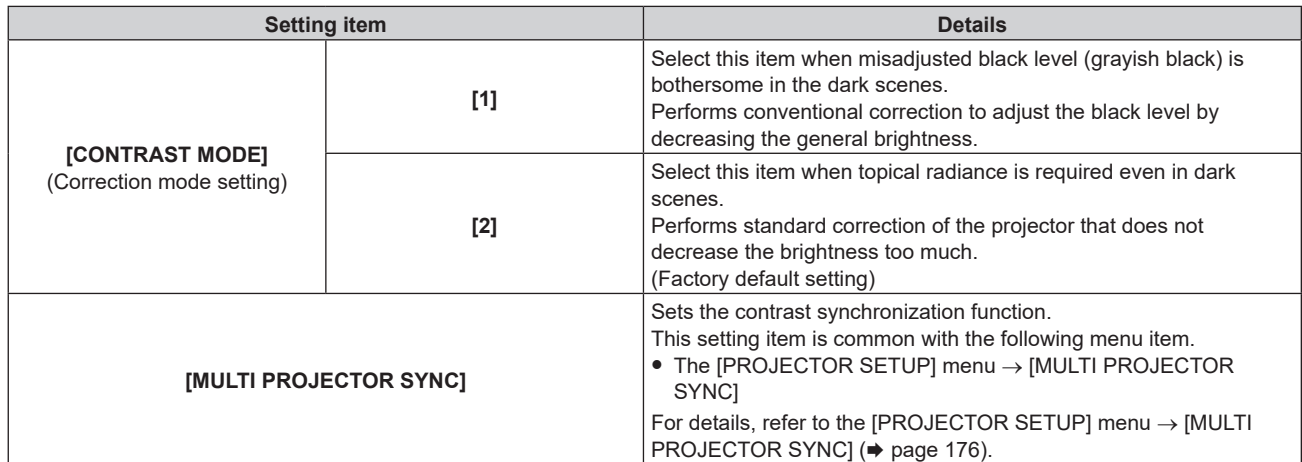

#### **Note**

- f Always use the contrast synchronization function when combining the projected images from multiple projectors to display a single image.
- The contrast synchronization function will operate when all of the following conditions are fulfilled.
	- All the projectors to be linked are connected in a loop with the daisy chain connection. (Maximum 64 projectors)
	- g [MODE] of [MULTI PROJECTOR SYNC] on only one projector that is linked is set to [MAIN], and [MODE] on all other projectors are set to [SUB].
	- [CONTRAST SYNC] on the projectors to perform the contrast synchronization is set to [ON].
	- If all linked projectors have the [CONTRAST MODE] setting menu, the [CONTRAST MODE] setting is unified to [1] or [2], regardless of the [CONTRAST SYNC] setting.
	- If there is any projector that does not have the [CONTRAST MODE] setting menu, the [CONTRAST MODE] setting is unified to [1], regardless of the [CONTRAST SYNC] setting.

#### <span id="page-102-0"></span>**Performing desired correction**

#### **1)** Press **AV** to select [DYNAMIC CONTRAST].

- **2) Press** qw**.**
	- **The <b>[DYNAMIC CONTRAST]** individual adjustment screen is displayed.
- **3)** Press  $\blacklozenge$  to select [USER].
- **4) Press the <ENTER> button.**
	- **The [DYNAMIC CONTRAST]** screen is displayed.
- **5)** Press **A**▼ to select the item to set.
	- $\bullet$  The items of the detailed settings will switch each time you press  $\blacklozenge$ .
	- Press the <ENTER> button when [MULTI PROJECTOR SYNC] is selected.

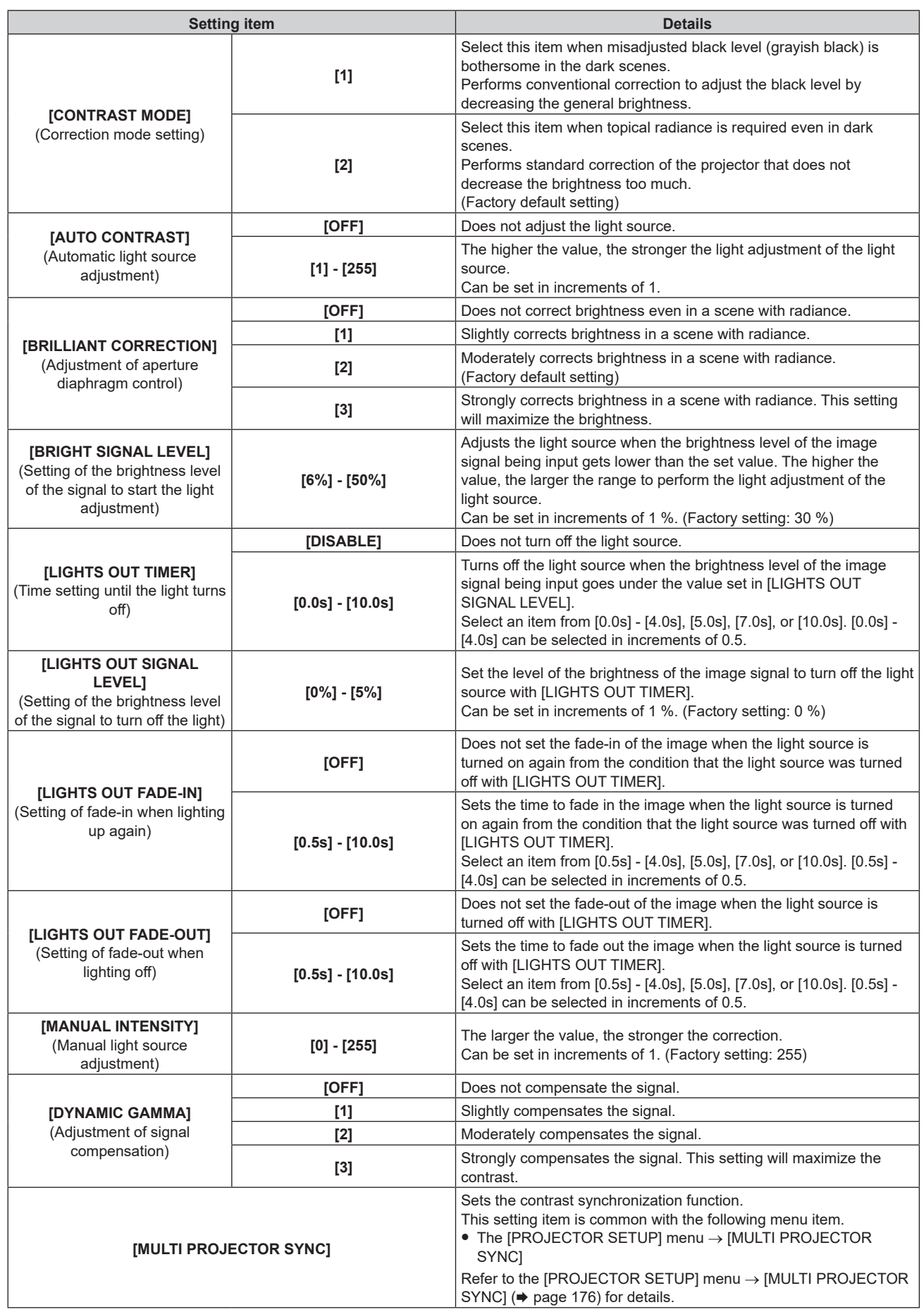

#### **Note**

- **IBRILLIANT CORRECTIONI** cannot be set when **ICONTRAST MODEL** is set to [1].
- [LIGHTS OUT SIGNAL LEVEL], [LIGHTS OUT FADE-IN], and [LIGHTS OUT FADE-OUT] cannot be set when [LIGHTS OUT TIMER] is set to [DISABLE].
- When [LIGHTS OUT TIMER] is set to anything other than [DISABLE], the following are the conditions to turn the light source back on again from the state that the light source has turned off by this function.
	- When the brightness level of the image signal being input has exceeded the value set in [LIGHTS OUT SIGNAL LEVEL]
	- $-$  When the input signal is gone
	- When on-screen display such as menu screen (OSD) or input guide, a test pattern, or a warning message is displayed
	- When the operating environment temperature is around 0 °C (32 °F) and the light source is forced to turn on due to warm-up
- The brightness control function and the dynamic contrast function will operate simultaneously, but the dynamic contrast function will not operate while measuring the brightness and the color.
- The contrast synchronization function is a function to display a combined screen with a balanced contrast by sharing the brightness level of the image signal input to each projector when a multi-display is constructed by combining the projected image of multiple projectors.
- The contrast synchronization function will operate when all of the following conditions are fulfilled.
	- All the projectors to be linked are connected in a loop with the daisy chain connection. (Maximum 64 projectors)
	- g [MODE] of [MULTI PROJECTOR SYNC] on only one projector that is linked is set to [MAIN], and [MODE] on all other projectors are set to [SUB].
	- [CONTRAST SYNC] on the projectors to perform the contrast synchronization is set to [ON].
	- If all linked projectors have the [CONTRAST MODE] setting menu, the [CONTRAST MODE] setting is unified to [1] or [2], regardless of the [CONTRAST SYNC] setting.
	- If there is any projector that does not have the [CONTRAST MODE] setting menu, the [CONTRAST MODE] setting is unified to [1], regardless of the [CONTRAST SYNC] setting.

# <span id="page-104-0"></span>**[COLOR SPACE]**

Set the color space used for the color representation of the image.

#### **1)** Press **A**▼ to select [COLOR SPACE].

- **2) Press ◀▶ or the <ENTER> button.** 
	- **The <b>[COLOR SPACE]** individual adjustment screen is displayed.

#### **3)** Press  $\blacklozenge$  to switch the item.

• The items will switch each time you press the button.

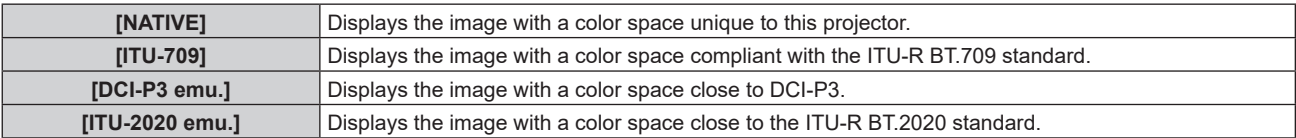

#### **Note**

- DCI-P3 is the specifications of the digital cinema color region defined by the Digital Cinema Initiatives (DCI).
- f In the following cases, the color space is automatically set based on the InfoFrame information while displaying the image with the InfoFrame information added, so the [COLOR SPACE] cannot be set. If the information necessary for supporting HDR (High Dynamic Range) is not included in the InfoFrame information added to the displayed image signal, it will follow the [COLOR SPACE] setting.
- When the [DISPLAY OPTION] menu  $\rightarrow$  [HDMI IN]  $\rightarrow$  [AUTO COLOR SPACE SELECT] is set to [ENABLE], and the HDMI input is selected
- g When the [DISPLAY OPTION] menu → [DisplayPort IN] → [AUTO COLOR SPACE SELECT] is set to [ENABLE], and the DisplayPort input is selected
- When [AUTO COLOR SPACE SELECT] under the [DISPLAY OPTION] menu → [SLOT IN] is set to [ENABLE], and the input corresponding to that setting is selected

# <span id="page-104-1"></span>**[SYSTEM SELECTOR]**

The projector will automatically detect the input signal, but you can set the system method manually when an unstable signal is input. Set the system method matching the input signal.

#### **1)** Press **AV** to select [SYSTEM SELECTOR].

**2) Press the <ENTER> button.**

#### **3)** Press **▲▼** to select a system format.

• Available system formats vary depending on the input signal.

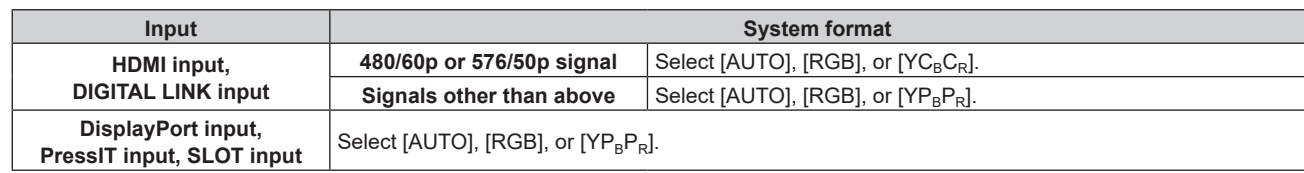

#### **4) Press the <ENTER> button.**

#### **Note**

• For details of the types of image signals that can be used with the projector, refer to ["List of compatible signals" \(](#page-293-0)→ page 294).

- This may not function properly for some connected external devices.
- The selection item for the DIGITAL LINK input can be selected when the optional DIGITAL LINK Terminal Board (Model No.: TY-SB01DL) is installed in the slot.
- The selection item for the PressIT input can be selected when the optional Wireless Presentation System Receiver Board (Model No.: TY-SB01WP) is installed in the slot.
- f The selection item for the SLOT input can be selected when the Function Board from other manufacturers is installed in the slot.
- f For the SDI input and the SDI OPT input, the signal format can be set in detail in the [DISPLAY OPTION] menu → [SLOT IN].

# <span id="page-105-0"></span>**[DEFAULT PICTURE MODE]**

Set the picture mode to be applied when a new signal is input. The setting in the [PICTURE] menu  $\rightarrow$  [PICTURE] MODE] will switch according to the setting.

#### **1)** Press **A**▼ to select [DEFAULT PICTURE MODE].

#### **2)** Press  $\blacktriangleleft$  to switch the item.

• The items will switch each time you press the button.

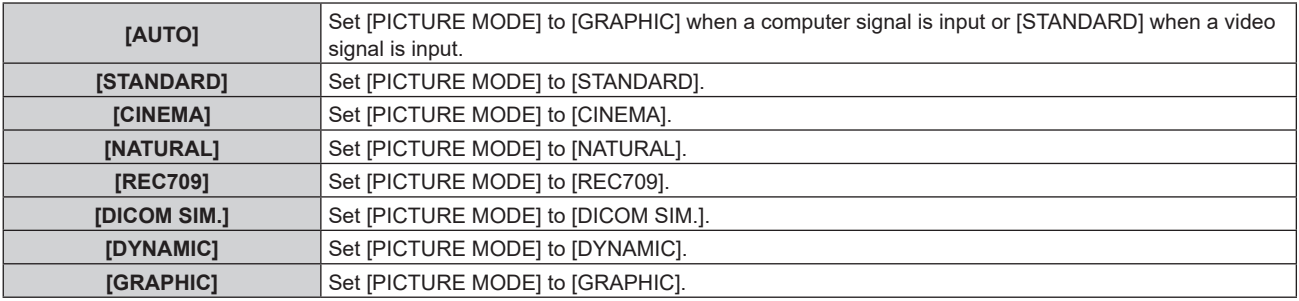

#### **Note**

- f The following are the conditions where the setting in the [PICTURE] menu → [PICTURE MODE] is switched to the picture mode set in [DEFAULT PICTURE MODE].
	- When a new signal is input
	- When the deleted signal is input again after the registered signal has been deleted
	- g When the <DEFAULT> button is pressed while the [PICTURE] menu → [PICTURE MODE] is selected
	- When there is no input signal

# **sRGB-compliant video**

sRGB is an international standard (IEC61966‑2‑1) for color reproduction defined by IEC (International Electrotechnical Commission).

Set according to the following steps to reproduce more faithful, sRGB compliant colors.

#### **1) Set [COLOR MATCHING] to [OFF].**

 $\bullet$  Refer to [\[COLOR MATCHING\] \(](#page-122-1) $\bullet$  page 123).

#### **2) Display the [PICTURE] menu.**

- $\bullet$  Refer to ["\[PICTURE\] menu" \(](#page-96-0) $\bullet$  page 97).
- **3)** Press **A**▼ to select [PICTURE MODE].
- **4) Press** qw **to set [REC709].**
- **5)** Press  $\triangle \blacktriangledown$  to select [GAMMA].

# 106 - ENGLISH

- **6) Press** qw **or the <ENTER> button. • The [GAMMA]** individual adjustment screen is displayed.
- **7) Press**  $\blacktriangleleft$  **to select [2.2].**
- <span id="page-106-0"></span>**8) Press ▲▼ to select [COLOR].**
- <span id="page-106-1"></span>**9) Press the <DEFAULT> button on the remote control to set the factory default setting.**
- **10) Follow Steps [8\)](#page-106-0) - [9\)](#page-106-1) to set [TINT], [COLOR TEMPERATURE], [WHITE GAIN], and [SYSTEM DAYLIGHT VIEW] to the factory default settings.**

**Note**

• sRGB is available for RGB signal input only.

# <span id="page-107-0"></span>**[POSITION] menu**

**On the menu screen, select [POSITION] from the main menu, and select an item from the sub-menu.** Refer to ["Navigating through the menu" \(](#page-90-0)→ page 91) for the operation of the menu screen.

#### **Note**

• When the optional DIGITAL LINK output supported device (Model No.: ET-YFB100G, ET-YFB200G) is connected to the <DIGITAL LINK IN/ LAN> terminal on the optional DIGITAL LINK Terminal Board (Model No.: TY-SB01DL) installed in the slot, set the shift and aspect from the menu of DIGITAL LINK output supported device first.

# <span id="page-107-1"></span>**[SHIFT]**

Move the image position vertically or horizontally if the image projected on the screen is still out of position even when the positions of the projector and screen are correct.

- **1) Press ▲▼ to select [SHIFT].**
- **2) Press the <ENTER> button.**
	- **The [SHIFT]** screen is displayed.
- **3)** Press  $\triangle \blacktriangledown \blacktriangle \blacktriangleright$  to adjust the position.

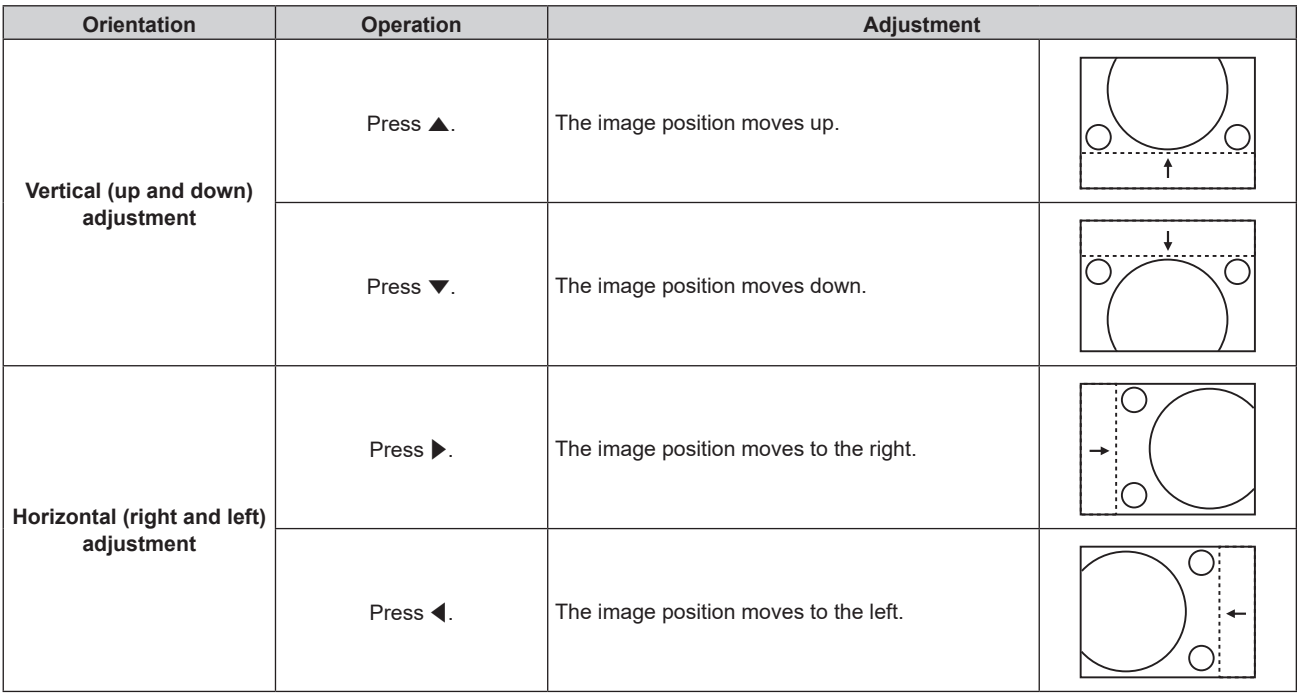

#### **Note**

• For the portrait setting, image position is moved horizontally when "Vertical (up and down) adjustment" is made. Image position is moved vertically when "Horizontal (right and left) adjustment" is made.

# <span id="page-107-2"></span>**[ASPECT]**

You can switch the aspect ratio of the image.

The aspect ratio is switched within the screen range selected in the [DISPLAY OPTION] menu  $\rightarrow$  [SCREEN] SETTING]  $\rightarrow$  [SCREEN FORMAT]. Set [SCREEN FORMAT] first. ( $\rightarrow$  [page](#page-124-1) 125)

- **1) Press ▲▼ to select [ASPECT].**
- **2) Press ◀▶ or the <ENTER> button.** 
	- **The [ASPECT]** individual adjustment screen is displayed.

#### **3)** Press  $\blacklozenge$  to switch the item.

• The items will switch each time you press the button.
### **Chapter 4 Settings — [POSITION] menu**

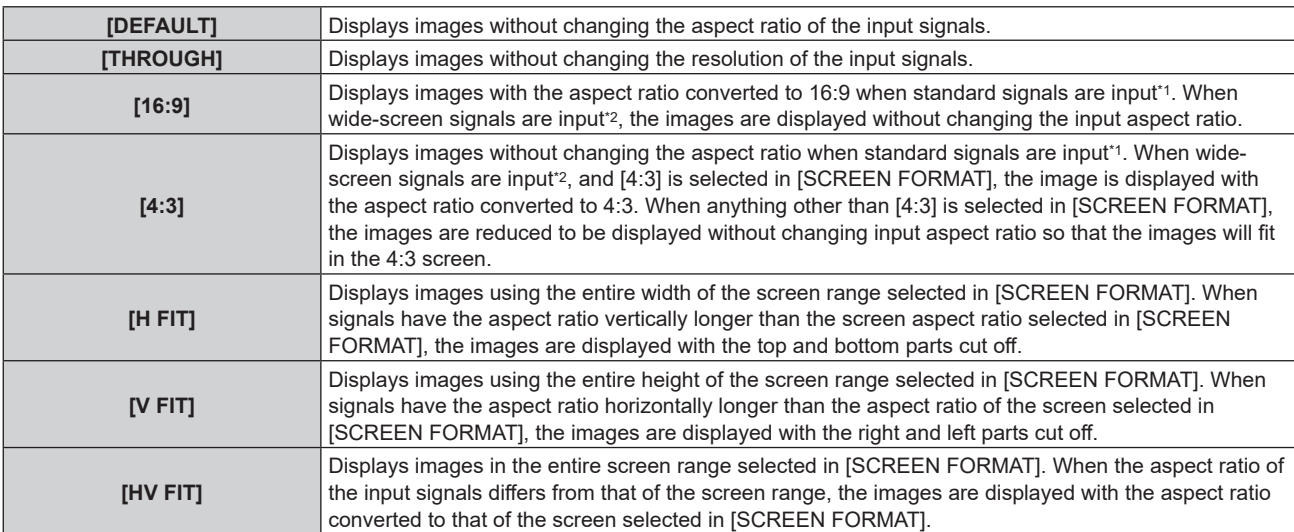

\*1 [Standard signals are input signals with an aspect ratio of 4:3 or 5:4.

\*2 Wide-screen signals are input signals with an aspect ratio of 16:10, 16:9, 15:9 or 15:10.

### **Note**

- f If an aspect ratio which is different from the aspect ratio for the input signals is selected, the images will appear differently from the originals. Be careful of this when selecting the aspect ratio.
- f If using the projector in places such as cafes or hotels to display programs for a commercial purpose or for public presentation, note that adjusting the aspect ratio or using the zoom function to change the screen images may be an infringement of the rights of the original copyright owner for that program under copyright protection laws. Take care when using a function of the projector such as the aspect ratio adjustment and zoom function.
- f If conventional 4:3 images which are not wide-screen images are displayed on a wide screen, the edges of the images may not be visible or they may become distorted. Such images should be viewed as with an aspect ratio of 4:3 in the original format intended by the creator of the images.

# **[ZOOM]**

You can adjust the image size.

The adjustments in [ZOOM] will differ depending on the setting of the [POSITION] menu  $\rightarrow$  [ASPECT].

# **When [ASPECT] is set to other than [DEFAULT] and [THROUGH]**

- **1)** Press **▲▼** to select [ZOOM].
- **2) Press the <ENTER> button.**
	- The **[ZOOM]** screen is displayed.

### **3)** Press **A**▼ to select [INTERLOCKED].

**4)** Press  $\blacktriangleleft$  to switch the item.

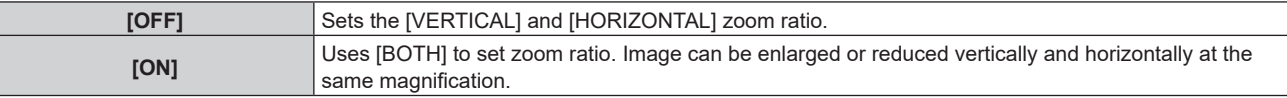

### **5)** Press **▲▼** to select [VERTICAL] or [HORIZONTAL].

• If [ON] is selected, select [BOTH].

### **6)** Press  $\blacktriangleleft$  to adjust.

### **Note**

• When the [POSITION] menu → [ASPECT] is set to [THROUGH], [ZOOM] cannot be adjusted.

# **When [ASPECT] is set to [DEFAULT]**

- **1)** Press **A**▼ to select [ZOOM].
- **2) Press the <ENTER> button.**
	- **The [ZOOM]** screen is displayed.

### **3) Press ▲▼ to select [MODE].**

### 4) Press  $\blacktriangleleft$  to switch the item.

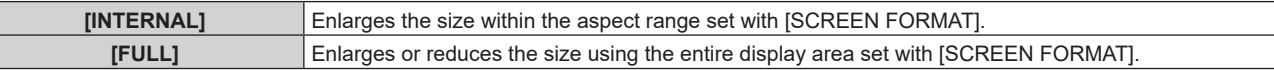

### **5)** Press **A**▼ to select [INTERLOCKED].

### **6)** Press  $\blacklozenge$  to switch the item.

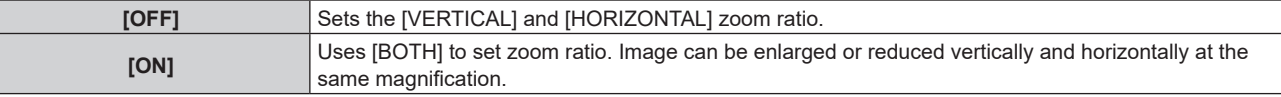

### **7) Press ▲▼ to select [VERTICAL] or [HORIZONTAL].**

• If [ON] is selected, select [BOTH].

### 8) Press  $\blacklozenge$  to adjust.

**Note**

Г

f When the [POSITION] menu → [ASPECT] is set to anything other than [DEFAULT], [MODE] is not displayed.

# <span id="page-109-0"></span>**[GEOMETRY]**

You can correct various types of distortion in a projected image.

Unique image processing technology enables projection of a square image on a special screen shape. The projected image can be made to look more natural by making topical correction as necessary.

### **1)** Press **A**▼ to select [GEOMETRY].

### **2)** Press  $\blacklozenge$  to switch the item.

• The items will switch each time you press the button.

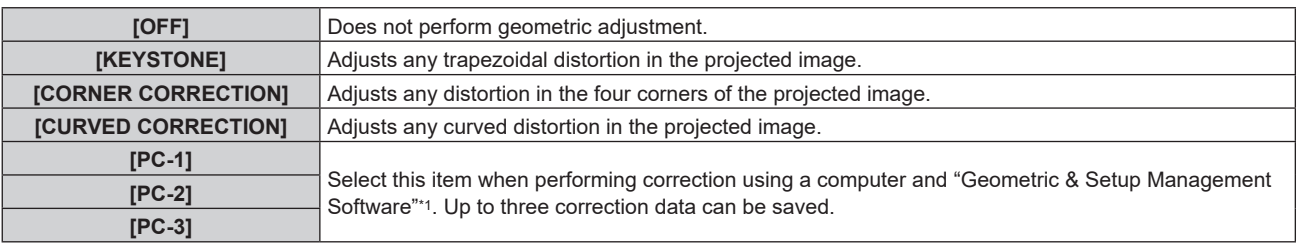

\*1 "Geometric & Setup Management Software" can be downloaded from the following website.

https://panasonic.net/cns/projector/pass/

It is necessary to register and login to PASS to download.

### **Note**

f The menu, logo, or waveform monitor display may run off the screen when [GEOMETRY] is set.

• The edge blending adjustment may not be performed correctly depending on the environment when using the [ADVANCED MENU] menu → [EDGE BLENDING] and [GEOMETRY] simultaneously.

• The image may disappear for a moment or may be disrupted while performing adjustment, but it is not a malfunction.

# **Setting [KEYSTONE] or [CURVED CORRECTION]**

- **1) Press ▲▼ to select [GEOMETRY].**
- 2) **Press**  $\blacklozenge$  **to select [KEYSTONE] or [CURVED CORRECTION].**
- **3) Press the <ENTER> button.**

**• The [GEOMETRY:KEYSTONE]** or **[GEOMETRY:CURVED CORRECTION]** screen is displayed.

- **4)** Press **A**▼ to select the item to adjust.
- **5)** Press  $\blacktriangleleft$  to adjust.

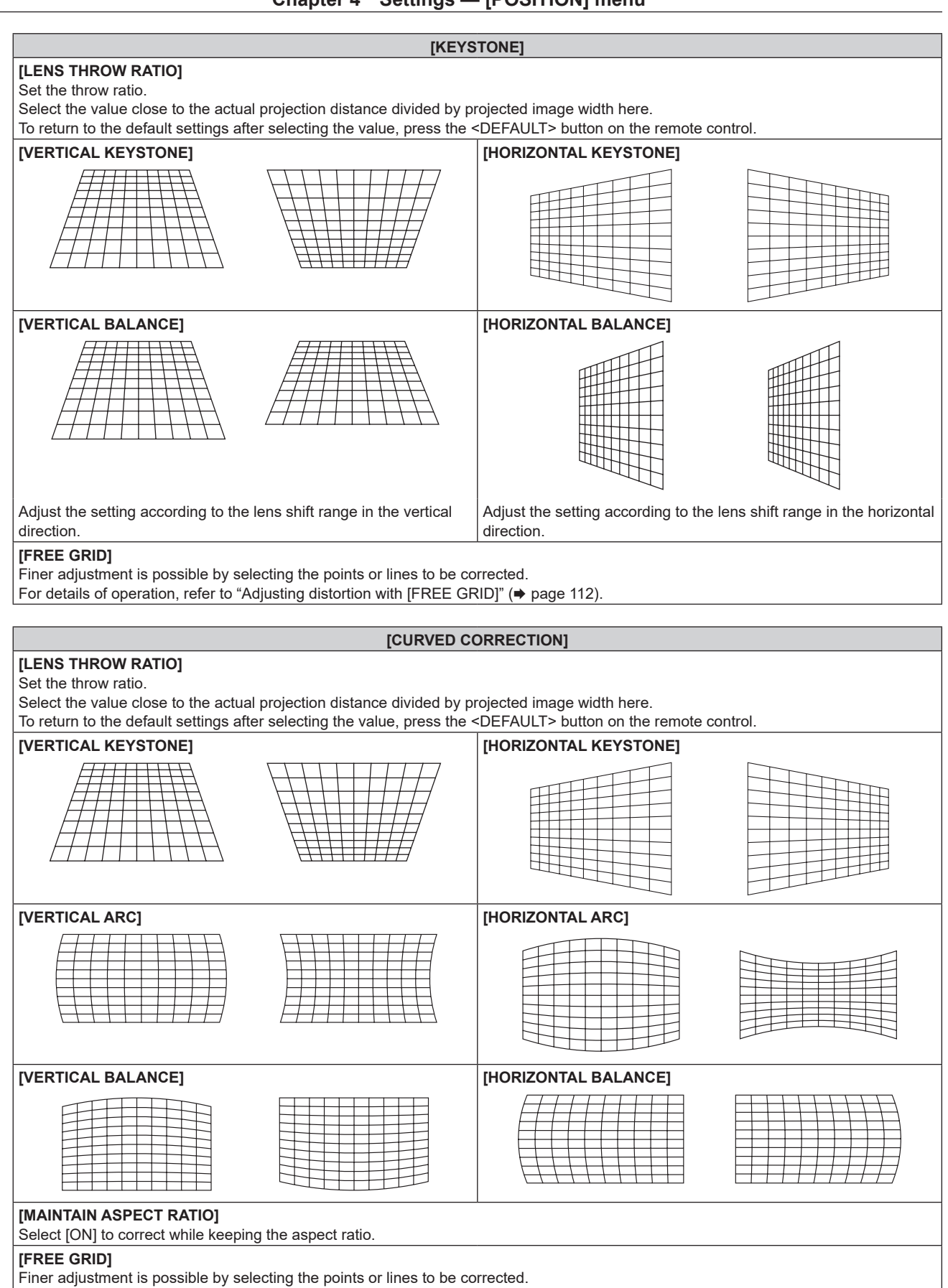

For details of operation, refer to ["Adjusting distortion with \[FREE GRID\]" \(](#page-111-0) $\Rightarrow$  page 112).

# **Setting [CORNER CORRECTION]**

- **1) Press ▲▼ to select [GEOMETRY].**
- 2) **Press**  $\blacklozenge$  **to select [CORNER CORRECTION].**
- **3) Press the <ENTER> button.**
	- **The [GEOMETRY:CORNER CORRECTION]** screen is displayed.
- **4) Press ▲▼** to select the item to adjust, and press the <ENTER> button.
	- When [LINEARITY] is selected, press <**>** to select either adjustment method ([AUTO] or [MANUAL]). Select [AUTO] normally.

For details of operation when [MANUAL] is selected, refer to ["Adjusting to desired linearity" \(](#page-111-1) $\blacktriangleright$  page 112).

**5)** Press  $\triangle \blacktriangledown \blacktriangle \blacktriangleright$  to adjust.

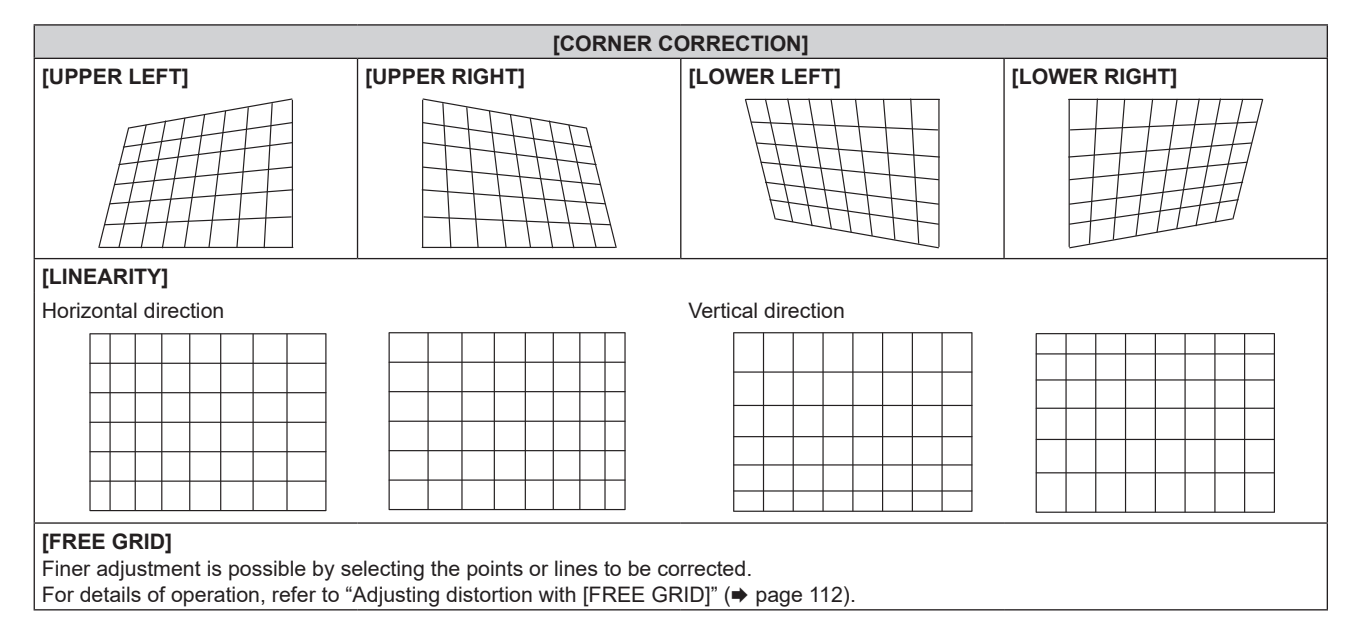

# <span id="page-111-1"></span>**Adjusting to desired linearity**

- **1) Press ▲▼ to select [GEOMETRY].**
- 2) **Press**  $\blacklozenge$  **to select [CORNER CORRECTION].**
- **3) Press the <ENTER> button.**
	- **The [GEOMETRY:CORNER CORRECTION]** screen is displayed.
- **4) Press ▲▼ to select [LINEARITY].**
- **5) Press**  $\blacklozenge$  **to select [MANUAL].**
- **6) Press the <ENTER> button.**
	- **The [LINEARITY]** screen is displayed.
- **7)** Press  $\triangle \blacktriangledown \triangle \blacktriangleright$  to adjust.

# <span id="page-111-0"></span>**Adjusting distortion with [FREE GRID]**

- **1) Press ▲▼ to select [GEOMETRY].**
- **2)** Press  $\blacklozenge$  to select an item other than [OFF].
- **3) Press the <ENTER> button.**
	- The screen for the selected item is displayed.
- **4) Press ▲▼ to select [FREE GRID].**

# 112 - ENGLISH

### **5)** Press  $\blacklozenge$  to select an item.

• The items will switch each time you press the button.

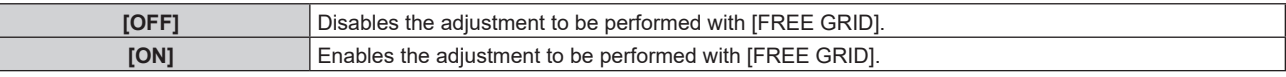

**• Proceed to Step [6\)](#page-112-0)** when [ON] is selected.

### **6) Press the <ENTER> button.**

<span id="page-112-0"></span>**• The [FREE GRID]** screen is displayed.

### **7) Press ▲▼ to select [GRID RESOLUTION].**

### 8) **Press**  $\blacklozenge$  **to switch the item.**

• The items will switch each time you press the button.

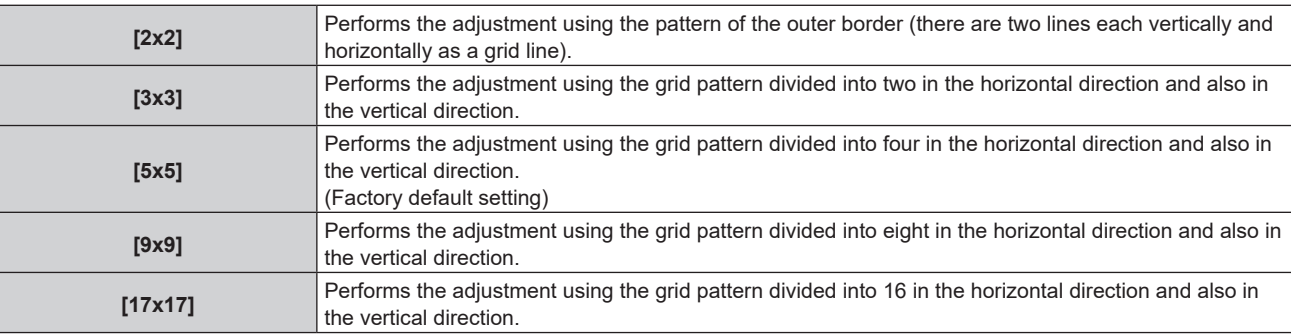

### 9) Press  $\triangle$  **v** to select [CONTROL POINTS].

### 10) Press  $\blacklozenge$  to switch the item.

<span id="page-112-1"></span>• The items will switch each time you press the button.

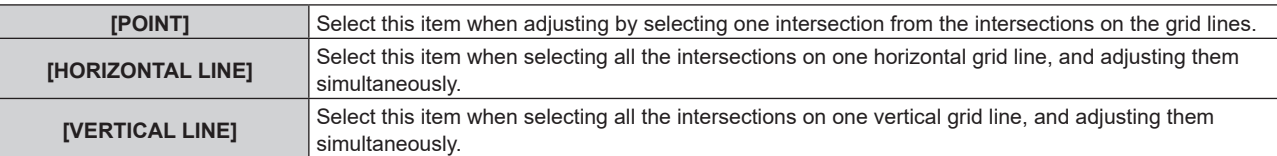

### **11)** Press **A**▼ to select [GRID WIDTH].

### 12) Press  $\blacklozenge$  to switch the item.

• The items will switch each time you press the button.

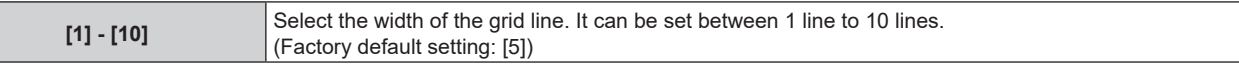

### **13)** Press **A**▼ to select [GRID COLOR].

### 14) Press  $\blacktriangleleft$  to switch the item.

• The items will switch each time you press the button.

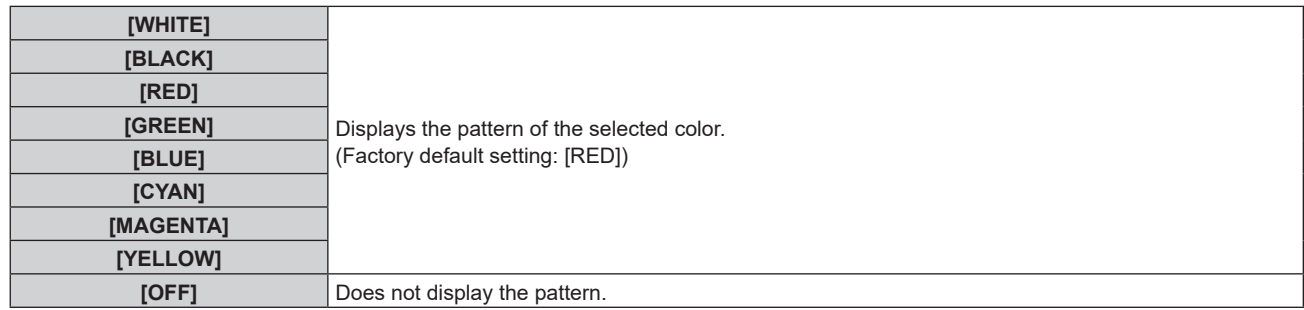

### **15)** Press ▲▼ to select [CONTROL POINTS COLOR].

### 16) Press  $\blacklozenge$  to switch the item.

• The items will switch each time you press the button.

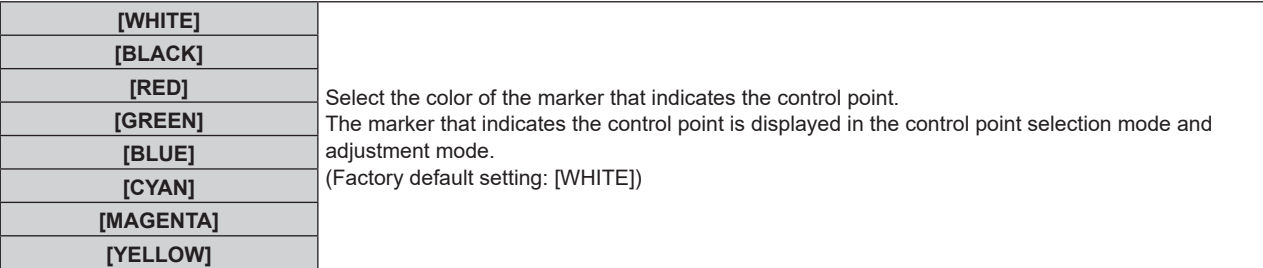

### **17)** Press **A**▼ to select [EXECUTE].

### **18) Press the <ENTER> button.**

<span id="page-113-0"></span>• The screen switches to the control point selection mode.

### **19)** Press  $\triangle \blacktriangledown \blacktriangle \blacktriangleright$  to select the control point.

- Move the marker over the intersection of the grid lines to adjust.
- $\bullet$  When [HORIZONTAL LINE] is selected in Step [10\)](#page-112-1), press  $\blacktriangle \blacktriangledown$  to select the control point.
- When [VERTICAL LINE] is selected in Step [10\)](#page-112-1), press <**D** to select the control point.

### **20) Press the <ENTER> button.**

• The control point is confirmed, and the screen switches to the adjustment mode.

### **21)** Press **AV ↓** to adjust the position of the control point.

- f By adjusting the position of the control point, the range to the neighboring intersections will be corrected.
- To continuously adjust the position of the other intersection, press the <MENU> button or the <ENTER> button to return to Step **[19\)](#page-113-0)**.
- f Pressing the <MENU> button twice allows to reselect [GRID RESOLUTION], [CONTROL POINTS], [GRID WIDTH], [GRID COLOR], and [CONTROL POINTS COLOR].

### **Note**

- The contents adjusted in [FREE GRID] are saved as individual correction data for [KEYSTONE], [CORNER CORRECTION], [CURVED CORRECTION], [PC-1], [PC-2], and [PC-3].
- Even if [GRID RESOLUTION] or [CONTROL POINTS] is reselected, the correction data adjusted before the reselection is maintained.
- f By selecting more narrow grid pattern with [GRID RESOLUTION], the range of effect of the control point position adjustment will be smaller. To perform topical fine adjustment, it is recommended to adjust by setting [GRID RESOLUTION] to [17x17].
- f The image is not displayed correctly when the position of the control point exceeds the neighboring intersections.
- $\bullet$  The settings of [GRID RESOLUTION], [CONTROL POINTS], [GRID WIDTH], [GRID COLOR], and [CONTROL POINTS COLOR] are synchronized with the setting items under each item of [KEYSTONE], [CORNER CORRECTION], [CURVED CORRECTION], [PC-1], [PC-2], and [PC-3].

### **Initializing adjustments for [FREE GRID]**

Initialize the correction data adjusted with [FREE GRID] and restore the factory default settings (the state where no correction is performed). Simultaneously the settings of [GRID RESOLUTION], [CONTROL POINTS], [GRID WIDTH], [GRID COLOR], and [CONTROL POINTS COLOR] are restored to the factory default settings.

- **1) Press ▲▼ to select [GEOMETRY].**
- **2) Press** qw **to select the item to initialize its correction data in [FREE GRID].**
- **3) Press the <ENTER> button.**
	- The screen for the selected item is displayed.
- **4) Press ▲▼ to select [FREE GRID].**
- **5)** Press  $\blacklozenge$  to select [ON].
- **6) Press the <ENTER> button.**
	- **The [FREE GRID]** screen is displayed.
- **7) Press ▲▼ to select [INITIALIZE].**

### **8) Press the <ENTER> button.**

• The confirmation screen is displayed.

### 9) **Press**  $\blacklozenge$  **to select [OK], and press the <ENTER> button.**

#### **Note**

• Each correction data for [KEYSTONE], [CORNER CORRECTION], [CURVED CORRECTION], [PC-1], [PC-2], and [PC-3] cannot be initialized at once.

To initialize all the correction data, select each item and execute [INITIALIZE] individually.

• When the projector is initialized by one of the following methods, all data in [FREE GRID] are initialized.

g When initialized by selecting the [PROJECTOR SETUP] menu → [INITIALIZE] → [FACTORY RESET]

g When initialized by setting the [PROJECTOR SETUP] menu → [INITIALIZE] → [USER SETTINGS] → [OTHER USER SETTING] to [INITIALIZE]

# **[ADVANCED MENU] menu**

**On the menu screen, select [ADVANCED MENU] from the main menu, and select an item from the submenu.**

Refer to ["Navigating through the menu" \(](#page-90-0)→ page 91) for the operation of the menu screen.

# **[DIGITAL CINEMA REALITY]**

The picture quality is enhanced by raising the vertical resolution higher performing the cinema processing when interlaced video signal is input.

### 1) Press  $\blacktriangle \blacktriangledown$  to select [DIGITAL CINEMA REALITY].

### **2)** Press  $\blacktriangleleft$  to switch the item.

• The items will switch each time you press the button.

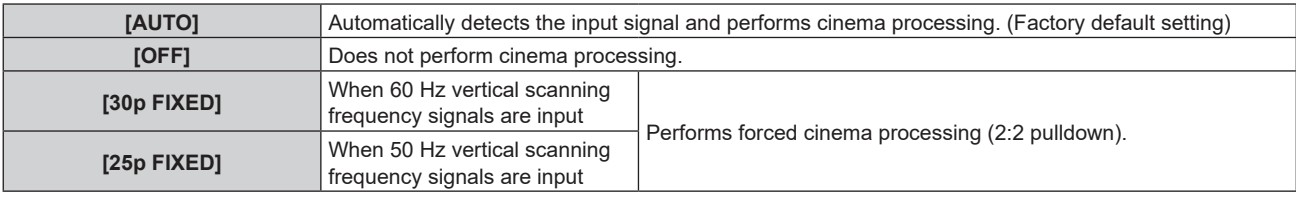

### **Note**

f In [DIGITAL CINEMA REALITY], the picture quality will degrade when a signal other than the 2:2 pulldown is set as [25p FIXED] or [30p FIXED]. (Vertical resolution will degrade.)

# **[GRADATION SMOOTHER]**

Set the correction level to reduce the difference in level of gradation.

### **1)** Press **A**▼ to select [GRADATION SMOOTHER].

### **2)** Press  $\blacklozenge$  to switch the item.

• The items will switch each time you press the button.

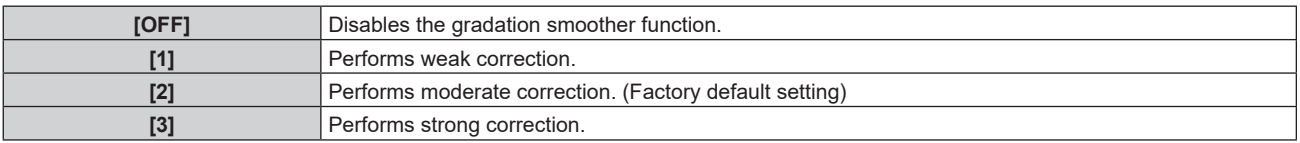

# **[BLANKING]**

Adjust the blanking width if there is a noise at the edge of the screen or the image is slightly running out from the screen.

### **1) Press ▲▼ to select [BLANKING].**

### **2) Press the <ENTER> button.**

- **The [BLANKING]** adjustment screen is displayed.
- **3) Press ▲▼ to select [UPPER], [LOWER], [LEFT], or [RIGHT].** 
	- When [CUSTOM MASKING] is selected and set to anything other than [OFF] ([PC-1], [PC-2], [PC-3]), the blanking width can be adjusted to arbitrary shape using a computer and the masking function of the "Geometric & Setup Management Software". Up to three adjustment data can be saved.
- 4) Press  $\blacklozenge$  to adjust the blanking width.

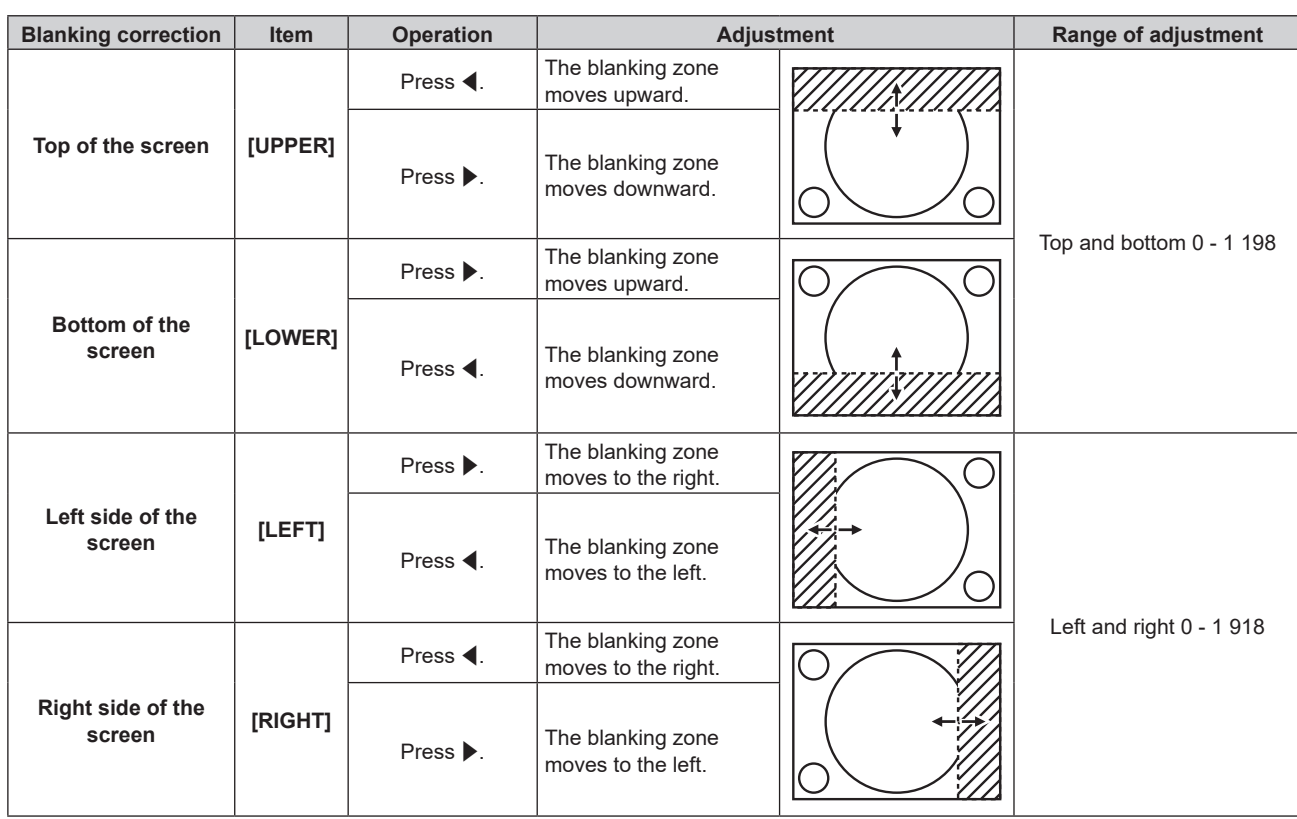

### **Chapter 4 Settings — [ADVANCED MENU] menu**

### **Note**

• The upper limit of the adjustment range may be restricted so that the entire projected image is not covered by blanking width.

f In following cases, the [CUSTOM MASKING] setting in [BLANKING] is disabled, and the masking function in the "Geometric & Setup Management Software" cannot be used.

- When the image of 1080/120p is displayed

"Geometric & Setup Management Software" can be downloaded from the following website.

https://panasonic.net/cns/projector/pass/

It is necessary to register and login to PASS to download.

# **[EDGE BLENDING]**

The overlapping area is made seamless by creating inclination in the brightness in the overlapped area when structuring a multi-display screen by combining the projected images from multiple projectors.

It is recommended that edge blending is adjusted after an image is projected continuously for at least 30 minutes and then the image is stable.

### **1)** Press **A**▼ to select [EDGE BLENDING].

### **2)** Press  $\blacklozenge$  to switch the item.

• The items will switch each time you press the button.

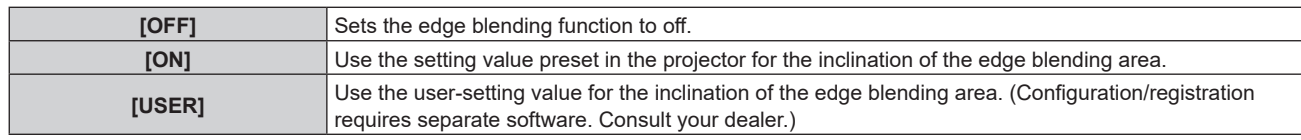

<span id="page-116-0"></span>• Proceed to Step [3\)](#page-116-0) when anything other than [OFF] is selected.

### **3) Press the <ENTER> button.**

**• The <b>[EDGE BLENDING**] screen is displayed.

### **4) Press ▲▼ to select [MODE].**

### **5)** Press  $\blacklozenge$  to switch the item.

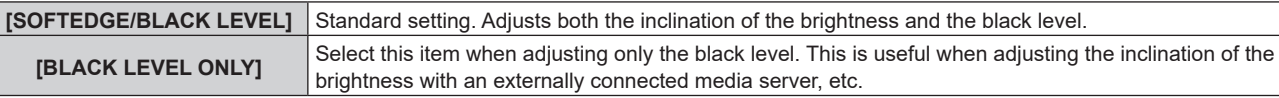

### **6)** Press  $\blacktriangle$  **▼** to specify the location to be corrected.

- When joining at top: Set [UPPER] to [ON]
- When joining at bottom: Set [LOWER] to [ON]
- When joining at left: Set [LEFT] to [ON]
- When joining at right: Set [RIGHT] to [ON]
- **7)** Press  $\blacklozenge$  to switch to [ON].
- **8)** Press **▲▼** to select [START] or [WIDTH].
- **9)** Press  $\blacklozenge$  to adjust the starting position or correction width.
- **10)** Press **AV** to select [MARKER].

### 11) **Press**  $\blacklozenge$  **to switch to [ON].**

• A marker for image position adjustment is displayed. The position where the red and green lines overlap for the projectors to be joined will be the optimal point. Make sure to set the correction width for the projectors to be joined with the same value. Optimal joining is not possible with projectors that have different correction widths.

The optimal point is the point at which these lines overlap.

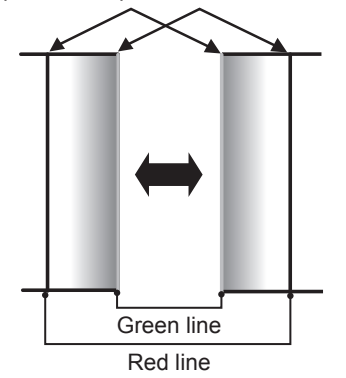

# **12)** Press **AV** to select [BLACK LEVEL AREA].

### 13) Press  $\blacktriangleleft$  to switch the item.

• The items will switch each time you press the button.

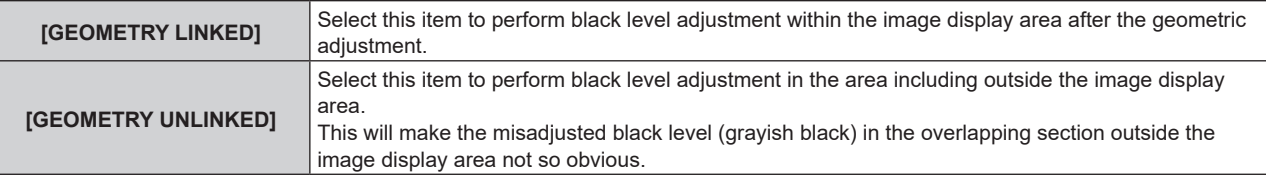

# **14)** Press **AV** to select [BLACK LEVEL ADJUST].

### **15) Press the <ENTER> button.**

- **The [BLACK LEVEL ADJUST]** screen is displayed.
- f The menu screen becomes dark automatically when the projector goes into the **[BLACK LEVEL ADJUST]** screen.
- <span id="page-117-0"></span>**•** By setting [AUTO TESTPATTERN] to [ON] in the **[EDGE BLENDING]** screen, the black test pattern is displayed when the projector goes into the **[BLACK LEVEL ADJUST]** screen.
- **16)** Press **AV** to select [NON-OVERLAPPED BLACK LEVEL].

### **17) Press the <ENTER> button.**

- f The adjustment area in the projected image becomes temporarily bright and the **[NON-OVERLAPPED BLACK LEVEL]** screen is displayed.
- f [RED], [GREEN], and [BLUE] can be adjusted individually if [INTERLOCKED] is set to [OFF].

### **18)** Press **A**▼ to select an item, and press **◆** to adjust the setting.

f Once the adjustment is completed, press the <MENU> button to return to the **[BLACK LEVEL ADJUST]** screen.

# 118 - ENGLISH

- **19)** Press ▲▼ to select [UPPER WIDTH], [LOWER WIDTH], [LEFT WIDTH], or [RIGHT WIDTH] in [BLACK **BORDER AREA].**
- <span id="page-118-0"></span>20) **Press**  $\blacklozenge$  **to set the standard width of [BLACK BORDER AREA].**
- <span id="page-118-2"></span>**21)** Press ▲▼ to select [UPPER FREE SHAPE], [LOWER FREE SHAPE], [LEFT FREE SHAPE], or [RIGHT **FREE SHAPE].**

# **22)** Press  $\blacklozenge$  to switch the item.

• The items will switch each time you press the button.

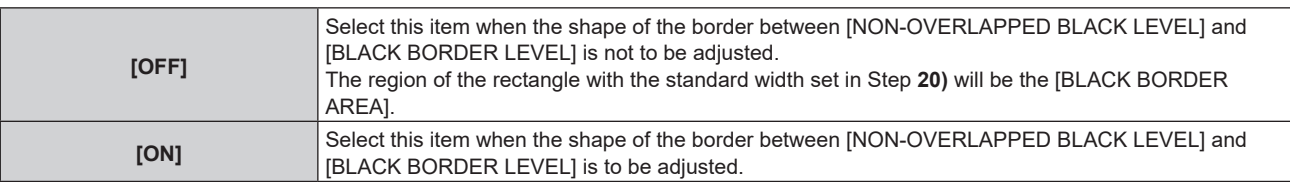

• Proceed to Step [30\)](#page-118-1) when [OFF] is selected.

# **23) Press the <ENTER> button.**

f The **[UPPER FREE SHAPE]** screen, the **[LOWER FREE SHAPE]** screen, the **[LEFT FREE SHAPE]** screen, or the **[RIGHT FREE SHAPE]** screen is displayed.

# **24)** Press **A**▼ to select [ADJUSTMENT POINTS].

### **25)** Press  $\blacklozenge$  to switch the item.

• The items will switch each time you press the button.

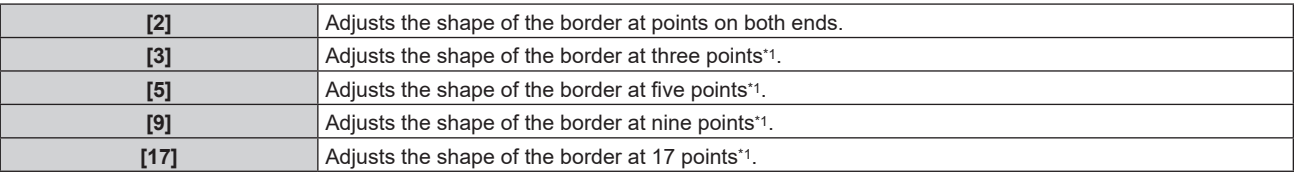

\*1 The points are not placed at equally spaced intervals.

# **26)** Press **A**▼ to select [EXECUTE].

### **27) Press the <ENTER> button.**

<span id="page-118-3"></span>• The projector will go into the adjustment mode.

# **28)** Press **AV V** to select the adjustment point.

- Move the marker over to the point to adjust.
- Press  $\blacklozenge$  to select the adjustment point when [UPPER FREE SHAPE] or [LOWER FREE SHAPE] is selected in Step **[21\)](#page-118-2)**.
- Press  $\triangle \blacktriangledown$  to select the adjustment point when [LEFT FREE SHAPE] or [RIGHT FREE SHAPE] is selected in Step **[21\)](#page-118-2)**.

# **29)** Press  $\triangle \blacktriangledown \blacktriangle \blacktriangleright$  to adjust the position of the adjustment point.

- <span id="page-118-4"></span>• Press  $\blacktriangle\blacktriangledown$  to adjust [VERTICAL] when [UPPER FREE SHAPE] or [LOWER FREE SHAPE] is selected in Step **[21\)](#page-118-2)**.
- Press  $\blacklozenge$  to adjust [HORIZONTAL] when [LEFT FREE SHAPE] or [RIGHT FREE SHAPE] is selected in Step **[21\)](#page-118-2)**.
- By adjusting the position of the adjustment point, the border between the adjacent adjustment point will be interpolated by a straight line.
- To continuously adjust the positions of other adjustment points, return to Step [28\)](#page-118-3).
- <span id="page-118-1"></span>• Pressing the <MENU> button twice allows to reselect the items for [BLACK BORDER AREA].

# **30)** Press **▲▼** to select [BLACK BORDER LEVEL].

# **31) Press the <ENTER> button.**

- The adjustment area in the projected image becomes temporarily bright and the **[BLACK BORDER LEVEL]** screen is displayed.
- f [RED], [GREEN], and [BLUE] can be adjusted individually if [INTERLOCKED] is set to [OFF].

### **32)** Press **▲▼** to select an item, and press ◆▶ to adjust the setting.

- f Once the adjustment is completed, press the <MENU> button to return to the **[BLACK LEVEL ADJUST]** screen.
- **33)** Press ▲▼ to select [UPPER], [LOWER], [LEFT], or [RIGHT] for [OVERLAPPED BLACK LEVEL].

### **34) Press the <ENTER> button.**

- **The adjustment area in the projected image becomes temporarily bright and the <b>[OVERLAPPED BLACK LEVEL]** screen is displayed.
- [RED], [GREEN], and [BLUE] can be adjusted individually if [INTERLOCKED] is set to [OFF].

### **35)** Press  $\blacktriangle \blacktriangledown$  to select an item, and press  $\blacktriangle \blacktriangleright$  to adiust the setting.

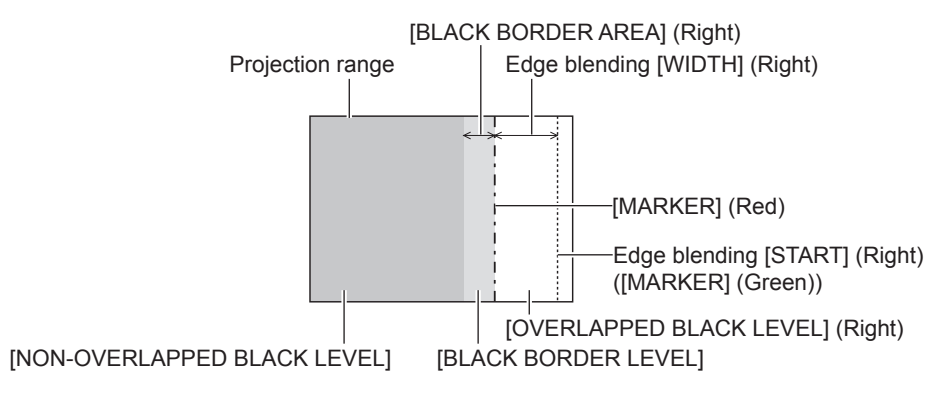

### **Note**

- It is recommended to select [GEOMETRY UNLINKED] when using the projector in following conditions.
- Project an image to a flat screen.
- Combine projected images from multiple projectors in vertical column or horizontal row.
- f [BLACK LEVEL ADJUST] is a function that makes the increased brightness in black level of the overlapping image area difficult to notice when [EDGE BLENDING] is used to structure a multi-display screen. The optimal point of correction is set by adjusting [NON-OVERLAPPED BLACK LEVEL] so that the black level of the overlapping image area will be the same level as the non-overlapping area. If the border area of the part where the image is overlapping and the non-overlapping part gets brighter after adjusting [NON-OVERLAPPED BLACK LEVEL], adjust the width or the shape of the top, bottom, left, or right. Adjust [BLACK BORDER LEVEL] when the adjustment makes only the border area darker.
- The joining part may look discontinuous depending on the position you are looking from when a screen with high gain or rear screen is used.
- When configuring multiple screens using both horizontal and vertical edge blending, adjust [OVERLAPPED BLACK LEVEL] first before making adjustments in Step **[16\)](#page-117-0)**. Adjustment method is same as the procedure of [NON-OVERLAPPED BLACK LEVEL].
- f If only horizontal or vertical edge blending is used, set all items in [OVERLAPPED BLACK LEVEL] to 0.
- The [AUTO TESTPATTERN] setting will change in conjunction with the setting in the [DISPLAY OPTION] menu  $\rightarrow$  [COLOR MATCHING]  $\rightarrow$ [AUTO TESTPATTERN].
- Adjustment of the shape of the border between [NON-OVERLAPPED BLACK LEVEL] and [BLACK BORDER LEVEL] is a function to perform the edge blending together with the adjustment of [\[GEOMETRY\] \(](#page-109-0) $\Rightarrow$  page 110). If [NON-OVERLAPPED BLACK LEVEL] is deformed by correcting the distortion of the projected image with [GEOMETRY], perform the adjustment following Step **[21\)](#page-118-2)** to Step **[29\)](#page-118-4)**, and adjust the edge blending according to the shape of [NON-OVERLAPPED BLACK LEVEL].
- An error is accumulated by repeatedly adjusting the position of the adjustment points, which may distort the shape of the border awkwardly. In such a case, initialize the shape of the border. Initializing the shape of the border will reset the shape to the factory default (unadjusted state). For details, refer to ["Initializing the shape of the border" \(](#page-119-0) $\blacktriangleright$  page 120).

### <span id="page-119-0"></span>**Initializing the shape of the border**

Initialize the data adjusted with [UPPER FREE SHAPE], [LOWER FREE SHAPE], [LEFT FREE SHAPE], and [RIGHT FREE SHAPE] and restore to the factory default settings (unadjusted state).

- **1)** Press **A**▼ to select [EDGE BLENDING].
- **2) Press ◀▶ to select [ON] or [USER].**
- **3) Press the <ENTER> button.**
	- **The <b>[EDGE BLENDING**] screen is displayed.
- **4) Press ▲▼ to select [BLACK LEVEL ADJUST].**
- **5) Press the <ENTER> button.**
	- **The <b>[BLACK LEVEL ADJUST]** screen is displayed.
- **6)** Press ▲▼ to select [UPPER FREE SHAPE], [LOWER FREE SHAPE], [LEFT FREE SHAPE], or [RIGHT **FREE SHAPE] to initialize.**

# **7) Press the <ENTER> button.**

- f The **[UPPER FREE SHAPE]** screen, the **[LOWER FREE SHAPE]** screen, the **[LEFT FREE SHAPE]** screen, or the **[RIGHT FREE SHAPE]** screen is displayed.
- **8)** Press **▲▼** to select [INITIALIZE].
- **9) Press the <ENTER> button.**
	- The confirmation screen is displayed.

### 10) Press  $\blacklozenge$  to select [EXECUTE], and press the <ENTER> button.

### **Note**

- The adjustment data for [UPPER FREE SHAPE], [LOWER FREE SHAPE], [LEFT FREE SHAPE], and [RIGHT FREE SHAPE] cannot be initialized at once.
- $\bullet$  To initialize all the adjustment data, select each item and execute [INITIALIZE] individually.
- f When the projector is initialized by one of the following methods, all data in [UPPER FREE SHAPE], [LOWER FREE SHAPE], [LEFT FREE SHAPE], and [RIGHT FREE SHAPE] are initialized.
	- g When initialized by selecting the [PROJECTOR SETUP] menu → [INITIALIZE] → [FACTORY RESET]
	- g When initialized by setting the [PROJECTOR SETUP] menu → [INITIALIZE] → [USER SETTINGS] → [OTHER USER SETTING] to [INITIALIZE]

# **[FRAME RESPONSE]**

Set the processing method of the image frame delay.

### **1)** Press **AV** to select [FRAME RESPONSE].

### **2)** Press  $\blacktriangleleft$  to switch the item.

• The items will switch each time you press the button.

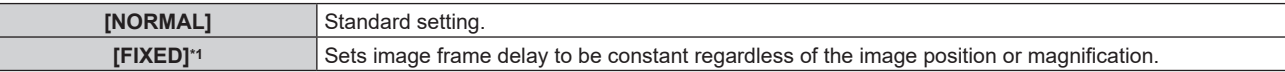

\*1 Only when video signal or computer signal with the vertical scanning frequency of 50 Hz or 60 Hz is input

# **[RASTER POSITION]**

This function will allow the position of the image to move within the displayable area arbitrarily when the input image is not using the whole displayable area.

### **1)** Press **AV** to select [RASTER POSITION].

- **2) Press the <ENTER> button.**
	- **The <b>IRASTER POSITION**I screen is displayed.
- **3)** Press  $\triangle \blacktriangledown \blacktriangle \blacktriangleright$  to adjust the position.

# **[DISPLAY LANGUAGE] menu**

**On the menu screen, select [DISPLAY LANGUAGE] from the main menu, and display the sub-menu.** Refer to ["Navigating through the menu" \(](#page-90-0)→ page 91) for the operation of the menu screen.

# **Changing the display language**

You can select the language of the on-screen display.

**1)** Press **AV** to select the display language and press the <ENTER> button.

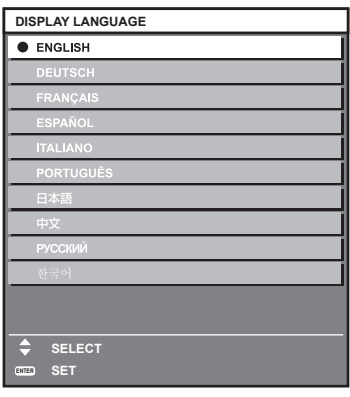

- Various menus, settings, adjustment screens, control button names, etc., are displayed in the selected language.
- The language can be changed to English, German, French, Spanish, Italian, Portuguese, Japanese, Chinese, Russian, or Korean.

**Note**

- The on-screen display language is set to English in the factory default setting or when the projector is initialized by one of the following methods.
	- g When initialized by selecting the [PROJECTOR SETUP] menu → [INITIALIZE] → [FACTORY RESET]
	- g When initialized by setting the [PROJECTOR SETUP] menu → [INITIALIZE] → [USER SETTINGS] → [OTHER USER SETTING] to [INITIALIZE]

# **[DISPLAY OPTION] menu**

**On the menu screen, select [DISPLAY OPTION] from the main menu, and select an item from the submenu.**

Refer to ["Navigating through the menu" \(](#page-90-0)→ page 91) for the operation of the menu screen.

# **[COLOR MATCHING]**

Correct the color difference between projectors when using multiple projectors simultaneously.

### **Adjusting the color matching as desired**

### **1)** Press **A**▼ to select [COLOR MATCHING].

### **2)** Press  $\blacktriangleleft$  to switch the item.

• The items will switch each time you press the button.

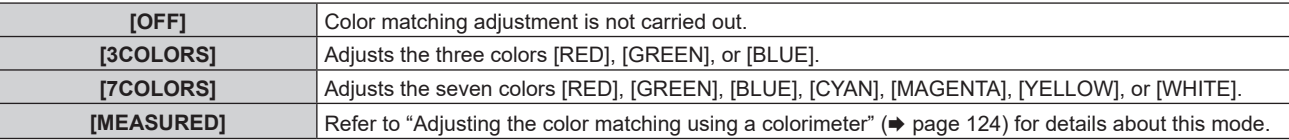

### **3) Select [3COLORS] or [7COLORS].**

### **4) Press the <ENTER> button.**

**• The <b>[3COLORS]** or **[7COLORS]** screen is displayed.

- **5)** Press ▲▼ to select [RED], [GREEN], [BLUE], or [WHITE] ([RED], [GREEN], [BLUE], [CYAN], **[MAGENTA], [YELLOW], or [WHITE] when [7COLORS] is selected).**
	- The adjustment condition can be reset by selecting [RESET]. For details regarding [RESET], refer to ["Resetting the adjustment condition of the color matching" \(](#page-123-1) $\Rightarrow$  page 124).

### **6) Press the <ENTER> button.**

f The **[3COLORS:RED]**, **[3COLORS:GREEN]**, **[3COLORS:BLUE]**, or **[3COLORS:WHITE]** screen is displayed.

When [7COLORS] is selected, the **[7COLORS:RED]**, **[7COLORS:GREEN]**, **[7COLORS:BLUE]**, **[7COLORS:CYAN]**, **[7COLORS:MAGENTA]**, **[7COLORS:YELLOW]**, or **[7COLORS:WHITE]** screen is displayed.

• By setting [AUTO TESTPATTERN] to [ON], the test pattern for the selected color is displayed.

### **7) Press ▲▼ to select [RED], [GREEN], or [BLUE].**

• Only [GAIN] can be adjusted when [WHITE] is selected for [3COLORS].

### 8) Press  $\blacklozenge$  to adjust.

- The adjustment value will change between 0<sup>\*1</sup> and 2 048.
- \*1 The lower limit varies depending on the color to be adjusted.

### **Note**

• Operation when correcting the adjustment color

When the correction color same as the adjustment color is changed: The luminance of the adjustment color changes.

When correction color red is changed: Red is added to or subtracted from the adjustment color. When correction color green is changed: Green is added to or subtracted from the adjustment color.

When correction color blue is changed: Blue is added to or subtracted from the adjustment color.

f Since advanced skills are necessary for the adjustment, this adjustment should be carried out by a person who is familiar with the projector or by a service person.

• When IRESETI is set to IPICTURE MODEI and the <DEFAULT> button on the remote control is pressed, the selected adjustment item will return to the value of factory default for the current picture mode.

f When [RESET] is set to [NATIVE], pressing the <DEFAULT> button on the remote control will return the value to uncorrected value.

• When [COLOR MATCHING] is set to other than [OFF], [COLOR TEMPERATURE] is fixed to [USER1].

## <span id="page-123-0"></span>**Adjusting the color matching using a colorimeter**

Use a colorimeter that can measure chromaticity coordinates and luminance to change the colors [RED], [GREEN], [BLUE], [CYAN], [MAGENTA], [YELLOW], or [WHITE] to desired colors.

- **1)** Press **A**▼ to select [COLOR MATCHING].
- <span id="page-123-2"></span>**2) Press** qw **to select [MEASURED].**
- **3) Press the <ENTER> button.**

**• The <b>[MEASURED MODE]** screen is displayed.

**4) Press ▲▼ to select [MEASURED DATA].** 

• The adjustment condition can be reset by selecting [RESET]. For details regarding [RESET], refer to ["Resetting the adjustment condition of the color matching" \(](#page-123-1) $\Rightarrow$  page 124).

**5) Press the <ENTER> button.**

**• The [MEASURED DATA]** screen is displayed.

- **6) Measure the current luminance (Y) and the chromaticity coordinates (x, y) using the colorimeter.**
- **7) Press ▲▼ to select a color, and press ◆ to adjust the setting.**

• Set [AUTO TESTPATTERN] to [ON] to display a test pattern of selected colors.

- **8) Once all the input is completed, press the <MENU> button.**
	- **The [MEASURED MODE]** screen is displayed.
	- When [MEASURED] is selected in Step [2\)](#page-123-2), proceed to Step [9\)](#page-123-3) and enter the coordinates of desired colors.
- <span id="page-123-3"></span>**9) Press ▲▼ to select [TARGET DATA].**
- **10) Press the <ENTER> button.**
	- **The <b>[TARGET DATA]** screen is displayed.
- **11)** Press ▲▼ to select a color and press ◆▶ to input coordinates for desired colors. • By setting [AUTO TESTPATTERN] to [ON], the test pattern for the selected color is displayed.
- **12) Once all the input is completed, press the <MENU> button.**

### **Note**

- Colors are not displayed properly when target data is a color outside the region of this projector.
- Set the [AUTO TESTPATTERN] to [ON] to automatically display a test pattern for use in adjusting the selected adjustment colors.
- $\bullet$  The [AUTO TESTPATTERN] setting will change in conjunction with the setting in the [ADVANCED MENU] menu → [EDGE BLENDING] → [ON]/[USER] → [AUTO TESTPATTERN].
- When using a colorimeter or similar instrument to take measurement, measure the colors displayed in [AUTO TESTPATTERN]
- f It is recommended to enter the value between [1000] and [32768] in [Y(RELATIVE)] of [WHITE] in the **[MEASURED DATA]** screen. For each value ([Y(RELATIVE)] of [BLACK], [RED], [GREEN], and [BLUE]), enter the relative value for the [Y(RELATIVE)] value of [WHITE] based on the luminance (Y) of each color measured using the colorimeter.
- A difference in the color coordinates of target data and measurement value obtained from an instrument may occur for certain instrument and measurement environment used.

# <span id="page-123-1"></span>**Resetting the adjustment condition of the color matching**

Reset all the adjustment items of the color matching adjusted in [3COLORS], [7COLORS], and [MEASURED].

- **1)** Press **A**▼ to select [COLOR MATCHING].
- **2) Press** qw **to select [3COLORS], [7COLORS], or [MEASURED].**
- **3) Press the <ENTER> button.**
	- **The [3COLORS], [7COLORS], or <b>[MEASURED MODE]** screen is displayed.
- **4) Press ▲▼ to select [RESET].**
- **5) Press the <ENTER> button.**
	- The confirmation screen is displayed.
- **6)** Press  $\triangle \blacktriangledown \blacktriangle \blacktriangleright$  to select [RESET].

### **7)** Press  $\blacktriangleleft$  to switch the item.

• The items will switch each time you press the button.

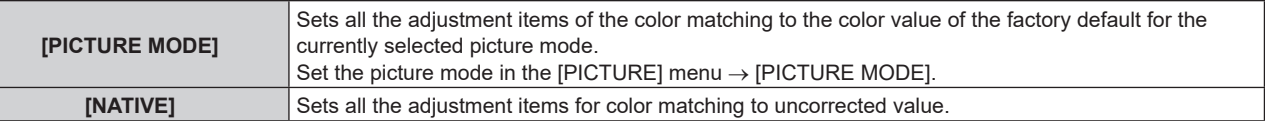

### 8) **Press**  $\triangle \blacktriangledown \triangle \blacktriangledown$  **to select [OK], and press the <ENTER> button.**

• The value for color matching is overwritten.

# **[COLOR CORRECTION]**

Colors can be adjusted and registered for each input signal format.

### **1)** Press **▲▼** to select [COLOR CORRECTION].

### **2)** Press  $\blacktriangleleft$  to switch the item.

• The items will switch each time you press the button.

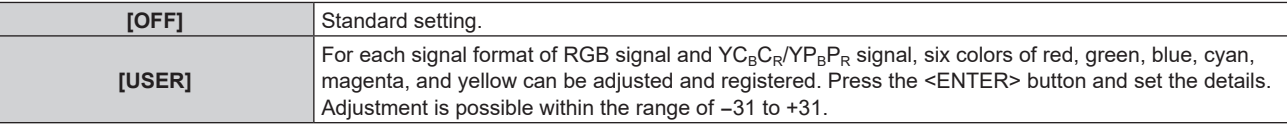

# **[SCREEN SETTING]**

Set the screen format (aspect ratio) and the display position of the image.

Correct to the optimum image position for the set screen when the aspect ratio of a projected image is changed. Set as necessary for the screen in use.

- **1)** Press **A**▼ to select [SCREEN SETTING].
- **2) Press the <ENTER> button.**
	- **The <b>[SCREEN SETTING]** screen is displayed.

### **3) Press ▲▼ to select [SCREEN FORMAT].**

### 4) Press  $\blacklozenge$  to switch the item.

• The items will switch each time you press the button.

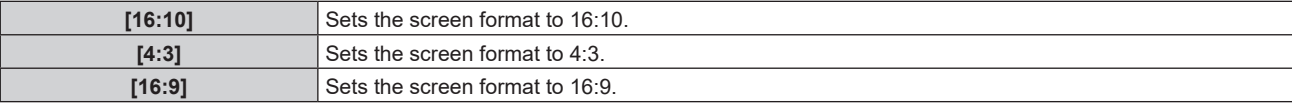

<span id="page-124-0"></span>• Proceed to Step [5\)](#page-124-0) when [4:3] or [16:9] is selected.

### **5)** Press **AV** to select [SCREEN POSITION].

### **6)** Press  $\blacklozenge$  to adjust [SCREEN POSITION].

**Note**

**•** [SCREEN POSITION] cannot be selected or adjusted when [SCREEN FORMAT] is set to [16:10].

# **[BACKUP INPUT SETTING]**

Set the backup function that switches the signal to the backup input signal as seamless as possible when input signal is disrupted.

- 1) Press  $\blacktriangle \blacktriangledown$  to select [BACKUP INPUT SETTING].
- **2) Press the <ENTER> button.**
	- **The [BACKUP INPUT SETTING]** screen is displayed.
- 3) **Press ▲▼ to select [BACKUP INPUT MODE].**

# **4) Press the <ENTER> button.**

**• The <b>[BACKUP INPUT MODE]** screen is displayed.

### **5)** Press ▲▼ to select the combination of the input and press the <ENTER> button.

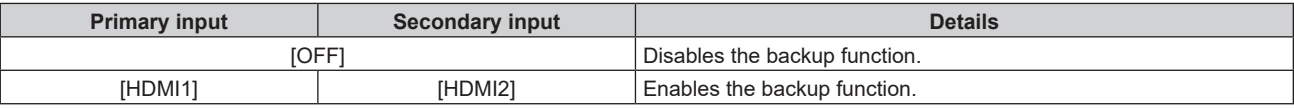

### **6) Press the <MENU> button.**

**• The [BACKUP INPUT SETTING]** screen is displayed.

### **7)** Press **▲▼** to select [AUTOMATIC SWITCHING].

• When [BACKUP INPUT MODE] is set to [OFF], [AUTOMATIC SWITCHING] cannot be selected.

### 8) Press  $\blacktriangleleft$  to switch the item.

• The items will switch each time you press the button.

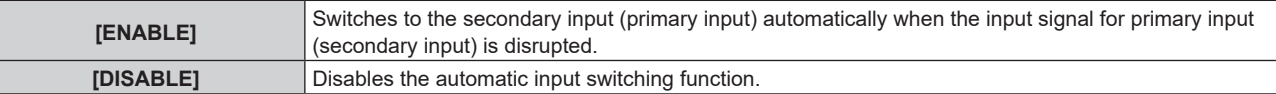

### **Note**

- **•** The [BACKUP INPUT SETTING] setting item is common with the following menu item.
	- The [PROJECTOR SETUP] menu  $\rightarrow$  [NO SIGNAL SETTING]  $\rightarrow$  [BACKUP INPUT SETTING]
- The backup function is enabled when [BACKUP INPUT MODE] is set to anything other than [OFF] and same signal is input to the primary input and the secondary input.
- To switch to the backup input signal using the backup function, make sure that the following three conditions are satisfied to be ready to use the function.
	- Set [BACKUP INPUT MODE] to anything other than [OFF].
	- Input the same signal to the primary and secondary inputs.
	- Display the image of the primary input or secondary input.
- f If the input is switched to other than the primary or secondary input while the backup function is ready for use, the state of readiness to use the backup function is canceled. To switch to the backup input signal using the backup function again, switch to the primary input or secondary input.
- When [BACKUP INPUT MODE] is set to anything other than [OFF], the combination of that input is displayed in [PRIMARY INPUT] and [SECONDARY INPUT] of the **[BACKUP INPUT SETTING]** screen.
- [BACKUP INPUT STATUS] is displayed in the input guide ( $\blacktriangleright$  [page](#page-143-0) 144) and the **[STATUS]** screen ( $\blacktriangleright$  pages [89,](#page-88-0) [181](#page-180-0)) when [BACKUP INPUT MODE] is set to anything other than [OFF].

When the signal can be switched to the backup input signal using the backup function, [ACTIVE] is displayed in [BACKUP INPUT STATUS]. When it is not possible, [INACTIVE] is displayed instead.

The secondary input will be the backup input when [BACKUP INPUT STATUS] is displaying [ACTIVE] while the image from the primary input is displayed.

The primary input will be the backup input when [BACKUP INPUT STATUS] is displaying [ACTIVE] while the image from the secondary input is displayed.

- f When [BACKUP INPUT MODE] is set to anything other than [OFF], the input is switched seamlessly if the input is switched between the primary input and the secondary input while it is possible to switch to the backup input signal.
- When [AUTOMATIC SWITCHING] is set to [ENABLE], and [BACKUP INPUT STATUS] shows [ACTIVE], the signal is switched to the backup input if a disruption occurs in the input signal.
- When [AUTOMATIC SWITCHING] is set to [ENABLE], the indication in [BACKUP INPUT STATUS] will change to [INACTIVE] if the input signal is disrupted and automatically switched to the backup input. In this case, it is not possible to switch to the backup input signal until the original input signal is restored. If the input has switched to the backup input automatically, it is possible to switch to the backup input signal when the original signal has restored. In this case, the current input is maintained.
- The primary input setting values are applied to image adjustment values such as the [PICTURE] menu → [PICTURE MODE], [GAMMA], and [COLOR TEMPERATURE].

# **[HDMI IN]**

Set this item in accordance with the image signal input to the <HDMI IN 1> terminal or the <HDMI IN 2> terminal.

# **Setting [SIGNAL LEVEL] in [HDMI IN]**

- **1) Press ▲▼ to select [HDMI IN].**
- **2) Press the <ENTER> button.**
	- **The [HDMI IN]** screen is displayed.
- **3)** Press **▲▼** to select [HDMI1] or [HDMI2].

# 126 - ENGLISH

### **4) Press the <ENTER> button.**

f The **[HDMI1]** screen or the **[HDMI2]** screen is displayed.

### **5)** Press **A**▼ to select [SIGNAL LEVEL].

### **6)** Press  $\blacktriangleleft$  to switch the item.

• The items will switch each time you press the button.

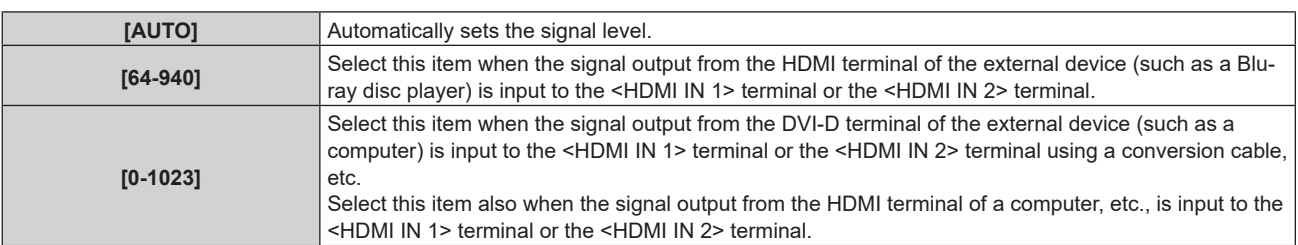

### **Note**

• The optimal setting varies depending on the output setting of the connected external device. Refer to the operating instructions of the external device regarding the output of the external device.

### **Setting [EQUALIZER] in [HDMI IN]**

Set this function when adjustment of the signal strength is required.

### **1) Press ▲▼ to select [HDMI IN].**

### **2) Press the <ENTER> button.**

**• The [HDMI IN]** screen is displayed.

### **3) Press ▲▼ to select [HDMI1] or [HDMI2], and press the <ENTER> button.**

f The **[HDMI1]** screen or the **[HDMI2]** screen is displayed.

### **4) Press ▲▼ to select [EQUALIZER].**

### **5)** Press  $\blacktriangleleft$  to switch the item.

- The items will switch each time you press the button.
- Adjust while viewing the image.

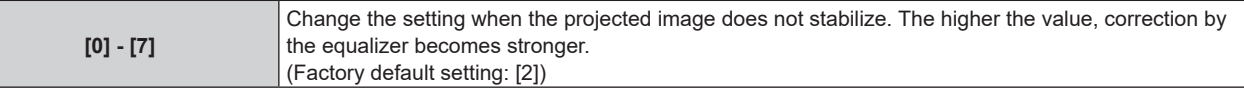

### **Setting [AUTO GAMMA SELECT] in [HDMI IN]**

### **1) Press ▲▼ to select [HDMI IN].**

### **2) Press the <ENTER> button.**

**• The [HDMI IN]** screen is displayed.

### **3)** Press **A**▼ to select [HDMI1] or [HDMI2].

### **4) Press the <ENTER> button.**

f The **[HDMI1]** screen or the **[HDMI2]** screen is displayed.

### **5)** Press **A**▼ to select [AUTO GAMMA SELECT].

### **6)** Press  $\blacktriangleleft$  to switch the item.

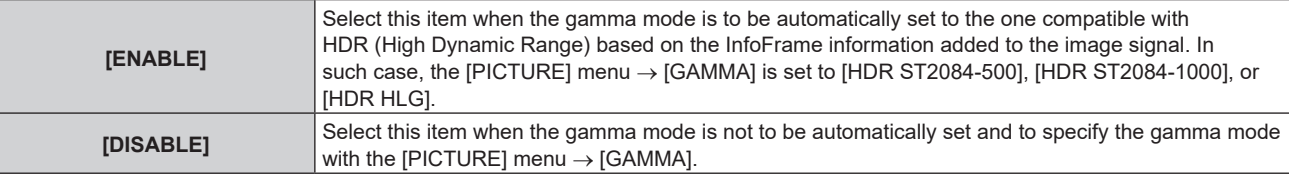

### **Note**

• Even if [AUTO GAMMA SELECT] is set to [ENABLE], when the information required for the HDR (High Dynamic Range) support is not included in the InfoFrame information added to the displayed image signal, the gamma mode is not automatically set and follows the setting in the [PICTURE] menu  $\rightarrow$  [GAMMA].

# **Setting [AUTO COLOR SPACE SELECT] in [HDMI IN]**

### **1) Press ▲▼ to select [HDMI IN].**

### **2) Press the <ENTER> button.**

- **The [HDMI IN]** screen is displayed.
- **3)** Press **▲▼** to select [HDMI1] or [HDMI2].

### **4) Press the <ENTER> button.**

f The **[HDMI1]** screen or the **[HDMI2]** screen is displayed.

### **5)** Press ▲▼ to select [AUTO COLOR SPACE SELECT].

### **6)** Press  $\blacktriangleleft$  to switch the item.

• The items will switch each time you press the button.

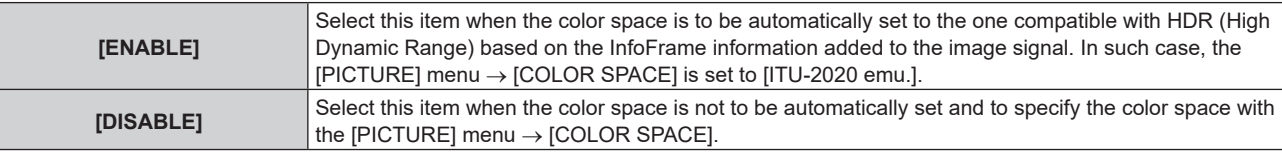

### **Note**

• Even if [AUTO COLOR SPACE SELECT] is set to [ENABLE], when the information required for the HDR (High Dynamic Range) support is not included in the InfoFrame information added to the displayed image signal, the color space is not automatically set and follows the setting in the [PICTURE] menu  $\rightarrow$  [COLOR SPACE].

### **Setting [EDID SELECT] in [HDMI IN]**

### **1) Press ▲▼ to select [HDMI IN].**

- **2) Press the <ENTER> button.**
	- **The [HDMI IN]** screen is displayed.

### **3)** Press **▲▼** to select [HDMI1] or [HDMI2].

### **4) Press the <ENTER> button.**

f The **[HDMI1]** screen or the **[HDMI2]** screen is displayed.

### **5) Press ▲▼ to select [EDID SELECT].**

### **6)** Press  $\blacklozenge$  to switch the item.

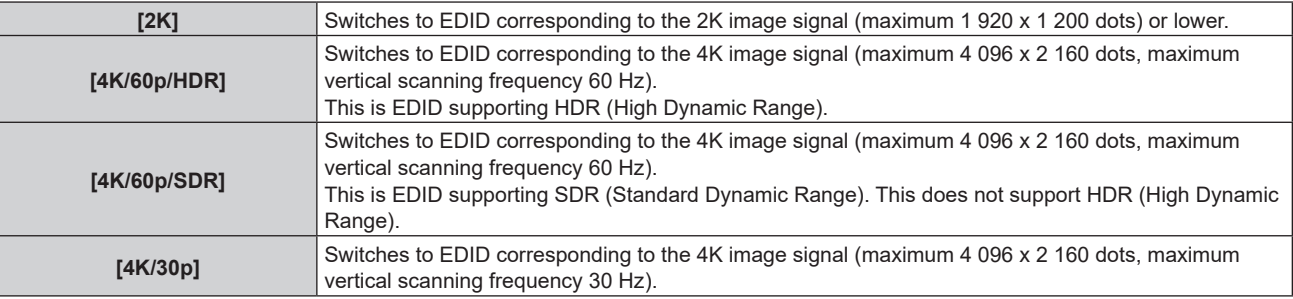

### **Note**

- Switch the setting to [4K/30p] when proper image is not projected while [EDID SELECT] is set to [4K/60p/HDR] or [4K/60p/SDR] and the 4K image signal is input.
- f Switch the setting to [2K] when proper image is not projected while [EDID SELECT] is set to [4K/60p/HDR], [4K/60p/SDR], or [4K/30p] and the 2K image signal or lower is input.
- f For details of the signal described in EDID of [2K], [4K/60p/HDR], [4K/60p/SDR], or [4K/30p], refer to ["List of plug and play compatible](#page-295-0)  [signals" \(](#page-295-0) $\Rightarrow$  page 296).

# **Setting [EDID MODE] in [HDMI IN]**

### **1) Press ▲▼ to select [HDMI IN].**

- **2) Press the <ENTER> button.**
	- **The <b>[HDMI IN]** screen is displayed.
- **3)** Press **▲▼** to select [HDMI1] or [HDMI2].
- **4) Press the <ENTER> button.**
	- f The **[HDMI1]** screen or the **[HDMI2]** screen is displayed.
- **5) Press ▲▼ to select [EDID MODE].**

### **6) Press the <ENTER> button.**

**• The [HDMI EDID MODE]** screen is displayed.

### **7)** Press  $\blacklozenge$  to switch the item.

• The items will switch each time you press the button.

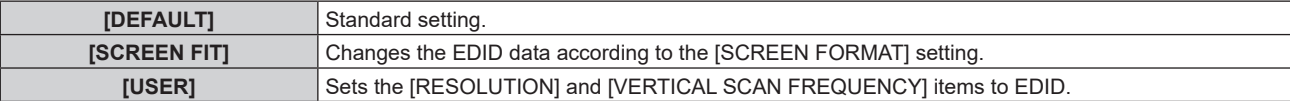

f Proceed to Step **[12\)](#page-128-0)** when [DEFAULT] or [SCREEN FIT] is selected.

### **8) Press the <ENTER> button.**

**• The <b>[RESOLUTION]** screen is displayed.

### **9)** Press  $\triangle \blacktriangledown \triangleleft \blacktriangleright$  to select [RESOLUTION].

f Select [1024x768p], [1280x720p], [1280x800p], [1280x1024p], [1366x768p], [1400x1050p], [1440x900p], [1600x900p], [1600x1200p], [1680x1050p], [1920x1080p], [1920x1080i], [1920x1200p], [2048x1080p], [2560x1080p], [2560x1440p], [2560x1600p], [3440x1440p], or [3840x2400p].

### **10) Press the <ENTER> button.**

**• The [VERTICAL SCAN FREQUENCY]** screen is displayed.

### 11) Press  $\blacklozenge$  to select [VERTICAL SCAN FREQUENCY].

- Select [60Hz], [50Hz], or [30Hz] when [3840x2400p] is selected for [RESOLUTION].
- f Select [60Hz], [50Hz], [30Hz], [25Hz], or [24Hz] when [2048x1080p] is selected for [RESOLUTION].
- $\bullet$  Select [120Hz], [60Hz], [50Hz], [30Hz], [25Hz], or [24Hz] when [1920x1080p] is selected for [RESOLUTION].
- Select [60Hz], [50Hz], or [48Hz] when [1920x1080i] is selected for [RESOLUTION].
- Select [60Hz] or [50Hz] when anything other than following is selected for [RESOLUTION].
	- g [3840x2400p], [2048x1080p], [1920x1080p], [1920x1080i]

### **12) Press the <ENTER> button.**

<span id="page-128-0"></span>• The confirmation screen is displayed.

### **13) Press** qw **to select [OK], and press the <ENTER> button.**

# **Note**

<sup>•</sup> The settings in [RESOLUTION] and [VERTICAL SCAN FREQUENCY] are displayed in [EDID STATUS]

<sup>•</sup> The resolution and vertical scanning frequency settings may also be required on your computer or video device.

<sup>•</sup> The computer, video device, or projector in use may require the power to be turned off and on again after configuring settings.

<sup>•</sup> A signal may not be output with the resolution and vertical scanning frequency that have been set, depending on your computer or video device.

# **[DisplayPort IN]**

Set this item in accordance with the image signal input to the <DisplayPort IN> terminal.

# **Setting [SIGNAL LEVEL] in [DisplayPort IN]**

### **1)** Press **A**▼ to select [DisplayPort IN].

### **2) Press the <ENTER> button.**

**• The [DisplayPort IN]** screen is displayed.

### **3)** Press **▲▼** to select [SIGNAL LEVEL].

### 4) Press  $\blacktriangleleft$  to switch the item.

• The items will switch each time you press the button.

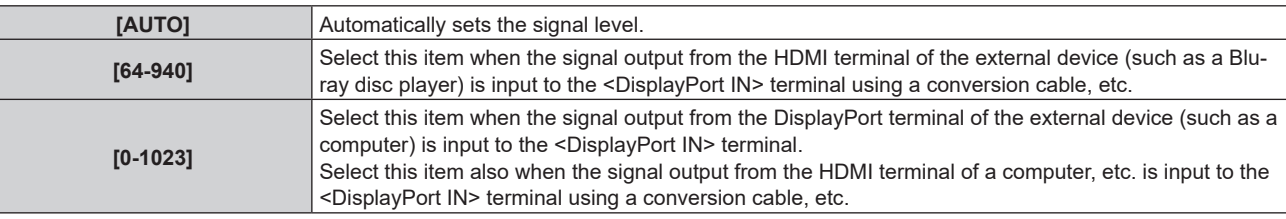

### **Note**

• The optimal setting varies depending on the output setting of the connected external device. Refer to the operating instructions of the external device regarding the output of the external device.

# **Setting [AUTO GAMMA SELECT] in [DisplayPort IN]**

- **1)** Press **A**▼ to select [DisplayPort IN].
- **2) Press the <ENTER> button.**
	- **The [DisplayPort IN]** screen is displayed.

### 3) **Press ▲▼ to select [AUTO GAMMA SELECT].**

### 4) Press  $\blacktriangleleft$  to switch the item.

• The items will switch each time you press the button.

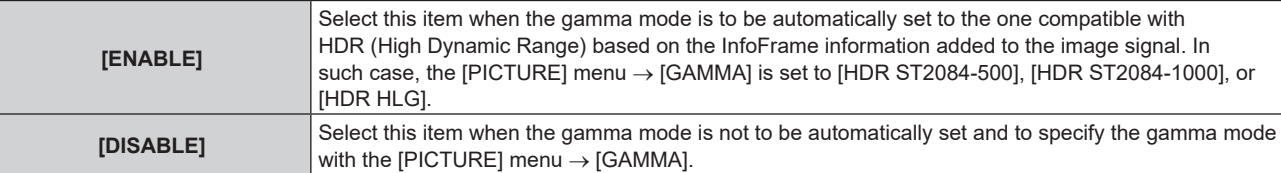

### **Note**

• Even if [AUTO GAMMA SELECT] is set to [ENABLE], when the information required for the HDR (High Dynamic Range) support is not included in the InfoFrame information added to the displayed image signal, the gamma mode is not automatically set and follows the setting in the  $[PICTURE]$  menu  $\rightarrow$  [GAMMA].

### **Setting [AUTO COLOR SPACE SELECT] in [DisplayPort IN]**

**1) Press ▲▼ to select [DisplayPort IN].** 

### **2) Press the <ENTER> button.**

**• The [DisplayPort IN]** screen is displayed.

- **3)** Press **A**▼ to select [AUTO COLOR SPACE SELECT].
- **4) Press ◀▶ to switch the item.** 
	- The items will switch each time you press the button.

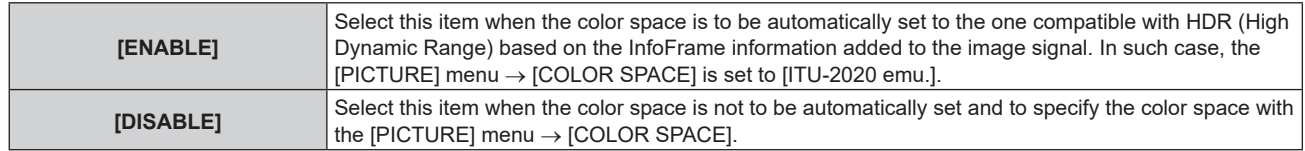

### **Note**

f Even if [AUTO COLOR SPACE SELECT] is set to [ENABLE], when the information required for the HDR (High Dynamic Range) support is not included in the InfoFrame information added to the displayed image signal, the color space is not automatically set and follows the setting in the [PICTURE] menu  $\rightarrow$  [COLOR SPACE].

# **Setting [EDID SELECT] in [DisplayPort IN]**

### **1)** Press **A**▼ to select [DisplayPort IN].

### **2) Press the <ENTER> button.**

**• The [DisplayPort IN]** screen is displayed.

# **3) Press ▲▼ to select [EDID SELECT].**

# 4) Press  $\blacklozenge$  to switch the item.

• The items will switch each time you press the button.

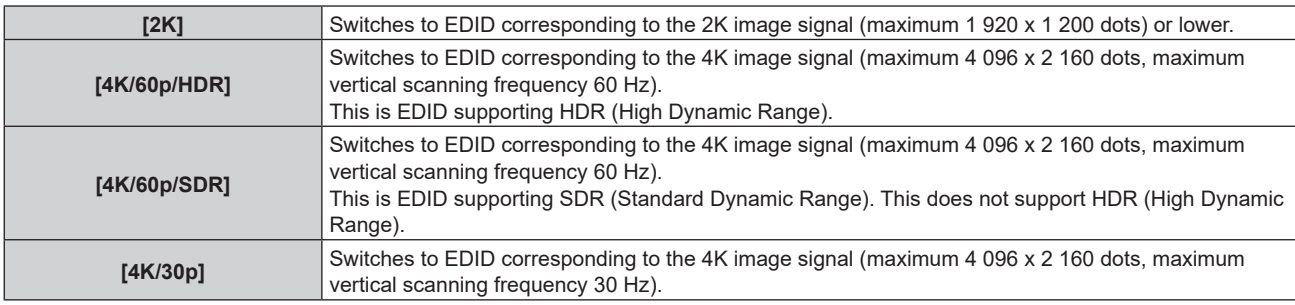

### **Note**

- f Switch the setting to [4K/30p] when proper image is not projected while [EDID SELECT] is set to [4K/60p/HDR] or [4K/60p/SDR] and the 4K image signal is input.
- f Switch the setting to [2K] when proper image is not projected while [EDID SELECT] is set to [4K/60p/HDR], [4K/60p/SDR], or [4K/30p] and the 2K image signal or lower is input.
- f For details of the signal described in EDID of [2K], [4K/60p/HDR], [4K/60p/SDR], or [4K/30p], refer to ["List of plug and play compatible](#page-295-0)  [signals" \(](#page-295-0) $\Rightarrow$  page 296)

# **Setting [EDID MODE] in [DisplayPort IN]**

- **1)** Press **A**▼ to select [DisplayPort IN].
- **2) Press the <ENTER> button.**
	- **The [DisplayPort IN]** screen is displayed.
- **3) Press ▲▼ to select [EDID MODE].**
- **4) Press the <ENTER> button.**
	- **The [DisplayPort EDID MODE]** screen is displayed.

### **5)** Press  $\blacktriangleleft$  to switch the item.

• The items will switch each time you press the button.

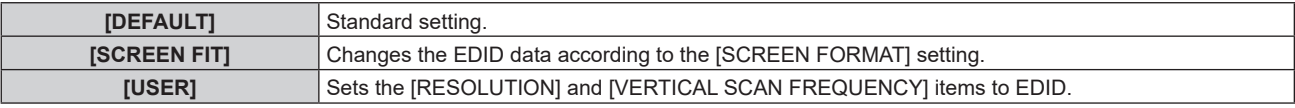

**• Proceed to Step [10\)](#page-131-0) when [DEFAULT] or [SCREEN FIT] is selected.** 

### **6) Press the <ENTER> button.**

**• The <b>[RESOLUTION]** screen is displayed.

# 7) **Press**  $\triangle \blacktriangledown \blacktriangle \triangledown$  **to select [RESOLUTION].**

f Select [1024x768p], [1280x720p], [1280x800p], [1400x1050p], [1600x900p], [1600x1200p], [1920x1080p], [1920x1200p], [2048x1080p], [2560x1080p], [2560x1440p], [2560x1600p], [3440x1440p], or [3840x2400p].

## **8) Press the <ENTER> button.**

**• The <b>[VERTICAL SCAN FREQUENCY**] screen is displayed.

# 9) Press  $\blacklozenge$  to select [VERTICAL SCAN FREQUENCY].

- Select [60Hz], [50Hz], or [30Hz] when [3840x2400p] is selected for [RESOLUTION].
- f Select [60Hz], [50Hz], [30Hz], [25Hz], or [24Hz] when [2048x1080p] is selected for [RESOLUTION].
- Select [120Hz], [60Hz], [50Hz], [30Hz], [25Hz], or [24Hz] when [1920x1080p] is selected for [RESOLUTION].
- Select [60Hz] or [50Hz] when anything other than following is selected for [RESOLUTION]. g [3840x2400p], [2048x1080p], [1920x1080p]

### **10) Press the <ENTER> button.**

<span id="page-131-0"></span>• The confirmation screen is displayed.

# **11) Press** qw **to select [OK], and press the <ENTER> button.**

### **Note**

- The settings in [RESOLUTION] and [VERTICAL SCAN FREQUENCY] are displayed in [EDID STATUS].
- The resolution and vertical scanning frequency settings may also be required on your computer or video device.
- The computer, video device, or projector in use may require the power to be turned off and on again after configuring settings.
- A signal may not be output with the resolution and vertical scanning frequency that have been set, depending on your computer or video device.

# **[SLOT IN]**

Set this item in accordance with the image signal of the SLOT input.

The content that can be set varies depending on the structure of the Function Board installed in the slot. This cannot be set when the Function Board is not installed.

# **When the optional 12G-SDI Terminal Board (Model No.: TY-SB01QS) is installed**

### **Setting [SIGNAL LEVEL] in [SLOT IN] (SDI input)**

### **1) Press ▲▼ to select [SLOT IN].**

### **2) Press the <ENTER> button.**

**• The [SLOT IN]** screen is displayed.

### **3) Press ▲▼ to select [SIGNAL LEVEL].**

### **4)** Press  $\blacklozenge$  to switch the item.

• The items will switch each time you press the button.

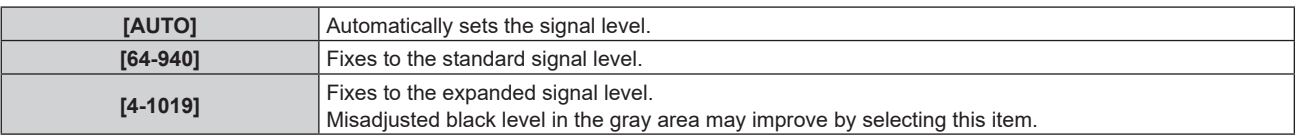

### **Note**

• The optimal setting varies depending on the output setting of the connected external device. Refer to the operating instructions of the external device regarding the output of the external device.

### **Setting [AUTO GAMMA SELECT] in [SLOT IN] (SDI input)**

### **1)** Press **A**▼ to select [SLOT IN].

- **2) Press the <ENTER> button.**
	- **The [SLOT IN]** screen is displayed.

### 3) **Press ▲▼ to select [AUTO GAMMA SELECT].**

### 4) Press  $\blacklozenge$  to switch the item.

• The items will switch each time you press the button.

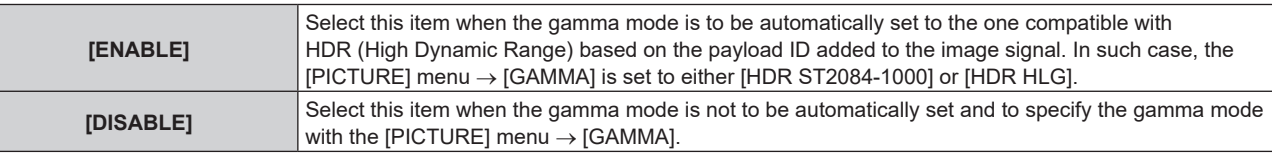

### **Setting [AUTO COLOR SPACE SELECT] in [SLOT IN] (SDI input)**

### **1) Press ▲▼ to select [SLOT IN].**

### **2) Press the <ENTER> button.**

**• The [SLOT IN]** screen is displayed.

### 3) **Press ▲▼ to select [AUTO COLOR SPACE SELECT].**

### 4) Press  $\blacklozenge$  to switch the item.

• The items will switch each time you press the button.

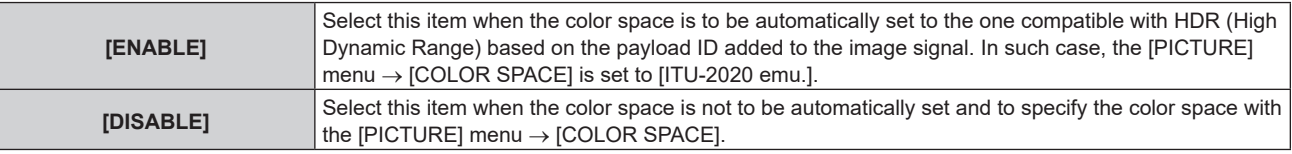

### **Setting [RESOLUTION] in [SLOT IN] (SDI input)**

### **1)** Press **A**▼ to select [SLOT IN].

### **2) Press the <ENTER> button.**

- **The [SLOT IN]** screen is displayed.
- **3)** Press ▲▼ to select [RESOLUTION], and press the <ENTER> button.
	- **The <b>[RESOLUTION]** screen is displayed.

### **4) Press ▲▼ to select an item, and press the <ENTER> button.**

- Select [AUTO], [1920x1080i], [1920x1080p], [2048x1080p], [3840x2160p], or [4096x2160p] when the single link signal is being input.
- Select [AUTO], [3840x2160p], or [4096x2160p] when the quad link signal is being input.

### **Setting [4K DIVISION] in [SLOT IN] (SDI input)**

Set the transmission method in the 4K division when the quad link signal is input to display 4K image.

### **1)** Press **A**▼ to select [SLOT IN].

- **2) Press the <ENTER> button.**
	- **The [SLOT IN]** screen is displayed.
- **3) Press ▲▼ to select [4K DIVISION].**

### 4) Press  $\blacklozenge$  to switch the item.

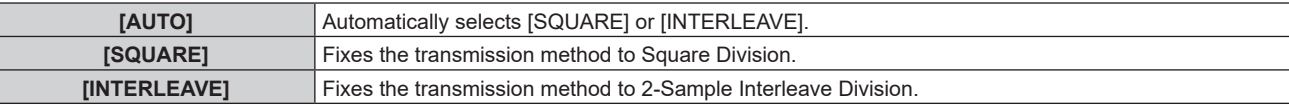

### **Setting [SYSTEM SELECTOR] in [SLOT IN] (SDI input)**

### **1)** Press **A**▼ to select [SLOT IN].

- **2) Press the <ENTER> button.**
	- **The [SLOT IN]** screen is displayed.

### **3)** Press **△▼** to select [SYSTEM SELECTOR].

### **4) Press ◆ to switch the item.**

• The items will switch each time you press the button.

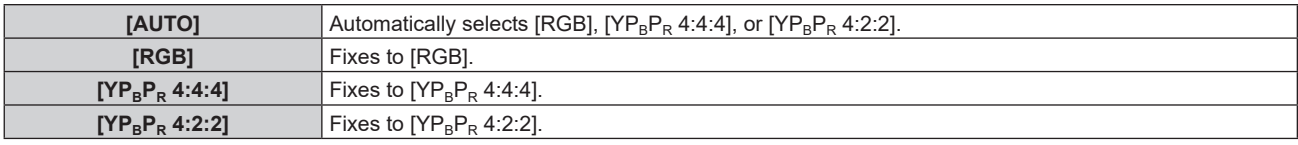

### **Setting [BIT DEPTH] in [SLOT IN] (SDI input)**

### **1) Press ▲▼ to select [SLOT IN].**

**2) Press the <ENTER> button.**

**• The [SLOT IN]** screen is displayed.

### **3) Press ▲▼ to select [BIT DEPTH].**

# 4) **Press**  $\blacklozenge$  **to switch the item.**

• The items will switch each time you press the button.

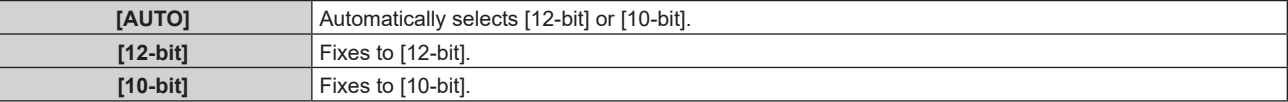

### **When the optional Function Board for 12G-SDI Optical (Model No.: TY-SB01FB) is installed**

Set this item according to the input and output signals when this Function Board is installed in the slot.

### **Setting [SDI OPT OUT] in [SLOT IN] (OPT input)**

Set whether or not to output the signal from the <SDI OPT OUT> terminal.

**1) Press ▲▼ to select [SLOT IN].** 

### **2) Press the <ENTER> button.**

**• The [SLOT IN]** screen is displayed.

### **3) Press ▲▼ to select [SDI OPT OUT].**

### 4) **Press**  $\blacklozenge$  **to switch the item.**

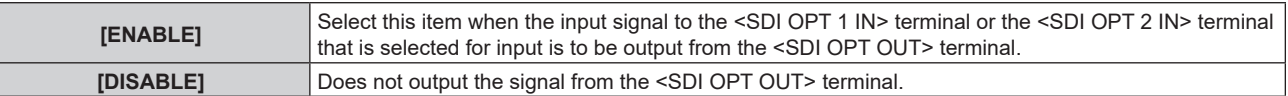

# **Setting [SIGNAL LEVEL] in [SLOT IN] (OPT input)**

### **1)** Press **A**▼ to select [SLOT IN].

### **2) Press the <ENTER> button.**

**• The [SLOT IN]** screen is displayed.

**3) Press ▲▼ to select [SDI OPT 1] or [SDI OPT 2], and press the <ENTER> button.** • The detailed settings screen for the selected item is displayed.

### **4) Press ▲▼ to select [SIGNAL LEVEL].**

### **5)** Press  $\blacklozenge$  to switch the item.

• The items will switch each time you press the button.

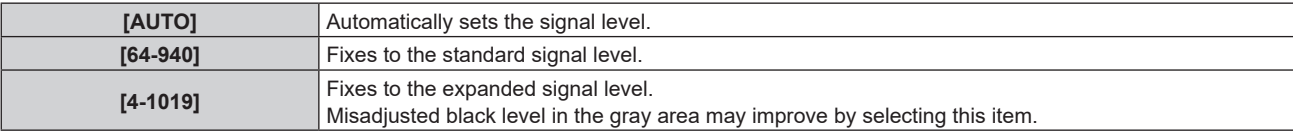

### **Note**

• The optimal setting varies depending on the output setting of the connected external device. Refer to the operating instructions of the external device regarding the output of the external device.

### **Setting [AUTO GAMMA SELECT] in [SLOT IN] (OPT input)**

### **1) Press ▲▼ to select [SLOT IN].**

### **2) Press the <ENTER> button.**

**• The [SLOT IN]** screen is displayed.

### **3)** Press ▲▼ to select [SDI OPT 1] or [SDI OPT 2], and press the <ENTER> button.

• The detailed settings screen for the selected item is displayed.

### **4) Press ▲▼ to select [AUTO GAMMA SELECT].**

### **5)** Press  $\blacktriangleleft$  to switch the item.

• The items will switch each time you press the button.

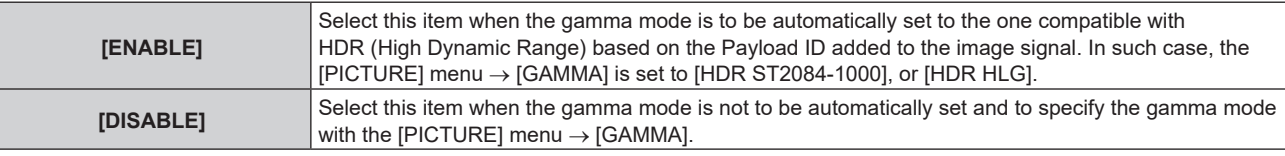

### **Setting [AUTO COLOR SPACE SELECT] in [SLOT IN] (OPT input)**

### **1)** Press **AV** to select [SLOT IN].

### **2) Press the <ENTER> button.**

- **The [SLOT IN]** screen is displayed.
- **3) Press ▲▼ to select [SDI OPT 1] or [SDI OPT 2], and press the <ENTER> button.**

• The detailed settings screen for the selected item is displayed.

### **4)** Press **AV** to select [AUTO COLOR SPACE SELECT].

### **5)** Press  $\blacktriangleleft$  to switch the item.

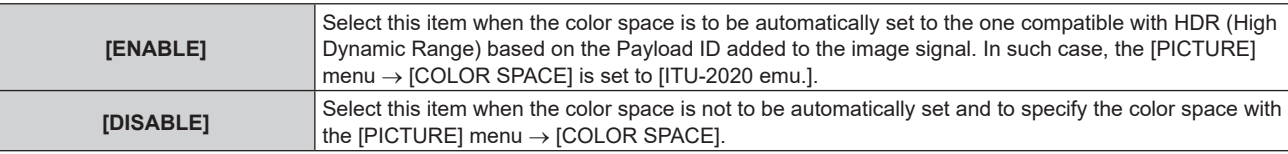

# **Setting [RESOLUTION] in [SLOT IN] (OPT input)**

- **1)** Press **A**▼ to select [SLOT IN].
- **2) Press the <ENTER> button.**
	- **The [SLOT IN]** screen is displayed.
- **3) Press ▲▼ to select [SDI OPT 1] or [SDI OPT 2], and press the <ENTER> button.** • The detailed settings screen for the selected item is displayed.
- **4) Press ▲▼ to select [RESOLUTION], and press the <ENTER> button. • The [RESOLUTION]** screen is displayed.
- **5)** Press **▲▼** to select an item, and press the <ENTER> button.
	- f Select [AUTO], [1280x720p], [1920x1080i], [1920x1080p], [1920x1080sF], [2048x1080p], [3840x2160p], or [4096x2160p].

### **Setting [SYSTEM SELECTOR] in [SLOT IN] (OPT input)**

### **1)** Press **A**▼ to select [SLOT IN].

- **2) Press the <ENTER> button.**
	- **The [SLOT IN]** screen is displayed.
- **3)** Press ▲▼ to select [SDI OPT 1] or [SDI OPT 2], and press the <ENTER> button.
	- The detailed settings screen for the selected item is displayed.
- **4)** Press **A**▼ to select [SYSTEM SELECTOR].
- **5)** Press  $\blacklozenge$  to switch the item.

• The items will switch each time you press the button.

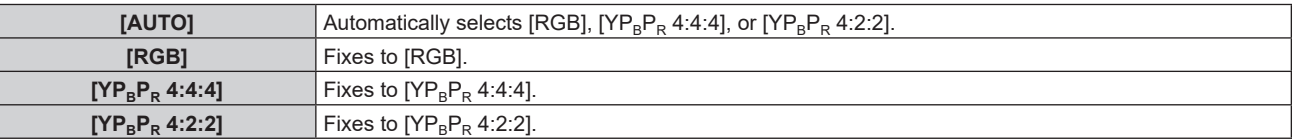

### **Setting [BIT DEPTH] in [SLOT IN] (OPT input)**

- **1) Press ▲▼ to select [SLOT IN].**
- **2) Press the <ENTER> button.**
	- **The [SLOT IN]** screen is displayed.
- **3)** Press ▲▼ to select [SDI OPT 1] or [SDI OPT 2], and press the <ENTER> button. • The detailed settings screen for the selected item is displayed.
- **4) Press ▲▼ to select [BIT DEPTH].**
- **5)** Press  $\blacklozenge$  to switch the item.
	- The items will switch each time you press the button.

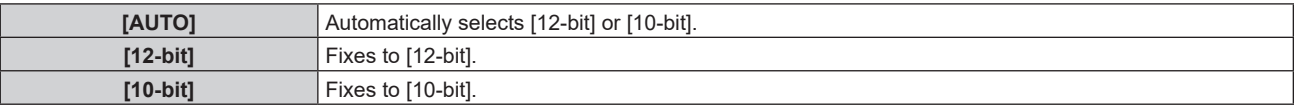

### **When the optional DIGITAL LINK Terminal Board (Model No.: TY-SB01DL) is installed**

### **Setting [SIGNAL LEVEL] in [SLOT IN] (DIGITAL LINK input)**

**1) Press ▲▼ to select [SLOT IN].** 

# 136 - ENGLISH

# **2) Press the <ENTER> button.**

**• The [SLOT IN]** screen is displayed.

### **3) Press ▲▼ to select [SIGNAL LEVEL].**

### 4) Press  $\blacklozenge$  to switch the item.

• The items will switch each time you press the button.

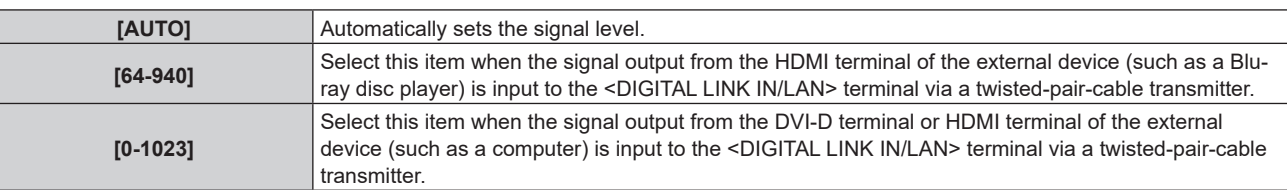

### **Note**

• The optimal setting varies depending on the output setting of the connected external device. Refer to the operating instructions of the external device regarding the output of the external device.

### **Setting [AUTO GAMMA SELECT] in [SLOT IN] (DIGITAL LINK input)**

### **1)** Press **AV** to select [SLOT IN].

- **2) Press the <ENTER> button.**
	- **The [SLOT IN]** screen is displayed.

### 3) **Press ▲▼ to select [AUTO GAMMA SELECT].**

### **4) Press**  $\blacklozenge$  **to switch the item.**

• The items will switch each time you press the button.

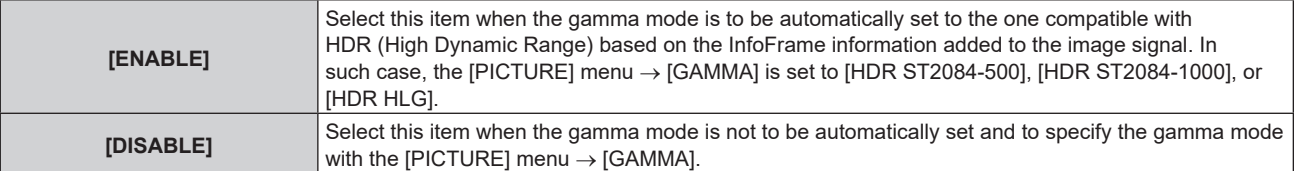

#### **Note**

• Even if [AUTO GAMMA SELECT] is set to [ENABLE], when the information required for the HDR (High Dynamic Range) support is not included in the InfoFrame information added to the displayed image signal, the gamma mode is not automatically set and follows the setting in the [PICTURE] menu  $\rightarrow$  [GAMMA].

### **Setting [AUTO COLOR SPACE SELECT] in [SLOT IN] (DIGITAL LINK input)**

#### **1)** Press **A**▼ to select [SLOT IN].

- **2) Press the <ENTER> button.**
	- **The [SLOT IN]** screen is displayed.
- 3) **Press ▲▼ to select [AUTO COLOR SPACE SELECT].**

### 4) Press  $\blacklozenge$  to switch the item.

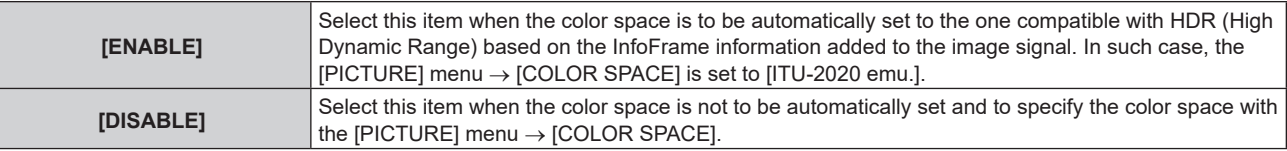

### **Note**

• Even if [AUTO COLOR SPACE SELECT] is set to [ENABLE], when the information required for the HDR (High Dynamic Range) support is not included in the InfoFrame information added to the displayed image signal, the color space is not automatically set and follows the setting in the [PICTURE] menu  $\rightarrow$  [COLOR SPACE].

### **Setting [EDID SELECT] in [SLOT IN] (DIGITAL LINK input)**

### **1) Press ▲▼ to select [SLOT IN].**

### **2) Press the <ENTER> button.**

**• The <b>[SLOT IN]** screen is displayed.

### **3) Press ▲▼ to select [EDID SELECT].**

### **4)** Press  $\blacktriangleleft$  to switch the item.

• The items will switch each time you press the button.

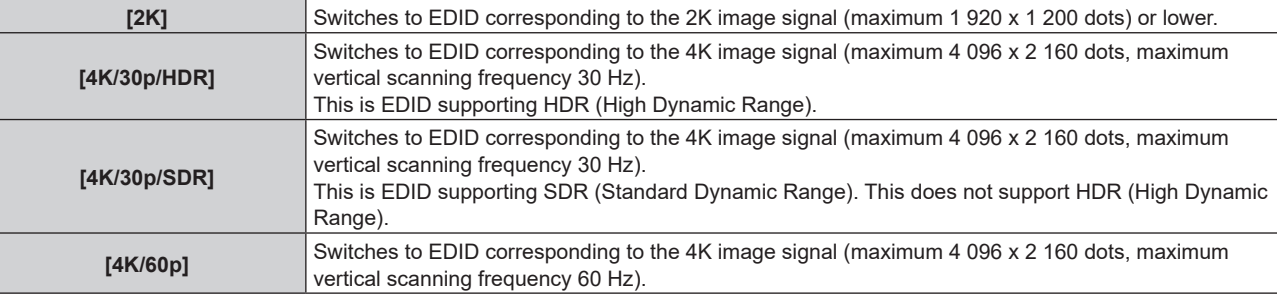

### **Note**

- Switch the setting to [4K/30p/HDR] or [4K/30p/SDR] when proper image is not projected while [EDID SELECT] is set to [4K/60p] and the 4K image signal is input.
- f Switch the setting to [2K] when proper image is not projected while [EDID SELECT] is set to [4K/30p/HDR], [4K/30p/SDR], or [4K/60p] and the 2K image signal or lower is input.
- For details of the signal described in EDID of [2K], [4K/30p/HDR], [4K/30p/SDR], or [4K/60p], refer to "List of plug and play compatible [signals" \(](#page-295-0) $\Rightarrow$  page 296).

### **Setting [EDID MODE] in [SLOT IN] (DIGITAL LINK input)**

- **1)** Press **▲▼** to select [SLOT IN].
- **2) Press the <ENTER> button.**
	- **The [SLOT IN]** screen is displayed.
- **3) Press ▲▼ to select [EDID MODE].**
- **4) Press the <ENTER> button.**
	- **The [DIGITAL LINK EDID MODE]** screen is displayed.
- **5)** Press  $\blacktriangleleft$  to switch the item.
	- The items will switch each time you press the button.

### **Chapter 4 Settings — [DISPLAY OPTION] menu**

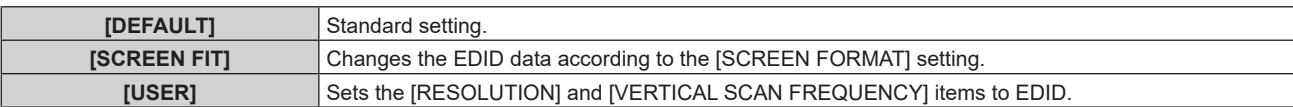

**• Proceed to Step [10\)](#page-138-0) when [DEFAULT] or [SCREEN FIT] is selected.** 

### **6) Press the <ENTER> button.**

**• The <b>[RESOLUTION]** screen is displayed.

### 7) **Press**  $\triangle \blacktriangledown \triangleleft$  to select [RESOLUTION].

f Select [1024x768p], [1280x720p], [1280x800p], [1280x1024p], [1366x768p], [1400x1050p], [1440x900p], [1600x900p], [1600x1200p], [1680x1050p], [1920x1080p], [1920x1080i], [1920x1200p], [2048x1080p], [2560x1080p], [2560x1440p], [2560x1600p], or [3840x2400p].

### **8) Press the <ENTER> button.**

**• The [VERTICAL SCAN FREQUENCY]** screen is displayed.

### 9) **Press**  $\blacklozenge$  **to select [VERTICAL SCAN FREQUENCY].**

- The setting is fixed to [30Hz] when [3840x2400p] is selected for [RESOLUTION].
- Select [60Hz], [50Hz], [30Hz], [25Hz], or [24Hz] when [2048x1080p] is selected for [RESOLUTION].
- f Select [120Hz], [60Hz], [50Hz], [30Hz], [25Hz], or [24Hz] when [1920x1080p] is selected for **IRESOLUTIONI.**
- f Select [60Hz], [50Hz], or [48Hz] when [1920x1080i] is selected for [RESOLUTION].
- Select [60Hz] or [50Hz] when anything other than following is selected for [RESOLUTION]. g [3840x2400p], [2048x1080p], [1920x1080p], [1920x1080i]

### **10) Press the <ENTER> button.**

<span id="page-138-0"></span>• The confirmation screen is displayed.

### **11) Press** qw **to select [OK], and press the <ENTER> button.**

### **Note**

- The settings in [RESOLUTION] and [VERTICAL SCAN FREQUENCY] are displayed in [EDID STATUS].
- The resolution and vertical scanning frequency settings may also be required on your computer or video device.
- The computer, video device, or projector in use may require the power to be turned off and on again after configuring settings.

f A signal may not be output with the resolution and vertical scanning frequency that have been set, depending on your computer or video device.

### **Setting [DIGITAL LINK OUT] in [SLOT IN] (DIGITAL LINK input)**

### **1)** Press **A**▼ to select [SLOT IN].

### **2) Press the <ENTER> button.**

**• The [SLOT IN]** screen is displayed.

### **3)** Press **A**▼ to select [DIGITAL LINK OUT].

### 4) Press  $\blacktriangleleft$  to switch the item.

• The items will switch each time you press the button.

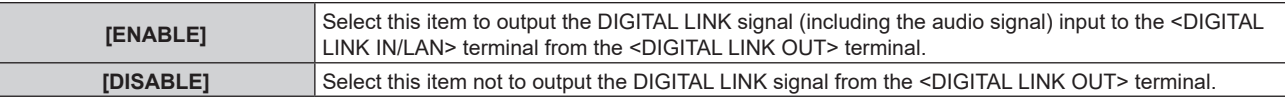

#### **Note**

• The DIGITAL LINK signal input to the <DIGITAL LINK IN/LAN> terminal is output from the <DIGITAL LINK OUT> terminal only when the projector is in projection mode. It will not be output when the projector is in standby mode.

# **When the optional Wireless Presentation System Receiver Board (Model No.: TY-SB01WP) is installed**

### **Setting [SIGNAL LEVEL] in [SLOT IN] (PressIT input)**

- **1) Press ▲▼ to select [SLOT IN].**
- **2) Press the <ENTER> button.**
	- **The [SLOT IN]** screen is displayed.

### **3) Press ▲▼ to select [SIGNAL LEVEL].**

### **4) Press**  $\blacktriangleleft$  **to switch the item.**

• The items will switch each time you press the button.

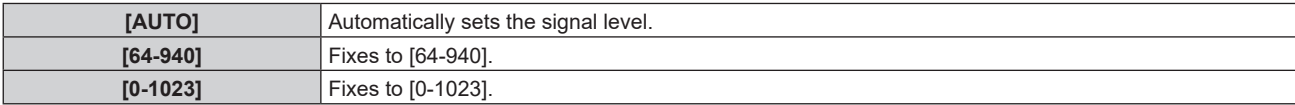

### **When the Function Board by other manufacturers is installed**

### **Setting [SIGNAL LEVEL] in [SLOT IN] (SLOT input)**

### **1) Press ▲▼ to select [SLOT IN].**

### **2) Press the <ENTER> button.**

**• The <b>[SLOT IN]** screen is displayed.

### **3)** Press **A**▼ to select [SIGNAL LEVEL].

### 4) Press  $\blacklozenge$  to switch the item.

• The items will switch each time you press the button.

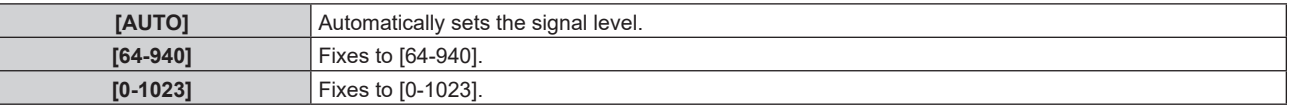

### **Note**

• The optimal setting varies depending on the installed Function Board and the output setting of the connected external device. Refer to the Operating Instructions of the Function Board and the external devices.

### **Setting [EQUALIZER] in [SLOT IN] (SLOT input)**

### **1)** Press **A**▼ to select [SLOT IN].

### **2) Press the <ENTER> button.**

**• The [SLOT IN]** screen is displayed.

### **3) Press ▲▼ to select [EQUALIZER].**

### **4) Press**  $\blacklozenge$  **to switch the item.**

- The items will switch each time you press the button.
- Adjust while viewing the image.

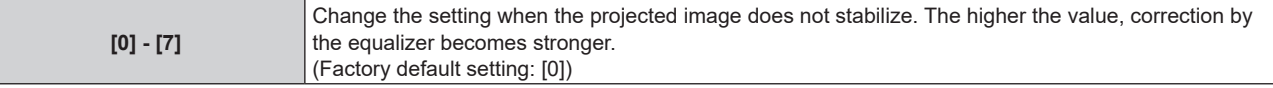

### **Setting [AUTO GAMMA SELECT] in [SLOT IN] (SLOT input)**

# **1)** Press **A**▼ to select [SLOT IN].

# **2) Press the <ENTER> button.**

**• The [SLOT IN]** screen is displayed.

### 3) **Press ▲▼ to select [AUTO GAMMA SELECT].**

### 4) Press  $\blacklozenge$  to switch the item.

• The items will switch each time you press the button.

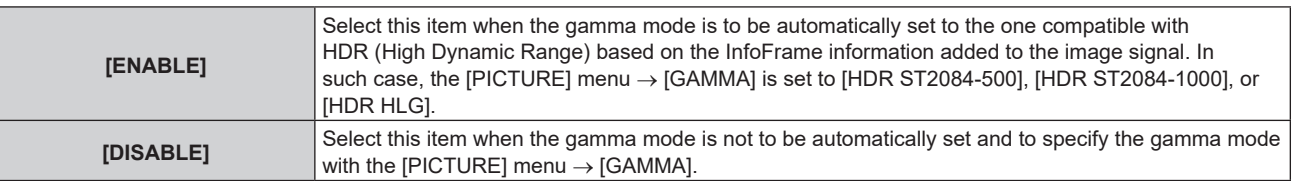

### **Note**

f Even if [AUTO GAMMA SELECT] is set to [ENABLE], when the information required for the HDR (High Dynamic Range) support is not included in the InfoFrame information added to the displayed image signal, the gamma mode is not automatically set and follows the setting in the [PICTURE] menu  $\rightarrow$  [GAMMA].

### **Setting [AUTO COLOR SPACE SELECT] in [SLOT IN] (SLOT input)**

### **1) Press ▲▼ to select [SLOT IN].**

**2) Press the <ENTER> button.**

**• The [SLOT IN]** screen is displayed.

### 3) **Press ▲▼ to select [AUTO COLOR SPACE SELECT].**

### **4)** Press  $\blacklozenge$  to switch the item.

• The items will switch each time you press the button.

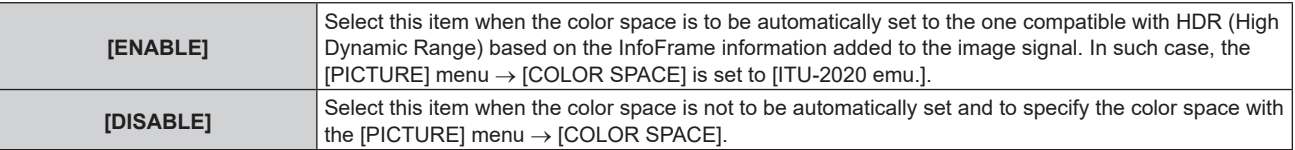

### **Note**

f Even if [AUTO COLOR SPACE SELECT] is set to [ENABLE], when the information required for the HDR (High Dynamic Range) support is not included in the InfoFrame information added to the displayed image signal, the color space is not automatically set and follows the setting in the [PICTURE] menu  $\rightarrow$  [COLOR SPACE].

### **Setting [EDID SELECT] in [SLOT IN] (SLOT input)**

### **1)** Press **△▼** to select [SLOT IN].

### **2) Press the <ENTER> button.**

**• The [SLOT IN]** screen is displayed.

### **3) Press ▲▼ to select [EDID SELECT].**

### 4) Press  $\blacklozenge$  to switch the item.

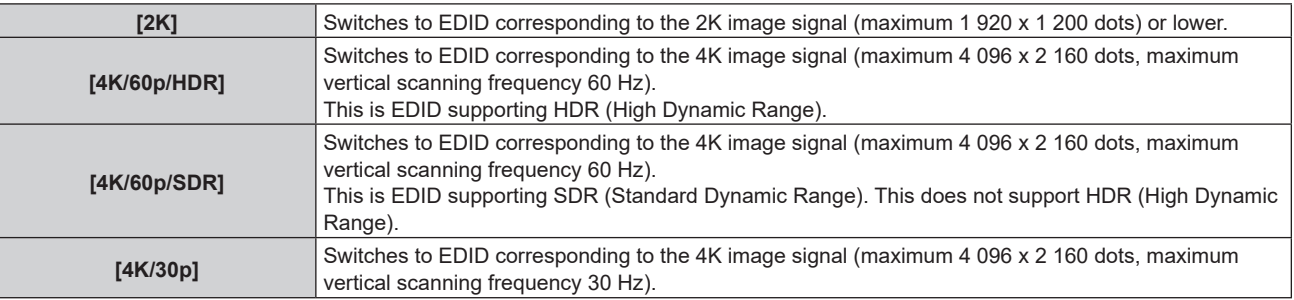

### **Note**

- Switch the setting to [4K/30p] when proper image is not projected while [EDID SELECT] is set to [4K/60p/HDR] or [4K/60p/SDR] and the 4K image signal is input.
- f Switch the setting to [2K] when proper image is not projected while [EDID SELECT] is set to [4K/60p/HDR], [4K/60p/SDR], or [4K/30p] and the 2K image signal or lower is input.
- f For details of the signal described in EDID of [2K], [4K/60p/HDR], [4K/60p/SDR], or [4K/30p], refer to ["List of plug and play compatible](#page-295-0)  [signals" \(](#page-295-0) $\Rightarrow$  page 296).

### **Setting [EDID MODE] in [SLOT IN] (SLOT input)**

- **1) Press ▲▼ to select [SLOT IN].**
- **2) Press the <ENTER> button.**

**• The [SLOT IN]** screen is displayed.

- **3) Press ▲▼ to select [EDID MODE].**
- **4) Press the <ENTER> button.**
	- **The <b>[SLOT EDID MODE]** screen is displayed.

### **5)** Press  $\blacklozenge$  to switch the item.

• The items will switch each time you press the button.

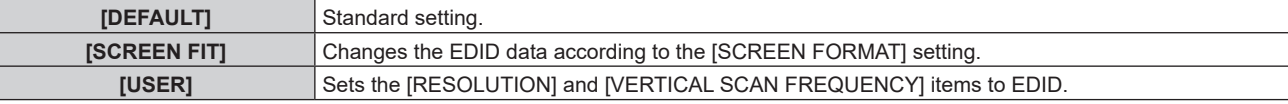

**• Proceed to Step [10\)](#page-141-0) when [DEFAULT] or [SCREEN FIT] is selected.** 

### **6) Press the <ENTER> button.**

**• The [RESOLUTION]** screen is displayed.

### 7) **Press**  $\triangle \blacktriangledown \triangle \triangledown$  **to select [RESOLUTION].**

f Select [1024x768p], [1280x720p], [1280x800p], [1280x1024p], [1366x768p], [1400x1050p], [1440x900p], [1600x900p], [1600x1200p], [1680x1050p], [1920x1080p], [1920x1080i], [1920x1200p], [2048x1080p], [2560x1080p], [2560x1440p], [2560x1600p], [3440x1440p], or [3840x2400p].

### **8) Press the <ENTER> button.**

**• The [VERTICAL SCAN FREQUENCY]** screen is displayed.

### 9) **Press**  $\blacklozenge$  **to select [VERTICAL SCAN FREQUENCY].**

- Select [60Hz], [50Hz], or [30Hz] when [3840x2400p] is selected for [RESOLUTION].
- f Select [60Hz], [50Hz], [30Hz], [25Hz], or [24Hz] when [2048x1080p] is selected for [RESOLUTION].
- Select [120Hz], [60Hz], [50Hz], [30Hz], [25Hz], or [24Hz] when [1920x1080p] is selected for [RESOLUTION].
- Select [60Hz], [50Hz], or [48Hz] when [1920x1080i] is selected for [RESOLUTION].
- Select [60Hz] or [50Hz] when anything other than following is selected for [RESOLUTION]. g [3840x2400p], [2048x1080p], [1920x1080p], [1920x1080i]

### **10) Press the <ENTER> button.**

<span id="page-141-0"></span>• The confirmation screen is displayed.

### **11) Press** qw **to select [OK], and press the <ENTER> button.**

### **Note**

• The resolution and vertical scanning frequency settings may also be required on your computer or video device.

• A signal may not be output with the resolution and vertical scanning frequency that have been set, depending on your computer or video device.

<sup>•</sup> The settings in [RESOLUTION] and [VERTICAL SCAN FREQUENCY] are displayed in [EDID STATUS].

<sup>•</sup> The computer, video device, or projector in use may require the power to be turned off and on again after configuring settings.

# **[ON-SCREEN DISPLAY]**

Set the on-screen display.

# **Setting [OSD POSITION]**

Set the position of the menu screen (OSD).

- **1)** Press **AV** to select [ON-SCREEN DISPLAY].
- **2) Press the <ENTER> button. • The <b>[ON-SCREEN DISPLAY]** screen is displayed.
- **3) Press ▲▼ to select [OSD POSITION].**

### 4) Press  $\blacktriangleleft$  to switch the item.

• The items will switch each time you press the button.

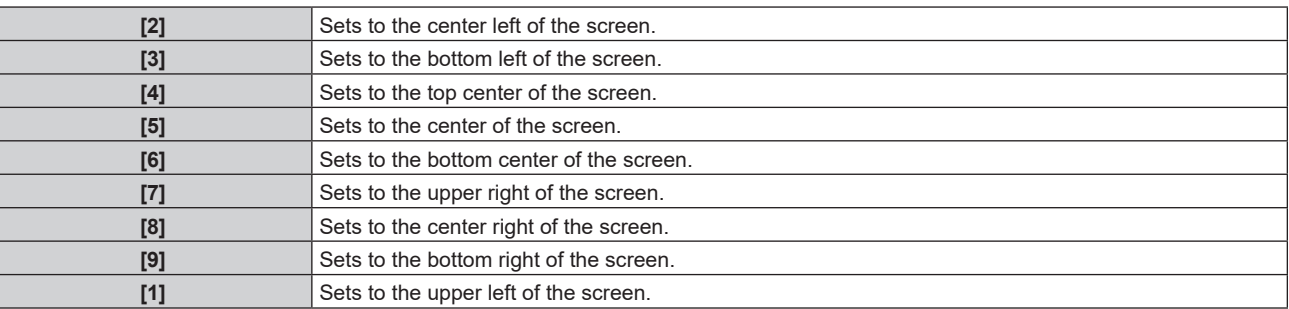

# **Setting [OSD ROTATION]**

Set the orientation of the menu screen (OSD).

- 1) Press  $\triangle \blacktriangledown$  to select [ON-SCREEN DISPLAY].
- **2) Press the <ENTER> button. • The [ON-SCREEN DISPLAY]** screen is displayed.
- **3) Press ▲▼ to select [OSD ROTATION].**
- 4) Press  $\blacklozenge$  to switch the item.
	- The items will switch each time you press the button.

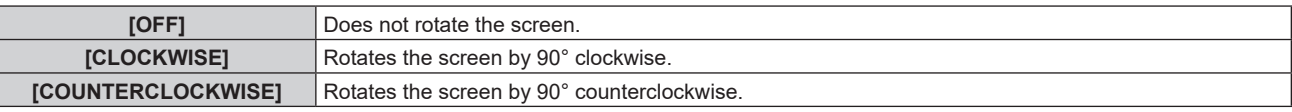

# **Setting [OSD COLOR]**

Set the color of the menu screen (OSD).

- 1) Press  $\triangle$  **v** to select [ON-SCREEN DISPLAY].
- **2) Press the <ENTER> button. • The [ON-SCREEN DISPLAY]** screen is displayed.
- **3)** Press **A**▼ to select [OSD COLOR].
- 4) Press  $\blacktriangleleft$  to switch the item.
	- The items will switch each time you press the button.

### **Chapter 4 Settings — [DISPLAY OPTION] menu**

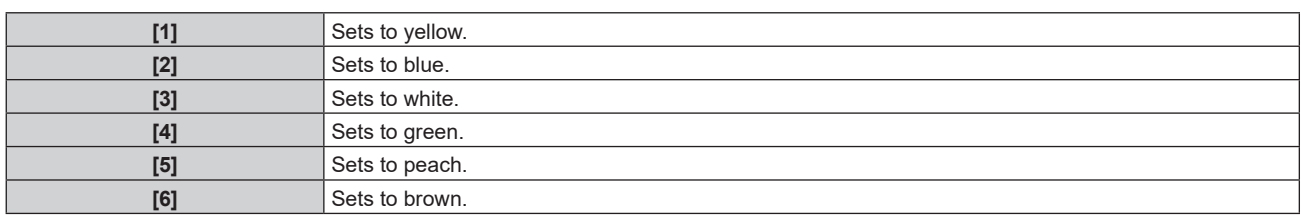

### **Setting [OSD MEMORY]**

Set hold for the position of the menu screen (OSD) cursor.

- 1) Press  $\triangle$  **v** to select [ON-SCREEN DISPLAY].
- **2) Press the <ENTER> button.**
	- **The [ON-SCREEN DISPLAY]** screen is displayed.
- **3)** Press **A**▼ to select [OSD MEMORY].

### **4)** Press  $\blacklozenge$  to switch the item.

• The items will switch each time you press the button.

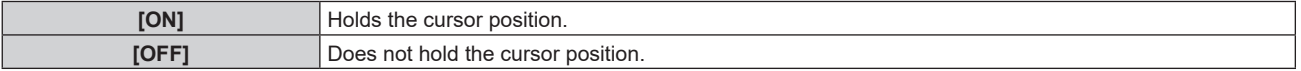

### **Note**

• The cursor position is not maintained even if [OSD MEMORY] is set to [ON].

### <span id="page-143-0"></span>**Setting [INPUT GUIDE]**

Set whether to display the input guide in the position set in [OSD POSITION].

Input guide is a screen to display information such as the currently selected input name, signal name, memory number, [BACKUP INPUT STATUS], etc.

### 1) Press  $\triangle \blacktriangledown$  to select [ON-SCREEN DISPLAY].

- **2) Press the <ENTER> button.**
	- **The <b>[ON-SCREEN DISPLAY]** screen is displayed.
- **3) Press ▲▼ to select [INPUT GUIDE].**

#### 4) Press  $\blacktriangleleft$  to switch the item.

• The items will switch each time you press the button.

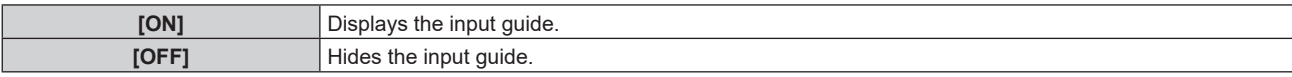

### **Setting [WARNING MESSAGE]**

Set the display/hide of the warning message.

### **1)** Press **▲▼** to select [ON-SCREEN DISPLAY].

- **2) Press the <ENTER> button.**
	- **The [ON-SCREEN DISPLAY]** screen is displayed.

### **3)** Press **A**▼ to select [WARNING MESSAGE].

#### **4)** Press  $\blacklozenge$  to switch the item.

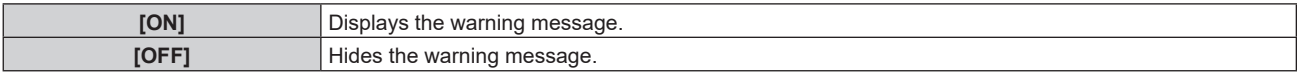
#### **Note**

f If [OFF] is set, the warning message will not be displayed on the projected image even when warning condition such as [TEMPERATURE WARNING] is detected while using the projector. Also, the following countdown message is not displayed: the message until the power is turned off after the no signal shut-off function is executed; the message until the light source is turned off after the no signal lights-out function is executed

# **[MENU MODE]**

Set the display mode of the menu screen (OSD).

## **1)** Press **△▼** to select [MENU MODE].

#### **2)** Press  $\blacktriangleleft$  to switch the item.

• The items will switch each time you press the button.

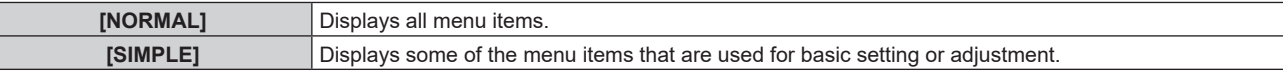

#### **Note**

• For the menu items that are displayed when [SIMPLE] is set, refer to ["Main menu" \(](#page-91-0)→ page 92), ["Sub-menu" \(](#page-92-0)→ page 93).

# **[BACK COLOR]**

Set the display of the projection screen when a signal is not input.

## **1) Press ▲▼ to select [BACK COLOR].**

#### **2) Press ◀▶ to switch the item.**

• The items will switch each time you press the button.

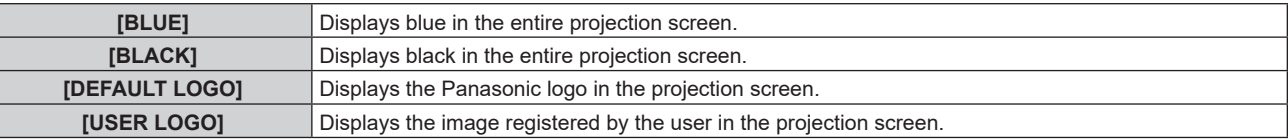

#### **Note**

- The [BACK COLOR] setting item is common with the following menu item.
- g The [PROJECTOR SETUP] menu → [NO SIGNAL SETTING] → [BACK COLOR]
- f To create and register the [USER LOGO] image, use "Logo Transfer Software". The software can be downloaded from the following website. https://panasonic.net/cns/projector/

When transferring logos via the optional DIGITAL LINK output supported device (Model No.: ET-YFB100G, ET-YFB200G), setting for "NO SIGNAL SLEEP" of the DIGITAL LINK output supported device should be set to "OFF" to avoid interruption of communication.

# **[STARTUP LOGO]**

Set the logo display when the power is turned on.

# **1) Press ▲▼ to select [STARTUP LOGO].**

#### **2)** Press  $\blacklozenge$  to switch the item.

• The items will switch each time you press the button.

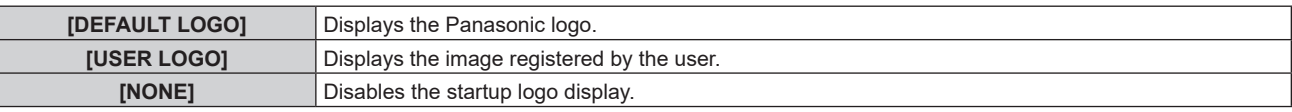

#### **Note**

- When [USER LOGO] is selected, the display of the startup logo will be kept for approximately 15 seconds.
- f To create and register the [USER LOGO] image, use "Logo Transfer Software". The software can be downloaded from the following website. https://panasonic.net/cns/projector/
- When transferring logos via the optional DIGITAL LINK output supported device (Model No.: ET-YFB100G, ET-YFB200G), setting for "NO SIGNAL SLEEP" of the DIGITAL LINK output supported device should be set to "OFF" to avoid interruption of communication.
- f When the [PROJECTOR SETUP] menu → [QUICK STARTUP] is set to [ON], the startup logo is not displayed when the projection is started before the specified time has elapsed after going into the standby mode.

The specified time is the time set in the [PROJECTOR SETUP] menu  $\rightarrow$  [QUICK STARTUP]  $\rightarrow$  [VALID PERIOD].

# **[UNIFORMITY]**

Correct the brightness unevenness and color unevenness of the whole image.

# **Setting [GRADIENT CORRECTION]**

Correction is performed in vertical and horizontal directions to approach the even condition when unevenness in one direction is occurring throughout the whole image.

**1) Press ▲▼ to select [UNIFORMITY].** 

# **2) Press the <ENTER> button.**

- **The [UNIFORMITY]** screen is displayed.
- **3)** Press **▲▼** to select [WHITE], [RED], [GREEN], or [BLUE].
- 4) Press  $\blacklozenge$  to adjust the level.

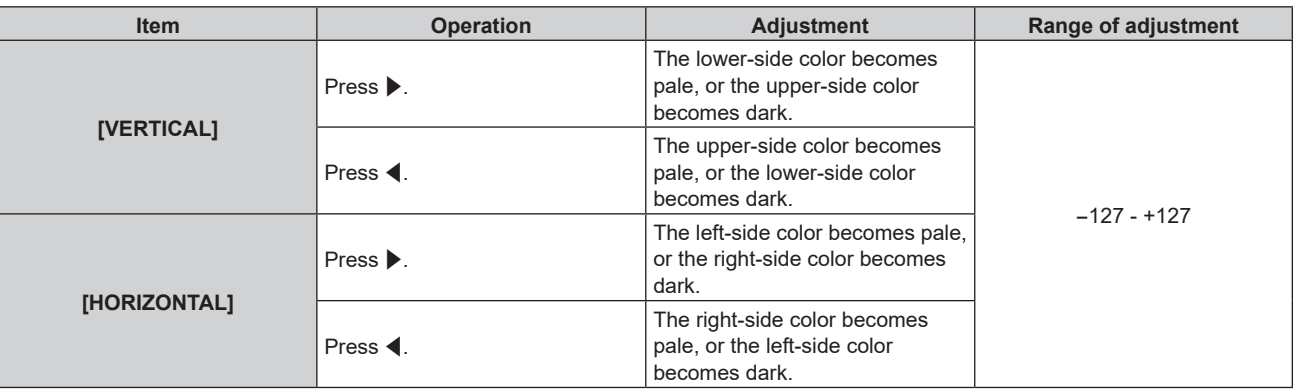

# **Setting [FLEXIBLE CORRECTION]**

Correct the topical brightness unevenness and color unevenness using the correction value in the projector.

# **1) Press ▲▼ to select [UNIFORMITY].**

**2) Press the <ENTER> button.**

**• The [UNIFORMITY]** screen is displayed.

# 3) **Press ▲▼ to select [FLEXIBLE CORRECTION].**

# 4) Press  $\blacklozenge$  to switch the item.

• The items will switch each time you press the button.

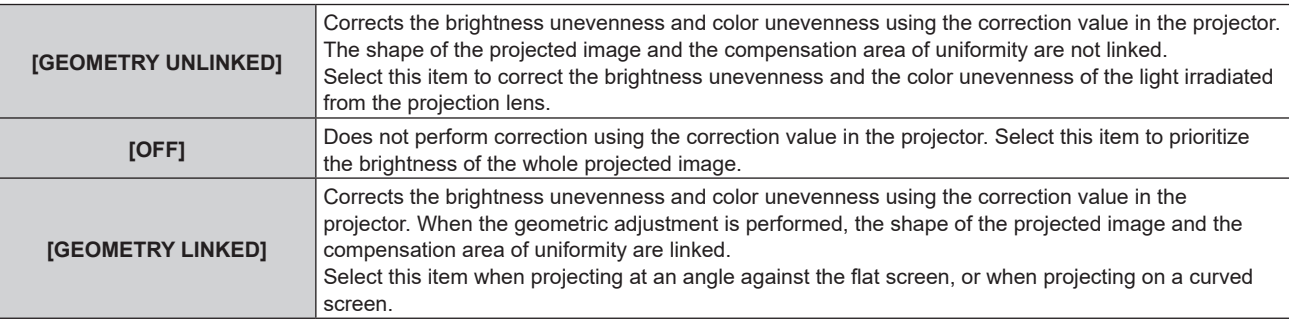

- <span id="page-145-0"></span>• Proceed to Step [5\)](#page-145-0) when anything other than [OFF] is selected.
- **5)** Press **A**▼ to select [MODE].

# **6)** Press  $\blacklozenge$  to switch the item.

• The items will switch each time you press the button.

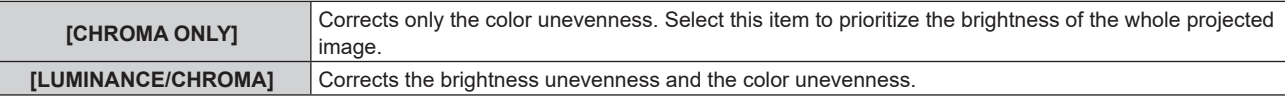

#### **Note**

- When [GEOMETRY LINKED] is selected, set the projection method and perform geometric adjustment, and then correct the uniformity.
- The correction value in the projector can be changed using the "Geometric & Setup Management Software".
- "Geometric & Setup Management Software" can be downloaded from the following website. https://panasonic.net/cns/projector/pass/ It is necessary to register and login to PASS to download.

# **[SHUTTER SETTING]**

The operation of the shutter function is set.

# **Setting [FADE-IN] or [FADE-OUT]**

Set the image fade-in and fade-out when the shutter function operates.

# **1)** Press **A**▼ to select [SHUTTER SETTING].

- **2) Press the <ENTER> button.**
	- **The [SHUTTER SETTING]** screen is displayed.
- **3)** Press **A**▼ to select [FADE-IN] or [FADE-OUT].
- 4) Press  $\blacktriangleleft$  to switch the item.

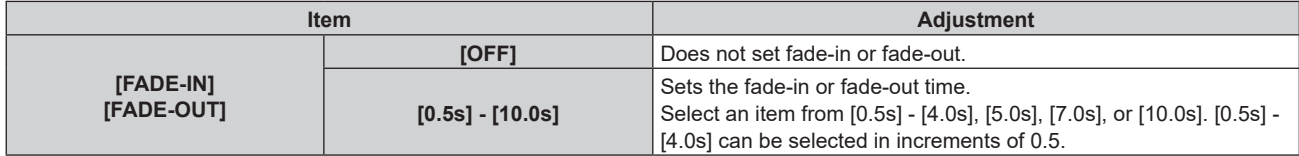

#### **Note**

• Press the <SHUTTER> button on the remote control or the control panel during fade-in or fade-out to cancel the fade operation.

# **Setting [STARTUP]**

Automatically enable/disable the shutter function (shutter: closed/opened) when the power is turned on.

- **1)** Press **A**▼ to select [SHUTTER SETTING].
- **2) Press the <ENTER> button.**
	- **The [SHUTTER SETTING]** screen is displayed.
- **3) Press ▲▼ to select [STARTUP].**
- **4)** Press  $\blacklozenge$  to switch the item.

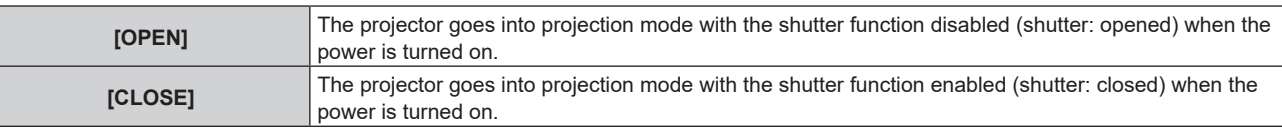

# **Setting the shutter synchronization function**

The shutter synchronization function is a function to synchronize the shutter operation of the specified projector to other projectors, and the effect using the shutter function including the fade in/fade out operation can be synchronized.

To use the shutter synchronization function, it is necessary to connect the projectors targeted for synchronization in a loop with daisy chain connection using the <MULTI SYNC IN> / <MULTI SYNC OUT> terminals or the <SERIAL IN> / <SERIAL OUT> terminals. For details of how to connect the projectors, refer to ["Connecting](#page-64-0)  [example when using the contrast synchronization function/shutter synchronization function" \(](#page-64-0) $\Rightarrow$  page 65).

# **1)** Press **▲▼** to select [SHUTTER SETTING].

- **2) Press the <ENTER> button.**
	- **The [SHUTTER SETTING]** screen is displayed.
- **3)** Press **A**▼ to select [MULTI PROJECTOR SYNC].

# **4) Press the <ENTER> button. • The [MULTI PROJECTOR SYNC]** screen is displayed.

# **5)** Press **A**▼ to select [MODE].

### **6)** Press  $\blacktriangleleft$  to switch the item.

• The items will switch each time you press the button.

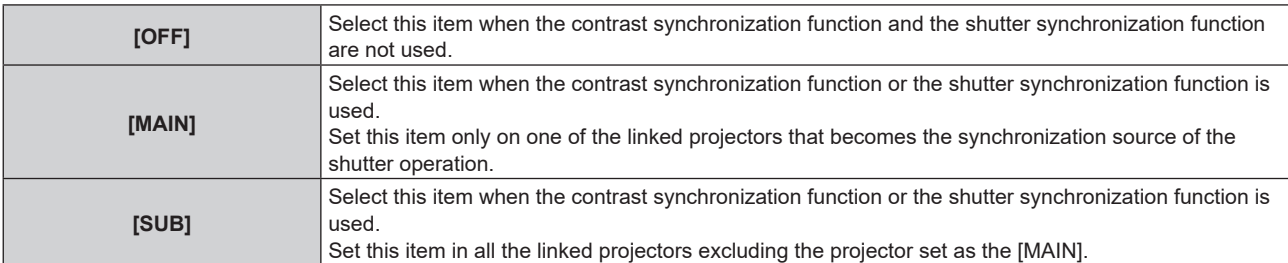

 $\bullet$  When anything other than [OFF] is selected, the diagnostic result is displayed in [LINK STATUS], indicating if all the projectors including the projectors targeted for synchronization are correctly connected, and if [MODE] is correctly set.

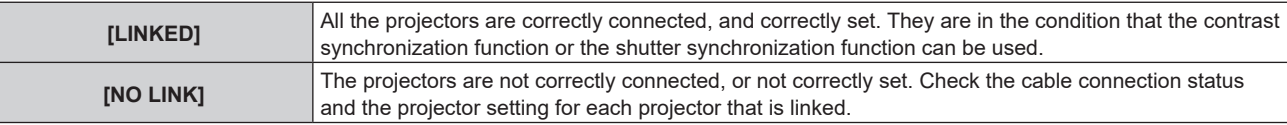

# **7)** Press **A**▼ to select [SHUTTER SYNC].

## 8) Press  $\blacklozenge$  to switch the item.

• The items will switch each time you press the button.

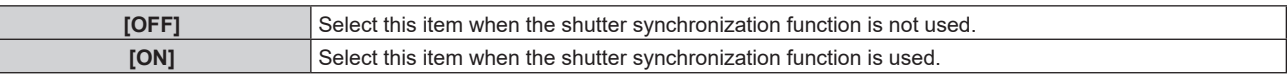

#### **Note**

- The [MULTI PROJECTOR SYNC] setting item is common with the following menu item.
- g The [PROJECTOR SETUP] menu → [MULTI PROJECTOR SYNC]
- For details on contrast synchronization function, refer to the [PROJECTOR SETUP] menu  $\rightarrow$  [\[MULTI PROJECTOR SYNC\] \(](#page-175-0) $\rightarrow$  page 176). • The shutter synchronization function will operate when all of the following conditions are fulfilled.
	-
	- All the projectors to be linked are connected in a loop with the daisy chain connection. (Maximum 64 projectors) [MODE] on only one projector that is linked is set to [MAIN], and [MODE] on all other projectors are set to [SUB].
	- [SHUTTER SYNC] on the projectors to perform the shutter synchronization is set to [ON].
- It is possible to set [SHUTTER SYNC] to [OFF] for the projectors that are linked but not to synchronize.
- f The shutter operation by the shutter synchronization function will follow the setting of the [DISPLAY OPTION] menu → [SHUTTER SETTING] on the projector that [MODE] is set to [MAIN].
- f When the input signal to each linked projector is not synchronized, the timing of the shutter operation between the projectors may shift up to 1 frame while using the shutter synchronization function.
- The shutter function of the projector with [MODE] set to [SUB] can be operated individually. The shutter operation at this time will follow the setting of the [DISPLAY OPTION] menu  $\rightarrow$  [SHUTTER SETTING] set in that projector.

# **[FREEZE]**

Use the freeze function to pause the projected image temporarily regardless of the playback of the external device.

# **1) Press ▲▼ to select [FREEZE].**

#### **2) Press the <ENTER> button.**

- Projected image is paused.
- Press the <MENU> button to release.

# **Note**

<sup>• [</sup>FREEZE] is displayed on the screen when video is paused.

# **[WAVEFORM MONITOR]**

Use the input signals from a connected external device to display in a waveform. Check whether video output (luminance) signal level is within the recommended range for the projector and adjust.

- **1)** Press **▲▼** to select [WAVEFORM MONITOR].
- **2)** Press  $\blacktriangleleft$  to switch the item.

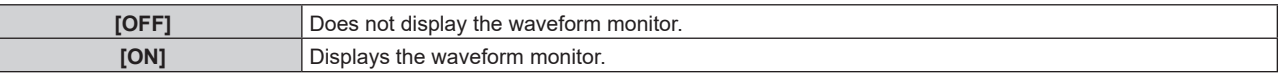

- **3) Press the <MENU> button two times to clear.**
- **4)** Press **A**▼ to select any horizontal line.
- **5) Press the <ENTER> button to switch the Select line to either luminance, red, green, or blue.**
	- Line selection items switch each time the <ENTER> button is pressed only when the waveform monitor is displayed.

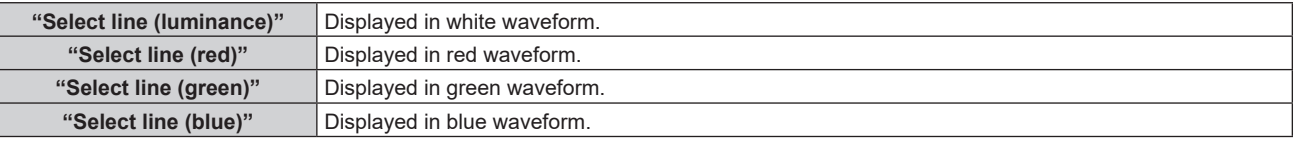

#### **Note**

- Setting is also available from the [PROJECTOR SETUP] menu → [FUNCTION BUTTON].
- The waveform monitor is not displayed when on-screen display is hidden (off).

# **Adjusting the waveform**

Project the luminance adjustment signal of a commercial test disk (0 % (0 IRE or 7.5 IRE) – 100 % (100 IRE)) and adjust.

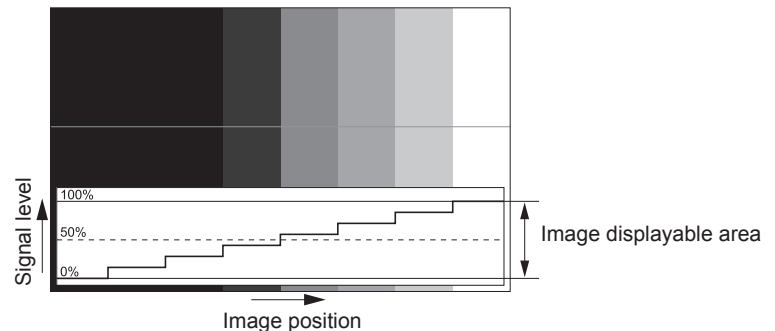

**1) Select "Select line (luminance)" on the waveform monitor.**

# **2) Adjust black level.**

- Adjust the black level 0 % of the image signal to the 0 % position of the waveform monitor using the  $[PICTURE]$  menu  $\rightarrow$   $[BRIGHTNESS]$ .
- **3) Adjust white level.**
	- Adjust the white level 100 % of the image signal to the 100 % position of the waveform monitor using the [PICTURE] menu → [CONTRAST].

# **Adjusting red, green, and blue**

- **1)** Set [COLOR TEMPERATURE] to [USER1] or [USER2] (→ [page](#page-97-0) 98).
- **2) Select "Select line (red)" on the waveform monitor.**

# **3) Adjust dark red areas.**

• Use [RED] in [WHITE BALANCE LOW] to adjust the black level 0 % of the image signal to the 0 % position of the waveform monitor.

# **4) Adjust bright red areas.**

• Use [RED] in [WHITE BALANCE HIGH] to adjust the white level 100 % of the image signal to the 100 % position of the waveform monitor.

#### **5) Use the procedure for [RED] to adjust [GREEN] and [BLUE].**

#### **Note**

- Confirm that the [SIGNAL LEVEL] setting of the input signal is correct before adjusting the black level. Check the [SIGNAL LEVEL] setting in following menu in accordance with the input.
- g The [DISPLAY OPTION] menu → [HDMI IN] / [DisplayPort IN] / [SLOT IN] → [SIGNAL LEVEL] • When [SCREEN SETTING] → [SCREEN FORMAT] is set to [4:3], the signal outside the display area is displayed as a waveform in the

waveform monitor with the signal level 0 %.

# **[CUT OFF]**

Each red, green, and blue color component can be removed.

- **1)** Press **A**▼ to select [CUT OFF].
- **2) Press the <ENTER> button.**
	- **The [CUT OFF]** screen is displayed.
- **3)** Press **▲▼** to select [RED], [GREEN], or [BLUE].

#### 4) Press  $\blacklozenge$  to switch the item.

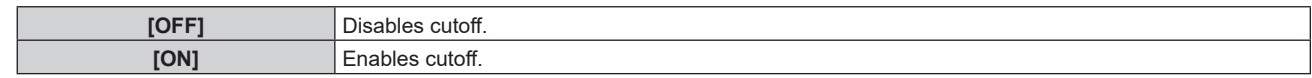

#### **Note**

• When input is switched or a signal is switched, the cutoff setting returns to its original setting (off).

# **[PROJECTOR SETUP] menu**

**On the menu screen, select [PROJECTOR SETUP] from the main menu, and select an item from the submenu.**

Refer to ["Navigating through the menu" \(](#page-90-0)→ page 91) for the operation of the menu screen.

# **[PROJECTOR ID]**

The projector has an ID number setting function that can be used when multiple projectors are used side by side to enable simultaneous control or individual control via a single remote control.

# **1)** Press **A**▼ to select [PROJECTOR ID].

## **2)** Press  $\blacktriangleleft$  to switch the item.

• The items will switch each time you press the button.

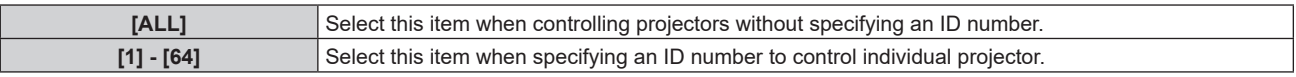

#### **Note**

- To specify an ID number for individual control, the ID number of a remote control must match the ID number of the projector.
- When the ID number is set to [ALL], the projector will operate regardless of the ID number specified during remote control or computer control.
- If multiple projectors are set up side by side with IDs set to [ALL], they cannot be controlled separately from the projectors with other ID numbers.
- Refer to ["Setting ID number of the remote control" \(](#page-88-0)→ page 89) for how to set the ID number on the remote control.

# **[PROJECTION METHOD]**

Set the projection method in accordance with the installation status of the projector.

Change the [FRONT/REAR] setting when the screen display is inverted.

Change the [FLOOR/CEILING] setting when the screen display is upside down.

# **Setting [FRONT/REAR]**

- **1)** Press **A**▼ to select [PROJECTION METHOD].
- **2) Press the <ENTER> button.**
	- **The [PROJECTION METHOD]** screen is displayed.
- **3) Press ▲▼ to select [FRONT/REAR].**
- 4) Press  $\blacktriangleleft$  to switch the item.
	- The items will switch each time you press the button.

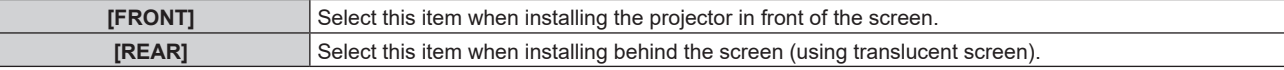

# **Setting [FLOOR/CEILING]**

- **1)** Press **▲▼** to select [PROJECTION METHOD].
- **2) Press the <ENTER> button. • The [PROJECTION METHOD]** screen is displayed.
- **3) Press ▲▼ to select [FLOOR/CEILING].**
- 4) Press  $\blacktriangleleft$  to switch the item.
	- The items will switch each time you press the button.

**Chapter 4 Settings — [PROJECTOR SETUP] menu**

| <b>[AUTO]</b>    | Automatically detects the attitude of the projector by the built-in angle sensor.<br>Set [AUTO] normally.                                                                   |
|------------------|----------------------------------------------------------------------------------------------------|
| <b>IFLOORI</b>   | Select this item when installing the projector on a desk, etc.                                                                                                    |
| <b>[CEILING]</b> | Select this item when installing the projector with the top surface of the projector facing down such as<br>ceiling attachment.<br>Projected image is inverted upside down. |

## **Note**

• Refer to ["Angle sensor" \(](#page-42-0)+ page 43) for details on the range of the installation attitude that can be detected by the built-in angle sensor.

# **[LENS]**

Perform the setting and operation regarding the projection lens.

# **[LENS TYPE]**

When the projector is used for the first time or when the projection lens is replaced, confirm the [LENS TYPE] setting.

## **1)** Press **A**▼ to select [LENS].

## **2) Press the <ENTER> button.**

**• The [LENS]** screen is displayed.

# **3) Confirm the type of the projection lens in [LENS TYPE].**

## **Note**

- The information of the projection lens is automatically acquired when the projector is turned on. The acquired information is displayed in **ILENS TYPEI**
- [---] is displayed in [LENS TYPE] if the automatic acquisition of the projection lens information fails.
- Turn off the projector and reattach the projection lens when [---] is displayed in [LENS TYPE].

# **[LENS INFORMATION SETTING]**

#### **Confirming the projection lens information**

# **1)** Press **▲▼** to select [LENS].

- **2) Press the <ENTER> button.**
	- **The [LENS]** screen is displayed.

# 3) Press  $\blacktriangle \blacktriangledown$  to select [LENS INFORMATION SETTING].

#### **4) Press the <ENTER> button.**

**• The <b>[LENS INFORMATION SETTING**] screen is displayed.

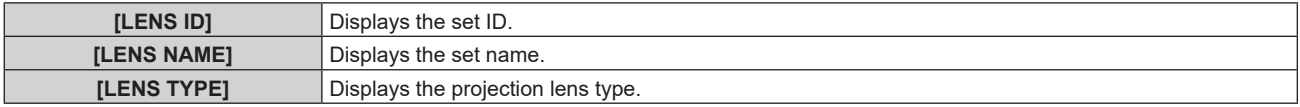

# **Setting ID to the projection lens**

Write the identification information unique to the projection lens into the EEPROM built in the projection lens. Set ID if required.

**1) Press ▲▼ to select [LENS].** 

# **2) Press the <ENTER> button.**

- **The [LENS]** screen is displayed.
- 3) Press  $\blacktriangle \blacktriangledown$  to select [LENS INFORMATION SETTING].

# **4) Press the <ENTER> button.**

**• The [LENS INFORMATION SETTING]** screen is displayed.

# **5) Press ▲▼ to select [LENS ID].**

#### **6)** Press  $\blacktriangleleft$  to switch the item.

• The items will switch each time you press the button.

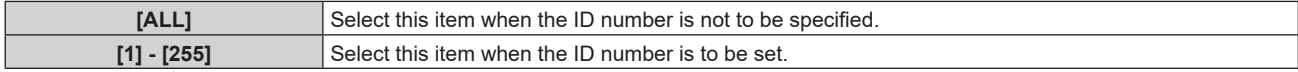

#### **Note**

- f [LENS ID] will not return to the factory default setting even when initialized by any of the following methods.
- When initialized by selecting the [PROJECTOR SETUP] menu  $\rightarrow$  [INITIALIZE]  $\rightarrow$  [FACTORY RESET]
- g When initialized by setting the [PROJECTOR SETUP] menu → [INITIALIZE] → [USER SETTINGS] → [OTHER USER SETTING] to [INITIALIZE]

#### **Setting name to the projection lens**

A name for identifying individual projection lens can be written into the EEPROM built in the projection lens. Set the name if required.

- **1)** Press **A**▼ to select [LENS].
- **2) Press the <ENTER> button.**
	- **The [LENS]** screen is displayed.
- 3) Press  $\triangle \blacktriangledown$  to select [LENS INFORMATION SETTING].
- **4) Press the <ENTER> button.**
	- **The [LENS INFORMATION SETTING]** screen is displayed.
- **5) Press ▲▼ to select [LENS NAME].**
- **6) Press the <ENTER> button.**
	- **The [LENS NAME INPUT]** screen is displayed.
- **7)** Press **AV i** to select the character, and press the <ENTER> button to enter the character.
- 8) **Press**  $\triangle \blacktriangledown \triangle \blacktriangleright$  **to select [OK], and press the <ENTER> button.** 
	- Name of the projection lens is changed.

## **Note**

- Factory default name is [LENS01].
- f [LENS NAME] will not return to the factory default setting even when initialized by any of the following methods.
	- When initialized by selecting the [PROJECTOR SETUP] menu  $\rightarrow$  [INITIALIZE]  $\rightarrow$  [FACTORY RESET]
	- g When initialized by setting the [PROJECTOR SETUP] menu → [INITIALIZE] → [USER SETTINGS] → [OTHER USER SETTING] to [INITIALIZE]

# **[LENS MEMORY]**

The adjusted lens position (vertical position, horizontal position, focus position, periphery focus position and zoom position) can be saved and loaded.

#### **Saving lens position**

- **1)** Press **A**▼ to select [LENS].
- **2) Press the <ENTER> button.**
	- **The [LENS]** screen is displayed.
- **3)** Press **A**▼ to select [LENS MEMORY].
- **4) Press the <ENTER> button.**
	- **The [LENS MEMORY]** screen is displayed.
- **5)** Press **AV** to select **[LENS MEMORY SAVE].**
- **6) Press the <ENTER> button.**
	- **The <b>[LENS MEMORY SAVE]** screen is displayed.
- f If the lens memory has already been saved, the name of the saved lens memory and its lens position information ([VERTICAL POSITION] / [HORIZONTAL POSITION] / [FOCUS POSITION] / [ZOOM POSITION] / [PERIPHERY FOCUS POSITION]) are displayed in the **[LENS MEMORY SAVE]** screen.
- **7) Press ▲▼ to select the item to save, and press the <ENTER> button.** 
	- The confirmation screen is displayed.
	- **Current lens position information ([VERTICAL POSITION] / [HORIZONTAL POSITION] / [FOCUS** POSITION] / [ZOOM POSITION] / [PERIPHERY FOCUS POSITION]) is displayed in the confirmation screen.
- **8) Press** qw **to select [OK], and press the <ENTER> button.**
	- **The <b>[LENS MEMORY NAME INPUT]** screen is displayed.
- **9)** Press  $\blacktriangle \blacktriangledown \blacktriangle$  to select the text, and press the <ENTER> button to enter the text.

# **10)** After the name is input, press  $\blacktriangle \blacktriangledown \blacktriangle \blacktriangleright$  to select [OK], and press the <ENTER> button.

- **•** Saving of the lens memory is completed, and returns to the **[LENS MEMORY SAVE]** screen.
- $\bullet$  If you press  $\triangle \blacktriangledown \triangle \blacktriangleright$  to select [CANCEL] and then press the <ENTER> button, the lens memory will not be saved.
- $\bullet$  If you press  $\blacktriangle \blacktriangledown \blacktriangle \blacktriangleright$  to select [DEFAULT] and press the <ENTER> button, the entered name will not be registered and the default name will be used.
- f If you select [OK] without entering any characters and press the <ENTER> button, the default name will be used.

## **Note**

• The numeric value information of the periphery focus position is displayed only in following cases. g ET-C1U100, ET-C1W300, ET-C1W400, ET-C1W500

## **Loading the lens position**

- **1)** Press **A**▼ to select [LENS].
- **2) Press the <ENTER> button.**

**• The [LENS]** screen is displayed.

- **3) Press ▲▼ to select [LENS MEMORY].**
- **4) Press the <ENTER> button.**
	- **The [LENS MEMORY]** screen is displayed.

# **5)** Press **AV** to select [LENS MEMORY LOAD].

- **6) Press the <ENTER> button.**
	- **The [LENS MEMORY LOAD]** screen is displayed.
	- The name of the saved lens memory and its lens position information ([VERTICAL POSITION] / [HORIZONTAL POSITION] / [FOCUS POSITION] / [ZOOM POSITION] / [PERIPHERY FOCUS POSITION]) are displayed in the **[LENS MEMORY LOAD]** screen.
- **7)** Press **▲▼** to select the item to load, and press the <ENTER> button.
	- The confirmation screen is displayed.

# **8) Press** qw **to select [OK], and press the <ENTER> button.**

• The lens will automatically move to the lens position (vertical position, horizontal position, focus position, zoom position and periphery focus position) of the loaded lens memory.

**Note**

- Lens memory is not guaranteed to be 100 % reproduced. Readjust the focus, periphery focus, zoom, and lens shift after loading the lens memory if required.
- f If the projection lens is replaced, execute the [PROJECTOR SETUP] menu → [LENS] → [LENS CALIBRATION], readjust the focus, periphery focus, zoom, and lens shift, and save the lens memory again.
- The numeric value information of the periphery focus position is displayed only in following cases.
- g ET-C1U100, ET-C1W300, ET-C1W400, ET-C1W500
- The saved lens memory is loaded in order every time the <FUNCTION> button is pressed when [LENS MEMORY LOAD] is assigned to the <FUNCTION> button.

#### **Deleting a lens memory**

- **1)** Press **▲▼** to select [LENS].
- **2) Press the <ENTER> button.** • The **[LENS]** screen is displayed.
- **3)** Press **▲▼** to select [LENS MEMORY].
- **4) Press the <ENTER> button. • The <b>[LENS MEMORY]** screen is displayed.
- **5)** Press **AV** to select [LENS MEMORY EDIT].
- **6) Press the <ENTER> button.**
	- **The [LENS MEMORY EDIT]** screen is displayed.
- **7)** Press **AV** to select **[LENS MEMORY DELETE].**
- **8) Press the <ENTER> button.**
	- **The [LENS MEMORY DELETE]** screen is displayed.
	- The name of the saved lens memory and its lens position information ([VERTICAL POSITION] / [HORIZONTAL POSITION] / [FOCUS POSITION] / [ZOOM POSITION] / [PERIPHERY FOCUS POSITION]) are displayed in the **[LENS MEMORY DELETE]** screen.
- **9)** Press  $\triangle \blacktriangledown$  to select the item to delete, and press the <ENTER> button.
	- The confirmation screen is displayed.

# **10) Press** qw **to select [OK], and press the <ENTER> button.**

#### **Note**

• The numeric value information of the periphery focus position is displayed only in following cases.

g ET-C1U100, ET-C1W300, ET-C1W400, ET-C1W500

# **Changing the lens memory name**

# **1)** Press **A**▼ to select [LENS].

- **2) Press the <ENTER> button.**
	- **The [LENS]** screen is displayed.
- **3)** Press **A**▼ to select [LENS MEMORY].
- **4) Press the <ENTER> button.**
	- **The [LENS MEMORY]** screen is displayed.
- **5)** Press **A**▼ to select [LENS MEMORY EDIT].
- **6) Press the <ENTER> button.**
	- **The [LENS MEMORY EDIT]** screen is displayed.
- **7)** Press **A**▼ to select [LENS MEMORY NAME CHANGE].
- **8) Press the <ENTER> button.**
	- **The [LENS MEMORY NAME CHANGE]** screen is displayed.
	- The name of the saved lens memory and its lens position information ([VERTICAL POSITION] / [HORIZONTAL POSITION] / [FOCUS POSITION] / [ZOOM POSITION] / [PERIPHERY FOCUS POSITION]) are displayed in the **[LENS MEMORY NAME CHANGE]** screen.
- **9)** Press  $\triangle \blacktriangledown$  to select the name to change, and press the <ENTER> button.
	- **The [LENS MEMORY NAME INPUT]** screen is displayed.
- **10)** Press  $\blacktriangle \blacktriangledown \blacktriangle \blacktriangleright$  to select the text, and press the <ENTER> button to enter the text.
- **11)** After the name is changed, press  $\blacktriangle \blacktriangledown \blacktriangle \blacktriangleright$  to select [OK], and press the <ENTER> button.
	- **Saving of the lens memory is completed, and returns to the <b>[LENS MEMORY NAME CHANGE]** screen.
	- $\bullet$  If you press  $\blacktriangle \blacktriangledown \blacktriangle \blacktriangleright$  to select [CANCEL] and then press the <ENTER> button, the changed name will not be registered.
	- $\bullet$  If you press  $\blacktriangle \blacktriangledown \blacktriangle \blacktriangleright$  to select [DEFAULT] and press the <ENTER> button, the changed name will not be registered and the default name will be used.
	- f If you select [OK] without entering any characters and press the <ENTER> button, the default name will be used.

#### **Note**

• The numeric value information of the periphery focus position is displayed only in following cases.

g ET-C1U100, ET-C1W300, ET-C1W400, ET-C1W500

# **[LENS HOME POSITION]**

Operate in following procedure to move the projection lens to the home position.

- **1) Press ▲▼ to select [LENS].**
- **2) Press the <ENTER> button.**
	- The **[LENS]** screen is displayed.
- **3)** Press **▲▼** to select [LENS HOME POSITION].

## **4) Press the <ENTER> button.**

• The confirmation screen is displayed.

## **5) Press**  $\blacklozenge$  **to select [OK], and press the <ENTER> button.**

• The projection lens is moved to the home position.

## **Note**

- f [PROGRESS] is displayed in the menu while the projection lens is moved to the home position.
- The home position does not match with the optical image center position.
- f [LENS HOME POSITION] can also be executed by pressing the <DEFAULT> button on the remote control while the lens shift adjustment screen is displayed.

# **[LENS CALIBRATION]**

Detect the lens shift adjustment limit value, and perform the calibration in the adjustment range. Execute the lens calibration after attaching the projection lens.

# **1)** Press **A**▼ to select [LENS].

- **2) Press the <ENTER> button.**
	- **The [LENS]** screen is displayed.

# **3)** Press **▲▼** to select [LENS CALIBRATION].

# **4) Press the <ENTER> button.**

• The confirmation screen is displayed.

# **5) Press** qw **to select [OK], and press the <ENTER> button.**

- The lens calibration is started.
- After completing the calibration in the adjustment range, the projection lens will move to the home position.
- $\bullet$  To cancel, select [CANCEL].

#### **Note**

- f [PROGRESS] is displayed in the menu during lens calibration. The operation cannot be canceled during calibration.
- [INCOMPLETE] is displayed when the lens calibration is not performed correctly.
- The origin position of the lens mounter and the home position of the projection lens are automatically updated when the lens calibration is performed. The home position is an origin position of the lens shift (vertical position and horizontal position of the lens) based on the calibration result. It does not match with the optical image center position.
- Pressing the <FOCUS> button on the remote control for at least three seconds will also display the confirmation screen for lens calibration execution.

# **[SLOT SETTING]**

Set the power supply to the slot.

The content that can be set varies depending on the Function Board installed in the slot. This cannot be set when the Function Board is not installed.

# **[SLOT STANDBY]**

Set the power supply during the standby mode.

## **1)** Press **A**▼ to select [SLOT STANDBY].

#### **2) Press ◀▶ to switch the item.**

• The items will switch each time you press the button.

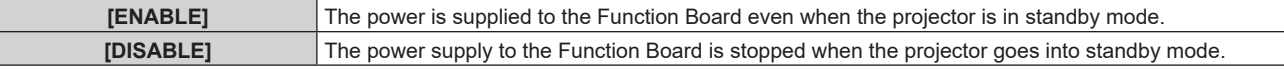

#### **Note**

• [SLOT STANDBY] is fixed to [DISABLE] when the following Function Board is installed.

- 12G-SDI Terminal Board (Model No.: TY-SB01QS)
- Function Board for 12G-SDI Optical (Model No.: TY-SB01FB)
- Function Board by other manufacturers

# **[SLOT POWER ON]**

Start the power supply that was stopped.

#### **1)** Press **A**▼ to select [SLOT POWER ON].

#### **2) Press the <ENTER> button.**

• The power supply to the Function Board is started.

#### **Note**

- [SLOT POWER ON] cannot be operated when the following Function Board is installed.
	- 12G-SDI Terminal Board (Model No.: TY-SB01QS)
	- Function Board for 12G-SDI Optical (Model No.: TY-SB01FB)
	- DIGITAL LINK Terminal Board (Model No.: TY-SB01DL)
	- Wireless Presentation System Receiver Board (Model No.: TY-SB01WP)

#### **[SLOT FORCED TERMINATION]**

Forcefully stop the power supply.

#### 1) Press  $\blacktriangle$  **v** to select [SLOT FORCED TERMINATION].

- **2) Press the <ENTER> button.**
	- The confirmation screen is displayed.

#### **3) Press** qw **to select [OK], and press the <ENTER> button.**

• The power supply to the Function Board is stopped.

#### **Note**

- 12G-SDI Terminal Board (Model No.: TY-SB01QS)
- Function Board for 12G-SDI Optical (Model No.: TY-SB01FB)
- DIGITAL LINK Terminal Board (Model No.: TY-SB01DL)
- Wireless Presentation System Receiver Board (Model No.: TY-SB01WP)

<sup>•</sup> Use [SLOT FORCED TERMINATION] only when the operation of the Function Board needs to be shut down forcefully because it cannot be shut down by normal operation of the Function Board.

<sup>• [</sup>SLOT FORCED TERMINATION] cannot be operated when the following Function Board is installed.

# <span id="page-157-0"></span>**[OPERATION SETTING]**

Set the operation method of the projector.

The settings are reflected when ["Initial setting \(operation setting\)" \(](#page-71-0) $\Rightarrow$  page 72) in the **[INITIAL SETTING]** screen is already set.

If you change the settings while using the projector, the duration until the brightness decreases to half may shorten or the brightness may decrease.

# **Setting [OPERATING MODE]**

# **1)** Press **▲▼** to select [OPERATION SETTING].

## **2) Press the <ENTER> button.**

**• The [OPERATION SETTING]** screen is displayed.

## **3)** Press **AV** to select [OPERATING MODE].

#### **4)** Press  $\blacklozenge$  to switch the item.

• The items will switch each time you press the button.

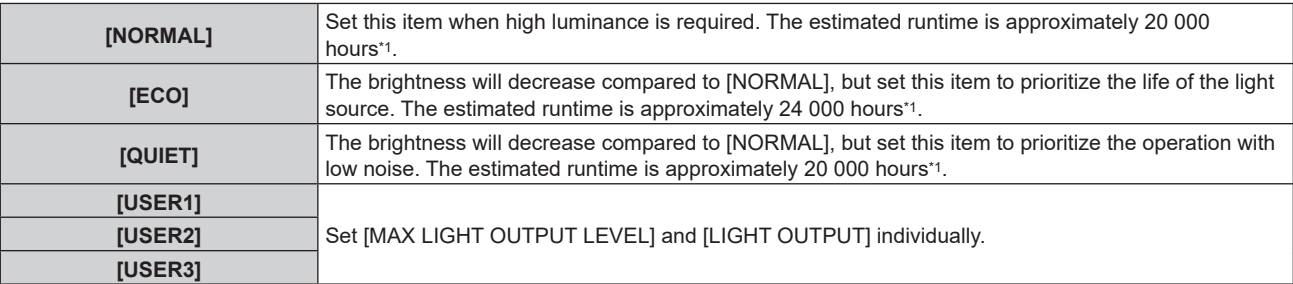

\*1 Estimated runtime is the time until the brightness decreases to approximately half of the time of delivery when the projector is used with the [PICTURE] menu → [DYNAMIC CONTRAST] set to [3] and under environment of 0.15 mg/m3 dust. The value of runtime is just an estimate, and is not the warranty period.

#### **5)** Press **A**▼ to select [APPLY].

#### **6) Press the <ENTER> button.**

• The confirmation screen is displayed.

#### 7) **Press**  $\blacklozenge$  **to select [OK], and press the <ENTER> button.**

#### **Note**

f If the consolidated runtime of the projector exceeds 20 000 hours, replacement of the components inside the projector may be required. The consolidated runtime can be confirmed in the **[STATUS]** screen. Refer to the [PROJECTOR SETUP] menu → [STATUS] for details.

# **Setting [MAX LIGHT OUTPUT LEVEL]**

Adjust the maximum level to correct screen brightness according to the changes in brightness of the light source.

# 1) Press  $\triangle$  **v** to select [OPERATION SETTING].

- **2) Press the <ENTER> button.**
	- **The [OPERATION SETTING]** screen is displayed.
- 3) Press **▲▼** to select [MAX LIGHT OUTPUT LEVEL].
- 4) Press  $\blacktriangleleft$  to adjust.

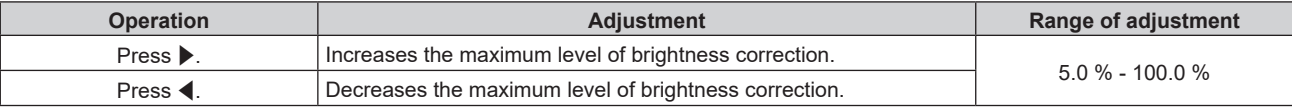

- **5)** Press **A**▼ to select [APPLY].
- **6) Press the <ENTER> button.**
	- The confirmation screen is displayed.
- **7) Press** qw **to select [OK], and press the <ENTER> button.**

#### **Note**

- [MAX LIGHT OUTPUT LEVEL] cannot be adjusted when [OPERATING MODE] is set to [NORMAL], [ECO], or [QUIET].
- f The brightness is corrected using this setting when the [PROJECTOR SETUP] menu → [BRIGHTNESS CONTROL] → [BRIGHTNESS CONTROL SETUP]  $\rightarrow$  [CONSTANT MODE] is set to [AUTO] or [PC].

# **Setting [LIGHT OUTPUT]**

Adjust the brightness of light source.

The [LIGHT OUTPUT] setting is synchronized with the [PROJECTOR SETUP] menu  $\rightarrow$  [LIGHT OUTPUT]. The most recent setting is reflected in both items.

## **1)** Press **A**▼ to select [OPERATION SETTING].

## **2) Press the <ENTER> button.**

**• The <b>[OPERATION SETTING**] screen is displayed.

## **3) Press ▲▼ to select [LIGHT OUTPUT].**

#### 4) Press  $\blacklozenge$  to adjust.

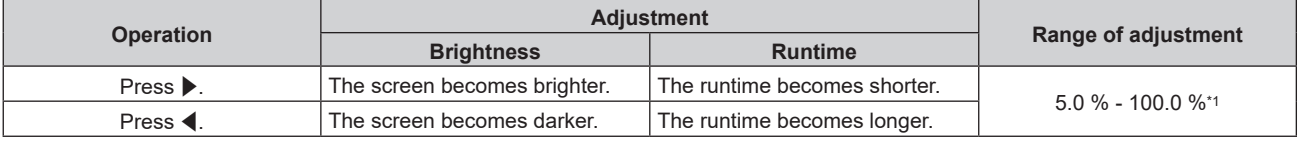

\*1 The upper limit of the adjustment range is the value set in the [PROJECTOR SETUP] menu → [OPERATION SETTING] → [MAX LIGHT OUTPUT LEVEL].

## **5) Press ▲▼ to select [APPLY].**

#### **6) Press the <ENTER> button.**

• The confirmation screen is displayed.

# **7) Press** qw **to select [OK], and press the <ENTER> button.**

#### **Note**

• [LIGHT OUTPUT] can be adjusted individually for each setting item of [OPERATING MODE].

• The uniformity of the brightness between multiple displays can be maintained by adjusting [LIGHT OUTPUT] for each projector when structuring a multi-display screen by combining the projected images from multiple projectors.

# **Relationship between brightness and runtime**

The projector can be operated with arbitrary brightness and runtime by combining the settings of [MAX LIGHT OUTPUT LEVEL], [LIGHT OUTPUT], and [CONSTANT MODE] in [BRIGHTNESS CONTROL SETUP].

The relationship between the [LIGHT OUTPUT] setting, brightness, and the estimated runtime is as follows. Make the setting depending on the desired brightness of the projected image and runtime.

The values of the brightness and the runtime are just an estimate, and the graph indicating the relationship is just an example. Also, these do not indicate the warranty period.

# **PT-REZ12**

# **• When [CONSTANT MODE] is set to [OFF]**

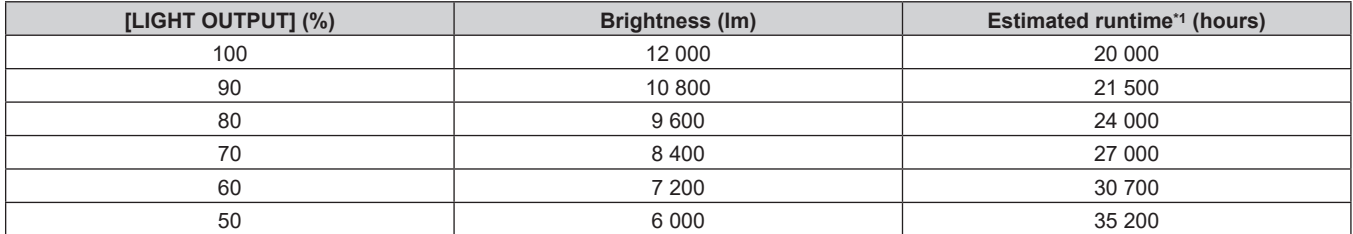

\*1 Estimated runtime is the time until the brightness decreases to approximately half of the time of delivery when the projector is used with the [PICTURE] menu → [DYNAMIC CONTRAST] set to [3] and under environment of 0.15 mg/m3 dust.

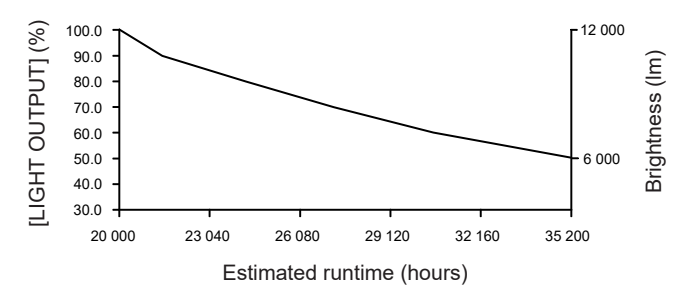

## **• When [CONSTANT MODE] is set to [AUTO] or [PC]**

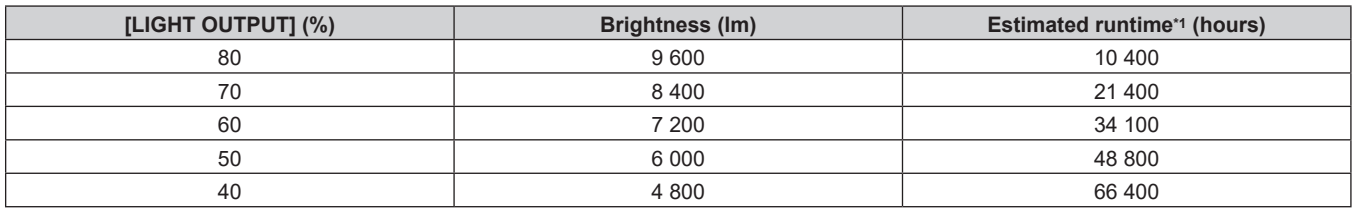

\*1 Estimated runtime is the time the brightness is maintained constant when the projector is used with the [PICTURE] menu → [DYNAMIC CONTRAST] set to [3] and under environment of 0.15 mg/m3 dust. The brightness will gradually decrease after exceeding this time.

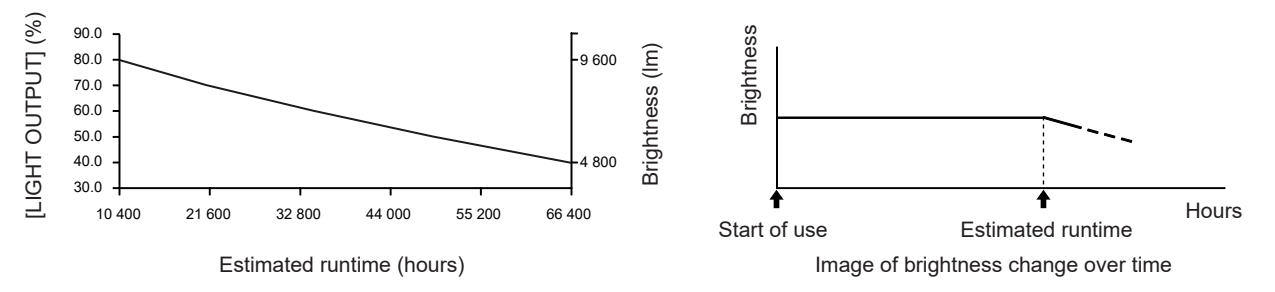

# $P$ **T-REZ10**

# **• When [CONSTANT MODE] is set to [OFF]**

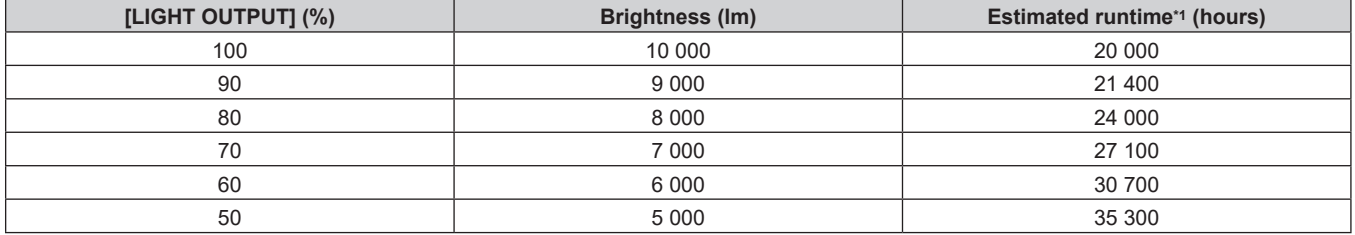

\*1 Estimated runtime is the time until the brightness decreases to approximately half of the time of delivery when the projector is used with the [PICTURE] menu → [DYNAMIC CONTRAST] set to [3] and under environment of 0.15 mg/m3 dust.

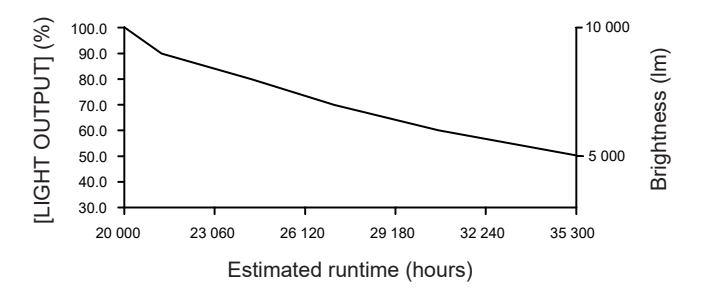

# **• When [CONSTANT MODE] is set to [AUTO] or [PC]**

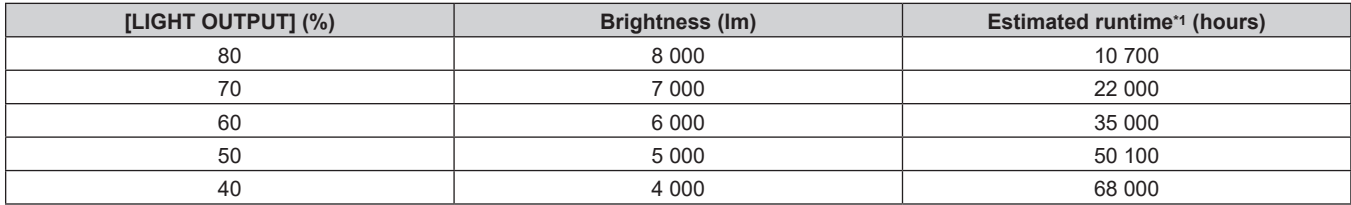

\*1 Estimated runtime is the time the brightness is maintained constant when the projector is used with the [PICTURE] menu → [DYNAMIC CONTRAST] set to [3] and under environment of 0.15 mg/m3 dust. The brightness will gradually decrease after exceeding this time.

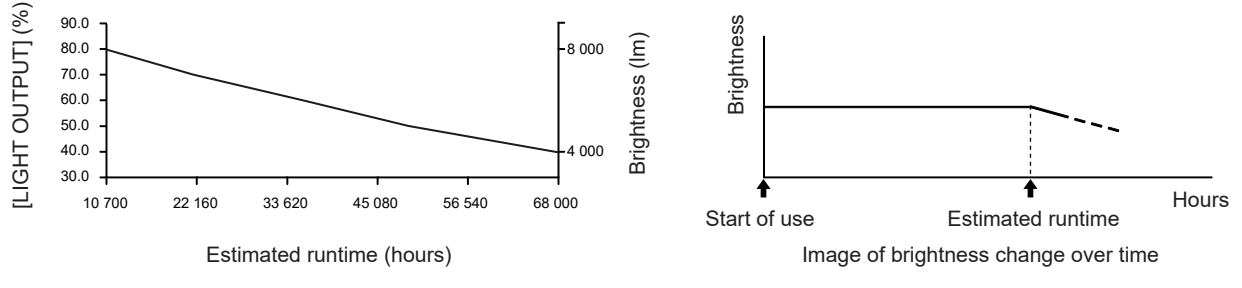

# **PT-REZ80**

# **• When [CONSTANT MODE] is set to [OFF]**

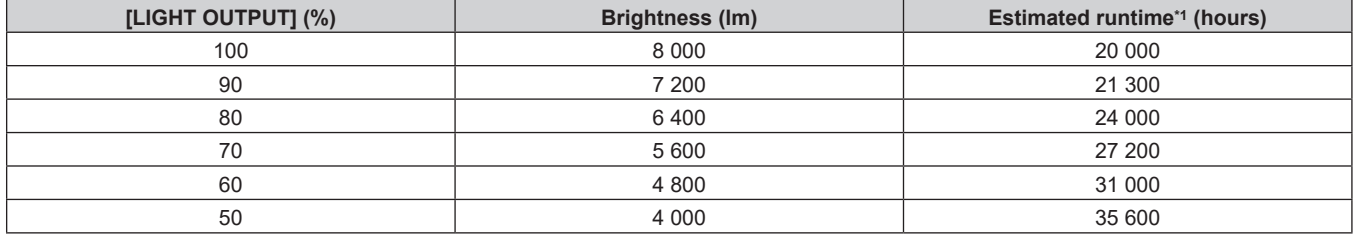

\*1 Estimated runtime is the time until the brightness decreases to approximately half of the time of delivery when the projector is used with the [PICTURE] menu → [DYNAMIC CONTRAST] set to [3] and under environment of 0.15 mg/m3 dust.

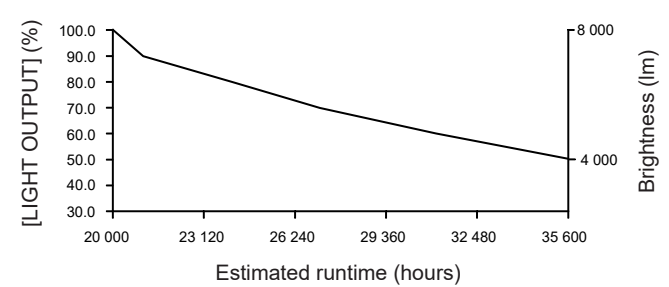

#### **• When [CONSTANT MODE] is set to [AUTO] or [PC]**

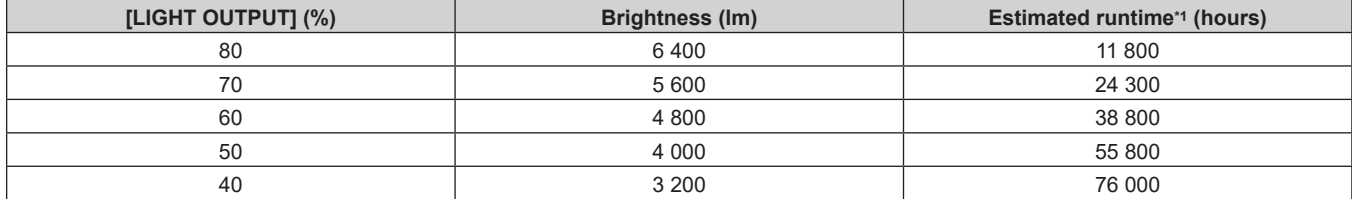

\*1 Estimated runtime is the time the brightness is maintained constant when the projector is used with the [PICTURE] menu → [DYNAMIC CONTRAST] set to [3] and under environment of 0.15 mg/m3 dust. The brightness will gradually decrease after exceeding this time.

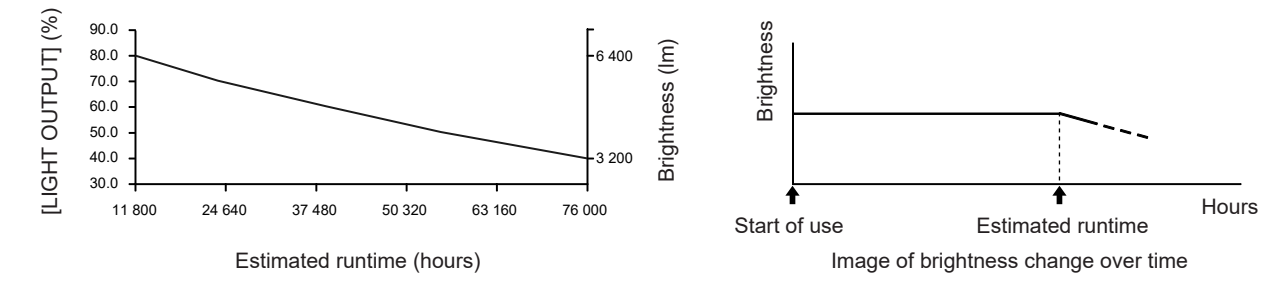

#### **Note**

- Under influence of characteristics of each light source, conditions of use, installation environment, etc., the runtime may be shorter than the estimation.
- f If the consolidated runtime of the projector exceeds 20 000 hours, replacement of the components inside the projector may be required. The consolidated runtime can be confirmed in the **[STATUS]** screen. Refer to the [PROJECTOR SETUP] menu → [STATUS] for details.

# **[LIGHT OUTPUT]**

Adjust the brightness of light source.

The setting is reflected when it is already set with ["Initial setting \(operation setting\)" \(](#page-71-0)→ page 72) in the [INITIAL **SETTING]** screen or with the [PROJECTOR SETUP] menu → [OPERATION SETTING]. The [LIGHT OUTPUT] setting is synchronized with the [PROJECTOR SETUP] menu → [OPERATION SETTING] → [LIGHT OUTPUT]. The most recent setting is reflected in both items.

# **1) Press ▲▼ to select [LIGHT OUTPUT].**

## 2) **Press**  $\blacklozenge$  **to adjust.**

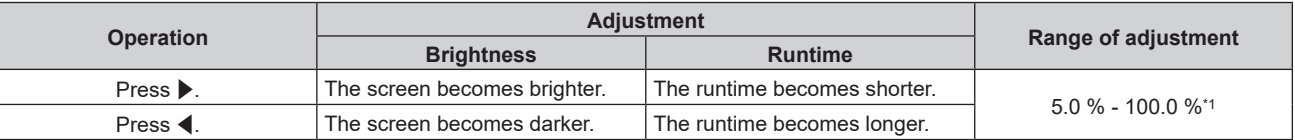

\*1 The upper limit of the adjustment range is the value set in the [PROJECTOR SETUP] menu → [OPERATION SETTING] → [MAX LIGHT OUTPUT LEVEL].

#### **Note**

• [LIGHT OUTPUT] can be adjusted individually for each setting item of [OPERATING MODE].

• The uniformity of the brightness between multiple displays can be maintained by adjusting [LIGHT OUTPUT] for each projector when structuring a multi-display screen by combining the projected images from multiple projectors.

# **[BRIGHTNESS CONTROL]**

The projector has an internal brightness sensor to measure brightness and color of the light source, and is equipped with the brightness control function to correct brightness and white balance of the projected image according to the changes in brightness and color of the light source.

By using this function, in such a condition that multiple screens are configured using projected images of multiple projectors, you can reduce changes in overall brightness and white balance of the multiple screens due to aging of the light source and suppress variation in brightness and white balance to preserve uniformity.

To synchronize the brightness control function of multiple projectors, set the administrator account (user name and password) of all linked projectors to the same setting.

# **Setting [BRIGHTNESS CONTROL SETUP]**

Set the operation of the brightness control function.

# **1)** Press **▲▼** to select [BRIGHTNESS CONTROL].

# **2) Press the <ENTER> button.**

**• The [BRIGHTNESS CONTROL]** screen is displayed.

# 3) **Press ▲▼ to select [BRIGHTNESS CONTROL SETUP].**

# **4) Press the <ENTER> button.**

**• The <b>[BRIGHTNESS CONTROL SETUP]** screen is displayed.

# **5)** Press **A**▼ to select [CONSTANT MODE].

- <span id="page-161-0"></span>**6)** Press  $\blacktriangleleft$  to switch the item.
	- The items will switch each time you press the button.

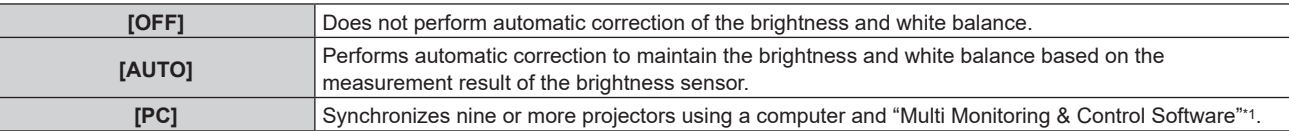

\*1 "Multi Monitoring & Control Software" can be downloaded from the following website. https://panasonic.net/cns/projector/

- f Proceed to Step **[9\)](#page-162-0)** when [OFF] is selected.
- Proceed to Step [11\)](#page-162-1) when [PC] is selected.

#### **7) Press ▲▼ to select [LINK].**

#### 8) Press  $\blacktriangleleft$  to switch the item.

• The items will switch each time you press the button.

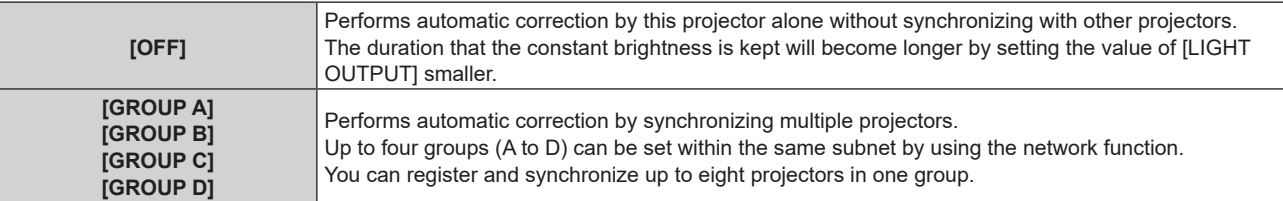

<span id="page-162-0"></span>f Proceed to Step **[11\)](#page-162-1)** when [AUTO] is selected in Step **[6\)](#page-161-0)**.

#### 9) Press  $\blacktriangle\blacktriangledown$  to select [STARTUP CALIBRATION].

#### 10) Press  $\blacklozenge$  to switch the item.

• The items will switch each time you press the button.

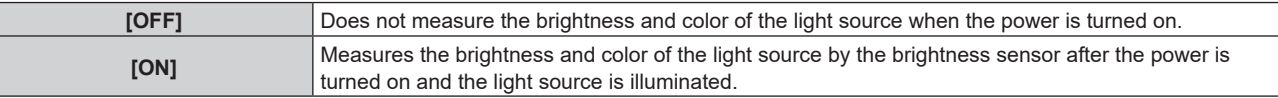

#### <span id="page-162-1"></span>**11)** Press **▲▼** to select [REGULAR CALIBRATION].

#### 12) Press  $\blacktriangleleft$  to switch the item.

• The items will switch each time you press the button.

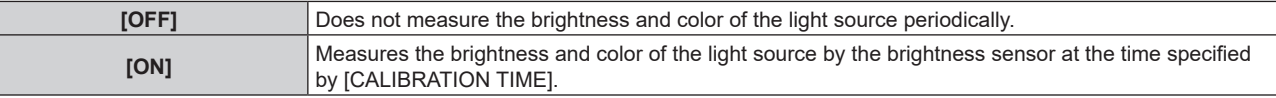

**• Proceed to Step [17\)](#page-162-2) when [OFF] is selected.** 

#### **13)** Press **▲▼** to select [CALIBRATION TIME].

#### **14) Press the <ENTER> button.**

- The projector is in the adjustment mode (the time is blinking).
- **15)** Press  $\blacklozenge$  to select "hour" or "minute", and press  $\blacktriangle$   $\blacktriangledown$  or the number (<0> <9>) buttons to set a **time.**
	- Selecting "hour" allows setting of only the hour in increments of one hour, and selecting "minute" allows setting of only the minute in increments of one minute between 00 and 59.

#### **16) Press the <ENTER> button.**

<span id="page-162-2"></span>• [CALIBRATION TIME] is set.

#### **17)** Press **▲▼** to select [CALIBRATION MESSAGE].

#### 18) Press  $\blacktriangleleft$  to switch the item.

• The items will switch each time you press the button.

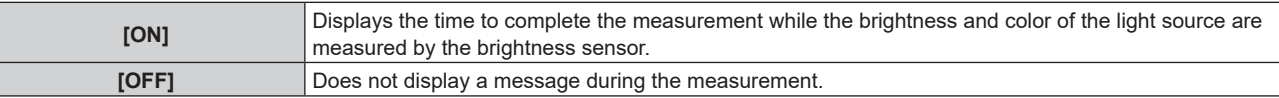

#### **19)** Press **A**▼ to select [APPLY].

# **20) Press the <ENTER> button.**

- When [CONSTANT MODE] is set to anything other than [OFF] and the <ENTER> button is pressed in following cases, the brightness and color of the light source at that time is set as the correction target for the brightness and white balance of the screen, and the automatic correction will start.
	- When [CONSTANT MODE] is set to anything other than [OFF] for the first time after purchasing the projector
	- g When [CONSTANT MODE] is set to anything other than [OFF] for the first time after executing the [PROJECTOR SETUP] menu → [INITIALIZE] → [FACTORY RESET]
- When [CONSTANT MODE] was previously set to anything other than [OFF], and the correction target for the brightness and the white balance is already set, pressing the <ENTER> button displays the confirmation screen. Proceed to Step **[21\)](#page-163-0)**.
- When [LINK] is set to [GROUP A] to [GROUP D] and the <ENTER> button is pressed, the group name is displayed on the screens of the projectors that have been set as the same group.

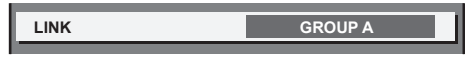

# **21)** Press **E** to switch the item.

<span id="page-163-0"></span>• The items will switch each time you press the button.

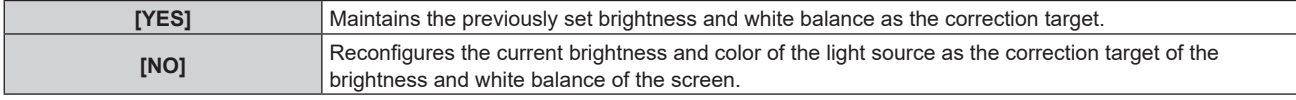

# **22) Press the <ENTER> button.**

• Starts the automatic correction.

#### **Note**

- When [CONSTANT MODE] is set to [AUTO] or [PC], keep the shutter function disabled (shutter: opened) for at least two minutes, since the brightness sensor will measure the brightness and color of the light source after the [BRIGHTNESS CONTROL SETUP] setting has been completed.
- f If the projector operates with [CONSTANT MODE] set to [AUTO] or [PC], measurement of the brightness and color may not be possible when the shutter function is enabled (shutter: closed) within 10 minutes after turning on the light source. If the measurement was not possible, correction of the brightness is performed approximately two minutes after the shutter function is disabled (shutter: opened).
- When the projector operates with [CONSTANT MODE] set to [AUTO] or [PC], the brightness and color of the light source do not stabilize for approximately eight minutes after the light source is turned on. Therefore, the brightness and color of the light source will be automatically measured after approximately eight minutes have elapsed after the light source is turned on.
- When the projector operates with [CONSTANT MODE] set to [AUTO], and [LINK] set to [OFF], the brightness will be corrected until it reaches the value set in [MAX LIGHT OUTPUT LEVEL].
- f The variation in brightness may increase due to dust accumulating on the lens, screen, or inside the projector, depending on the installation environment of the projector.
- When the variation in brightness has increased due to aging of the light source, or when you replaced the light source, readjust the brightness control.
- When the projector is used continuously for more than 24 hours, set [REGULAR CALIBRATION] to [ON]. If it is not set, correction will not be performed automatically.
- The brightness control function and the dynamic contrast function will operate simultaneously, but the dynamic contrast function will not operate while measuring the brightness and color of the light source with the brightness sensor.
- f The setting of each item in [BRIGHTNESS CONTROL SETUP] will be reflected by selecting [APPLY] and pressing the <ENTER> button.
- The [STARTUP CALIBRATION] setting item is common with the following menu item. - The [PROJECTOR SETUP] menu → [BRIGHTNESS CONTROL] → [STARTUP CALIBRATION]
- The [REGULAR CALIBRATION] setting item is common with the following menu item.
- The [PROJECTOR SETUP] menu → [BRIGHTNESS CONTROL] → [REGULAR CALIBRATION]
- The [CALIBRATION TIME] setting item is common with the following menu item.
- The [PROJECTOR SETUP] menu  $\rightarrow$  [BRIGHTNESS CONTROL]  $\rightarrow$  [CALIBRATION TIME]
- The [CALIBRATION MESSAGE] setting item is common with the following menu item.
- The [PROJECTOR SETUP] menu → [BRIGHTNESS CONTROL] → [CALIBRATION MESSAGE]

# **Displaying [BRIGHTNESS CONTROL STATUS]**

Display the brightness control status.

# **1)** Press **A**▼ to select [BRIGHTNESS CONTROL].

- **2) Press the <ENTER> button.**
	- **The [BRIGHTNESS CONTROL]** screen is displayed.
- **3)** Press **▲▼** to select [BRIGHTNESS CONTROL STATUS].

#### **4) Press the <ENTER> button.**

**• The [BRIGHTNESS CONTROL STATUS]** screen is displayed.

## **[BRIGHTNESS CONTROL STATUS] screen display example**

# **When [CONSTANT MODE] is set to [OFF]**

The screen shows the status that the brightness control is disabled.

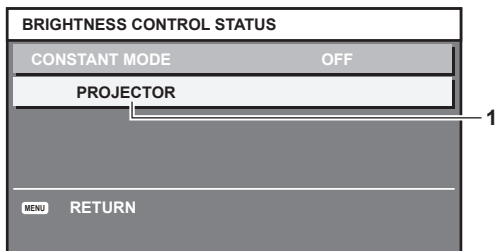

# **When [CONSTANT MODE] is set to [AUTO], and [LINK] is set to [OFF]**

The screen shows the status of the brightness control in one projector.

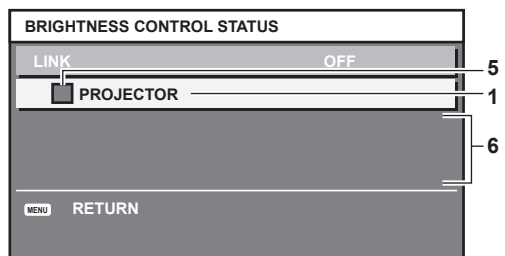

## **When [CONSTANT MODE] is set to [AUTO], and [LINK] is set to [GROUP A] through [GROUP D]**

The screen shows the status of the brightness control of synchronized projectors (up to eight units), including the projector being controlled through the on-screen menu.

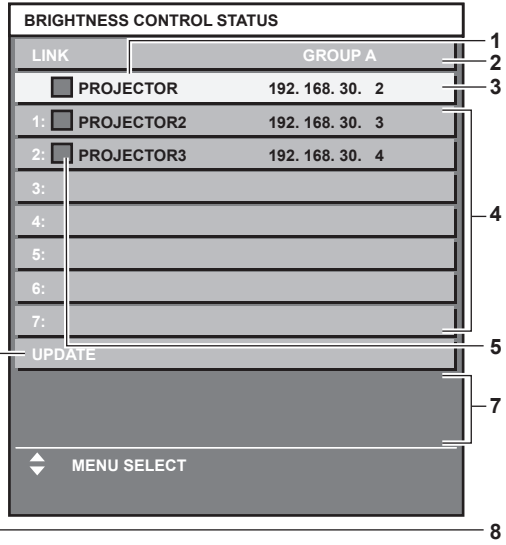

#### **When [CONSTANT MODE] is set to [PC]**

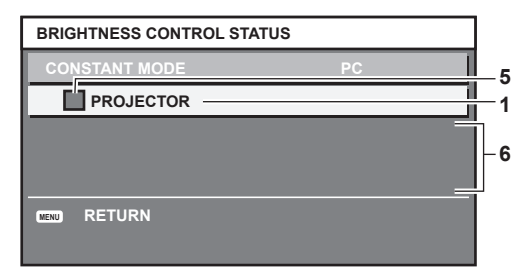

**1 Display the name of the projector.**

- **2 Display the synchronized group.**
- **3 Display the IP address of the projector.**

**4 Display the names and IP addresses of projectors in same group detected over the network.** For IPv6 address, "(IPv6)" is displayed instead of the IP address.

#### **5 Display the status by color.**

Green: There is an allowance for brightness correction. Yellow: There is little allowance for brightness correction. Red: There is a brightness control error.

#### **6 Display error detailed messages.**

#### **7 Display error messages.**

When the message [Failed to apply BRIGHTNESS CONTROL to some projectors.] appears, it means that synchronization with the projector displayed in red has failed.

Press ▲▼ to select the projector displayed in red, and press the <ENTER> button to display the error details.

#### **8 Update to the latest status information.**

# **Error details**

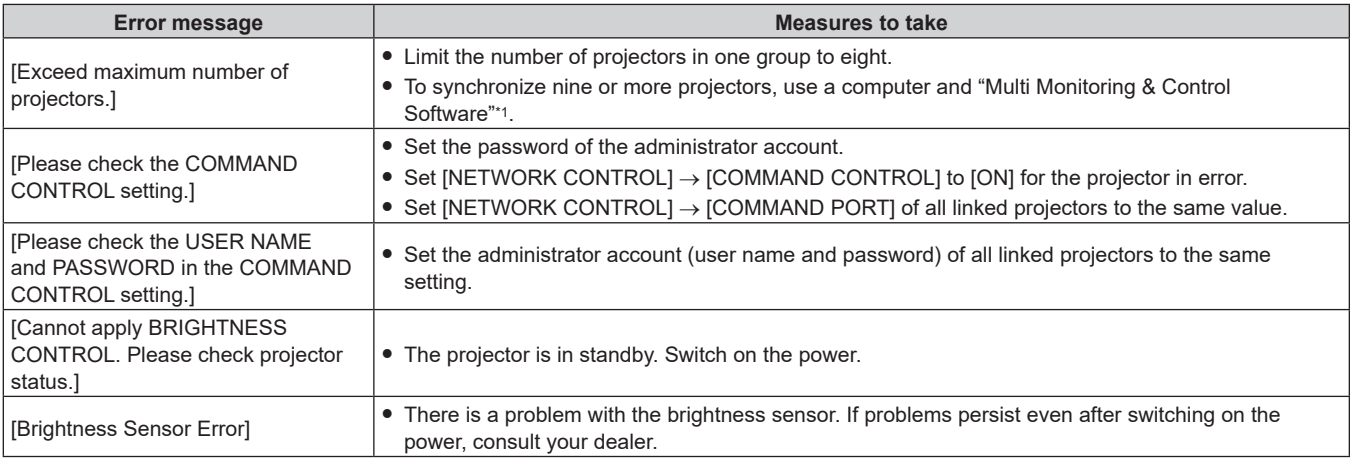

\*1 "Multi Monitoring & Control Software" can be downloaded from the following website. https://panasonic.net/cns/projector/

#### **Note**

• If the synchronized projectors are not displayed in the list, check the following:

- Are there devices with the same IP address on the network?
- Are the LAN cables connected correctly? ( $\Rightarrow$  [page](#page-215-0) 216)
- Are the subnets of the projectors the same?
- Are the same [LINK] settings applied to a group?
- Refer to [\[PROJECTOR NAME\] \(](#page-205-0) $\Rightarrow$  page 206) or ["\[Network config\] page" \(](#page-233-0) $\Rightarrow$  page 234) on how to change the projector name.

# **Setting [STARTUP CALIBRATION]**

Set whether to measure the brightness and color of the light source when the power is turned on.

#### **1)** Press **A**▼ to select [BRIGHTNESS CONTROL].

#### **2) Press the <ENTER> button.**

**• The [BRIGHTNESS CONTROL]** screen is displayed.

#### **3) Press ▲▼ to select [STARTUP CALIBRATION].**

#### 4) Press  $\blacktriangleleft$  to switch the item.

• The items will switch each time you press the button.

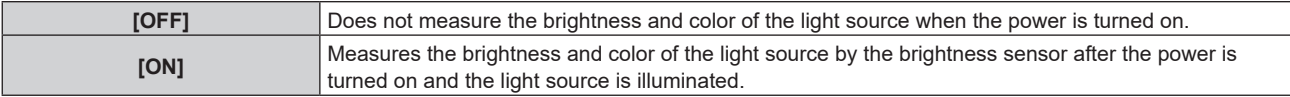

#### **Note**

• The [STARTUP CALIBRATION] setting will be reflected at the time when the item is switched using  $\blacklozenge$ .

The [STARTUP CALIBRATION] setting item is common with the following menu item.

g The [PROJECTOR SETUP] menu → [BRIGHTNESS CONTROL] → [BRIGHTNESS CONTROL SETUP] → [STARTUP CALIBRATION]

# **Setting [REGULAR CALIBRATION]**

Set whether to measure the brightness and color of the light source at a specified time.

- **1)** Press **A**▼ to select [BRIGHTNESS CONTROL].
- **2) Press the <ENTER> button.**
	- **The <b>[BRIGHTNESS CONTROL]** screen is displayed.
- **3) Press ▲▼ to select [REGULAR CALIBRATION].**

## **4)** Press  $\blacklozenge$  to switch the item.

• The items will switch each time you press the button.

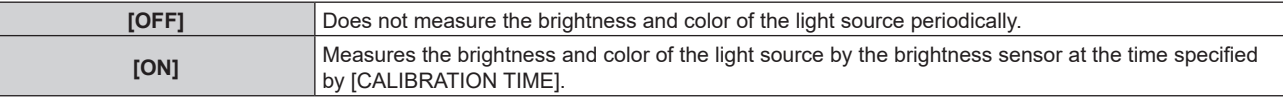

<span id="page-166-0"></span>• Proceed to Step [5\)](#page-166-0) when [ON] is selected.

## **5)** Press **A**▼ to select [CALIBRATION TIME].

#### **6) Press the <ENTER> button.**

• The projector is in the adjustment mode (the time is blinking).

- **7) Press**  $\blacklozenge$  **to select "hour" or "minute", and press <b>A** $\blacktriangledown$  or the number (<0> <9>) buttons to set a **time.**
	- Selecting "hour" allows setting of only the hour in increments of one hour, and selecting "minute" allows setting of only the minute in increments of one minute between 00 and 59.

#### **8) Press the <ENTER> button.**

• [CALIBRATION TIME] is set.

#### **Note**

- $\bullet$  The [REGULAR CALIBRATION] setting will be reflected at the time when the item is switched using  $\blacklozenge$ .
- The [CALIBRATION TIME] setting will be reflected at the time when you enter the time and then press the <ENTER> button.
- The [REGULAR CALIBRATION] setting item is common with the following menu item.
- g The [PROJECTOR SETUP] menu → [BRIGHTNESS CONTROL] → [BRIGHTNESS CONTROL SETUP] → [REGULAR CALIBRATION] • The [CALIBRATION TIME] setting item is common with the following menu item.
- g The [PROJECTOR SETUP] menu → [BRIGHTNESS CONTROL] → [BRIGHTNESS CONTROL SETUP] → [CALIBRATION TIME]

# **Setting [CALIBRATION MESSAGE]**

Set whether to display the time to complete the measurement while the brightness and color of the light source are measured.

# **1)** Press **▲▼** to select [BRIGHTNESS CONTROL].

#### **2) Press the <ENTER> button.**

**• The [BRIGHTNESS CONTROL]** screen is displayed.

#### **3)** Press **▲▼** to select [CALIBRATION MESSAGE].

#### 4) Press  $\blacklozenge$  to switch the item.

• The items will switch each time you press the button.

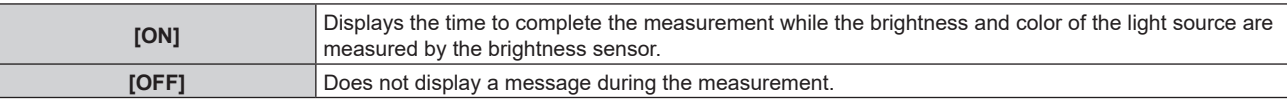

#### **Note**

 $\bullet$  The [CALIBRATION MESSAGE] setting will be reflected at the time when the item is switched using  $\bullet$ .

• The [CALIBRATION MESSAGE] setting item is common with the following menu item.

g The [PROJECTOR SETUP] menu → [BRIGHTNESS CONTROL] → [BRIGHTNESS CONTROL SETUP] → [CALIBRATION MESSAGE]

# **Brightness control adjustment procedure example**

The steps exemplify an adjustment to link the brightness and white balance of eight projectors connected in a network.

- **1)** Connect all projectors to a switching hub using LAN cables. ( $\Rightarrow$  [page](#page-215-0) 216)
- **2) Switch on all projectors and start projection.**
- **3) Set [CONSTANT MODE] of [BRIGHTNESS CONTROL SETUP] to [OFF], and select [APPLY], and then press the <ENTER> button.**
- **4)** Set [OPERATING MODE] of each projector to the same setting. (→ [page](#page-157-0) 158)
- **5) Set the administrator account, [SUBNET MASK], and [IP ADDRESS] of each projector.**
	- Set the administrator account (user name and password) of all linked projectors to the same setting.
	- To be able to communicate over the network, set the same value in [SUBNET MASK] for all projectors and set a different value in [IP ADDRESS] for each projector.
- **6) Wait for at least eight minutes after projection has started until the light source brightness becomes steady.**
- **7) Set all items in the [PICTURE] menu of all projectors to the same values.**
- **8) Adjust [COLOR MATCHING] to match colors.**
- **9) Display the internal test pattern "All white" in all projectors.**
- **10) Set [LIGHT OUTPUT] of all projectors to 100 % or the maximum value that can be set.** • Depending on the [OPERATING MODE] settings, [LIGHT OUTPUT] may not be able to be set to 100 %.
- **11) Set [LIGHT OUTPUT] of the projector with the least brightness to 90 % or 10 % lower than the maximum value that can be set.**
- **12) Adjust [LIGHT OUTPUT] of each projector.**
	- Adjust [LIGHT OUTPUT] of all the other projectors so that the brightness will be the same as the projector with the least brightness.
- **13) Set [CONSTANT MODE] of [BRIGHTNESS CONTROL SETUP] to [AUTO], and [LINK] to [GROUP A] in all projectors.**
- **14) Select [APPLY] of [BRIGHTNESS CONTROL SETUP] and press the <ENTER> button in all projectors.**
	- Automatic correction by the brightness control function starts.

#### **Note**

• Automatic correction is performed whenever the light source lights up by switching on/off the projector, etc.

• When the variation in brightness or color has increased due to aging of the light source, or when the light source is replaced, reset [BRIGHTNESS CONTROL SETUP].

# **[STANDBY MODE]**

Set the power consumption during standby.

# **1)** Press **A**▼ to select [STANDBY MODE].

- **2)** Press  $\blacktriangleleft$  to switch the item.
	- The items will switch each time you press the button.

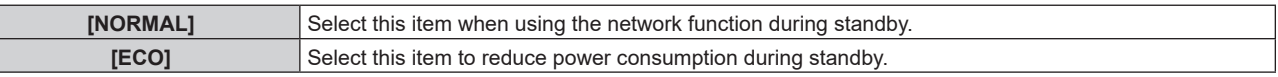

# **Note**

F

- f When [ECO] is set, the network function, the <SERIAL OUT> terminal, and some RS-232C commands become inoperable during standby. When [NORMAL] is set, the network function and the <SERIAL OUT> terminal can be used during standby.
- When [ECO] is set, it may take approximately 10 seconds longer before the projector starts projecting after the power is turned on,
- compared with when [NORMAL] is set. • When [NORMAL] is set, power can be supplied using the <DC OUT> terminal even if the projector is in standby mode. If [ECO] is set, power cannot be supplied in standby mode.

# **[QUICK STARTUP]**

Set if the [QUICK STARTUP] function is enabled or disabled.

# **1)** Press **AV** to select [QUICK STARTUP].

## **2) Press ◀▶ to switch the item.**

• The items will switch each time you press the button.

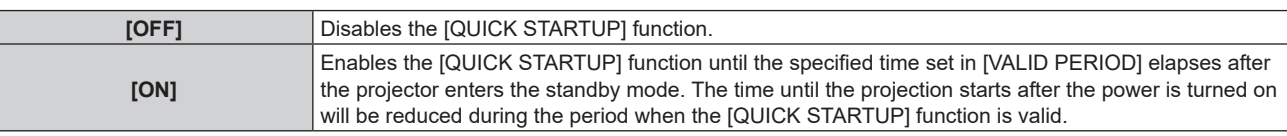

<span id="page-168-0"></span>• Proceed to Step [3\)](#page-168-0) when [ON] is selected.

## **3) Press the <ENTER> button.**

**• The [QUICK STARTUP]** screen is displayed.

## **4) Press** qw **to switch [VALID PERIOD].**

• The items will switch each time you press the button.

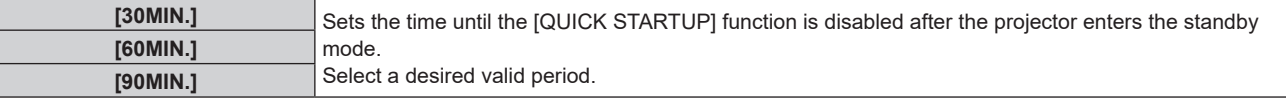

#### **Note**

- [QUICK STARTUP] cannot be set when [STANDBY MODE] is set to [ECO].
- When [QUICK STARTUP] is set to [ON], the power consumption during standby becomes high during the period when the [QUICK STARTUPI function is valid.
- When [QUICK STARTUP] is set to [ON], the [QUICK STARTUP] function is disabled when the time set in [VALID PERIOD] elapses after the projector enters the standby mode. The startup time and power consumption will be the same as when [QUICK STARTUP] is set to [OFF].
- When [QUICK STARTUP] is set to [ON], the power indicator <ON (G)/STANDBY (R)> blinks red while in the standby mode during the period when the [QUICK STARTUP] function is valid. The power indicator <ON (G)/STANDBY (R)> lights up red when the specified time set in [VALID PERIOD] elapses after the projector enters the standby mode.
- When [QUICK STARTUP] is set to [ON], the period when the [QUICK STARTUP] function is valid is counted as the projector runtime.

# **[POWER MANAGEMENT]**

Set the function to save power consumption when there is no input signal.

# **[NO SIGNAL LIGHTS-OUT]**

This is a function to automatically turn off the light source of the projector when there is no input signal for specific period. The time until the light source is turned off can be set.

# **1)** Press **AV** to select [POWER MANAGEMENT].

# **2) Press the <ENTER> button.**

**• The <b>[POWER MANAGEMENT]** screen is displayed.

# 3) **Press ▲▼ to select [NO SIGNAL LIGHTS-OUT].**

#### **4)** Press  $\blacklozenge$  to switch the item.

• The items will switch each time you press the button.

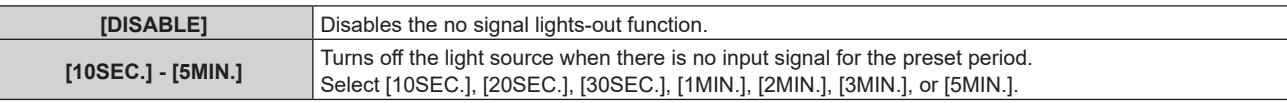

#### **Note**

- The [NO SIGNAL LIGHTS-OUT] setting item is common with the following menu item.
- The [PROJECTOR SETUP] menu → [NO SIGNAL SETTING] → [NO SIGNAL LIGHTS-OUT]
- The fan will rotate to cool the projector while the no signal lights-out function is operating and the light source is turned off. Also, the power indicator <ON (G)/STANDBY (R)> blink green slowly.
- When [NO SIGNAL LIGHTS-OUT] is set to anything other than [DISABLE], the following are the conditions to turn the light source back on again from the condition that the light source has turned off by this function.
- When the signal is input
- When on-screen display such as menu screen (OSD) or input guide, a test pattern, or a warning message is displayed
- When the <POWER ON> button is pressed
- When the operation to disable the shutter function (shutter: opened) is performed, such as pressing the <SHUTTER> button
- When the operating environment temperature is around 0 °C (32 °F) and the light source is forced to turn on due to warm-up • The no signal lights-out function is disabled in following case.
- When [BACK COLOR] is set to [DEFAULT LOGO] or [USER LOGO], and the Panasonic logo or the image registered by the user is displayed in the projected image

# **[NO SIGNAL SHUT-OFF]**

This is a function to automatically set the power of the projector to standby mode when there is no input signal for specific period. The time before switching to standby can be set.

## **1) Press ▲▼ to select [POWER MANAGEMENT].**

- **2) Press the <ENTER> button.**
	- **The [POWER MANAGEMENT]** screen is displayed.
- **3)** Press **▲▼** to select [NO SIGNAL SHUT-OFF].
- 4) Press  $\blacktriangleleft$  to switch the item.
	- The items will switch each time you press the button.

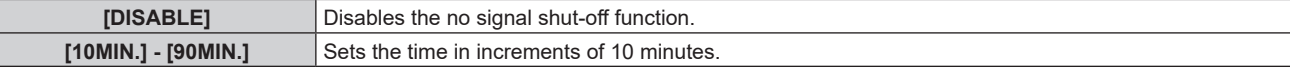

#### **Note**

- The [NO SIGNAL SHUT-OFF] setting item is common with the following menu item.
- The [PROJECTOR SETUP] menu → [NO SIGNAL SETTING] → [NO SIGNAL SHUT-OFF]

# **[NO SIGNAL SETTING]**

Set the operation of the function when there is no input signal.

# **[BACKUP INPUT SETTING]**

Set the backup function that switches the signal to the backup input signal as seamless as possible when input signal is disrupted.

- **1)** Press **AV** to select [NO SIGNAL SETTING].
- **2) Press the <ENTER> button.**
	- **The <b>[NO SIGNAL SETTING]** screen is displayed.
- 3) Press  $\blacktriangle \blacktriangledown$  to select [BACKUP INPUT SETTING].
- **4) Press the <ENTER> button.**
	- **The [BACKUP INPUT SETTING]** screen is displayed.
- **5)** Press **A**▼ to select [BACKUP INPUT MODE].
- **6) Press the <ENTER> button.**
	- **The [BACKUP INPUT MODE]** screen is displayed.
- **7)** Press **AV** to select the combination of the input and press the <ENTER> button.

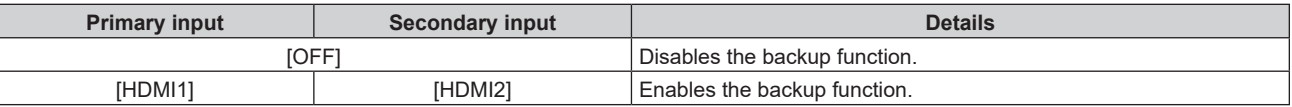

# **8) Press the <MENU> button.**

- **The [BACKUP INPUT SETTING]** screen is displayed.
- 9) Press  $\blacktriangle \blacktriangledown$  to select [AUTOMATIC SWITCHING].
	- When [BACKUP INPUT MODE] is set to [OFF], [AUTOMATIC SWITCHING] cannot be selected.

#### 10) Press  $\blacklozenge$  to switch the item.

• The items will switch each time you press the button.

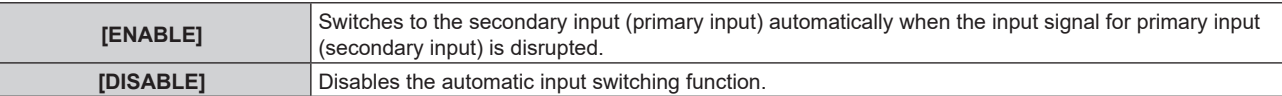

#### **Note**

• The [BACKUP INPUT SETTING] setting item is common with the following menu item.

- The [DISPLAY OPTION] menu → [BACKUP INPUT SETTING]
- f The backup function is enabled when [BACKUP INPUT MODE] is set to anything other than [OFF] and same signal is input to the primary input and the secondary input.
- To switch to the backup input signal using the backup function, make sure that the following three conditions are satisfied to be ready to use the function.
	- Set [BACKUP INPUT MODE] to anything other than [OFF].
	- Input the same signal to the primary and secondary inputs.
	- Display the image of the primary input or secondary input.
- f If the input is switched to other than the primary or secondary input while the backup function is ready for use, the state of readiness to use the backup function is canceled. To switch to the backup input signal using the backup function again, switch to the primary input or secondary input.
- When [BACKUP INPUT MODE] is set to anything other than [OFF], the combination of that input is displayed in [PRIMARY INPUT] and [SECONDARY INPUT] of the **[BACKUP INPUT SETTING]** screen.

● [BACKUP INPUT STATUS] is displayed in the input guide (→ [page](#page-143-0) 144) and the [STATUS] screen (→ pages [89,](#page-88-1) 181) when [BACKUP INPUT MODE] is set to anything other than [OFF].

When the signal can be switched to the backup input signal using the backup function, [ACTIVE] is displayed in [BACKUP INPUT STATUS]. When it is not possible, [INACTIVE] is displayed instead.

The secondary input will be the backup input when [BACKUP INPUT STATUS] is displaying [ACTIVE] while the image from the primary input is displayed.

The primary input will be the backup input when [BACKUP INPUT STATUS] is displaying [ACTIVE] while the image from the secondary input is displayed.

- When [BACKUP INPUT MODE] is set to anything other than [OFF], the input is switched seamlessly if the input is switched between the primary input and the secondary input while it is possible to switch to the backup input signal.
- When [AUTOMATIC SWITCHING] is set to [ENABLE], and [BACKUP INPUT STATUS] shows [ACTIVE], the signal is switched to the backup input if a disruption occurs in the input signal.
- When [AUTOMATIC SWITCHING] is set to [ENABLE], the indication in [BACKUP INPUT STATUS] will change to [INACTIVE] if the input signal is disrupted and automatically switched to the backup input. In this case, it is not possible to switch to the backup input signal until the original input signal is restored. If the input has switched to the backup input automatically, it is possible to switch to the backup input signal when the original signal has has been restored. In this case, the current input is maintained.
- f The primary input setting values are applied to image adjustment values such as the [PICTURE] menu → [PICTURE MODE], [GAMMA], and [COLOR TEMPERATURE].

# **[SECONDARY INPUT]**

Set the secondary input switching function that will automatically switch to the specified input when the input signal of projecting image is discontinued.

- **1) Press ▲▼ to select [NO SIGNAL SETTING].**
- **2) Press the <ENTER> button.**
	- **The [NO SIGNAL SETTING]** screen is displayed.
- **3) Press ▲▼ to select [SECONDARY INPUT].**
- **4) Press the <ENTER> button.**

**• The <b>[SECONDARY INPUT]** screen is displayed.

**5)** Press **AV** to select the input to be specified as the switching destination, and press the <ENTER> **button.**

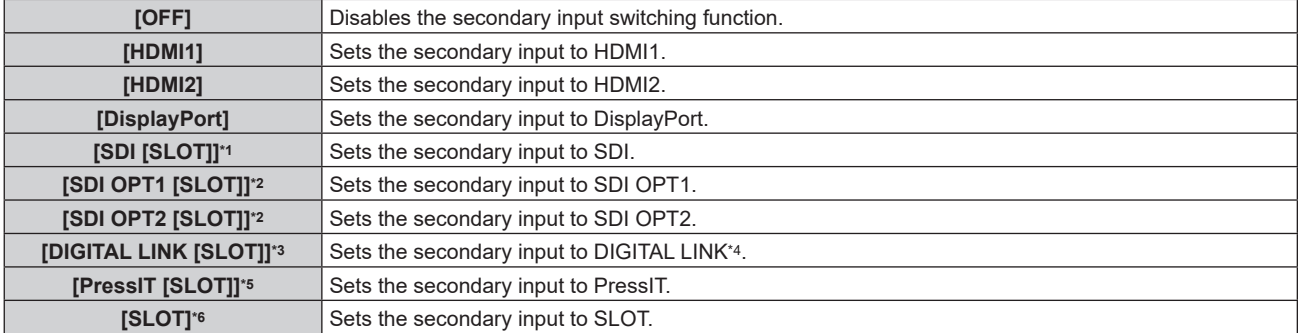

## **Chapter 4 Settings — [PROJECTOR SETUP] menu**

- \*1 This item can be selected when the optional 12G-SDI Terminal Board (Model No.: TY-SB01QS) is installed in <SLOT>.
- \*2 This item can be selected when the optional Function Board for 12G-SDI Optical (Model No.: TY-SB01FB) is installed in <SLOT>.
- \*3 This item can be selected when the optional DIGITAL LINK Terminal Board (Model No.: TY-SB01DL) is installed in <SLOT>.
- \*4 Individual input on the twisted-pair-cable transmitter or the DIGITAL LINK output supported device cannot be specified.
- \*5 This item can be selected when the optional Wireless Presentation System Receiver Board (Model No.: TY-SB01WP) is installed in <SLOT>.
- \*6 This item can be selected when the Function Board by other manufacturers is installed in <SLOT>.

#### **Note**

f When the [PROJECTOR SETUP] menu → [NO SIGNAL SETTING] → [BACKUP INPUT SETTING] → [BACKUP INPUT MODE] is set to anything other than [OFF], the secondary input switching function will not operate even when [SECONDARY INPUT] is set to anything other than [OFF]. The backup input switching function is prioritized.

# **[BACK COLOR]**

Set the display of the screen when a signal is not input.

#### **1)** Press **A**▼ to select [NO SIGNAL SETTING].

**2) Press the <ENTER> button.**

**• The <b>[NO SIGNAL SETTING]** screen is displayed.

#### **3) Press ▲▼ to select [BACK COLOR].**

#### 4) Press  $\blacktriangleleft$  to switch the item.

• The items will switch each time you press the button.

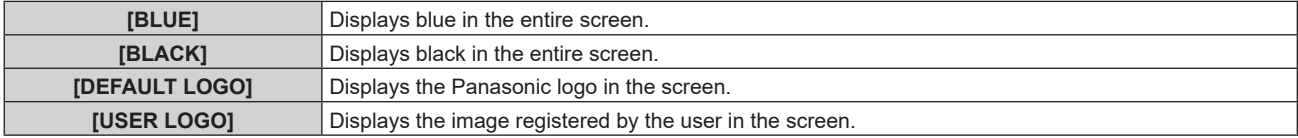

#### **Note**

- The IBACK COLORI setting item is common with the following menu item.
- The [DISPLAY OPTION] menu → [BACK COLOR]
- To create and register the [USER LOGO] image, use "Logo Transfer Software". The software can be downloaded from the following website. https://panasonic.net/cns/projector/

When transferring logos via the optional DIGITAL LINK output supported device (Model No.: ET-YFB100G, ET-YFB200G), setting for "NO SIGNAL SLEEP" of the DIGITAL LINK output supported device should be set to "OFF" to avoid interruption of communication.

# **[NO SIGNAL LIGHTS-OUT]**

This is a function to automatically turn off the light source of the projector when there is no input signal for specific period. The time until the light source is turned off can be set.

## 1) Press  $\blacktriangle \blacktriangledown$  to select [NO SIGNAL SETTING].

#### **2) Press the <ENTER> button.**

**• The <b>[NO SIGNAL SETTING]** screen is displayed.

#### 3) **Press ▲▼ to select [NO SIGNAL LIGHTS-OUT].**

#### **4)** Press  $\blacklozenge$  to switch the item.

• The items will switch each time you press the button.

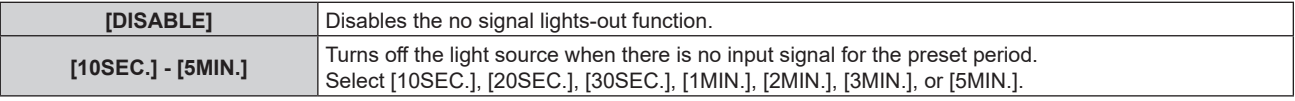

#### **Note**

- The [NO SIGNAL LIGHTS-OUT] setting item is common with the following menu item.
- g The [PROJECTOR SETUP] menu → [POWER MANAGEMENT] → [NO SIGNAL LIGHTS-OUT]
- The fan will rotate to cool the projector while the no signal lights-out function is operating and the light source is turned off. Also, the power indicator <ON (G)/STANDBY (R)> blink green slowly.
- When [NO SIGNAL LIGHTS-OUT] is set to anything other than [DISABLE], the following are the conditions to turn the light source back on again from the condition that the light source has turned off by this function.
	- When the signal is input
	- When on-screen display such as menu screen (OSD) or input guide, a test pattern, or a warning message is displayed
	- When the <POWER ON> button is pressed

#### **Chapter 4 Settings — [PROJECTOR SETUP] menu**

- When the operation to disable the shutter function (shutter: opened) is performed, such as pressing the <SHUTTER> button
- When the operating environment temperature is around 0 °C (32 °F) and the light source is forced to turn on due to warm-up • The no signal lights-out function is disabled in following cases.
- When [BACK COLOR] is set to [DEFAULT LOGO] or [USER LOGO], and the Panasonic logo or the image registered by the user is displayed in the projected image

# **[NO SIGNAL SHUT-OFF]**

A function that automatically switches the power source of the projector to standby if there is no input signal for a certain period of time. The time before switching to standby can be set.

# **1) Press ▲▼ to select [NO SIGNAL SETTING].**

## **2) Press the <ENTER> button.**

**• The <b>[NO SIGNAL SETTING]** screen is displayed.

# **3)** Press **▲▼** to select [NO SIGNAL SHUT-OFF].

## **4)** Press  $\blacktriangleleft$  to switch the item.

• The items will switch each time you press the button.

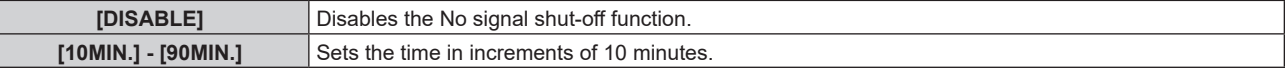

## **Note**

• The [NO SIGNAL SHUT-OFF] setting item is common with the following menu item. g The [PROJECTOR SETUP] menu → [POWER MANAGEMENT] → [NO SIGNAL SHUT-OFF]

# **[INITIAL STARTUP]**

Set the startup method when the <MAIN POWER> switch is set to <ON>.

## **1) Press ▲▼ to select [INITIAL STARTUP].**

## **2)** Press  $\blacktriangleleft$  to switch the item.

• The items will switch each time you press the button.

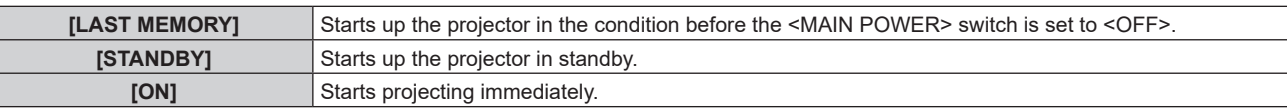

# **[STARTUP INPUT SELECT]**

Set the input when the projector is switched on to start projection.

# 1) Press  $\blacktriangle$  **v** to select [STARTUP INPUT SELECT].

# **2) Press the <ENTER> button.**

**• The [STARTUP INPUT SELECT]** screen is displayed.

# **3)** Press  $\triangle \blacktriangledown \blacktriangle \blacktriangleright$  to select the input, and press the <ENTER> button.

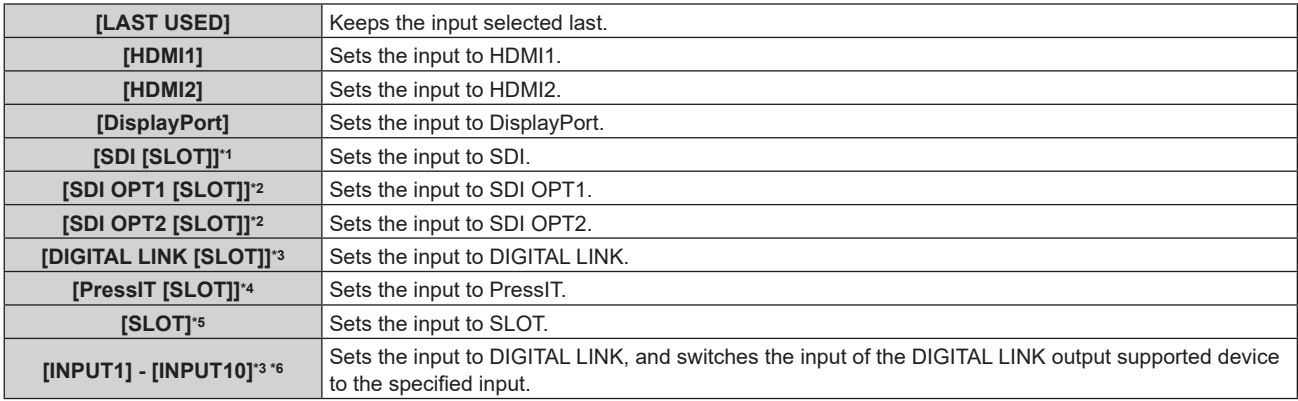

\*1 This item can be selected when the optional 12G-SDI Terminal Board (Model No.: TY-SB01QS) is installed in <SLOT>.

\*2 This item can be selected when the optional Function Board for 12G-SDI Optical (Model No.: TY-SB01FB) is installed in <SLOT>.

## **Chapter 4 Settings — [PROJECTOR SETUP] menu**

- \*3 This item can be selected when the optional DIGITAL LINK Terminal Board (Model No.: TY-SB01DL) is installed in <SLOT>.
- \*4 This item can be selected when the optional Wireless Presentation System Receiver Board (Model No.: TY-SB01WP) is installed in <SLOT>. \*5 This item can be selected when the Function Board by other manufacturers is installed in <SLOT>.
- 
- \*6 When the optional DIGITAL LINK output supported device (Model No.: ET-YFB100G, ET-YFB200G) is connected to the <DIGITAL LINK IN/ LAN> terminal of the optional DIGITAL LINK Terminal Board (Model No.: TY-SB01DL) installed in <SLOT>, its input name is automatically reflected from [INPUT1] to [INPUT10]. When an item that does not reflect the input name is selected, it will be disabled.

# <span id="page-173-0"></span>**[DATE AND TIME]**

Set the time zone, date, and time of the built-in clock of the projector.

# **Setting the time zone**

- **1)** Press **A**▼ to select [DATE AND TIME].
- **2) Press the <ENTER> button.**
	- **The [DATE AND TIME]** screen is displayed.
- **3) Press ▲▼ to select [TIME ZONE].**
- **4) Press** qw **to switch [TIME ZONE].**

#### **Note**

- The [TIME ZONE] setting is reset to the factory default setting when the projector is initialized by one of the following methods. However, the date and time based on the local date and time setting (Coordinated Universal Time, UTC, Universal Time, Coordinated) will be maintained without being initialized.
	- When initialized by selecting the [PROJECTOR SETUP] menu  $\rightarrow$  [INITIALIZE]  $\rightarrow$  [FACTORY RESET]
- g When initialized by setting the [PROJECTOR SETUP] menu → [INITIALIZE] → [USER SETTINGS] → [OTHER USER SETTING] to [INITIALIZE]

## **Setting the date and time manually**

- **1)** Press **AV** to select [DATE AND TIME].
- **2) Press the <ENTER> button.**
	- **The [DATE AND TIME]** screen is displayed.
- **3) Press ▲▼ to select [ADJUST CLOCK].**

# **4) Press the <ENTER> button.**

- **The <b>[ADJUST CLOCK]** screen is displayed.
- **5)** Press  $\blacktriangle \blacktriangledown$  to select an item, and press  $\blacktriangle \blacktriangleright$  to set the local date and time.
- **6)** Press **▲▼** to select [APPLY], and press the <ENTER> button.
	- The setting of the date and time will be completed.

#### **Note**

# **Setting the date and time automatically**

To set the date and time automatically, the projector must be connected to the network.

- **1)** Press **A**▼ to select [DATE AND TIME].
- **2) Press the <ENTER> button.**
	- **The <b>[DATE AND TIME]** screen is displayed.
- **3)** Press **A**▼ to select [ADJUST CLOCK].
- **4) Press the <ENTER> button.**
	- **The [ADJUST CLOCK]** screen is displayed.
- **5)** Press  $\blacktriangle$  **v** to select [NTP SYNCHRONIZATION], and press  $\blacktriangle$  to change the setting to [ON].

<sup>•</sup> The replacement of the battery inside the projector is required when the time goes out of alignment right after correcting the time. Consult your dealer.

## **6)** Press **▲▼** to select [APPLY], and press the <ENTER> button.

• The setting of the date and time will be completed.

## **Note**

- f If synchronization with the NTP server fails just after [NTP SYNCHRONIZATION] is set to [ON], [NTP SYNCHRONIZATION] will return to [OFF]. If [NTP SYNCHRONIZATION] is set to [ON] while the NTP server is not set, [NTP SYNCHRONIZATION] will return to [OFF].
- $\bullet$  Access the projector via a web browser to set the NTP server. Refer to ["\[Adjust clock\] page" \(](#page-235-0) $\bullet$  page 236) for details.

# **[SCHEDULE]**

Set the command execution schedule for each day of the week.

## **Enabling/disabling the schedule function**

## **1)** Press **△▼** to select [SCHEDULE].

- **2)** Press  $\blacktriangleleft$  to switch the item.
	- The items will switch each time you press the button.

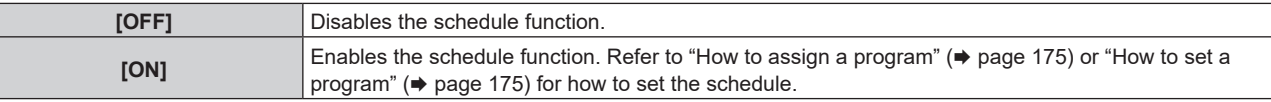

#### **Note**

f When [SCHEDULE] is set to [ON] while the [PROJECTOR SETUP] menu → [STANDBY MODE] is set to [ECO], the [STANDBY MODE] setting is forcibly switched to [NORMAL], and the setting cannot be changed to [ECO]. The [STANDBY MODE] setting will not return to original even if [SCHEDULE] is set to [OFF] in this condition.

# <span id="page-174-0"></span>**How to assign a program**

- **1)** Press **A**▼ to select [SCHEDULE].
- **2) Press** qw **to select [ON], and press the <ENTER> button.**
	- **The [SCHEDULE]** screen is displayed.
- **3) Select and assign a program to each day of week.**
	- Press  $\blacktriangle \blacktriangledown$  to select the day of week, and press  $\blacktriangle \blacktriangleright$  to select a program number.
	- You can set the program from No.1 to No.7. "---" indicates that the program number has not been set.

# <span id="page-174-1"></span>**How to set a program**

Set up to 16 commands to each program.

- **1)** Press **A**▼ to select [SCHEDULE].
- **2) Press** qw **to select [ON], and press the <ENTER> button. • The <b>[SCHEDULE]** screen is displayed.
- **3) Press ▲▼ to select [PROGRAM EDIT].**
- **4) Press** qw **to select a program number, and press the <ENTER> button.**
- <span id="page-174-2"></span>**5) Press ▲▼ to select a command number, and press the <ENTER> button.** • You can change the page using  $\blacklozenge$ .
- <span id="page-174-3"></span>**6)** Press  $\triangle \blacktriangledown \triangle \blacktriangleright$  to select [TIME], and press the <ENTER> button. • The projector is in the adjustment mode (the time is blinking).
- **7) Press**  $\blacklozenge$  **to select "hour" or "minute", and press**  $\blacktriangle$  $\blacktriangledown$  **or the number (<0> <9>) buttons to set a time, and then press the <ENTER> button.**
- 8) **Press**  $\triangle \blacktriangledown \triangle \triangleright$  **to select [COMMAND].**
- **9) Press the <ENTER> button.**
	- **The [COMMAND]** detailed screen is displayed.

# **10)** Press **A**▼ to select a [COMMAND].

- For [COMMAND] which requires detailed settings, the items of the detailed settings will switch each time you press  $\blacklozenge$ .
- When [INPUT] is selected, press the <ENTER> button, and then press  $\blacktriangle \blacktriangledown \blacktriangle \blacktriangleright$  to select the input to be set.

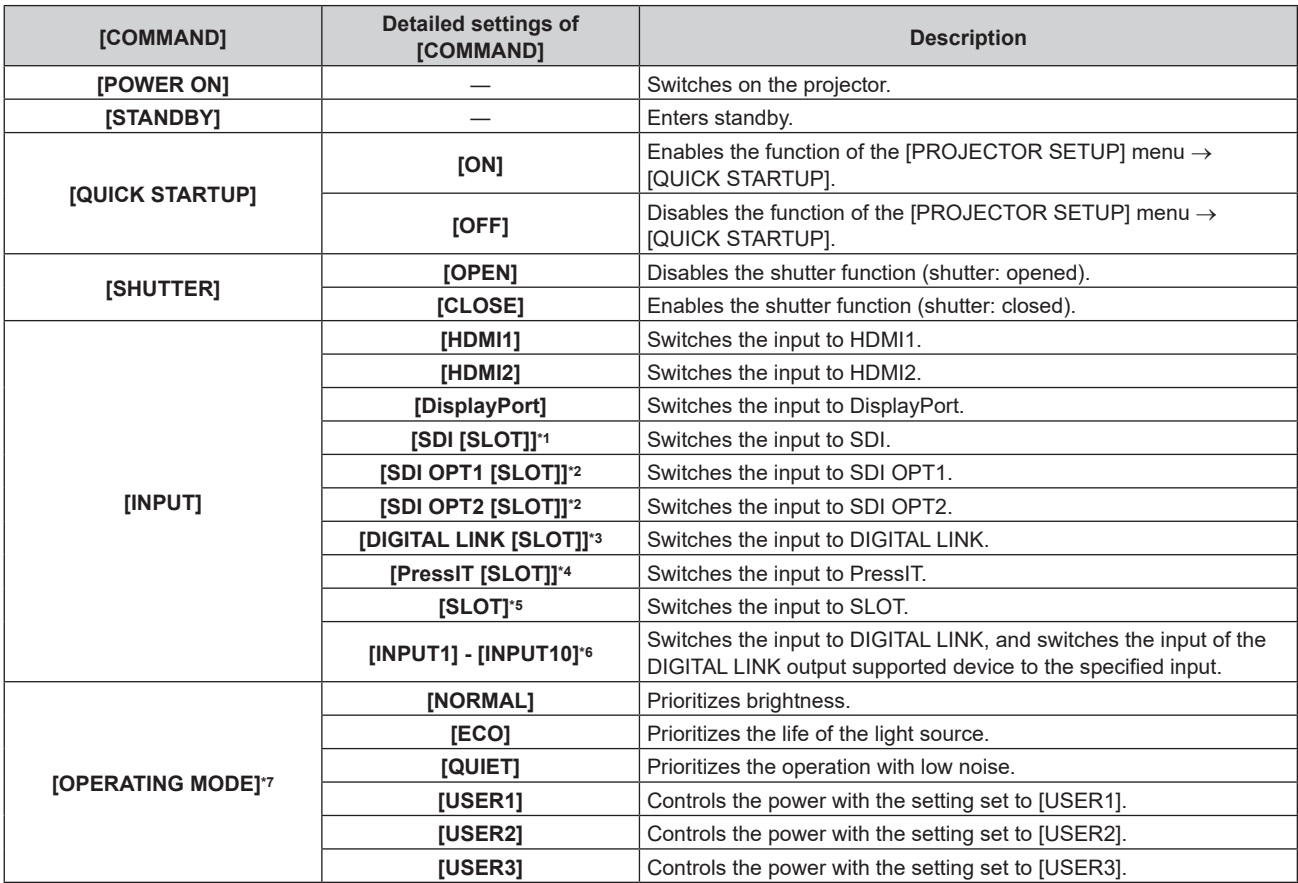

\*1 This item can be selected when the optional 12G-SDI Terminal Board (Model No.: TY-SB01QS) is installed in <SLOT>.

\*2 This item can be selected when the optional Function Board for 12G-SDI Optical (Model No.: TY-SB01FB) is installed in <SLOT>.

\*3 This item can be selected when the optional DIGITAL LINK Terminal Board (Model No.: TY-SB01DL) is installed in <SLOT>.

\*4 This item can be selected when the optional Wireless Presentation System Receiver Board (Model No.: TY-SB01WP) is installed in <SLOT>.

\*5 This item can be selected when the Function Board by other manufacturers is installed in <SLOT>.

- \*6 When the optional DIGITAL LINK output supported device (Model No.: ET-YFB100G, ET-YFB200G) is connected to the <DIGITAL LINK IN/ LAN> terminal of the optional DIGITAL LINK Terminal Board (Model No.: TY-SB01DL) installed in <SLOT>, its input name is automatically reflected from [INPUT1] to [INPUT10]. When an item that does not reflect the input name is selected, it will be disabled.
- <span id="page-175-1"></span>\*7 If you change the settings while using the projector, the duration until the luminance decreases by half may shorten or the luminance may decrease.

#### **11) Press the <ENTER> button.**

- The command is fixed and  $\bullet$  is displayed at the left of the selected command.
- After the command is fixed, press the <MENU> button to close the detailed setting screen.

#### **12)** Press **AV∢** to select [STORE], and press the <ENTER> button.

# **Note**

- f To delete a command that has been already set, press the <DEFAULT> button on the remote control while the screen in Step **[5\)](#page-174-2)** is displayed, or select [DELETE] at the screen in Step **[6\)](#page-174-3)** and press the <ENTER> button.
- f If multiple commands have been set for the same time, they are executed in chronological order starting from the smallest command number.
- The operating time will be the local time. ( $\Rightarrow$  [page](#page-173-0) 174)
- f If an operation is executed with the remote control or control panel of the projector or with a control command before the command set in [SCHEDULE] is executed, the command set with the schedule function may not be executed.

# <span id="page-175-0"></span>**[MULTI PROJECTOR SYNC]**

Set the contrast synchronization function and the shutter synchronization function.

The contrast synchronization function is a function to display a combined screen with a balanced contrast by sharing the brightness level of the image signal input to each projector when a multi-display is constructed by combining the projected image of multiple projectors. The shutter synchronization function is a function to synchronize the shutter operation of the specified projector to other projectors, and the effect using the shutter function including the fade in/fade out operation can be synchronized.

To use the contrast synchronization function and the shutter synchronization function, it is necessary to connect the projectors targeted for synchronization in a loop with daisy chain connection using the <MULTI SYNC IN> / <MULTI SYNC OUT> terminals or the <SERIAL IN> / <SERIAL OUT> terminals. For details of how to connect the projectors, refer to ["Connecting example when using the contrast synchronization function/shutter synchronization](#page-64-0)  [function" \(](#page-64-0) $\Rightarrow$  page 65).

#### **Note**

• The contrast synchronization function and the shutter synchronization function can be used simultaneously.

- The shutter synchronization function will operate even when there are different models within the linked projectors. However, the synchronization function will not operate when there is a DLP projector that is constructed with three DLP chips within the linked projectors.
- f The menu items in the [PROJECTOR SETUP] menu → [MULTI PROJECTOR SYNC] are the same as the following setting items. The [PICTURE] menu  $\rightarrow$  [DYNAMIC CONTRAST]  $\rightarrow$  [USER]  $\rightarrow$  [MULTI PROJECTOR SYNC]
- g The [DISPLAY OPTION] menu → [SHUTTER SETTING] → [MULTI PROJECTOR SYNC]

# **Setting the contrast synchronization function**

## 1) Press  $\triangle$  **v** to select [MULTI PROJECTOR SYNC].

- **2) Press the <ENTER> button.**
	- **The <b>IMULTI PROJECTOR SYNC1** screen is displayed.
- **3)** Press **△▼** to select [MODE].

## 4) **Press**  $\blacklozenge$  **to switch the item.**

• The items will switch each time you press the button.

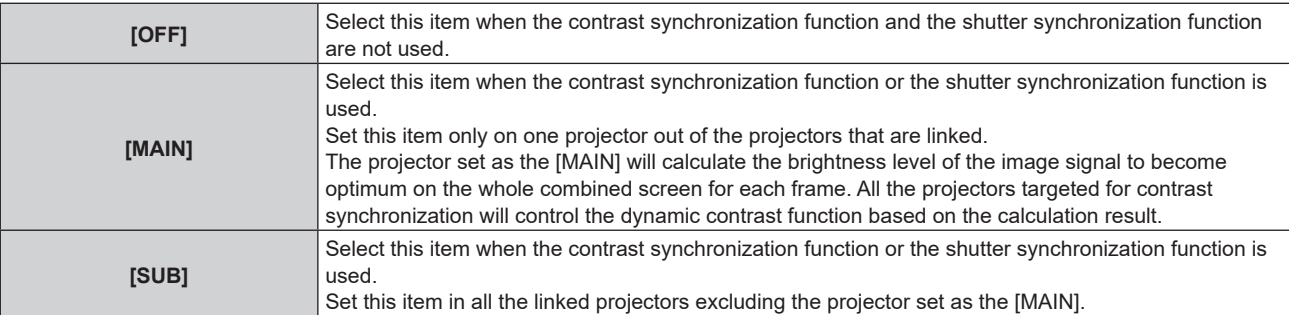

• When anything other than [OFF] is selected, the diagnostic result is displayed in [LINK STATUS], indicating if all the projectors including the projectors targeted for synchronization are correctly connected, and if  $[MODE]$  or the  $[PICTURE]$  menu  $\rightarrow$   $[DYNAMIC$  CONTRAST]  $\rightarrow$   $[CONTRAST$  MODE] is correctly set.

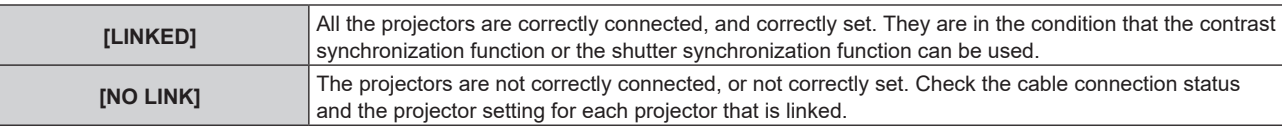

# **5)** Press **A**▼ to select [CONTRAST MODE].

#### **6)** Press  $\blacktriangleleft$  to switch the item.

• The items will switch each time you press the button.

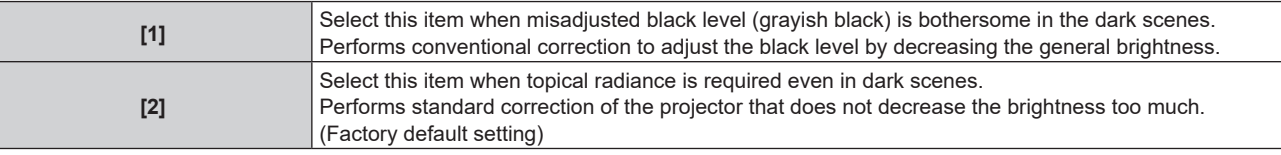

• This setting item is common with the following menu item.

 $-$  The [PICTURE] menu  $\rightarrow$  [DYNAMIC CONTRAST]  $\rightarrow$  [CONTRAST MODE]

# **7)** Press **A**▼ to select [CONTRAST SYNC].

### 8) Press  $\blacklozenge$  to switch the item.

• The items will switch each time you press the button.

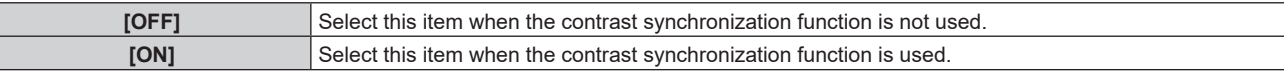

#### **Note**

- The contrast synchronization function will operate when all of the following conditions are fulfilled.
	- All the projectors to be linked are connected in a loop with the daisy chain connection. (Maximum 64 projectors)
	- g [MODE] on only one projector that is linked is set to [MAIN], and [MODE] on all other projectors are set to [SUB].
	- [CONTRAST SYNC] on the projectors to perform the contrast synchronization is set to [ON].
	- If all linked projectors have the [CONTRAST MODE] setting menu, the [CONTRAST MODE] setting is unified to [1] or [2], regardless of the [CONTRAST SYNC] setting.
- If there is any projector that does not have the [CONTRAST MODE] setting menu, the [CONTRAST MODE] setting is unified to [1], regardless of the [CONTRAST SYNC] setting.
- It is possible to set [CONTRAST SYNC] to [OFF] for the projectors that are linked but not to synchronize.

## **Setting the shutter synchronization function**

## **1)** Press **A**▼ to select [MULTI PROJECTOR SYNC].

**2) Press the <ENTER> button. • The [MULTI PROJECTOR SYNC]** screen is displayed.

#### **3)** Press **A**▼ to select [MODE].

#### **4)** Press  $\blacktriangleleft$  to switch the item.

• The items will switch each time you press the button.

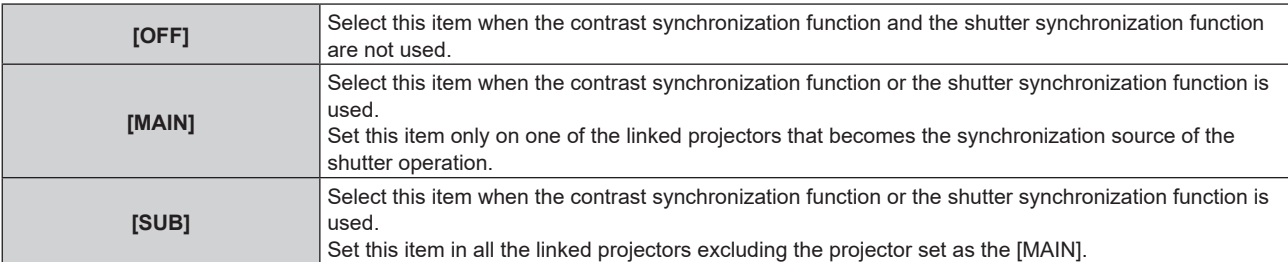

• When anything other than [OFF] is selected, the diagnostic result is displayed in [LINK STATUS], indicating if all the projectors including the projectors targeted for synchronization are correctly connected, and if  $[{\sf MODE}]$  or the  $[{\sf PICTURE}]$  menu  $\rightarrow$   $[{\sf DYNAME \; COMFAST] \rightarrow [CONTRAST \; {\sf MODE}]$  is correctly set.

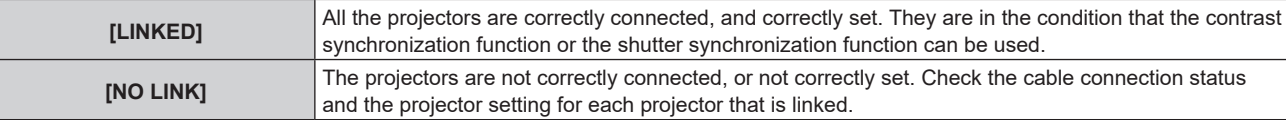

#### **5)** Press **A**▼ to select [SHUTTER SYNC].

#### **6)** Press  $\blacktriangleleft$  to switch the item.

• The items will switch each time you press the button.

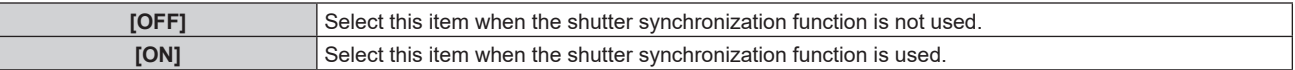

#### **Note**

- The shutter synchronization function will operate when all of the following conditions are fulfilled.
	- All the projectors to be linked are connected in a loop with the daisy chain connection. (Maximum 64 projectors)
	- g [MODE] on only one projector that is linked is set to [MAIN], and [MODE] on all other projectors are set to [SUB].
	- [SHUTTER SYNC] on the projectors to perform the shutter synchronization is set to [ON].
	- If all linked projectors have the [CONTRAST MODE] setting menu, the [CONTRAST MODE] setting is unified to [1] or [2], regardless of the [SHUTTER SYNC] setting.
	- If there is any projector that does not have the [CONTRAST MODE] setting menu, the [CONTRAST MODE] setting is unified to [1], regardless of the [SHUTTER SYNC] setting.
- It is possible to set [SHUTTER SYNC] to [OFF] for the projectors that are linked but not to synchronize.

- The shutter operation by the shutter synchronization function will follow the setting of the [DISPLAY OPTION] menu → [SHUTTER SETTING] on the projector that [MODE] is set to [MAIN].
- When the input signal to each linked projector is not synchronized, the timing of the shutter operation between the projectors may shift up to 1 frame while using the shutter synchronization function.
- The shutter function of the projector with [MODE] set to [SUB] can be operated individually. The shutter operation at this time will follow the setting of the [DISPLAY OPTION] menu → [SHUTTER SETTING] set in that projector.

# **[TERMINAL SELECT]**

Set the terminals to be used when the contrast synchronization function or the shutter synchronization function is used.

## 1) Press  $\triangle$  **v** to select [MULTI PROJECTOR SYNC].

#### **2) Press the <ENTER> button.**

- **The [MULTI PROJECTOR SYNC]** screen is displayed.
- **3)** Press **▲▼** to select [TERMINAL SELECT].

#### **4)** Press  $\blacktriangleleft$  to switch the item.

• The items will switch each time you press the button.

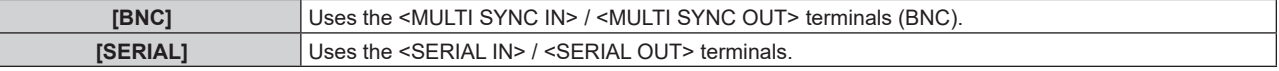

#### **Note**

• [BNC] and [SERIAL] cannot be used simultaneously within the linked projectors.

# **[RS-232C]**

Set the communication conditions of the <SERIAL IN> / <SERIAL OUT> terminals. For details on the connection method for RS-232C communication, refer to ["<SERIAL IN> / <SERIAL OUT> terminal" \(](#page-283-0)→ page 284).

## **Setting the communication condition of the <SERIAL IN> terminal**

# 1) **Press**  $\triangle \blacktriangledown$  **to select [RS-232C].**

#### **2) Press the <ENTER> button.**

- **The [RS-232C]** screen is displayed.
- f Proceed to Step **[5\)](#page-178-0)** unless the optional DIGITAL LINK Terminal Board (Model No.: TY-SB01DL) or the Function Board by other manufacturers is installed in the slot.

#### **3)** Press **▲▼** to select [INPUT SELECT].

#### **4)** Press  $\blacktriangleleft$  to switch the item.

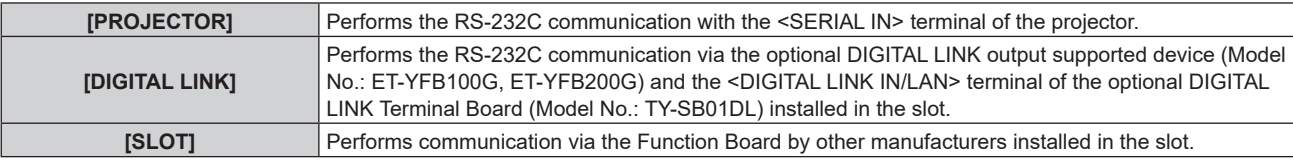

# <span id="page-178-0"></span>**5) Press ▲▼ to select [(IN) BAUDRATE].**

#### **6)** Press  $\blacktriangleleft$  to switch the item.

• The items will switch each time you press the button.

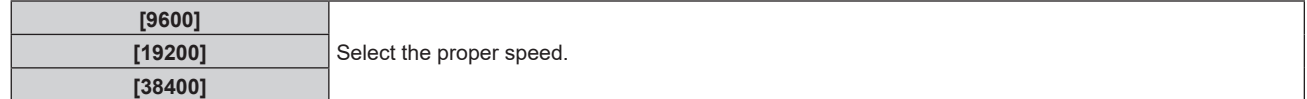

# **7) Press ▲▼ to select [(IN) PARITY].**

#### 8) Press  $\blacktriangleleft$  to switch the item.

• The items will switch each time you press the button.

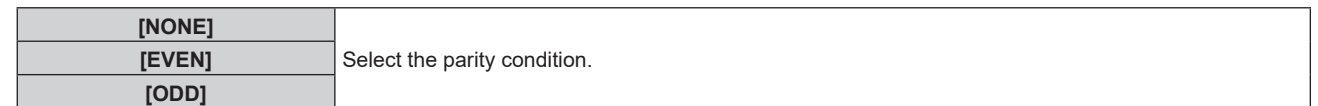

# **Setting the communication condition of the <SERIAL OUT> terminal**

#### **1) Press ▲▼ to select [RS-232C].**

# **2) Press the <ENTER> button.**

**• The [RS-232C]** screen is displayed.

## **3) Press ▲▼ to select [(OUT) BAUDRATE].**

### **4) Press ◀▶ to switch the item.**

• The items will switch each time you press the button.

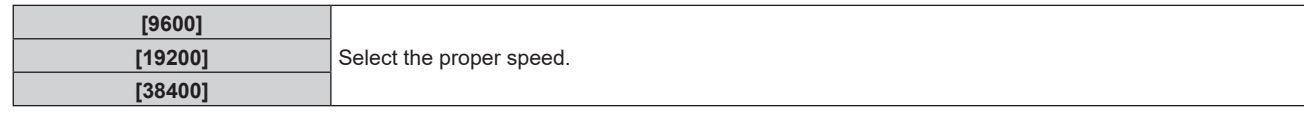

# **5) Press ▲▼ to select [(OUT) PARITY].**

#### **6)** Press  $\blacktriangleleft$  to switch the item.

• The items will switch each time you press the button.

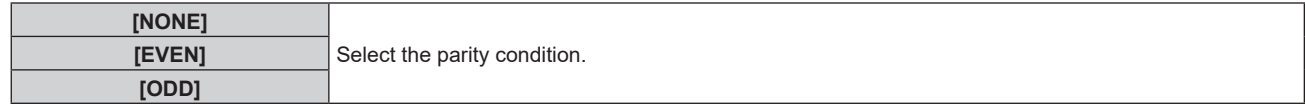

## **Setting the response**

- 1) **Press**  $\triangle \blacktriangledown$  **to select [RS-232C].**
- **2) Press the <ENTER> button.**
	- The **[RS-232C]** screen is displayed.
- **3)** Press **A**▼ to select [RESPONSE(ID ALL)].
- 4) Press  $\blacktriangleleft$  to switch the item.

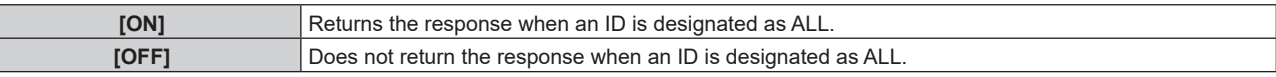

#### **5) Press ▲▼ to select [GROUP].**

#### **6)** Press  $\blacktriangleleft$  to switch the item.

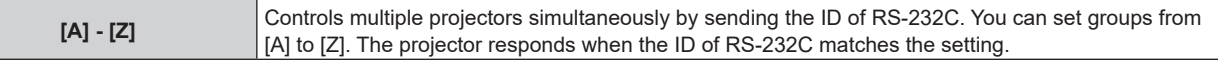

# **7)** Press ▲▼ to select [RESPONSE(ID GROUP)].

8) Press  $\blacklozenge$  to switch the item.

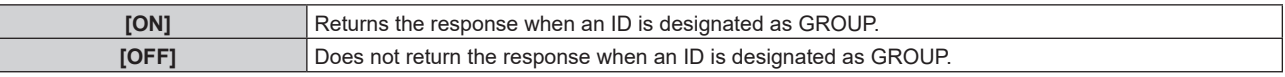

#### **Note**

• When [INPUT SELECT] is set to [DIGITAL LINK], communication using the serial terminal is available only when the corresponding device (such as the optional DIGITAL LINK output supported device (Model No.: ET-YFB100G, ET-YFB200G) connected to the <DIGITAL LINK IN/ LAN> terminal of the optional DIGITAL LINK Terminal Board (Model No.: TY-SB01DL) installed in the slot) is connected.

f When [INPUT SELECT] is set to [DIGITAL LINK], communication speed for input is fixed to 9 600 bps and the parity is fixed to "NONE".
# **[REMOTE2 MODE]**

You can set the <REMOTE 2 IN> terminal.

#### **1)** Press **A**▼ to select [REMOTE2 MODE].

#### **2) Press ◀▶ to switch the item.**

• The items will switch each time you press the button.

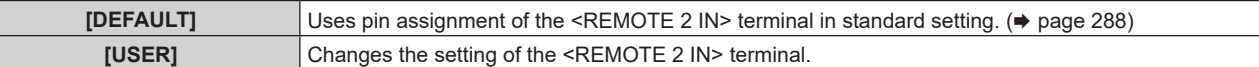

<span id="page-180-0"></span>• Proceed to Step [3\)](#page-180-0) when [USER] is selected.

- **3) Press the <ENTER> button.**
- **4)** Press **AV** to select one from [PIN2] to [PIN8], and press ♦ to switch the setting.

# **[FUNCTION BUTTON]**

Set the function of the <FUNCTION> button on the remote control.

#### **1) Press ▲▼ to select [FUNCTION BUTTON].**

**2) Press the <ENTER> button. • The <b>[FUNCTION BUTTON]** screen is displayed.

#### **3) Press ▲▼ to select a function.**

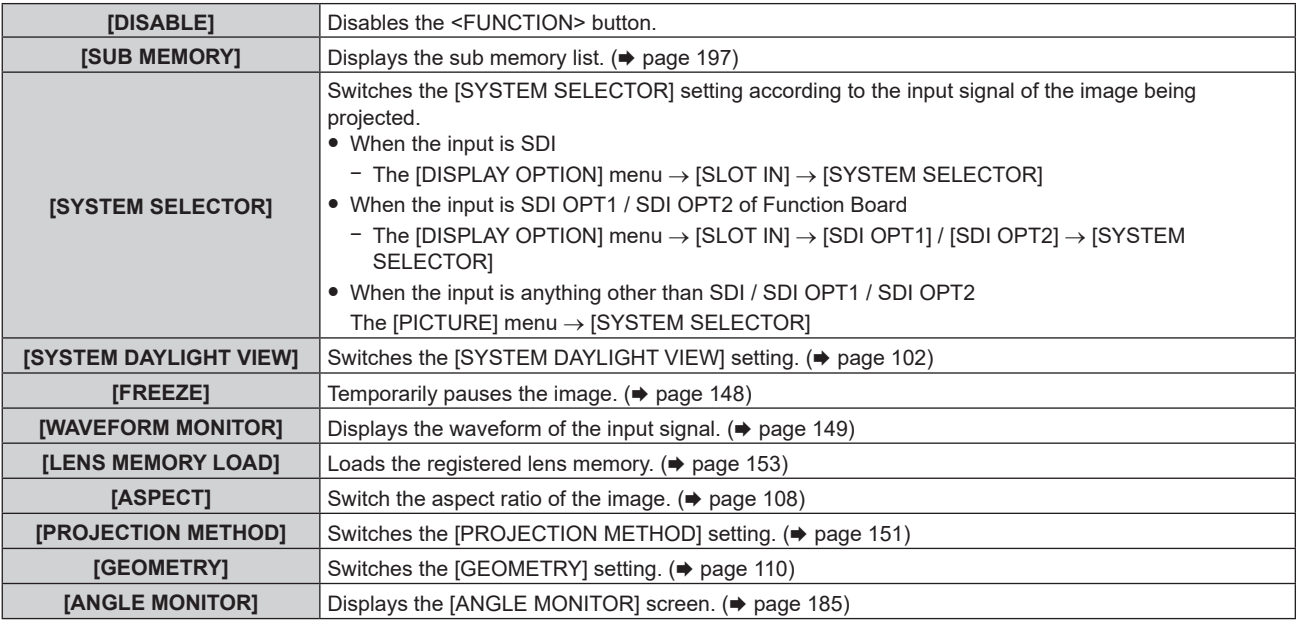

#### **4) Press the <ENTER> button.**

**Note**

• The **[FUNCTION BUTTON]** screen can also be displayed by holding down the <FUNCTION> button on the remote control.

# **[STATUS]**

Display the status of the projector.

- **1) Press ▲▼ to select [STATUS].**
- **2) Press the <ENTER> button.**
	- **The <b>[STATUS**] screen is displayed.
- **3)** Press  $\blacklozenge$  to switch the pages.
	- The page will change each time you press the button.

# **Chapter 4 Settings — [PROJECTOR SETUP] menu**

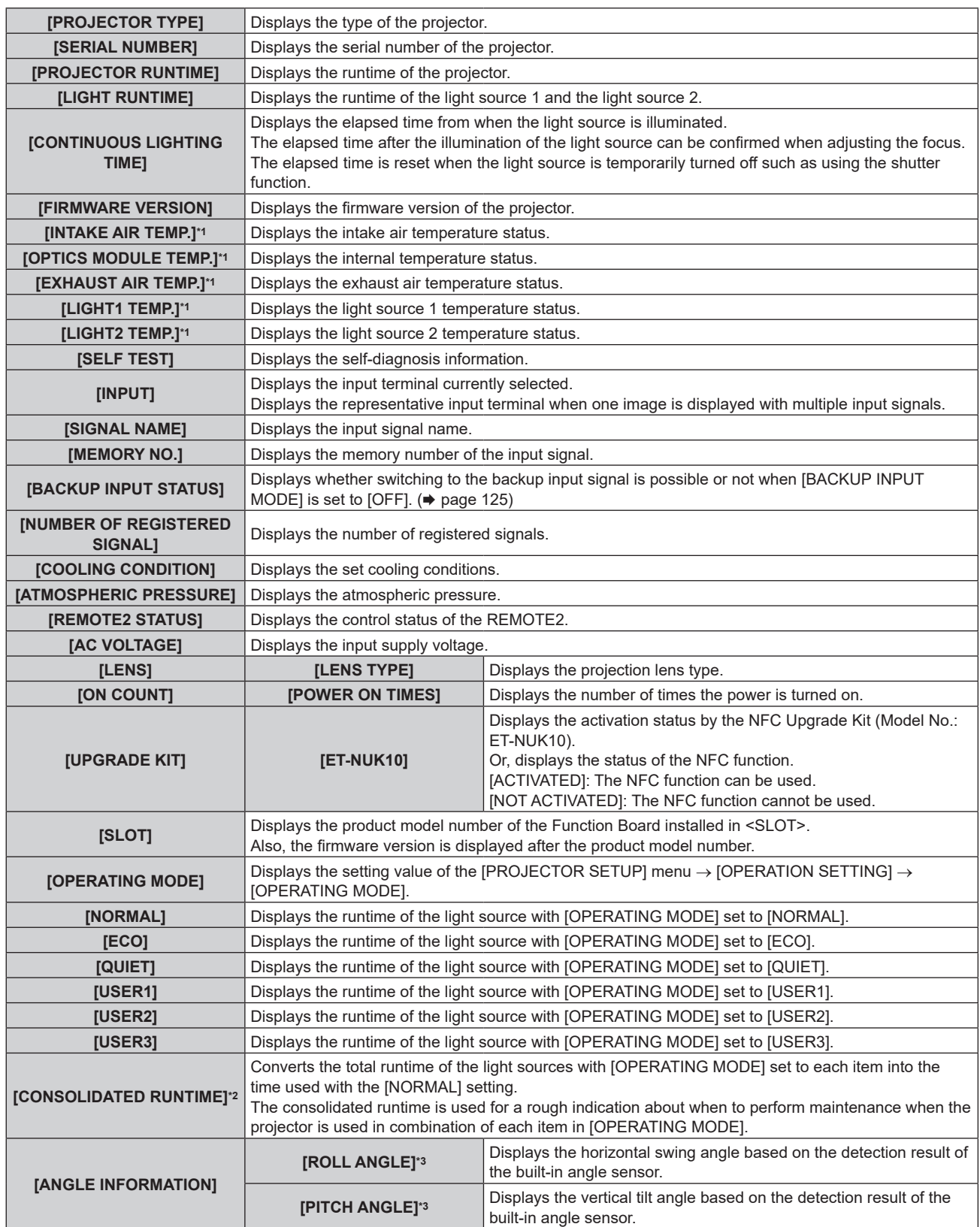

#### **Chapter 4 Settings — [PROJECTOR SETUP] menu**

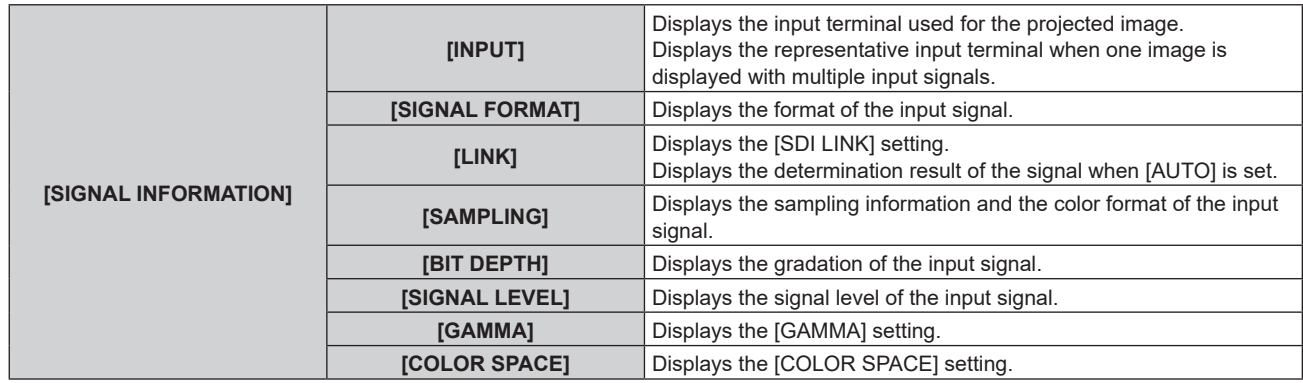

\*1 The temperature status is indicated with text color (green/yellow/red) and bar scale. Use the projector within the range that the indication is green.

\*2 [CONSOLIDATED RUNTIME] can be obtained with the following calculation formula. Values obtained by the calculation formula contain a slight error.

\*3 The angle value displayed is relative to the benchmark (zero calibration reset state / zero calibration implementation state) selected on the **[ANGLE MONITOR]** screen.

**Conversion formula for [CONSOLIDATED RUNTIME]**

 $A \times 1.0 + B \times 0.8$ 

f **A**: Runtime of the light source with [OPERATING MODE] set to [NORMAL], [QUIET], [USER1], [USER2], or [USER3]

**• B:** Runtime of the light source with [OPERATING MODE] set to [ECO]

# $\blacksquare$  **[DETAILED INFORMATION]**

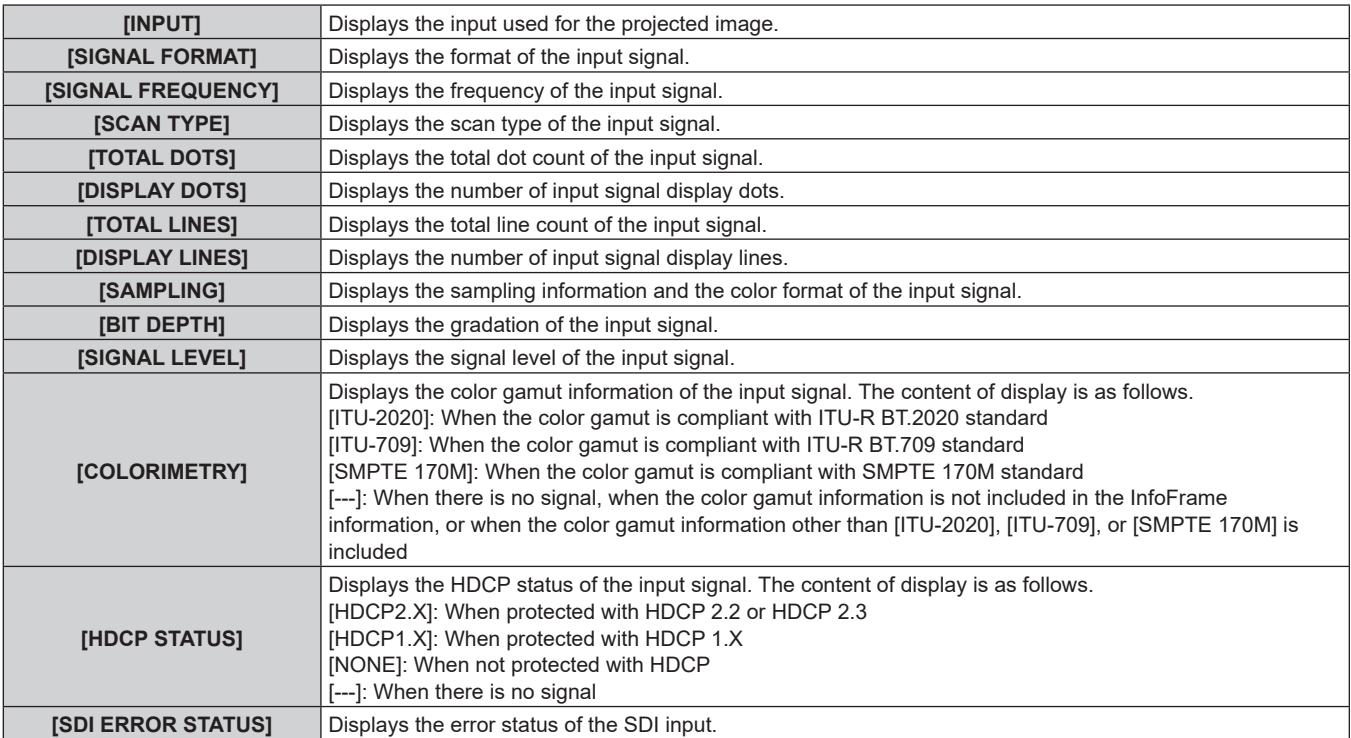

# **E** [CONTENT INFORMATION]

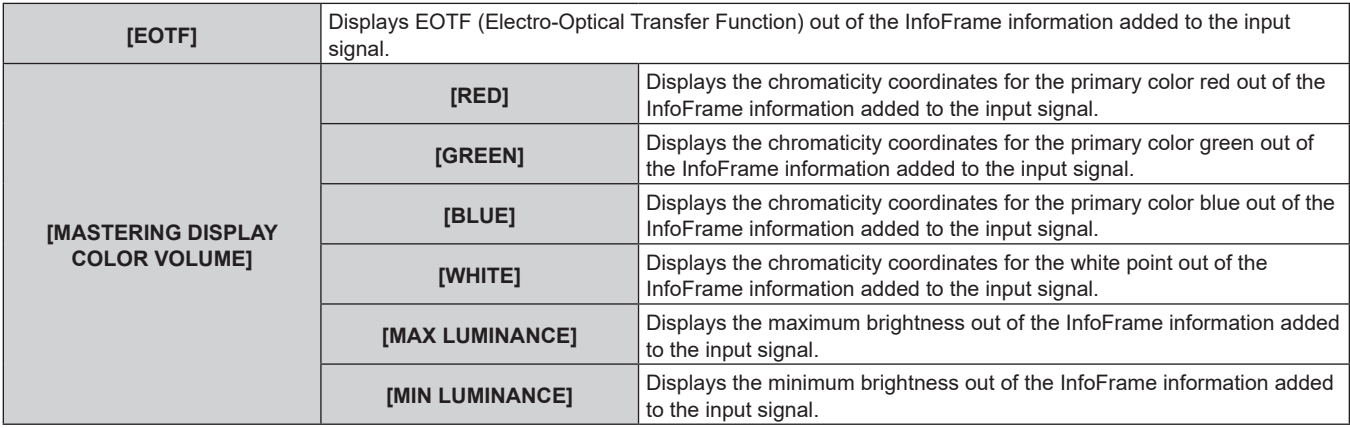

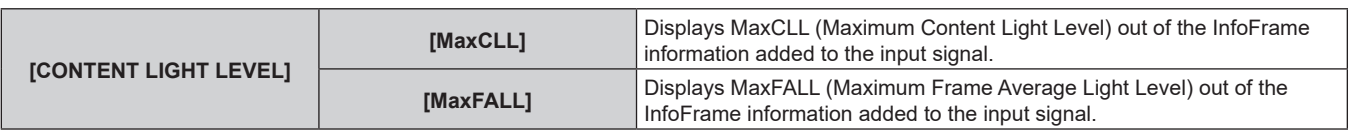

- f If any abnormality has occurred on the projector, press the <DEFAULT> button while the **[STATUS]** screen is displayed to check the details of the error information.
- $\bullet$  For details on the contents displayed in [SELF TEST], refer to ["Self-diagnosis display" \(](#page-271-0) $\bullet$  page 272).
- The values displayed in [ANGLE INFORMATION] are based on the results of the angle sensor detection and may differ from the actual tilt angle of the projector. The displayed values are for reference only and accuracy is not guaranteed.
- The relationship between the value displayed in [ROLL ANGLE] and the projector tilt status is shown as below. This is the case when [PITCH ANGLE] is [0°] and [ANGLE MONITOR] is set to zero calibration reset state.
	- $[-1^{\circ}]$  ~  $[-30^{\circ}]$ : The projector swings counterclockwise with the top surface facing upward and the screen set in front.
	- [0°]: The projector is horizontal with the top surface facing upward.
	- $[+1^{\circ}]$  ~  $[+30^{\circ}]$ : The projector swings clockwise with the top surface facing upward and the screen set in front.
	- $-$  [-179°]  $\sim$  [-150°]. The projector swings clockwise with the top surface facing downward and the screen set in front.
	- [+180°]: The projector is horizontal with the top surface facing downward.
- g [+179°] ~ [+150°]: The projector swings counterclockwise with the top surface facing downward and the screen set in front.
- The relationship between the value displayed in [PITCH ANGLE] and the installation attitude of the projector is shown as below. This is the case when [ROLL ANGLE] is [0°] in the zero calibration reset state.
	- [-1°] ~ [-30°]: The projector swings with the top surface facing upward and the projection lens side facing downward.
	- $[0^{\circ}]$ : The projector is horizontal with the top surface facing upward.
	- $[+1^{\circ}]$  ~  $[+30^{\circ}]$ : The projector swings with the top surface is facing upward and the projection lens side is facing upward.
	- $[-179^\circ]$  ~  $[-150^\circ]$ : The projector swings with the top surface is facing downward and the projection lens side is facing upward.
	- $-$  [+180°]: The projector is horizontal with the top surface facing downward.
	- g [+179°] ~ [+150°]: The projector swings with the top surface is facing downward and the projection lens side is facing downward.
- f If you press the <ENTER> button while displaying [ANGLE INFORMATION] page of the **[STATUS]** screen (5/6 page), the **[ANGLE MONITOR]** screen which graphically displays the tilt angle of the projector is displayed. For details of **[ANGLE MONITOR]** screen, refer to ["\[ANGLE MONITOR\] screen" \(](#page-184-0) $\Rightarrow$  page 185).
- f If you press the <ENTER> button while displaying [SIGNAL INFORMATION] in the page 6/6 of the **[STATUS]** screen, the **[DETAILED INFORMATION]** screen can be displayed to view the detailed information of the input signal. Information for multiple input signals may be displayed depending on the projected image. Press  $\blacklozenge$  to switch pages.
- f While the **[DETAILED INFORMATION]** screen is displayed, press the <ENTER> button to display the **[CONTENT INFORMATION]** screen, and the contents of the InfoFrame information added to the input signal can be displayed.
- f There are items that are displayed or not displayed in [SIGNAL INFORMATION], [DETAILED INFORMATION], and [CONTENT INFORMATION] depending on the setting and the signal being input.

#### **Sending status content via E-mail**

The status content can be sent to the E-mail address (up to two addresses) set in ["\[E-mail set up\] page"](#page-246-0)   $\leftrightarrow$  [page](#page-246-0) 247).

- **1) Press the <ENTER> button while the 1/6 to 4/6 page of the [STATUS] screen is displayed.** • The selection screen is displayed.
- **2)** Press **A**▼ to select [SEND E-MAIL].
- **3) Press the <ENTER> button.**
	- **The [SELECT E-MAIL ADDRESS]** screen is displayed.
- **4)** Press **A**▼ to select the destination.
- **5) Press the <ENTER> button.**
	- The confirmation screen is displayed.
- **6) Press** qw **to select [OK], and press the <ENTER> button.**
	- The status content is sent.

#### **Saving status content in USB memory**

The status content can be saved in a USB memory attached to the <USB> terminal.

- **1) Press the <ENTER> button while the 1/6 to 4/6 page of the [STATUS] screen is displayed.** • The selection screen is displayed.
- **2)** Press **A**▼ to select [SAVE TO USB MEMORY].

184 - ENGLISH

#### **3) Press the <ENTER> button.**

- The confirmation screen is displayed.
- **4) Press** qw **to select [OK], and press the <ENTER> button.**
	- The status content is saved.

#### <span id="page-184-0"></span>**[ANGLE MONITOR] screen**

Displays the tilt angle of the projector graphically based on the angle information detected by the built-in angle sensor.

#### **1) Press the <ENTER> button while 5/6 page of the [STATUS] screen is displayed.**

**• The <b>[ANGLE MONITOR]** screen is displayed.

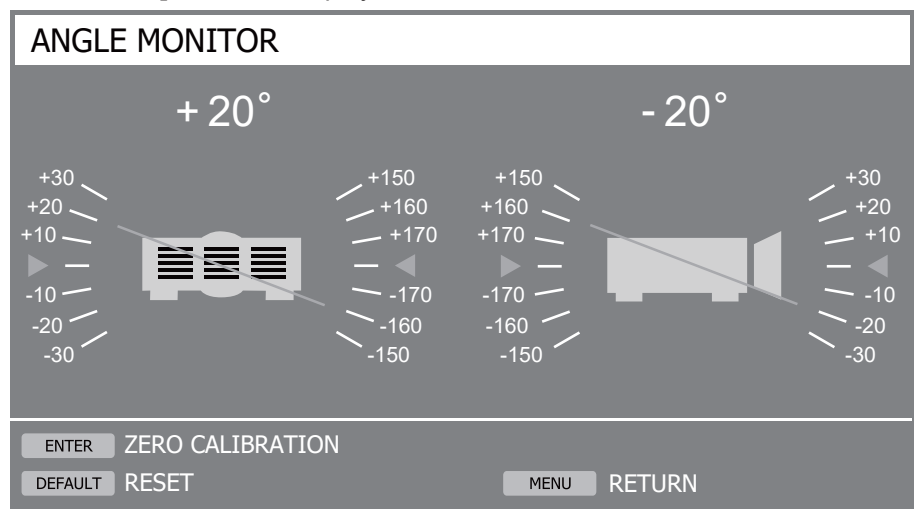

#### **2) Press the <ENTER> button or the <DEFAULT> button.**

<span id="page-184-1"></span>• The angle benchmark will switch each time you press the button.

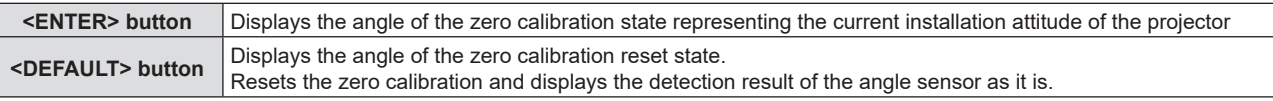

#### **Note**

- **•** The illustration of the projector in the **[ANGLE MONITOR]** screen does not rotate and does not follow the attitude change of the projector.
- The illustration of the projector shows the monitor of the roll angle and the monitor of the pitch angle.
- The rear view illustration of the projector(left side): indicates the roll angle
- The side view illustration of the projector(right side): indicates the pitch angle
- f The green line intersecting the illustration of the projector indicates the angle to the benchmark selected in step **[2\)](#page-184-1)**. Read the left and right gauges.
- The red  $\blacktriangleright$  mark on the horizontal axis represents the benchmark surface ( $0^\circ$ , +180°) selected in step **2**).
- f The values shown at the top of of the roll angle monitor and the pitch angle monitor are common with the values displayed in [ROLL ANGLE] and [PITCH ANGLE] on the **[STATUS]** screen.
- **•** The benchmark selected in step [2\)](#page-184-1) remains unchanged even if the main power is turned off and on.
- **[ANGLE MONITOR]** screen can be displayed directly by pressing the <FUNCTION> button when [PROJECTOR SETUP] menu → [FUNCTION BUTTON] is set to **[ANGLE MONITOR]**.

# **[INDICATOR SETTING]**

Set the indicator-off function that allows the projector can be used without the indicators (power indicator <ON (G)/ STANDBY (R)>, light source indicator <LIGHT1> / <LIGHT2>, temperature indicator <TEMP>) lit or blink even when the projector is in standby mode or projection mode.

#### **1)** Press **A**▼ to select [INDICATOR SETTING].

- **2) Press the <ENTER> button.**
	- The warning message of the indicator-off function is displayed.

#### **3) Press the <ENTER> button.**

- **The <b>[INDICATOR SETTING]** screen is displayed.
- **4)** Press **A**▼ to select [INDICATOR MODE].

#### **5)** Press  $\blacklozenge$  to switch the item.

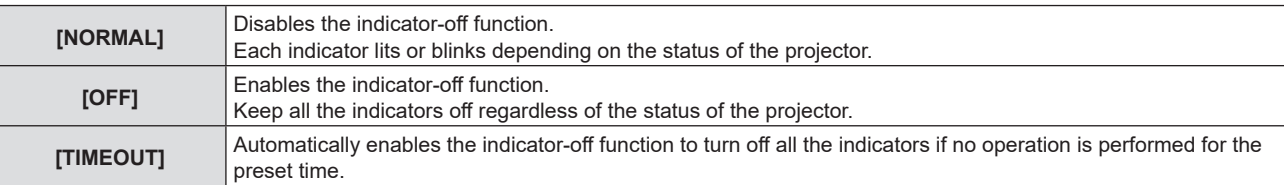

**• Proceed to Step [6\)](#page-185-0) when [TIMEOUT] is selected.** 

<span id="page-185-0"></span>f Proceed to Step **[8\)](#page-185-1)** when [OFF] is selected.

#### **6)** Press **A**▼ to select [NO ACTIVITY TIME].

#### **7)** Press  $\blacklozenge$  to switch the item.

• The items will switch each time you press the button.

<span id="page-185-1"></span>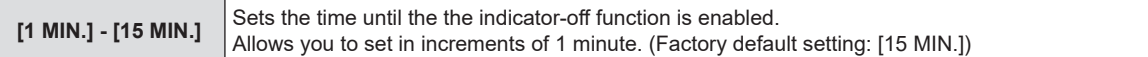

#### 8) Press  $\triangle \blacktriangledown$  to select [NOTIFICATION].

#### **9)** Press  $\triangleleft$  to switch the item.

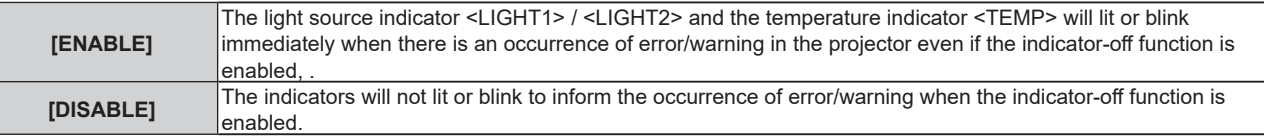

#### **Note**

f If any button on the remote control or on the control panel is pressed within the preset time in [NO ACTIVITY TIME] , the [TIMEOUT] setting does not function and the indicators do not lit or blink even the time set in [NO ACTIVITY TIME] has elapsed.

f In following cases, the indicators will temporarily lit or blink for operation check even if the indicator-off function is enabled.

- g right after pressing the <ON> side of the <MAIN POWER> switch to turn on the power
- g when [PROJECTOR SETUP] menu → [STANDBY MODE] is set to [ECO], right after pressing the <POWER ON> button in standby mode

# **[DATA CLONING]**

Perform the operation of the data cloning function. Data such as the settings and adjustment values of the projector can be copied to multiple projectors via LAN or using the USB memory. For details of operation, refer to ["Using the data cloning function" \(](#page-252-0) $\Rightarrow$  page 253).

# **[SAVE ALL USER DATA]**

Save the various setting values as a backup in the built-in memory of the projector.

#### **1)** Press **A**▼ to select [SAVE ALL USER DATA].

- **2) Press the <ENTER> button.**
	- **The <b>[SECURITY PASSWORD]** screen is displayed.
- **3) Enter a security password and press the <ENTER> button.**
	- The confirmation screen is displayed.
- **4) Press** qw **to select [OK], and press the <ENTER> button.**
	- [PROGRESS] is displayed while saving data.

#### **Note**

f The data saved by executing [SAVE ALL USER DATA] does not include the data set with "Geometric & Setup Management Software".

f The data saved by executing [SAVE ALL USER DATA] is not deleted even if the [PROJECTOR SETUP] menu → [INITIALIZE] → [FACTORY RESET] is executed.

# **[LOAD ALL USER DATA]**

Load the various setting values saved as a backup in the built-in memory of the projector.

- **1)** Press **AV** to select [LOAD ALL USER DATA].
- **2) Press the <ENTER> button.**
	- **The [SECURITY PASSWORD]** screen is displayed.
- **3) Enter a security password and press the <ENTER> button.** • The confirmation screen is displayed.

#### **4) Press** qw **to select [OK], and press the <ENTER> button.**

#### **Note**

- The projector enters the standby mode to reflect the setting values when [LOAD ALL USER DATA] is executed.
- f The data loaded from [LOAD ALL USER DATA] does not include the data set with "Geometric & Setup Management Software".

# **[HDMI CEC]**

Sets the CEC (Consumer Electronics Control) function of HDMI.

CEC is a function that is realized by exchanging device control signals with external devices connected with an HDMI cable. Using the remote control of the projector, it is possible to operate the CEC-compatible external device (hereinafter referred to as "CEC-compatible device") and to control the power on/off link status between the projector and the CEC-compatible device.

For details on how to use the CEC function, refer to ["Using HDMI CEC function" \(](#page-256-0) $\Rightarrow$  page 257).

#### **1) Press ▲▼ to select [HDMI CEC].**

#### **2) Press ◀▶ to switch the item.**

• The items will switch each time you press the button.

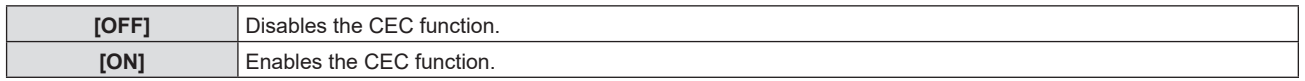

#### **Operating a CEC-compatible device**

Operate the CEC-compatible device connected to the <HDMI IN 1> terminal, <HDMI IN 2> terminal or Function Board.

[HDMI-CEC OPERATION] can be operated when HDMI1 input, HDMI2 input or SLOT input is selected. Switch to the input that is corresponding to the CEC-compatible device you want to operate in advance.

#### **1)** Press **A**▼ to select [HDMI CEC].

**2)** Press  $\blacktriangleleft$  to select [ON].

#### **3) Press the <ENTER> button.**

**• The [HDMI CEC]** screen is displayed.

#### **4) Press ▲▼ to select [HDMI 1], [HDMI 2] or [SLOT].**

- Select the input corresponding to the CEC-compatible device you want to operate.
- [SLOT] can be selected when the Function Board is installed in the slot.
- Proceed to Step 6) when the device to operate is displayed.

#### **5)** Press  $\blacklozenge$  to switch the item.

- The devices will switch when multiple CEC-compatible devices are connected to one input.
- Select the device to operate.

#### **6)** Press ▲▼ to select [HDMI-CEC OPERATION].

#### **7) Press the <ENTER> button.**

- The HDMI CEC operation screen is displayed.
- **8) Select the item displayed on the HDMI-CEC operation screen to operate the device.**
	- $\bullet$  Refer to the ["Using HDMI CEC function" \(](#page-256-0) $\bullet$  page 257) for the operation details.

- f If no CEC-compatible device is connected to <HDMI IN 1> terminal, <HDMI IN 2> terminal or <SLOT> terminal, there is no device displayed at [HDMI 1], [HDMI 2] or [SLOT] and [----] is displayed.
- f Wireless Presentation System Receiver Board (Model No.: TY‑SB01WP) supports the power on/power off link and the input switching related to the power link of the CEC function. It does not support the menu operation of the CEC-compatible device using the projector remote control.
- f For the Function Board of other manufacturers and the CEC-compatible devices connected to the Function Board of other manufacturers, not all the operations are guaranteed.
- To exit the HDMI CEC operation, press the <MENU> button.

#### **Changing the menu code**

The menu code that calls up the operation menu of the CEC-compatible device varies depending on the device manufacturer. If you cannot call up the operation menu of a CEC-compatible device from the HDMI CEC operation screen, change the menu code setting.

- **1)** Press **AV** to select [HDMI CEC].
- **2)** Press  $\blacklozenge$  to select [ON].
- **3) Press the <ENTER> button.**
	- **The [HDMI CEC]** screen is displayed.
- **4) Press ▲▼ to select [MENU CODE].**
- **5)** Press  $\blacktriangleleft$  to switch the item.
	- The items will switch each time you press the button.
	- Select the menu code from [1] to [6].

#### **Setting the power link**

Make settings for the power link operations between the projector and CEC-compatible devices.

#### **[PROJECTOR -> DEVICE]**

Set the power link operation from the projector to the CEC-compatible device.

- **1)** Press **△▼** to select [HDMI CEC].
- **2)** Press  $\blacklozenge$  to select [ON].
- **3) Press the <ENTER> button.**
	- **The [HDMI CEC]** screen is displayed.

#### **4)** Press **AV** to select [PROJECTOR -> DEVICE].

#### **5)** Press  $\blacktriangleleft$  to switch the item.

• The items will switch each time you press the button.

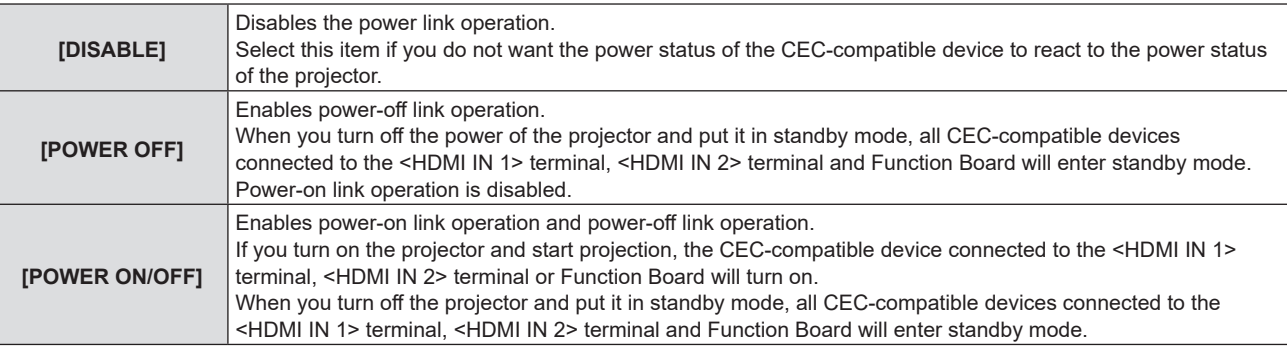

#### **[DEVICE -> PROJECTOR]**

Set the power link operation from the CEC-compatible device to the projector.

- **1)** Press **A**▼ to select [HDMI CEC].
- **2)** Press  $\blacklozenge$  to select [ON].

# **3) Press the <ENTER> button.**

**• The [HDMI CEC]** screen is displayed.

#### **4) Press ▲▼ to select [DEVICE -> PROJECTOR].**

#### **5)** Press  $\blacktriangleleft$  to switch the item.

• The items will switch each time you press the button.

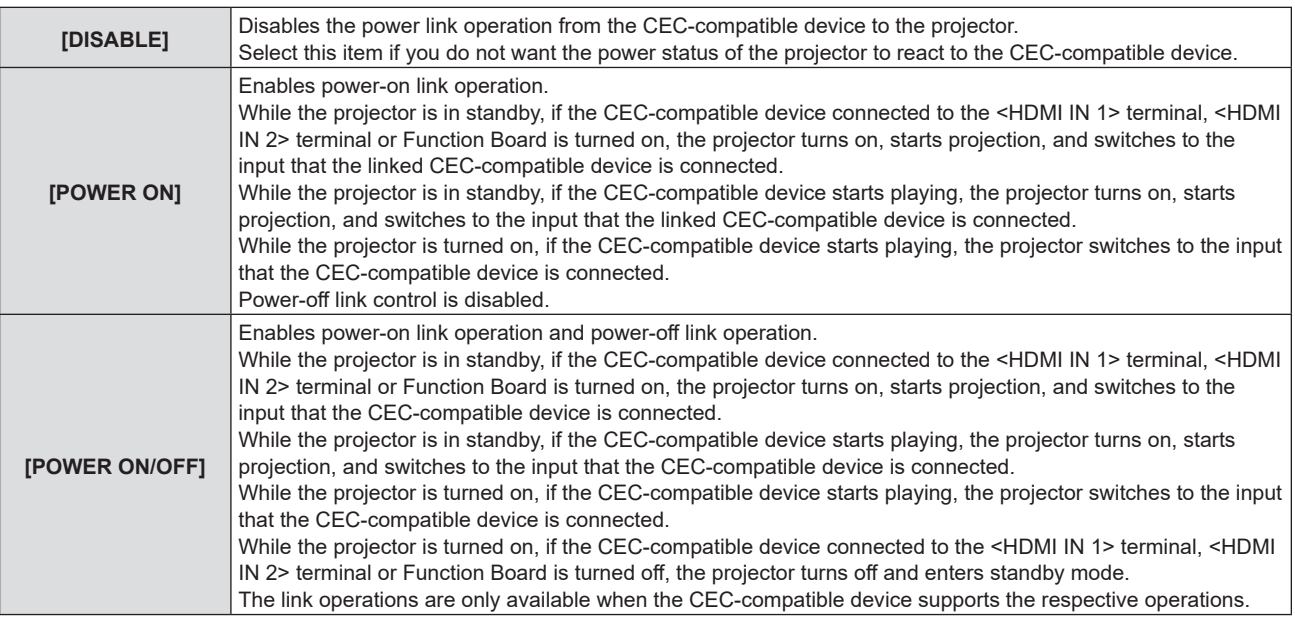

#### **Note**

f The connected CEC-compatible device may not support the link operation described in the manual. Not all the operations of the CECcompatible device are guaranteed.

# **[INITIALIZE]**

Return the various user data settings to the factory default settings.

- **1) Press ▲▼ to select [INITIALIZE].**
- **2) Press the <ENTER> button.**
	- **The [SECURITY PASSWORD]** screen is displayed.
- **3) Enter a security password and press the <ENTER> button.**
	- **The [INITIALIZE]** screen is displayed.
- **4)** Press **A**▼ to select an item to initialize.

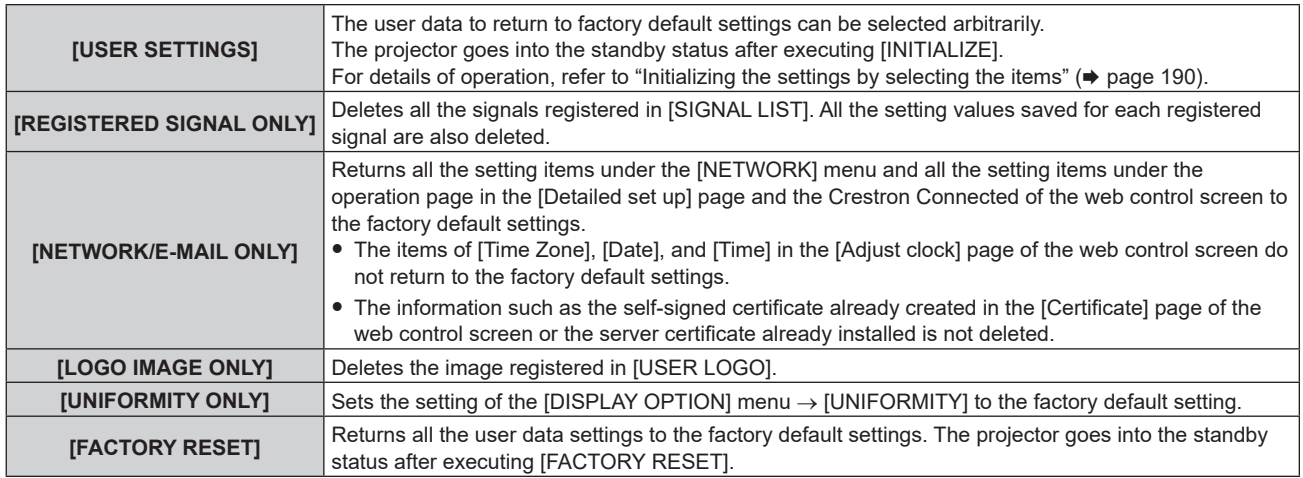

• Proceed to Step [5\)](#page-189-1) when anything other than [USER SETTINGS] is selected.

#### **5) Press the <ENTER> button.**

<span id="page-189-1"></span>• The confirmation screen is displayed.

#### **6) Press** qw **to select [OK], and press the <ENTER> button.**

#### **Note**

- f The security password is the password set in the [SECURITY] menu → [SECURITY PASSWORD CHANGE].
- Initial password of the factory default setting:  $\blacktriangle$   $\blacktriangledown$   $\blacktriangle \blacktriangleright \blacktriangledown$   $\blacktriangle$
- · To delete only a part of a registered signal, delete it following ["Deleting the registered signal" \(](#page-194-0)→ page 195).
- To return the setting of [Time Zone] in the [Adjust clock] page of the web control screen and the setting of the [PROJECTOR SETUP] menu  $\rightarrow$  [DATE AND TIME]  $\rightarrow$  [TIME ZONE] to the factory default settings, initialize them by one of the following methods.
	- $-$  Initializing by selecting the [PROJECTOR SETUP] menu  $\rightarrow$  [INITIALIZE]  $\rightarrow$  [FACTORY RESET]
	- g Initializing by setting the [PROJECTOR SETUP] menu → [INITIALIZE] → [USER SETTINGS] → [OTHER USER SETTING] to [INITIALIZE]
- f The self-signed certificate already created in the [Certificate] page of the web control screen or the information of the server certificate already installed can be deleted in the web control screen.
- f If initialized by selecting [FACTORY RESET], the **[INITIAL SETTING]** screen is displayed when the projection is started the next time.

#### <span id="page-189-0"></span>**Initializing the settings by selecting the items**

- **1) Press ▲▼ to select [INITIALIZE].**
- **2) Press the <ENTER> button. • The <b>[SECURITY PASSWORD]** screen is displayed.
- **3) Enter a security password and press the <ENTER> button.**

**• The [INITIALIZE]** screen is displayed.

- **4) Press ▲▼ to select [USER SETTINGS].**
- **5) Press the <ENTER> button.**

<span id="page-189-2"></span>**• The <b>[USER SETTINGS]** screen is displayed.

**6)** Press **▲▼** to select an item.

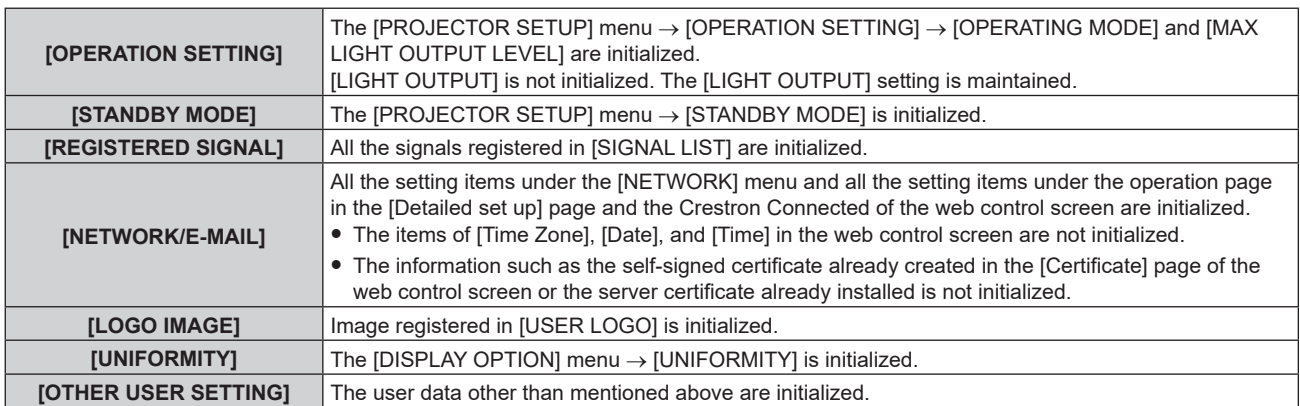

#### 7) **Press**  $\blacklozenge$  **to switch the setting.**

<span id="page-189-3"></span>• The items will switch each time you press the button.

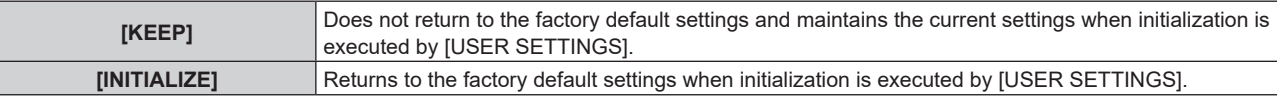

**• Repeat Steps [6\)](#page-189-2) to [7\)](#page-189-3) until the desired initialization items are set.** 

#### **8)** Press **▲▼** to select [INITIALIZE].

#### **9) Press the <ENTER> button.**

- The confirmation screen is displayed.
- **10) Press** qw **to select [OK], and press the <ENTER> button.**

- f To return the setting in the [PROJECTOR SETUP] menu → [LIGHT OUTPUT] to the factory default setting, initialize it by selecting [OTHER USER SETTING].
- To return the setting of [Time Zone] in the [Adjust clock] page of the web control screen and the setting of the [PROJECTOR SETUP] menu → [DATE AND TIME] → [TIME ZONE] to the factory default settings, initialize them by one of the following methods.
	- g Initializing by selecting the [PROJECTOR SETUP] menu → [INITIALIZE] → [FACTORY RESET]
	- Initializing by setting the [PROJECTOR SETUP] menu  $\rightarrow$  [INITIALIZE]  $\rightarrow$  [USER SETTINGS]  $\rightarrow$  [OTHER USER SETTING] to [INITIALIZE]

# **[FIRMWARE UPDATE]**

Rewriting of the firmware is possible by using a USB memory.

For details of operation, refer to ["Updating the firmware using the USB memory" \(](#page-263-0) $\Rightarrow$  page 264).

# **[SAVE LOG]**

This function is used by a service person.

# **[SERVICE PASSWORD]**

This function is used by a service person.

# <span id="page-191-0"></span>**[TEST PATTERN] menu**

**On the menu screen, select [TEST PATTERN] from the main menu.**

**Refer to ["Navigating through the menu" \(](#page-90-0)**x **page 91) for the operation of the menu screen.**

# **[TEST PATTERN]**

#### Display the test pattern.

Settings such as position and size will not be reflected in test patterns. Make sure to perform various adjustments while displaying the input image.

- **1) Select the [TEST PATTERN] menu, and press the <ENTER> button. • The <b>[TEST PATTERN]** screen (list format) is displayed.
- **2)** Press ▲▼ to select the test pattern to display, and press the <ENTER> button.

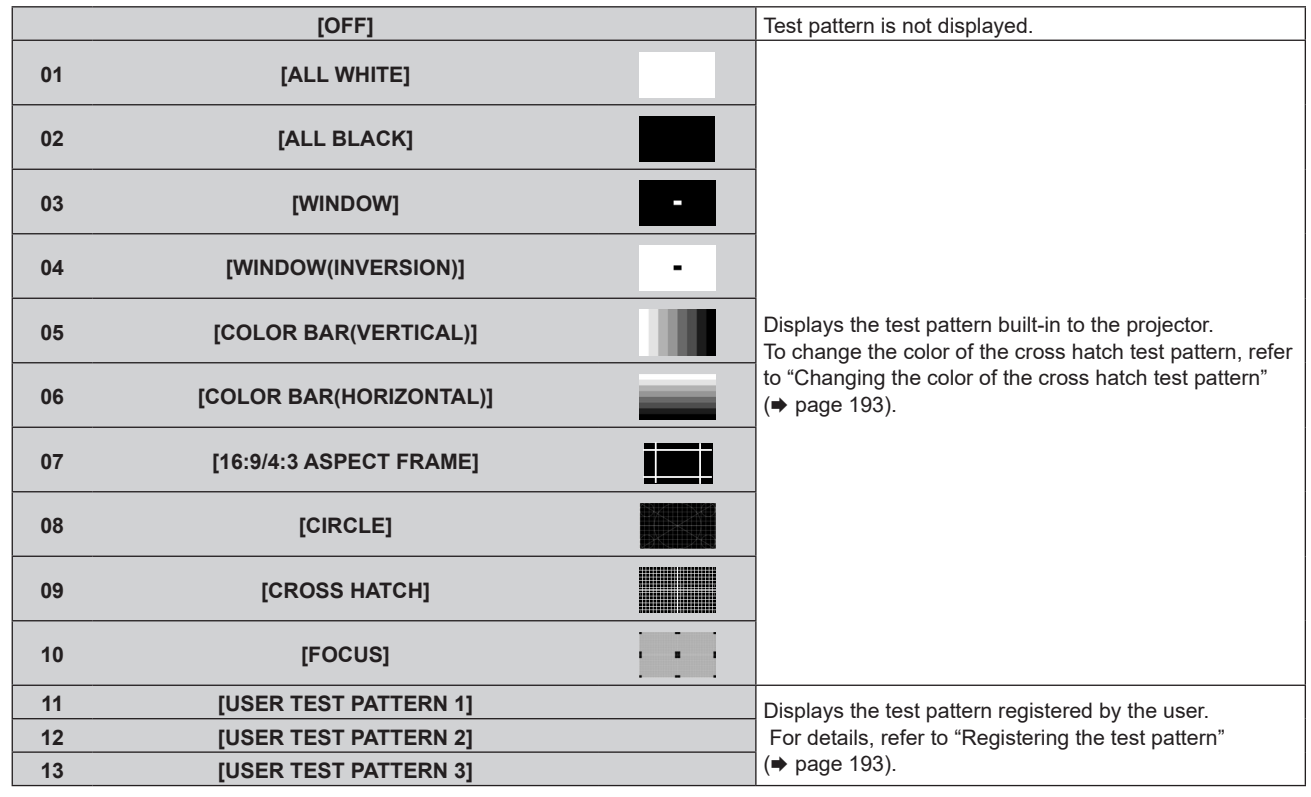

- **•** Selected test pattern and the **[TEST PATTERN]** screen (toggle selection format) are displayed.
- To change the test pattern, proceed to Step 3).

#### **3)** Press  $\blacklozenge$  to switch the test pattern.

• The test pattern will switch each time you press  $\blacklozenge$ .

#### **Note**

- The [TEST PATTERN] screen (list format, toggle selection format) can be hidden by pressing the <ON SCREEN> button on the remote control while the test pattern is displayed.
- Thumbnails of [USER TEST PATTERN 1], [USER TEST PATTERN 2], and [USER TEST PATTERN 3] are not displayed.
- **The [ALL BLACK]** screen is displayed when [USER TEST PATTERN 1], [USER TEST PATTERN 2], or [USER TEST PATTERN 3], in which a test pattern is not registered in Step **2)**, is selected and the <ENTER> button is pressed.
- When switching the test pattern by pressing  $\blacklozenge$  in Step 3), [USER TEST PATTERN 1], [USER TEST PATTERN 2], and [USER TEST PATTERN 3] in which a test pattern is not registered are not displayed.
- $\bullet$  Pressing  $\overrightarrow{ }$  while the ITEST PATTERNI menu is selected can also switch the test pattern.

• Perform the image adjustment when the projected image has stabilized. It is recommended to adjust the image after at least 30 minutes have elapsed with the focus test pattern displayed. For details of the test pattern, refer to "[TEST PATTERN] menu" ( $\Rightarrow$  [page](#page-191-0) 192).

#### <span id="page-192-0"></span>**Changing the color of the cross hatch test pattern**

- **1) Select the [TEST PATTERN] menu, and press the <ENTER> button. • The [TEST PATTERN]** screen (list format) is displayed.
- **2) Press ▲▼ to select [CROSS HATCH], and press the <ENTER> button.** 
	- The cross hatch test pattern and the **[TEST PATTERN]** screen (toggle selection format) are displayed.
- **3) Press the <ENTER> button again.**

**• The <b>[TEST PATTERN COLOR]** screen is displayed.

**4) Press ▲▼ to select a color, and press the <ENTER> button.** 

• The color of the cross hatch test pattern is changed to the selected color.

#### **Note**

• The [TEST PATTERN COLOR] setting returns to [WHITE] when the projector is turned off and goes into standby mode.

• Colors of the test patterns other than cross hatch test patterns cannot be changed.

#### <span id="page-192-1"></span>**Registering the test pattern**

- **1) Save the file for the test pattern to register in the projector into a USB memory.**
- **2) Insert the USB memory into the <USB> terminal.**
- **3) Select the [TEST PATTERN] menu, and press the <ENTER> button. • The <b>[TEST PATTERN]** screen (list format) is displayed.
- **4)** Press ▲▼ to select [USER TEST PATTERN 1], [USER TEST PATTERN 2], or [USER TEST PATTERN 3], **and press the <ENTER> button.**
	- The test pattern and the **[TEST PATTERN]** screen (toggle selection format) are displayed.
	- If the test pattern is not registered, the all black screen is displayed.
	- If the test pattern is already registered, that test pattern is displayed.
- **5) Press the <ENTER> button again.**
	- **The [USER TEST PATTERN]** screen is displayed.
- **6)** Press **AV** to select [SAVE USER TEST PATTERN], and press the <ENTER> button.
	- **The [SAVE USER TEST PATTERN]** screen is displayed.
	- Proceed to Step 8) if the file for test pattern to register is saved in the root directory of the USB memory.
- **7)** Press **AV** to select the folder in which the file is saved, and press the <ENTER> button.
	- Repeat the folder selection operation until the file for the test pattern to register is displayed.
- **8)** Press **▲▼** to select the file, and press the <ENTER> button.
	- The confirmation screen is displayed.

# **9)** Press  $\blacklozenge$  to select [OK], and press the <ENTER> button.

# **Note**

- $\bullet$  For the procedure to register the user test pattern from the web control screen, refer to ["Registering the user test pattern" \(](#page-230-0) $\bullet$  page 231).
- For the USB memory that can be used with the projector and handling of the memory, refer to ["Using the USB memory" \(](#page-85-0)→ page 86).
- f When the projector is initialized by one of the following methods, the data registered in [USER TEST PATTERN 1], [USER TEST PATTERN 2], and [USER TEST PATTERN 3] are initialized.
	- g When initialized by selecting the [PROJECTOR SETUP] menu → [INITIALIZE] → [FACTORY RESET]
- g When initialized by setting the [PROJECTOR SETUP] menu → [INITIALIZE] → [USER SETTINGS] → [OTHER USER SETTING] to [INITIALIZE]
- The test pattern that can be registered in the projector is a still image data fulfilling following conditions.
	- PNG format or BMP format file with resolution of 1920 x 1 200 dots or less.
	- g For PNG format: 1/8/16/24/32/48/64 bits (however, α blending becomes invalid and the background image will not be transparent.)
	- For BMP format: 1/8/24 bits

#### **Deleting the registered test pattern**

- **1) Select the [TEST PATTERN] menu, and press the <ENTER> button. • The <b>[TEST PATTERN]** screen (list format) is displayed.
- **2)** Press ▲▼ to select [USER TEST PATTERN 1], [USER TEST PATTERN 2], or [USER TEST PATTERN 3], **and press the <ENTER> button.**
	- The test pattern and the **[TEST PATTERN]** screen (toggle selection format) are displayed.
- **3) Press the <ENTER> button again. • The <b>[USER TEST PATTERN]** screen is displayed.
- **4)** Press **AV** to select [DELETE USER TEST PATTERN], and press the <ENTER> button. • The confirmation screen is displayed.
- **5) Press** qw **to select [OK], and press the <ENTER> button.**
	- The selected test pattern is deleted.

#### **Note**

• For the procedure to delete the user test pattern from the web control screen, refer to "Deleting the registered user test pattern"  $\leftrightarrow$  [page](#page-231-0) 232).

#### **Changing the name of the test pattern**

- **1) Select the [TEST PATTERN] menu, and press the <ENTER> button. • The <b>[TEST PATTERN]** screen (list format) is displayed.
- **2)** Press ▲▼ to select [USER TEST PATTERN 1], [USER TEST PATTERN 2], or [USER TEST PATTERN 3], **and press the <ENTER> button.**
	- The test pattern and the **[TEST PATTERN]** screen (toggle selection format) are displayed.
- **3) Press the <ENTER> button again. • The <b>[USER TEST PATTERN]** screen is displayed.
- **4) Press ▲▼ to select [RENAME USER TEST PATTERN], and press the <ENTER> button. • The [RENAME USER TEST PATTERN]** screen is displayed.
- **5)** Press  $\triangle \blacktriangledown \blacktriangle \blacktriangleright$  to select the text, and press the <ENTER> button to enter the text. • Up to 16 single-byte alphanumeric characters can be entered.
- **6)** After the name is entered, press  $\blacktriangle \blacktriangledown \blacktriangle \blacktriangleright$  to select [OK], and press the <ENTER> button.
	- **The registration is completed and the <b>[RENAME USER TEST PATTERN]** screen returns.

#### **Note**

<sup>•</sup> For the procedure to change the name of the user test pattern from the web control screen, refer to "Changing the name of the user test [pattern" \(](#page-231-1) $\Rightarrow$  page 232).

# **[SIGNAL LIST] menu**

**On the menu screen, select [SIGNAL LIST] from the main menu. Refer to ["Navigating through the menu" \(](#page-90-0)**x **page 91) for the operation of the menu screen.**

■ Registered signal details

**A1 (1-2) Memory number:**

**Sub memory number**

**When the address number (A1, A2, ... L7, L8) signal is registered**

 $\bullet$  A name can be set for each sub memory ( $\bullet$  [page](#page-196-0) 197).

# **Registering new signals**

After a new signal is input and the <MENU> button on the remote control or the control panel is pressed, the registration is completed and the **[MAIN MENU]** screen is displayed.

#### **Note**

- Up to 96 signals, including sub memories, can be registered to the projector.
- f There are 12 pages (eight memories of A through L, with eight memories possible on each page) for memory numbers, and the signal is registered to the lowest number that is available. If there is no available memory number it will be overwritten from the oldest signal.
- The name to be registered is automatically determined by the input signal.
- f If a menu is being displayed, the new signals will be registered at the instant they are input.

# <span id="page-194-3"></span>**Renaming the registered signal**

Registered signals can be renamed.

- **1)** Press  $\triangle \blacktriangledown \blacktriangle \blacktriangleright$  to select the signal of which name is to be changed.
- **2) Press the <ENTER> button.**
	- **The [REGISTERED SIGNAL STATUS]** screen is displayed.
	- The memory number, input terminal, input signal name, frequency, synch polarity, etc., are displayed.
	- **Press the <MENU> button to return to the [REGISTERED SIGNAL LIST]** screen.
- **3) Press the <ENTER> button.**
	- **The [REGISTERED SIGNAL SETUP]** screen is displayed.
- **4)** Press **▲▼** to select [SIGNAL NAME CHANGE].
- **5) Press the <ENTER> button.**
	- **The [SIGNAL NAME CHANGE]** screen is displayed.
- <span id="page-194-1"></span>**6)** Press  $\triangle \blacktriangledown \blacktriangle \blacktriangleright$  to select the text, and press the <ENTER> button to enter the text.
- <span id="page-194-2"></span>**7)** After the name is changed, press  $\triangle \blacktriangledown \triangle \blacktriangleright$  to select [OK], and press the <ENTER> button.
	- **The registration is completed and the <b>[REGISTERED SIGNAL SETUP]** screen returns.
	- When pressing  $\triangle \blacktriangledown \triangle \blacktriangledown$  to select [CANCEL] and pressing the <ENTER> button, the changed signal name will not be registered and an automatically registered signal name will be used.

# <span id="page-194-0"></span>**Deleting the registered signal**

Registered signals can be deleted.

- 1) Press  $\triangle \blacktriangledown \triangle \blacktriangleright$  to select the signal to delete.
- **2) Press the <DEFAULT> button on the remote control.**
	- **The <b>[REGISTERED SIGNAL DELETE]** screen is displayed.
	- f To cancel the deletion, press the <MENU> button to return to the **[REGISTERED SIGNAL LIST]** screen.
- **3) Press the <ENTER> button.**
	- The selected signal will be deleted.

**•** A registered signal can also be deleted from IREGISTERED SIGNAL DELETEI on the **IREGISTERED SIGNAL SETUPI** screen.

### **Expanding signal lock-in range**

- **1)** Press **AV4** to select the signal to set.
- **2) Press the <ENTER> button.**
	- **The <b>[REGISTERED SIGNAL STATUS]** screen is displayed.
- **3) Press the <ENTER> button. • The [REGISTERED SIGNAL SETUP]** screen is displayed.

#### **4)** Press **A**▼ to select [LOCK-IN RANGE].

#### **5)** Press  $\blacktriangleleft$  to switch the item.

• The items will switch each time you press the button.

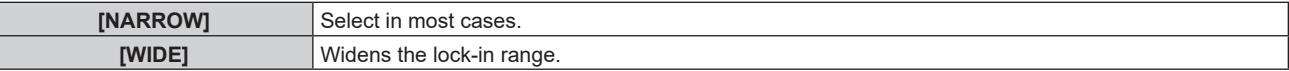

• An expansion icon is displayed at the right of the **[REGISTERED SIGNAL LIST]** screen when [LOCK-IN RANGE] is set to [WIDE].

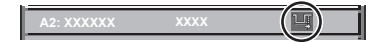

#### **Note**

- Switch the range where the signal to be input is determined to be the same signal as the already registered signal.
- f To prioritize the determination that a signal is the same as the already registered signal, set this function to [WIDE].
- Use in cases such as when the synchronizing frequency of a signal to be input has changed slightly, or multiple signal lists are registered. **•** This function cannot be set for the SDI signal.
- When [WIDE] is set, the image may be distorted because a signal is recognized as the same even if its synchronizing frequency varies slightly.
- When a signal to be input corresponds to multiple signals set in [WIDE], a registered signal with a high memory number receives priority. Example: a signal to be input that corresponds to memory numbers A2, A4 and B1 will be determined to be B1.
- $\bullet$  When a registration signal is deleted, the settings are also deleted.
- f In an environment where multiple types of signals are input to the same terminal, signals are sometimes not determined correctly when the setting is set to [WIDE].

# **Protecting the registered signal**

- **1)** Press  $\triangle \blacktriangledown \blacktriangle \blacktriangleright$  to select the signal to protect.
- **2) Press the <ENTER> button.**
	- **The [REGISTERED SIGNAL STATUS]** screen is displayed.
- **3) Press the <ENTER> button.**
	- **The [REGISTERED SIGNAL SETUP]** screen is displayed.
- **4)** Press **A**▼ to select [LOCK].
- **5)** Press  $\blacklozenge$  to switch the item.
	- The items will switch each time you press the button.

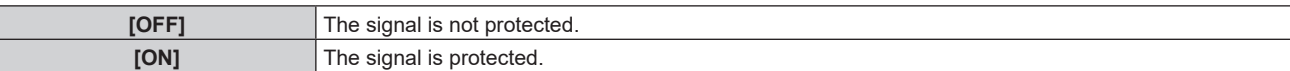

• A lock icon is displayed at the right of the **[REGISTERED SIGNAL LIST]** screen when [LOCK] is set to [ON].

**A2: XXXXXX**

- When [LOCK] is set to [ON], signal deletion and image adjustment are not available. To perform these operations, set [LOCK] to [OFF].
- A signal can be registered to the sub memory even if it is protected.
- Even a protected signal will be deleted if [INITIALIZE] is executed.

# <span id="page-196-0"></span>**Sub memory**

The projector has a sub memory function that can register the multiple image adjustment data, even if it is recognized as the same signal by the frequency or format of the synchronization signal source.

Use this function when you need to switch the aspect or adjust the picture quality such as the white balance while using the same signal source. The sub memory includes all the data that can be adjusted for each signal, such as the image aspect ratio and data adjusted in the [PICTURE] menu (items such as [CONTRAST] and [BRIGHTNESS]).

# **Registering to the sub memory**

- 1) While in the normal screen (where no menu is displayed), press  $\blacklozenge$ .
	- The sub memory registration screen is displayed if the sub memory is not registered. Proceed to Step [3\)](#page-196-1).
	- A list of sub memories registered to the signal currently input is displayed.
	- The <FUNCTION> button on the remote control can be used instead of the < $\blacktriangleright$  button when [SUB MEMORY] is selected from the [PROJECTOR SETUP] menu  $\rightarrow$  [FUNCTION BUTTON].
- **2)** Press  $\blacktriangle \blacktriangledown \blacktriangle \blacktriangleright$  to select the sub memory number to register in [SUB MEMORY LIST].
- <span id="page-196-1"></span>**3) Press the <ENTER> button.**
	- **The [SIGNAL NAME CHANGE]** screen is displayed.
- **4) Press ▲▼◆ to select [OK], and press the <ENTER> button.** 
	- f To rename the registered signal, follow the procedure in Steps **[6\)](#page-194-1)** and **[7\)](#page-194-2)** in ["Renaming the registered signal"](#page-194-3)   $\leftrightarrow$  [page](#page-194-3) 195).

#### **Switching to the sub memory**

1) While in the normal screen (where no menu is displayed), press  $\blacklozenge$ .

<span id="page-196-2"></span>• A list of sub memories registered to the signal currently input is displayed.

- **2)** Press **AV∢** to select the signal to switch in [SUB MEMORY LIST].
- **3) Press the <ENTER> button.**
	- This switches to the signal selected in Step [2\)](#page-196-2).

# **Deleting the sub memory**

- 1) While in the normal screen (where no menu is displayed), press  $\blacklozenge$ .
	- **The [SUB MEMORY LIST]** screen is displayed.
- **2)** Press  $\triangle \blacktriangledown \triangle \blacktriangleright$  to select the sub memory to be deleted, and press the <DEFAULT> button on the **remote control.**
	- **The <b>[REGISTERED SIGNAL DELETE]** screen is displayed.
	- f To cancel the deletion, press the <MENU> button to return to the **[SUB MEMORY LIST]** screen.

#### **3) Press the <ENTER> button.**

• The selected sub memory will be deleted.

# **[SECURITY] menu**

**On the menu screen, select [SECURITY] from the main menu, and select an item from the sub-menu. Refer to ["Navigating through the menu" \(](#page-90-0)**x **page 91) for the operation of the menu screen.**

• When the projector is used for the first time Initial password: Press  $\blacktriangle\blacktriangleright\blacktriangledown\blacktriangle\blacktriangleright\blacktriangledown\blacktriangle$  in order, and press the <ENTER> button.

#### **Attention**

- When you select the [SECURITY] menu and press the <ENTER> button, entering a password is prompted. Enter the preset password and then continue operations of the [SECURITY] menu.
- When the password has been changed previously, enter the changed password, and press the <ENTER> button.

#### **Note**

- The entered password is displayed with \* marks on the screen.
- An error message is displayed on the screen when the entered password is incorrect. Re-enter the correct password.

# **[SECURITY PASSWORD]**

Display the **[SECURITY PASSWORD]** screen when the power is turned on with the <MAIN POWER> switch set to the <OFF> side. When the entered password is incorrect, the operation will be restricted to the <STANDBY> button, the <SHUTTER> button, and the <LENS> buttons (<FOCUS>, <ZOOM>, <SHIFT>).

#### 1) Press  $\triangle$  **v** to select [SECURITY PASSWORD].

#### **2)** Press  $\blacklozenge$  to switch the item.

• The items will switch each time you press the button.

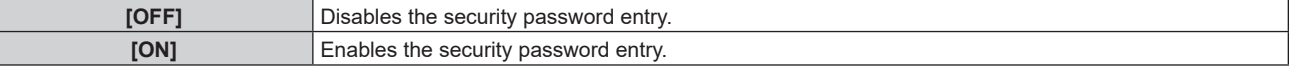

#### **Note**

- The item is set to [OFF] by the factory default setting, or after initialized by one of the following methods. Set it to [ON] as necessary. When initialized by selecting the [PROJECTOR SETUP] menu  $\rightarrow$  [INITIALIZE]  $\rightarrow$  [FACTORY RESET]
- g When initialized by setting the [PROJECTOR SETUP] menu → [INITIALIZE] → [USER SETTINGS] → [OTHER USER SETTING] to [INITIALIZE]
- Change the password periodically that is hard to quess.
- The security password is enabled after setting [SECURITY PASSWORD] to [ON] and turning the <MAIN POWER> switch to <OFF>.

# **[SECURITY PASSWORD CHANGE]**

Change the security password.

- 1) Press  $\blacktriangle \blacktriangledown$  to select [SECURITY PASSWORD CHANGE].
- **2) Press the <ENTER> button.**
	- **The <b>[SECURITY PASSWORD CHANGE]** screen is displayed.
- **3) Press**  $\triangle \blacktriangledown \triangle \blacktriangledown$  and the number (<0> <9>) buttons to set the password.

• Up to eight button operations can be set.

- **4) Press the <ENTER> button.**
- **5) Re-enter the password for the confirmation.**
- **6) Press the <ENTER> button.**

#### **Note**

The entered password is displayed with \* marks on the screen.

<sup>•</sup> When numerical values are used for the security password, the security password is required to be initialized if the remote control is lost. Consult your dealer for the method of initialization.

# **[CONTROL DEVICE SETUP]**

Enable/disable the button operations on the control panel and the remote control.

#### **1)** Press **A**▼ to select [CONTROL DEVICE SETUP].

- **2) Press the <ENTER> button.**
	- **The <b>[CONTROL DEVICE SETUP]** screen is displayed.
- **3)** Press **▲▼** to select [CONTROL PANEL] or [REMOTE CONTROL].

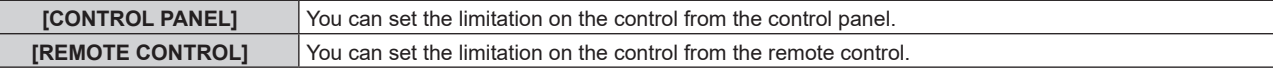

#### **4) Press the <ENTER> button.**

**• The <b>[CONTROL PANEL]** screen or the **[REMOTE CONTROL]** screen is displayed.

#### **5)** Press  $\triangle$  **v** to select [CONTROL PANEL] or [REMOTE CONTROL].

#### **6)** Press  $\blacktriangleleft$  to switch the item.

• You can set the operation restriction from the control panel or the remote control.

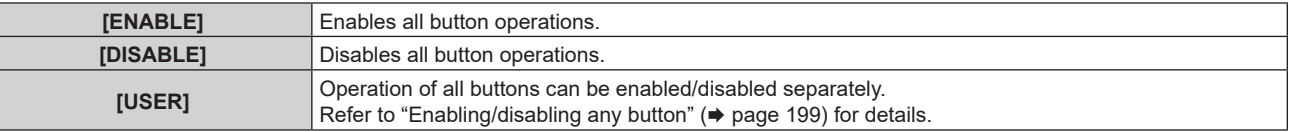

**7) Press ▲▼ to select [APPLY], and press the <ENTER> button.** 

• The confirmation screen is displayed.

8) **Press**  $\blacklozenge$  **to select [OK], and press the <ENTER> button.** 

#### <span id="page-198-0"></span>**Enabling/disabling any button**

- **1)** Press **A**▼ to select [CONTROL DEVICE SETUP].
- **2) Press the <ENTER> button.**

**• The <b>[CONTROL DEVICE SETUP]** screen is displayed.

**3)** Press ▲▼ to select [CONTROL PANEL] or [REMOTE CONTROL].

#### **4) Press the <ENTER> button.**

**• The <b>[CONTROL PANEL]** screen or the **[REMOTE CONTROL]** screen is displayed.

- **5)** Press **A**▼ to select [CONTROL PANEL] or [REMOTE CONTROL].
- **6)** Press  $\blacklozenge$  to switch [USER].

#### **7)** Press  $\triangle \blacktriangledown$  to select the button item to set.

<span id="page-198-1"></span> $\bullet$  When [INPUT SELECT BUTTON] is selected, press the <ENTER> button, and then press  $\blacktriangle \blacktriangledown$  to select the button to set.

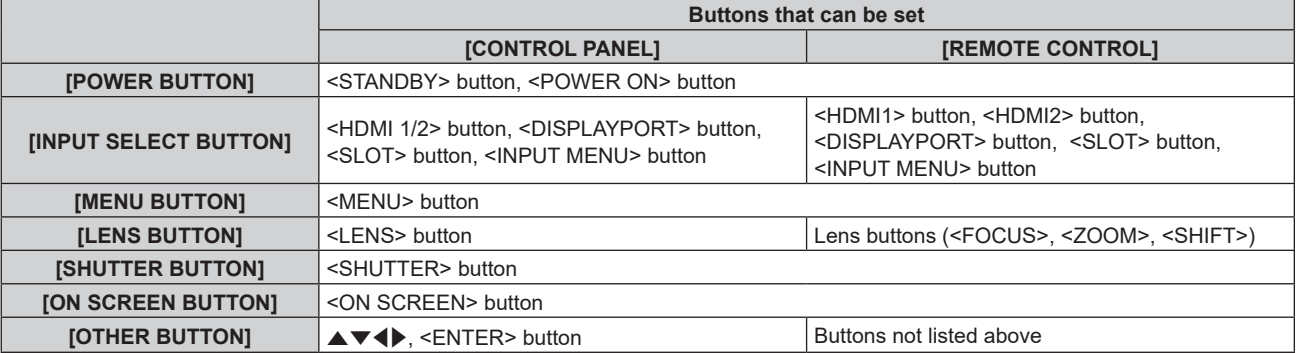

#### 8) Press  $\blacklozenge$  to switch the item.

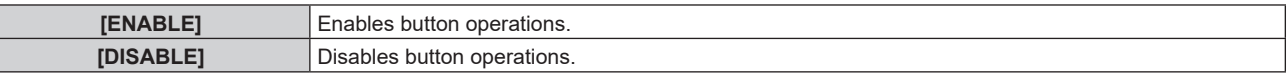

• When [INPUT SELECT BUTTON] is selected in Step [7\)](#page-198-1), the item that can be set varies depending on the selected button.

Refer to ["Item that can be set with \[INPUT SELECT BUTTON\]" \(](#page-199-0) $\Rightarrow$  page 200) for details. Once the switching of the item is completed, press the <MENU> button to return to the **[CONTROL PANEL]** screen or the **[REMOTE CONTROL]** screen.

#### 9) Press  $\triangle \blacktriangledown$  to select [APPLY], and press the <ENTER> button.

• The confirmation screen is displayed.

# **10) Press** qw **to select [OK], and press the <ENTER> button.**

#### **Note**

- **When a button operation is performed on the device set to [DISABLE], the <b>[CONTROL DEVICE PASSWORD]** screen is displayed. Enter the control device password.
- **The [CONTROL DEVICE PASSWORD]** screen will disappear when there is no operation for approximately 10 seconds.
- f If the operations of both [CONTROL PANEL] and [REMOTE CONTROL] are set to [DISABLE], the projector cannot be turned off (cannot enter standby).
- f When the setting has completed, the menu screen will disappear. To operate continuously, press the <MENU> button to display the main menu.
- f Even when button operations on the remote control are disabled, the operation of the <ID SET> button and <ID ALL> button on the remote control is enabled.

#### <span id="page-199-0"></span>**Item that can be set with [INPUT SELECT BUTTON]**

When [INPUT SELECT BUTTON] is selected in Step **7**) of ["Enabling/disabling any button" \(](#page-198-0) $\Rightarrow$  page 199), the item that can be selected varies depending on the button to set.

The item that can be selected when each button is set is as follows.

# **F** [HDMI1/2 BUTTON]

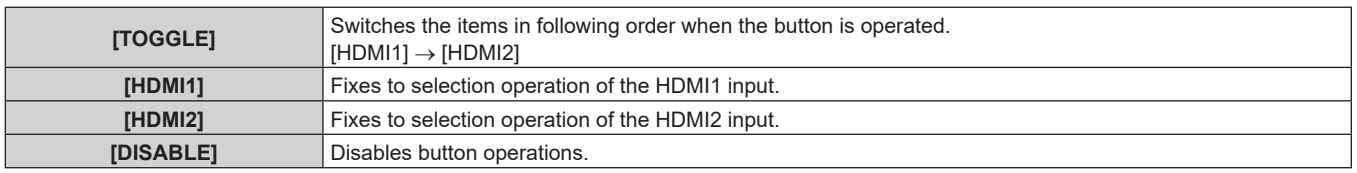

# **FISLOT BUTTON]**

[TOGGLE], [SDI OPT1 [SLOT]] and [SDI OPT2 [SLOT]] can be selected when the optional Function Board for 12G-SDI Optical (Model No.: TY-SB01FB) is installed in <SLOT>.

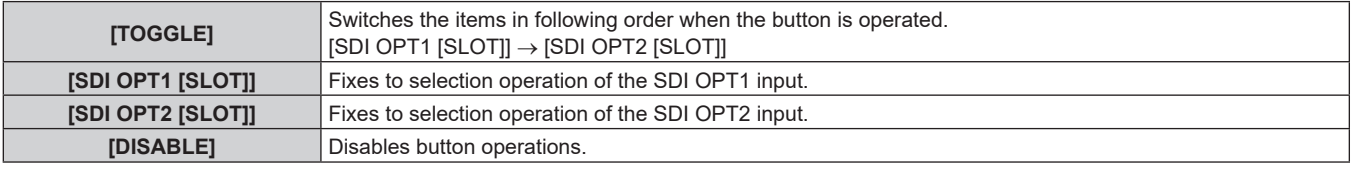

#### **Note**

• [SLOT BUTTON] can be selected when the Function Board is installed in the slot.

# **[CONTROL DEVICE PASSWORD CHANGE]**

The control device password can be changed.

- **1)** Press ▲▼ to select [CONTROL DEVICE PASSWORD CHANGE].
- **2) Press the <ENTER> button.**
	- **The [CONTROL DEVICE PASSWORD CHANGE]** screen is displayed.
- **3) Press**  $\triangle \blacktriangledown \blacktriangle \blacktriangleright$  **to select the text, and press the <ENTER> button to enter the text.**

#### **4) Press ▲▼◀▶ to select [OK], and press the <ENTER> button.**

• To cancel, select [CANCEL].

#### **Attention**

- f The initial password is "AAAA" by the factory default setting, or after initialized by one of the following methods.
	- g When initialized by selecting the [PROJECTOR SETUP] menu → [INITIALIZE] → [FACTORY RESET]
- g When initialized by setting the [PROJECTOR SETUP] menu → [INITIALIZE] → [USER SETTINGS] → [OTHER USER SETTING] to [INITIALIZE]
- Change the password periodically that is hard to guess.
- $\bullet$  To initialize your password, consult your distributor.

# **[NETWORK] menu**

**On the menu screen, select [NETWORK] from the main menu, and select an item from the sub-menu. Refer to ["Navigating through the menu" \(](#page-90-0)**x **page 91) for the operation of the menu screen.**

# **[ETHERNET TYPE]**

Set the transmission path of the Ethernet signal.

This can be set when the optional DIGITAL LINK Terminal Board (Model No.: TY-SB01DL) is installed in the slot. The <DIGITAL LINK IN/LAN> terminal is a terminal equipped on the optional DIGITAL LINK Terminal Board (Model No.: TY-SB01DL).

The <LAN> terminal is a terminal equipped on the projector as standard.

#### **1)** Press **A**▼ to select [ETHERNET TYPE].

#### **2) Press the <ENTER> button.**

- **The <b>[ETHERNET TYPE]** screen is displayed.
- **3) Press ▲▼ to select an item.**

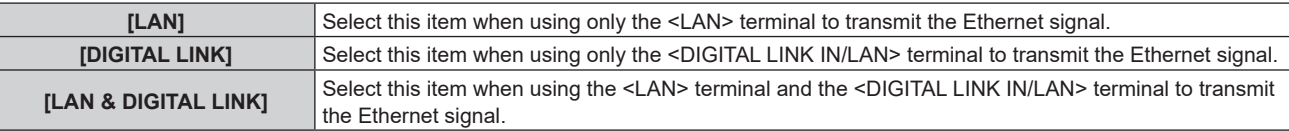

#### **4) Press the <ENTER> button.**

#### **Note**

- When [ETHERNET TYPE] is set to [LAN], the Ethernet and serial control signals cannot be transmitted via the optional DIGITAL LINK output supported device (Model No.: ET-YFB100G, ET-YFB200G) connected to the <DIGITAL LINK IN/LAN> terminal.
- The <DIGITAL LINK IN/LAN> terminal and the <LAN> terminal are connected inside of the projector when [ETHERNET TYPE] is set to [LAN & DIGITAL LINK]. Do not directly connect the <DIGITAL LINK IN/LAN> terminal and the <LAN> terminal using a LAN cable. Construct the system so that it is not connected to the same network via the peripherals such as the hub or the twisted-pair-cable transmitter.

# **[DIGITAL LINK]**

Perform the setting and operation regarding the DIGITAL LINK.

This can be set when the optional DIGITAL LINK Terminal Board (Model No.: TY-SB01DL) is installed in the slot. The <DIGITAL LINK IN/LAN> terminal is a terminal equipped on the optional DIGITAL LINK Terminal Board (Model No.: TY-SB01DL).

#### **[DIGITAL LINK MODE]**

Switch the communication method of the <DIGITAL LINK IN/LAN> terminal.

#### **1) Press ▲▼ to select [DIGITAL LINK].**

#### **2) Press the <ENTER> button.**

**• The** *[DIGITAL LINK]* screen is displayed.

#### **3)** Press **A**▼ to select [DIGITAL LINK MODE].

#### **4)** Press  $\blacktriangleleft$  to switch the item.

• The items will switch each time you press the button.

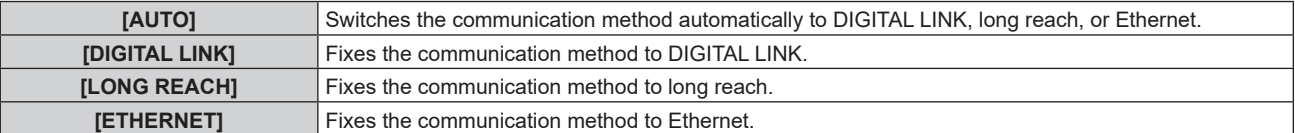

#### $\blacksquare$  **Possible communication modes**

- $\checkmark$ : Communication possible
- ―: Communication not possible

#### **Chapter 4 Settings — [NETWORK] menu**

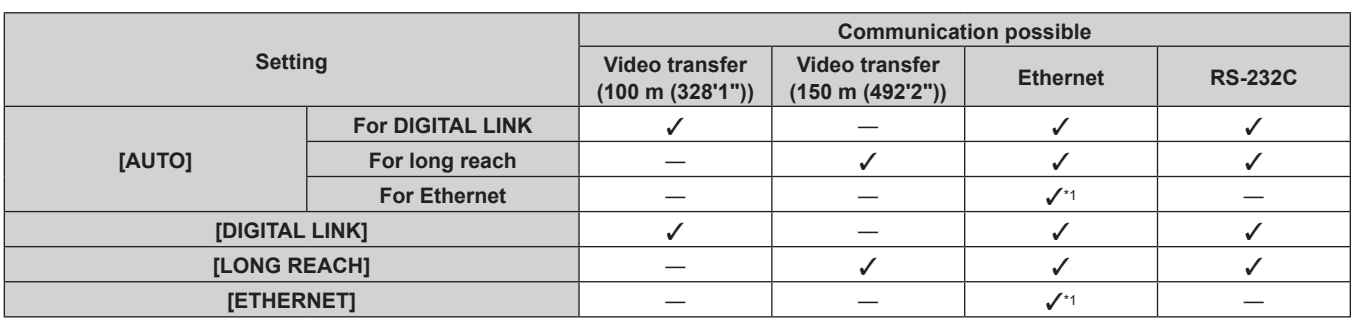

\*1 Communication via a twisted-pair-cable transmitter is not available. Connect the projector to the network directly.

#### **Note**

- f For the signal with resolution of 1 920 x 1 200 dots or less, the maximum transmission distance is 100 m (328'1") when connected with the DIGITAL LINK communication method. For the signal with the resolution exceeding 1 920 x 1 200 dots, the maximum transmission distance is 50 m (164'1").
- f The maximum transmission distance when connected with the long-reach communication method is 150 m (492'2"). In this case, the signal that the projector can receive is only up to 1080/60p (1 920 x 1 080 dots, dot clock frequency 148.5 MHz).
- When the communication method of the twist-pair-cable transmitter is set to long reach, the projector will connect with long-reach communication method when [DIGITAL LINK MODE] is set to [AUTO]. To connect with the optional DIGITAL LINK Switcher (Model No.: ET-YFB200G) with the long-reach communication method, set [DIGITAL LINK MODE] to [LONG REACH].
- Connection will not be made correctly if the twist-pair-cable transmitter is not supporting the long-reach communication method even if [DIGITAL LINK MODE] is set to [LONG REACH].

#### **[DIGITAL LINK STATUS]**

Display the DIGITAL LINK connection environment.

- **1)** Press **A**▼ to select [DIGITAL LINK].
- **2) Press the <ENTER> button.**

**• The [DIGITAL LINK]** screen is displayed.

**3)** Press **A**▼ to select [DIGITAL LINK STATUS].

#### **4) Press the <ENTER> button.**

**• The <b>[DIGITAL LINK STATUS]** screen is displayed.

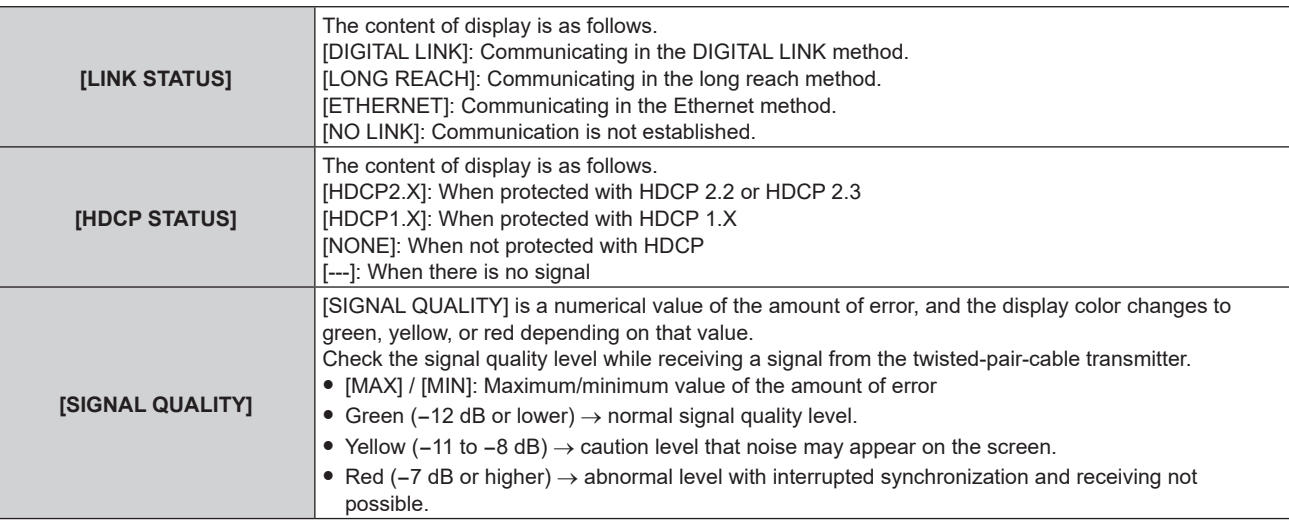

#### **[DIGITAL LINK MENU]**

When the optional DIGITAL LINK output supported device (Model No.: ET-YFB100G, ET-YFB200G) is connected to the <DIGITAL LINK IN/LAN> terminal, the main menu of the connected DIGITAL LINK output supported device is displayed. Refer to the Operating Instructions of the DIGITAL LINK output supported device for details.

#### **Note**

<sup>•</sup> IDIGITAL LINK MENUI cannot be selected when IEXTRON XTPI is set to IONI.

<sup>•</sup> The operation guidance for the "RETURN" button is in the menu screen of the Digital Interface Box and DIGITAL LINK Switcher. The projector does not have the "RETURN" button, but the same operation is available with the <MENU> button.

### **[EXTRON XTP]**

Perform the connection setting for the "XTP transmitter" of Extron Electronics.

- **1)** Press **A**▼ to select [DIGITAL LINK].
- **2) Press the <ENTER> button.**
	- **The** *[DIGITAL LINK]* screen is displayed.
- **3) Press ▲▼ to select [EXTRON XTP].**

#### 4) **Press**  $\blacklozenge$  **to switch the item.**

• The items will switch each time you press the button.

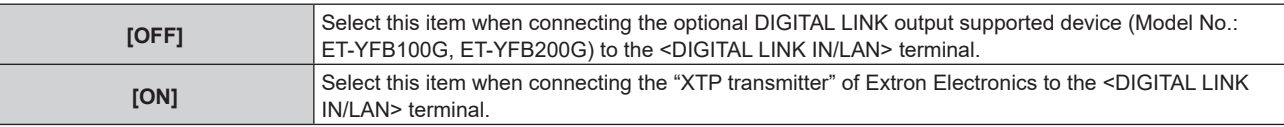

#### **Note**

• For details of the "XTP transmitter", visit the following website of Extron Electronics. https://www.extron.com/

# **[WIRED LAN]**

Perform the connection setting to use the wired LAN.

- **1) Press ▲▼ to select [WIRED LAN].**
- **2) Press the <ENTER> button.**
	- **The [WIRED LAN]** screen is displayed.
- **3) Press ▲▼ to select [IP VERSION].**
- **4) Press the <ENTER> button.**
	- **The [IP VERSION]** screen is displayed.
- **5)** Press **A**▼ to select the item to set, and press the <ENTER> button.

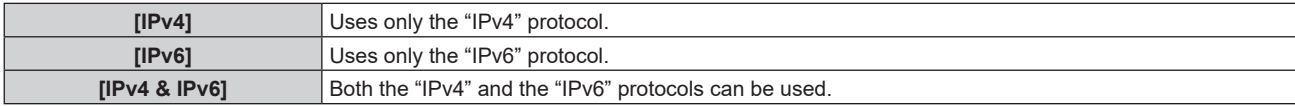

#### **6) Press the <MENU> button.**

- **The [WIRED LAN]** screen is displayed.
- **Proceed to Step [12\)](#page-204-0) when [IPv6] is selected.**
- **7) Press ▲▼ to select [IPv4 SETTINGS], and press the <ENTER> button.** 
	- **The [IPv4 SETTINGS]** screen is displayed.
- 8) Press  $\blacktriangle\blacktriangledown$  to select an item, and change the settings according to the operation instructions of the **menu.**

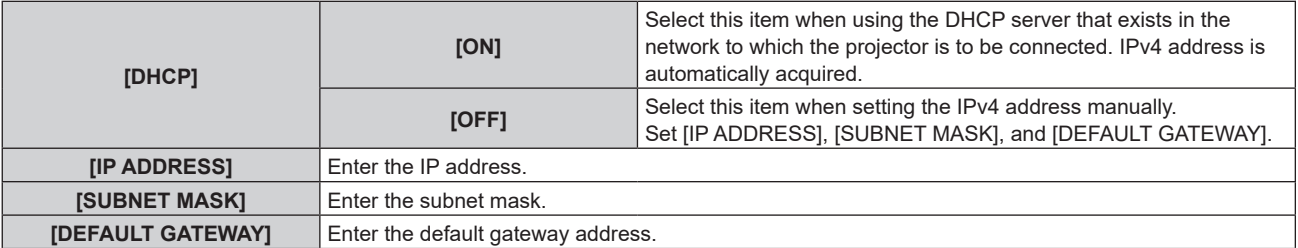

- 9) Press  $\triangle$  **v** to select [STORE], and press the <ENTER> button.
	- The confirmation screen is displayed.
- 10) Press  $\blacklozenge$  to select [OK], and press the <ENTER> button.
	- Setting for the IPv4 address is saved.
- **11) Press the <MENU> button.**
	- **The <b>[WIRED LAN]** screen is displayed.
- <span id="page-204-0"></span>**12)** Press ▲▼ to select [IPv6 SETTINGS], and press the <ENTER> button.
	- **The <b>[IPv6 SETTINGS]** screen is displayed.
- **13)** Press ▲▼ to select an item, and change the settings according to the operation instructions of the **menu.**

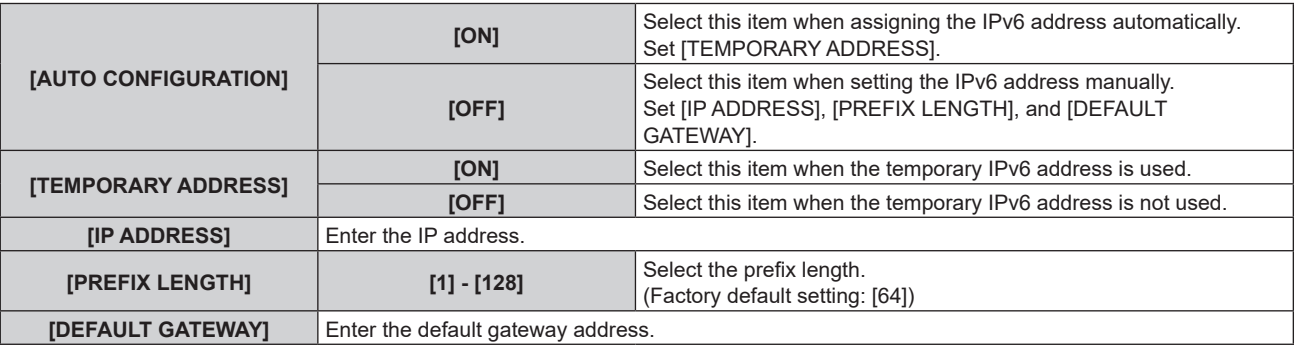

- **14)** Press **▲▼** to select [STORE], and press the <ENTER> button.
	- The confirmation screen is displayed.
- **15) Press** qw **to select [OK], and press the <ENTER> button.**
	- Setting for the IPv6 address is saved.

- When using a DHCP server, confirm that the DHCP server is running.
- **Consult your network administrator regarding the IP address, subnet mask, default gateway, and prefix length.**
- [IPv6] in [IP VERSION] cannot be set in following cases.
- When the [NETWORK] menu  $\rightarrow$  [NETWORK CONTROL]  $\rightarrow$  [Crestron Connected™] is set to [ON]
- When the [NETWORK] menu → [Art-Net] → [Art-Net SETUP] is set to anything other than [OFF]
- f [IPv4 SETTINGS] cannot be set when the [NETWORK] menu → [Art-Net] → [Art-Net SETUP] is set to [ON(2.X.X.X)] or [ON(10.X.X.X)].
- The network settings for the <LAN> terminal equipped on the projector as standard and the <DIGITAL LINK IN/LAN> terminal on the optional DIGITAL LINK Terminal Board (Model No.: TY-SB01DL) are common.
- Wired LAN and wireless LAN cannot be used in the same segment.

# **[WIRELESS LAN]**

Set the connection method of wireless LAN and its details.

• To use the wireless LAN function with the projector, it is necessary to attach the optional Wireless Module (Model No.: AJ-WM50 Series) to the <USB> terminal.

#### **1)** Press **A**▼ to select [WIRELESS LAN].

#### **2)** Press  $\blacklozenge$  to switch the item.

• The items will switch each time you press the button.

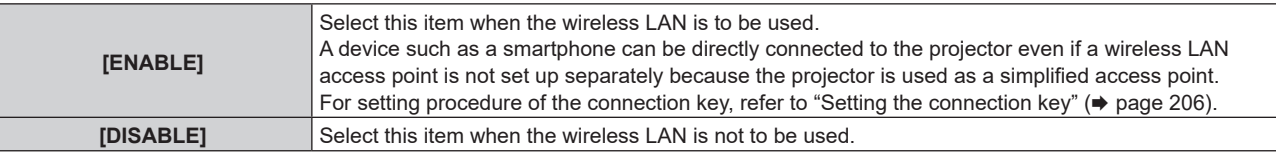

#### **Note**

- f [WIRELESS LAN] cannot be set if the optional Wireless Module (Model No.: AJ-WM50 Series) is not attached to the <USB> terminal.
- Maximum number of devices that can be connected simultaneously to the projector via wireless LAN is four devices.

### <span id="page-205-0"></span>**Setting the connection key**

- **1)** Press **A**▼ to select [WIRELESS LAN].
- 2) **Press**  $\blacklozenge$  **to select [ENABLE].**
- **3) Press the <ENTER> button. • The <b>[WIRELESS LAN]** screen is displayed.
- **4)** Press **A**▼ to select [KEY].
- **5) Press the <ENTER> button.**
	- The **[KEY]** screen is displayed.
- **6)** Press  $\triangle \blacktriangledown \blacktriangle \blacktriangleright$  to select the text, and press the <ENTER> button to enter the text. • The character string that can be registered as the connection key is as follows.

 $-8$  to 15 single-byte alphanumeric characters

- **7)** After entering the connection key, press  $\blacktriangle \blacktriangledown \blacktriangle \blacktriangleright$  to select [OK], and press the <ENTER> button.
- **8)** Press **▲▼** to select [STORE], and press the <ENTER> button.
	- The confirmation screen is displayed.
- 9) **Press**  $\blacklozenge$  **to select [OK], and press the <ENTER> button.**

#### **Note**

• The factory default setting of the connection key is "spjcxxxx". xxxx is the four digit number assigned for each product.

# **[PROJECTOR NAME]**

Change the projector name. Enter the host name if it is required to use a DHCP server.

- **1)** Press **A**▼ to select [PROJECTOR NAME].
- **2) Press the <ENTER> button.**
	- **The [PROJECTOR NAME CHANGE]** screen is displayed.
- **3) Press**  $\triangle \blacktriangledown \blacktriangle \blacktriangleright$  **to select the text, and press the <ENTER> button to enter the text.** • Up to 12 characters can be entered.
- **4)** After entering the projector name, press  $\blacktriangle \blacktriangledown \blacktriangle \blacktriangleright$  to select [OK], and press the <ENTER> button.  $\bullet$  To cancel, select [CANCEL].

#### **Note**

• The factory default setting of the projector name is "NAMExxxx". xxxx is the four digit number assigned for each product.

# **[NETWORK STATUS]**

Display the network information of the projector.

- **1)** Press **AV** to select [NETWORK STATUS].
- **2) Press the <ENTER> button.**
	- **The [NETWORK STATUS]** screen is displayed.
- 3) Press  $\blacklozenge$  to switch the display screen.
	- The page will change each time you press the button. [WIRED LAN(IPv4)] (page 1/5), [WIRED LAN(IPv6)] (page 2/5, page 3/5), [WIRELESS LAN] (page 4/5, page 5/5)

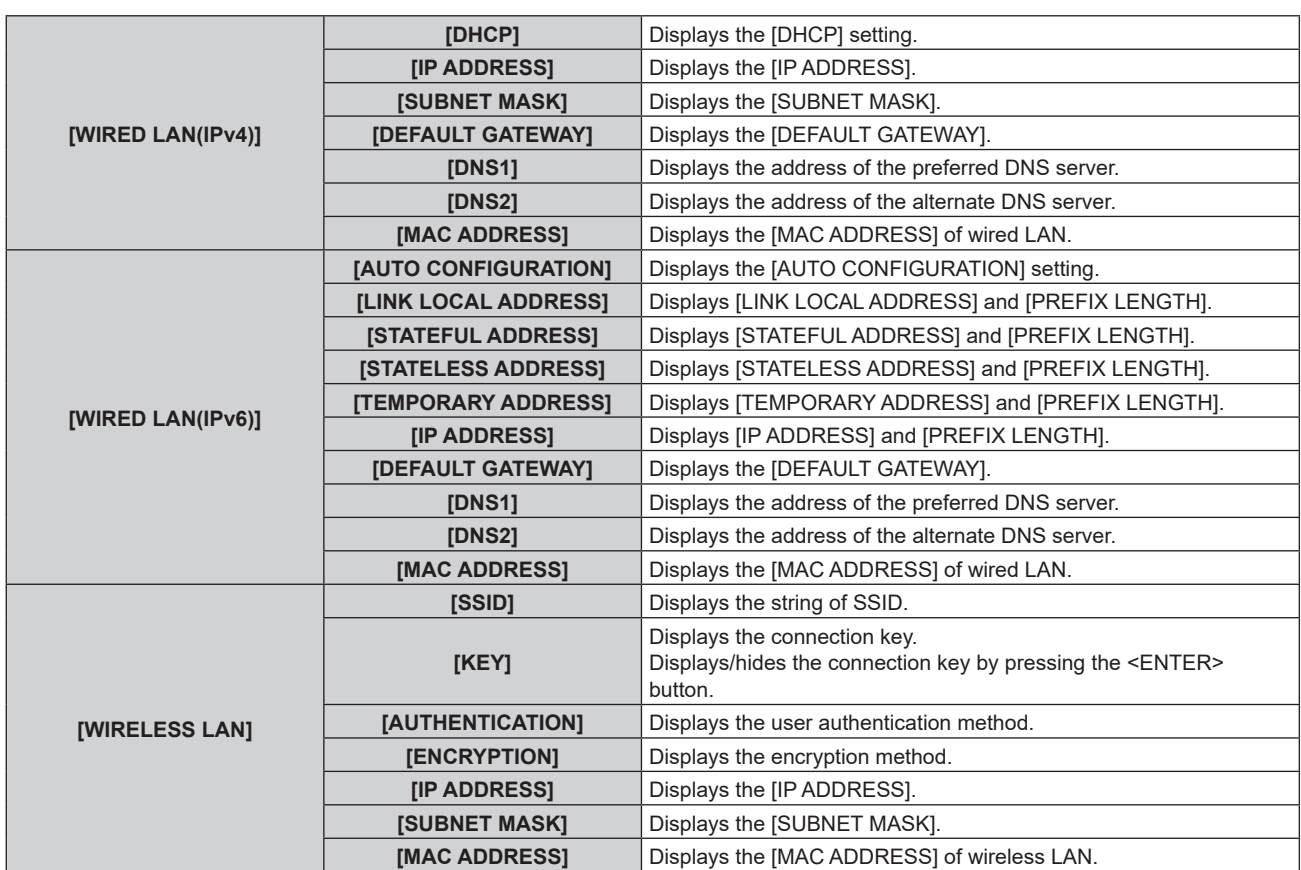

- The **[STATELESS ADDRESS]** screen is displayed by pressing the <ENTER> button while [WIRED LAN(IPv6)] (page 2/5) is displayed, and details of the stateless address can be confirmed. Furthermore, the screen will be switched to the **[TEMPORARY ADDRESS]** screen by pressing  $\blacklozenge$ , and details of the temporary address can be confirmed.
- There are items that are displayed or not displayed in the [WIRED LAN(IPv6)] page, depending on the setting in the [NETWORK] menu  $\rightarrow$  $[WHERED LAN] \rightarrow [IPv6 SETTINGS] \rightarrow [AUTO CONFIGURATION].$
- The [WIRED LAN(IPv4)] page in the **[NETWORK STATUS]** screen is not displayed when the [NETWORK] menu → [WIRED LAN] → [IP VERSION] is set to [IPv6].
- **•** The [WIRED LAN(IPv6)] page in the **[NETWORK STATUS]** screen is not displayed when the [NETWORK] menu → [WIRED LAN] → [IP VERSION] is set to [IPv4].
- **The [WIRELESS LAN] page in <b>[NETWORK STATUS]** screen is not displayed in following cases.
- When the optional Wireless Module (Model No.: AJ-WM50 Series) is not attached to the <USB> terminal
- $-$  When the [NETWORK] menu  $\rightarrow$  [WIRELESS LAN] is set to [DISABLE]
- f A QR code, which makes connection setting with a smartphone easier, is displayed in [WIRELESS LAN] (page 4/5). To directly connect a smartphone to the projector using the QR code, refer to ["Using the QR code" \(](#page-218-0) $\blacktriangleright$  page 219).

# **[NFC SETTING]**

Set the operation of the NFC function when the application software "Smart Projector Control" which performs the setting and adjustment of the projector is used.

- **1) Press ▲▼ to select [NFC SETTING].**
- **2) Press the <ENTER> button.**
	- **The [NFC SETTING]** screen is displayed.
- **3) Press ▲▼ to select an item, and press the <ENTER> button.**

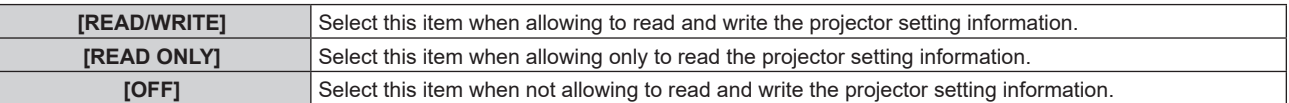

• INFC SETTINGI cannot be set when the NFC function of the projector is disabled.

The optional NFC Upgrade Kit (Model No.: ET-NUK10) can be used to enable the NFC function of the projector. Note that there are some models that have the NFC function enabled from the time of factory shipment, and there are some countries or regions where the NFC Upgrade Kit cannot be applied.

For the availability of the NFC function in the country or region where you purchased the product, visit the following website or consult your dealer.

https://panasonic.net/cns/projector/

- The [NFC SETTING] setting is valid for the "Smart Projector Control" version 2.2.0 or later.
- For details of the "Smart Projector Control", visit the following website. https://panasonic.net/cns/projector/

# **[ADMINISTRATOR ACCOUNT]**

Set the user name and password of the administrator account.

#### **[PASSWORD POLICY]**

Display a policy about the password of the administrator account.

- 1) Press  $\blacktriangle \blacktriangledown$  to select [ADMINISTRATOR ACCOUNT].
- **2) Press the <ENTER> button.**
	- **The [ADMINISTRATOR ACCOUNT]** screen is displayed.
- **3)** Press ▲▼ to select [PASSWORD POLICY], and press the <ENTER> button.
	- **The <b>[PASSWORD POLICY]** screen is displayed.

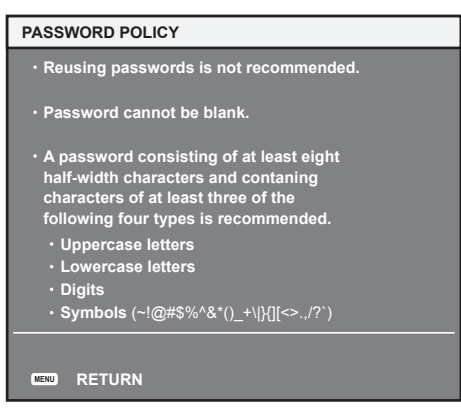

#### **Setting the administrator account for the first time**

Set the user name and password of the account with administrator rights.

- 1) Press  $\blacktriangle \blacktriangledown$  to select [ADMINISTRATOR ACCOUNT].
- **2) Press the <ENTER> button.**

**• The [ADMINISTRATOR ACCOUNT]** screen is displayed.

- **3) Press ▲▼ to select [USER NAME], and press the <ENTER> button.** 
	- **The <b>[USER NAME]** screen is displayed.
	- The factory default setting of the user name for the administrator account is set to "dispadmin".
- **4)** Press  $\blacktriangle \blacktriangledown \blacktriangle \blacktriangleright$  to select the text, and press the <ENTER> button to enter the text.
	- Up to 16 characters can be entered.
- **5)** After the user name is entered, press  $\triangle \blacktriangledown \blacktriangle \blacktriangleright$  to select [OK], and press the <ENTER> button.
	- **The [ADMINISTRATOR ACCOUNT]** screen is displayed.
- **6) Press ▲▼ to select [PASSWORD], and press the <ENTER> button.** 
	- **The [PASSWORD]** screen is displayed.
- <span id="page-207-0"></span>**7) Press**  $\blacktriangle \blacktriangledown \blacktriangle \blacktriangleright$  **to select the text, and press the <ENTER> button to enter the text.** 
	- Up to 16 characters can be entered.
	- A password cannot be blank.

# 208 - ENGLISH

- **8)** After the password is entered, press  $\blacktriangle \blacktriangledown \blacktriangle \blacktriangleright$  to select [OK], and press the <ENTER> button. **• The [ADMINISTRATOR ACCOUNT]** screen is displayed.
- 9) Press  $\blacktriangle \blacktriangledown$  to select [PASSWORD CONFIRM], and press the <ENTER> button.
	- **The [PASSWORD]** screen is displayed.
- **10) Enter the password entered in Step [7\).](#page-207-0)**
- **11)** After the password is entered, press  $\blacktriangle \blacktriangledown \blacktriangle \blacktriangleright$  to select [OK], and press the <ENTER> button.
	- **The [ADMINISTRATOR ACCOUNT]** screen is displayed.
- **12)** Press **▲▼** to select [STORE], and press the <ENTER> button.
	- The confirmation screen is displayed.

### 13) Press  $\blacklozenge$  to select [OK], and press the <ENTER> button.

#### **Note**

- $\bullet$  For limitation of the character string that can be set as a password, refer to ["\[PASSWORD POLICY\]" \(](#page-76-0) $\bullet$  page 77).
- When a password is not set for the administrator account (when blank), the network function of the projector cannot be used. When using the web control function or the communication control via LAN (including operation by application software), set a password.
- The user name and password of the standard user account without administrator rights can be set in "[Set up password] page (when accessed by administrator account)"  $($  page 250) of the web control screen.

#### <span id="page-208-1"></span>**Changing the setting of the administrator account**

Change the user name and password of the account with administrator rights.

#### 1) Press  $\blacktriangle \blacktriangledown$  to select [ADMINISTRATOR ACCOUNT].

- **2) Press the <ENTER> button.**
	- **The [ADMINISTRATOR ACCOUNT]** screen is displayed.
- **3)** Press ▲▼ to select [USER NAME] in [CURRENT], and press the <ENTER> button.
	- **The [USER NAME]** screen is displayed.
- **4) Press**  $\blacktriangle \blacktriangledown \blacktriangle \blacktriangleright$  **to select the text, and press the <ENTER> button to enter the text.** • Enter the current user name.
- **5)** After the user name is entered, press  $\triangle \blacktriangledown \blacktriangle \blacktriangledown$  to select [OK], and press the <ENTER> button. **• The [ADMINISTRATOR ACCOUNT]** screen is displayed.
- **6)** Press **AV** to select [PASSWORD] in [CURRENT], and press the <ENTER> button. **• The [PASSWORD]** screen is displayed.
- **7) Press**  $\triangle \blacktriangledown \triangle \blacktriangledown$  **to select the text, and press the <ENTER> button to enter the text.** • Enter the current password.
- 8) After the password is entered, press  $\blacktriangle \blacktriangledown \blacktriangle \blacktriangleright$  to select [OK], and press the <ENTER> button. **• The [ADMINISTRATOR ACCOUNT]** screen is displayed.
- **9)** Press **▲▼** to select [USER NAME] in [NEW], and press the <ENTER> button. **• The <b>[USER NAME]** screen is displayed.
- **10)** Press  $\blacktriangle \blacktriangledown \blacktriangle \blacktriangleright$  to select the text, and press the <ENTER> button to enter the text.
	- Enter the new user name.
	- When not changing the user name, enter the current user name.
- **11)** After the user name is entered, press  $\blacktriangle \blacktriangledown \blacktriangle \blacktriangleright$  to select [OK], and press the <ENTER> button. **• The <b>[ADMINISTRATOR ACCOUNT]** screen is displayed.
- **12)** Press **▲▼** to select [PASSWORD] in [NEW], and press the <ENTER> button.
	- **The [PASSWORD]** screen is displayed.
- <span id="page-208-0"></span>**13)** Press  $\blacktriangle \blacktriangledown \blacktriangle \blacktriangleright$  to select the text, and press the <ENTER> button to enter the text.
	- Enter the new password.
	- Up to 16 characters can be entered.
	- When not changing the password, enter the current password.
- **14)** After the password is entered, press **AV V** to select [OK], and press the <ENTER> button. **• The [ADMINISTRATOR ACCOUNT]** screen is displayed.
- **15)** Press ▲▼ to select [PASSWORD CONFIRM] in [NEW], and press the <ENTER> button.
	- **The [PASSWORD]** screen is displayed.
- **16) Enter the password entered in Step [13\)](#page-208-0).**
- **17)** After the password is entered, press **AV V** to select [OK], and press the <ENTER> button.
	- **The [ADMINISTRATOR ACCOUNT]** screen is displayed.
- **18)** Press **▲▼** to select [STORE], and press the <ENTER> button.
	- The confirmation screen is displayed.

#### **19) Press** qw **to select [OK], and press the <ENTER> button.**

#### **Note**

- $\bullet$  For limitation of the character string that can be set as a password, refer to ["\[PASSWORD POLICY\]" \(](#page-76-0) $\bullet$  page 77).
- The user name and password of the administrator account can also be changed in "[Set up password] page (when accessed by [administrator account\)" \(](#page-249-0) $\Rightarrow$  page 250) of the web control screen.
- The user name and password of the standard user account without administrator rights can be set in "[Set up password] page (when accessed by administrator account)"  $($  page 250) of the web control screen.

# **[NETWORK SECURITY]**

Perform the setting to protect the projector from an external attack or abuse via LAN.

# **[COMMAND PROTECT]**

Perform the setting regarding connection authentication when using the command control function.

- **1)** Press **AV** to select [NETWORK SECURITY].
- **2) Press the <ENTER> button.**
	- **The [NETWORK SECURITY]** screen is displayed.
- 3) Press  $\blacklozenge$  to switch the [COMMAND PROTECT] setting.

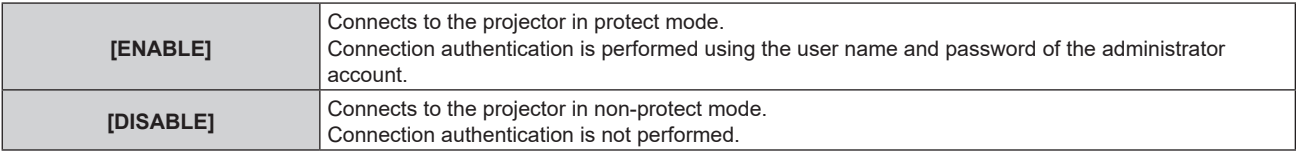

- The confirmation screen is displayed when the setting is switched.
- **4) Press** qw **to select [OK], and press the <ENTER> button.**
	- **The [COMMAND PROTECT]** screen is displayed.
- **5)** Press  $\triangle \blacktriangledown \blacktriangle \blacktriangleright$  to select [USER NAME], and press the <ENTER> button.
	- **The [USER NAME]** screen is displayed.
- **6)** Press  $\triangle \blacktriangledown \triangle \blacktriangleright$  to select the text, and press the <ENTER> button to enter the text.
	- Enter the user name of the administrator account.
- 7) After the user name is entered, press  $\blacktriangle \blacktriangledown \blacktriangle \blacktriangleright$  to select [OK], and press the <ENTER> button. **• The <b>[COMMAND PROTECT]** screen is displayed.
- **8)** Press **▲▼** to select [PASSWORD], and press the <ENTER> button.
	- **The [PASSWORD]** screen is displayed.
- **9)** Press  $\triangle \blacktriangledown \blacktriangle \blacktriangleright$  to select the text, and press the <ENTER> button to enter the text. **• Enter the password of the administrator account.**
- **10)** After the password is entered, press **AV V** to select [OK], and press the <ENTER> button. **• The [COMMAND PROTECT]** screen is displayed.
- **11)** Press **AV∢D** to select [OK], and press the <ENTER> button.

- When ICOMMAND PROTECTI is set to IDISABLEI, the projector becomes vulnerable against a threat on the network because connection authentication will not be performed. Use this function by understanding the risk.
- When a password is not set for the administrator account (when blank), [COMMAND PROTECT] cannot be set.
- For details on how to use the command control function, refer to ["Control commands via LAN" \(](#page-279-0)→ page 280).

# **[NETWORK CONTROL]**

Set the controls of the projector via the network.

• To use the network function with the projector, it is necessary to set the password of the administrator account.  $\leftrightarrow$  [page](#page-208-1) 209)

#### **1)** Press **A**▼ to select [NETWORK CONTROL].

#### **2) Press the <ENTER> button.**

- **The [NETWORK CONTROL]** screen is displayed.
- **3)** Press  $\blacktriangle$  **v** to select an item, and press  $\blacklozenge$  to change the setting.

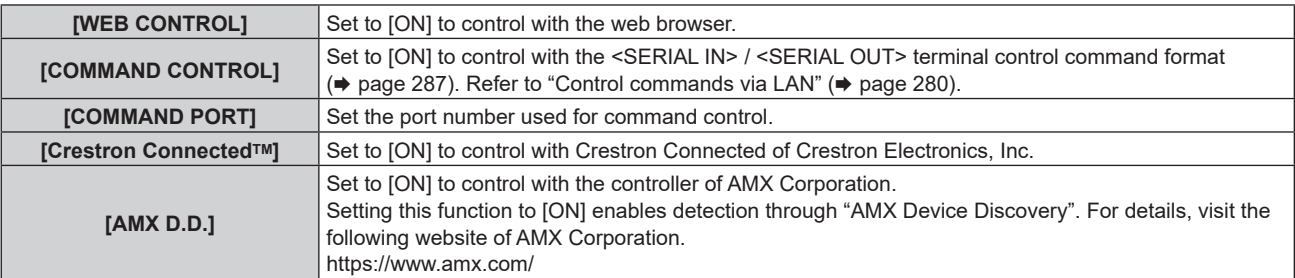

#### **4) Press ▲▼ to select [STORE], and press the <ENTER> button.**

• The confirmation screen is displayed.

#### **5) Press** qw **to select [OK], and press the <ENTER> button.**

#### **Note**

- When a password is not set for the administrator account (when blank), the network function of the projector cannot be used. When using the web control function or the communication control via LAN (including operation by application software), set a password.
- f [Crestron ConnectedTM] cannot be set when the [NETWORK] menu → [WIRED LAN] → [IP VERSION] is set to [IPv6].

# **[PJLink]**

Set the PJLink function which controls and monitors the projector using the PJLink protocol.

• To use the PJLink function with the projector, it is necessary to set the password of the administrator account.  $\leftrightarrow$  [page](#page-208-1) 209)

#### **Note**

• When a password is not set for the administrator account (when blank), the network function of the projector cannot be used. When using the web control function or the communication control via LAN (including operation by application software), set a password.

# **[PJLink PASSWORD]**

Set the security authentication password required to connect to the projector.

- **1)** Press **A**▼ to select [PJLink].
- **2) Press the <ENTER> button.**
	- **The <b>[PJLink]** screen is displayed.
- **3) Press ▲▼ to select [PJLink PASSWORD], and press the <ENTER> button.** 
	- **The <b>[PJLink PASSWORD]** screen is displayed.
- **4)** Press **AV** to select [PASSWORD] in [CURRENT], and press the <ENTER> button. **• The [PASSWORD]** screen is displayed.
- **5)** Press  $\blacktriangle \blacktriangledown \blacktriangle \blacktriangleright$  to select the text, and press the <ENTER> button to enter the text.
	- Enter the current PJLink password.
	- The factory default setting of password is blank.
- **6)** After the password is entered, press  $\blacktriangle \blacktriangledown \blacktriangle \blacktriangleright$  to select [OK], and press the <ENTER> button. **• The [PJLink PASSWORD]** screen is displayed.
- **7)** Press **△▼** to select [PASSWORD] in [NEW], and press the <ENTER> button. **• The [PASSWORD]** screen is displayed.
- <span id="page-211-0"></span>**8)** Press  $\blacktriangle \blacktriangledown \blacktriangle \blacktriangleright$  to select the text, and press the <ENTER> button to enter the text.
	- Enter the new password.
	- Up to 32 alphanumeric symbols can be entered.
- **9)** After the password is entered, press  $\triangle \blacktriangledown \triangle \blacktriangleright$  to select [OK], and press the <ENTER> button.
	- **The [PJLink PASSWORD]** screen is displayed.
- **10)** Press ▲▼ to select [PASSWORD CONFIRM], and press the <ENTER> button.
	- **The [PASSWORD]** screen is displayed.
- **11) Enter the password entered in Step [8\).](#page-211-0)**
- **12)** After the password is entered, press **AV V** to select [OK], and press the <ENTER> button.
	- **The [PJLink PASSWORD]** screen is displayed.
- **13)** Press **AV** to select [STORE], and press the <ENTER> button.
	- The confirmation screen is displayed.
- **14) Press** qw **to select [OK], and press the <ENTER> button.**

. The PJLink password can also be changed in ["\[Set up password\] page \(when accessed by administrator account\)" \(](#page-249-0)→ page 250) of the web control screen.

# **[PJLink CONTROL]**

Enable/disable the control function using PJLink protocol.

- **1) Press ▲▼ to select [PJLink].**
- **2) Press the <ENTER> button.**
	- **The [PJLink]** screen is displayed.
- **3)** Press **A**▼ to select [PJLink CONTROL].

#### **4)** Press  $\blacklozenge$  to switch the item.

• The items will switch each time you press the button.

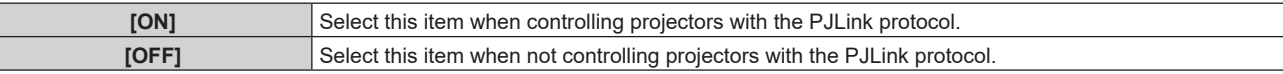

#### **[PJLink NOTIFICATION]**

Enable/disable the notification function of the PJLink.

#### **1) Press ▲▼ to select [PJLink].**

- **2) Press the <ENTER> button.**
	- **The [PJLink]** screen is displayed.
- 3) Press  $\triangle \blacktriangledown$  to select [PJLink NOTIFICATION].

#### 4) Press  $\blacklozenge$  to switch the item.

• The items will switch each time you press the button.

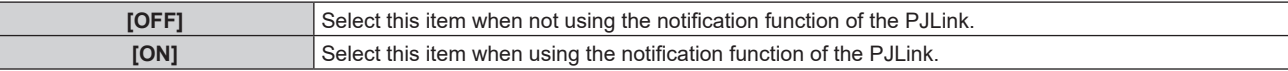

• Proceed to Step [5\)](#page-212-0) when [ON] is selected.

#### **5)** Press ▲▼ to select [NOTIFIED IP ADDRESS 1], [NOTIFIED IP ADDRESS 2], [NOTIFIED IP ADDRESS **1(IPv6)], or [NOTIFIED IP ADDRESS 2(IPv6)].**

<span id="page-212-0"></span>• Enter the IP address of the computer to be notified of the status of the projector.

# **[Art-Net]**

Set the Art-Net function.

• To use the Art-Net function with the projector, it is necessary to set the password of the administrator account.  $\leftrightarrow$  [page](#page-208-1) 209)

#### **Note**

- When a password is not set for the administrator account (when blank), the network function of the projector cannot be used. When using the web control function or the communication control via LAN (including operation by application software), set a password.
- f The Art-Net function cannot be used using the "IPv6" protocol. Set the [NETWORK] menu → [WIRED LAN] → [IP VERSION] to either [IPv4] or [IPv4 & IPv6] and assign the IP address for "IPv4".

#### **[Art-Net SETUP]**

Make settings to use the Art-Net function.

- **1)** Press **A**▼ to select [Art-Net].
- **2) Press the <ENTER> button.**
	- **The [Art-Net]** screen is displayed.

#### **3) Press ▲▼ to select [Art-Net SETUP].**

#### 4) Press  $\blacklozenge$  to switch the item.

• The items will switch each time you press the button.

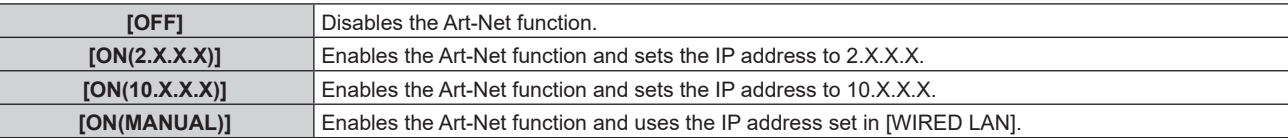

<span id="page-212-1"></span>• Proceed to Step [5\)](#page-212-1) when anything other than [OFF] is selected.

#### **5) Press the <ENTER> button.**

**• The [Art-Net SETUP]** screen is displayed.

**6)** Press  $\triangle \blacktriangledown$  to select an item, and press  $\blacklozenge$  to switch the setting.

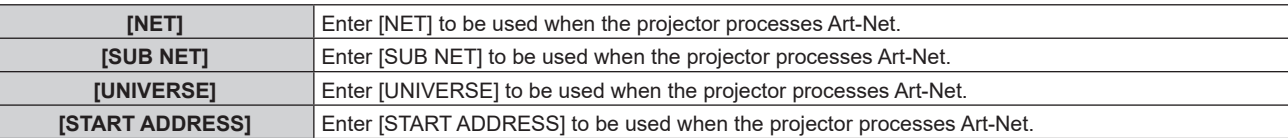

- **7) Press ▲▼ to select [STORE], and press the <ENTER> button.** 
	- The confirmation screen is displayed.

#### 8) **Press**  $\blacklozenge$  **to select [OK], and press the <ENTER> button.**

#### **Note**

f If [ON(2.X.X.X)] or [ON(10.X.X.X)] is selected, IP address is calculated and set automatically.

# **[Art-Net CHANNEL SETTING]**

Set the assignment of the channel. Make settings to use the Art-Net function. For the channel definitions used for controlling the projector with the Art-Net function, refer to ["Using Art-Net](#page-275-0)  [function" \(](#page-275-0) $\Rightarrow$  page 276).

- **1)** Press **A**▼ to select [Art-Net].
- **2) Press the <ENTER> button.**
	- **The [Art-Net]** screen is displayed.

#### 3) **Press ▲▼ to select [Art-Net CHANNEL SETTING].**

#### 4) Press  $\blacklozenge$  to switch the item.

• The items will switch each time you press the button.

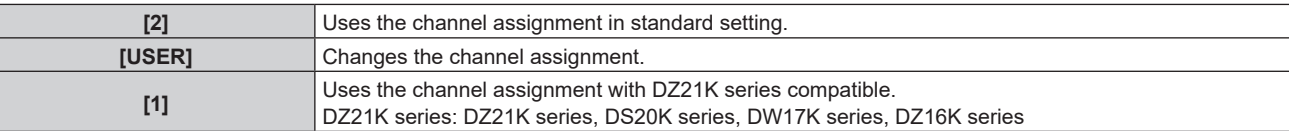

• When anything other than [USER] is selected, the control details assigned to the channel is displayed by pressing the <ENTER> button. For details, refer to ["Using Art-Net function" \(](#page-275-0) $\Rightarrow$  page 276).

**• Proceed to Step [5\)](#page-213-0) when [USER] is selected.** 

#### **5) Press the <ENTER> button.**

<span id="page-213-0"></span>**• The [Art-Net CHANNEL SETTING]** screen is displayed.

**6)** Press  $\triangle$  **v** to select the channel to set, and press  $\diamond$  to switch the item.

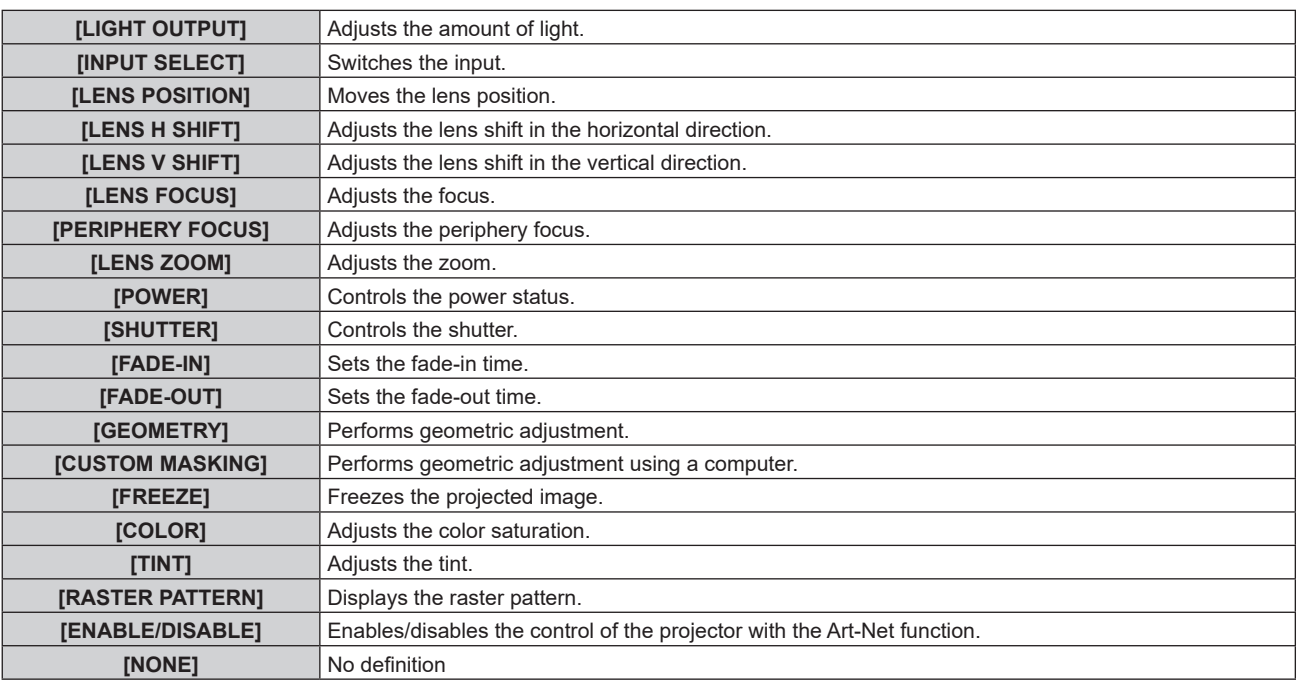

- $\bullet$  The setting can be also made by pressing  $\blacktriangle \blacktriangledown$  to select the channel, pressing the <ENTER> button to display the item list, pressing  $\blacktriangle \blacktriangledown \blacktriangle \blacktriangleright$  to select the item, and pressing the <ENTER> button.
- Same item cannot be set for multiple channels, except for [NONE].

# **[Art-Net STATUS]**

Display the content of control assigned to each channel and the received data of that channel.

- **1)** Press **A**▼ to select [Art-Net].
- **2) Press the <ENTER> button.**
	- **The [Art-Net]** screen is displayed.
- **3)** Press **A**▼ to select [Art-Net STATUS].
- **4) Press the <ENTER> button.**
	- **The [Art-Net STATUS]** screen is displayed.

# **Chapter 5 Operations**

This chapter describes how to use each function.

# **Network connection**

The projector is equipped with the network function, and following is possible by connecting to a computer.

# • Web control

Setting, adjustment, and displaying status of the projector are possible by accessing the projector from a computer.

Refer to ["Using the web control function" \(](#page-220-0) $\Rightarrow$  page 221) for details.

#### **• Smart Projector Control**

The application software "Smart Projector Control" can be used, which enables to set and adjust the projector connected via LAN using a smartphone or tablet device.

For details, visit the following website.

https://panasonic.net/cns/projector/

# **Multi Monitoring & Control Software**

"Multi Monitoring & Control Software", a software application to monitor and control multiple display devices (projector or flat panel display) connected to intranet, can be used.

Plug-in software "Early Warning Software", which monitors the status of the display devices and their peripherals within an intranet, and notifies of abnormality of such equipment and detects the signs of possible abnormality, can also be used.

For details, visit the following website.

https://panasonic.net/cns/projector/

# f **PJLink**

Operation or status query of the projector can be performed from a computer using the PJLink protocol. Refer to ["Using PJLink function" \(](#page-273-0) $\Rightarrow$  page 274) for details.

#### **e** Art-Net

Setting of the projector can be operated by the DMX controller or application software using the Art-Net protocol. Refer to ["Using Art-Net function" \(](#page-275-0) $\Rightarrow$  page 276) for details.

#### f **Command control**

Operation or status query of the projector can be performed from a computer using the control command. Refer to ["Control commands via LAN" \(](#page-279-0) $\Rightarrow$  page 280) for details.

#### **Note**

• To use the network function with the projector, it is necessary to set the password of the administrator account. (♦ [page](#page-208-1) 209) When a password is not set for the administrator account (when blank), the network function of the projector cannot be used. When using the web control function or the communication control via LAN (including operation by application software), set a password.

# **Connecting via wired LAN**

This projector can receive the Ethernet signal from the twisted-pair-cable transmitter via the LAN cable by installing the optional DIGITAL LINK Terminal Board (Model No.: TY-SB01DL) in the slot.

# **Example of general network connection**

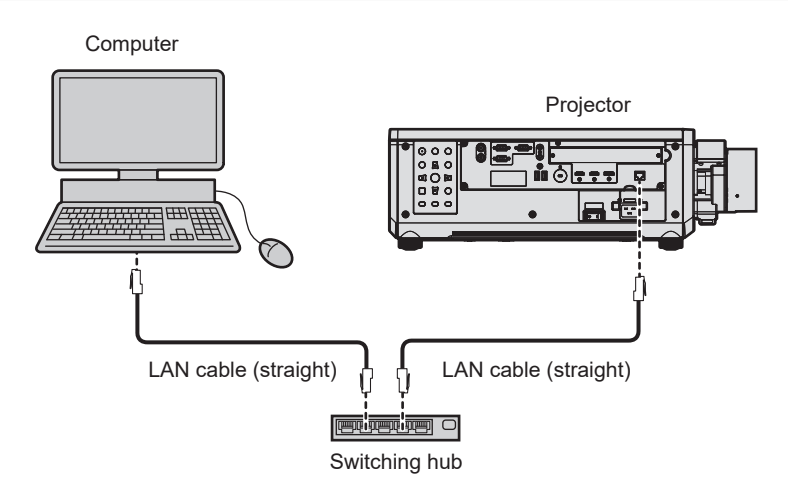

#### **Attention**

• When a LAN cable is directly connected to the projector, the network connection must be made indoors.

# 216 - ENGLISH
#### **Note**

- A LAN cable is required to use the network function.
- Use a straight or crossover LAN cable that is compatible with CAT5 or higher. Either the straight or the crossover cable, or both cables can be used depending on the system configuration. Consult your network administrator. The projector will determine the type of the cable (straight or crossover) automatically.
- Use a LAN cable of 100 m (328'1") or shorter.

### **Example of network connections via a twisted-pair-cable transmitter**

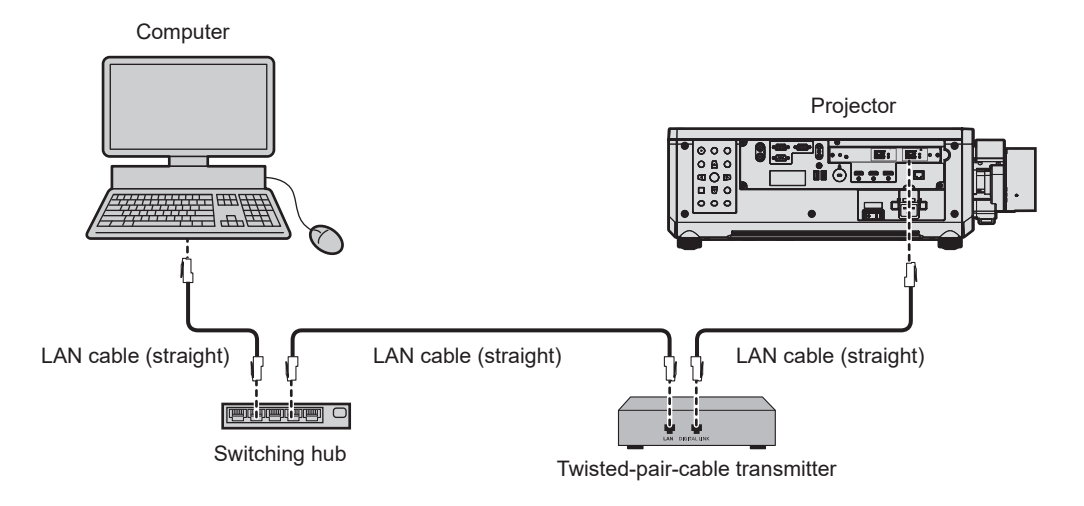

#### **Attention**

When a LAN cable is directly connected to the projector, the network connection must be made indoors.

#### **Note**

- For the LAN cable between the twisted-pair-cable transmitter and the projector, use a cable that meets the following criteria:
- Conforming to CAT5e or higher standards
- Shielded type (including connectors)
- Straight-through
- Single wire
- Diameter of the cable core is same or larger than AWG24 (AWG24, AWG23, etc.)
- The maximum transmission distance between the twisted-pair-cable transmitter and the projector is 100 m (328'1") for the signal with resolution of 1 920 x 1 200 dots or less. For the signal with the resolution exceeding 1 920 x 1 200 dots, the maximum transmission distance is 50 m (164'1"). It is possible to transmit up to 150 m (492'2") if the twisted-pair-cable transmitter supports the long-reach communication method. However, the signal that the projector can receive is only up to 1080/60p (1 920 x 1 080 dots, dot clock frequency 148.5 MHz) for the long-reach communication method. If these distances are exceeded, image may be disrupted or a malfunction may occur in LAN communication.
- f When laying cables between the twisted-pair-cable transmitter and the projector, confirm that cable characteristics are compatible with CAT5e or higher using tools such as a cable tester or cable analyzer.
- When a relay connector is used, include it in the measurement.
- Do not use a hub between the twisted-pair-cable transmitter and the projector.
- To transmit the Ethernet and serial control signals using the <DIGITAL LINK IN/LAN> terminal, set the [NETWORK] menu → [ETHERNET TYPE] to [DIGITAL LINK] or [LAN & DIGITAL LINK].
- f To transmit the Ethernet signal using the <LAN> terminal, set the [NETWORK] menu → [ETHERNET TYPE] to [LAN] or [LAN & DIGITAL LINK].
- The <DIGITAL LINK IN/LAN> terminal and the <LAN> terminal equipped on the projector as standard are connected inside of the projector when the [NETWORK] menu → [ETHERNET TYPE] is set to [LAN & DIGITAL LINK]. Do not directly connect the <DIGITAL LINK IN/ LAN> terminal and the <LAN> terminal using a LAN cable. Construct the system so that it is not connected to the same network via the peripherals such as the hub or the twisted-pair-cable transmitter.
- Do not pull cables forcefully. Also, do not bend or fold cables unnecessarily.
- f To reduce the effects of noise as much as possible, stretch out the cables between the twisted-pair-cable transmitter and the projector without any loops.
- Lay the cables between the twisted-pair-cable transmitter and the projector away from other cables, particularly power cables.
- When laying multiple cables, run them side by side along the shortest distance possible without bundling them together.
- After laying the cables, go to the [NETWORK] menu → [DIGITAL LINK] → [DIGITAL LINK STATUS] and confirm that the value of [SIGNAL QUALITY] is displayed in green which indicates normal quality.
- For twisted-pair-cable transmitters of other manufacturers of which the operation has been verified with the projector, visit the following website.

#### https://panasonic.net/cns/projector/

Confirmation of operation for the devices of other manufacturers has been performed with the items set independently by Panasonic Connect Co., Ltd., and not all the operations are warranted. For operation or performance problems caused by the devices of other manufacturers, contact the respective manufacturers.

### **Setting the projector**

- **1) Connect the projector to a computer using a LAN cable.**
- **2) Turn on the power of the projector.**
- **3) Press the <MENU> button to open the [NETWORK] menu from the main menu. • The <b>INETWORK**I screen is displayed.
- **4)** Press **AV** to select [WIRED LAN], and press the <ENTER> button. **• The [WIRED LAN]** screen is displayed.
- **5) Perform the [WIRED LAN] setting.**
	- $\bullet$  Refer to [\[WIRED LAN\] \(](#page-203-0) $\bullet$  page 204) for details.

### **Note**

• To connect to an existing network, perform after consulting your network administrator.

### **Factory default setting**

• Following setting has been made as a factory default.

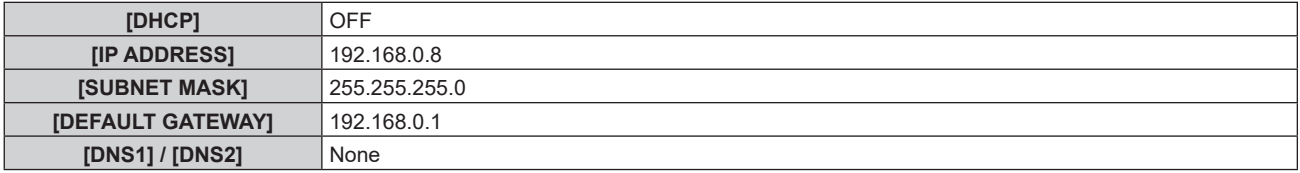

### **Operating the computer**

**1) Turn on the power of the computer.**

### **2) Perform the network setting following the instruction of your network administrator.**

• Operation from the computer is possible by configuring the network setting of the computer as follows if the projector is in the factory default setting.

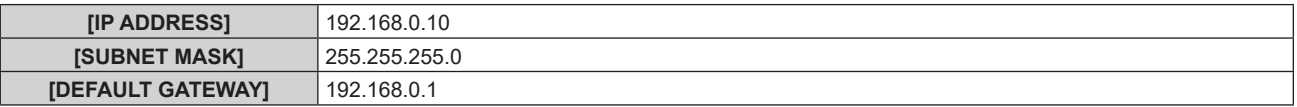

### **Connecting via wireless LAN**

To use the wireless LAN function with the projector, it is necessary to attach the optional Wireless Module (Model No.: AJ-WM50 Series) to the <USB> terminal.

### **Connecting example**

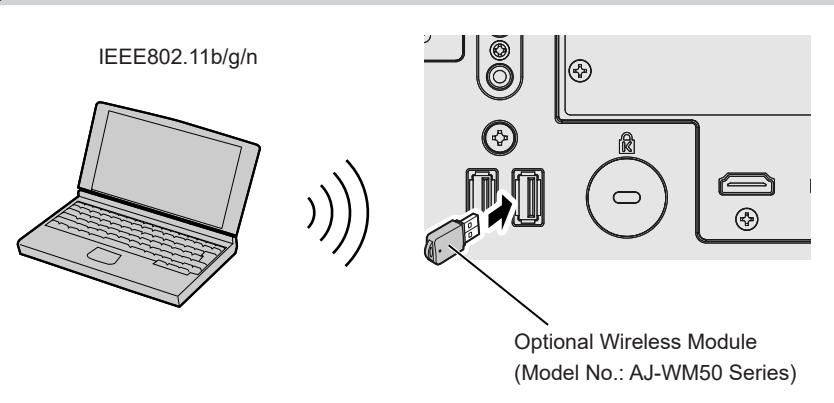

### **Preparing and confirming the projector**

**1) Insert the optional Wireless Module (Model No.: AJ-WM50 Series) all the way into the <USB> terminal.**

## 218 - ENGLISH

- **2) Turn on the projector.**
- **3) Press the <MENU> button to open the [NETWORK] menu from the main menu. • The [NETWORK]** screen is displayed.
- **4) Press ▲▼ to select [WIRELESS LAN].**
- **5)** Press  $\blacktriangleleft\triangleright$  to set [ENABLE].
	- $\bullet$  For details, refer to [\[WIRELESS LAN\] \(](#page-204-0) $\bullet$  page 205).
- **6)** Press ▲▼ to select [NETWORK STATUS], and press the <ENTER> button. **• The <b>[NETWORK STATUS]** screen is displayed.
- **7) Press**  $\blacklozenge$  **to display [WIRELESS LAN] (page 4/5).** 
	- Confirm [SSID] and [KEY].

### **Note**

- f [WIRELESS LAN] cannot be set if the optional Wireless Module (Model No.: AJ-WM50 Series) is not attached to the <USB> terminal.
- Attach the Wireless Module to the <USB> terminal directly without using a USB extension cable or USB hub.
- The indicator on the Wireless Module blinks in blue while the main power of the projector is turned on.
- f If the indicator on the Wireless Module does not blink even when the projector is turned on, re-insert the Wireless Module into the <USB> terminal.

### **Operating the computer**

### **1) Turn on the computer.**

### **2) Perform the network setting.**

• Perform the network setting on the computer following the instruction of the network administrator so that it can be connected to the projector.

#### **3) Connect the Wireless Module to the projector via wireless LAN.**

f When connecting, confirm the [WIRELESS LAN] setting displayed in the **[NETWORK STATUS]** screen of the projector.

### **Using the QR code**

A smartphone can be connected to the projector via wireless LAN just by reading the QR code that the projector displays with the camera on a smartphone.

### ■ Compatible devices

iPhone: iOS 12 or later

Android devices: Android 9.0 or later

### **Note**

• A device supporting reading of a QR code and application software of the camera supporting reading of a QR code are required.

• For the devices that the operation has been verified with this projector, visit the following website.

https://panasonic.net/cns/projector/

Confirmation of operation for the devices of other manufacturers has been performed with the items set independently by Panasonic Connect Co., Ltd., and not all the operations are warranted. For operation or performance problems caused by the devices of other manufacturers, contact the respective manufacturers.

### ■ Displaying the QR code in OSD

The following is the operation of the projector when reading the QR code displayed in the on-screen menu (OSD).

- **1) Press the <MENU> button to open the [NETWORK] menu from the main menu.**
	- **The <b>[NETWORK]** screen is displayed.
- **2) Press ▲▼ to select [NETWORK STATUS], and press the <ENTER> button.** 
	- **The <b>[NETWORK STATUS]** screen is displayed.
- 3) Press  $\blacklozenge$  to switch the displayed screen and display [WIRELESS LAN] (page 4/5).
	- The QR code is displayed.

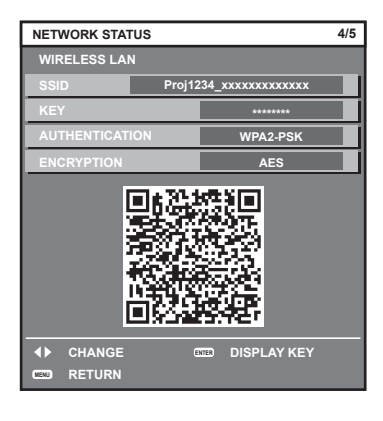

### **Note**

- The [WIRELESS LAN] page in **[NETWORK STATUS]** screen is not displayed in following cases.
	- g When the optional Wireless Module (Model No.: AJ-WM50 Series) is not attached to the <USB> terminal.
	- $-$  When the [NETWORK] menu  $\rightarrow$  [WIRELESS LAN] is set to [DISABLE]

### ■ Operation of a smartphone

- **1) Start application software of the camera supporting reading of a QR code.**
- **2) Read the QR code displayed in the OSD with the camera.**
- **3) Tap the notification displayed on the smartphone screen.**
	- Tap "Join" or "Connect" if a message to confirm the connection is displayed.
	- The smartphone will be connected to the projector via wireless LAN.

# **Using the web control function**

Following operation is possible from a computer using the web control function.

• Setting and adjustment of the projector

- Display of the projector status
- Sending E-mail messages when there is a problem with the projector

The projector supports "Crestron Connected", and the following application software of Crestron Electronics, Inc. can be used.

• Crestron Fusion

### **Note**

- f Communication with an E-mail server is required to use the E-mail function. Confirm that the E-mail can be used beforehand.
- f "Crestron Connected" is a system of Crestron Electronics, Inc. that collectively manages and controls devices on multiple systems connected to a network using a computer.
- For details of the "Crestron Connected", visit the following website of Crestron Electronics, Inc. https://www.crestron.com/

### **Computer that can be used for setting**

To use the web control function, a web browser is required. Confirm that the web browser can be used in advance.

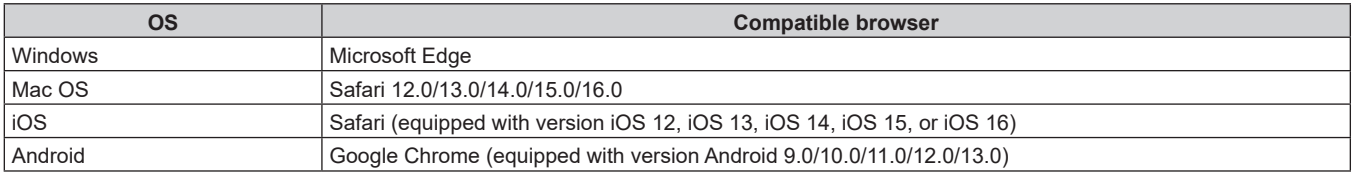

### **Accessing from the web browser**

- **1) Start up the web browser on the computer.**
- **2) Enter the IP address set on the projector into the URL entry field of the web browser.**
	- When a user name and password are already set for the administrator account in the initial setting screen ( $\Rightarrow$  [page](#page-207-0) 77) or in the [NETWORK] menu  $\rightarrow$  [ADMINISTRATOR ACCOUNT] ( $\Rightarrow$  page 208), proceed to Step **[7\)](#page-221-0)**.
	- When the administrator account is not set, the [Set up password] page is displayed.

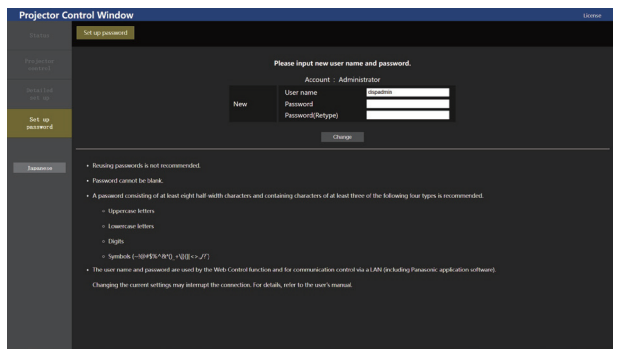

**3) In [User name], enter the user name to be used as the administrator account.**

• The factory default setting of the user name for the administrator account is set to "dispadmin".

### **4) In [Password], enter the password to be set for the administrator account.**

- <span id="page-220-0"></span>• A password cannot be blank.
- A password consisting of at least eight half-width characters is recommended.
- A password containing characters of at least three of the following four character types is recommended.
	- Uppercase letters
	- Lowercase letters
	- Digits
	- $-$  Symbols (~!@#\$%^&\*() +\|}{][<>.,/?`)

**5) In [Password(Retype)], enter the password entered in Step [4\).](#page-220-0)**

### **6) Click [Change].**

- <span id="page-221-0"></span>• The setting of the administrator account will be completed.
- **7) Enter the user name and password in the displayed login screen.**

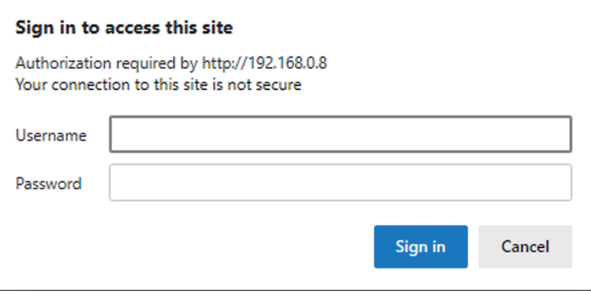

- Enter the user name and password of an account with administrator rights or the user name and password of a standard user account without administrator rights.
- After logging in with the administrator account, set the user name and password of the standard user account using the [Set up password] page. For details, refer to ["\[Set up password\] page \(when accessed by](#page-249-0)  administrator account)"  $($  page 250).

### **8) Click [Sign in] or [OK].**

#### **Attention**

• The entry screen for the user name and password may be hidden by other window that is already opened. In such case, minimize the window in front to display the entry screen.

#### **Note**

- $\bullet$  If you use a web browser to control the projector, set the [NETWORK] menu → [NETWORK CONTROL] → [WEB CONTROL] to [ON].
- Do not perform setting or control simultaneously by starting up multiple web browsers. Do not set or control the projector from multiple computers.
- **•** Access will be locked for few minutes when an incorrect password is entered three times consecutively.
- Some items on the projector setting page use the JavaScript function of the web browser. Correct control may not be possible when the web browser is set not to use this function.
- f If the screen for the web control is not displayed, consult your network administrator.
- While updating the screen for the web control, the screen may appear white for a moment, but it is not a malfunction.
- f Click [License] at the top right of the [Set up password] page to display the download page of the open source software license.
- Screenshot of a computer

The size or the display of the screen may be different from this manual depending on the OS or the web browser, or the type of computer in use.

### **Rights for each account**

The administrator account can use all functions. The standard user account has limits on the functions it can use. Select the account to use depending on the purpose.

The function that has  $\checkmark$  in the administrator/standard user column indicates that it can be operated with that account.

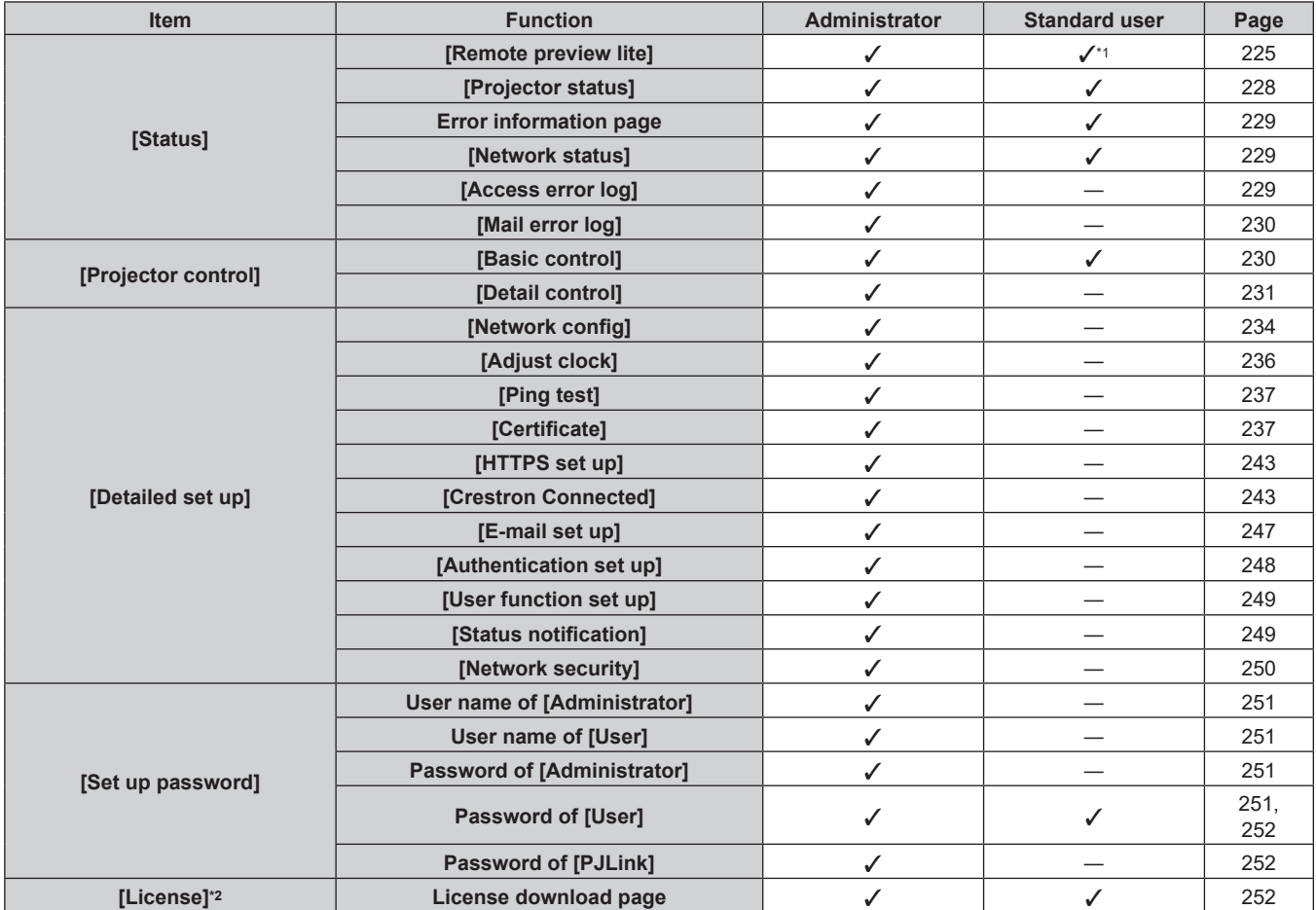

\*1 Available only when [Detailed set up] → [User function set up] → [Remote preview lite] is set to [Enable]. When [Disable] is set, the [Remote preview lite] page cannot be displayed or operated with the standard user account.

\*2 Even if an administrator account is not set, the license can be downloaded from the [Set up password] page that is displayed when accessing the projector.

### **Descriptions of items**

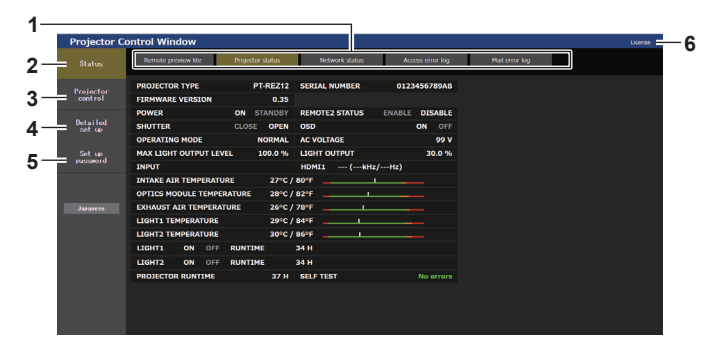

### **1 Page tab**

Switches pages by clicking this item.

**2 [Status]**

The status of the projector is displayed by clicking this item.

#### **3 [Projector control]**

The [Projector control] page is displayed by clicking this item.

**4 [Detailed set up]**

The [Detailed set up] page is displayed by clicking this item.

### **5 [Set up password]**

The [Set up password] page is displayed by clicking this item. **6 [License]**

The download page of the open source software license is displayed by clicking this item.

### **[Status]**

### <span id="page-224-0"></span>**[Remote preview lite] page**

The input image to the projector can be simply viewed on the web control screen. Click [Status]  $\rightarrow$  [Remote preview lite].

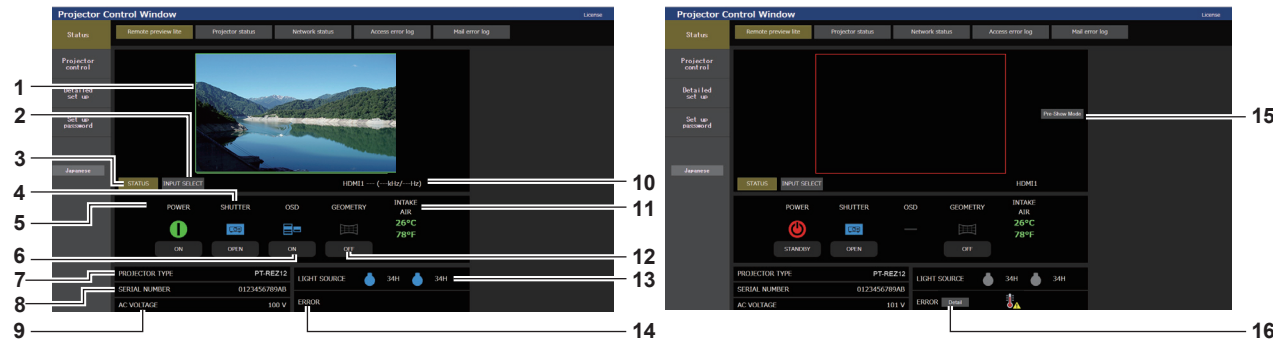

#### **1 Preview window**

Simply displays the image corresponding to the input image to the projector.

Color of the outside border of the preview window indicates the projection status from the projector.

**Red:** Image from the projector is not projected.

**Green:** Image from the projector is being projected.

#### **2 [INPUT SELECT]**

Displays the operation menu for switching input. For details, refer to ["Switching the input" \(](#page-226-0) $\Rightarrow$  page 227).

#### **3 [STATUS]**

Displays the status of the projector.

#### **4 [SHUTTER]**

Displays the status of the shutter.

**5 [POWER]**

Displays the status of the power.

- **6 [OSD]**
- Displays the status of the on-screen display function. **7 [PROJECTOR TYPE]**
- Displays the type of the projector.
- **8 [SERIAL NUMBER]** Displays the serial number of the projector.

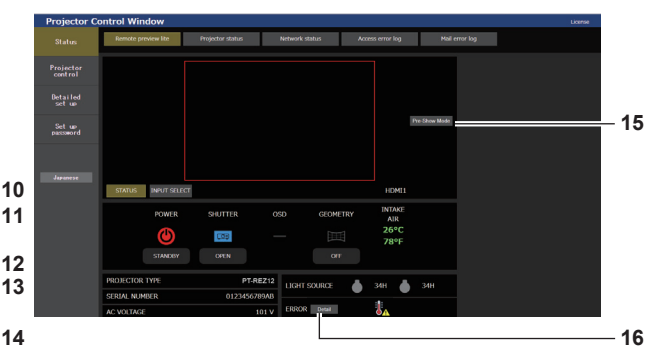

#### **9 [AC VOLTAGE]**

Displays the input supply voltage.

**10 Signal information** Displays the signal information of the selected input.

### **11 [INTAKE AIR]**

Displays the intake air temperature status.

- **12 [GEOMETRY]**
	- -<br>Displays the setting of the [POSITION] menu → [GEOMETRY].

#### **13 [LIGHT SOURCE]**

Displays the illumination status (icon) and the runtime of the light source 1 and the light source 2.

#### **14 [ERROR]**

Displays the occurrence status of error/warning in icon. This will be blank if there is no occurrence of error/warning.

#### **15 [Pre-Show Mode]**

Switches the Pre-Show mode. In the Pre-Show mode, the input image to the projector can be viewed without projecting even if the projector is in the standby status.

[Pre-Show Mode] is not displayed in the projection mode.

**16 [Detail]**

A button is displayed when there is an occurrence of error/ warning.

Click ["Error information page" \(](#page-228-0) $\Rightarrow$  page 229) to display.

### **Note**

f The power indicator <ON (G)/STANDBY (R)> blinks red in frequency of 2.95 seconds illuminating → 0.25 seconds off during the Pre-Show mode.

The runtime in [PROJECTOR RUNTIME] continues to add up even if the projector is in the standby status while in the Pre-Show mode. f In case of this projector, the input image to the projector can be displayed in the preview window in simplified manner even if [Detailed set up] → [HTTPS set up] → [Connection] is set to [HTTPS]. However, it may not be displayed depending on the web browser in use when the

- self-signed certificate is used as the security certificate to be used for the HTTPS communication. • There are following restrictions on the image to be displayed in the preview window.
- The adjustment results for each item in the [PICTURE] menu, [POSITION] menu, and [ADVANCED MENU] menu are not reflected. However, some of the items such as [CONTRAST], [BRIGHTNESS], or [SHIFT] are reflected.

- When an image is projected with a different aspect ratio from the input image using [ASPECT] or [ZOOM], the image may be displayed with a different aspect ratio from the actual projected image.

- The effects set in [BACK COLOR] or [STARTUP LOGO] are not reflected.
- The test pattern built-in to the projector is displayed in the preview window if it is being projected.

## ■ Status display icon

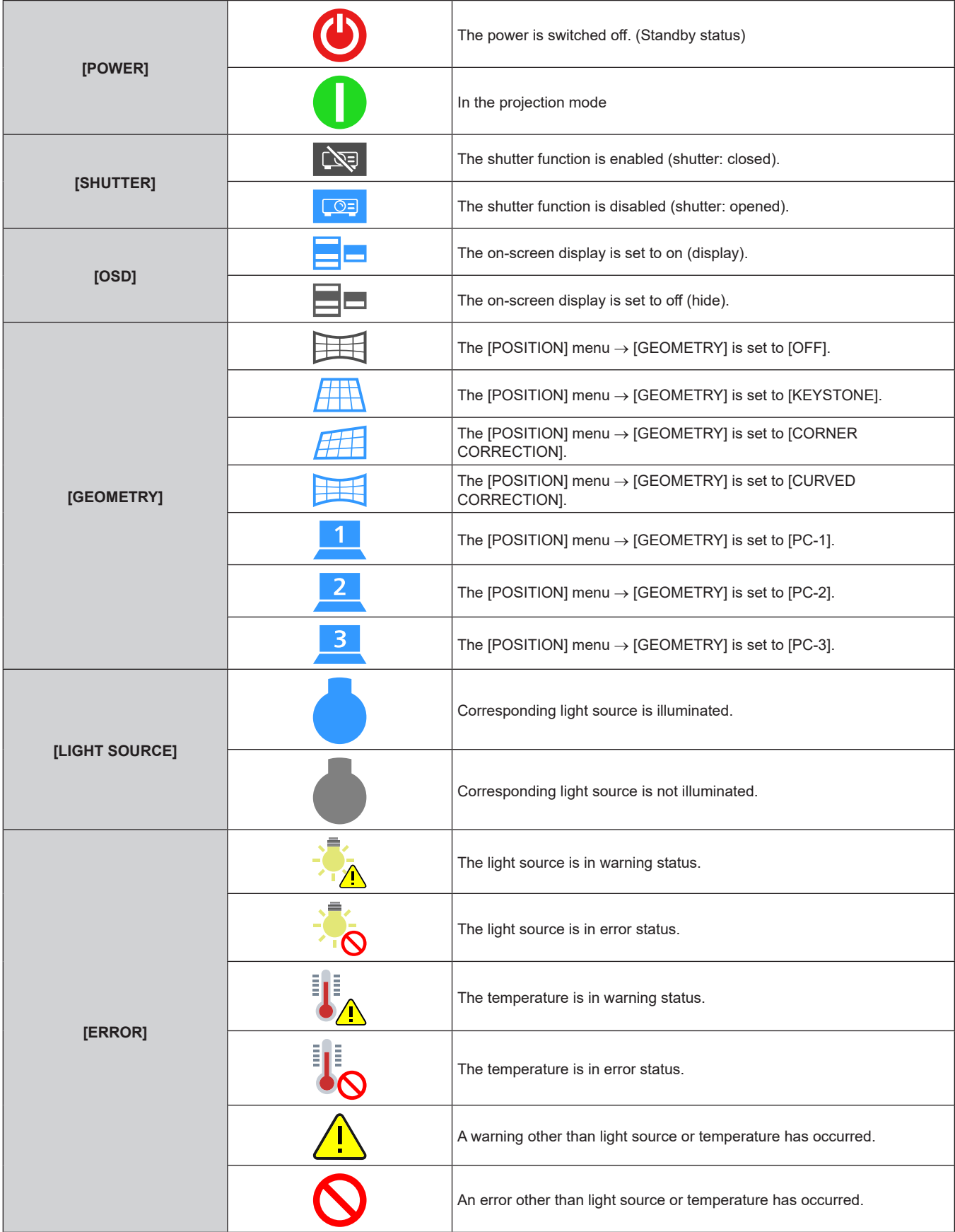

### <span id="page-226-0"></span>**Switching the input**

Click [INPUT SELECT] in the [Remote preview lite] page.

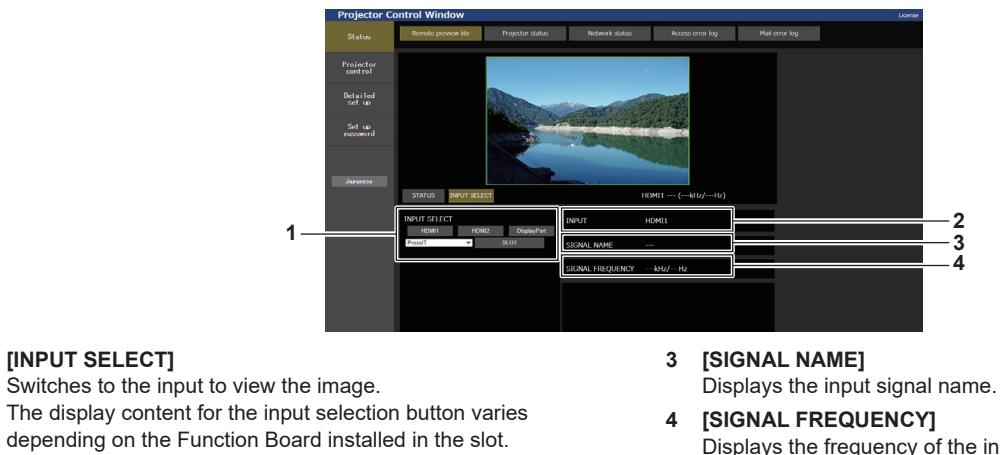

**1 [INPUT SELECT]**

depending on the Function Board installed in the slot. **2 [INPUT]**

Displays the input terminal currently selected.

Displays the frequency of the input signal.

### **Note**

• View the input image in the Pre-Show mode, and turn on the power in [Projector control] → [Basic control] page/[Detail control] page if there is no problem to project.

### <span id="page-227-0"></span>**[Projector status] page**

Click [Status] → [Projector status].

Display the status of the projector for the following items.

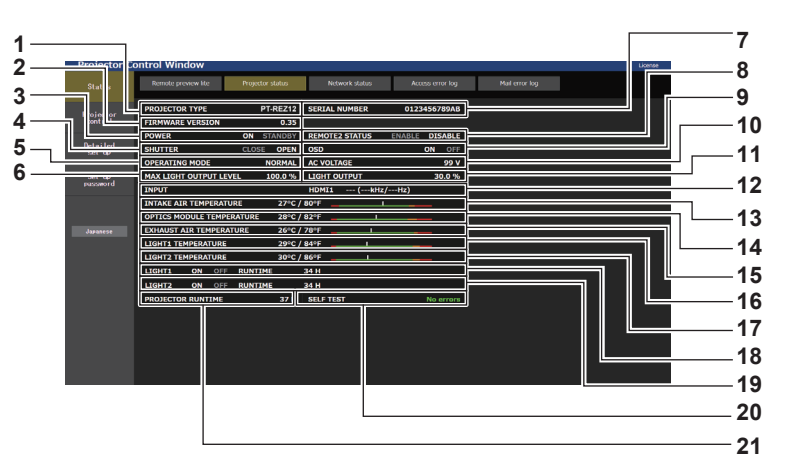

- **1 [PROJECTOR TYPE]** Displays the type of the projector.
- **2 [FIRMWARE VERSION]**
- Displays the firmware version of the projector.
- **3 [POWER]**
- Displays the status of the power.

#### **4 [SHUTTER]**

Displays the status of the shutter. ([CLOSE]: Shutter function enabled; [OPEN]: Shutter function disabled)

- **5 [OPERATING MODE]** Displays the setting status of [OPERATING MODE].
- **6 [MAX LIGHT OUTPUT LEVEL]** Displays the setting status of [MAX LIGHT OUTPUT LEVEL].
- **7 [SERIAL NUMBER]** Displays the serial number of the projector.
- **8 [REMOTE2 STATUS]**

Displays the control status of the <REMOTE 2 IN> terminal.

- **9 [OSD]**
	- Displays the status of on-screen display function. ([ON]: Display; [OFF]: Hide)

### **10 [AC VOLTAGE]**

Displays the input supply voltage.

- **11 [LIGHT OUTPUT]**
	- Displays the setting status of [LIGHT OUTPUT].
- **12 [INPUT]** Displays the status of the selected input.
- **13 [INTAKE AIR TEMPERATURE]** Displays the status of the intake air temperature of the projector.
- **14 [OPTICS MODULE TEMPERATURE]** Displays the status of the internal temperature of the projector.
- **15 [EXHAUST AIR TEMPERATURE]** Displays the status of the exhaust air temperature of the projector.
- **16 [LIGHT1 TEMPERATURE]** Displays the temperature status of light source 1.
- **17 [LIGHT2 TEMPERATURE]** Displays the temperature status of light source 2.
- **18 [LIGHT1]**

Displays the lighting status and runtime of light source 1. **19 [LIGHT2]**

- Displays the lighting status and runtime of light source 2. **20 [SELF TEST]**
- Displays the self-diagnosis information.

### **21 [PROJECTOR RUNTIME]**

Displays the runtime of the projector.

### <span id="page-228-0"></span>**Error information page**

When [Error (Detail)] or [Warning (Detail)] is displayed in the [SELF TEST] display field of the **[Projector status]** screen, click it to display the content of the error/warning.

• The projector may go into the standby status to protect the projector depending on the contents of the error.

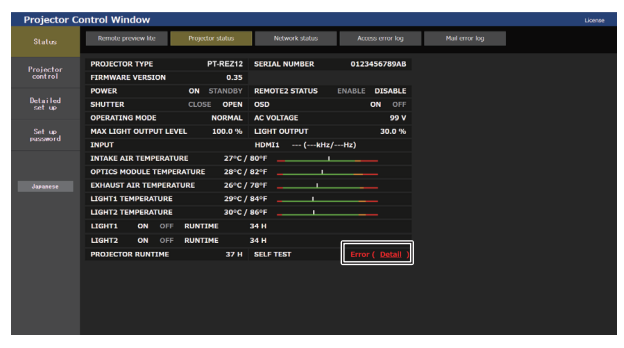

**1 Display of error information** Displays the alphanumeric symbols and content of errors/ warnings that occur. Refer to ["Self-diagnosis display" \(](#page-271-0) $\Rightarrow$  page 272) for the display details.

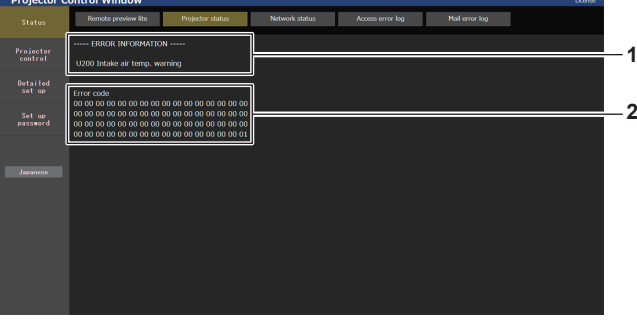

**2 Error code**

### <span id="page-228-1"></span>**[Network status] page**

## Click [Status] → [Network status].

The current network setting status is displayed.

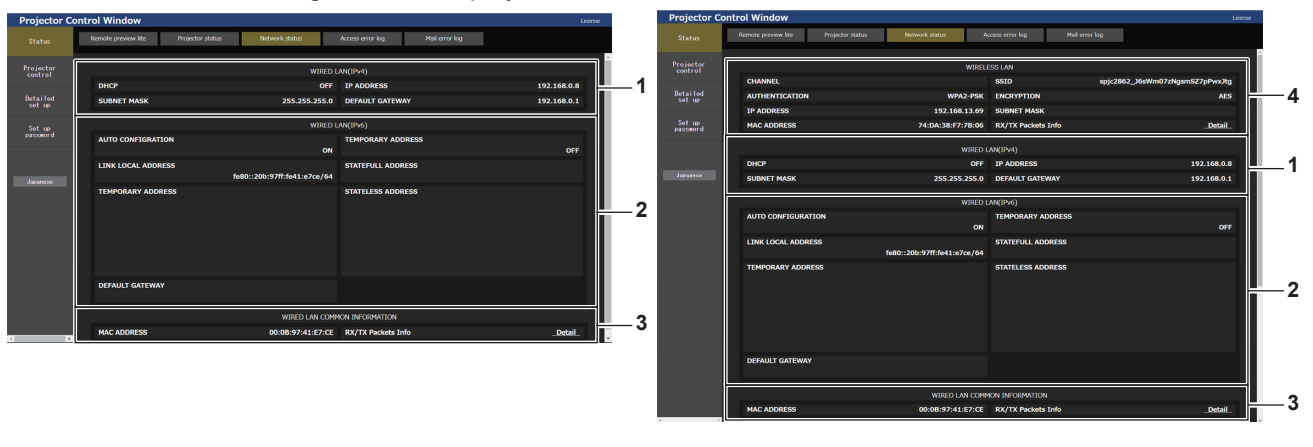

- **1 [WIRED LAN(IPv4)]** Displays the settings of wired LAN (IPv4).
- **2 [WIRED LAN(IPv6)]** Displays the settings of wired LAN (IPv6).
- **3 [WIRED LAN COMMON INFORMATION]** Displays the information common for the wired LAN (IPv4) and the wired LAN (IPv6).
- **4 [WIRELESS LAN]** Displays the settings of wireless LAN when the optional Wireless Module (Model No.: AJ-WM50 Series) is attached.

### <span id="page-228-2"></span>**[Access error log] page**

Click [Status] → [Access error log].

The error log on the web server is displayed such as access to the pages that do not exist or access with unauthorized user names or passwords.

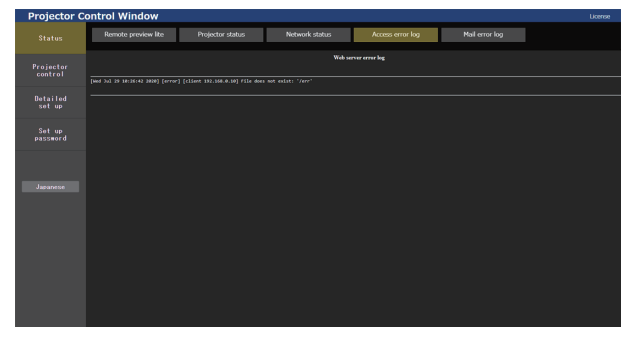

### <span id="page-229-0"></span>**[Mail error log] page**

Click [Status] → [Mail error log].

E-mail error log is displayed if periodic E-mail sending has failed.

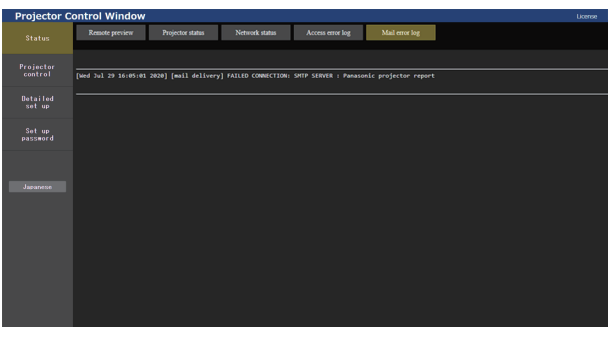

#### **Note**

- f [Access error log] and [Mail error log] display the recent few thousand accesses/requests. All information may not be displayed when many accesses/requests are made at once.
- f Logs in [Access error log] and [Mail error log] are deleted from the oldest when exceeding a certain amount.
- Check [Access error log] and [Mail error log] periodically.

### **[Projector control]**

### <span id="page-229-1"></span>**[Basic control] page**

Click [Projector control] → [Basic control].

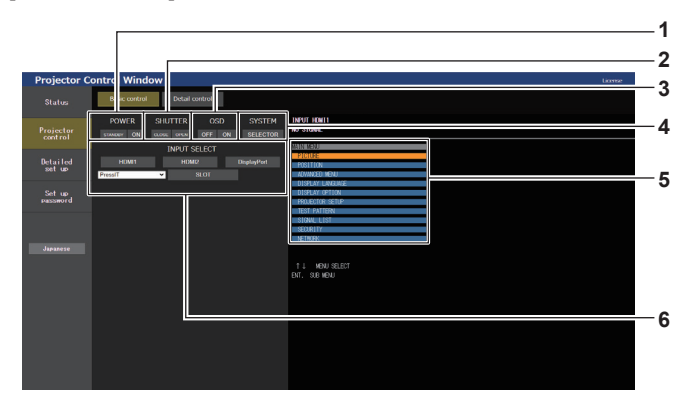

#### **1 [POWER]**

Turns off/on the power.

#### **2 [SHUTTER]**

Switches the status of the shutter. ([CLOSE]: Shutter function enabled; [OPEN]: Shutter function disabled)

**3 [OSD]**

Switches the status of the on-screen display function. ([OFF]: Hide; [ON]: Display)

#### **4 [SYSTEM]**

Switches the system method.

#### **5 On-screen display of the projector**

Displays the same items as shown on the on-screen display of the projector. You can check or change the settings of the menus. It is displayed even if the on-screen display function is set to off (hide).

However, the contents of the on-screen display is not updated if accessed with the standard user account.

#### **6 [INPUT SELECT]**

Switches the input of the image to project. The display content for the input selection button varies depending on the Function Board installed in the slot.

### <span id="page-230-0"></span>**[Detail control] page**

### Click [Projector control] → [Detail control].

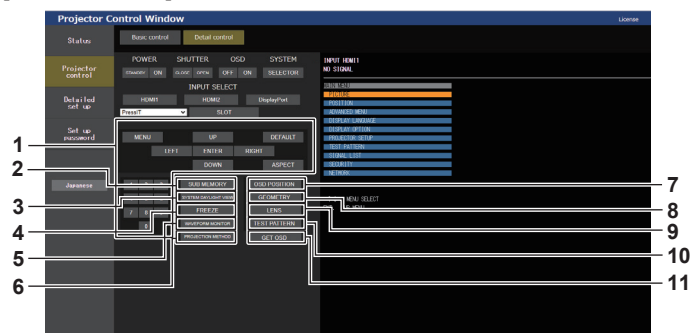

**1 Control of the projector**

The projector is controlled by clicking the buttons in the same way as the buttons on the remote control. After control, the onscreen display of the projector at the right of the control page is updated.

- **2 [SUB MEMORY]** Switches the sub memory.
- **3 [SYSTEM DAYLIGHT VIEW]** Switches to system daylight view settings.
- **4 [FREEZE]** Temporarily pauses the image.
- **5 [WAVEFORM MONITOR]** Displays the waveform of the input signal.
- **6 [PROJECTION METHOD]** Switches the setting of the projection method.

**7 [OSD POSITION]** Switches the OSD position setting. **8 [GEOMETRY]**

Switches the geometric adjustment setting.

- **9 [LENS]**
- Displays the [LENS] [page](#page-232-0).( $\Rightarrow$  page 233)

### **10 [TEST PATTERN]**

Displays the test pattern. Click the test pattern to display in the projected image from the pattern buttons displayed on the right side of the control page. The display of the test pattern disappears if [Exit] is clicked.

**11 [GET OSD]**

Updates the on-screen display of the projector at the right of the control page.

### **Registering the user test pattern**

### **1) Click [Projector control]** → **[Detail control]** → **[TEST PATTERN].**

• The test pattern selection buttons are displayed at the right side of the control page and [USER TEST PATTERN LIST] is displayed on the bottom right.

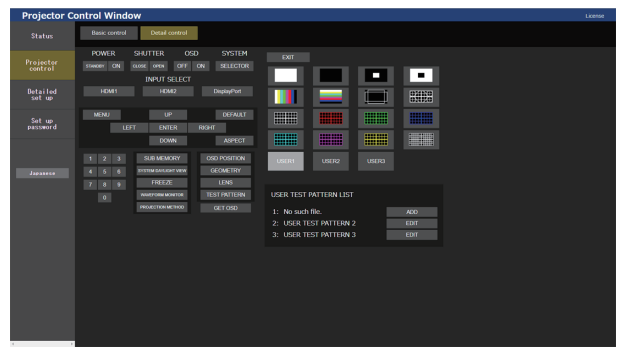

### **2) Click the [ADD] button of the user test pattern number to be registered.**

- Up to three user test patterns can be registered.
- Number that user test pattern is not registered is displayed as [No such file.], and the [ADD] button is displayed.
- Number that user test pattern is already registered is displayed as the user test pattern name, and the [EDIT] button is displayed.
- Click the [ADD] button of the register destination to display the file selection screen.

### **3) Select the file of a test pattern to register, and click [Open].**

• The user test pattern name is displayed, and the registration is completed.

#### **Note**

<sup>•</sup> To register a new test pattern to the number with the user test pattern already registered, delete the registered test pattern first, and then perform the registration again. Registration by overwriting is not possible. For the procedure to delete, refer to ["Deleting the registered user](#page-231-0)  [test pattern" \(](#page-231-0) $\Rightarrow$  page 232).

### <span id="page-231-0"></span>**Deleting the registered user test pattern**

- **1) Click [Projector control]** → **[Detail control]** → **[TEST PATTERN].**
	- The test pattern selection buttons are displayed at the right side of the control page and [USER TEST] PATTERN LIST] is displayed on the bottom right.
	- Number that user test pattern is registered is displayed as the user test pattern name, and the [EDIT] button is displayed.
- **2) Click the [EDIT] button of the user test pattern number to be deleted.**
	- The edit screen is displayed at the lower part of the IUSER TEST PATTERN LISTI.

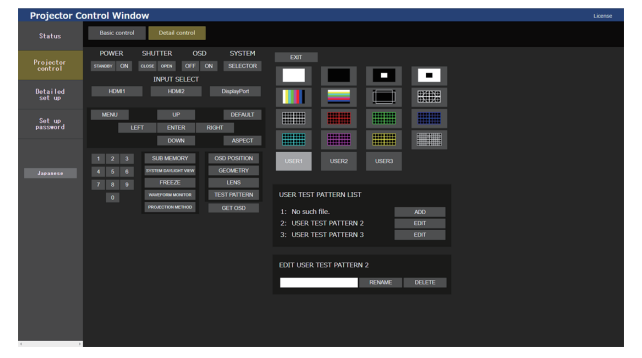

- **3) Click the [DELETE] button in the edit screen.**
	- The confirmation screen is displayed.
- **4) Click [OK].**
	- Deleting of the user test pattern is completed.

### **Note**

• The edit screen can be displayed by clicking [USER1], [USER2], or [USER3] registered with test pattern in the test pattern selection buttons displayed on the right side of the control page.

### **Changing the name of the user test pattern**

### **1) Click [Projector control]** → **[Detail control]** → **[TEST PATTERN].**

- The test pattern selection buttons are displayed at the right side of the control page and [USER TEST PATTERN LIST] is displayed on the bottom right.
- Number that user test pattern is registered is displayed as the user test pattern name, and the [EDIT] button is displayed.

### **2) Click the [EDIT] button of the user test pattern number to change the name.**

• The edit screen is displayed at the lower part of the [USER TEST PATTERN LIST].

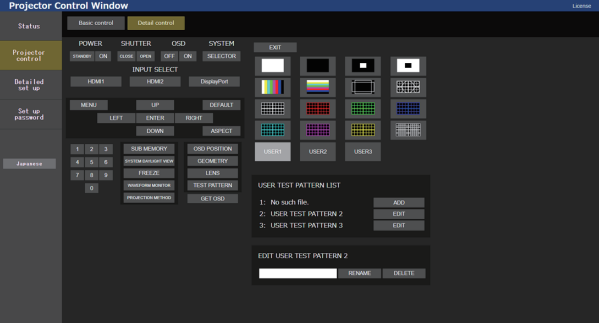

- **3) Enter the new name in the text box of the edit screen.**
	- Up to 16 single-byte alphanumeric characters can be entered.
- **4) After entering of the name is completed, click [RENAME].**
	- Changing of the name is completed, and the name will be reflected in [USER TEST PATTERN LIST].

## 232 - ENGLISH

#### **Note**

• The edit screen can be displayed by clicking [USER1], [USER2], or [USER3] registered with test pattern in the test pattern selection buttons displayed on the right side of the control page.

### <span id="page-232-0"></span>**[LENS] page**

Click [Projector control]  $\rightarrow$  [Detail control]  $\rightarrow$  [LENS].

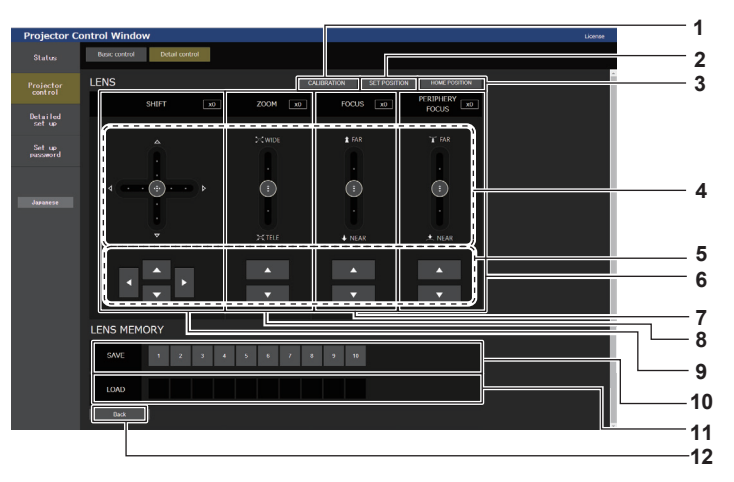

#### **1 [CALIBRATION]**

The calibration execution [page](#page-233-1)  $(\Rightarrow)$  page 234) is displayed.

#### **2 [SET POSITION]**

The lens position setting [page](#page-233-2)  $($   $\blacktriangleright$  page 234) is displayed.

#### **3 [HOME POSITION]**

Moves the projection lens to the home position.

#### **4 Slider bar**

Adjusts the lens shift, zoom, focus and periphery focus by dragging the slide button in the center over the slide rail. The operation speed will become faster when the drag position is further away from the center.

#### **5 Adjustment buttons**

Click  $\blacktriangle \blacktriangledown \blacktriangle \blacktriangleright$  to adjust the lens shift, zoom, focus and periphery focus.

#### **6 [PERIPHERY FOCUS]**

Use the slider bar or  $\blacktriangle \blacktriangledown$  to adjust the periphery focus. The adjustment can be performed in two operating speeds by the position which the slide button is dragged to.

Click  $\blacktriangle \blacktriangledown$  to make fine adjustments. The adjustment can be performed faster by holding down.

#### **7 [FOCUS]**

Use the slider bar or  $\blacktriangle \blacktriangledown$  to adjust the focus.

The adjustment can be performed in two operating speeds by the position which the slide button is dragged to.

Click  $\blacktriangle \blacktriangledown$  to make fine adjustments. The adjustment can be performed faster by holding down.

#### **8 [ZOOM]**

Use the slider bar or  $\blacktriangle\blacktriangledown$  to adjust the zoom. The adjustment can be performed in two operating speeds by the position which the slide button is dragged to. Click  $\blacktriangle \blacktriangledown$  to make fine adjustments. The adjustment can be performed faster by holding down.

#### **9 [SHIFT]**

Use the slider bar or  $\blacktriangle \blacktriangledown \blacktriangle \blacktriangleright$  to adjust the lens shift (vertical position and horizontal position).

The adjustment can be performed in three operating speeds by the position which the slide button is dragged to. Click  $\blacktriangle \blacktriangledown \blacktriangle \blacktriangleright$  to make fine adjustments. The adjustment can be performed faster by holding the button for three seconds or longer.

#### **10 [SAVE]**

Saves the current lens position (vertical position, horizontal position, focus position, periphery focus position and zoom position) by selecting the number of the lens memory. Operate following the instruction displayed in the screen.

#### **11 [LOAD]**

Loads the lens position (vertical position, horizontal position, focus position, periphery focus position and zoom position) saved in the specified lens memory, and automatically moves to that position. Operate following the instruction displayed in the screen.

#### **12 [Back]**

Returns to the [Detail control] page.

#### **Note**

• [PERIPHERY FOCUS] is displayed only when following projection lens is attached. Zoom Lens (Model No.: ET-C1U100, ET-C1W300, ET-C1W400, ET-C1W500)

### <span id="page-233-1"></span>**Calibration execution page**

- **1) Click [Projector control] → [Detail control] → [LENS] → [CALIBRATION].**
	- The confirmation screen is displayed.

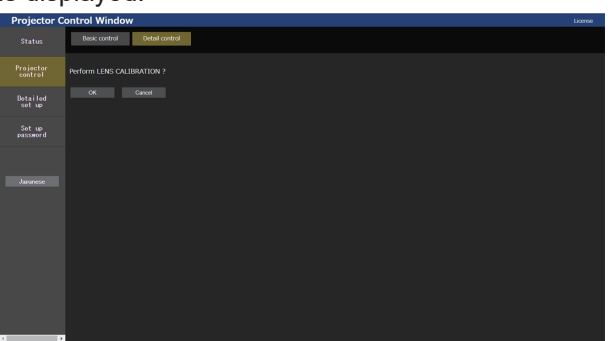

### **2) Click [OK].**

• The calibrations for the lens shift and focus are started.

### <span id="page-233-2"></span>**Lens position setting page**

Click [Projector control] → [Detail control] → [LENS] → [SET POSITION].

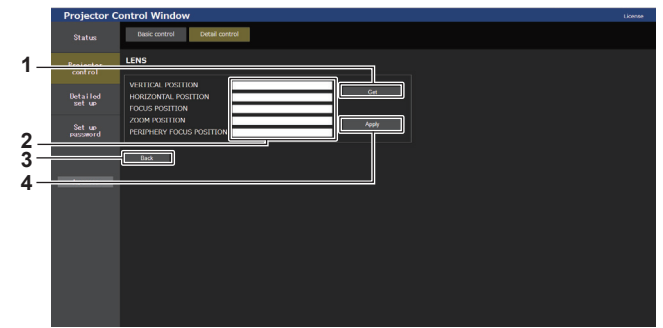

#### **1 [Get]**

**Note**

Acquires the current lens position and displays the acquired values in the lens position information field.

- **2 Lens position information field** Enters the lens position (vertical position, horizontal position, focus position, zoom position and periphery focus position).
- **3 [Back]**

Returns to the [LENS] page.

**4 [Apply]**

Moves to the lens position displayed in the lens position information field.

• Periphery focus is displayed in lens position information field only when following projection lens is attached. Zoom Lens (Model No.: ET-C1U100, ET-C1W300, ET-C1W400, ET-C1W500)

### **[Detailed set up]**

### <span id="page-233-0"></span>**[Network config] page**

Click [Detailed set up]  $\rightarrow$  [Network config].

### **1) Click [Network config].**

**• Click [Network config] to display the [CAUTION!]** screen.

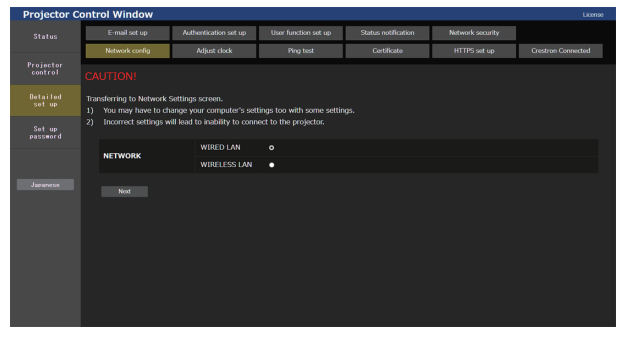

### **2) Select the item to change the setting.**

• The [WIRELESS LAN] setting can be selected only when the optional Wireless Module (Model No.: AJ-WM50 Series) is attached.

### **3) Click [Next].**

• The current settings are displayed.

### **4) Click [Change].**

• The setting change screen is displayed.

### **For wired LAN connection**

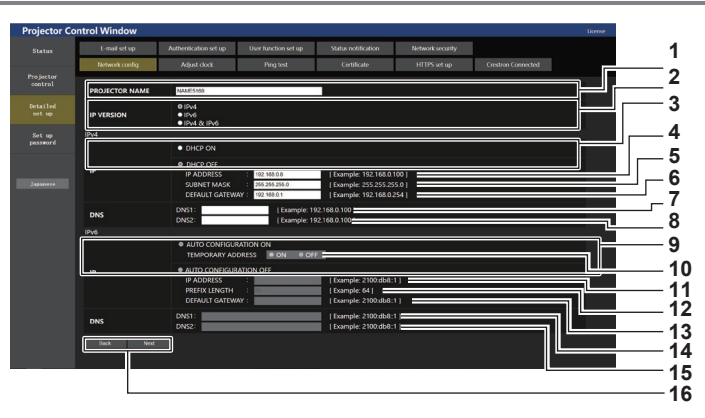

#### **1 [PROJECTOR NAME]**

Enter the name of the projector. Enter the host name if it is required when using a DHCP server etc.

#### **2 [IP VERSION]**

[IPv4]: Uses only the "IPv4" protocol. [IPv6]: Uses only the "IPv6" protocol. [IPv4 & IPv6]: Both the "IPv4" and the "IPv6" protocols can be used.

**3 [DHCP ON], [DHCP OFF]**

To enable the DHCP client function, set to [DHCP ON]. **4 [IP ADDRESS]**

Enter the IPv4 address if a DHCP server is not used.

### **5 [SUBNET MASK]**

Enter the subnet mask if a DHCP server is not used.

#### **6 [DEFAULT GATEWAY]**

Enter the default gateway address for IPv4 if a DHCP server is not used.

#### **7 [DNS1]**

Enter the DNS1 server address (primary) for IPv4. Allowed characters: Numbers (0 - 9), period (.)

#### **8 [DNS2]**

Enter the DNS2 server address (secondary) for IPv4. Allowed characters: Numbers (0 - 9), period (.)

- **9 [AUTO CONFIGURATION ON], [AUTO CONFIGURATION OFF]** Select [AUTO CONFIGURATION ON] to automatically assign IPv6 address.
- **10 [TEMPORARY ADDRESS]** Select [ON] to use the temporary IPv6 address.
- **11 [IP ADDRESS]**

Enter the IPv6 address when the IPv6 address is not automatically assigned.

- **12 [PREFIX LENGTH]** Enter the prefix length when the IPv6 address is not automatically assigned.
- **13 [DEFAULT GATEWAY]** Enter the default gateway address for IPv6 when the IPv6 address is not automatically assigned.

### **14 [DNS1]**

Enter the DNS1 server address (primary) for IPv6. Allowed characters: Hexadecimal numbers (0 to f), colon (:)

- **15 [DNS2]** Enter the DNS2 server address (secondary) for IPv6. Allowed characters: Hexadecimal numbers (0 to f), colon (:)
- **16 [Back], [Next]**

Click [Back] to return to the original screen. Click [Next] to display the setting confirmation screen. Click [Submit] to update the setting.

#### **Note**

• When you use the "Forward" and "Back" functions of your browser, a warning message "Page has Expired" may appear. In that case, click [Network config] again since the following operation will not be guaranteed.

• Changing LAN settings while connected to the LAN may cause the connection to disconnect.

### **For wireless LAN connection**

#### (Available only when the Wireless Module is attached to the projector)

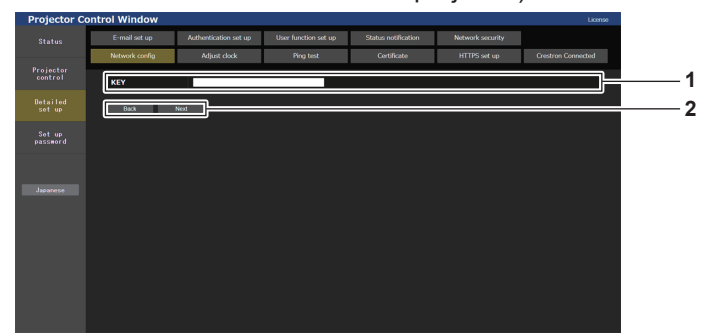

#### **1 [KEY]**

Sets the connection key. Enter 8 to 15 characters of single-byte alphanumeric.

#### **2 [Back], [Next]**

Click [Back] to return to the original screen. Click [Next] to display the setting confirmation screen. Click [Submit] to update the setting.

### <span id="page-235-0"></span>**[Adjust clock] page**

Click [Detailed set up]  $\rightarrow$  [Adjust clock].

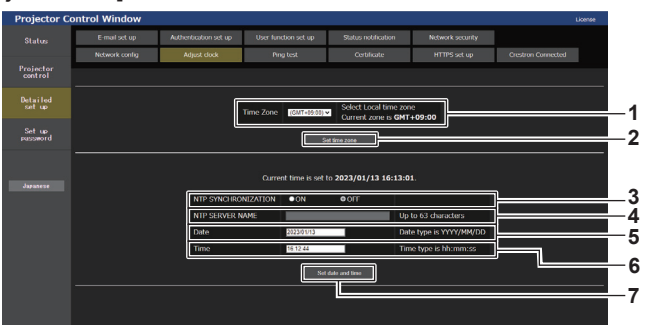

- **1 [Time Zone]**
	- Select the time zone.
- **2 [Set time zone]**
- Updates the time zone setting. **3 [NTP SYNCHRONIZATION]**

Set to [ON] when setting the date and time automatically. **4 [NTP SERVER NAME]**

Enter the IP address or server name of the NTP server when you set to adjust the date and time manually. (To enter the server name, the DNS server needs to be set up.) **5 [Date]**

Enter the date to change when [NTP SYNCHRONIZATION] is set to [OFF].

#### **6 [Time]**

Enter the time to change when [NTP SYNCHRONIZATION] is set to [OFF].

**7 [Set date and time]** Updates the date and time settings.

#### **Note**

• The replacement of the battery inside the projector is required when the time goes out of alignment right after correcting the time. Consult your dealer.

### <span id="page-236-0"></span>**[Ping test] page**

Check whether the network is connected to the E-mail server, POP server, DNS server, etc. Click [Detailed set up]  $\rightarrow$  [Ping test].

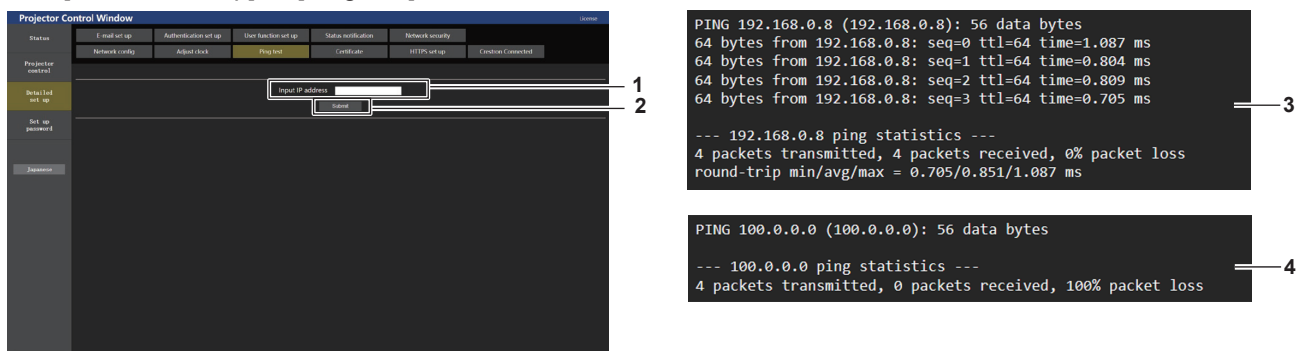

- **1 [Input IP address]**
- Enter the IP address of the server to be tested.
- **2 [Submit]** Executes the connection test.
- **3 Example of display when the connection has succeeded**
- **4 Example of display when the connection has failed**

### <span id="page-236-1"></span>**[Certificate] page**

To perform the HTTPS communication or use the control system or application software of Crestron Electronics, Inc., it is necessary to install the certificate for authentication into the projector.

Click [Detailed set up]  $\rightarrow$  [Certificate].

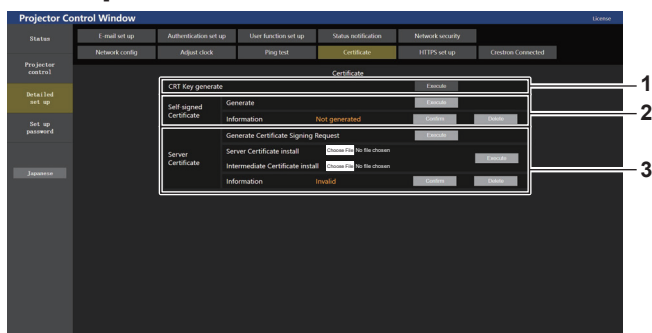

#### **1 [CRT Key generate]**

Generates the CRT (Certificate) key.

The page to generate the CRT key is displayed by clicking [Execute].

For details, refer to ["Generating the CRT key" \(](#page-237-0) $\Rightarrow$  page 238).

#### **2 [Self-signed Certificate] [Generate]:**

Generates the self-signed certificate by the projector. The page to generate the self-signed certificate is displayed by clicking [Execute].

For details, refer to ["Generating the self-signed certificate"](#page-241-0)   $\leftrightarrow$  [page](#page-241-0) 242).

#### **[Information]:**

Displays the status of the self-signed certificate.

- **[Not generated]:** Self-signed certificate is not generated.
- f **[(host name)]:** Self-signed certificate is generated and valid. The host name registered in the self-signed certificate is displayed.
- f **[Invalid (Reason: Server Certificate installed)]:** The server certificate is valid, so the generated self-signed certificate is invalid.

Information of the generated self-signed certificate is displayed by clicking [Confirm].

The generated self-signed certificate can be deleted by clicking [Delete].

For details, refer to ["Confirming the information of the self](#page-241-1)[signed certificate" \(](#page-241-1) $\Rightarrow$  page 242).

#### **3 [Server Certificate]**

#### **[Generate Certificate Signing Request]:**

Generates signing request (Certificate Signing Request). The page to generate the signing request is displayed by clicking [Execute].

For details, refer to ["Generating the signing request"](#page-239-0)   $\Leftrightarrow$  [page](#page-239-0) 240).

**[Server Certificate install] / [Intermediate Certificate install]:** Installs the server certificate and the intermediate certificate.

The certificate is installed into the projector by specifying the certificate file and clicking [Execute].

For details, refer to ["Installing the certificate" \(](#page-240-0) $\Rightarrow$  page 241). **[Information]:**

Displays the status of the server certificate.

- *•* [Invalid]: The server certificate is not installed. Or, the current CRT key is different from the CRT key used for requesting the installed server certificate.
- **[(host name)]:** The server certificate is installed and valid. The host name registered in the server certificate is displayed.
- **[Expired]:** Valid period of the server certificate has expired. The host name registered in the server certificate is displayed

when the server certificate is installed and valid. Information of the installed server certificate is displayed by clicking [Confirm].

The installed server certificate and the intermediate certificate can be deleted by clicking [Delete].

For details, refer to ["Confirming the information of the server](#page-240-1)  [certificate" \(](#page-240-1) $\Rightarrow$  page 241).

#### **Note**

• Installation operation of the certificate may not be possible depending on the computer or web browser in use.

### **Flow for setting**

The flow for setting differs depending on which certificate is to be used as the security certificate, either the server certificate or the self-signed certificate.

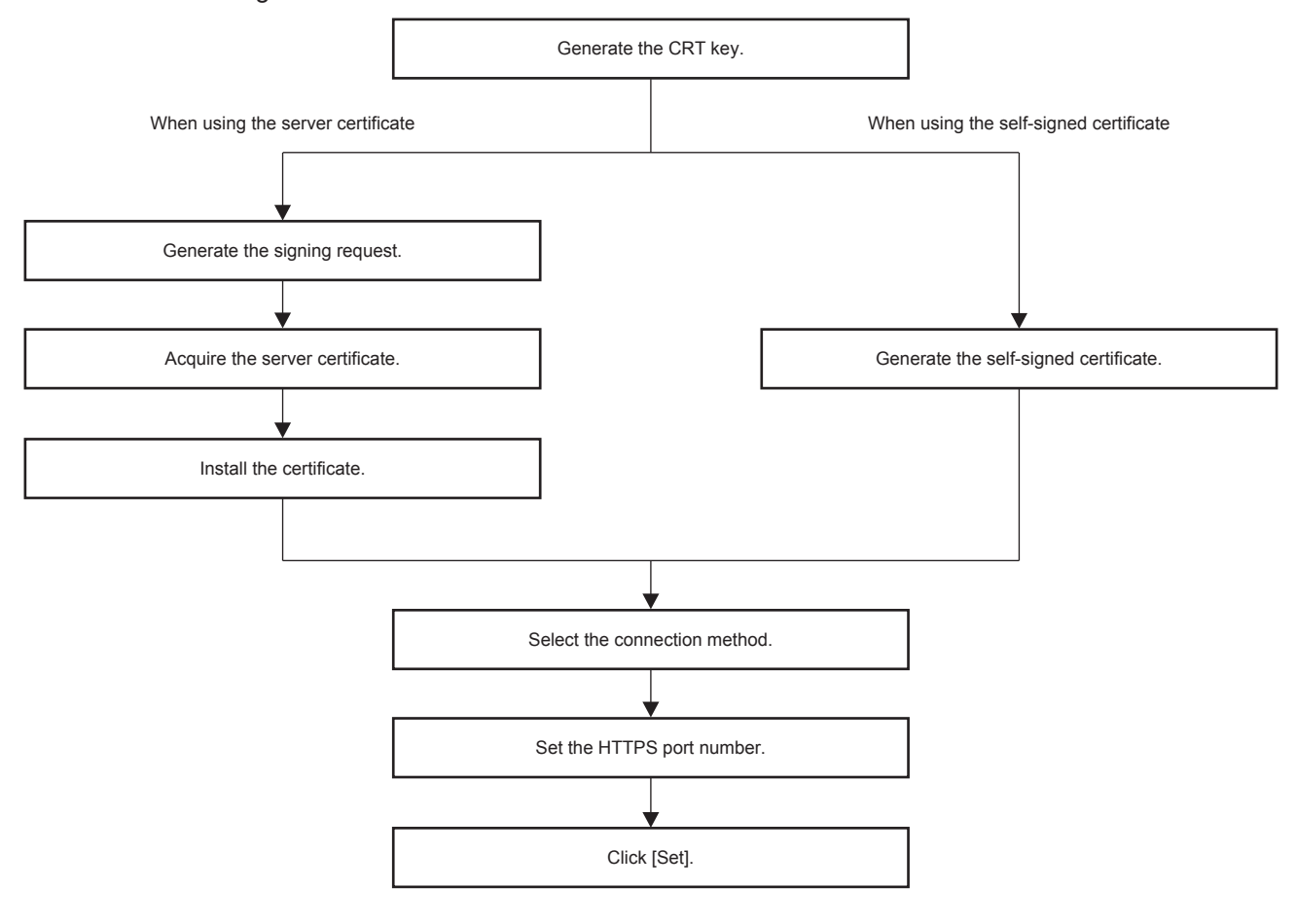

#### **Note**

f When using the server certificate, the procedure from application to the certification organization to issuing of the server certificate is required to be performed between the customer and the certification organization. For the application method, etc., contact the certification organization.

#### <span id="page-237-0"></span>**Generating the CRT key**

Generate the CRT key used for encryption with the RSA (Rivest-Shamir-Adleman cryptosystem) public key encryption method. CRT key is a type of the private key.

### **1) Click [Certificate]** → **[CRT Key generate]** → **[Execute].**

• The page to generate the CRT key is displayed.

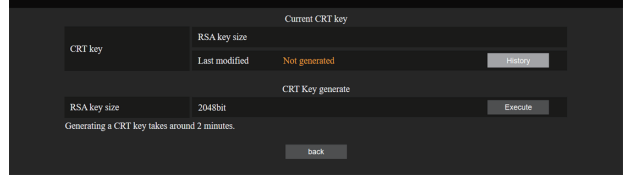

### **2) Click [Execute].**

• When generating the CRT key for the first time, the following message is displayed after the CRT is generated. Proceed to Step **[4\)](#page-238-0)**.

"CRT key - Generated"

• When generating the CRT key for the second time or later, the following message is displayed. "The CRT key will be generated. In updating the CRT key, the Server Certificate corresponds to the current CRT key will become unavailable. Continue?"

## 238 - ENGLISH

### **3) Click [OK].**

• CRT key will be generated and the following message will be displayed. "CRT key - Generated"

### **4) Click [OK].**

<span id="page-238-0"></span>• Clicking [Certificate]  $\rightarrow$  [CRT Key generate]  $\rightarrow$  [Execute] again can confirm the key length and generation date and time of the current CRT key with the [RSA key size] and [Last modified] of [Current CRT key] at the upper row of the CRT key generation page.

### **Note**

- f [Not generated] displayed in [Last modified] indicates that the CRT has not been generated.
- f [RSA key size] is fixed to [2048bit]. The server certificate may not be issued depending on the certification organization to apply if the key length is 2048-bit.
- **•** Generation of the CRT key may take up to approximately two minutes.
- f When the CRT key is updated, apply for the server certificate or generate the self-signed certificate again using that CRT key. A certificate linked to the CRT key is required.
- f Previously generated CRT key information is saved even if the CRT key is updated. To return to the previous CRT key, refer to ["Cancelling](#page-238-1)  [the update of the CRT key" \(](#page-238-1) $\Rightarrow$  page 239).

### <span id="page-238-1"></span>**Cancelling the update of the CRT key**

It is possible to return to the previously generated CRT key only once even if the CRT key is updated.

### **1) Click [Certificate]** → **[CRT Key generate]** → **[Execute].**

• The page to generate the CRT key is displayed.

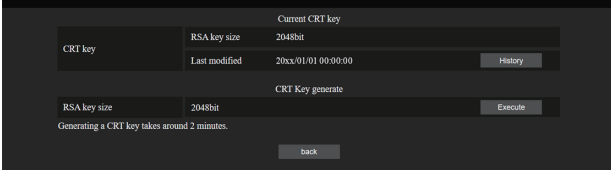

### **2) Click [History].**

• Following contents are displayed.

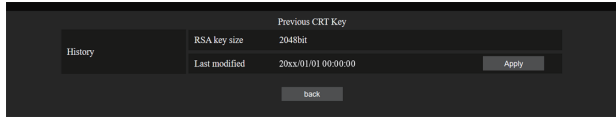

**3) Confirm [RSA key size] and [Last modified] of the CRT key to restore.**

### **4) Click [Apply].**

• Following confirmation message is displayed.

"The previous CRT key will be loaded. Please generate Self-signed Certificate or install the Server Certificate corresponds to the CRT key. Continue?"

- **5) Click [OK].**
	- Previously generated CRT key is reflected as the current CRT key.

### **Note**

<sup>•</sup> When returned to the previously generated CRT key, a certificate linked to that CRT key is required.

### <span id="page-239-0"></span>**Generating the signing request**

When using the server certificate issued by the certification organization as a security certificate, generate a signing request necessary for application of issuing to the certification organization. Generate the signing request after generating the CRT key.

- **1) Click [Certificate]** → **[Generate Certificate Signing Request]** → **[Execute].**
	- The page to generate the signing request is displayed.

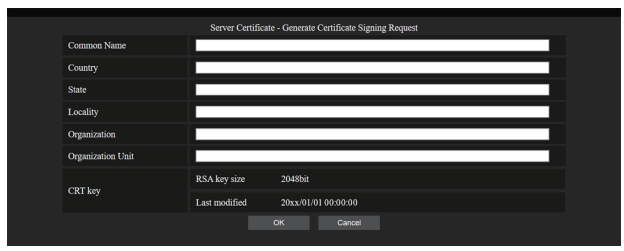

### **2) Enter the information required for application.**

• The details of each item are as follows. Enter the information following the requirement of the certification organization to apply.

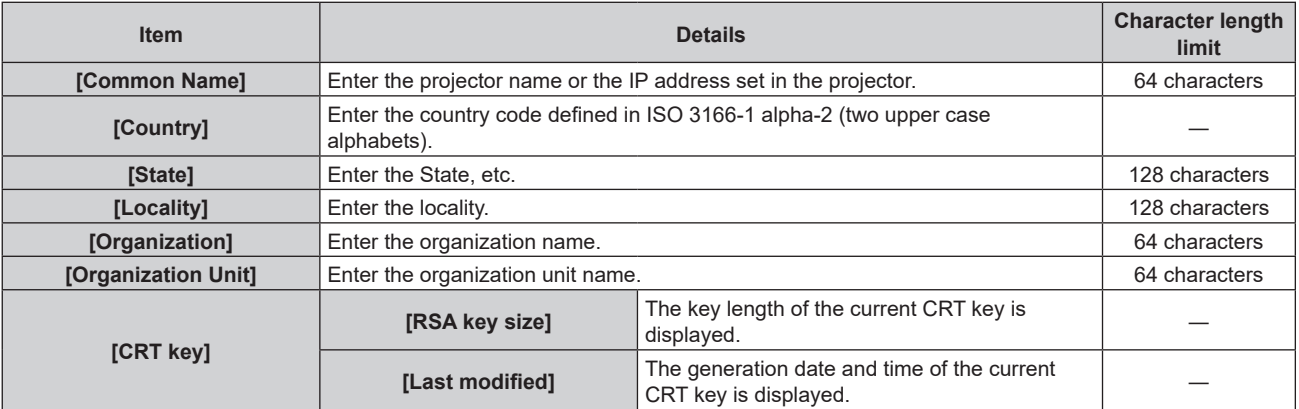

### **3) Click [OK].**

• The signing request file is generated. Enter a file name and save the file in the desired folder.

### **4) Enter a file name and click [Save].**

• The file for signing request is saved in the specified folder.

#### **Note**

- The characters that can be input are as follows.
	- Single-byte numbers: 0 to 9
	- $-$  Single-byte alphabets: A to Z, a to z
	- Single-byte symbols:  $-$  .  $-$  ,  $+$  / ( )
- The signing request generated by the projector is PEM format (file extension: pem).
- f Apply issuing of the server certificate to the certification organization using the saved signing request file (PEM format).

### <span id="page-240-0"></span>**Installing the certificate**

Install the server certificate and the intermediate certificate issued by the certification organization into the projector.

- **1) Click [Certificate]** → **[Server Certificate install]** → **[Choose File].**
	- A dialog to select the file is displayed.
- **2) Select the server certificate file and click [Open].**
	- f If the intermediate certificate is issued from the certification organization together with the server certificate, proceed to Step **[3\)](#page-240-2)**.
	- f If only the server certificate is issued from the certification organization, proceed to Step **[5\)](#page-240-3)**.
- <span id="page-240-2"></span>**3) Click [Choose File] in [Intermediate Certificate install].**
	- A dialog to select the file is displayed.
- **4) Select the intermediate certificate file and click [Open].**
- <span id="page-240-3"></span>**5) Click [Execute].**
	- The server certificate and the intermediate certificate are installed into the projector.
- **6) Click [OK].**

### **Note**

• To confirm the information of the installed server certificate, refer to ["Confirming the information of the server certificate" \(](#page-240-1)→ page 241).

### <span id="page-240-1"></span>**Confirming the information of the server certificate**

Confirm the information of the server certificate installed in the projector.

### **1) Click [Certificate]** → **[Server Certificate]** → **[Information]** → **[Confirm].**

• The information of the installed server certificate is displayed. The details of each item are as follows.

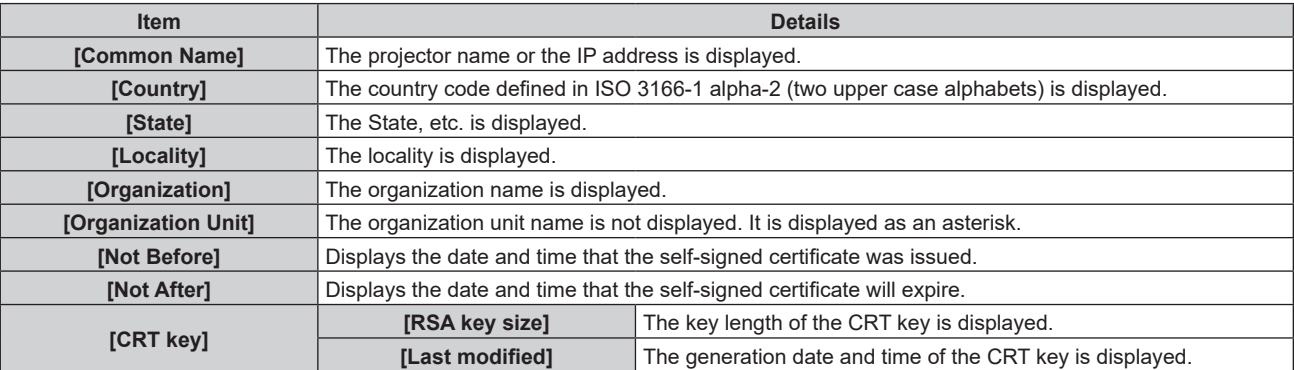

### **Note**

The installed server certificate and the intermediate certificate can be deleted by clicking [Certificate]  $\rightarrow$  [Server Certificate]  $\rightarrow$  [Delete]. However, it cannot be deleted when [HTTPS set up] → [Connection] is set to [HTTPS]. Delete it after changing the setting to perform the HTTP communication.

To delete the server certificate within the valid period, confirm that the certificate file used for installing is available on hand. It will be necessary when installing the server certificate again.

### <span id="page-241-0"></span>**Generating the self-signed certificate**

When the server certificate issued by the certification organization is not to be used as the security certificate, it is possible to use the self-signed certificate generated in the projector. Generate the self-signed certificate after generating the CRT key.

- **1) Click [Certificate]** → **[Self-signed Certificate]** → **[Generate]** → **[Execute].**
	- The page to generate the self-signed certificate is displayed.

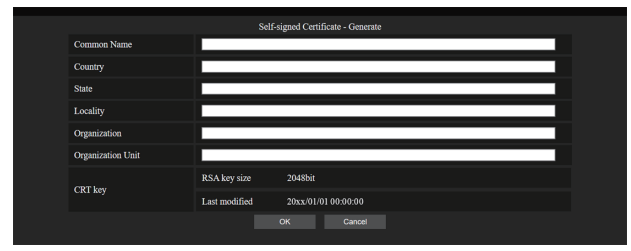

### **2) Enter the information required for generation.**

• The details of each item are as follows.

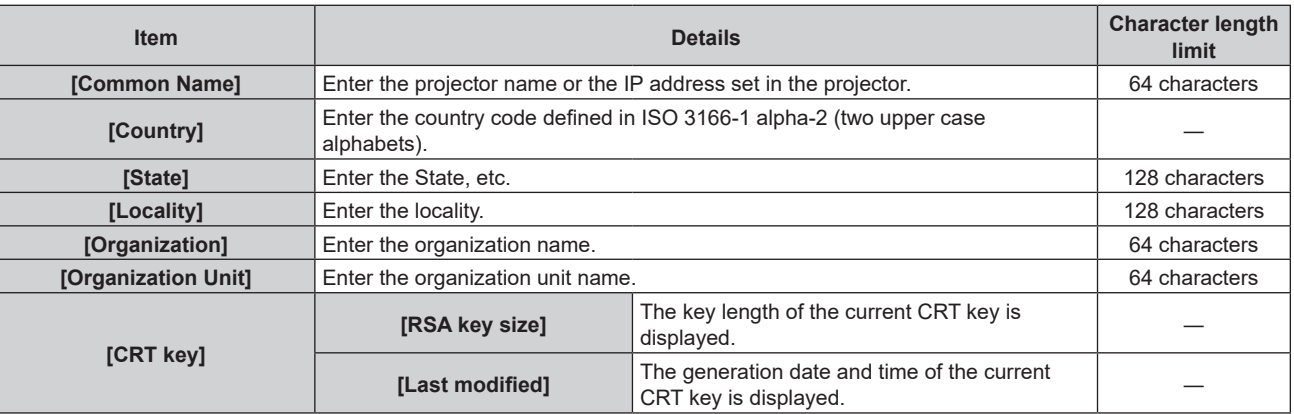

### **3) Click [OK].**

• Self-signed certificate is generated.

### **Note**

- The characters that can be input are as follows.
	- $-$  Single-byte numbers: 0 to 9
	- Single-byte alphabets: A to Z, a to z
	- Single-byte symbols:  $+$  / ( )

### <span id="page-241-1"></span>**Confirming the information of the self-signed certificate**

Confirm the information of the self-signed certificate generated by the projector.

### **1) Click [Certificate]** → **[Self-signed Certificate]** → **[Information]** → **[Confirm].**

• The information of the generated self-signed certificate is displayed. The details of each item are as follows.

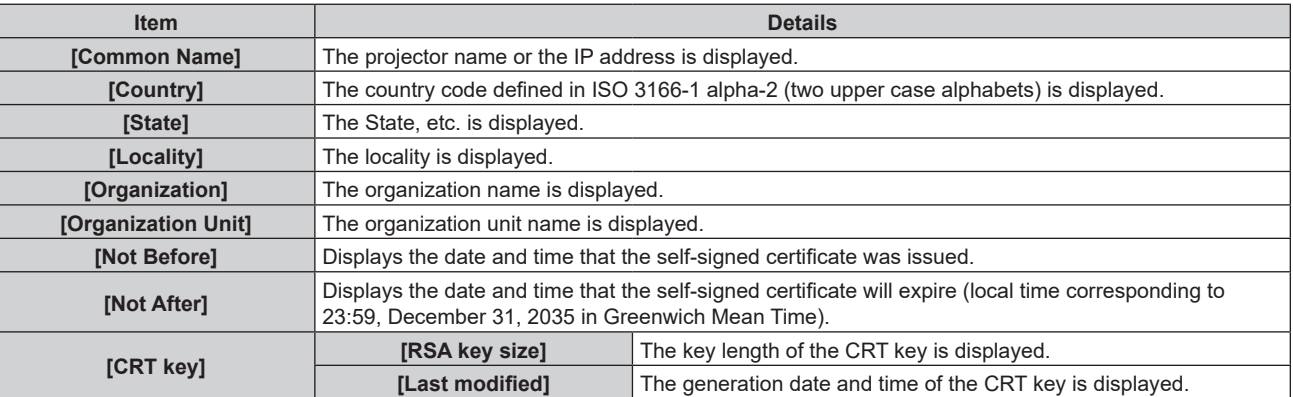

## 242 - ENGLISH

#### **Note**

**•** The generated self-signed certificate can be deleted by clicking [Certificate]  $\rightarrow$  [Self-signed Certificate]  $\rightarrow$  [Delete]. However, it cannot be deleted when [HTTPS set up]  $\rightarrow$  [Connection] is set to [HTTPS]. Delete it after changing the setting to perform the HTTP communication.

### <span id="page-242-0"></span>**[HTTPS set up] page**

Set this page when HTTPS (Hypertext Transfer Protocol Secure) communication encrypted with the SSL/TLS protocol is to be performed between the computer and the projector while the web control function is used. Click [Detailed set up]  $\rightarrow$  [HTTPS set up].

To perform the HTTPS communication, it is necessary to install the certificate for authentication into the projector in advance. For details of installing the certificate, refer to ["\[Certificate\] page" \(](#page-236-1) $\Rightarrow$  page 237).

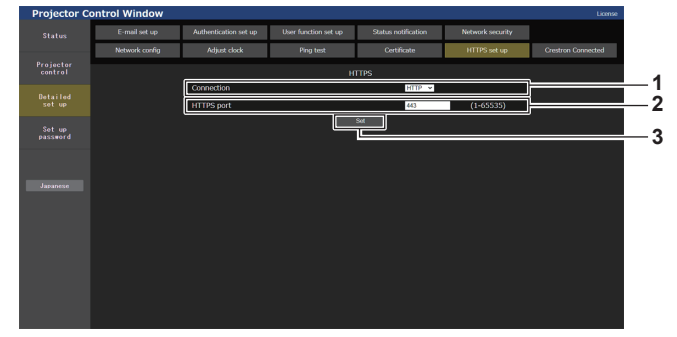

#### **1 [Connection]**

Sets the connection method to the projector.

- **[HTTP]:** Uses the HTTP communication. (Factory default setting)
- **[HTTPS]:** Uses the HTTPS communication.

**2 [HTTPS port]** Sets the port number to be used with the HTTPS communication. Allowed port number: 1 to 65535 Factory default setting: 443

**3 [Set]** Enables the setting.

### **Note**

• When the [Connection] setting is changed from [HTTPS] to [HTTP], the screen may not be displayed when the operation or update of the web control screen is performed. In such case, delete the cache of the web browser.

### <span id="page-242-1"></span>**[Crestron Connected] page**

Set the information required for connecting the control system of Crestron Electronics, Inc. to the projector, and the information to monitor/control the projector using the control system of Crestron Electronics, Inc. When the [NETWORK] menu → [NETWORK CONTROL] → [Crestron Connected™] is set to [OFF], the [Crestron Connected] page cannot be set.

Click [Detailed set up]  $\rightarrow$  [Crestron Connected].

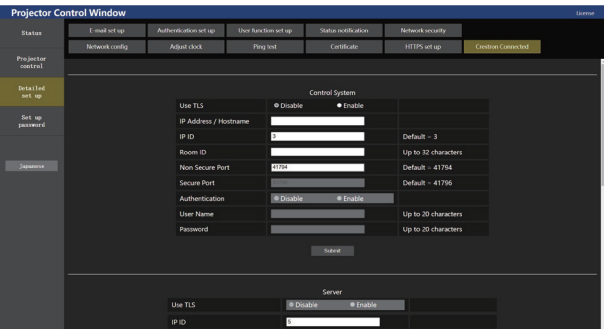

### $\blacksquare$  [Control System]

Configure the setting for the control system required to connect to the projector as a client.

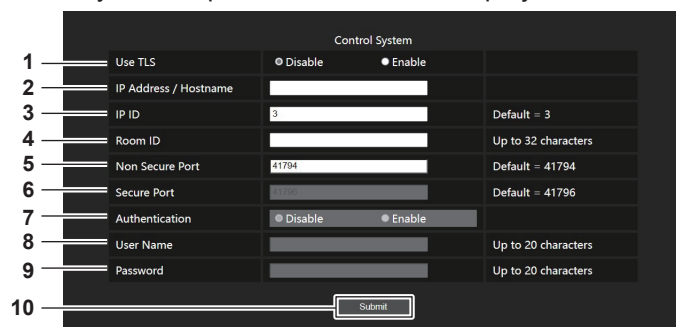

#### **1 [Use TLS]**

Sets the secure communication.

**[Disable]:**

Performs the unsecured communication. **[Enable]:**

Performs the secure communication using TLS (Transport Layer Security).

### **2 [IP Address / Hostname]**

Enter the IP address or the host name of the connection destination.

#### **3 [IP ID]**

Sets the IP ID used to determine the projector on the network. (A number up to four digits) Default value: 3

#### **4 [Room ID]**

Sets the Room ID used to determine the projector on the network. (Up to 32 half-width characters)

#### **5 [Non Secure Port]**

Sets the port number to be used with the unsecured communication. Default value: 41794

#### **6 [Secure Port]**

Sets the port number to be used with the secure communication. Default value: 41796

#### **7 [Authentication]**

Select the authentication with the connection destination used with the secure communication. **[Disable]:** Does not perform the connection authentication. **[Enable]:**

#### Performs the connection authentication.

#### **8 [User Name]**

Enter the user name used for the connection authentication. (Up to 20 half-width characters)

#### **9 [Password]**

Enter the password used for the connection authentication. (Up to 20 half-width characters)

#### **10 [Submit]**

Updates the [Control System] setting.

### **Note**

• When [Use TLS] is set to [Disable], [Authentication] is fixed to [Disable], and [Secure Port] cannot be set.

### ■ [Server]

Configure the setting required to access the projector assigned to a server using the control system.

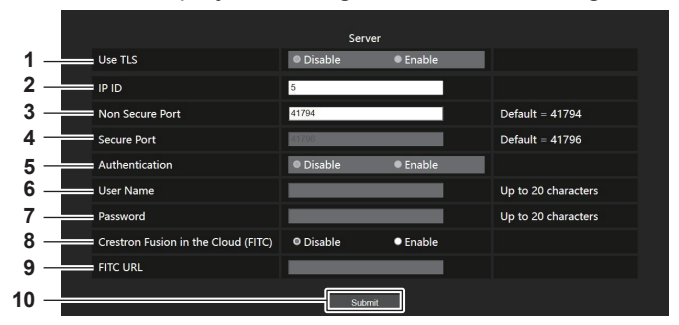

#### **1 [Use TLS]**

Sets the secure communication.

**[Disable]:** Performs the unsecured communication. **[Enable]:**

Performs the secure communication using TLS (Transport Layer Security).

#### **2 [IP ID]**

Sets the IP ID used to determine the projector on the network. (A number up to four digits)

**3 [Non Secure Port]** Sets the port number to be used with the unsecured communication.

Default value: 41794

### **4 [Secure Port]**

Sets the port number to be used with the secure communication. Default value: 41796

**5 [Authentication]**

Select the authentication with the connection destination used with the secure communication.

**[Disable]:** Does not perform the connection authentication.

**[Enable]:** Performs the connection authentication.

**6 [User Name]**

Enter the user name used for the connection authentication. (Up to 20 half-width characters)

- **7 [Password]** Enter the password used for the connection authentication. (Up to 20 half-width characters)
- **8 [Crestron Fusion in the Cloud (FITC)]** Sets whether to use the Fusion server in the Cloud. **[Disable]:** Does not use the Fusion server in the Cloud. **[Enable]:** Uses the Fusion server in the Cloud.
- **9 [FITC URL]**

Enter the URL of the Fusion server in the Cloud.

#### **10 [Submit]**

Updates the [Server] setting.

### **Note**

- f [Use TLS] will be fixed to [Disable] if neither the server certificate nor the self-signed certificate is installed.
- When [Use TLS] is set to [Disable], [Authentication] is fixed to [Disable], and [Secure Port] cannot be set.
- When [Crestron Fusion in the Cloud (FITC)] is set to [Disable], [FITC URL] cannot be entered.

### $\blacksquare$  [Auto Discovery]

Set the standby process against the search protocol of the control system and the application software.

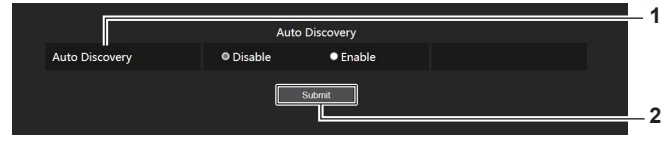

**1 [Auto Discovery] [Disable]:** Disables the standby process. **[Enable]:** Enables the standby process and enables the automatic detection of the projector.

**2 [Submit]**

Update the [Auto Discovery] setting.

### r **[XiO Cloud]**

Configure the setting to manage the devices using the XiO Cloud.

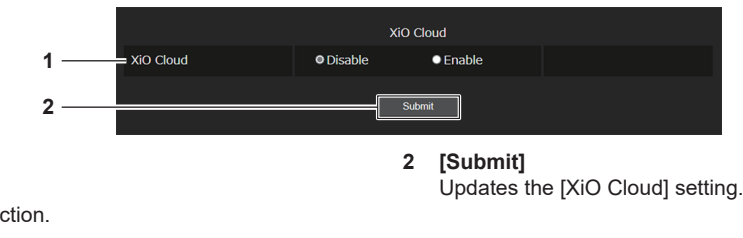

**[Disable]:** Disables the XiO Cloud function. **[Enable]:** Enables the XiO Cloud function.

### $\blacksquare$  [Proxy]

**1 [XiO Cloud]**

Configure the proxy server setting.

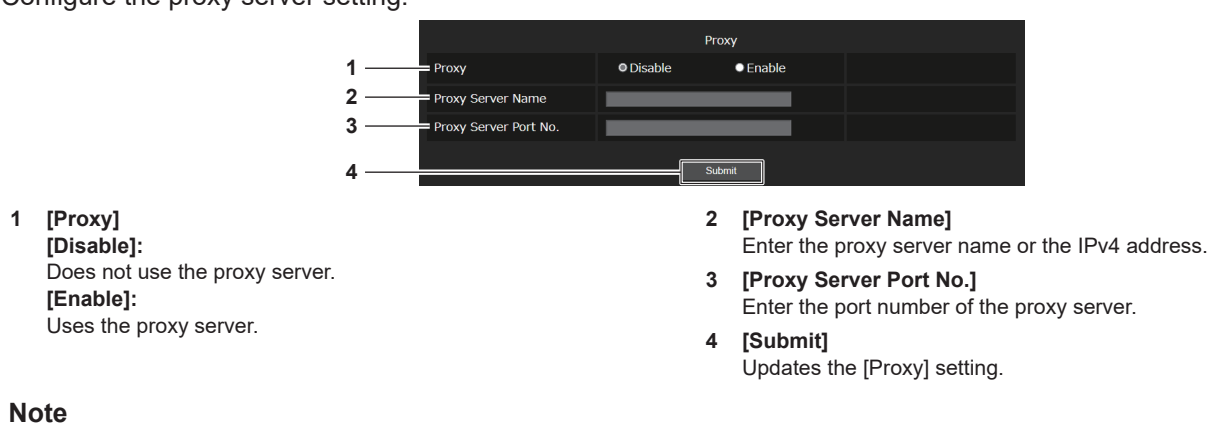

f [Proxy Server Name] does not support the IPv6 address.

### <span id="page-246-0"></span>**[E-mail set up] page**

Send an E-mail to preset E-mail addresses (up to two addresses) when a problem has occurred. Click [Detailed set up]  $\rightarrow$  [E-mail set up].

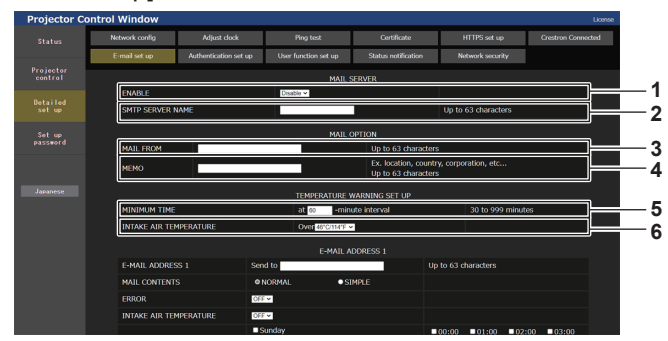

### **1 [ENABLE]**

Select [Enable] to use the E-mail function.

#### **2 [SMTP SERVER NAME]**

Enter the IP address or the server name of the E-mail server (SMTP). To enter the server name, the DNS server needs to be set up.

#### **3 [MAIL FROM]**

Enter the E-mail address of the projector. (Up to 63 characters in single byte)

#### **4 [MEMO]**

Enter information such as the location of the projector that notifies the sender of the E-mail. (Up to 63 characters in single byte)

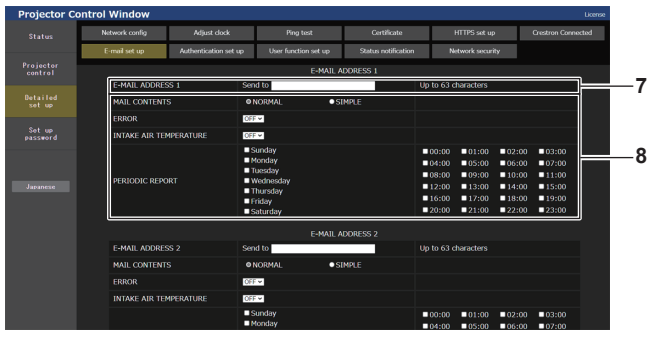

#### **7 [E-MAIL ADDRESS 1], [E-MAIL ADDRESS 2]**

Enter the E-mail address to be sent. Leave [E-MAIL ADDRESS 2] blank when two E-mail addresses are not to be used.

#### **5 [MINIMUM TIME]**

Change the minimum interval for the temperature warning E-mail. The default value is 60 minutes. In this case, another E-mail will not be sent for 60 minutes after sending the temperature warning E-mail even if it reaches the warning temperature.

#### **6 [INTAKE AIR TEMPERATURE]**

Change the temperature setting for the temperature warning mail. A temperature warning E-mail is sent when the temperature exceeds this value.

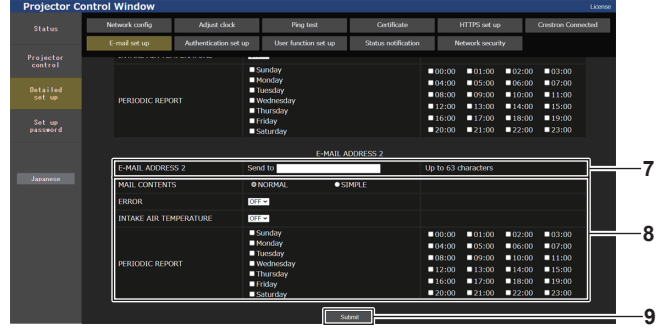

**8 Settings of the conditions to send E-mail** Select the conditions to send E-mail. **[MAIL CONTENTS]:** 

Select either [NORMAL] or [SIMPLE].

- **[NORMAL]:** Select this item when sending detailed information including the status of the projector.
- **[SIMPLE]:** Select this item when sending minimal information such as error information.

#### **[ERROR]:**

Send an E-mail when an error occurred in the self-diagnosis. **[INTAKE AIR TEMPERATURE]:** 

Send an E-mail when the intake air temperature has reached the value set at the above field.

#### **[PERIODIC REPORT]:**

Place a check mark on this to send an E-mail periodically. An E-mail will be sent on the day and time with the check mark.

**9 [Submit]**

Updates the settings and sends the details by E-mail.

### <span id="page-247-0"></span>**[Authentication set up] page**

Set the authentication items when POP authentication or SMTP authentication is necessary to send an E-mail. Click [Detailed set up]  $\rightarrow$  [Authentication set up].

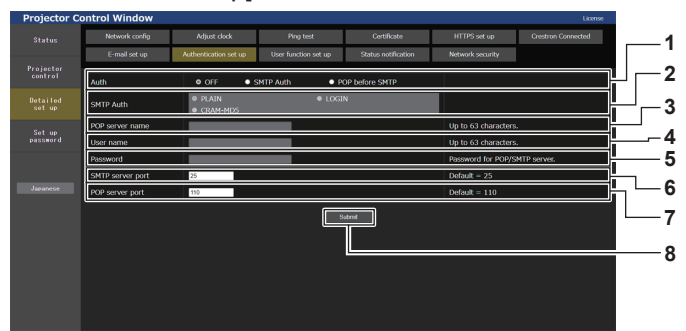

#### **1 [Auth]**

Select the authentication method specified by your Internet service provider.

#### **2 [SMTP Auth]**

Set when the SMTP authentication is selected.

#### **3 [POP server name]**

Enter the POP server name. Allowed characters: Alphanumerics (A - Z, a - z, 0 - 9) Minus sign (-) period (.) colon (:)

**4 [User name]**

Enter the user name for the POP server or the SMTP server.

### **Contents of E-mail sent**

### **Example of the E-mail sent when E-mail is set**

The following E-mail is sent when the E-mail settings have been established.

• Example: When [MAIL CONTENTS] is set to [SIMPLE] in the [E-mail set up] page

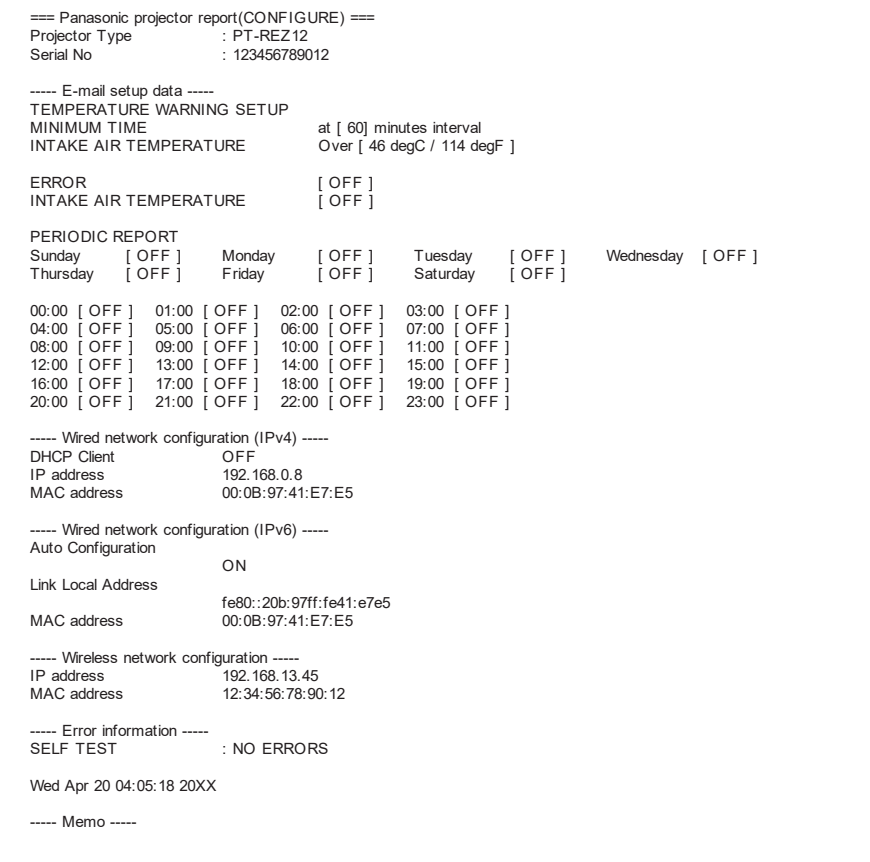

**5 [Password]** Enter the password for the POP server or the SMTP server.

- **6 [SMTP server port]** Enter the port number of the SMTP server. (Normally 25)
- **7 [POP server port]** Enter the port number of the POP server. (Normally 110)
- **8 [Submit]**
- Update the settings.

### **Example of the E-mail sent for an error**

The following E-mail is sent when an error has occurred.

• Example: When [MAIL CONTENTS] is set to [SIMPLE] in the [E-mail set up] page

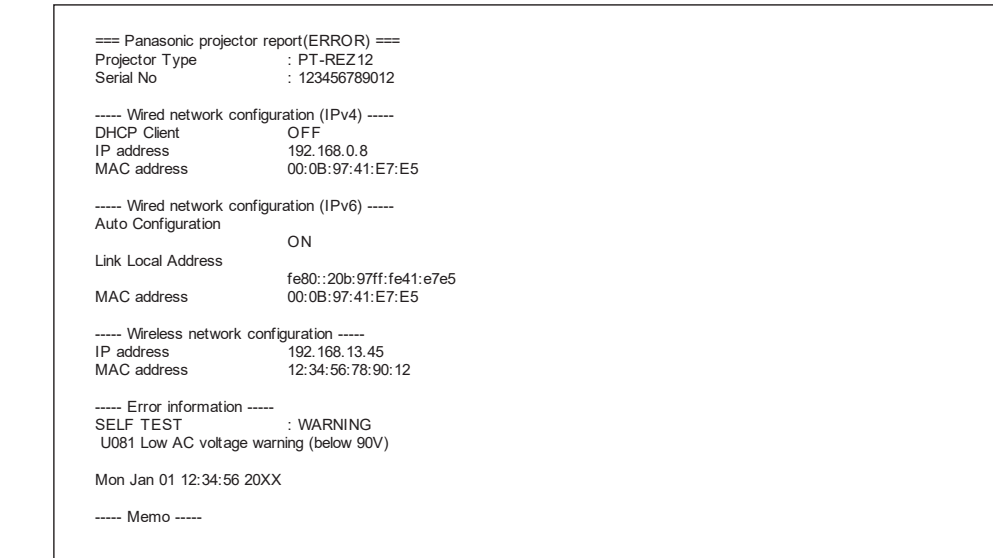

### <span id="page-248-0"></span>**[User function set up] page**

Set the function limitation for the user rights. Click [Detailed set up]  $\rightarrow$  [User function set up].

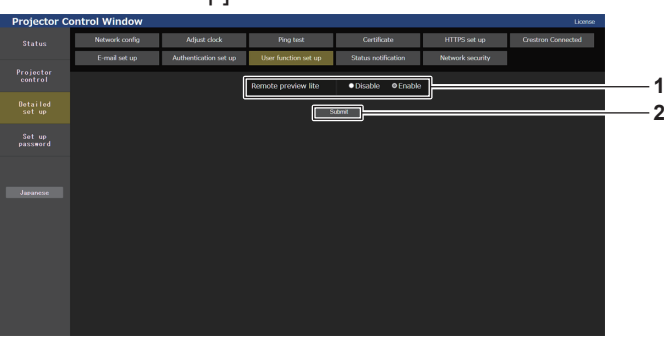

- **1 [Remote preview lite]** To disable the remote preview lite function with the user rights, set [Disable].
- **2 [Submit]** Updates the setting.

### <span id="page-248-1"></span>**[Status notification] page**

Set the push notification function. A push notification of updated information is sent to the application software linked to the projector, such as the "Multi Monitoring & Control Software", when there is a change in status, such as occurrence of an error in the projector.

Click [Detailed set up]  $\rightarrow$  [Status notification].

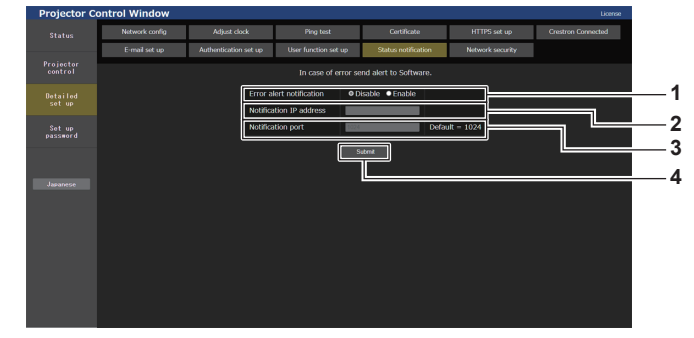

- **1 [Error alert notification]** Set to [Enable] to use the push notification function.
- **2 [Notification IP address]** Enter the IP address of the notification destination.
- **3 [Notification port]** Enter the port number of the notification destination.

**4 [Submit]** Updates the setting.

### <span id="page-249-1"></span>**[Network security] page**

Perform the setting to protect the projector from an external attack or abuse via LAN. Click [Detailed set up]  $\rightarrow$  [Network security].

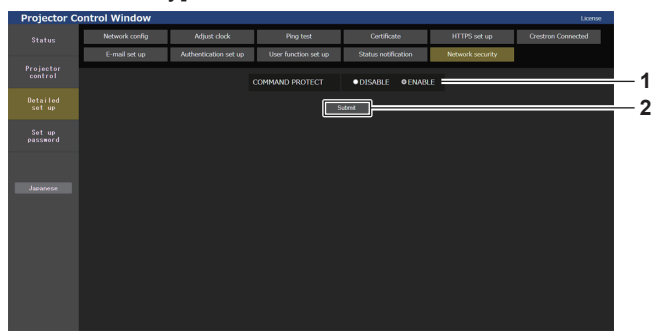

**2 [Submit]**

screen.

Updates the setting.

The confirmation screen is displayed when [Submit] is clicked with [DISABLE] selected for [COMMAND PROTECT]. Update of the setting is performed by clicking [OK] in the confirmation

#### **1 [COMMAND PROTECT]**

Performs the setting regarding connection authentication when using the command control function.

**[DISABLE]:** 

Connects to the projector in non-protect mode.

Connection authentication is not performed.

#### **[ENABLE]:**

Connects to the projector in protect mode.

Connection authentication is performed using the user name and password of the administrator account.

#### **Note**

- f When [COMMAND PROTECT] is set to [DISABLE], the projector becomes vulnerable against a threat on the network because connection authentication will not be performed. Use this function by understanding the risk.
- For details on how to use the command control function, refer to ["Control commands via LAN" \(](#page-279-0)+ page 280).

### **[Set up password]**

### <span id="page-249-0"></span>**[Set up password] page (when accessed by administrator account)**

Click [Set up password].

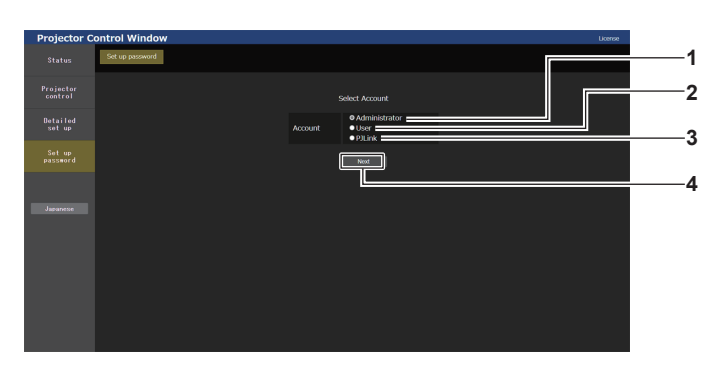

#### **1 [Administrator]**

Select this item when changing the setting of the administrator account.

#### **2 [User]**

Select this item when changing the setting of the standard user account.

#### **3 [PJLink]**

Select this item when changing the setting of the PJLink account.

**4 [Next]**

Displays the screen to change the setting of the password.

### <span id="page-250-0"></span>**[Administrator]**

Set the user name and password of the administrator account.

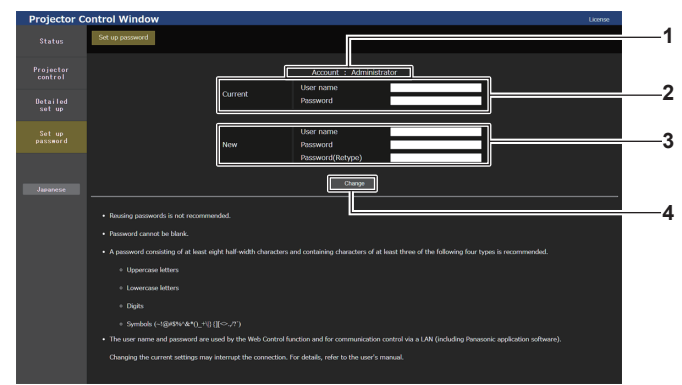

#### **1 [Account]**

Displays the account to change.

**2 [Current] [User name]:**  Enter the current user name. **[Password]:**  Enter the current password.

#### **3 [New]**

**[User name]:**  Enter the desired new user name. (Up to 16 characters in single byte) **[Password]:** 

Enter the desired new password. (Up to 16 characters in single byte)

### **[Password(Retype)]:**

Enter the desired new password again.

#### **4 [Change]**

Determines the change of password.

#### **Note**

- f To change the setting of the administrator account, entry of [User name] and [Password] in [Current] is required.
- When the projector is already registered in application software (such as "Multi Monitoring & Control Software" and "Smart Projector Control") which uses the communication control via LAN, communication with the projector will become impossible if a user name or password for [Administrator] is changed. If a user name or password for [Administrator] is changed, update the registration information of the application software in use.

#### <span id="page-250-1"></span>**[User]**

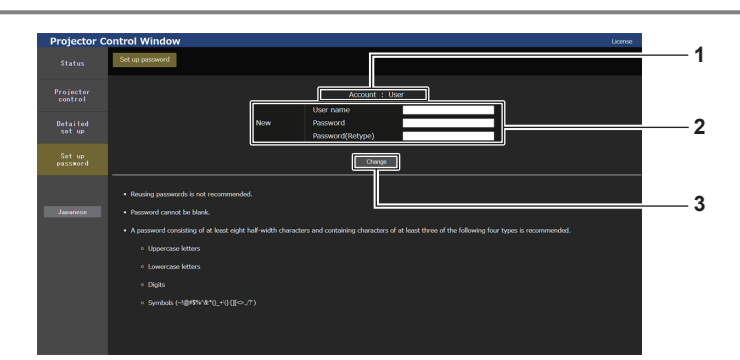

#### **1 [Account]**

Displays the account to change.

### **2 [New]**

### **[User name]:**

Enter the desired new user name. (Up to 16 characters in single byte)

#### **[Password]:**

Enter the desired new password. (Up to 16 characters in single byte)

#### **[Password(Retype)]:**

Enter the desired new password again.

**3 [Change]**

Determines the change of password.

### <span id="page-251-1"></span>**[PJLink]**

### Change the user name and password of the PJLink account.

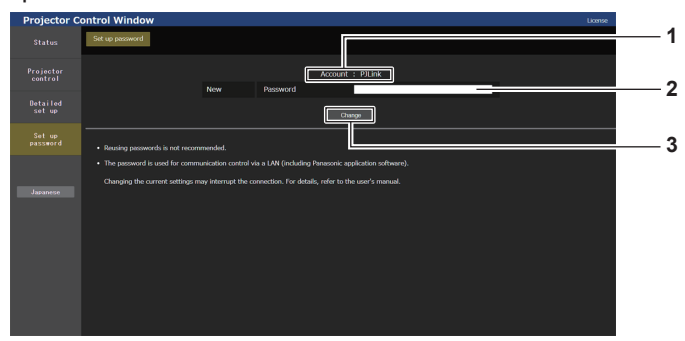

### **1 [Account]**

Displays the account to change.

#### **3 [Change]** Determines the change of password.

#### **2 [New] [Password]:**

Enter the desired new password. (Up to 32 half-width characters)

### <span id="page-251-0"></span>**[Set up password] (when accessed by standard user account)**

Change the user name and password of the standard user account.

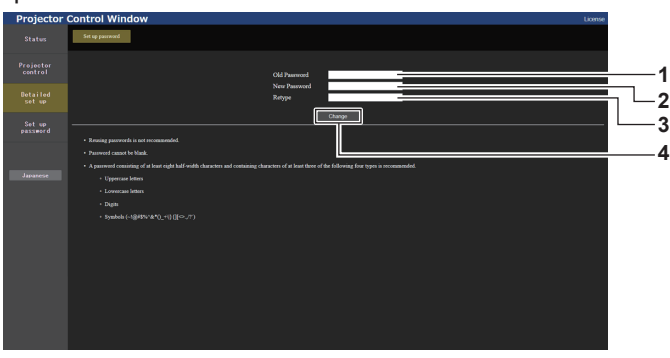

**1 [Old Password]** Enter the current password.

### **2 [New Password]**

Enter the desired new password. (Up to 16 characters in single byte)

**3 [Retype]** Enter the desired new password again.

### **4 [Change]**

Determines the change of password.

## <span id="page-251-2"></span>**License download page**

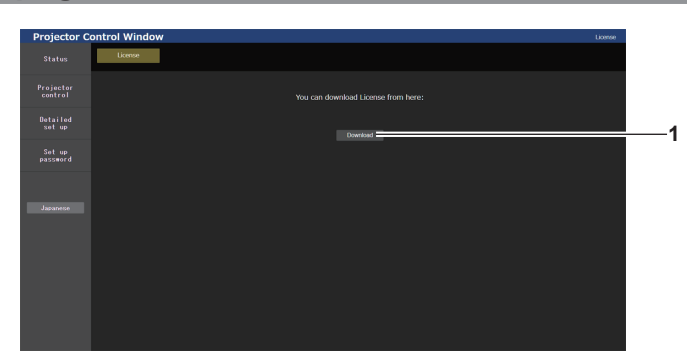

#### **1 [Download]**

The license for the open source software used in the projector is downloaded by clicking this item. Specify the destination to save and download the license.

### **Note**

f Provided license is a text file, and it is saved in the firmware of the projector in zip format compressed file. File name: License.zip

## 252 - ENGLISH
# **Using the data cloning function**

Perform the operation of the data cloning function. Data such as the settings and adjustment values of the projector can be copied to multiple projectors via LAN or using the USB memory.

# ■ Data that cannot be copied

The following settings cannot be copied. Set these in each projector.

- $\bullet$  The [DISPLAY OPTION] menu  $\rightarrow$  [COLOR MATCHING] (excluding [RESET])
- $\bullet$  The [DISPLAY OPTION] menu  $\rightarrow$  [UNIFORMITY]
- $\bullet$  The [PROJECTOR SETUP] menu  $\rightarrow$  [PROJECTOR ID]
- $\bullet$  The [PROJECTOR SETUP] menu  $\rightarrow$  [BRIGHTNESS CONTROL]
- $\bullet$  The [PROJECTOR SETUP] menu  $\rightarrow$  [DATE AND TIME]  $\rightarrow$  [ADJUST CLOCK]
- $\bullet$  The [PROJECTOR SETUP] menu  $\rightarrow$  [DATA CLONING]  $\rightarrow$  [LAN]  $\rightarrow$  [WRITE PROTECT]
- $\bullet$  The [SECURITY] menu  $\rightarrow$  [SECURITY PASSWORD]
- $\bullet$  The [SECURITY] menu  $\rightarrow$  [CONTROL DEVICE SETUP]
- $\bullet$  The [NETWORK] menu  $\rightarrow$  [WIRED LAN]
- $\bullet$  The [NETWORK] menu  $\rightarrow$  [WIRELESS LAN]
- $\bullet$  The [NETWORK] menu  $\rightarrow$  [PROJECTOR NAME]
- $\bullet$  The [NETWORK] menu  $\rightarrow$  [NETWORK SECURITY]
- Security password
- Control device password
- Password set in ["\[Set up password\] page \(when accessed by administrator account\)" \(](#page-249-0) $\Rightarrow$  page 250) of the web control screen
- CRT key, the self-signed certificate information, and the installed server certificate information generated in ["\[Certificate\] page" \(](#page-236-0) $\Rightarrow$  page 237) of the web control screen
- $\bullet$  ["\[Network security\] page" \(](#page-249-1) $\bullet$  page 250) in the web control screen
- ["\[E-mail set up\] page" \(](#page-246-0) $\Rightarrow$  page 247) in the web control screen
- ["\[Authentication set up\] page" \(](#page-247-0) $\Rightarrow$  page 248) in the web control screen
- $\bullet$  ["\[Crestron Connected\] page" \(](#page-242-0) $\bullet$  page 243) in the web control screen

#### ■ Supported device

- Commercially available USB memory is supported. The USB memory with a security function is not supported.
- Only the cards formatted in FAT16 or FAT32 can be used.
- Only the single partition structure is supported.

#### **Note**

■ The data cloning function will not operate when the models of the projectors are different. For example, data of PT-REZ12 can be copied to other PT-REZ12 projectors, but it cannot be copied to PT-REZ10. Data cloning is limited to the same model.

# **Copying the data to another projector via LAN**

Make the following settings on the projector of the copy destination in advance. For details, refer to ["Setting](#page-253-0)  [\[WRITE PROTECT\]" \(](#page-253-0) $\Rightarrow$  page 254).

 $\bullet$  The [PROJECTOR SETUP] menu  $\rightarrow$  [DATA CLONING]  $\rightarrow$  [LAN]  $\rightarrow$  [WRITE PROTECT]  $\rightarrow$  [OFF]

#### **Note**

- $\bullet$  To use the network function with the projector, it is necessary to set the password of the administrator account.  $\leftrightarrow$  [page](#page-208-0) 209) When a password is not set for the administrator account (when blank), the network function of the projector cannot be used. To copy the data via LAN, set the passwords for the copy source projector and the copy destination projector.
- **1)** Connect all projectors to a switching hub using LAN cables. (→ [page](#page-215-0) 216)
- **2) Turn on all the projectors.**
- **3)** Press ▲▼ to select [DATA CLONING] on the copy source projector.
- **4) Press the <ENTER> button.**
	- **The [SECURITY PASSWORD]** screen is displayed.
- **5) Enter a security password and press the <ENTER> button. • The <b>[DATA CLONING]** screen is displayed.
- **6)** Press **A**▼ to select [LAN].
- **7) Press the <ENTER> button.**
	- **The [LAN DATA CLONING]** screen is displayed.
- **8)** Press **▲▼** to select [SELECT PROJECTOR].
- **9) Press the <ENTER> button.**
	- The projectors in the same subnet are displayed as a list.
- <span id="page-253-1"></span>**10)** Press **AV** to select the copy destination projector.
- <span id="page-253-2"></span>**11) Press the <ENTER> button.**
	- f To select multiple projectors, repeat Steps **[10\)](#page-253-1)** to **[11\)](#page-253-2)**.
- **12) Press the <DEFAULT> button on the remote control.**
	- The confirmation screen is displayed.
- **13) Press** qw **to select [OK], and press the <ENTER> button.**
	- Copy of the data between the projectors is started. Once the copy is completed, results are displayed as a list in the **[LAN DATA CLONING]** screen. Meanings of the marks displayed in the list are as follows.
		- Green: Data copy has succeeded.
		- Red: Data copy has failed. Confirm the connection of the LAN cable and power status of the copy destination projector.
	- Data is copied to the copy destination projector in the standby mode. If the copy destination projector is in the projection mode, the LAN data cloning request message is displayed, and then the copy destination projector automatically shifts to the standby mode to start copy of data.
- **14) Turn on the copy destination projector.**
	- The copied content is reflected to the projector.

#### **Note**

- The security password is the password set in the [SECURITY] menu → [SECURITY PASSWORD CHANGE].
- Initial password of the factory default setting:  $\blacktriangle\blacktriangleright\blacktriangledown\blacktriangle\blacktriangleright\blacktriangledown\blacktriangle$
- The light source indicators <LIGHT1> / <LIGHT2> and the temperature indicator <TEMP> of the copy destination projector blink while copying the data. Confirm that the blinking of the indicators stops, and then turn on the projector.

#### <span id="page-253-0"></span>**Setting [WRITE PROTECT]**

Set if the copy of data via LAN is permitted or not.

#### **1)** Press  $\triangle \blacktriangledown$  to select [DATA CLONING] on the copy destination projector.

#### **2) Press the <ENTER> button.**

- **The <b>[SECURITY PASSWORD]** screen is displayed.
- **3) Enter a security password and press the <ENTER> button.**
	- **The [DATA CLONING]** screen is displayed.
- **4)** Press **A**▼ to select [LAN].
- **5) Press the <ENTER> button.**
	- **The [LAN DATA CLONING]** screen is displayed.
- **6)** Press **A**▼ to select [WRITE PROTECT].
- **7)** Press  $\blacktriangleleft$  to switch the item.
	- The items will switch each time you press the button.

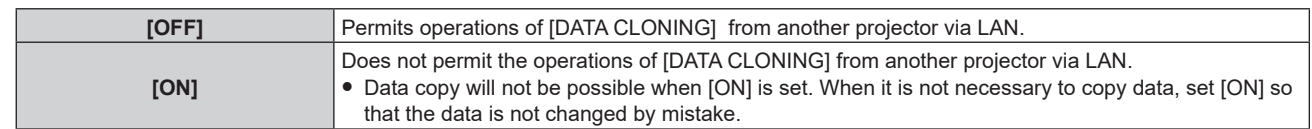

#### **Note**

f The security password is the password set in the [SECURITY] menu → [SECURITY PASSWORD CHANGE]. Initial password of the factory default setting:  $\blacktriangle\blacktriangleright\blacktriangledown\blacktriangle\blacktriangleright\blacktriangledown\blacktriangle$ 

# **Copying the data to another projector using USB**

#### **Copying projector data to USB memory**

- **1) Insert the USB memory into the <USB> terminal.**
- **2) Press ▲▼ to select [DATA CLONING].**
- **3) Press the <ENTER> button. • The <b>[SECURITY PASSWORD]** screen is displayed.
- **4) Enter a security password and press the <ENTER> button. • The [DATA CLONING]** screen is displayed.
- **5)** Press **A**▼ to select [USB MEMORY].
- **6) Press the <ENTER> button.**
	- **The <b>[SELECT COPY TYPE]** screen is displayed.
- **7)** Press ▲▼ to select [PROJECTOR -> USB MEMORY].
- **8) Press the <ENTER> button.**
	- The confirmation screen is displayed.
- 9) **Press**  $\blacklozenge$  **to select [OK], and press the <ENTER> button.** 
	- Copying of data to the USB memory is started. Once the copying of data is completed, [Data copy finished.] is displayed.

#### **10) Once the copying of the data is completed, disconnect the USB memory from the <USB> terminal.**

#### **Note**

- f The security password is the password set in the [SECURITY] menu → [SECURITY PASSWORD CHANGE].
- Initial password of the factory default setting:  $\blacktriangle\blacktriangleright\blacktriangledown\blacktriangle\blacktriangleright\blacktriangledown\blacktriangle$
- For the USB memory that can be used with the projector and handling of the memory, refer to ["Using the USB memory" \(](#page-85-0) $\Rightarrow$  page 86).
- An error message is displayed when saving or reading data to/from the USB memory has failed.

#### **Copying data in the USB memory to the projector**

- **1) Insert the USB memory into the <USB> terminal.**
- **2) Press ▲▼ to select [DATA CLONING].**
- **3) Press the <ENTER> button.**
	- **The [SECURITY PASSWORD]** screen is displayed.
- **4) Enter a security password and press the <ENTER> button. • The [DATA CLONING]** screen is displayed.
- **5)** Press **A**▼ to select [USB MEMORY].
- **6) Press the <ENTER> button. • The [SELECT COPY TYPE]** screen is displayed.
- **7)** Press **A**▼ to select [USB MEMORY -> PROJECTOR].

#### **8) Press the <ENTER> button.**

• The confirmation screen is displayed.

#### 9) **Press**  $\blacklozenge$  **to select [OK], and press the <ENTER> button.**

• The projector automatically enters standby state and starts copying data from the USB memory to the projector.

#### **10) Once the copying of the data is completed, disconnect the USB memory from the <USB> terminal.**

#### **11) Turn on the power of the projector.**

• The copied content is reflected to the projector.

#### **Note**

• The light source indicators <LIGHT1> / <LIGHT2> and the temperature indicator <TEMP> of the copy destination projector blink while copying the data. Confirm that the blinking of the indicators stops, and then turn on the projector.

<sup>•</sup> The security password is the password set in the [SECURITY] menu → [SECURITY PASSWORD CHANGE]. Initial password of the factory default setting:  $\blacktriangle$   $\blacktriangledown$   $\blacktriangle$   $\blacktriangledown$   $\blacktriangle$ 

# **Using HDMI CEC function**

HDMI CEC function allows to operate the CEC-compatible device with the projector remote control and allows the power on/off link operations between the projector and CEC-compatible device.

# **Connecting a CEC-compatible device**

Connect a CEC-compatible device to the <HDMI IN 1> terminal, <HDMI IN 2> terminal or Function Board.

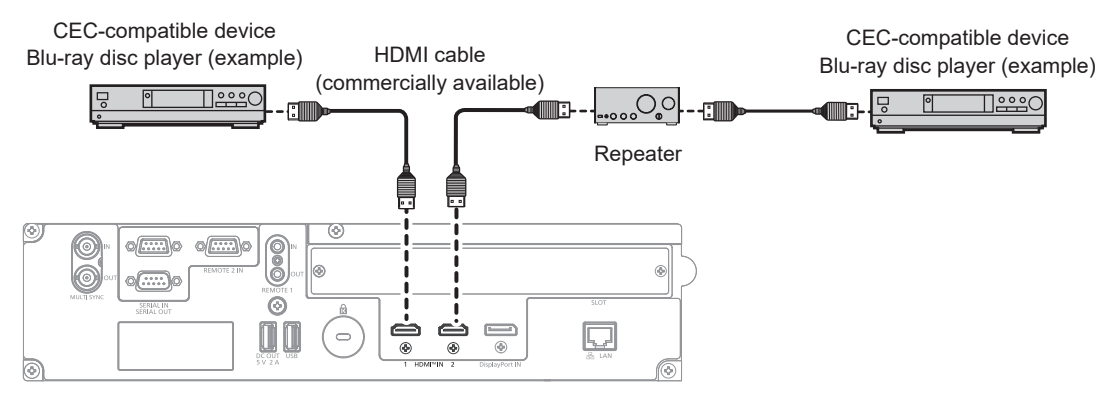

Connection example with CEC-compatible device

## **Setting the projector and CEC-compatible device**

Before using the HDMI CEC function, you need to configure the settings on the projector and the CEC-compatible device.

- CEC-compatible device: enable the HDMI CEC function.
- Projector: Set the [PROJECTOR SETUP] menu  $\rightarrow$  [HDMI CEC] to [ON]. ( $\rightarrow$  [page](#page-186-0) 187)

#### **Note**

• After switching on the CEC-compatible device, switch on the projector and select HDMI1 input, HDMI2 input or SLOT input, then check that the image from the CEC-compatible device is projected correctly.

# **Operating the CEC-compatible device with the projector remote control**

You can operate the device using the projector remote control by calling up the operation menu of the CECcompatible device from the HDMI CEC operation screen. Use the number buttons (<2>, <4>, <6>, <8>) on the remote control to select the operation item on the HDMI CEC operation screen.

About the HDMI CEC operation screen, refer to "Operating a CEC-compatible device" ( $\Rightarrow$  [page](#page-186-1) 187).

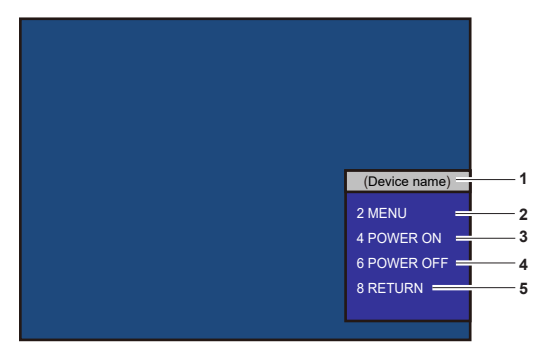

HDMI CEC operation screen

- **1 Displays the device name to be operated.**
- **2 [MENU]**
- Call up the operation menu of the CEC-compatible device. **3 [POWER ON]**
- Switch on the device.
- **4 [POWER OFF]** Switch off the device.
- **5 [RETURN]** Returns the operation menu of the CEC-compatible device to the previous screen.

#### **Note**

- f If the operation menu of the CEC-compatible device cannot be called up from the HDMI CEC operation screen, change the menu code setting. For the operation details, refer to "Changing the menu code" ( $\Rightarrow$  [page](#page-187-0) 188).
- f If you cannot operate the operation menu of a CEC-compatible device, try setting the [PROJECTOR SETUP] menu → [HDMI CEC] to [OFF] and [ON] again. It may be improved.
- Wireless Presentation System Receiver Board (Model No.: TY-SB01WP) supports the CEC function of the power on/power off link and the CEC function of input switching with the power link. It does not support the menu operation of the CEC-compatible device using the projector remote control.

#### **Menu operation of CEC-compatible device**

When the setting menu of the CEC-compatible device is displayed, you can use the ▲▼◀▶buttons and <ENTER> button of the remote control to operate the menu.

#### **About the power link operations**

By setting the [PROJECTOR SETUP] menu  $\rightarrow$  [HDMI CEC]  $\rightarrow$  [PROJECTOR -> DEVICE] / [DEVICE -> PROJECTOR] to a setting other than [DISABLE], the following operations can be achieved.

#### **The link setting of [PROJECTOR -> DEVICE]**

#### ■ When the setting is [POWER OFF] or [POWER ON / OFF]

• When you turn off the power of the projector and put it in standby mode, all CEC-compatible devices connected to the <HDMI IN 1> terminal, <HDMI IN 2> terminal and Function Board will enter standby mode.

#### $\blacksquare$  When the setting is [POWER ON / OFF]

f If you turn on the projector and start projection, the CEC-compatible device connected to the <HDMI IN 1> terminal, <HDMI IN 2> terminal or Function Board will turn on.

#### **The link setting of [DEVICE -> PROJECTOR]**

#### $\blacksquare$  When the setting is [POWER ON] or [POWER ON / OFF]

- f While the projector is in standby, if the CEC-compatible device connected to the <HDMI IN 1> terminal, <HDMI IN 2> terminal or Function Board is turned on, the projector turns on, starts projection, and switches to the input that the CEC-compatible device is connected.
- While the projector is in standby, if the CEC-compatible device starts playing, the projector turns on, starts projection, and switches to the input that the CEC-compatible device is connected.
- While the projector is turned on, if the CEC-compatible device starts playing, the projector switches to the input that the CEC-compatible device is connected.

#### ■ When the setting is [POWER ON / OFF]

compatible device are warranted.

f While the projector is turned on, if the CEC-compatible device connected to the <HDMI IN 1> terminal, <HDMI IN 2> terminal or Function Board is turned off, the projector turns off and enters standby mode.

#### **Note**

• Depending on the status of the device, it may not operate normally such as when the projector or the CEC-compatible device is starting up. • The connected CEC-compatible device may not support the link operation described in the manual. Not all the operations of the CEC-

<sup>•</sup> When IDEVICE -> PROJECTORI menu is set to IPOWER ON / OFFI, the link operations are only available when the CEC-compatible devices supports.

# **Updating the firmware**

The firmware of the projector can be updated via LAN or using a USB memory.

Firmware that can be uploaded can be downloaded from the following website ("Panasonic Professional Display and Projector Technical Support Website"). Customer can update the firmware if a newer version than the current firmware version is published.

https://panasonic.net/cns/projector/pass/

It is necessary to register and log in to PASS<sup>\*1</sup> to confirm the availability of the firmware that can be updated or to download the firmware.

\*1 PASS: Panasonic Professional Display and Projector Technical Support Website

#### $\blacksquare$  **How to confirm the firmware version**

Current firmware version can be confirmed by pressing the <STATUS> button on the remote control and displaying the **[STATUS]** screen.

The firmware version can also be confirmed in the  $[PROJECTOR SETUP]$  menu  $\rightarrow$   $[STATUS]$ .

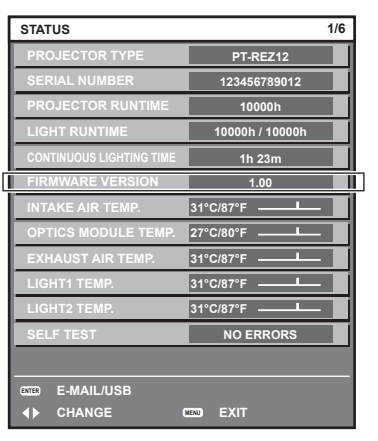

**Note**

• A LAN cable is required to connect to the network via wired LAN

#### **Updating the firmware via LAN**

#### **Example of network connection**

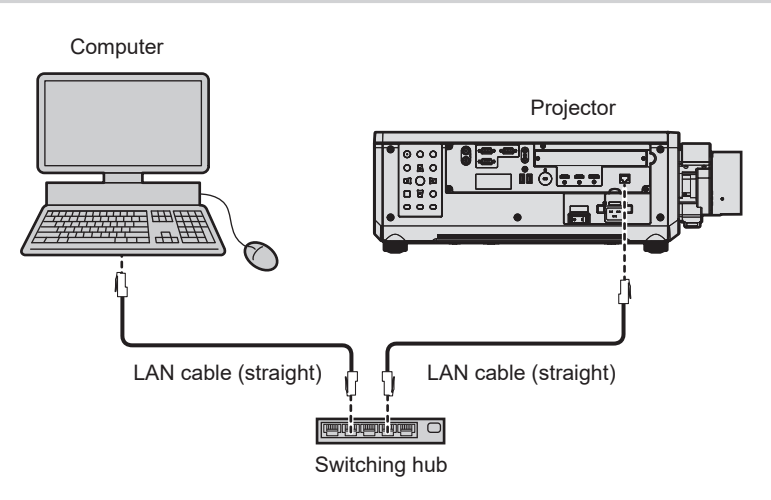

#### **Attention**

• When a LAN cable is directly connected to the projector, the network connection must be made indoors.

#### **Note**

• A LAN cable is required to connect to the network via wired LAN.

• Connect the LAN cable to the <LAN> terminal equipped on the projector as standard or the <DIGITAL LINK IN/LAN> terminal of the optional DIGITAL LINK Terminal Board (Model No.: TY-SB01DL) installed in the slot.

f Update cannot be performed using the "IPv6" protocol. Set the [NETWORK] menu → [WIRED LAN] → [IP VERSION] to either [IPv4] or [IPv4 & IPv6] and assign the IP address for "IPv4".

- To connect to the network using the <DIGITAL LINK IN/LAN> terminal of the optional DIGITAL LINK Terminal Board (Model No.: TY-SB01DL) installed in the slot, set the [NETWORK] menu → [ETHERNET TYPE] to [DIGITAL LINK] or [LAN & DIGITAL LINK].
- The <DIGITAL LINK IN/LAN> terminal of the optional DIGITAL LINK Terminal Board (Model No.: TY-SB01DL) installed in the slot and the <LAN> terminal equipped on the projector as standard are connected inside of the projector when the [NETWORK] menu → [ETHERNET TYPE] is set to [LAN & DIGITAL LINK]. Do not directly connect the <DIGITAL LINK IN/LAN> terminal and the <LAN> terminal using a LAN cable. Construct the system so that it is not connected to the same network via the peripherals such as the hub or the twisted-pair-cable transmitter.
- Use a straight or crossover LAN cable that is compatible with CAT5 or higher for the LAN cable to connect to the <LAN> terminal. Either the straight or the crossover cable, or both cables can be used depending on the system configuration. Consult your network administrator. The projector will determine the type of the cable (straight or crossover) automatically.
- f Use a LAN cable of 100 m (328'1") or shorter as the LAN cable to connect to the <LAN> terminal.
- For the LAN cable between the twisted-pair-cable transmitter and the projector, use a cable that meets the following criteria:
	- Conforming to CAT5e or higher standards
	- Shielded type (including connectors)
	- Straight-through
	- $-$  Single wire
- Diameter of the cable core is same or larger than AWG24 (AWG24, AWG23, etc.)
- The maximum transmission distance between the twisted-pair-cable transmitter and the projector is normally 100 m (328'1"). It is possible to transmit up to 150 m (492'2") if the twisted-pair-cable transmitter supports the long-reach communication method.
- Do not use a hub between the twisted-pair-cable transmitter and the projector.

#### **Computer used for updating the firmware**

Prepare a computer compatible with the following OS equipped with a LAN terminal.

- Microsoft Windows 11 Windows 11 Pro 64 bit, Windows 11 Home 64 bit
- Microsoft Windows 10 Windows 10 Pro 32 bit/64 bit, Windows 10 Home 32 bit/64 bit

#### **Note**

- The operation is not guaranteed when used in an environment outside the conditions described in this section, or when a home-made computer is used.
- This does not guarantee the operation on all computers even if it is used in the environment fulfilling the conditions described in this section.
- f Connection with the projector or the data transfer of the firmware may fail in following cases. If it has failed, change the software setting or change the [Power Options] setting in Windows OS, and try the update again.
	- When security software such as firewall or the utility software for the LAN adapter is installed
	- When other software has started up or operating
	- When the computer has gone into sleep/pause status

#### **Acquiring the firmware**

Download the firmware update tool for this projector (compressed file in zip format) from the following website. https://panasonic.net/cns/projector/pass/

• File name (example): FirmUpdateTool\_REZ12\_101.zip

(Update tool for PT-REZ12/PT-REZ10/PT-REZ80 with version 1.01)

#### **Confirming the setting of the projector**

Confirm the setting of the projector to be updated in advance.

- $\bullet$  The [NETWORK] menu  $\rightarrow$  [NETWORK CONTROL]  $\rightarrow$  [COMMAND PORT]
- The [NETWORK] menu  $\rightarrow$  [NETWORK STATUS]  $\rightarrow$  [WIRED LAN(IPv4)]
	- [DHCP]
	- [IP ADDRESS]
	- [SUBNET MASK]
	- [DEFAULT GATEWAY]
- [User name] and [Password] of the administrator account

#### **Confirming the computer setting**

Confirm the network setting of the computer to be used for update, and make it possible to connect with the projector to be updated via network.

#### **Updating the firmware**

- **1) Extract the compressed file downloaded from the website.**
	- The firmware update tool (executable file in exe format) is generated. File name (example): FirmUpdateTool\_REZ12\_101.exe (Update tool for PT-REZ12/PT-REZ10/PT-REZ80 with version 1.01)
- **2) Double-click the executable file generated by extracting.**
	- The update tool is started up, and the confirmation screen is displayed.

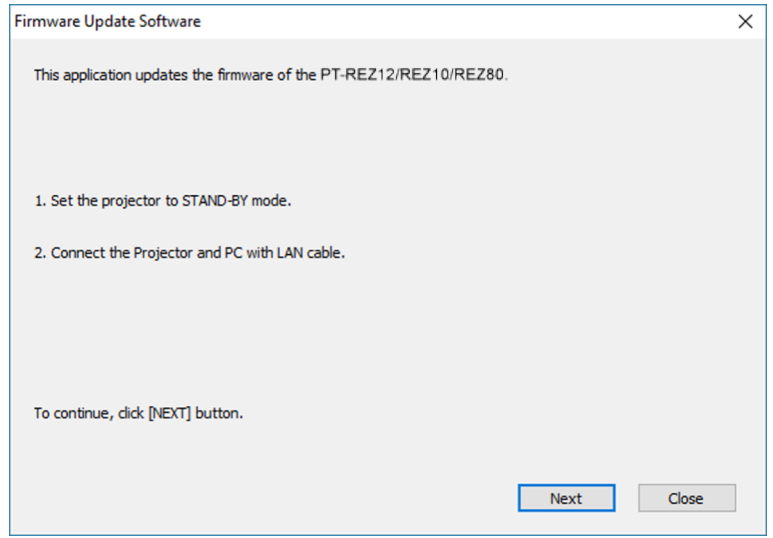

#### **3) Confirm the status of the projector.**

• Confirm that the projector to be updated is in the standby mode.

#### **4) Confirm the connection status.**

• Confirm that the projector to be updated and the computer to be used for update are correctly connected to LAN.

#### **5) Click [Next].**

- The license agreement screen is displayed.
- Confirm the content of the license agreement.

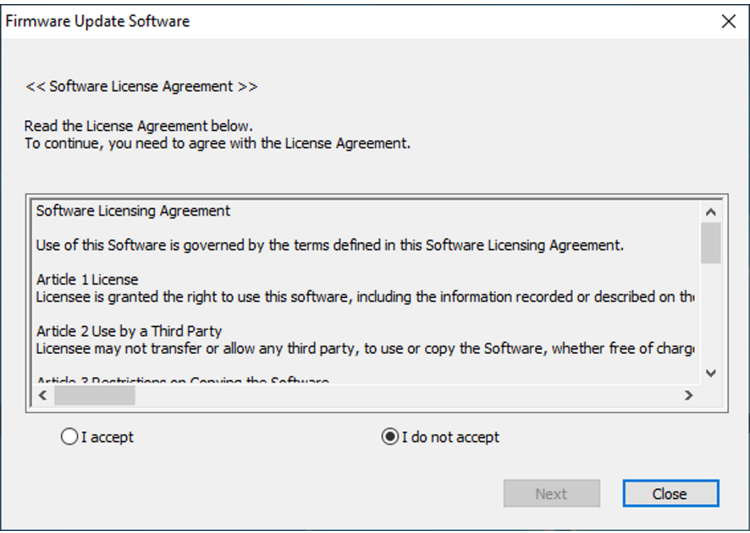

• The update tool will end by clicking [Close].

**6) Select [I accept].**

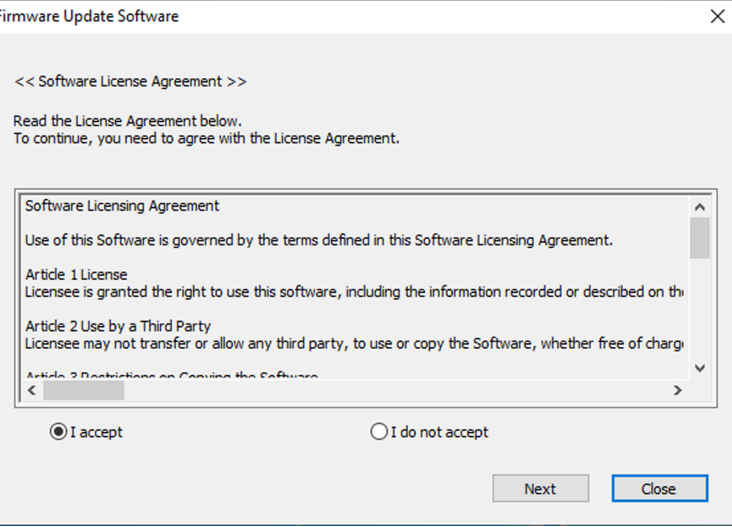

#### **7) Click [Next].**

<span id="page-261-0"></span>• The connection setting screen is displayed.

r,

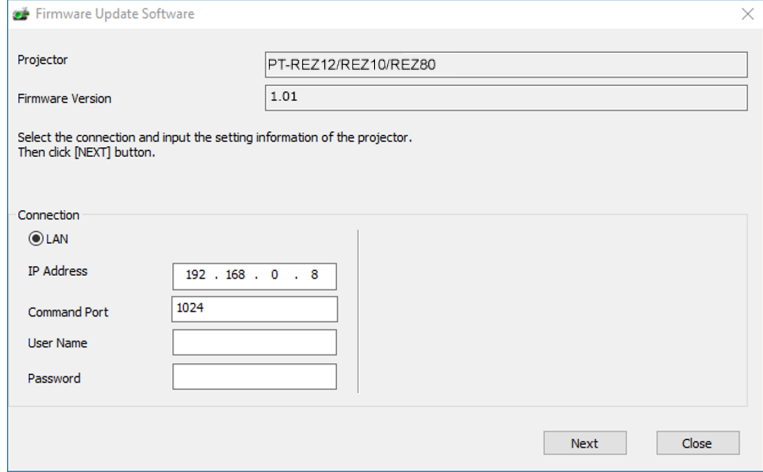

#### **8) Enter the setting details of the projector.**

• Enter the details set in the projector to be updated.

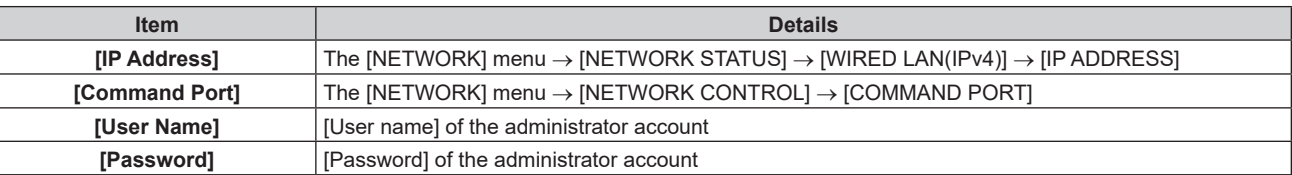

#### **9) Click [Next].**

• The update confirmation screen is displayed.

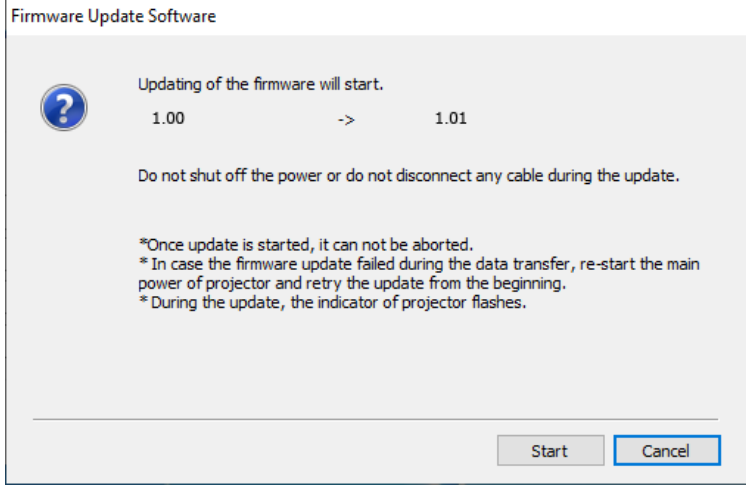

#### **10) Click [Start].**

- Update is started.
- The light source indicator <LIGHT1> and the light source indicator <LIGHT2> on the projector blink red alternately while updating.
- Elapsed time and rough progress can be confirmed in the update status display screen. The required time is approximately 20 minutes.

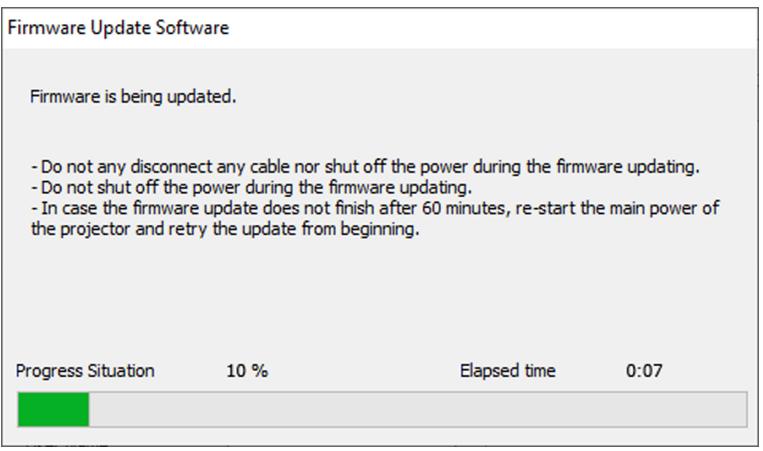

#### **11) Confirm the completion of the update.**

• Once the update is completed, the completion confirmation screen is displayed.

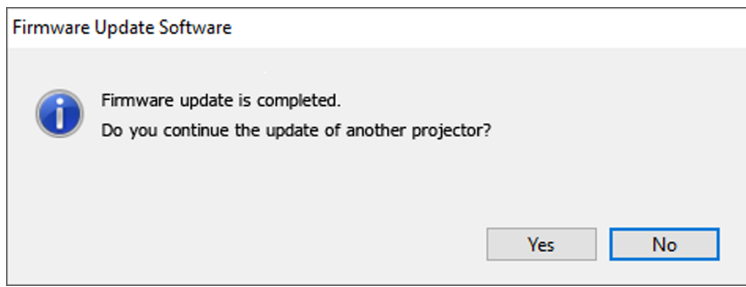

- To continue to update the firmware of another projector, click [Yes]. The connection setting screen in Step **[7\)](#page-261-0)** is displayed.
- To end the update tool, click [No].

#### **12) Confirm the firmware version.**

**• Turn on the power of the projector and confirm the firmware version in the [STATUS]** screen.

#### **Attention**

<sup>•</sup> Do not turn off the main power of the projector or disconnect the LAN cable while updating.

#### **Note**

- f If the update does not complete after 60 minutes or more have elapsed, turn the power of the projector off and on and perform the update from the beginning
- f If the power of the projector is turned off by a power outage or other reason during the update, the update is automatically restarted after the power outage is restored or right after the power of the projector is turned on again.

#### **Updating the firmware using the USB memory**

#### **Supported device**

- Commercially available USB memory is supported. The USB memory with a security function is not supported.
- Only the cards formatted in FAT16 or FAT32 can be used.
- Only the single partition structure is supported.

#### **Acquiring the firmware**

Download the firmware data for this projector (compressed file in zip format) from the following website. https://panasonic.net/cns/projector/pass/

- File name (example)
- REZ12\_USER\_101.zip (Firmware data for PT-REZ12/PT-REZ10/PT-REZ80 with version 1.01)

#### **Preparing the USB memory**

Prepare the USB memory to be used for update.

- **1) Extract the compressed file downloaded from the website.**
	- The firmware data (file in rom format) is generated.
		- File name (example):

- REZ12\_USER\_101.rom (Firmware data for PT-REZ12/PT-REZ10/PT-REZ80 with version 1.01)

- **2) Save the firmware data generated by extracting into the USB memory.**
	- Save in the root directory of the formatted USB memory.

#### **Note**

- Delete everything other than the firmware data to be used for update from the USB memory.
- For the handling of the USB memory, refer to ["Using the USB memory" \(](#page-85-0)+ page 86).

#### **Operating the OSD to update the firmware**

- **1) Insert the USB memory with the firmware data saved into the <USB> terminal of the projector.**
- **2) Turn on the power of the projector.**
- **3) Press the <MENU> button on the remote control or control panel. • The [MAIN MENU]** screen is displayed.
- **4)** Press **A**▼ to select [PROJECTOR SETUP].
- **5) Press the <ENTER> button.**
	- **The [PROJECTOR SETUP]** screen is displayed.
- **6)** Press **A**▼ to select [FIRMWARE UPDATE].
- **7) Press the <ENTER> button.**
	- **The <b>ISECURITY PASSWORD** screen is displayed.
- **8) Enter a security password and press the <ENTER> button.**
	- **The [FIRMWARE UPDATE]** screen is displayed.
- **9) Press** qw **to select [OK], and press the <ENTER> button.**
	- Update is started.

• The projector goes into the standby mode once the update is started, and the light source indicator <LIGHT1> and the light source indicator <LIGHT2> blink red alternately.

#### **10) Confirm the firmware version.**

- Update is completed when the light source indicators <LIGHT1> / <LIGHT2> stop blinking and turn off.
- **Turn on the power of the projector and confirm the firmware version in the <b>[STATUS]** screen.

#### **Attention**

• Do not disconnect the main power supply of the projector while updating.

#### **Note**

- f If the update does not complete after 60 minutes or more have elapsed, turn the power of the projector off and on and perform the update from the beginning.
- f If the power of the projector is turned off by a power outage or other reason during the update, the update is automatically restarted after the power outage is restored or right after the power of the projector is turned on again.

#### **Update in standby mode**

Rewriting of the firmware can be performed by operating the buttons on the control panel even if the projector is in the standby mode.

Set the [PROJECTOR SETUP] menu  $\rightarrow$  [STANDBY MODE] to [NORMAL] in advance. If [ECO] is set, the firmware cannot be updated in standby mode.

**1) Insert the USB memory with the firmware data saved into the <USB> terminal of the projector.**

#### **2) Confirm that the projector is in the standby mode.**

- **3)** Press in order of  $\triangle \triangle \blacktriangledown \blacktriangledown$  on the control panel, and press the <ENTER> button.
	- The projector will go into the update ready state.
	- Once the projector goes into the update ready state, the power indicator <ON (G)/STANDBY (R)> will turn off, and the light source indicator <LIGHT1> and the light source indicator <LIGHT2> will light up red.

#### **4) Enter a security password and press the <ENTER> button.**

- Update is started.
- Once the update is started, the power indicator <ON (G)/STANDBY (R)> will light up red, and the light source indicator <LIGHT1> and the light source indicator <LIGHT2> will blink red alternately.
- Update is completed when the light source indicators <LIGHT1> / <LIGHT2> stop blinking and turn off.

#### **Attention**

• Do not disconnect the main power supply of the projector while updating.

#### **Note**

- f The security password is the password set in the [SECURITY] menu → [SECURITY PASSWORD CHANGE].
- Initial password of the factory default setting:  $\blacktriangle\blacktriangleright\blacktriangledown\blacktriangle\blacktriangleright\blacktriangledown\blacktriangle$
- f If the update does not complete after 60 minutes or more have elapsed, turn the power of the projector off and on and perform the update from the beginning.
- f If the power of the projector is turned off by a power outage or other reason during the update, the update is automatically restarted after the power outage is restored or right after the power of the projector is turned on again.
- f If the security password is not entered for approximately 60 seconds in the update ready state, the update ready state will be canceled and the projector will go into standby mode.

# **Chapter 6 Maintenance**

This chapter describes inspection methods when there are problems, and maintenance methods.

# **Light source/temperature indicators**

# **When an indicator lights up**

If a problem occurs inside the projector, the light source indicators <LIGHT1> / <LIGHT2> or temperature indicator <TEMP> will inform you by lighting or blinking red. Check the status of the indicators and take following measures.

#### **Attention**

 $\bullet$  When switching off the projector to deal with problems, make sure to follow the procedure in ["Switching off the projector" \(](#page-78-0) $\bullet$  page 79).

#### **Note**

f When [PROJECTOR SETUP] menu → [INDICATOR SETTING] → [INDICATOR MODE] is set to [OFF] / [TIMEOUT], [NOTIFICATION] is set to [DISABLE] and the indicator-off function is enabled, the light source indicators <LIGHT1> / <LIGHT2> or temperature indicator <TEMP> will not lit or blink even if any abnormality has occurred on the projector.

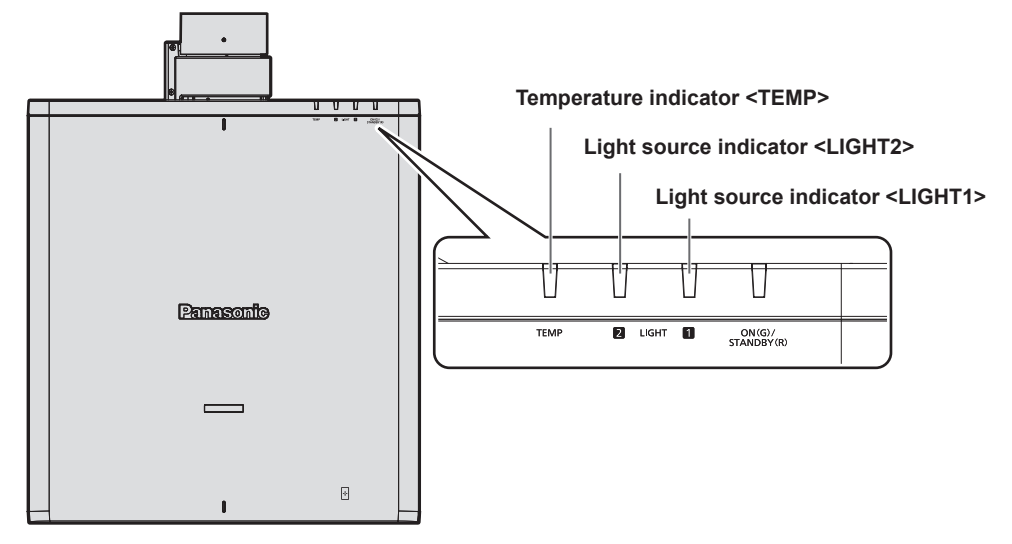

#### <span id="page-266-0"></span>**Light source indicators <LIGHT1> / <LIGHT2>**

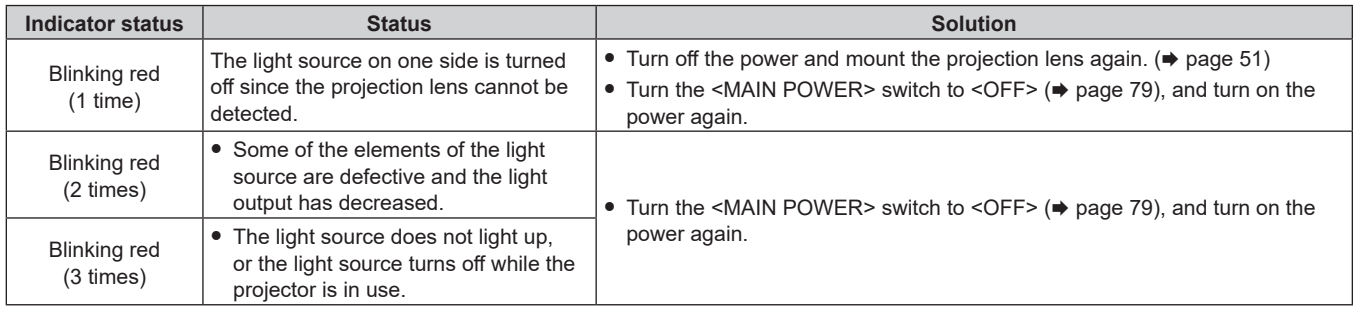

#### **Note**

f If the light source indicators <LIGHT1> / <LIGHT2> are still lit or blinking after taking the measures, set the <MAIN POWER> switch to <OFF>, and ask your dealer for repairs.

f The light source indicators <LIGHT1> / <LIGHT2> will light up green if the projector is in projection mode and there is no indication of problem by lighting or blinking red.

# <span id="page-267-0"></span>**Temperature indicator <TEMP>**

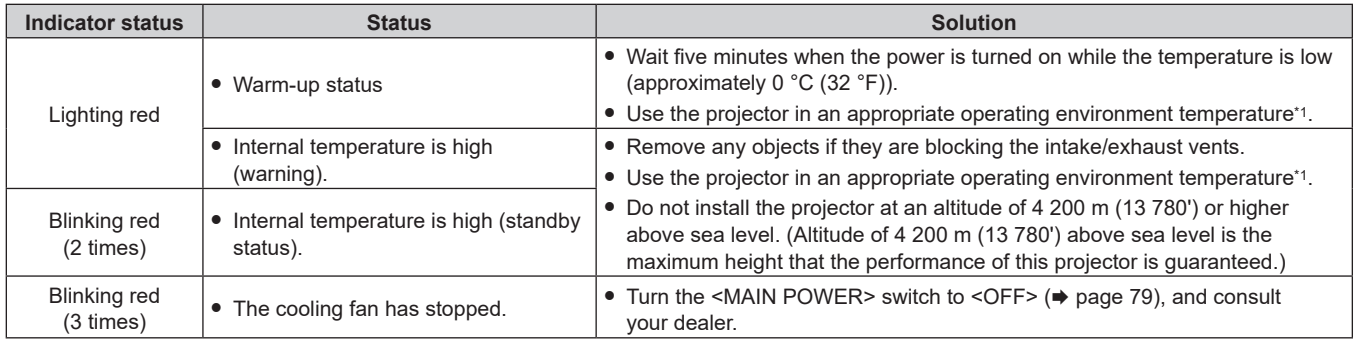

\*1 For the operating environment temperature of the projector, refer to "Operating environment" (+ [page](#page-290-0) 291).

#### **Note**

f If the temperature indicator <TEMP> is still lit or blinking after taking the measures, ask your dealer for repair.

# **Maintenance**

### **Before maintenance**

- Make sure to turn off the power before performing the maintenance of the projector.
- When switching off the projector, make sure to follow the procedures in "Switching off the projector"  $\Leftrightarrow$  [page](#page-78-0) 79).

# **Maintenance**

#### **Outer case**

Wipe off dirt and dust with a soft, dry cloth.

- f If the dirt is persistent, soak the cloth with water and wring it thoroughly before wiping. Dry off the projector with a dry cloth.
- Do not use benzene, thinner, or rubbing alcohol, other solvents, or household cleaners. Doing so may deteriorate the outer case.
- When using chemically treated dust cloths, follow the instructions written on its packaging.

#### **Lens front surface**

Wipe off dirt and dust from the front surface of the lens with a soft clean cloth.

- Do not use a cloth that is fluffy, dusty, or soaked with oil/water.
- Since the lens is fragile, do not use excessive force when wiping the lens.

#### **Attention**

• The lens may become damaged by hitting with a hard object or by wiping the front surface of the lens with excessive force. Handle with care.

#### **Note**

• Dust may accumulate around the intake vent depending on the environment and operating condition when used in an environment with excessive dust. This may adversely affect the ventilation, cooling, and heat dissipation inside the projector, thus causing reduced brightness.

# **Troubleshooting**

Review the following points. For details, see the corresponding pages.

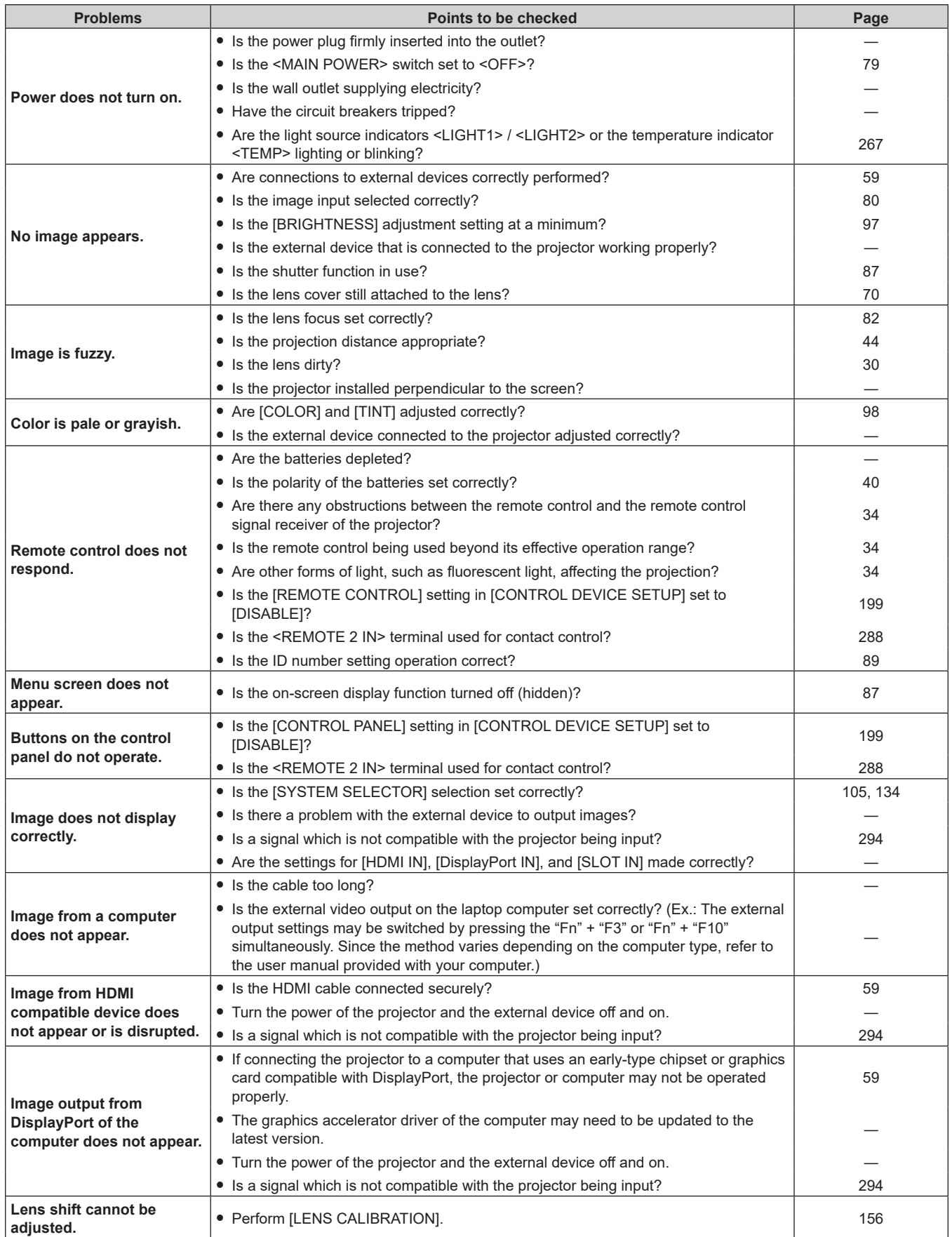

# **Chapter 6 Maintenance — Troubleshooting**

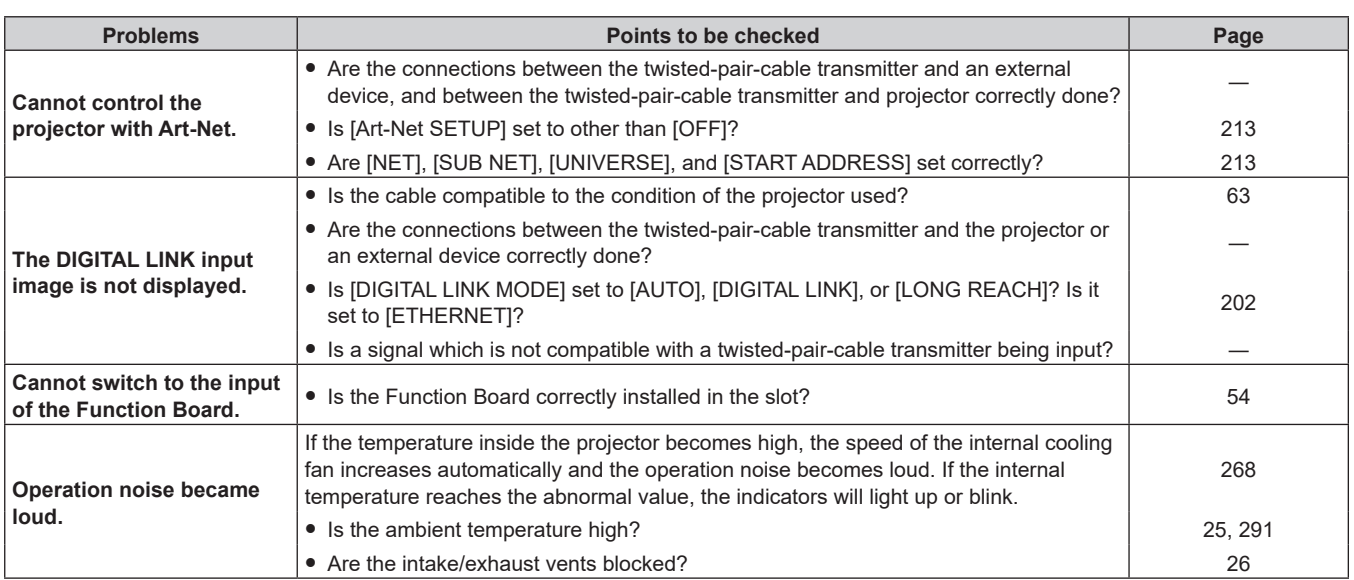

# **Attention**

f If problems persist even after checking the preceding points, consult your dealer.

# **Self-diagnosis display**

When an error or a warning occurs, a symbol for that is displayed in [SELF TEST] of the [PROJECTOR SETUP]  $menu \rightarrow [STATUS]$ .

The following list shows the alphanumeric symbol that is displayed when an error or a warning has occurred and its details. Confirm ["Action number"](#page-271-0), and follow the measure in ["Measure for error and warning" \(](#page-271-1) $\Rightarrow$  page 272). The input supply voltage is displayed only with the numeric value.

<span id="page-271-0"></span>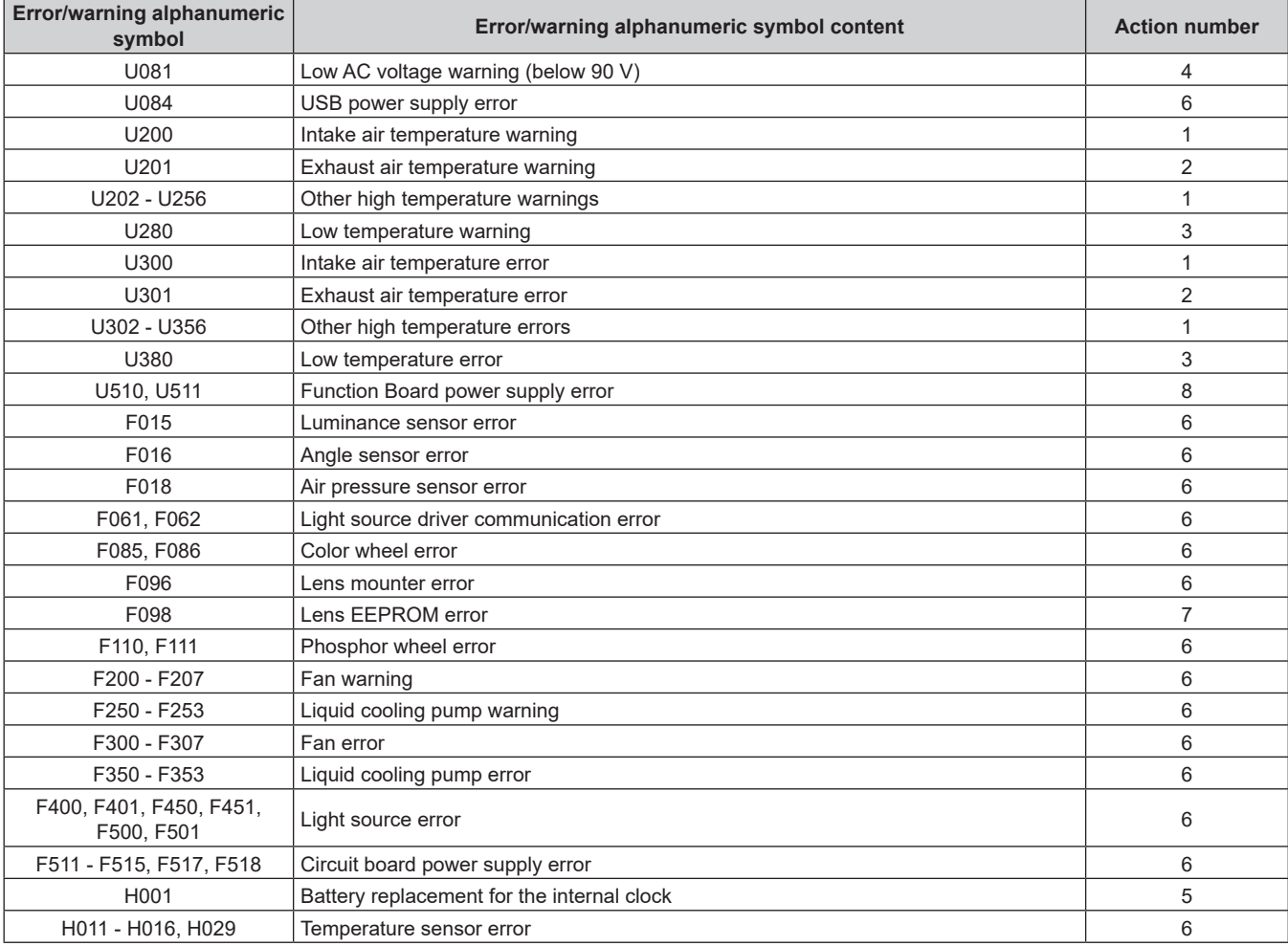

#### **Note**

• The displayed error/warning symbol may differ from the actual defect.

• For errors and warnings that are not described in the table, consult your dealer.

#### <span id="page-271-1"></span>■ Measure for error and warning

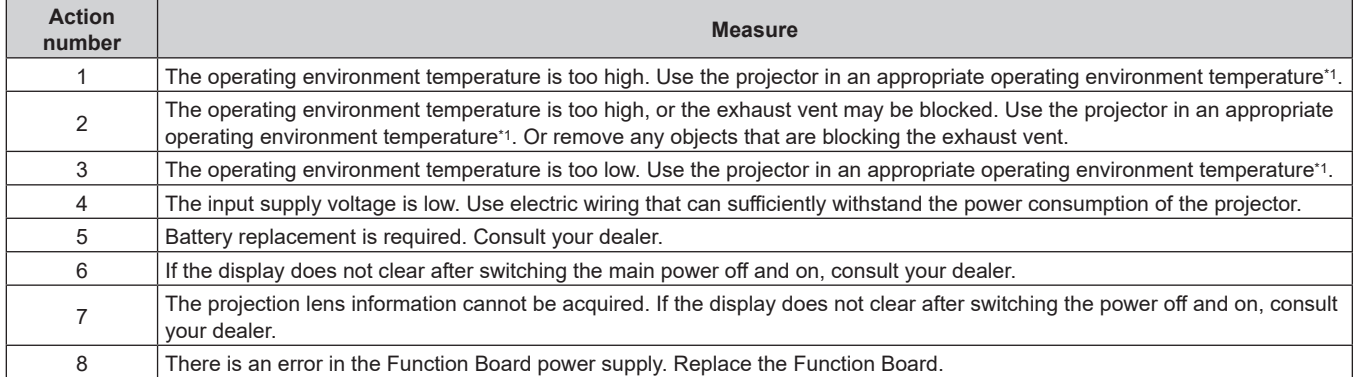

\*1 For the operating environment temperature of the projector, refer to "Operating environment" (+ [page](#page-290-0) 291).

# 272 - ENGLISH

# **Chapter 7 Appendix**

This chapter describes specifications and after-sales service for the projector.

# **Technical information**

# **Using PJLink function**

The network function of this projector supports the PJLink class 1 and class 2, and setting of the projector or querying of the projector status can be performed from the computer using the PJLink protocol.

#### **Note**

• To use the PJLink function with the projector, it is necessary to set the password of the administrator account. ( $\Rightarrow$  [page](#page-208-0) 209)

#### **PJLink commands**

The following table lists the PJLink commands supported by the projector.

• x characters in tables are non-specific characters.

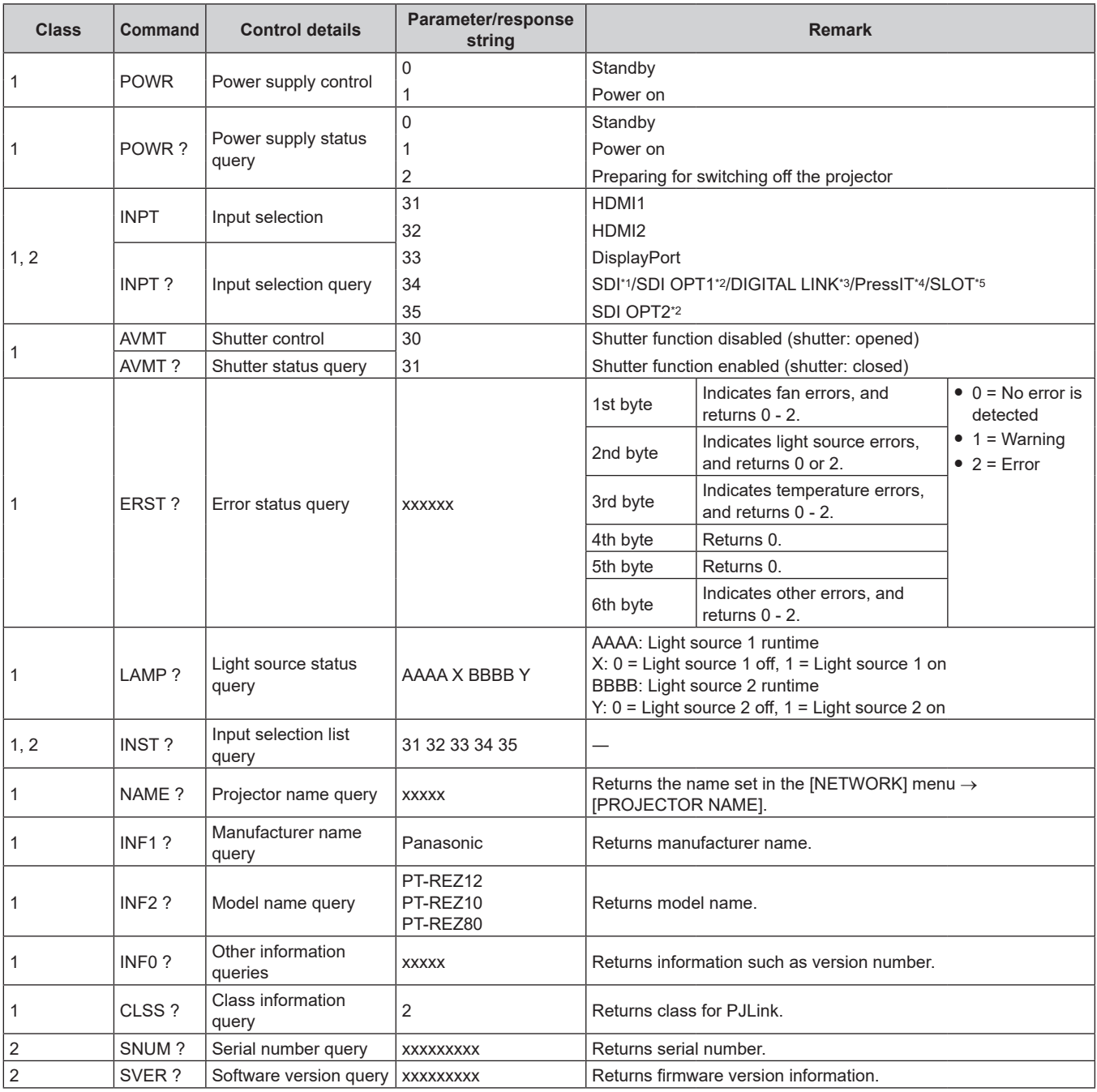

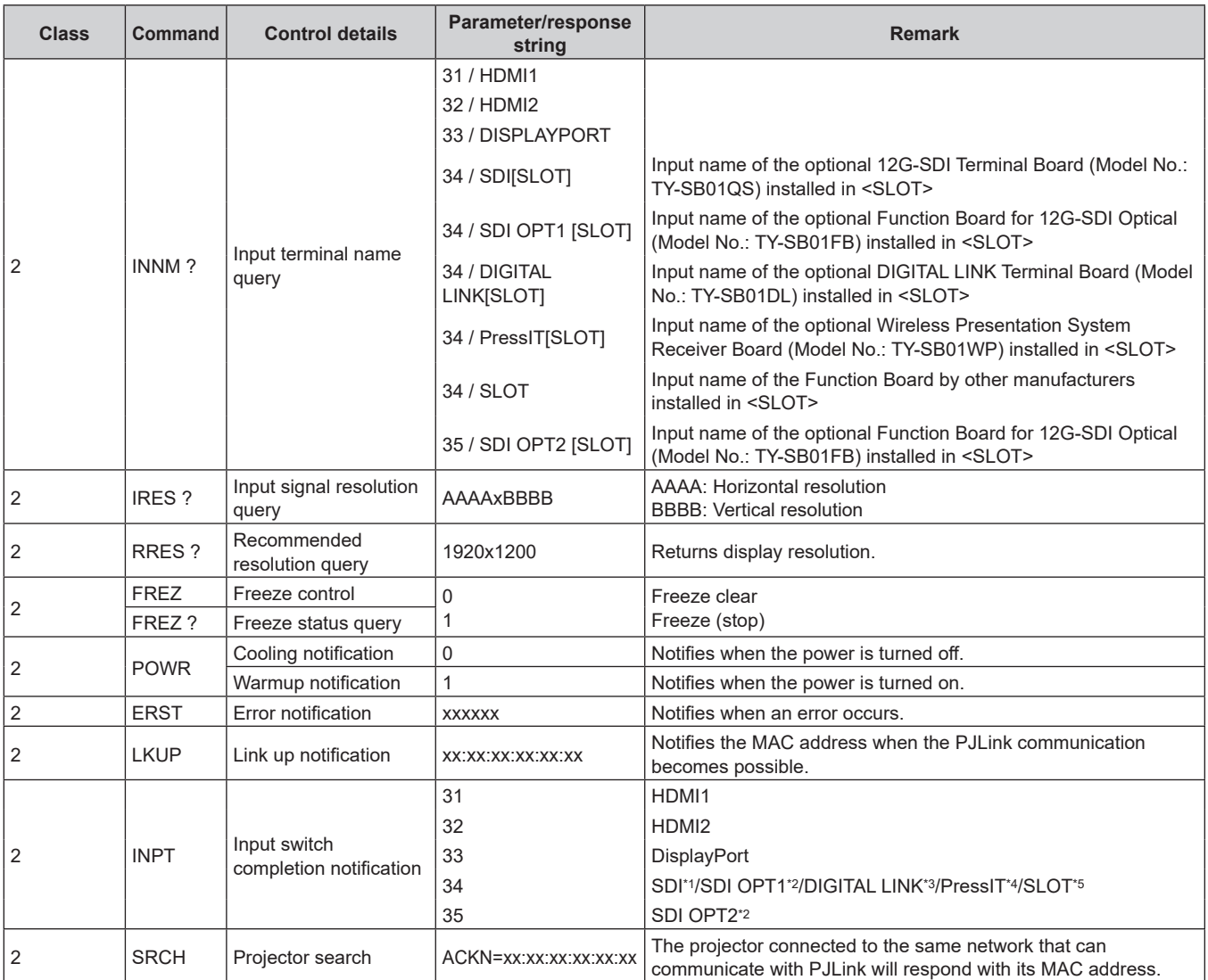

\*1 When the optional 12G-SDI Terminal Board (Model No.: TY‑SB01QS) is installed in <SLOT>

\*2 When the optional Function Board for 12G-SDI Optical (Model No.: TY-SB01FB) is installed in <SLOT>

\*3 When the optional DIGITAL LINK Terminal Board (Model No.: TY‑SB01DL) is installed in <SLOT>

\*4 When the optional Wireless Presentation System Receiver Board (Model No.: TY‑SB01WP) is installed in <SLOT>

\*5 When the Function Board by other manufacturers is installed in <SLOT>

#### **PJLink security authentication**

A PJLink password for security authentication procedure is required for communication of the PJLink command. The PJLink password can be set in the [NETWORK] menu  $\rightarrow$  [PJLink]  $\rightarrow$  [\[PJLink PASSWORD\] \(](#page-210-0) $\rightarrow$  page 211), or in ["\[Set up password\] page \(when accessed by administrator account\)" \(](#page-249-0) $\rightarrow$  page 250) of the web control screen. When communicating the PJLink command without authentication procedure, set the PJLink password as blank. The factory default setting of the PJLink password is blank.

• For specifications related to PJLink, visit the following website of Japan Business Machine and Information System Industries Association.

https://pjlink.jbmia.or.jp/

# **Using Art-Net function**

Since the network function of the projector supports the Art-Net function, you can control the projector settings with the DMX controller and application software using the Art-Net protocol.

#### **Note**

- To use the Art-Net function with the projector, it is necessary to set the password of the administrator account. (♦ [page](#page-208-0) 209) f The Art-Net function cannot be used using the "IPv6" protocol. Set the [NETWORK] menu → [WIRED LAN] → [IP VERSION] to either [IPv4]
- or [IPv4 & IPv6] and assign the IP address for "IPv4".

#### **Channel definition**

The following table lists the channel definitions used for controlling the projector with the Art-Net function. Channel settings can be switched using the [NETWORK] menu  $\rightarrow$  [Art-Net]  $\rightarrow$  [Art-Net CHANNEL SETTING]  $\leftrightarrow$  [page](#page-212-1) 213).

The control details assigned to each channel are listed in the following table.

• Channel assignment for [USER] is in factory default setting. Assignment can be changed.

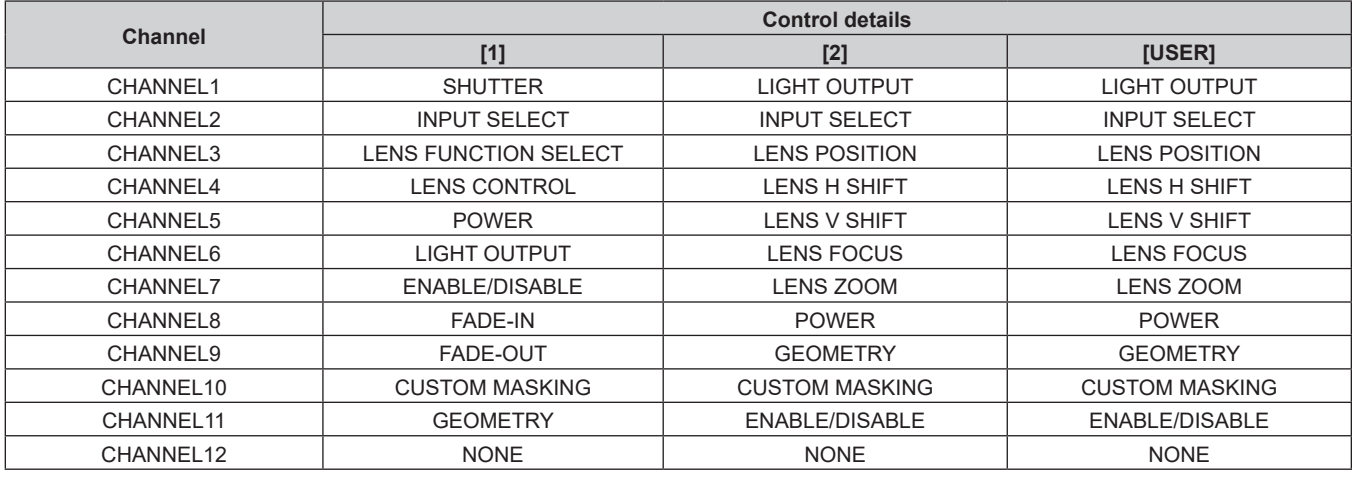

#### **Content that can be controlled by each Art-Net channel setting**

 $\checkmark$ : Can be controlled

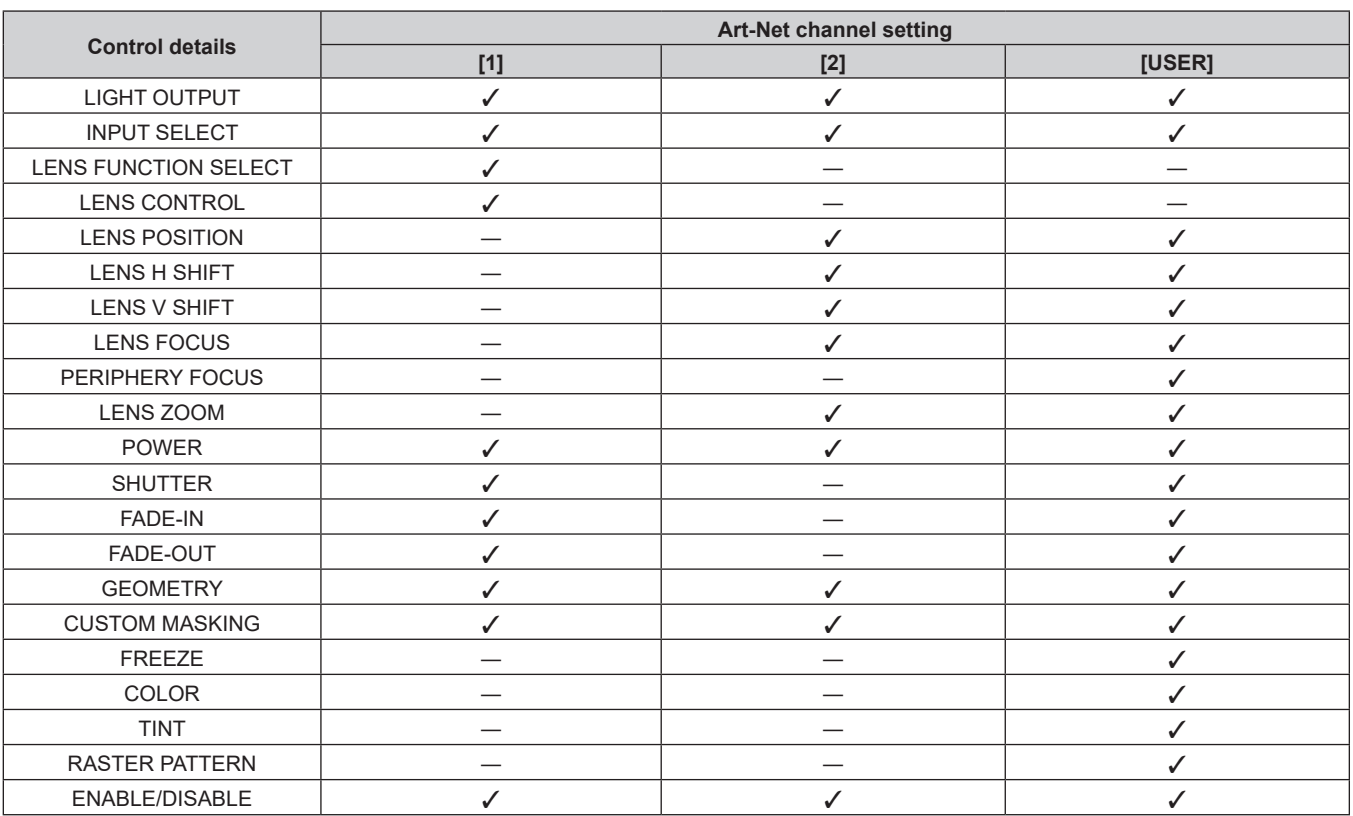

#### **Control details**

#### **ELIGHT OUTPUT**

This can be set in 256 steps between 100 % and 0 %.

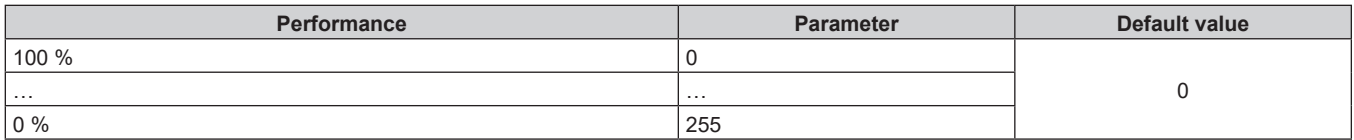

### ■ **INPUT SELECT** (when [Art-Net CHANNEL SETTING] is set to [1])

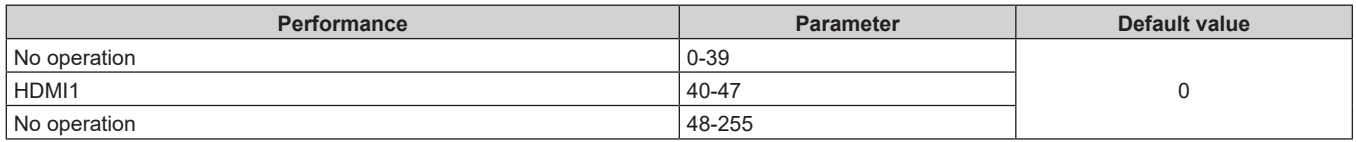

#### ■ **INPUT SELECT** (when [Art-Net CHANNEL SETTING] is set to anything other than [1])

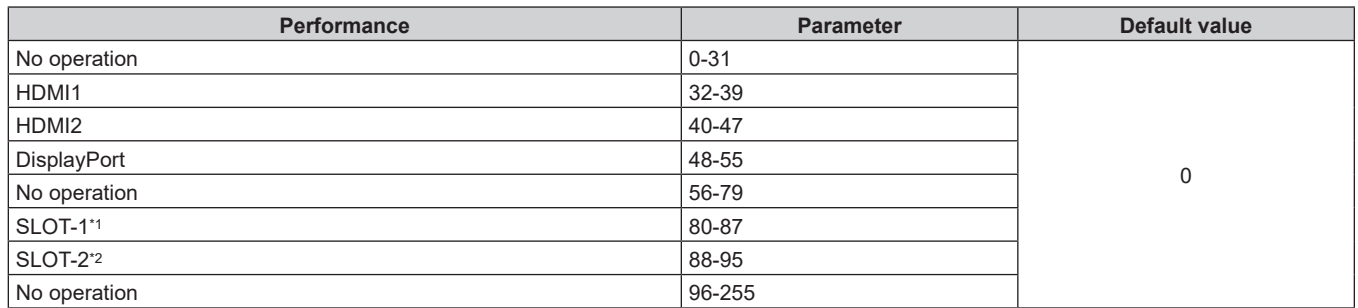

\*1 Switches the input to SDI, SDI OPT1, DIGITAL LINK, PressIT, or SLOT.

SDI: When the optional 12G-SDI Terminal Board (Model No.: TY‑SB01QS) is installed in <SLOT>

SDI OPT1: When the optional Function Board for 12G-SDI Optical (Model No.: TY-SB01FB) is installed in <SLOT>

DIGITAL LINK: When the optional DIGITAL LINK Terminal Board (Model No.: TY‑SB01DL) is installed in <SLOT>

PressIT: When the optional Wireless Presentation System Receiver Board (Model No.: TY‑SB01WP) is installed in <SLOT>

SLOT: When the Function Board by other manufacturers is installed in <SLOT>

\*2 Switches the input to SDI OPT2 when the optional Function Board for 12G-SDI Optical (Model No.: TY-SB01FB) is installed in <SLOT>.

#### **ELENS FUNCTION SELECT**

Operate together with LENS CONTROL.

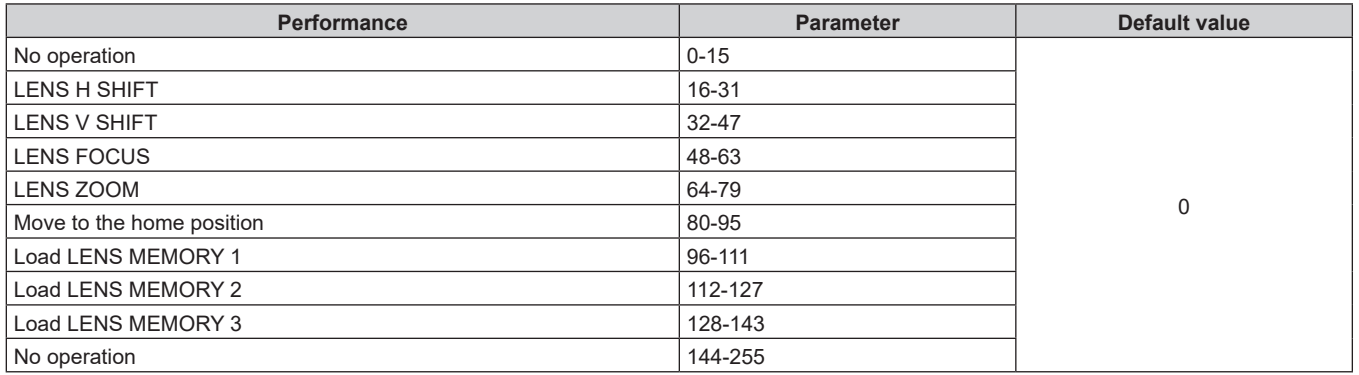

### **ELENS CONTROL**

Operate together with LENS FUNCTION SELECT.

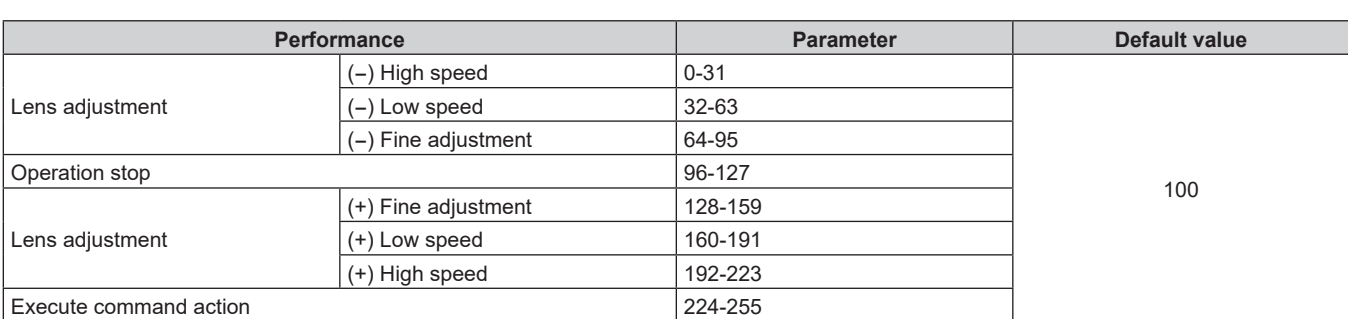

# **Chapter 7 Appendix — Technical information**

# **ELENS POSITION**

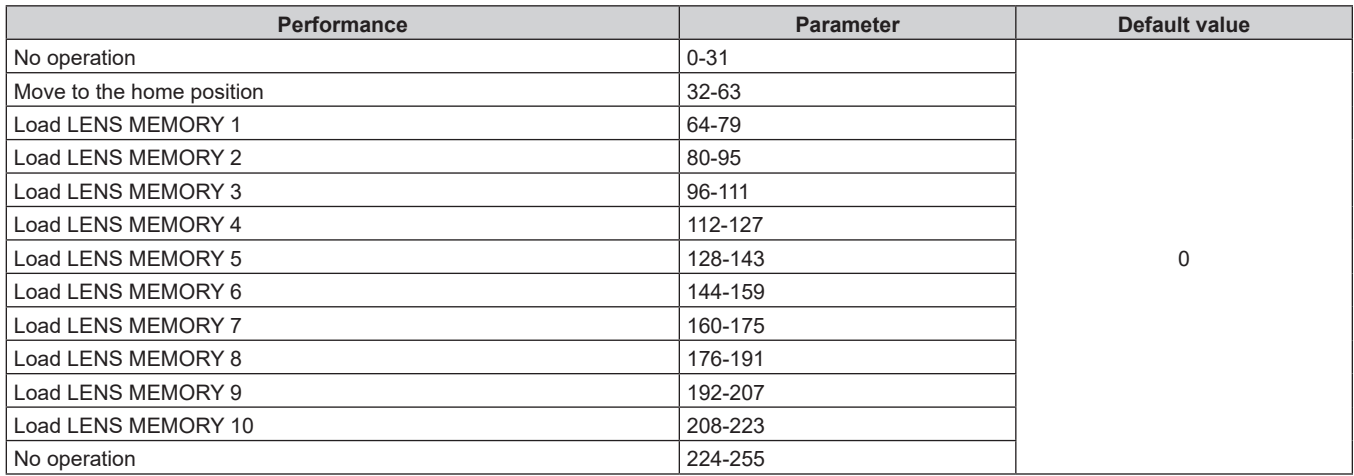

# r **LENS H SHIFT, LENS V SHIFT, LENS FOCUS, PERIPHERY FOCUS, LENS ZOOM**

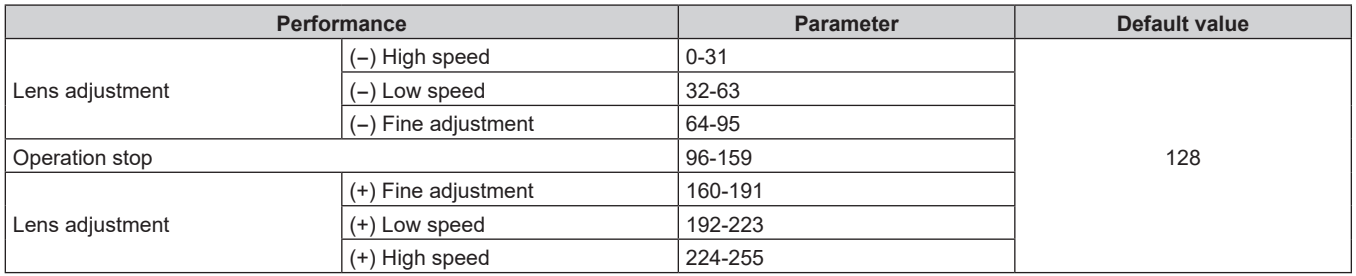

# ■ POWER

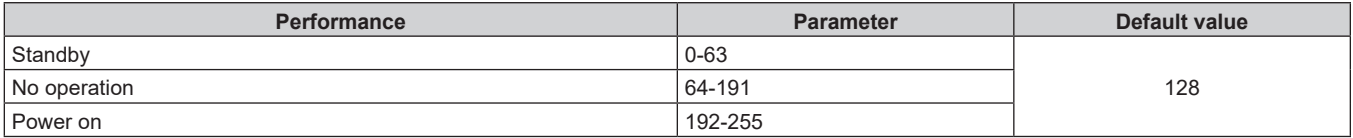

### **R** SHUTTER

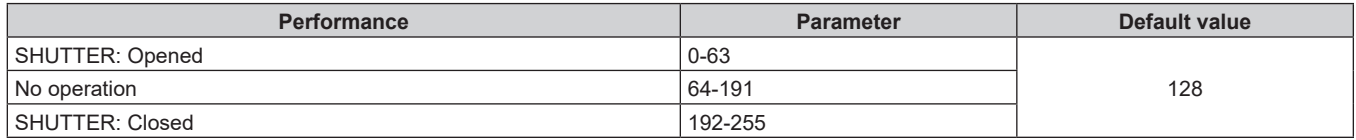

# r **FADE-IN, FADE-OUT**

Operate together with SHUTTER.

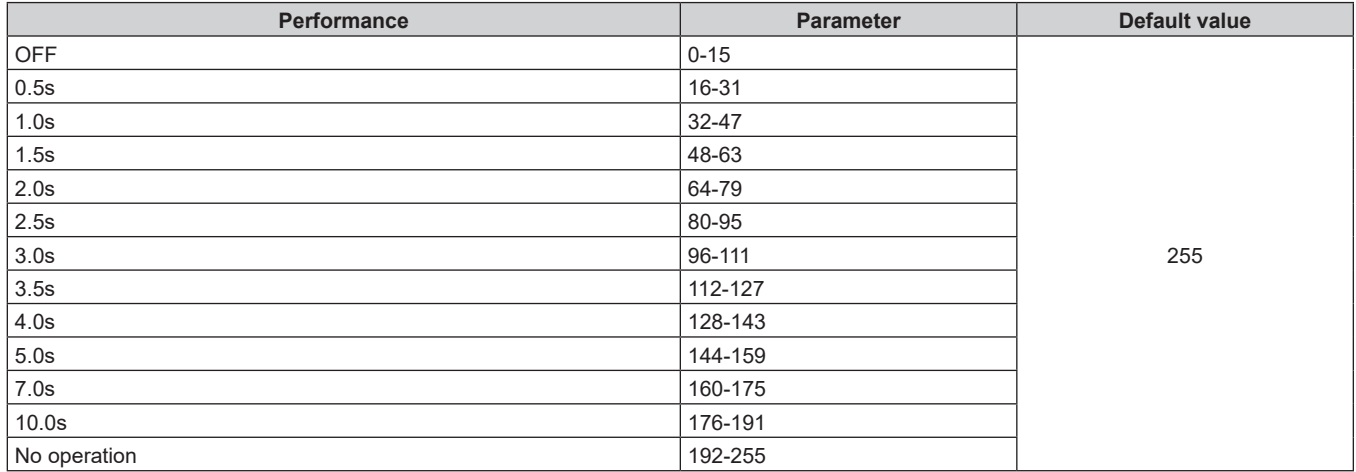

### $\blacksquare$  **GEOMETRY**

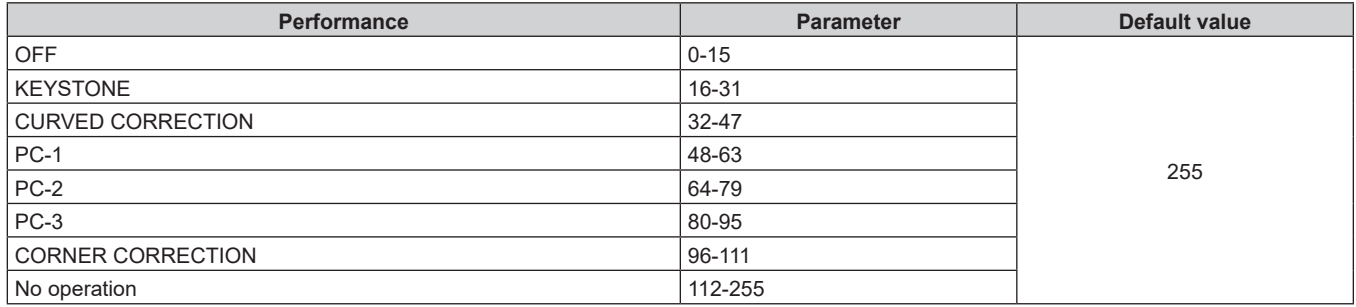

## **E** CUSTOM MASKING

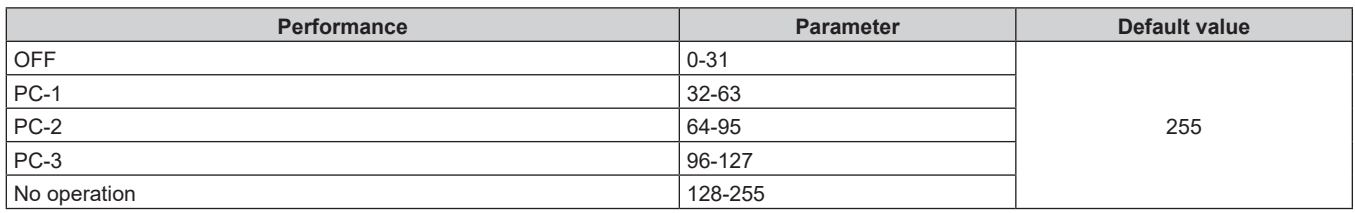

#### r **FREEZE**

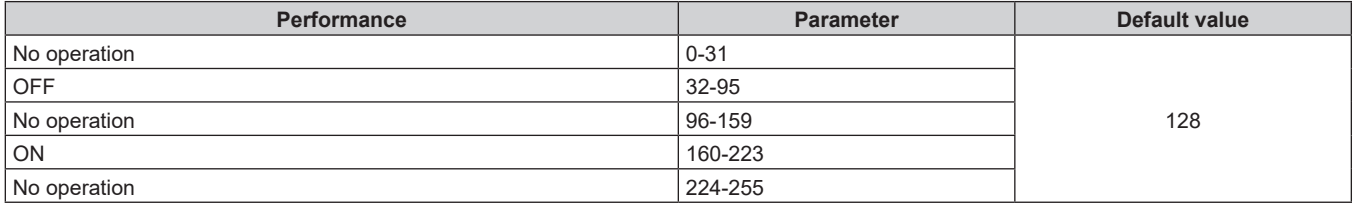

# **COLOR, TINT**

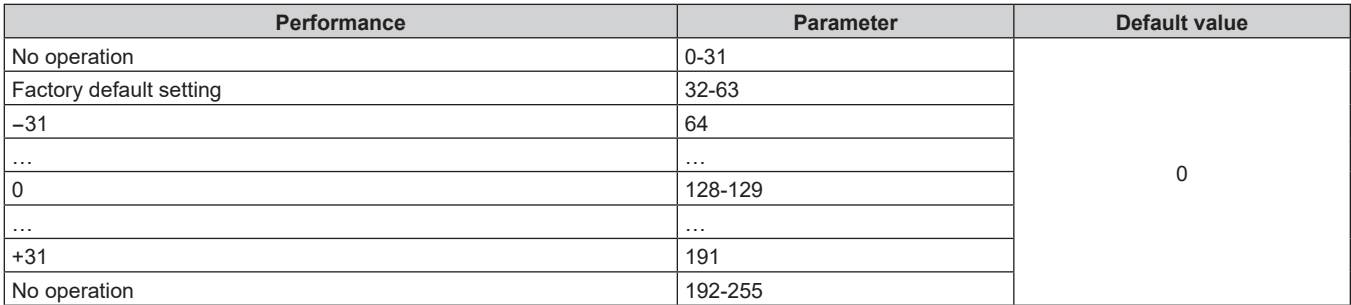

#### r **RASTER PATTERN**

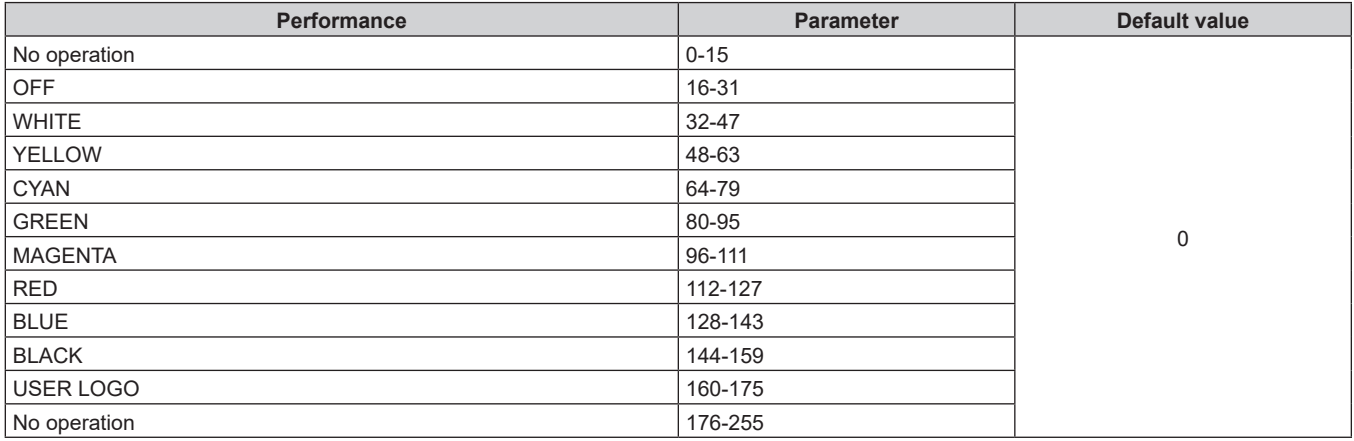

#### <span id="page-279-1"></span>**ENABLE/DISABLE**

Operation for all channels is not accepted when set to ["Disable"](#page-279-0).

<span id="page-279-2"></span><span id="page-279-0"></span>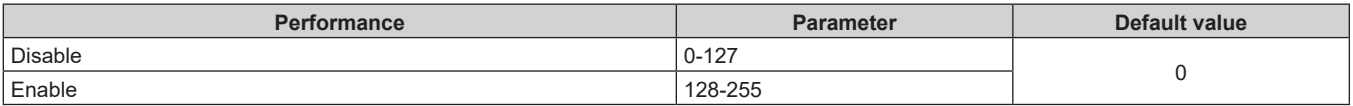

#### **Note**

- f If the projector is operated using the remote control or the control panel, or by the control command while controlling the projector using the Art-Net function, the setting of the DMX controller or computer application may be different from the projector status. To reflect the controls of all channels to the projector, set ["ENABLE/DISABLE"](#page-279-1) of channel 11 to ["Disable"](#page-279-0) and then back to ["Enable"](#page-279-2).
- f To create and register the [USER LOGO] image, use "Logo Transfer Software". The software can be downloaded from the following website. https://panasonic.net/cns/projector/

### **Control commands via LAN**

The projector can be controlled via the <LAN> terminal equipped on the projector as standard or the <DIGITAL LINK IN/LAN> terminal of the optional DIGITAL LINK Terminal Board (Model No.: TY‑SB01DL) installed in the slot by using the control command format via the <SERIAL IN> terminal.

For examples of the available commands, refer to ["Control command" \(](#page-286-0) $\Rightarrow$  page 287).

#### **Note**

• To send/receive the command via LAN, it is necessary to set the password of the administrator account. (+ [page](#page-208-0) 209)

#### **When connecting in protect mode**

#### <span id="page-279-4"></span>**Connecting**

Following is the connection method when the [NETWORK] menu → [NETWORK SECURITY] → [COMMAND PROTECT] is set to [ENABLE].

**1) Obtain the IP address and port number (Initial set value = 1024) of the projector and request a connection to the projector.**

• You can obtain both the IP address and the port number from the menu screen of the projector.

<span id="page-279-3"></span>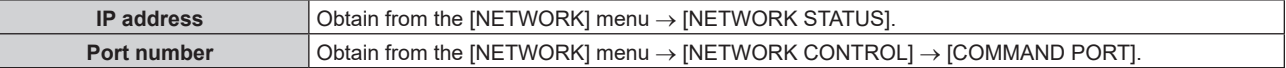

**2) Check the response from the projector.**

#### **Chapter 7 Appendix — Technical information**

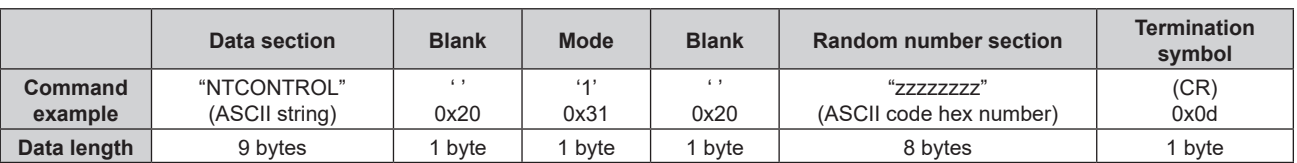

- $\bullet$  Mode: 1 = Protect mode
- Example: Response during protect mode (random number section is undefined value) "NTCONTROL 1 23181e1e" (CR)

#### **3) Generate a 32-byte hash value from the following data using MD5 algorithm.**

f "xxxxxx:yyyyy:zzzzzzzz"

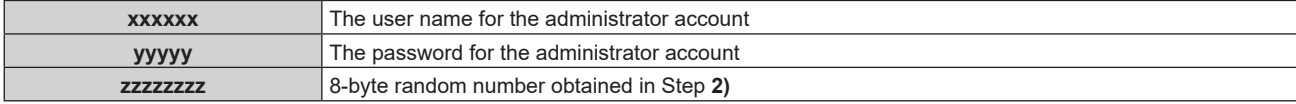

#### **Command transmission method**

Transmit using the following command formats.

#### $\blacksquare$  **Transmitted data**

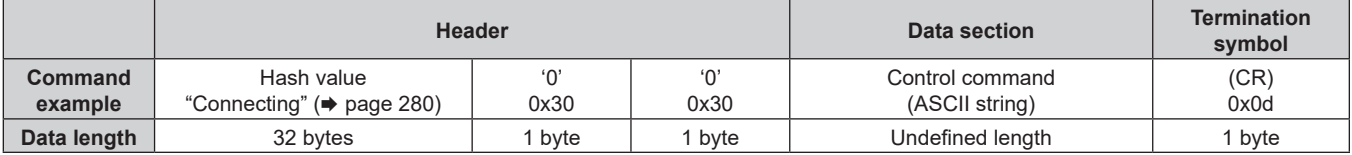

• Example: Transmission of power supply status acquisition command (hash value is calculated from the user name and password of the administrator account, and acquired random number) "dbdd2dabd3d4d68c5dd970ec0c29fa6400QPW" (CR)

#### ■ Received data

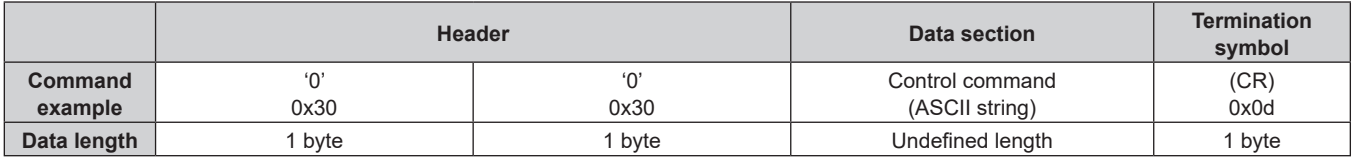

• Example: The projector is powered on "00001" (CR)

#### **Error response**

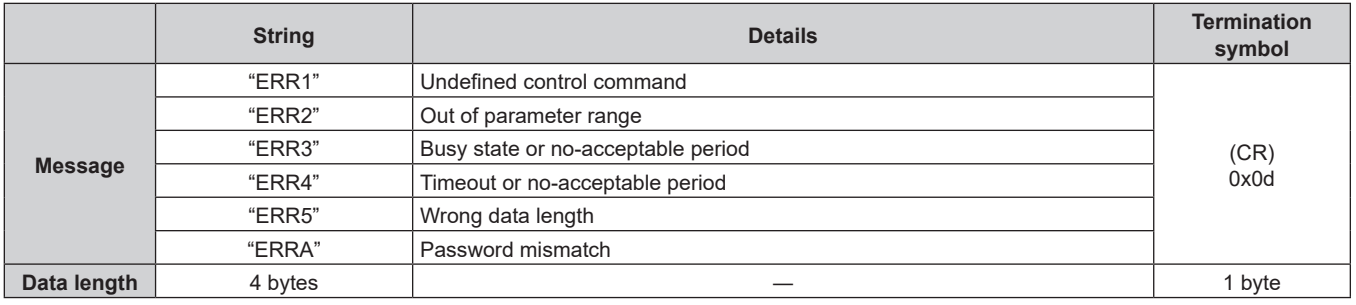

#### **Note**

<sup>•</sup> The projector will automatically disconnect the connection with the network right after sending the command. This is the specification based on the security view point to prevent unauthorized operation of this product by a malicious third party. To send commands continuously, execute the network connection request every time the command is to be sent. For details, refer to ["Communication flow between server](#page-282-0)  [and client" \(](#page-282-0) $\Rightarrow$  page 283).

### **When connecting in non-protect mode**

#### **Connecting**

Following is the connection method when the [NETWORK] menu  $\rightarrow$  [NETWORK SECURITY]  $\rightarrow$  [COMMAND PROTECT] is set to [DISABLE].

**1) Obtain the IP address and port number (Initial set value = 1024) of the projector and request a connection to the projector.**

• You can obtain both the IP address and the port number from the menu screen of the projector.

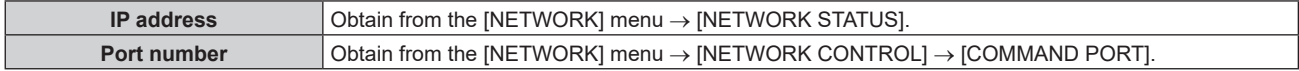

#### **2) Check the response from the projector.**

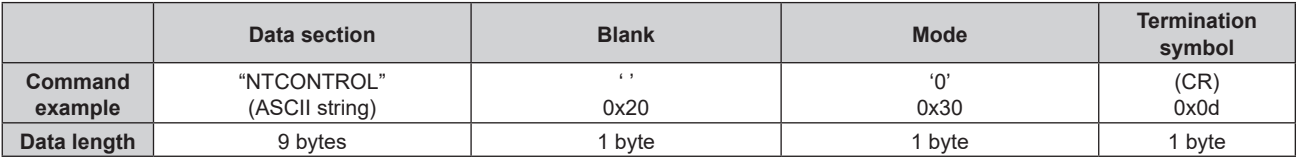

- $\bullet$  Mode:  $0 =$  Non-protect mode
- Example: Response during non-protect mode "NTCONTROL 0" (CR)

#### **Command transmission method**

Transmit using the following command formats.

#### $\blacksquare$  **Transmitted data**

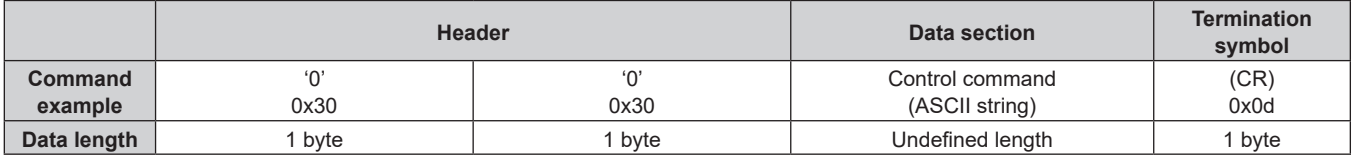

• Example: Transmission of power supply status acquisition command "00QPW" (CR)

#### ■ Received data

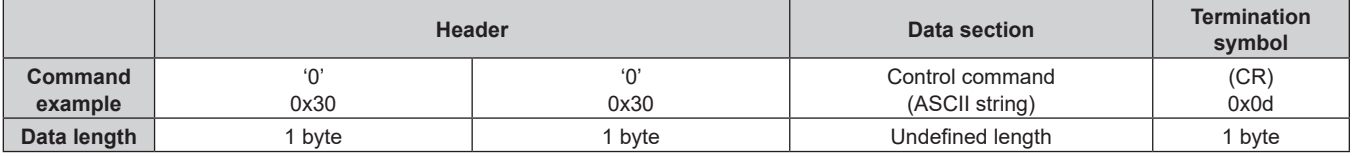

• Example: The projector is in standby status "00000" (CR)

#### **Error response**

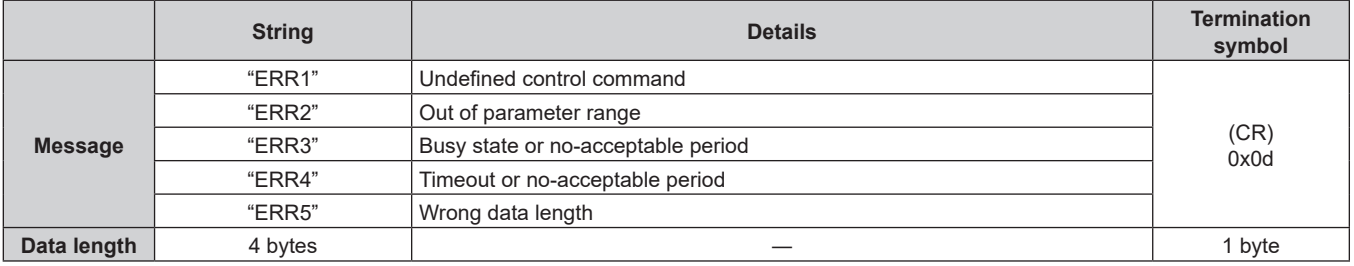

#### **Note**

f The projector will automatically disconnect the connection with the network right after sending the command. This is the specification based on the security view point to prevent unauthorized operation of this product by a malicious third party. To send commands continuously, execute the network connection request every time the command is to be sent. For details, refer to ["Communication flow between server](#page-282-0)  [and client" \(](#page-282-0) $\Rightarrow$  page 283).

#### <span id="page-282-0"></span>**Communication flow between server and client**

To send/receive a command via LAN, refer to the communication flow indicated below.

#### **Server**: Projector

**Client**: Control device such as a computer

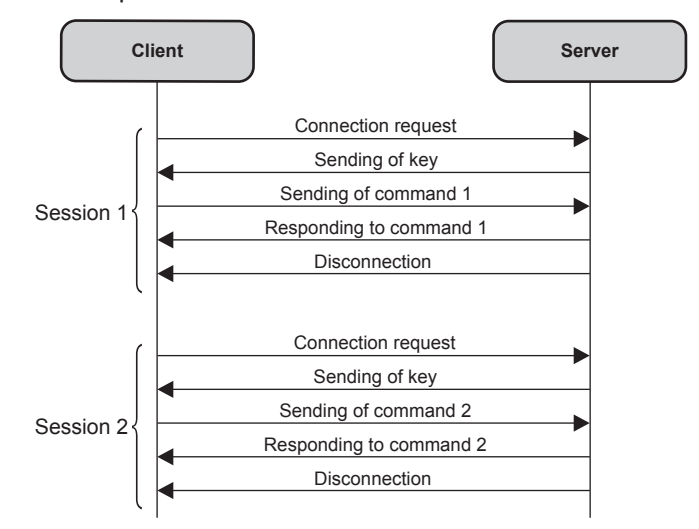

# **<SERIAL IN> / <SERIAL OUT> terminal**

The <SERIAL IN> / <SERIAL OUT> terminal of the projector conforms with RS-232C so that the projector can be connected to and controlled from a computer.

#### **Connection**

#### **Single projector**

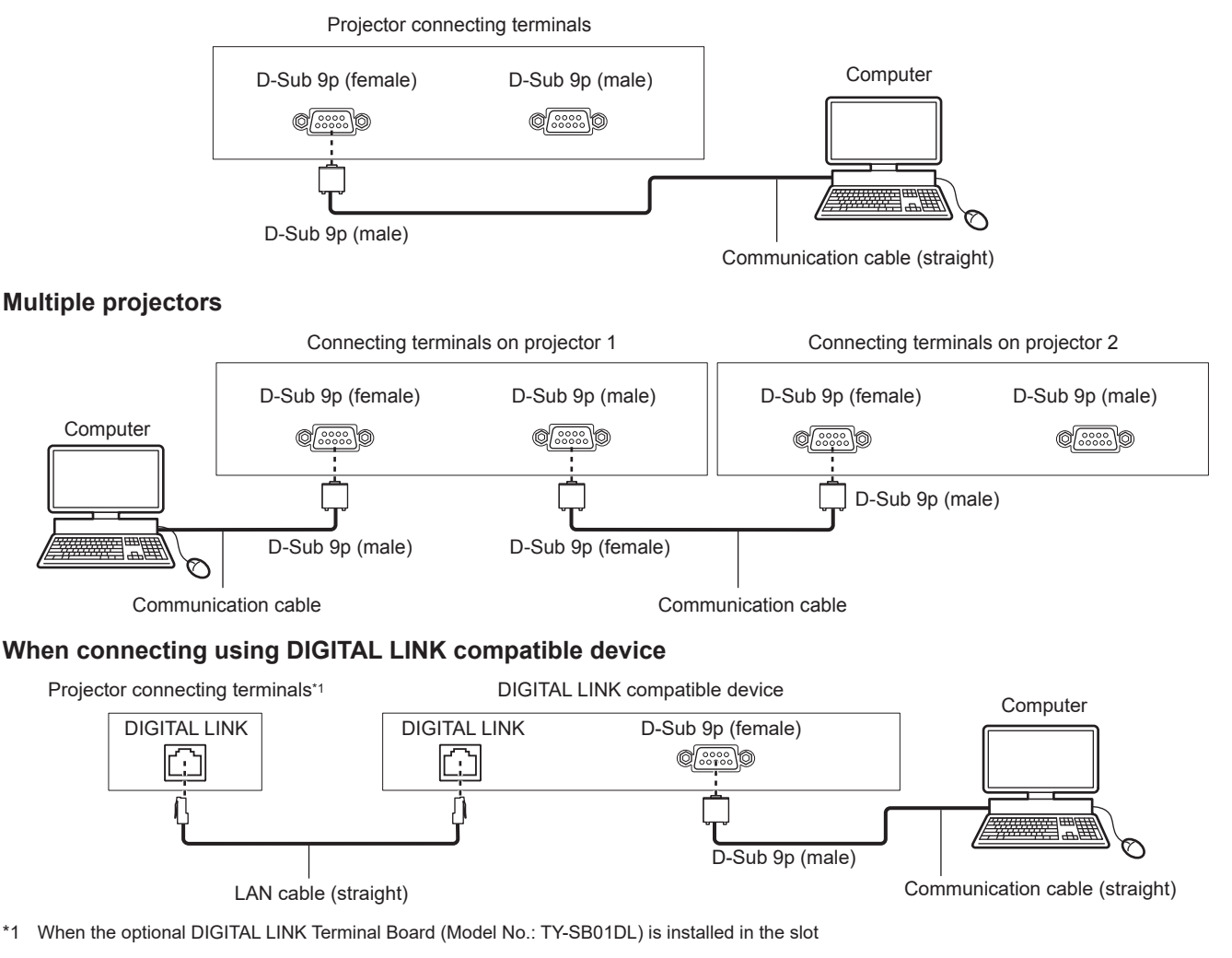

#### **Note**

- $\bullet$  The destination of [\[RS-232C\] \(](#page-178-0) $\bullet$  page 179) must be set according to the connection method.
- To control the projector with standby mode when connecting utilizing the DIGITAL LINK compatible device, set the [PROJECTOR SETUP]  $m$ enu  $\rightarrow$  [STANDBY MODE] to [NORMAL].
- When [STANDBY MODE] is set to [ECO], the projector cannot be control during standby.
- f When using the contrast synchronization function/shutter synchronization function with <SERIAL IN> / <SERIAL OUT> terminal, refer to ["Connecting example when using the contrast synchronization function/shutter synchronization function" \(](#page-64-0)+ page 65) for details.

#### **Pin assignments and signal names**

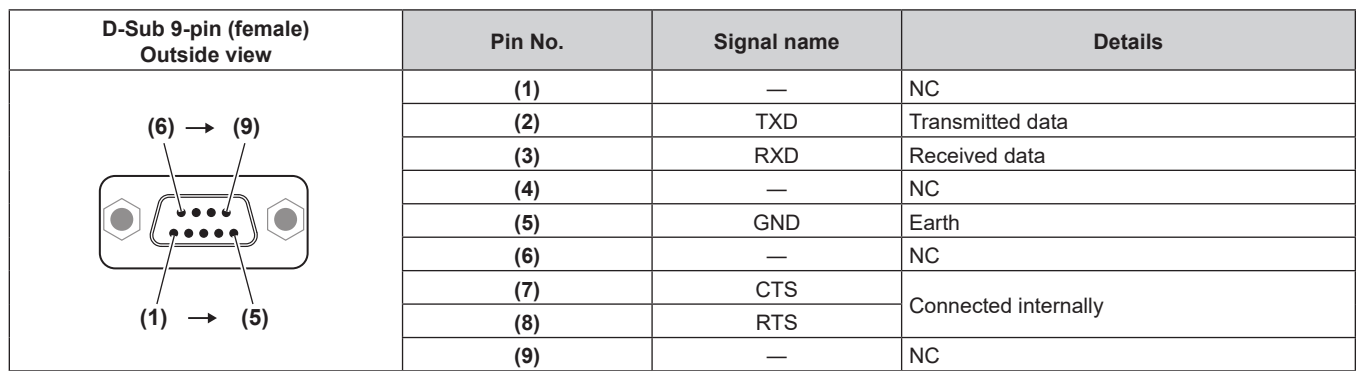

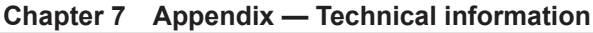

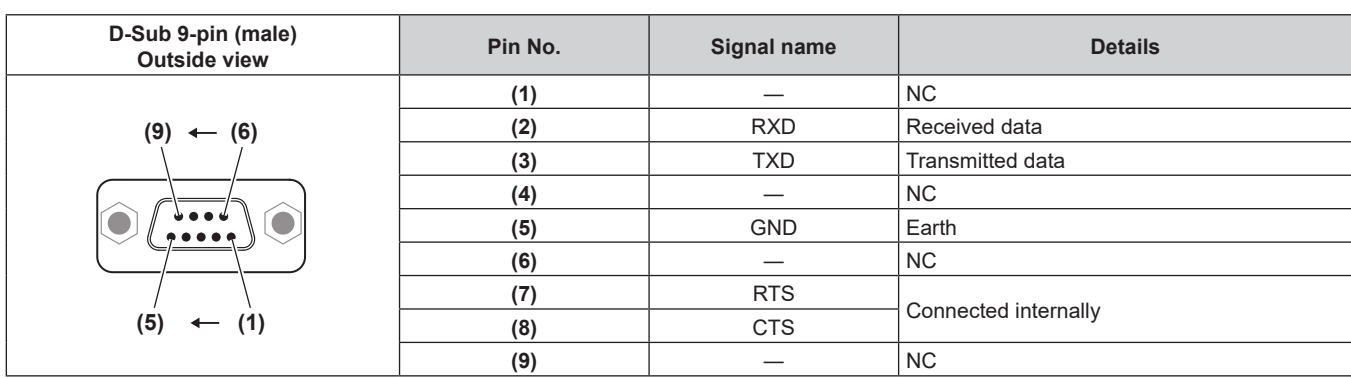

#### **Note**

f A cable with pin (4) connected to each other such as full wired straight cable is required as the cable when using the contrast synchronization function or the shutter synchronization function. Pin.(4) is used for data communication of contrast synchronization function/ shutter synchronization.

#### **Communication conditions (Factory default)**

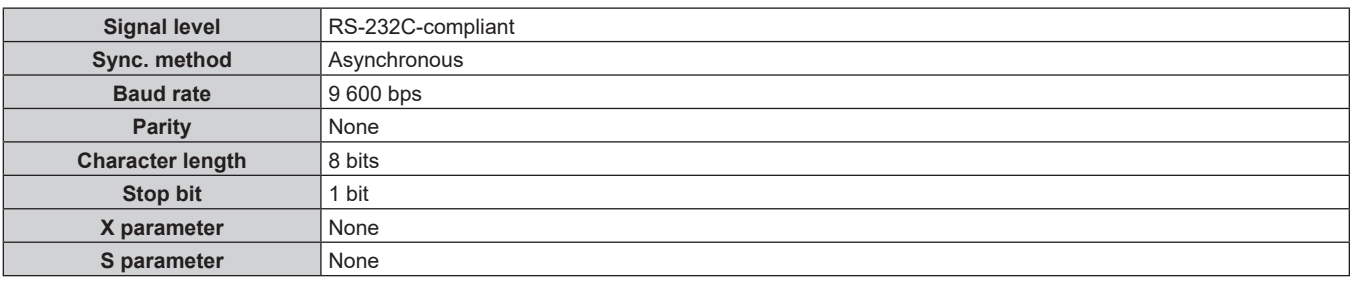

#### **Basic format**

Transmission from the computer starts with STX, then the ID, command, parameter, and ETX are sent in this order. Add parameters according to the details of control.

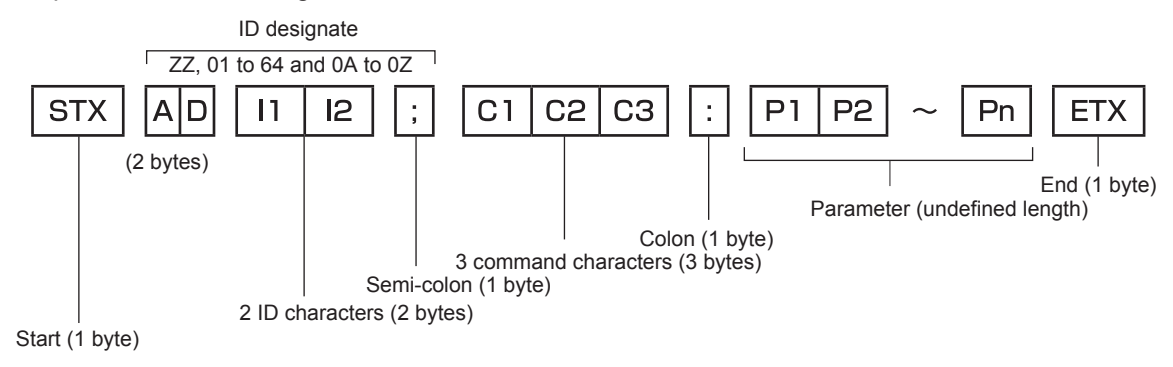

#### **Basic format (has subcommands)**

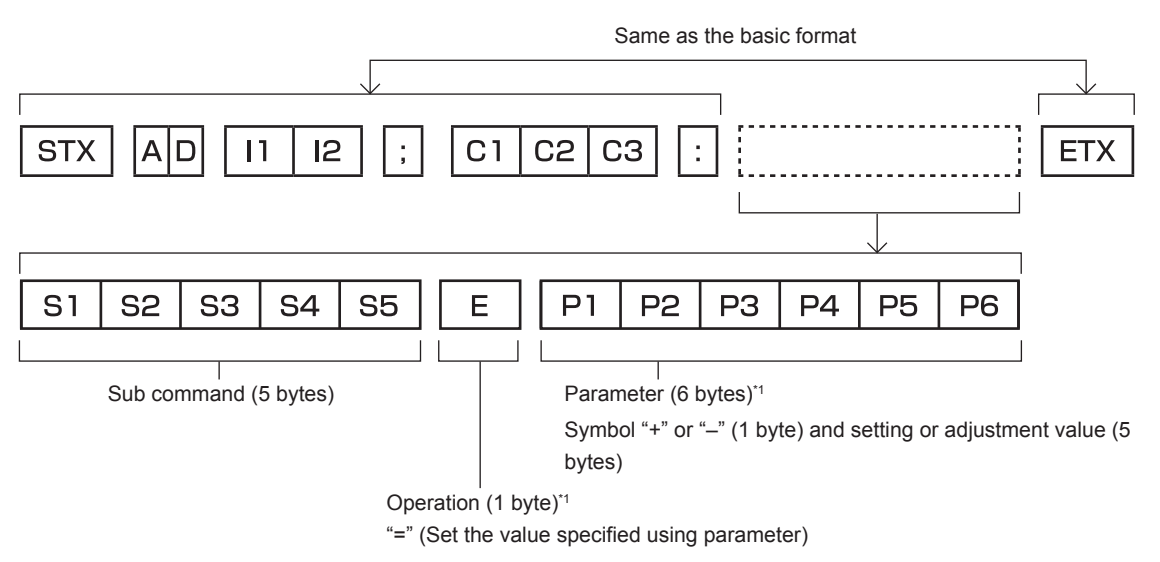

\*1 When transmitting a command which does not need a parameter, an operation (E) and parameter are not necessary.

#### **Attention**

- f If a command is sent after the light source starts lighting, there may be a delay in response or the command may not be executed. Try sending or receiving any command after 60 seconds.
- When transmitting multiple commands, be sure to wait until 0.5 seconds has elapsed after receiving the response from the projector before sending the next command. When transmitting a command which does not need a parameter, a colon (:) is not necessary.

#### **Note**

- f If a command cannot be executed, the "ER401" response is sent from the projector to the computer.
- f If an invalid parameter is sent, the "ER402" response is sent from the projector to the computer.
- ID transmission in RS-232C supports ZZ (ALL) and 01 to 64, as well as 0A to 0Z groups.
- f If a command is sent with an ID designated, a response will be sent to the computer only in the following cases.
	- It matches the projector ID
	- ID is designated as ALL and [RESPONSE(ID ALL)] is set to [ON]
- ID is designated as GROUP and [RESPONSE(ID GROUP)] is set to [ON]
- f STX and ETX are character codes. STX shown in hexadecimal is 02, and ETX shown in hexadecimal is 03.

#### **When multiple projectors are controlled**

#### **When multiple projectors are all controlled**

When controlling multiple projectors together via RS‑232C, perform the following settings.

- **1) Set a different ID for each projector.**
- <span id="page-285-0"></span>**2) Set [RESPONSE(ID ALL)] to [ON] in only one projector.**
- **3) Set [RESPONSE(ID ALL)] to [OFF] for all other projectors set in Step [2\)](#page-285-0).**

#### **When multiple projectors are all controlled by group unit**

When controlling multiple projectors by group unit via RS‑232C, perform the following settings.

- **1) Set a different ID for each projector.**
- **2) Set the same setting for [GROUP] in each group.**
- <span id="page-285-1"></span>**3) Set [RESPONSE(ID GROUP)] to [ON] in only one projector.**

#### **4) Set [RESPONSE(ID GROUP)] to [OFF] for all other projectors set in Step [3\)](#page-285-1).**

#### **Note**

<sup>•</sup> Response is not made correctly if [RESPONSE(ID ALL)] is set to [ON] in two or more projectors.

<sup>•</sup> When setting multiple groups, set [RESPONSE(ID GROUP)] to [ON] in only one projector in each group.

Response is not made correctly if [RESPONSE(ID GROUP)] is set to [ON] in two or more projectors of the same group.

**When multiple projectors are connected**

#### **Cable specification**

#### **When connected to a computer**

#### **1** NC NC **1**  $2 \rightarrow 2$ **3 3 4** NC NC **4**  $5 \rightarrow 5$ **6** NC NC **6 7 7 8 8 9** NC NC **9 1** NC NC **1 2 2 3 3 4** NC NC **4 5 5 6** NC NC **6 7 7 8 8 9** NC NC **9** Projector (<SERIAL IN> terminal) Computer (DTE specifications) Projector 1 (<SERIAL OUT> terminal) Projector 2 (<SERIAL IN> terminal)

#### **Note**

• A cable with pin (4) connected to each other such as full wired straight cable is required as the cable when using the contrast synchronization function or the shutter synchronization function.

#### <span id="page-286-0"></span>**Control command**

The following table lists the commands that can be used to control the projector using a computer.

#### **Projector control command**

<span id="page-286-1"></span>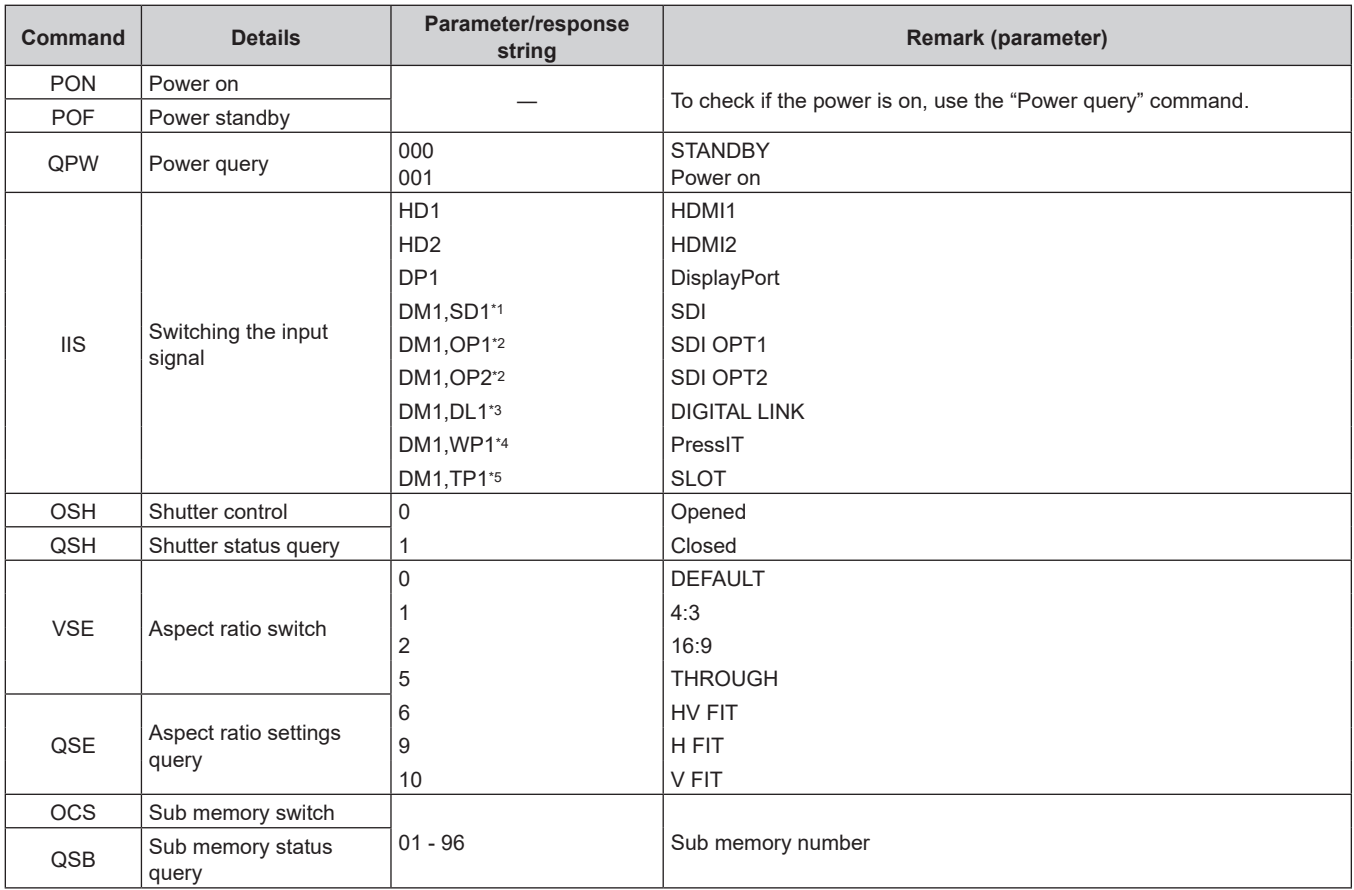

\*1 When the optional 12G-SDI Terminal Board (Model No.: TY‑SB01QS) is installed in <SLOT>

\*2 When the optional Function Board for 12G-SDI Optical (Model No.: TY-SB01FB) is installed in <SLOT>

\*3 When the optional DIGITAL LINK Terminal Board (Model No.: TY‑SB01DL) is installed in <SLOT>

\*4 When the optional Wireless Presentation System Receiver Board (Model No.: TY‑SB01WP) is installed in <SLOT>

\*5 When the Function Board by other manufacturers is installed in <SLOT>

#### **ELens control command**

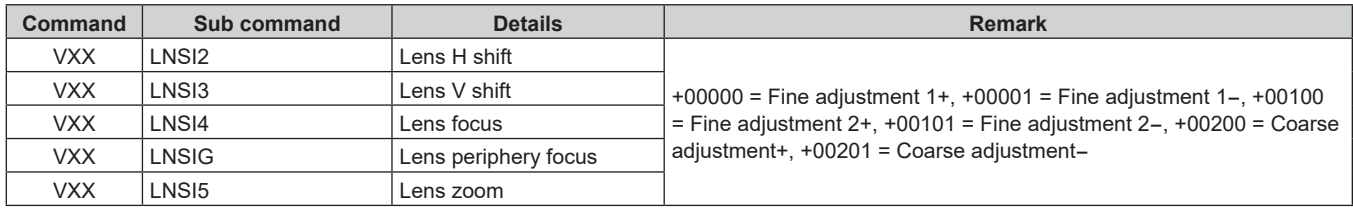

### <span id="page-287-0"></span>**<REMOTE 2 IN> terminal**

It is possible to control the projector remotely (by contact control) from a control board located away from the projector where remote control signals cannot reach.

Use the <REMOTE 2 IN> terminal on the connecting terminals of the projector to connect to the control board.

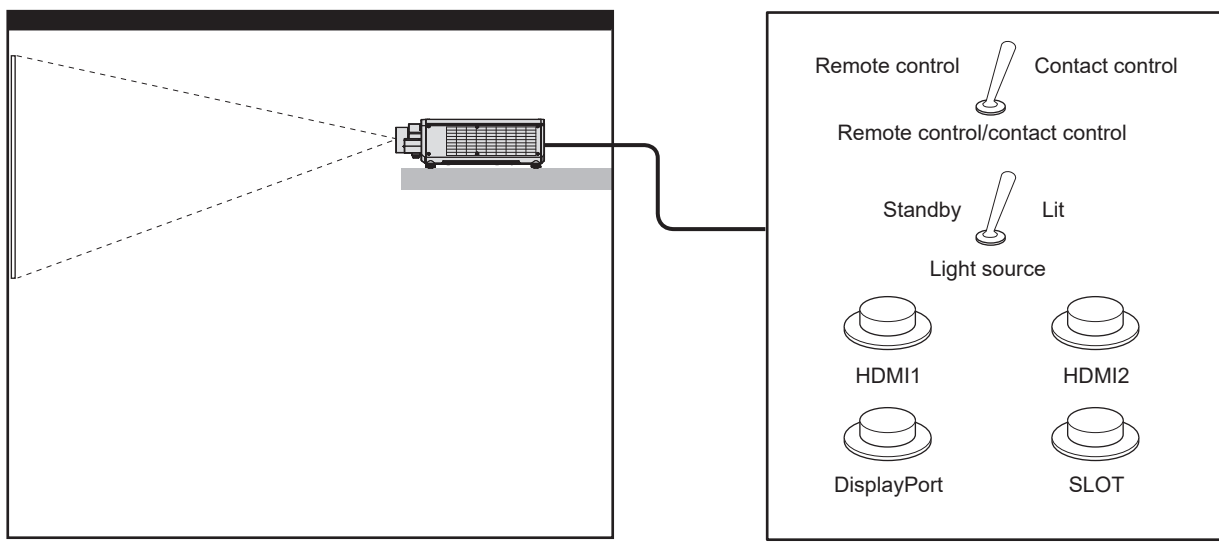

**Installation locations in meeting rooms, etc. Remote control board in another location** 

#### **Pin assignments and signal names**

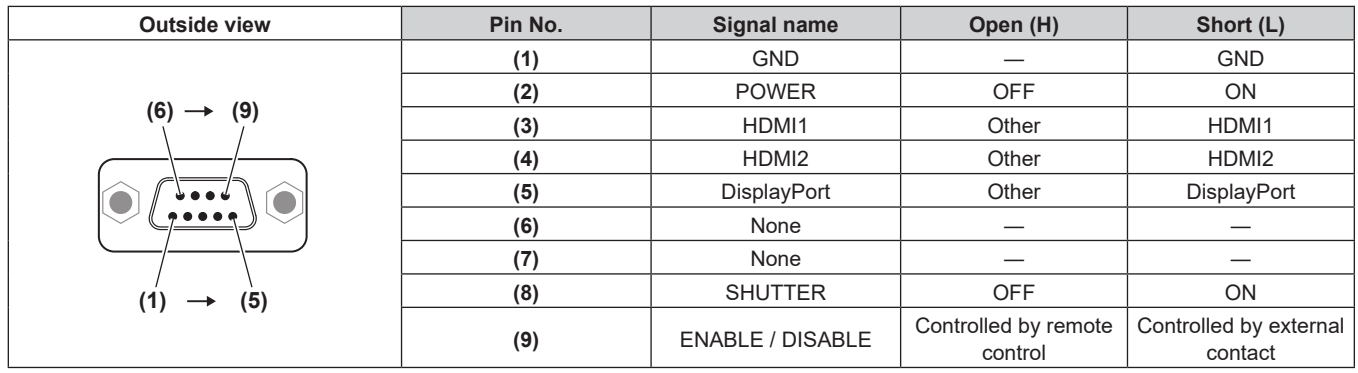

#### **Attention**

- When controlling, make sure to short-circuit pins (1) and (9).
- When pins (1) and (9) are short-circuited, the following buttons on the control panel and the remote control are disabled. Commands for RS‑232C and network functions corresponding to these functions are also disabled. g <POWER ON> button, <STANDBY> button, <SHUTTER> button
- When pins (1) and (9) are short-circuited, and then any pins from (3) to (7) and the pin (1) are short-circuited, the following buttons on the control panel and the remote control are disabled. Commands for RS‑232C and network functions corresponding to these functions are also disabled.
- g <POWER ON> button, <STANDBY> button, <HDMI1> button, <HDMI2> button, <HDMI 1/2> button, <SLOT> button, <INPUT MENU> button, <SHUTTER> button

**Note**

 $\bullet$  To change the settings of pins (2) to (8), set [REMOTE2 MODE] to [USER]. ( $\bullet$  [page](#page-180-0) 181)
# <span id="page-288-0"></span>**Specifications**

The specifications of the projector are as follows.

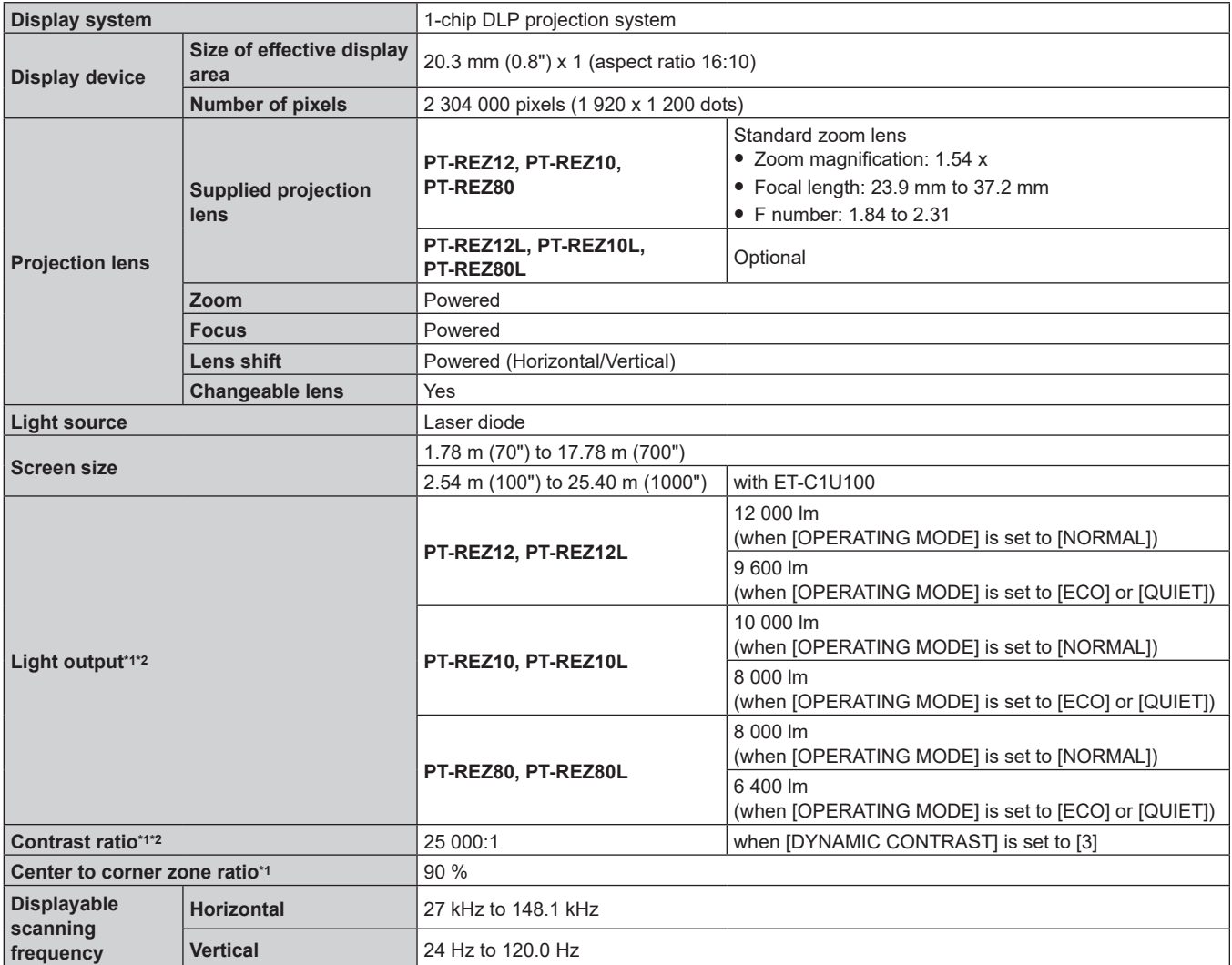

\*1 Measurement, measuring conditions, and method of notation all comply with ISO/IEC 21118:2020 international standards.

\*2 This is the value when the Zoom Lens (Model No.: ET‑C1S600) is used. The value varies depending on the lens.

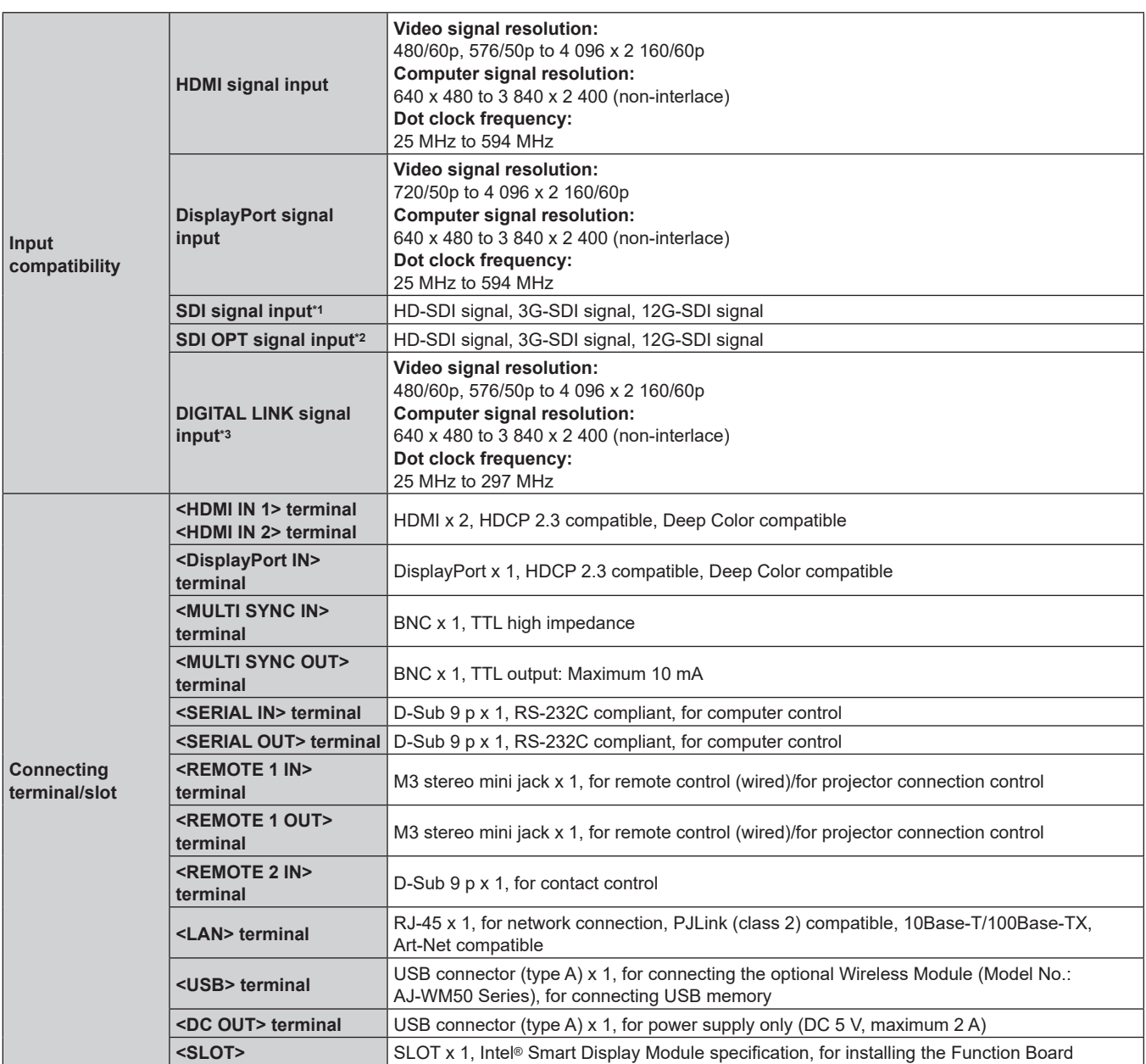

\*1 This is supported when the optional 12G-SDI Terminal Board (Model No.: TY‑SB01QS) is installed in the slot.

\*2 This is supported when the optional Function Board for 12G-SDI Optical (Model No.: TY-SB01FB) is installed in the slot.

\*3 This is supported when the optional DIGITAL LINK Terminal Board (Model No.: TY‑SB01DL) is installed in the slot.

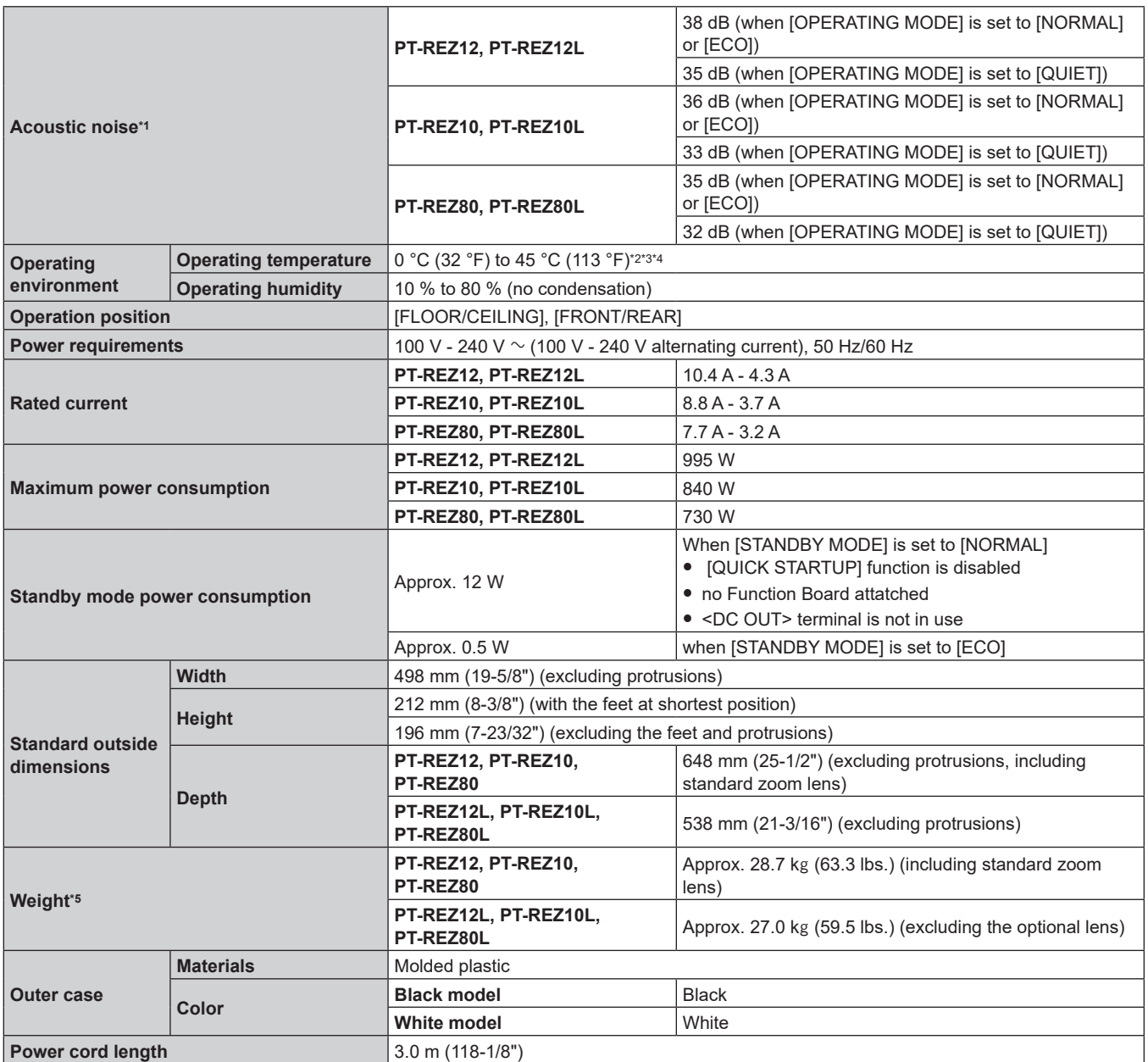

\*1 Measurement, measuring conditions, and method of notation all comply with ISO/IEC 21118:2020 international standards.<br>\*2 The operating environment temperature should be between 0 °C (32 °F) and 40 °C (104 °F) if the pro The operating environment temperature should be between 0 °C (32 °F) and 40 °C (104 °F) if the projector is used at an altitude between 1 400 m (4 593') and 4 200 m (13 780') above sea level. Note that altitude of 4 200 m (13 780') above sea level is the maximum height that the performance of this projector is guaranteed.

\*3 The operating environment temperature should be between 0 °C (32 °F) and 40 °C (104 °F) when the optional Wireless Module (Model No.: AJ‑WM50 Series) is attached.

\*4 When the operating environment temperature exceeds the following value, the light output may be reduced to protect the projector.

• When using the projector at an altitude lower than 1 400 m (4 593') above sea level: 35 °C (95 °F)

• When using the projector at an altitude between 1 400 m (4 593') and 2 700 m (8 858') above sea level: 30 °C (86 °F) • When using the projector at an altitude between 2 700 m (8 858') and 4 200 m (13 780') above sea level: 25 °C (77 °F)

\*5 Average value. Weight varies for each product.

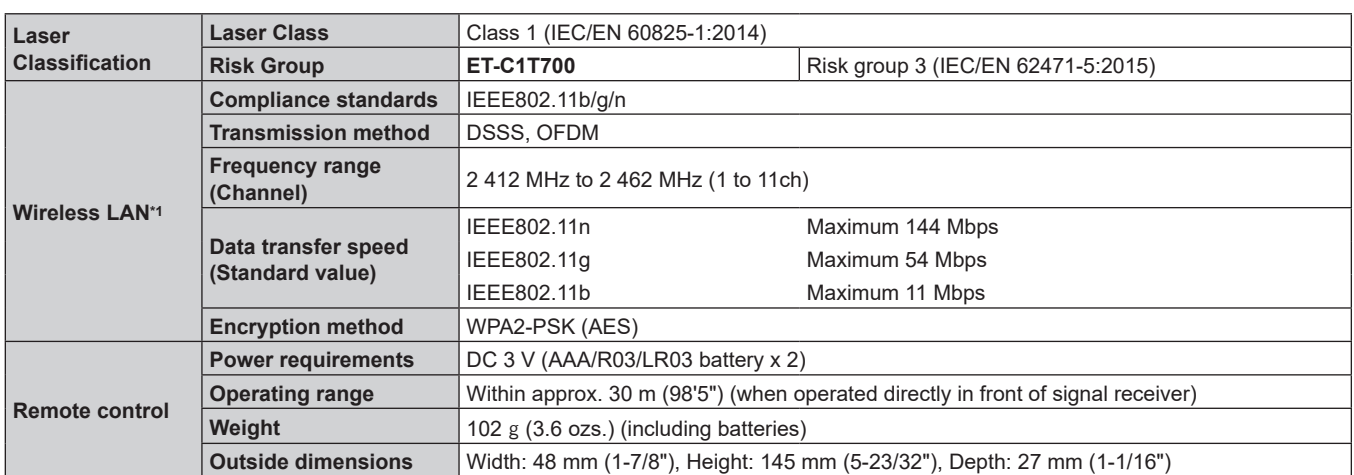

\*1 To use the wireless LAN function with the projector, it is necessary to attach the optional Wireless Module (Model No.: AJ‑WM50 Series).

### **Note**

• The model numbers of accessories and optional accessories are subject to change without prior notice.

# <span id="page-292-0"></span>**Dimensions**

Unit: mm(inch)

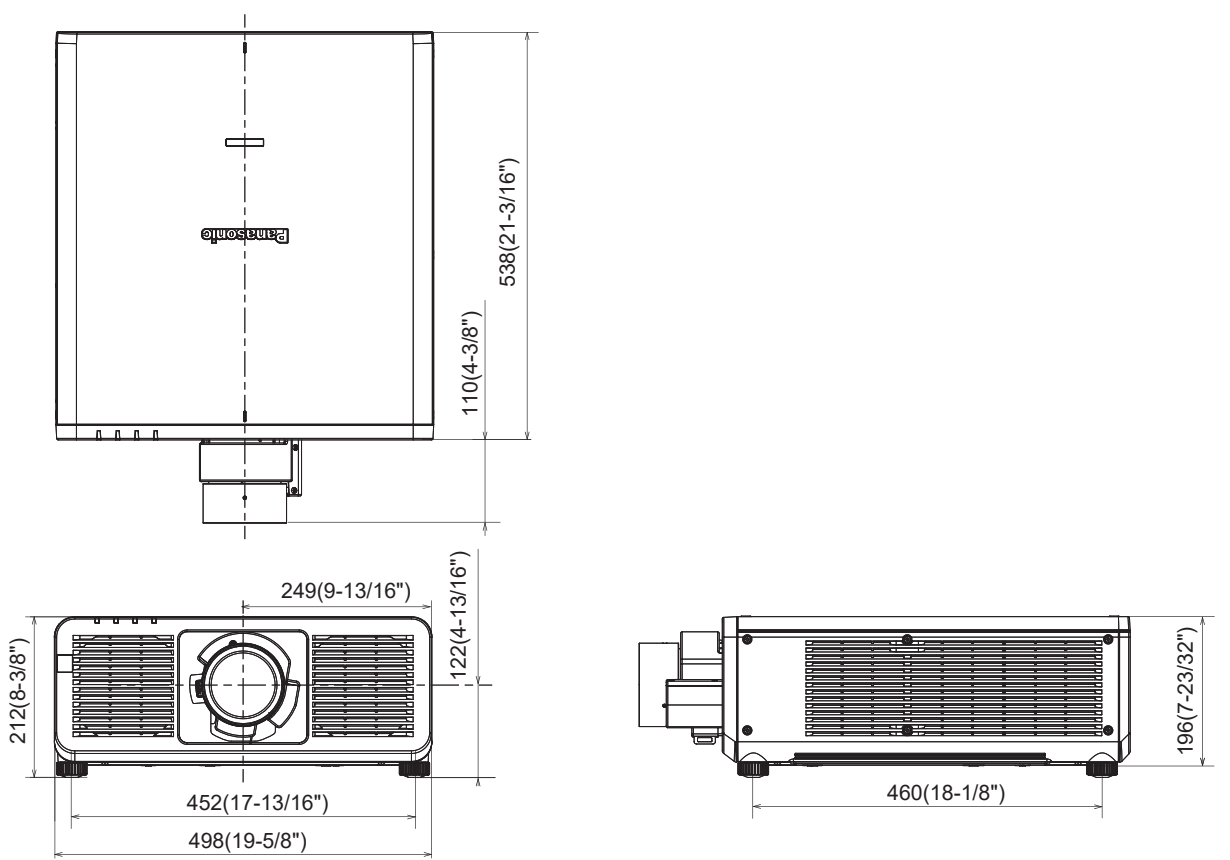

\* The above dimensions are obtained when the standard zoom lens is attached.

### <span id="page-293-0"></span>**List of compatible signals**

The following table specifies the image signals that the projector can project.

For details of SDI signal, refer to ["List of single link SDI compatible signals" \(](#page-297-0)+ page 298), "List of quad link SDI [compatible signals" \(](#page-300-0) $\Rightarrow$  page 301).

This projector supports the signal with  $\checkmark$  in the compatible signal column.

- The content of the signal type column is as follows.
	- V: Video signal
	- C: Computer signal

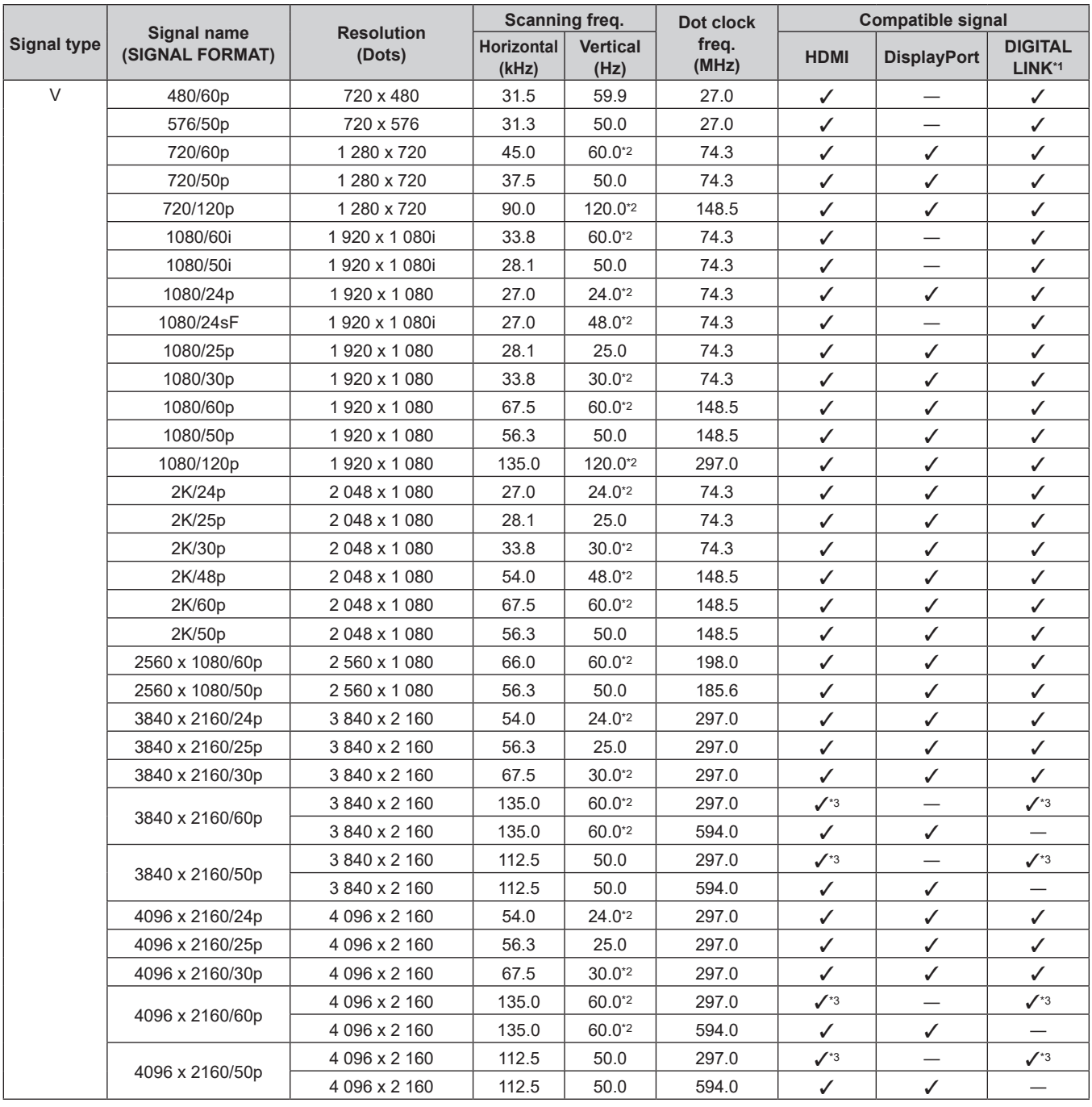

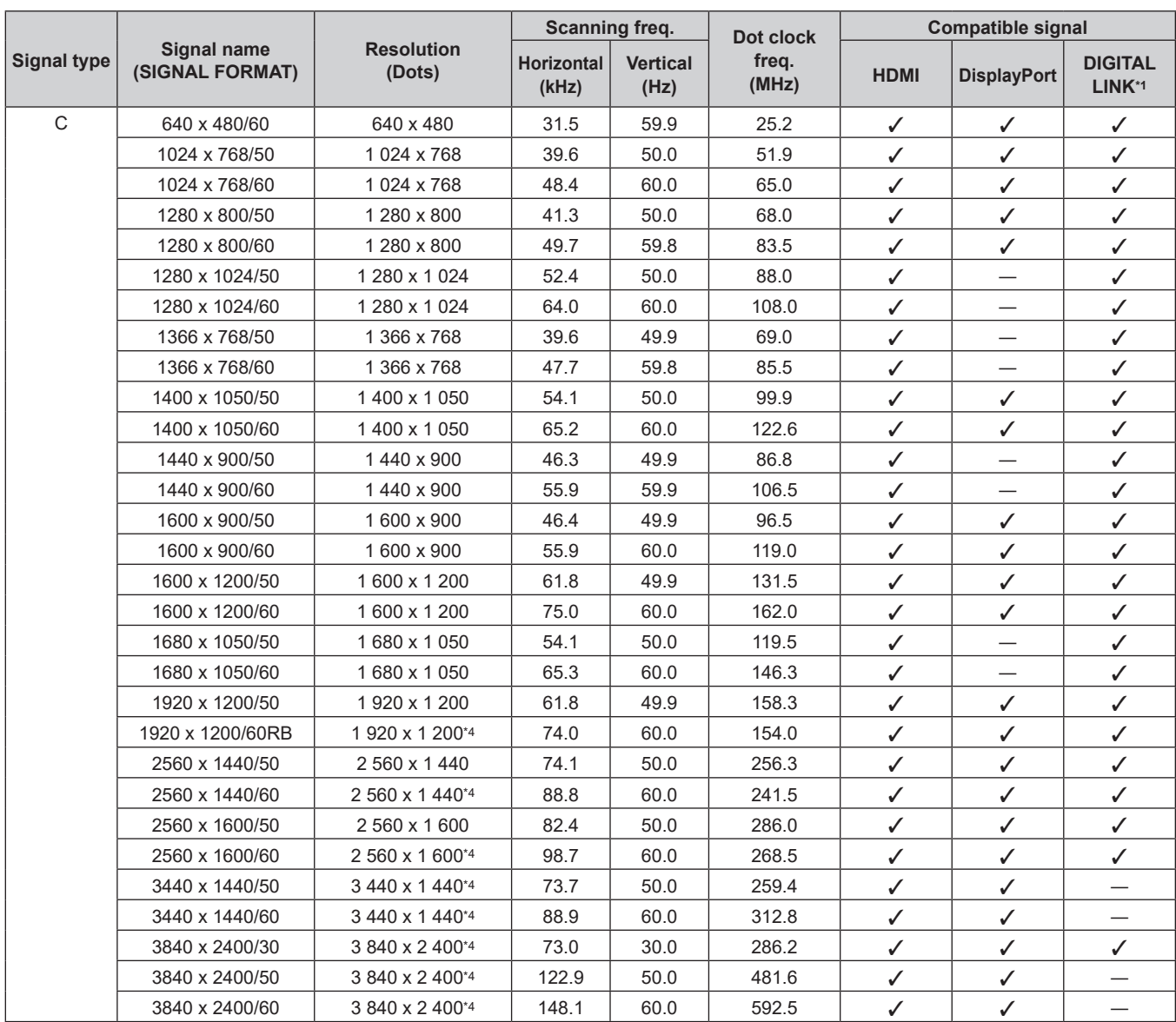

\*1 This is supported when the optional DIGITAL LINK Terminal Board (Model No.: TY‑SB01DL) is installed in the slot.

\*2 The signal with 1/1.001x vertical scanning frequency is also supported.

\*3  $YP_BP_R$  4:2:0 format only

\*4 VESA CVT-RB (Reduced Blanking)-compliant

### **Note**

f A signal with a different resolution, including DisplayPort signal and SDI signal, is displayed converted to the number of display dots. The number of display dots is 1 920 x 1 200.

• The "i" at the end of the resolution indicates an interlaced signal.

• When interlaced signals are connected, flickering may occur on the projected image.

### **List of plug and play compatible signals**

The following table specifies the image signals compatible with plug and play.

Signal with  $\checkmark$  in the plug and play compatible signal column is the signal described in the EDID (extended display identification data) of the projector. For the signal without  $\checkmark$  in the plug and play compatible signal column, the resolution may not be selected on the computer even if the projector is supporting it.

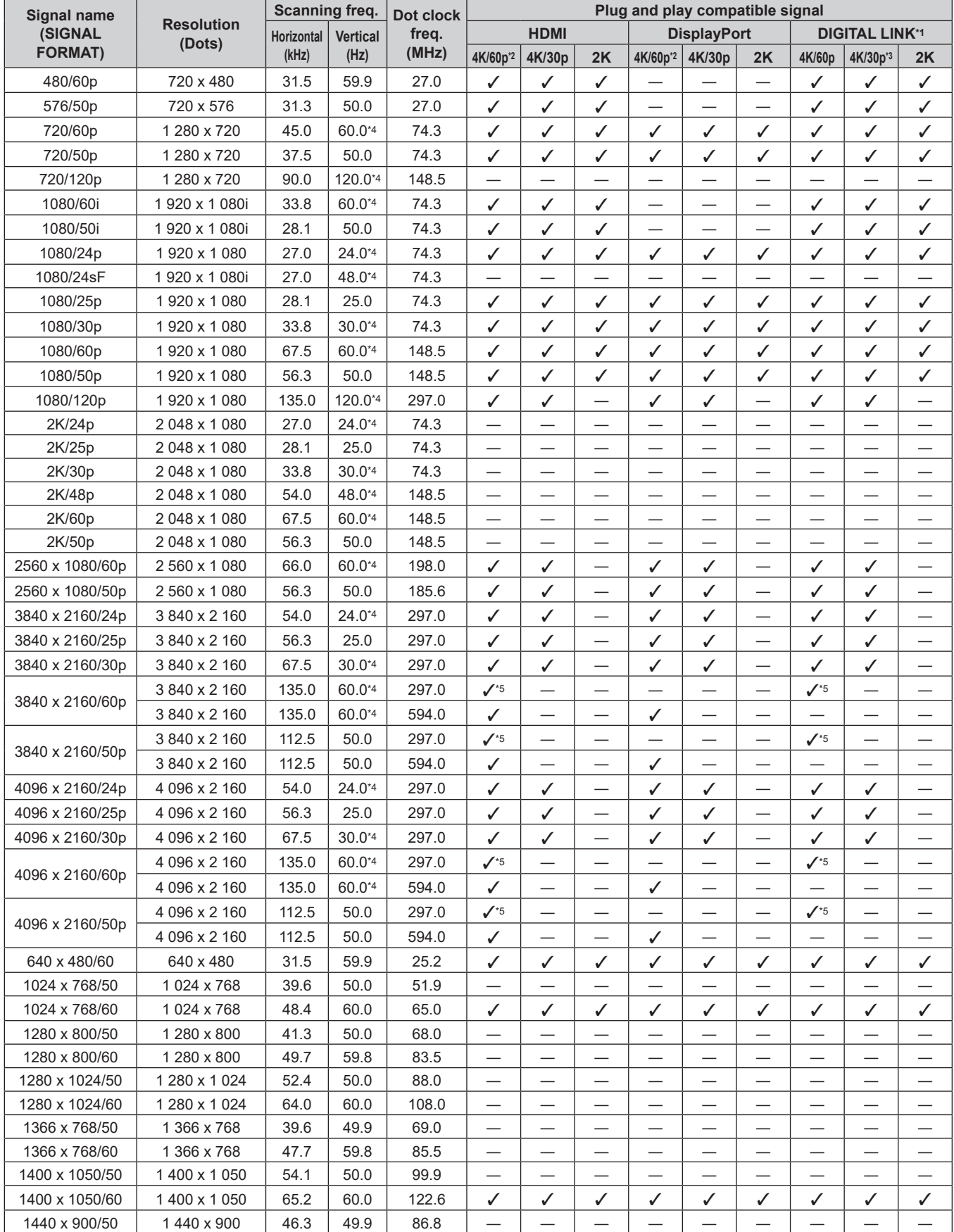

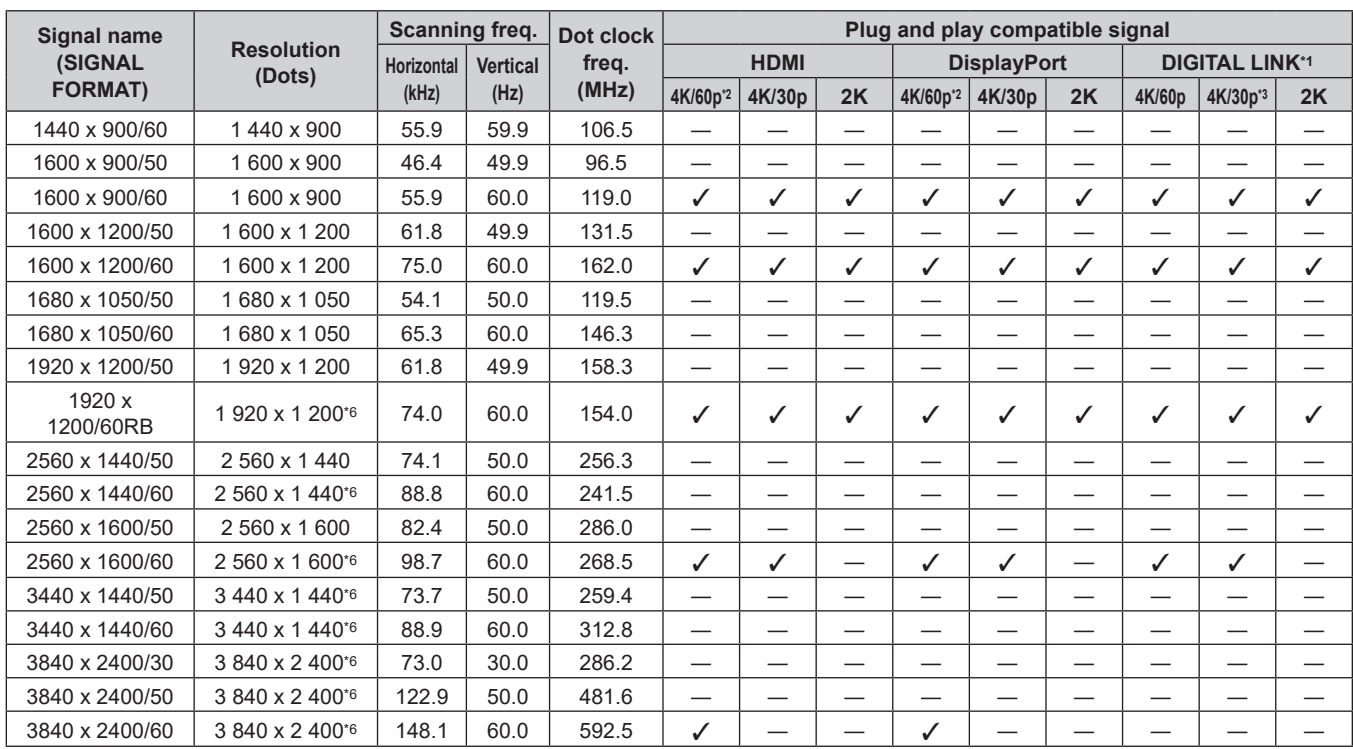

\*1 This is supported when the optional DIGITAL LINK Terminal Board (Model No.: TY‑SB01DL) is installed in the slot.

\*2 4K/60p indicates 4K/60p/HDR and 4K/60p/SDR.

\*3 4K/30p indicates 4K/30p/HDR and 4K/30p/SDR.

\*4 The signal with 1/1.001x vertical scanning frequency is also supported.

\*5  $\mathsf{YP}_\mathsf{B}\mathsf{P}_\mathsf{R}$  4:2:0 format only

\*6 VESA CVT-RB (Reduced Blanking)-compliant

### <span id="page-297-0"></span>**List of single link SDI compatible signals**

The following table specifies the single link SDI signals that the projector can project.

This is supported when the optional 12G-SDI Terminal Board (Model No.: TY‑SB01QS) or the optional Function Board for 12G-SDI Optical (Model No.: TY-SB01FB) is installed in the slot.

- The content of the 4K division column is as follows.
	- IL: Interleave (transmission format of 2-Sample Interleave Division)
- The content of the signal type column is as follows.
	- V: Video signal

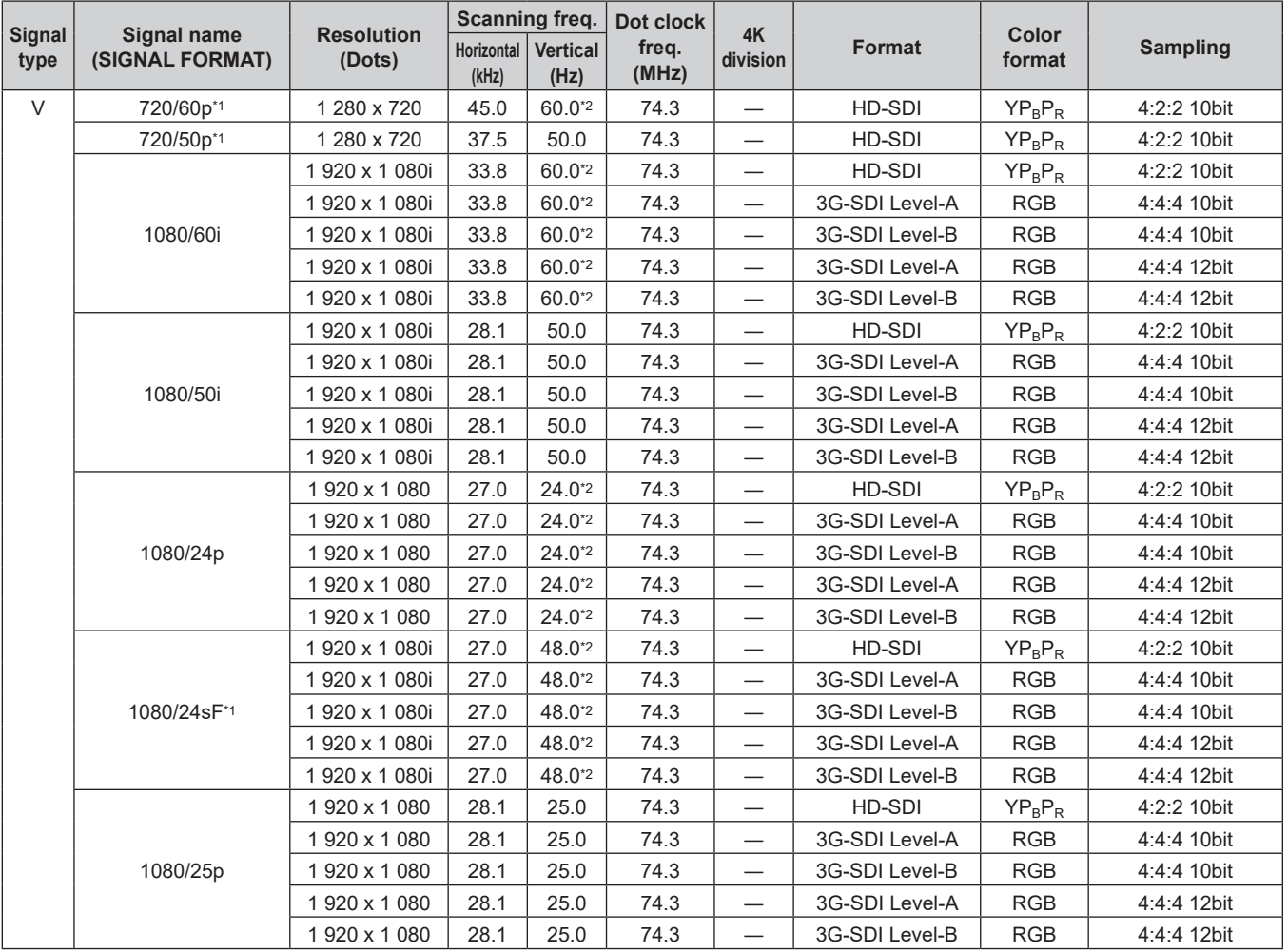

| <b>Signal</b><br>type | <b>Signal name</b><br>(SIGNAL FORMAT) | <b>Resolution</b><br>(Dots) | Horizontal<br>(kHz) | Scanning freq.<br>Vertical<br>(Hz) | Dot clock<br>freq.<br>(MHz) | 4K<br>division                    | <b>Format</b>  | Color<br>format | <b>Sampling</b> |
|-----------------------|---------------------------------------|-----------------------------|---------------------|------------------------------------|-----------------------------|-----------------------------------|----------------|-----------------|-----------------|
| $\vee$                | 1080/30p                              | 1920 x 1080                 | 33.8                | $30.0^{*2}$                        | 74.3                        | $\overline{\phantom{0}}$          | HD-SDI         | $YP_BP_R$       | 4:2:2 10bit     |
|                       |                                       | 1920 x 1080                 | 33.8                | $30.0^{*2}$                        | 74.3                        | $\overline{\phantom{0}}$          | 3G-SDI Level-A | <b>RGB</b>      | 4:4:4 10bit     |
|                       |                                       | 1920 x 1080                 | 33.8                | $30.0^{*2}$                        | 74.3                        | $\overline{\phantom{0}}$          | 3G-SDI Level-B | <b>RGB</b>      | 4:4:4 10bit     |
|                       |                                       | 1920 x 1080                 | 33.8                | $30.0^{*2}$                        | 74.3                        | $\overline{\phantom{0}}$          | 3G-SDI Level-A | <b>RGB</b>      | 4:4:4 12bit     |
|                       |                                       | 1920 x 1080                 | 33.8                | $30.0^{*2}$                        | 74.3                        | $\overline{\phantom{0}}$          | 3G-SDI Level-B | <b>RGB</b>      | 4:4:4 12bit     |
|                       | 1080/60p                              | 1920 x 1080                 | 67.5                | 60.0*2                             | 148.5                       | $\qquad \qquad -$                 | 3G-SDI Level-A | $YP_BP_R$       | 4:2:2 10bit     |
|                       |                                       | 1920 x 1080                 | 67.5                | 60.0*2                             | 148.5                       | $\overline{\phantom{0}}$          | 3G-SDI Level-B | $YP_BP_R$       | 4:2:2 10bit     |
|                       | 1080/50p                              | 1920 x 1080                 | 56.3                | 50.0                               | 148.5                       | $\overline{\phantom{0}}$          | 3G-SDI Level-A | $YP_BP_R$       | 4:2:2 10bit     |
|                       |                                       | 1920 x 1080                 | 56.3                | 50.0                               | 148.5                       | $\overline{\phantom{0}}$          | 3G-SDI Level-B | $YP_BP_R$       | 4:2:2 10bit     |
|                       |                                       | 2048 x 1080                 | 27.0                | 24.0*2                             | 74.3                        | $\overline{\phantom{0}}$          | 3G-SDI Level-A | <b>RGB</b>      | 4:4:4 10bit     |
|                       |                                       | 2 048 x 1 080               | 27.0                | 24.0*2                             | 74.3                        | $\overline{\phantom{0}}$          | 3G-SDI Level-B | <b>RGB</b>      | 4:4:4 10bit     |
|                       | 2K/24p                                | 2048 x 1080                 | 27.0                | 24.0*2                             | 74.3                        | $\overline{\phantom{0}}$          | 3G-SDI Level-A | <b>RGB</b>      | 4:4:4 12bit     |
|                       |                                       | 2048 x 1080                 | 27.0                | 24.0*2                             | 74.3                        | $\overline{\phantom{0}}$          | 3G-SDI Level-B | <b>RGB</b>      | 4:4:4 12bit     |
|                       | 2K/48p*1                              | 2048 x 1080                 | 54.0                | 48.0*2                             | 148.5                       | $\overline{\phantom{0}}$          | 3G-SDI Level-A | $YP_BP_R$       | 4:2:2 10bit     |
|                       |                                       | 2048 x 1080                 | 54.0                | 48.0*2                             | 148.5                       | $\overline{\phantom{0}}$          | 3G-SDI Level-B | $YP_BP_R$       | 4:2:2 10bit     |
|                       | 2K/25p                                | 2048 x 1080                 | 28.1                | 25.0                               | 74.3                        | $\overline{\phantom{0}}$          | 3G-SDI Level-A | <b>RGB</b>      | 4:4:4 10bit     |
|                       |                                       | 2 048 x 1 080               | 28.1                | 25.0                               | 74.3                        | $\overline{\phantom{0}}$          | 3G-SDI Level-B | <b>RGB</b>      | 4:4:4 10bit     |
|                       |                                       | 2048 x 1080                 | 28.1                | 25.0                               | 74.3                        | $\overbrace{\phantom{123221111}}$ | 3G-SDI Level-A | <b>RGB</b>      | 4:4:4 12bit     |
|                       |                                       | 2 048 x 1 080               | 28.1                | 25.0                               | 74.3                        | $\overline{\phantom{0}}$          | 3G-SDI Level-B | <b>RGB</b>      | 4:4:4 12bit     |
|                       | 2K/30p                                | 2 048 x 1 080               | 33.8                | $30.0^{*2}$                        | 74.3                        | $\overline{\phantom{0}}$          | 3G-SDI Level-A | <b>RGB</b>      | 4:4:4 10bit     |
|                       |                                       | 2048 x 1080                 | 33.8                | $30.0^{*2}$                        | 74.3                        | $\overline{\phantom{0}}$          | 3G-SDI Level-B | <b>RGB</b>      | 4:4:4 10bit     |
|                       |                                       | 2 048 x 1 080               | 33.8                | $30.0^{*2}$                        | 74.3                        | $\overline{\phantom{0}}$          | 3G-SDI Level-A | <b>RGB</b>      | 4:4:4 12bit     |
|                       |                                       | 2048 x 1080                 | 33.8                | $30.0^{*2}$                        | 74.3                        | $\overline{\phantom{0}}$          | 3G-SDI Level-B | <b>RGB</b>      | 4:4:4 12bit     |
|                       | 2K/60p                                | 2 048 x 1 080               | 67.5                | 60.0*2                             | 148.5                       | $\overline{\phantom{0}}$          | 3G-SDI Level-A | $YP_BP_R$       | 4:2:2 10bit     |
|                       |                                       | 2048 x 1080                 | 67.5                | 60.0*2                             | 148.5                       | $\overline{\phantom{0}}$          | 3G-SDI Level-B | $YP_BP_R$       | 4:2:2 10bit     |
|                       | 2K/50p                                | 2048 x 1080                 | 56.3                | 50.0                               | 148.5                       | $\overline{\phantom{0}}$          | 3G-SDI Level-A | $YP_BP_R$       | 4:2:2 10bit     |
|                       |                                       | 2048 x 1080                 | 56.3                | 50.0                               | 148.5                       | $\overline{\phantom{0}}$          | 3G-SDI Level-B | $YP_BP_R$       | 4:2:2 10bit     |

**Chapter 7 Appendix — Specifications**

|                       | <b>Signal name</b><br>(SIGNAL FORMAT) | <b>Resolution</b><br>(Dots) | Scanning freq.      |                         | Dot clock      |                |                |                 |                 |
|-----------------------|---------------------------------------|-----------------------------|---------------------|-------------------------|----------------|----------------|----------------|-----------------|-----------------|
| <b>Signal</b><br>type |                                       |                             | Horizontal<br>(kHz) | <b>Vertical</b><br>(Hz) | freq.<br>(MHz) | 4K<br>division | Format         | Color<br>format | <b>Sampling</b> |
| $\vee$                | 3840 x 2160/24p                       | 3 840 x 2 160               | 54.0                | 24.0*2                  | 297.0          | IL             | 12G-SDI Type 1 | $YP_BP_R$       | 4:2:2 12bit     |
|                       |                                       | 3 840 x 2 160               | 54.0                | 24.0*2                  | 297.0          | IL             | 12G-SDI Type 1 | $YP_BP_R$       | 4:4:4 10bit     |
|                       |                                       | 3 840 x 2 160               | 54.0                | 24.0*2                  | 297.0          | IL             | 12G-SDI Type 1 | $YP_BP_R$       | 4:4:4 12bit     |
|                       |                                       | 3 840 x 2 160               | 54.0                | 24.0*2                  | 297.0          | IL             | 12G-SDI Type 1 | <b>RGB</b>      | 4:4:4 10bit     |
|                       |                                       | 3 840 x 2 160               | 54.0                | 24.0*2                  | 297.0          | IL             | 12G-SDI Type 1 | <b>RGB</b>      | 4:4:4 12bit     |
|                       |                                       | 3 840 x 2 160               | 56.3                | 25.0                    | 297.0          | IL             | 12G-SDI Type 1 | $YP_BP_R$       | 4:2:2 12bit     |
|                       |                                       | 3 840 x 2 160               | 56.3                | 25.0                    | 297.0          | IL             | 12G-SDI Type 1 | $YP_BP_R$       | 4:4:4 10bit     |
|                       | 3840 x 2160/25p                       | 3 840 x 2 160               | 56.3                | 25.0                    | 297.0          | IL             | 12G-SDI Type 1 | $YP_BP_R$       | 4:4:4 12bit     |
|                       |                                       | 3 840 x 2 160               | 56.3                | 25.0                    | 297.0          | IL             | 12G-SDI Type 1 | <b>RGB</b>      | 4:4:4 10bit     |
|                       |                                       | 3 840 x 2 160               | 56.3                | 25.0                    | 297.0          | IL             | 12G-SDI Type 1 | <b>RGB</b>      | 4:4:4 12bit     |
|                       |                                       | 3 840 x 2 160               | 67.5                | $30.0^{*2}$             | 297.0          | IL             | 12G-SDI Type 1 | $YP_BP_R$       | 4:2:2 12bit     |
|                       |                                       | 3 840 x 2 160               | 67.5                | $30.0^{*2}$             | 297.0          | IL             | 12G-SDI Type 1 | $YP_BP_R$       | 4:4:4 10bit     |
|                       | 3840 x 2160/30p                       | 3 840 x 2 160               | 67.5                | $30.0^{*2}$             | 297.0          | IL             | 12G-SDI Type 1 | $YP_BP_R$       | 4:4:4 12bit     |
|                       |                                       | 3 840 x 2 160               | 67.5                | $30.0^{*2}$             | 297.0          | IL             | 12G-SDI Type 1 | <b>RGB</b>      | 4:4:4 10bit     |
|                       |                                       | 3 840 x 2 160               | 67.5                | $30.0^{*2}$             | 297.0          | IL             | 12G-SDI Type 1 | <b>RGB</b>      | 4:4:4 12bit     |
|                       | 3840 x 2160/60p                       | 3 840 x 2 160               | 135.0               | 60.0*2                  | 594.0          | IL             | 12G-SDI Type 1 | $YP_BP_R$       | 4:2:2 10bit     |
|                       | 3840 x 2160/50p                       | 3 840 x 2 160               | 112.5               | 50.0                    | 594.0          | IL             | 12G-SDI Type 1 | $YP_BP_R$       | 4:2:2 10bit     |
|                       |                                       | 4 096 x 2 160               | 54.0                | 24.0*2                  | 297.0          | IL             | 12G-SDI Type 1 | $YP_BP_R$       | 4:2:2 12bit     |
|                       |                                       | 4 096 x 2 160               | 54.0                | 24.0*2                  | 297.0          | IL             | 12G-SDI Type 1 | $YP_BP_R$       | 4:4:4 10bit     |
|                       | 4096 x 2160/24p                       | 4 096 x 2 160               | 54.0                | 24.0*2                  | 297.0          | IL             | 12G-SDI Type 1 | $YP_BP_R$       | 4:4:4 12bit     |
|                       |                                       | 4 096 x 2 160               | 54.0                | $24.0^{*2}$             | 297.0          | IL             | 12G-SDI Type 1 | <b>RGB</b>      | 4:4:4 10bit     |
|                       |                                       | 4 096 x 2 160               | 54.0                | $24.0^{*2}$             | 297.0          | IL             | 12G-SDI Type 1 | <b>RGB</b>      | 4:4:4 12bit     |
|                       |                                       | 4 096 x 2 160               | 56.3                | 25.0                    | 297.0          | IL             | 12G-SDI Type 1 | $YP_BP_R$       | 4:2:2 12bit     |
|                       |                                       | 4 096 x 2 160               | 56.3                | 25.0                    | 297.0          | IL             | 12G-SDI Type 1 | $YP_BP_R$       | 4:4:4 10bit     |
|                       | 4096 x 2160/25p                       | 4 096 x 2 160               | 56.3                | 25.0                    | 297.0          | IL             | 12G-SDI Type 1 | $YP_BP_R$       | 4:4:4 12bit     |
|                       |                                       | 4 096 x 2 160               | 56.3                | 25.0                    | 297.0          | IL             | 12G-SDI Type 1 | <b>RGB</b>      | 4:4:4 10bit     |
|                       |                                       | 4 096 x 2 160               | 56.3                | 25.0                    | 297.0          | IL             | 12G-SDI Type 1 | <b>RGB</b>      | 4:4:4 12bit     |
|                       |                                       | 4 096 x 2 160               | 67.5                | $30.0^{*2}$             | 297.0          | IL             | 12G-SDI Type 1 | $YP_BP_R$       | 4:2:2 12bit     |
|                       | 4096 x 2160/30p                       | 4 096 x 2 160               | 67.5                | $30.0^{*2}$             | 297.0          | IL             | 12G-SDI Type 1 | $YP_BP_R$       | 4:4:4 10bit     |
|                       |                                       | 4 096 x 2 160               | 67.5                | $30.0^{*2}$             | 297.0          | IL             | 12G-SDI Type 1 | $YP_BP_R$       | 4:4:4 12bit     |
|                       |                                       | 4 096 x 2 160               | 67.5                | $30.0^{*2}$             | 297.0          | IL             | 12G-SDI Type 1 | <b>RGB</b>      | 4:4:4 10bit     |
|                       |                                       | 4 096 x 2 160               | 67.5                | $30.0^{*2}$             | 297.0          | IL             | 12G-SDI Type 1 | <b>RGB</b>      | 4:4:4 12bit     |
|                       | 4096 x 2160/60p                       | 4 096 x 2 160               | 135.0               | 60.0*2                  | 594.0          | IL             | 12G-SDI Type 1 | $YP_BP_R$       | 4:2:2 10bit     |
|                       | 4096 x 2160/50p                       | 4 096 x 2 160               | 112.5               | 50.0                    | 594.0          | IL.            | 12G-SDI Type 1 | $YP_BP_R$       | 4:2:2 10bit     |

**Chapter 7 Appendix — Specifications**

\*1 This is supported when the optional Function Board for 12G-SDI Optical (Model No.: TY-SB01FB) is installed in the slot.

\*2 The signal with 1/1.001x vertical scanning frequency is also supported.

### <span id="page-300-0"></span>**List of quad link SDI compatible signals**

The following table specifies the quad link SDI signals that the projector can project.

This is supported when the optional 12G-SDI Terminal Board (Model No.: TY‑SB01QS) is installed in the slot.

- The content of the 4K division column is as follows.
	- SQ: Square (transmission format of Square Division)
	- IL: Interleave (transmission format of 2-Sample Interleave Division)
- The content of the signal type column is as follows.
	- V: Video signal

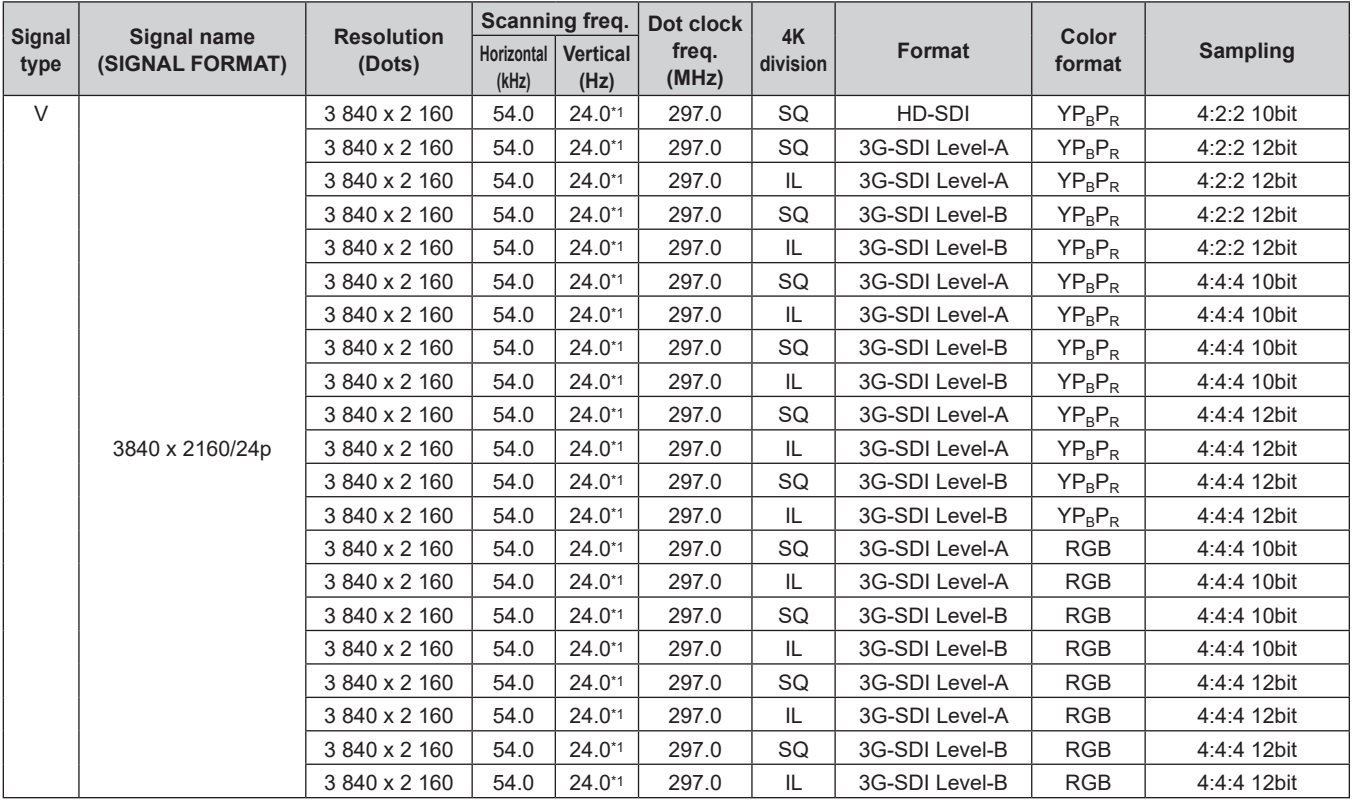

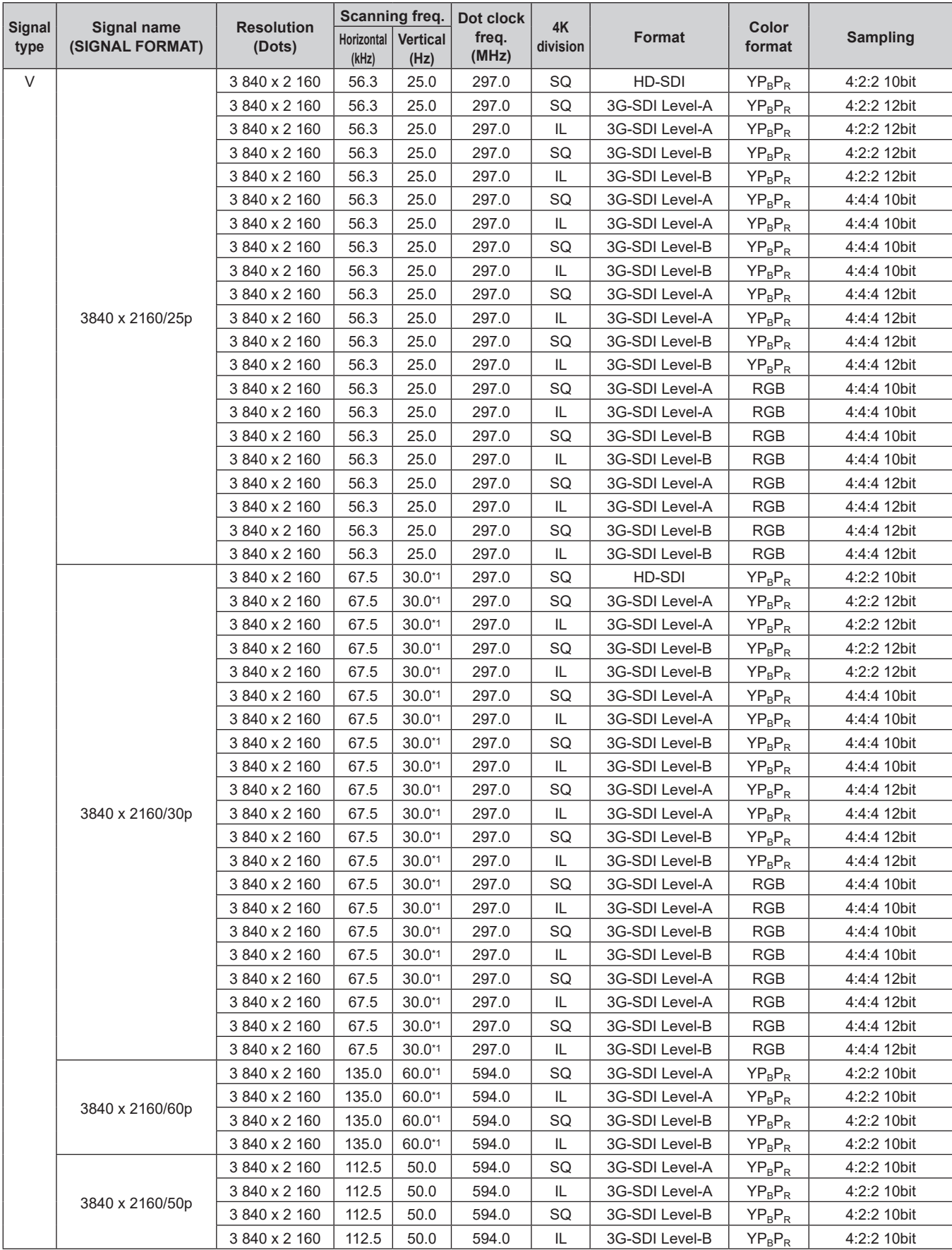

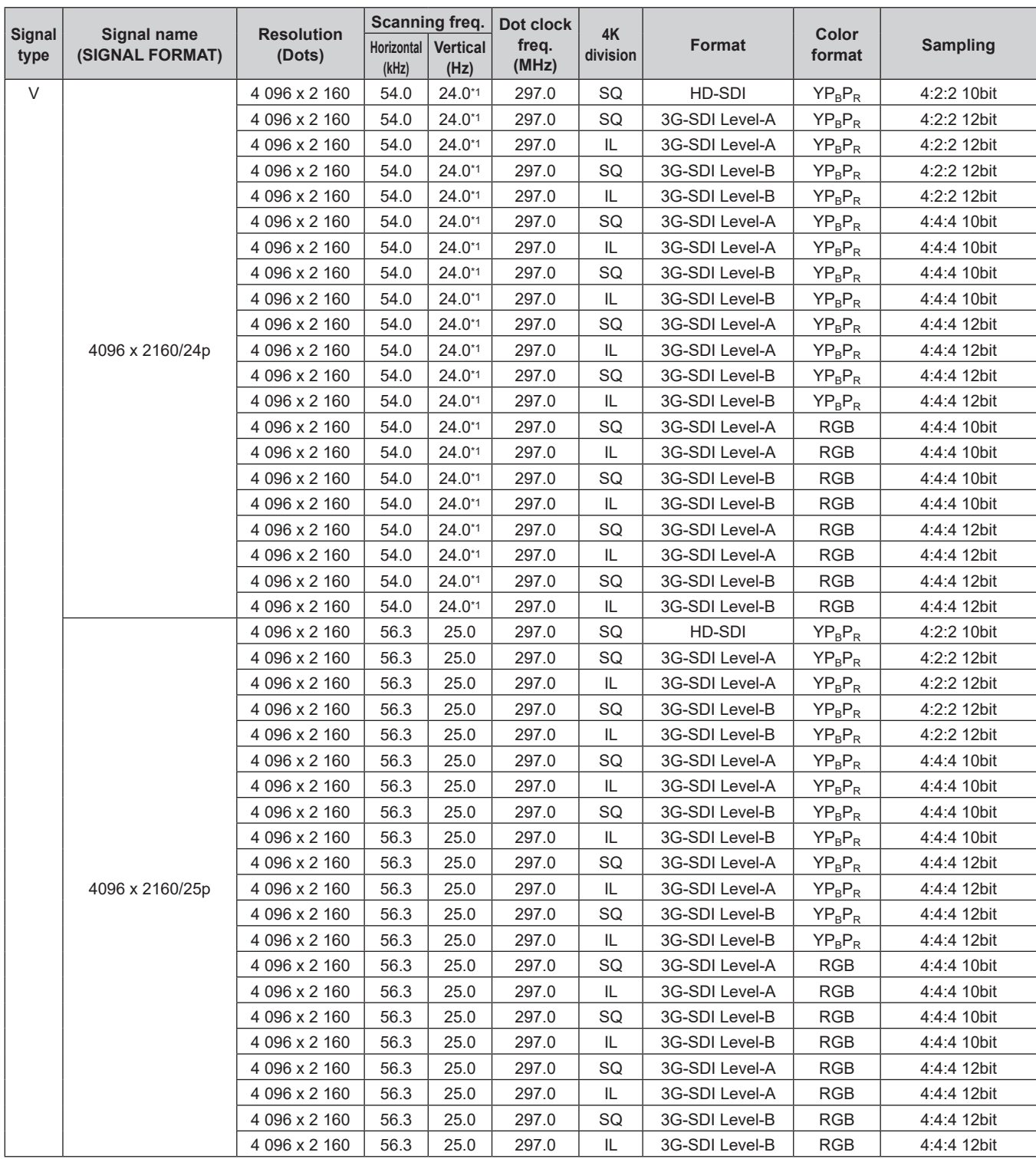

| Signal | <b>Signal name</b><br>(SIGNAL FORMAT) | <b>Resolution</b><br>(Dots) | Scanning freq. |                               | Dot clock      | 4K       |                | Color      |                 |
|--------|---------------------------------------|-----------------------------|----------------|-------------------------------|----------------|----------|----------------|------------|-----------------|
| type   |                                       |                             | (kHz)          | Horizontal   Vertical<br>(Hz) | freq.<br>(MHz) | division | Format         | format     | <b>Sampling</b> |
| $\vee$ |                                       | 4 096 x 2 160               | 67.5           | $30.0^{*}1$                   | 297.0          | SQ       | HD-SDI         | $YP_BP_R$  | 4:2:2 10bit     |
|        |                                       | 4 096 x 2 160               | 67.5           | $30.0^{*}1$                   | 297.0          | SQ       | 3G-SDI Level-A | $YP_BP_R$  | 4:2:2 12bit     |
|        |                                       | 4 096 x 2 160               | 67.5           | $30.0*1$                      | 297.0          | IL       | 3G-SDI Level-A | $YP_BP_R$  | 4:2:2 12bit     |
|        |                                       | 4 096 x 2 160               | 67.5           | $30.0^{*}1$                   | 297.0          | SQ       | 3G-SDI Level-B | $YP_BP_R$  | 4:2:2 12bit     |
|        |                                       | 4 096 x 2 160               | 67.5           | $30.0*1$                      | 297.0          | IL       | 3G-SDI Level-B | $YP_BP_R$  | 4:2:2 12bit     |
|        |                                       | 4 096 x 2 160               | 67.5           | $30.0^{*}1$                   | 297.0          | SQ       | 3G-SDI Level-A | $YP_BP_R$  | 4:4:4 10bit     |
|        |                                       | 4 096 x 2 160               | 67.5           | $30.0^{*}1$                   | 297.0          | IL       | 3G-SDI Level-A | $YP_BP_R$  | 4:4:4 10bit     |
|        | 4096 x 2160/30p                       | 4 096 x 2 160               | 67.5           | $30.0^{*}1$                   | 297.0          | SQ       | 3G-SDI Level-B | $YP_BP_R$  | 4:4:4 10bit     |
|        |                                       | 4 096 x 2 160               | 67.5           | $30.0^{*1}$                   | 297.0          | IL       | 3G-SDI Level-B | $YP_BP_R$  | 4:4:4 10bit     |
|        |                                       | 4 096 x 2 160               | 67.5           | $30.0*1$                      | 297.0          | SQ       | 3G-SDI Level-A | $YP_BP_R$  | 4:4:4 12bit     |
|        |                                       | 4 096 x 2 160               | 67.5           | $30.0^{*}1$                   | 297.0          | IL       | 3G-SDI Level-A | $YP_BP_R$  | 4:4:4 12bit     |
|        |                                       | 4 096 x 2 160               | 67.5           | $30.0^{*}1$                   | 297.0          | SQ       | 3G-SDI Level-B | $YP_BP_R$  | 4:4:4 12bit     |
|        |                                       | 4 096 x 2 160               | 67.5           | $30.0^{*}1$                   | 297.0          | IL       | 3G-SDI Level-B | $YP_BP_R$  | 4:4:4 12bit     |
|        |                                       | 4 096 x 2 160               | 67.5           | $30.0^{*}1$                   | 297.0          | SQ       | 3G-SDI Level-A | <b>RGB</b> | 4:4:4 10bit     |
|        |                                       | 4 096 x 2 160               | 67.5           | $30.0^{*}1$                   | 297.0          | IL       | 3G-SDI Level-A | <b>RGB</b> | 4:4:4 10bit     |
|        |                                       | 4 096 x 2 160               | 67.5           | $30.0*1$                      | 297.0          | SQ       | 3G-SDI Level-B | <b>RGB</b> | 4:4:4 10bit     |
|        |                                       | 4 096 x 2 160               | 67.5           | $30.0*1$                      | 297.0          | IL       | 3G-SDI Level-B | <b>RGB</b> | 4:4:4 10bit     |
|        |                                       | 4 096 x 2 160               | 67.5           | $30.0^{*1}$                   | 297.0          | SQ       | 3G-SDI Level-A | <b>RGB</b> | 4:4:4 12bit     |
|        |                                       | 4 096 x 2 160               | 67.5           | $30.0*1$                      | 297.0          | IL       | 3G-SDI Level-A | <b>RGB</b> | 4:4:4 12bit     |
|        |                                       | 4 096 x 2 160               | 67.5           | $30.0^{*}1$                   | 297.0          | SQ       | 3G-SDI Level-B | <b>RGB</b> | 4:4:4 12bit     |
|        |                                       | 4 096 x 2 160               | 67.5           | $30.0*1$                      | 297.0          | IL       | 3G-SDI Level-B | <b>RGB</b> | 4:4:4 12bit     |
|        | 4096 x 2160/60p                       | 4 096 x 2 160               | 135.0          | 60.0*1                        | 594.0          | SQ       | 3G-SDI Level-A | $YP_BP_R$  | 4:2:2 10bit     |
|        |                                       | 4 096 x 2 160               | 135.0          | 60.0*1                        | 594.0          | IL       | 3G-SDI Level-A | $YP_BP_R$  | 4:2:2 10bit     |
|        |                                       | 4 096 x 2 160               | 135.0          | 60.0*1                        | 594.0          | SQ       | 3G-SDI Level-B | $YP_BP_R$  | 4:2:2 10bit     |
|        |                                       | 4 096 x 2 160               | 135.0          | 60.0*1                        | 594.0          | IL       | 3G-SDI Level-B | $YP_BP_R$  | 4:2:2 10bit     |
|        |                                       | 4 096 x 2 160               | 112.5          | 50.0                          | 594.0          | SQ       | 3G-SDI Level-A | $YP_BP_R$  | 4:2:2 10bit     |
|        | 4096 x 2160/50p                       | 4 096 x 2 160               | 112.5          | 50.0                          | 594.0          | IL       | 3G-SDI Level-A | $YP_BP_R$  | 4:2:2 10bit     |
|        |                                       | 4 096 x 2 160               | 112.5          | 50.0                          | 594.0          | SQ       | 3G-SDI Level-B | $YP_BP_R$  | 4:2:2 10bit     |
|        |                                       | 4 096 x 2 160               | 112.5          | 50.0                          | 594.0          | IL.      | 3G-SDI Level-B | $YP_BP_R$  | 4:2:2 10bit     |

**Chapter 7 Appendix — Specifications**

\*1 The signal with 1/1.001x vertical scanning frequency is also supported.

# <span id="page-304-0"></span>**Precautions for attaching the Ceiling Mount Bracket**

- When installing the projector to the ceiling, be sure to use the optional Ceiling Mount Bracket (Model No.: ET‑PKD120H (for High Ceilings), ET‑PKD120S (for Low Ceilings), ET‑PKD130H (for High Ceilings, 6-axis Adjustment), ET‑PKD130B (Projector Mount Bracket)) specified by Panasonic Connect Co., Ltd. The Ceiling Mount Bracket (Model No.: ET-PKD120H (for High Ceilings), ET-PKD120S (for Low Ceilings), ET-PKD130H (for High Ceilings, 6-axis Adjustment)) is used in combination with the Ceiling Mount Bracket (Model No.: ET‑PKD130B (Projector Mount Bracket)).
- Attach the drop-prevention set (flat washer and wire rope) that comes with the Ceiling Mount Bracket to the projector. If you need the drop-prevention set (Service Model No.: TTRA0214) separately, consult your dealer.
- Ask a qualified technician to do the installation work such as mounting the projector on the ceiling.
- Panasonic Connect Co., Ltd. takes no responsibility for any damage to the projector resulting from use of the Ceiling Mount Bracket not manufactured by Panasonic Connect Co., Ltd. or the inappropriate choice of location for installing the Ceiling Mount Bracket, even if the warranty period of the projector has not expired.
- Immediately remove the product that is not in use anymore by asking a qualified technician.
- Use a torque screwdriver or Allen torque wrench to tighten the screws to their specified tightening torques. Do not use electric screwdrivers or impact screwdrivers. (Screw tightening torque:  $4 \pm 0.5$  N·m)
- Read the Installation Instructions of the Ceiling Mount Bracket for details.
- The model numbers of accessories and optional accessories are subject to change without prior notice.

### ■ Specification for the screw holes to fix the projector (projector bottom view)

Unit: mm(inch)

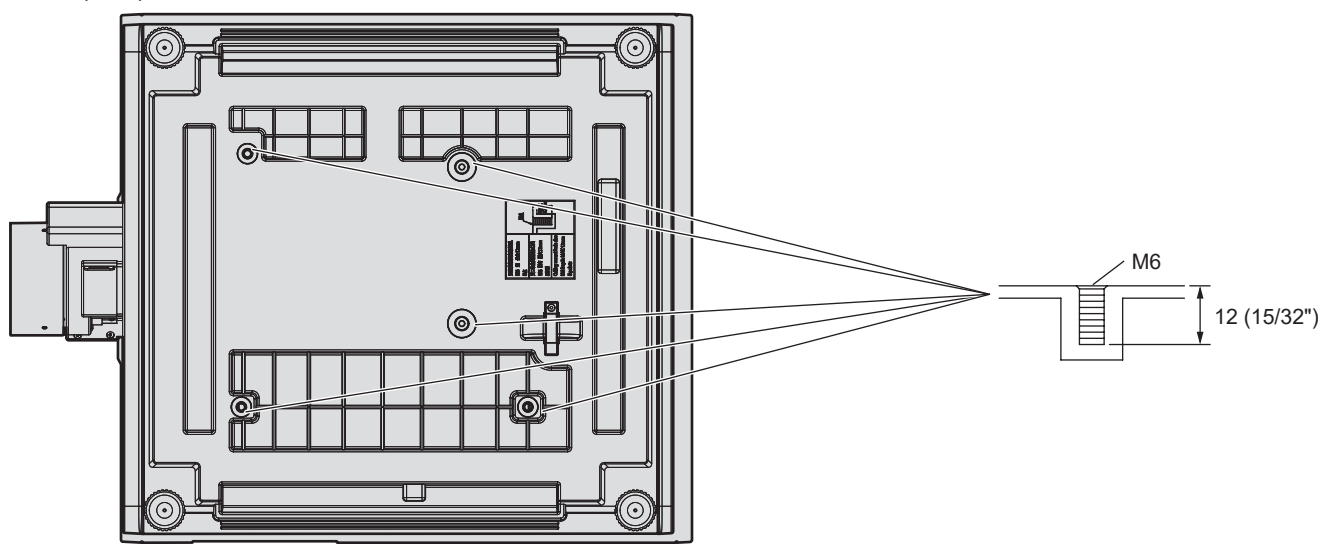

 $\blacksquare$  Dimensions for the screw holes to fix the projector (projector bottom view)

Unit: mm(inch)

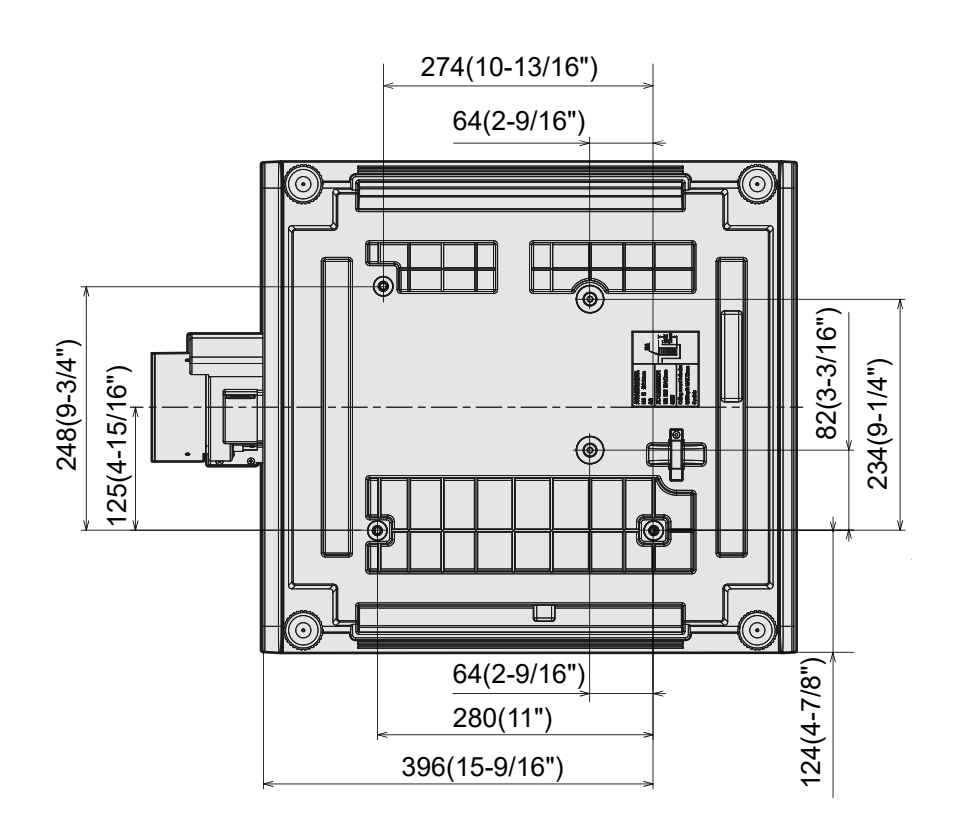

**H**

**M**

<HDMI 1/2> button

# **Index**

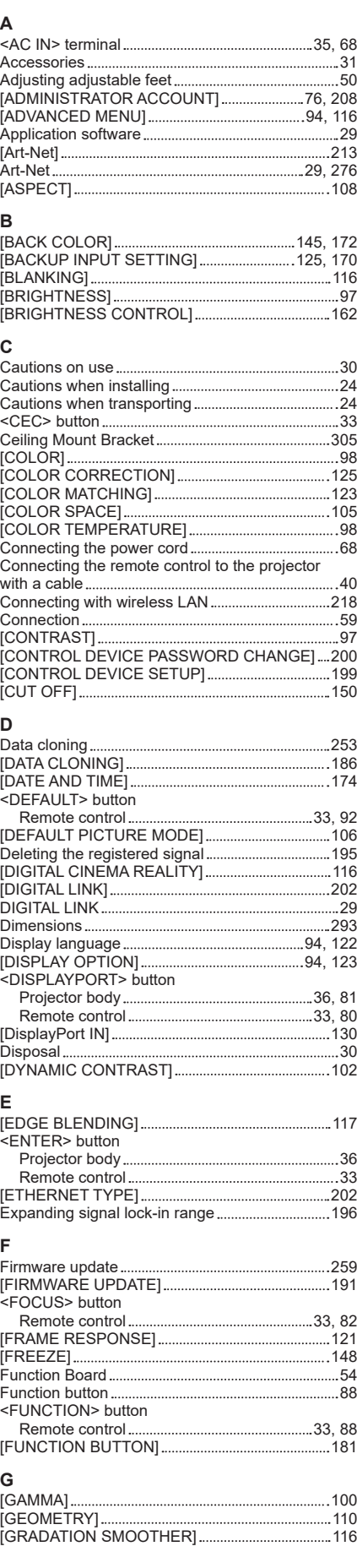

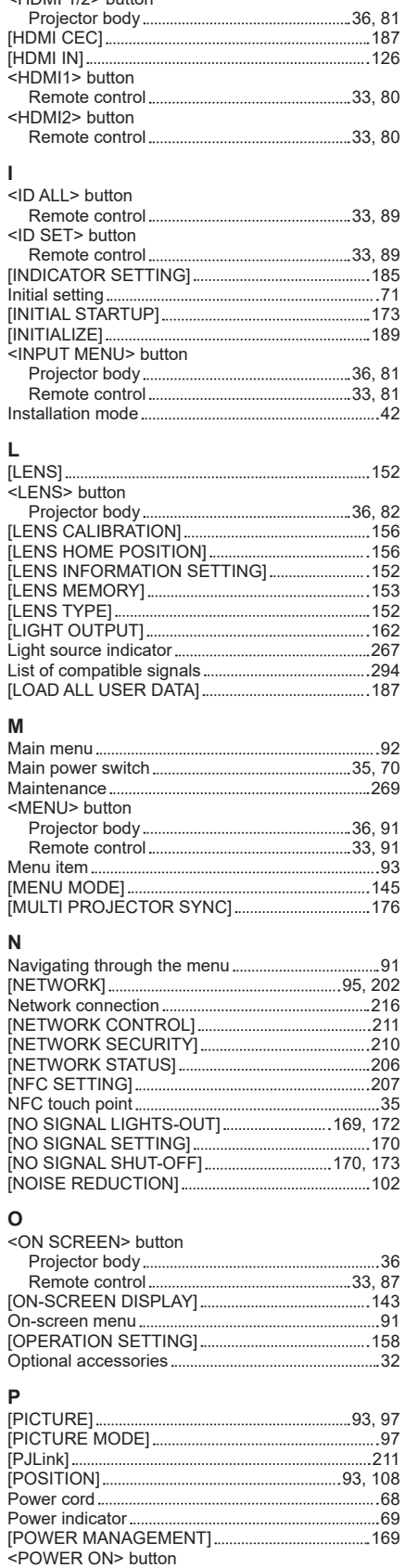

Projector body [36](#page-35-0) Remote control [33](#page-32-0) Precautions for attaching the Ceiling Mount

Precautions for use [24](#page-23-0)

Projecting 80

Bracket [305](#page-304-0)

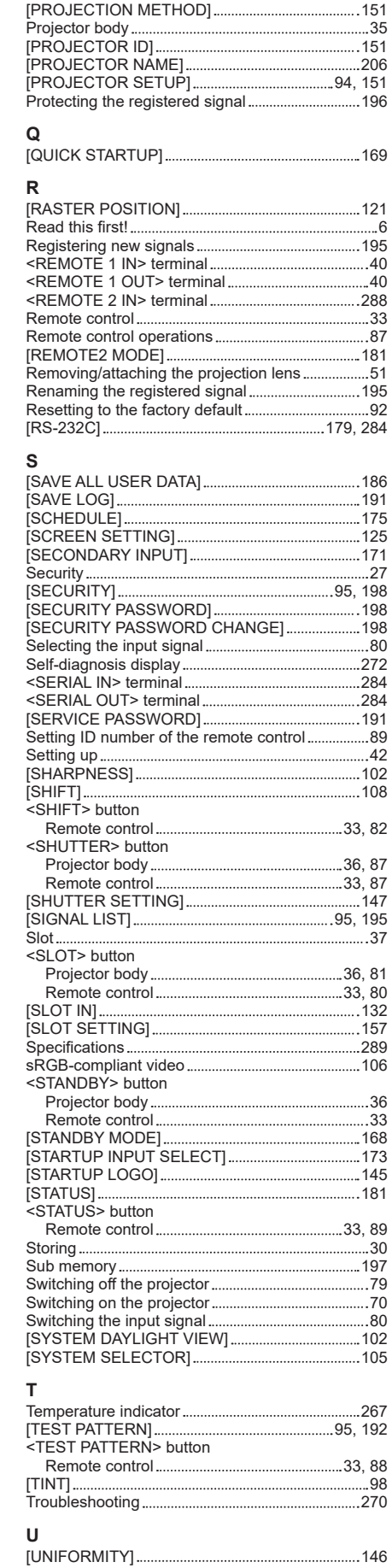

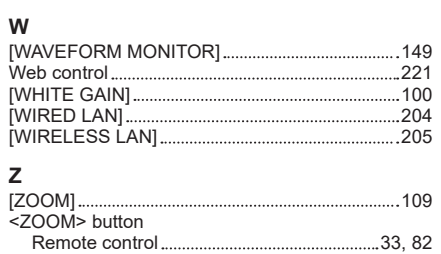

# **EU Declaration of Conformity for RE Directive**

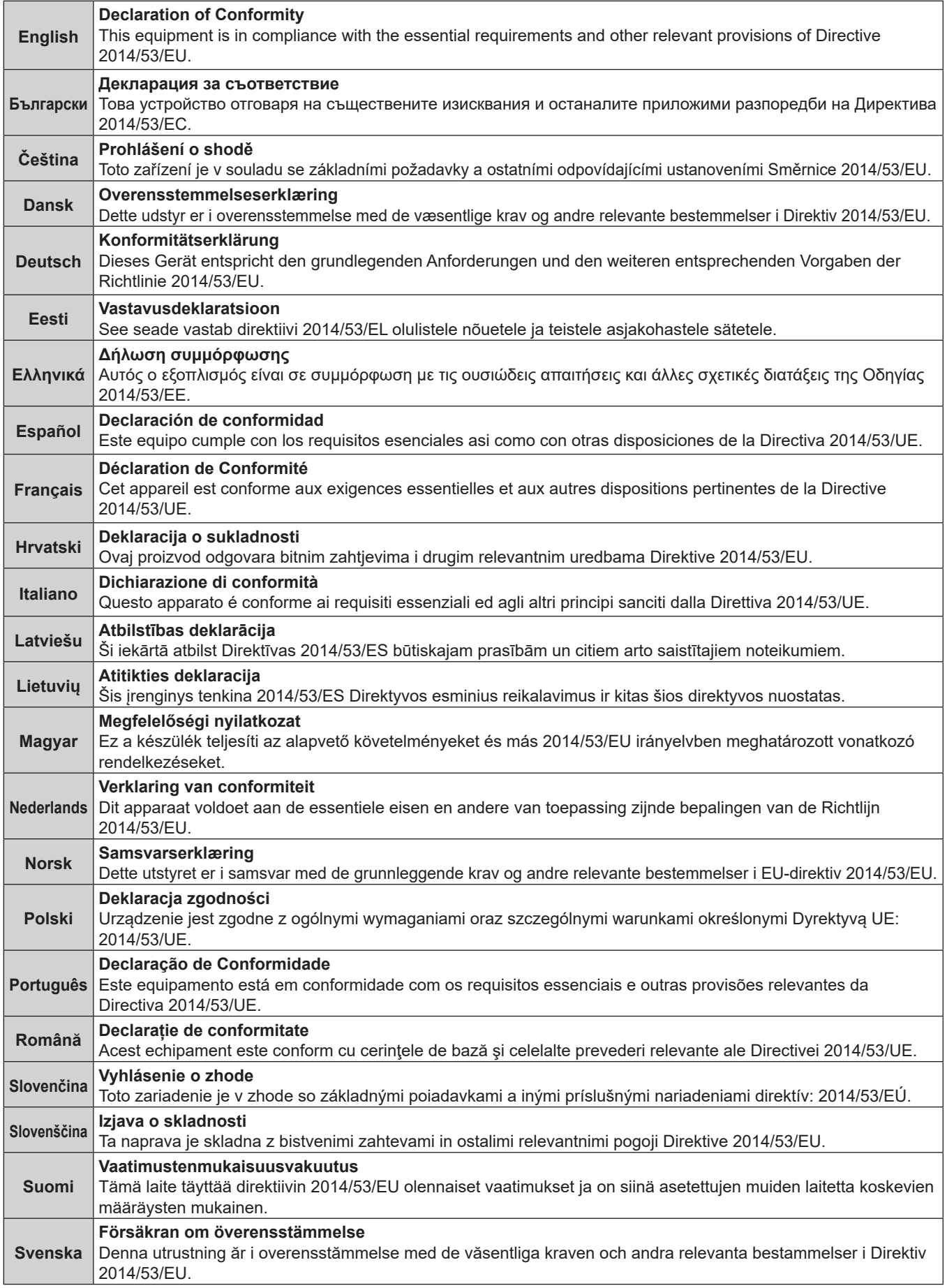

### **Indication of the manufacturer and the importer with EU Directive requirements**

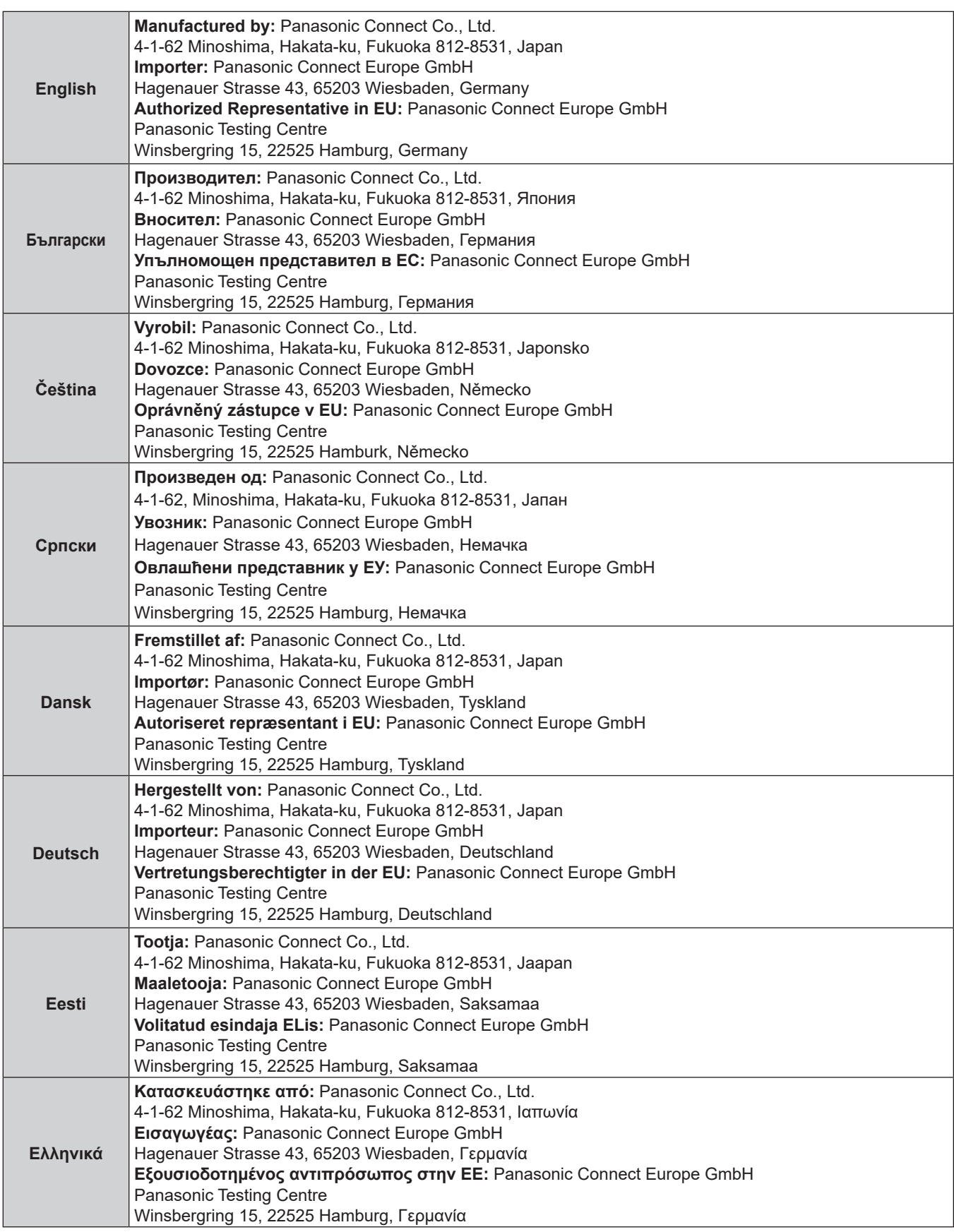

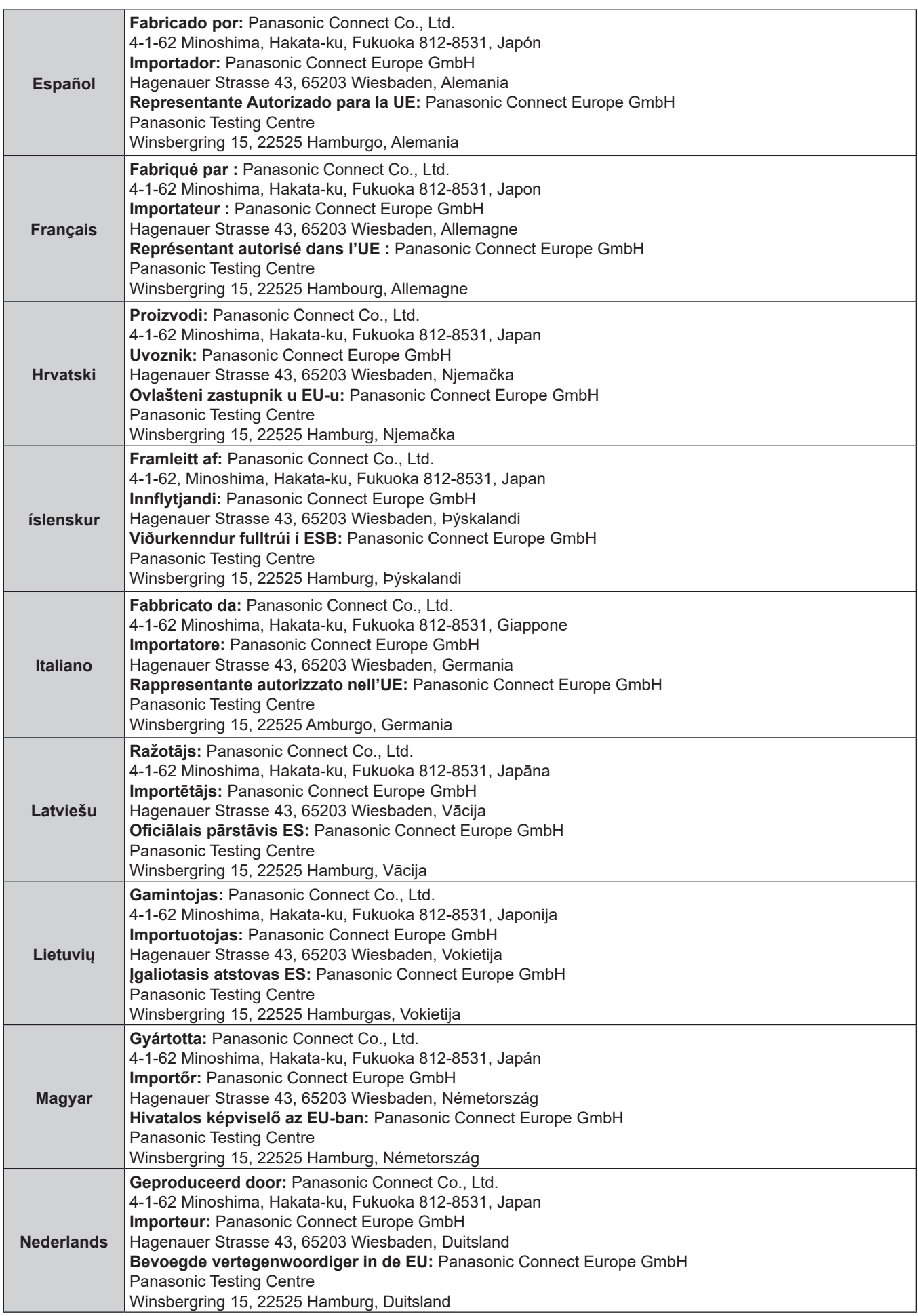

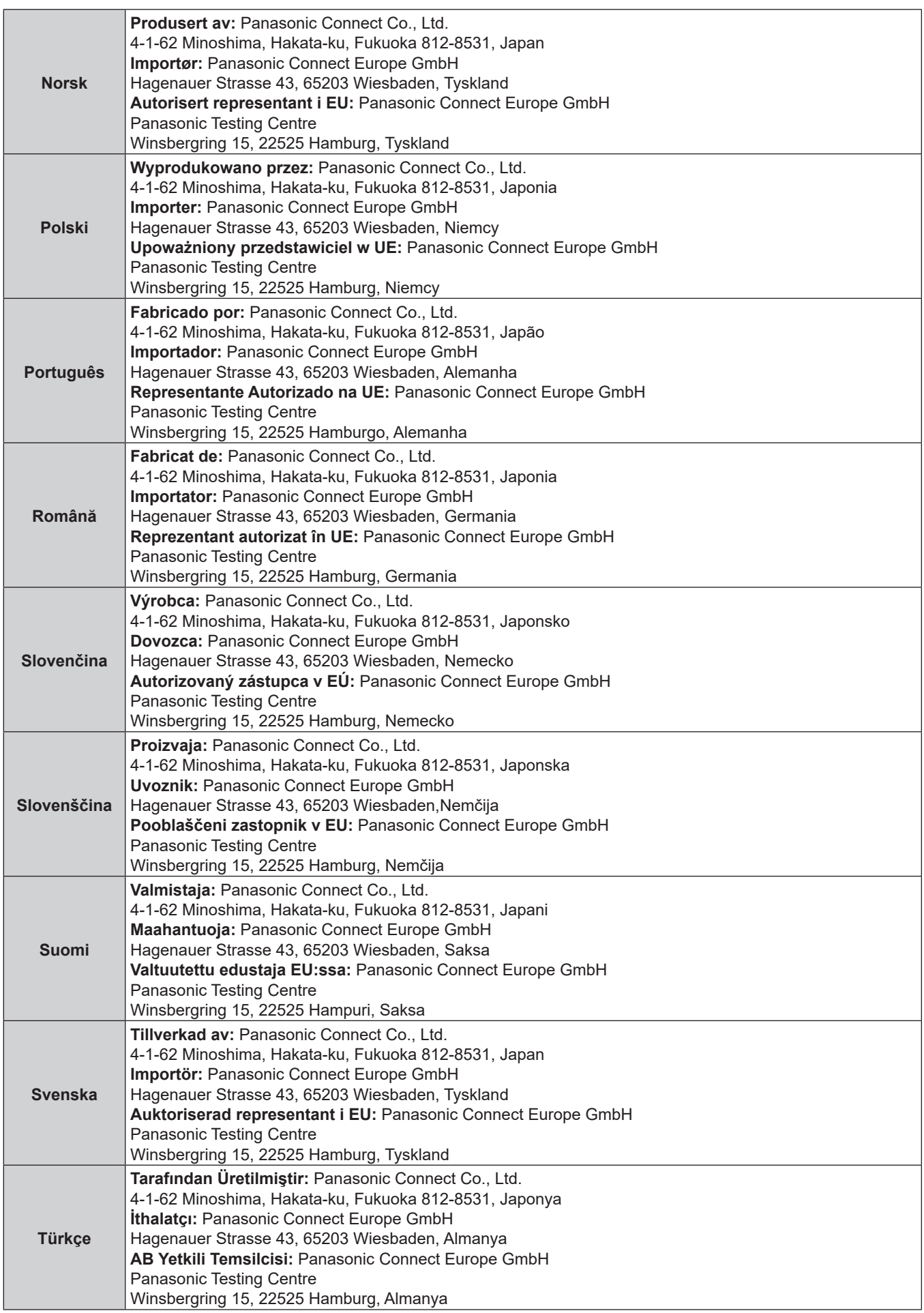

#### **Manufactured by:**

Panasonic Connect Co., Ltd. 4-1-62 Minoshima, Hakata-ku, Fukuoka 812-8531, Japan

#### **Importer:**

Panasonic Connect Europe GmbH Hagenauer Strasse 43, 65203 Wiesbaden, Germany **Authorized Representative in EU:** Panasonic Connect Europe GmbH Panasonic Testing Centre Winsbergring 15, 22525 Hamburg, Germany

#### **Importer for UK:**

Panasonic Connect UK, a branch of Panasonic Connect Europe GmbH, Maxis 2, Western Road, Bracknell, Berkshire, RG12 1RT

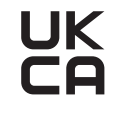

# Panasonic Connect Co., Ltd.

Web Site : https://panasonic.net/cns/projector/ © Panasonic Connect Co., Ltd. 2023

### **Panasonic Connect North America**

Two Riverfront Plaza, Newark, NJ 07102 TEL: (877) 803 - 8492

5770 Ambler Drive, Mississauga, Ontario L4W 2T3 TEL: (905) 624 - 5010 **Panasonic Canada Inc.**